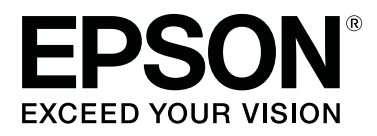

# **SC-P20000 Series SC-P10000 Series**

# **Vartotojo vadovas**

CMP0056-04 LT

# <span id="page-1-0"></span>**Autorių teisės ir prekių ženklai**

Jokios šio leidinio dalies negalima atgaminti, išsaugoti atgaminamų laikmenų sistemoje arba perduoti bet kokioje formoje ir bet kokiu elektroniniu, mechaniniu, kopijavimo, įrašymo ar kitokiu būdu be išankstinio raštiško "Seiko Epson Corporation" leidimo. Čia esanti informacija yra skirta naudoti tik su šiuo "Epson" spausdintuvu. "Epson" nėra atsakinga už bet kokias šios informacijos panaudojimo su kitais spausdintuvais pasekmes.

"Seiko Epson Corporation" ir jos filialai nebus laikomi atsakingais šio gaminio pirkėjo ar trečiųjų šalių atžvilgiu dėl nuostolių, praradimų, sąnaudų ar išlaidų, kuriuos pirkėjas ar trečiosios šalys patiria dėl šio gaminio gedimo, netinkamo ar perteklinio naudojimo arba jo pakeitimų, remonto darbų ar technologinių tobulinimų neturint tam leidimo arba (išskyrus JAV) griežtai nesilaikant "Seiko Epson Corporation" naudojimo ir priežiūros instrukcijų.

Įmonė "Seiko Epson Corporation" nėra atsakinga už jokius nuostolius ar problemas, kylančias dėl bet kokio eksploatacinių medžiagų, kurios nėra pažymėtos kaip originalūs "Epson" produktai arba produktai, "Seiko Epson Corporation" patvirtinti kaip tinkami naudoti su "Epson", pasirinkimo.

Įmonė "Seiko Epson Corporation" nėra atsakinga už jokius gedimus, kylančius dėl elektromagnetinių laukų poveikio, kurie atsiranda naudojant sąsajos kabelius, kurie nėra pažymėti kaip "Seiko Epson Corporation" pripažinti tinkamais naudoti su "Epson" produktais.

"EPSON"®, "Epson UltraChrome"®, "EPSON EXCEED YOUR VISION", "EXCEED YOUR VISION" ir jų logotipai yra "Seiko Epson Corporation" prekės ženklai arba registruotieji prekės ženklai.

"Microsoft®, "Windows"® ir "Windows Vista"® yra registruotieji "Microsoft Corporation" prekių ženklai.

"Apple<sup>"®</sup>, "Macintosh<sup>"®</sup> ir "Mac OS<sup>"®</sup> yra registruotieji "Apple Inc." prekių ženklai.

"Intel"®yra registruotasis "Intel Corporation" prekės ženklas.

"PowerPC"®yra registruotasis "International Business Machines Corporation" prekės ženklas.

"Adobe", "Adobe RGB (1998)", "Lightroom", "Photoshop", "PostScript® 3<sup>™</sup>" ir "Reader" yra "Adobe Systems Incorporated" registruotieji prekės ženklai arba prekės ženklai Jungtinėse Valstijose ir (ar) kitose šalyse.

*Bendroji pastaba: kiti čia vartojami pavadinimai skirti tik identifikacijai ir gali būti atitinkamų savininkų prekių ženklai. "Epson" nepriklauso jokios teisės į šiuos ženklus.*

© 2015 "Seiko Epson Corporation". All rights reserved.

#### **Turinys**

# **Turinys**

# **[Autorių teisės ir prekių ženklai](#page-1-0)**

# **[Įžanga](#page-5-0)**

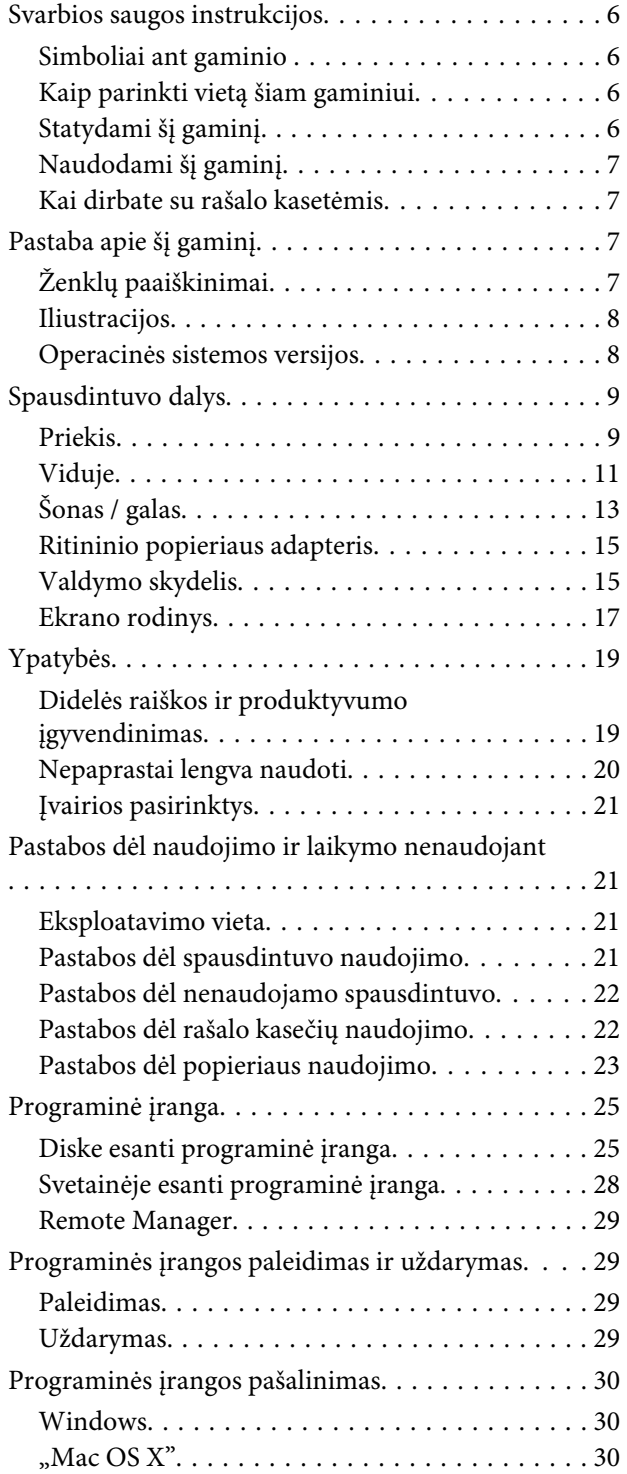

# **[Pagrindinės operacijos](#page-30-0)**

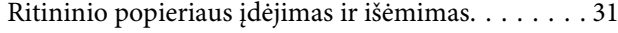

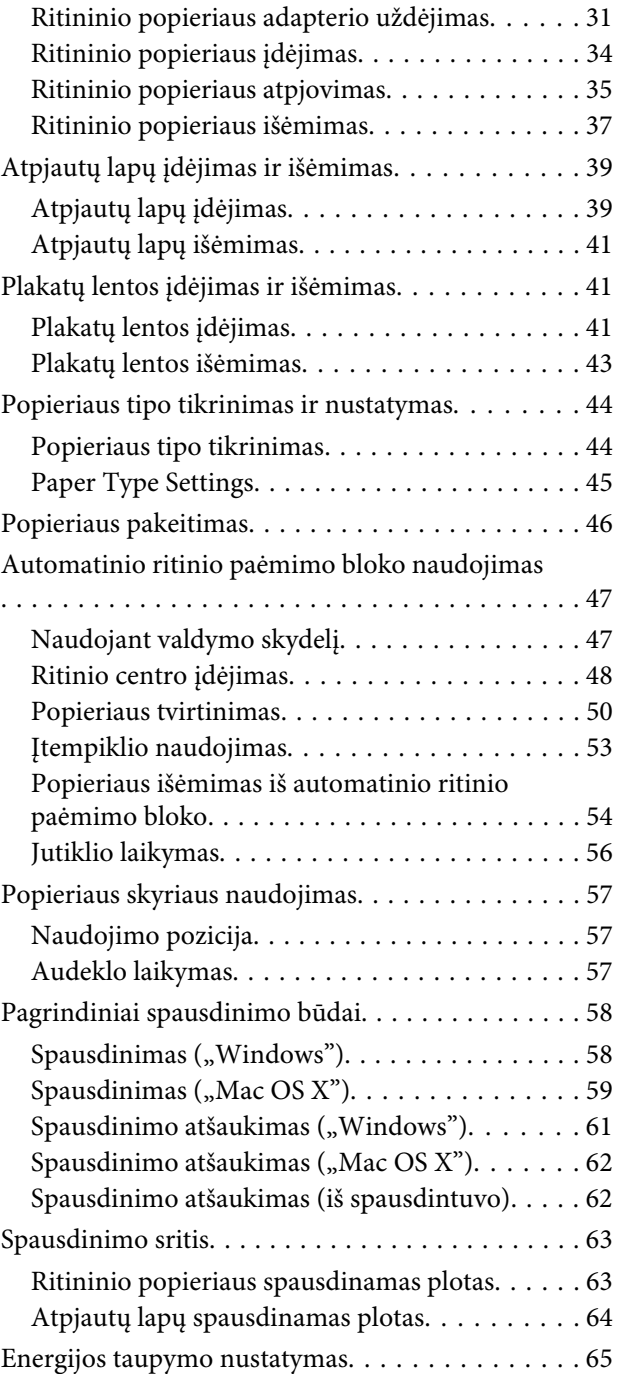

# **[Papildomo standžiojo disko](#page-65-0)  [naudojimas](#page-65-0)**

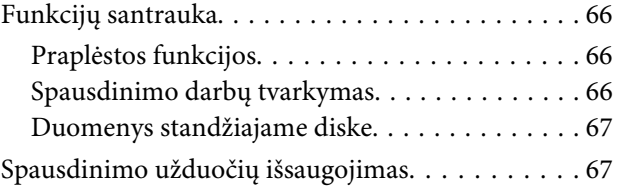

#### **Turinys**

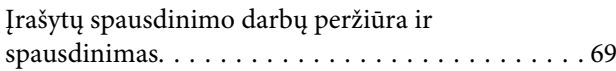

# **[Spausdintuvo tvarkyklės naudojimas](#page-69-0)  [\("Windows"\)](#page-69-0)**

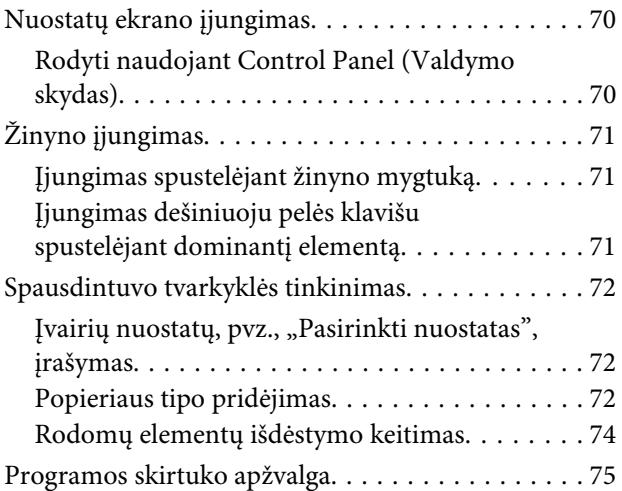

# **[Spausdintuvo tvarkyklės naudojimas](#page-76-0)  [\("Mac OS X"\)](#page-76-0)**

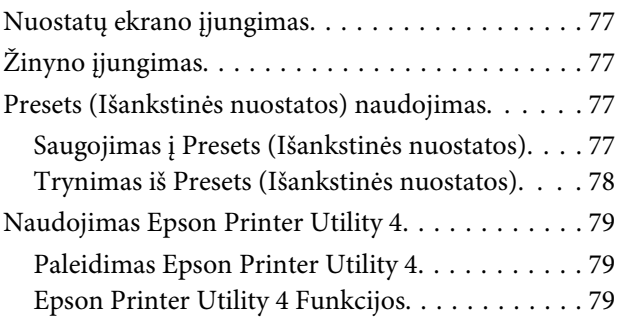

# **[Spausdinimo galimybės](#page-80-0)**

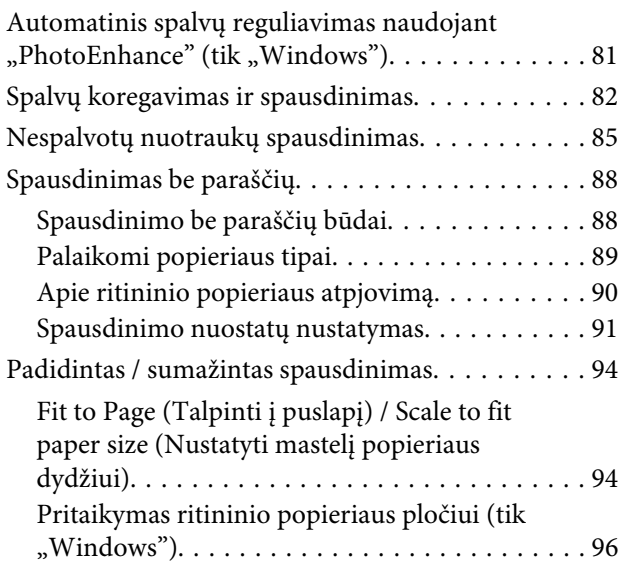

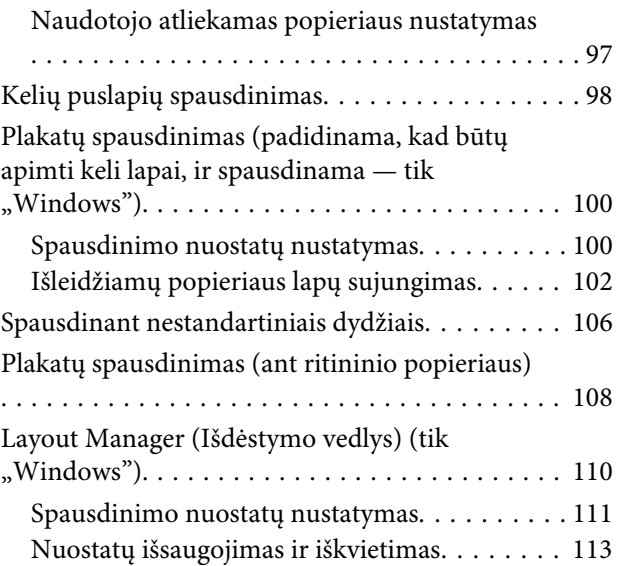

# **[Spalvų tvarkymas spausdinant](#page-113-0)**

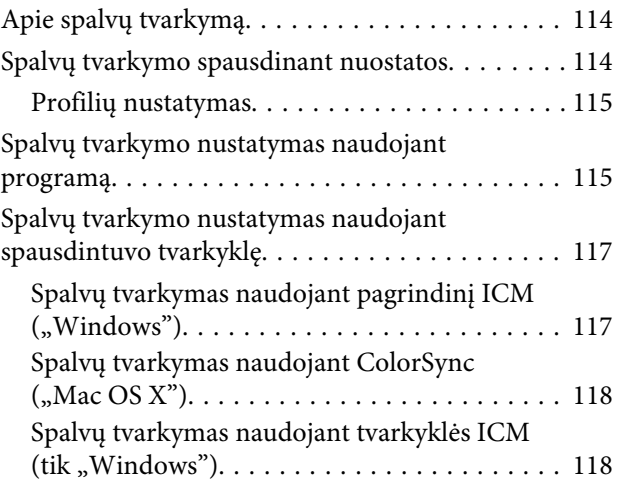

# **[Valdymo skydelio meniu naudojimas](#page-120-0)**

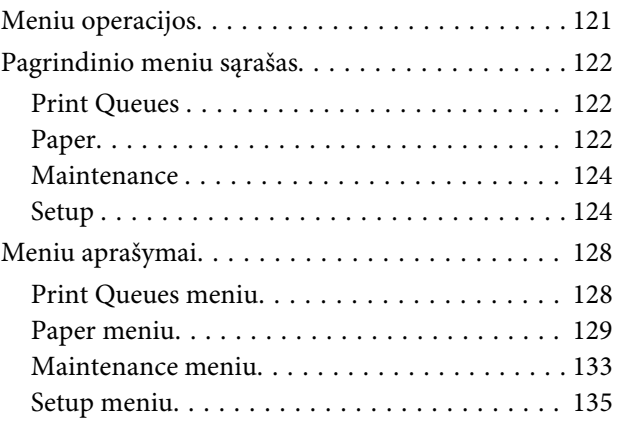

# **[Techninė priežiūra](#page-146-0)**

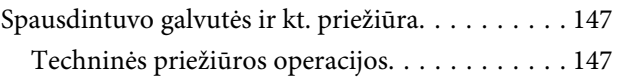

#### **Turinys**

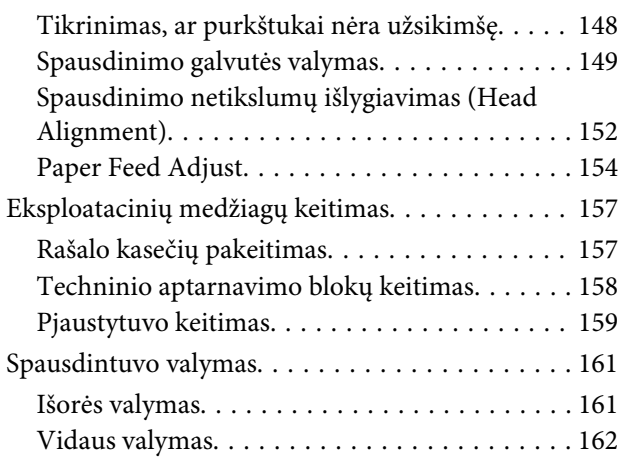

# **[Problemų sprendimo priemonė](#page-164-0)**

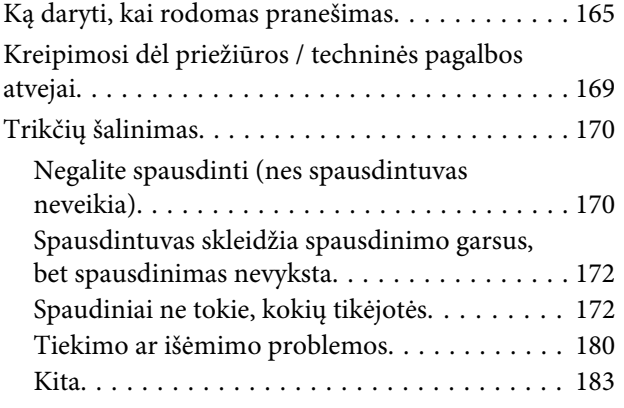

# **[Priedas](#page-185-0)**

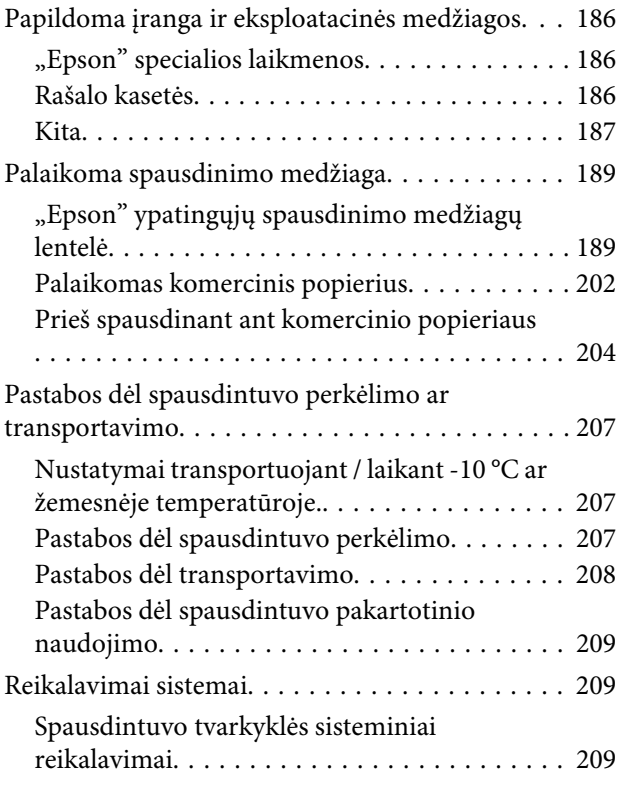

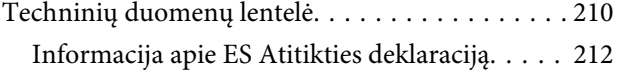

# **[Kur gauti pagalbos](#page-212-0)**

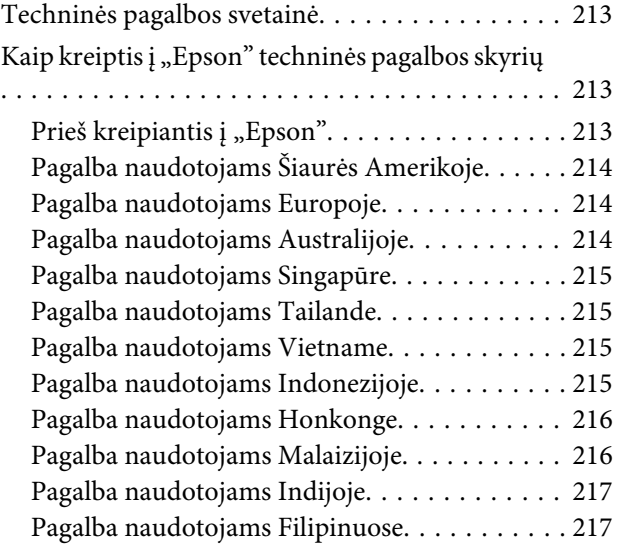

# **[Programinės įrangos licencijos sąlygos](#page-218-0)**

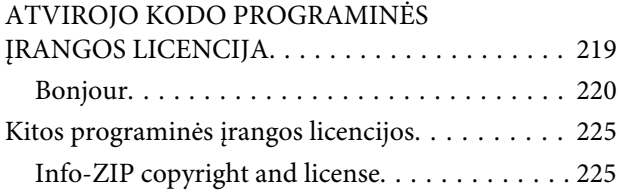

# <span id="page-5-0"></span>**Įžanga**

# **Svarbios saugos instrukcijos**

Prieš naudodami spausdintuvą perskaitykite visas šias instrukcijas. Taip pat laikykitės visų perspėjimų ir instrukcijų, parašytų ant spausdintuvo.

# *Įspėjimas:*

*Tai yra A klasės produktas. Namų aplinkoje šis produktas gali sukelti radijo trukdžius, tokiu atveju naudotojui gali reikti imtis atitinkamų priemonių.*

# **Simboliai ant gaminio**

Ant "Epson" spausdintuvo esantys simboliai naudojami, kad būtų užtikrintas gaminio saugumas ir tinkamas naudojimas, taip pat siekiant apsaugoti klientus ir kitus asmenis nuo pavojaus, turto sugadinimo.

Simbolių reikšmės nurodytos toliau. Prieš naudodamiesi gaminiu įsitikinkite, kad supratote visas ant jo esančių simbolių reikšmes.

Parengtis

Atsargiai / karštas paviršius

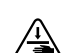

Atsargiai / saugoti rankas

# **Kaip parinkti vietą šiam gaminiui**

- ❏ Spausdintuvą pastatykite ant lygaus, stabilaus paviršiaus, didesnio už gaminį. Spausdintuvas tinkamai nedirbs, jei stovės pasviręs ar kampu.
- ❏ Venkite vietų, kuriose greitai kinta temperatūra ir drėgmė. Jį laikykite vietose, kurių nepasiekia tiesioginiai saulės spinduliai ar stipri šviesa, toliau nuo šildymo šaltinių.
- ❏ Venkite vietų, kuriuose galimi sukrėtimai ir vibracijos.
- ❏ Laikykite šį gaminį atokiau nuo dulkėtų vietų.

# **Statydami šį gaminį**

- ❏ Neužblokuokite ir neuždenkite šio gaminio korpuse esančių angų.
- ❏ Nekiškite daiktų į angas. Būkite atsargūs, kad neaplietumėte šio gaminio skysčiais.
- ❏ Šio gaminio maitinimo laidas skirtas naudoti tik su šiuo gaminiu. Naudojant su kita įranga gali kilti gaisras ar galite patirti elektros smūgį.
- ❏ Prijunkite visą įrangą prie tinkamai įžemintų maitinimo lizdų. Nejunkite prie lizdų, esančių elektros grandinėje, prie kurios prijungti kopijavimo aparatai arba oro kondicionavimo sistemos, kurie reguliariai įjungiami ir išjungiami.
- ❏ Venkite elektros laidų, kuriuos valdo sieniniai jungikliai arba automatiniai laikmačiai.
- ❏ Visą kompiuterio sistemą laikykite atokiai nuo potencialių elektromagnetinių trukdžių šaltinių, pvz., garsiakalbių arba pagrindinių belaidžių telefonų įrenginių.
- ❏ Naudokite tik tokį maitinimo šaltinį, kuris nurodytas ant gaminio etiketės.
- ❏ Naudokite tik maitinimo laidą, kuris pateikiamas su šiuo gaminiu. Naudojant kitokį laidą gali kilti gaisras ar galite patirti elektros smūgį.
- ❏ Nenaudokite sugadinto arba apspurusio elektros laido.
- $\Box$  Isitikinkite, kad elektros laidas atitinka taikomus vietos, kurioje ketinate jį naudoti, standartus.
- ❏ Prijunkite visą įrangą prie tinkamai įžemintų maitinimo lizdų.
- ❏ Jei su šiuo gaminiu naudojate ilgintuvą, patikrinkite, ar bendras į ilgintuvą įjungtų prietaisų pajėgumas amperais neviršija ilgintuvo pajėgumo amperais. Be to, įsitikinkite, kad visų prietaisų, prijungtų prie elektros tinklo lizdo, vardinis srovės stiprumas neviršija elektros tinklo lizdo vardinio srovės stiprumo.

- <span id="page-6-0"></span>❏ Nemėginkite patys atlikti šio gaminio techninės priežiūros.
- ❏ Išjunkite šį gaminį ir kreipkitės į kvalifikuotą aptarnavimo tarnybos personalą šiais atvejais: Jei sugedo elektros laidas arba kištukas; į gaminį pateko skysčio; šis gaminys buvo numestas arba buvo pažeistas korpusas; gaminys blogai veikia arba dirba ne taip.
- ❏ Jei planuojate naudoti spausdintuvą Vokietijoje, laikykitės šių taisyklių: Jei norite tinkamai apsaugoti nuo trumpojo jungimo ir viršsrovio šiam spausdintuvui, pastato instaliacija turi būti apsaugota naudojant 10 arba 16 amperų grandinės pertraukiklį.
- ❏ Jeigu kištukas sugenda, pakeiskite laidų rinkinį arba kreipkitės į kvalifikuotą elektriką. Jei kištuke yra saugiklių, nepamirškite pakeisti jų tinkamo dydžio ir galingumo saugikliais.

# **Naudodami šį gaminį**

- ❏ Nekaišiokite rankų į šį gaminį ir spausdinimo metu nelieskite rašalo kasečių.
- ❏ Nekaišiokite rankų į šį gaminį ir spausdinimo metu nelieskite spausdintuvo galvutės.
- ❏ Nekaišiokite rankų į šį gaminį ir spausdinimo metu nelieskite balto plokščio laido.
- ❏ Nejudinkite spausdinimo galvučių ranka, nes tai gali sugadinti šį gaminį.
- ❏ Gaminį visada išjunkite maitinimo mygtuku valdymo skydelyje. Nuspaudus šį mygtuką, trumpai sumirksi ir užgęsta maitinimo indikatorius. Neatjunkite maitinimo laido ir neišjunkite gaminio, kol maitinimo indikatorius nenustos mirksėti.
- ❏ Prieš perkeldami spausdintuvą ar įdiegdami papildomus priedus, atjunkite visus elektros laidus, kad visiškai išjungtumėte maitinimą.

# **Kai dirbate su rašalo kasetėmis**

❏ Rašalo kasetes laikykite vaikams neprieinamose vietose ir negerkite.

- ❏ Jeigu rašalas patenka ant jūsų odos, nuplaukite jį muilu ir vandeniu. Jeigu jo patenka į akis, nedelsiant jas praplaukite vandeniu.
- ❏ Prieš įdėdami naują rašalo kasetę į spausdintuvą, papurtykite ją penkių centimetrų horizontaliais mostais į priekį ir atgal maždaug 15 kartų per penkias sekundes.
- ❏ Sunaudokite rašalo kasetes iki datos, nurodytos ant pakuotės.
- ❏ Norėdami pasiekti geriausių rezultatų, išnaudokite įdėtą rašalo kasetę per metus.
- ❏ Neardykite rašalo kasetės ir nebandykite jos naujai užpildyti. Tai gali sugadinti spausdinimo galvutę.
- ❏ Nelieskite IC lusto kasetės šone. Tai gali paveikti įprastą darbą ir spausdinimą.
- ❏ Šioje rašalo kasetės IC mikroschemoje laikoma daug su kasete susijusios informacijos, pavyzdžiui, likusio rašalo kasetės būsena, kad kasetę būtų galima laisvai išimti ir vėl įdėti. Tačiau kiekvieną kartą įdėjus kasetę šiek tiek rašalo sunaudojama, nes spausdintuvas automatiškai atlieka patikimumo patikrinimą.
- ❏ Išėmus rašalo kasetę vėlesniam naudojimui apsaugokite rašalo tiekimo sritį nuo purvo ir dulkių ir laikykite ją tokioje pat aplinkoje, kaip ir šį gaminį. Įsidėmėkite, kad rašalo tiekimo prievade yra vožtuvėlis, dėl kurio nereikia dangčių ar kaiščių, tačiau reikia elgtis atsargiai, kad rašalas nesuteptų kasetės liečiamų daiktų. Nelieskite rašalo tiekimo prievado ar srities aplinkui.

# **Pastaba apie šį gaminį**

# **Ženklų paaiškinimai**

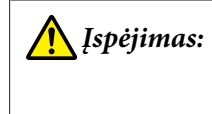

**/** *[spėjimas:* | [spėjimų privalu laikytis, kad išvengtumėte rimtų traumų.

<span id="page-7-0"></span>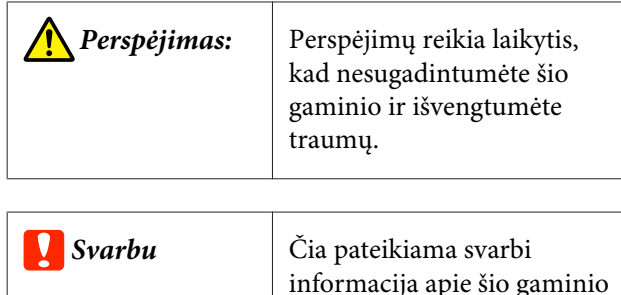

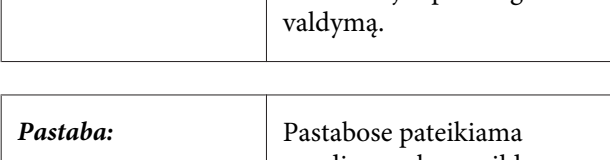

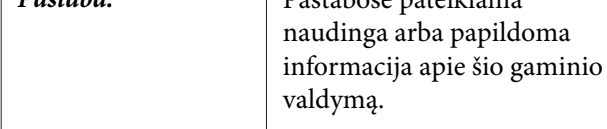

# **Iliustracijos**

Jeigu nenurodyta kitaip, šioje dokumentacijoje esančios iliustracijos rodo SC-P20000 Series.

Jeigu nenurodyta kitaip, kompiuterio ekrano kopijos rodo SC-P20000 Series.

# **Operacinės sistemos versijos**

Šioje dokumentacijoje naudojami toliau nurodyti sutrumpinimai.

#### **Windows**

Šiame vadove "Windows" vadinama "Windows 10", "Windows 8.1", "Windows 8", "Windows 7", "Windows Vista", "Windows XP", "Windows Server 2012", "Windows Server 2008" ir "Windows Server 2003".

#### **"Mac OS X"**

Šiame vadove "Mac OS X" vadinama "OS X El Capitan" "OS X Yosemite", "OS X Mavericks", "OS X Mountain Lion", "OS X Lion", "Mac OS X v10.7.x" ir "Mac OS X v10.6.8".

# <span id="page-8-0"></span>**Spausdintuvo dalys**

# **Priekis**

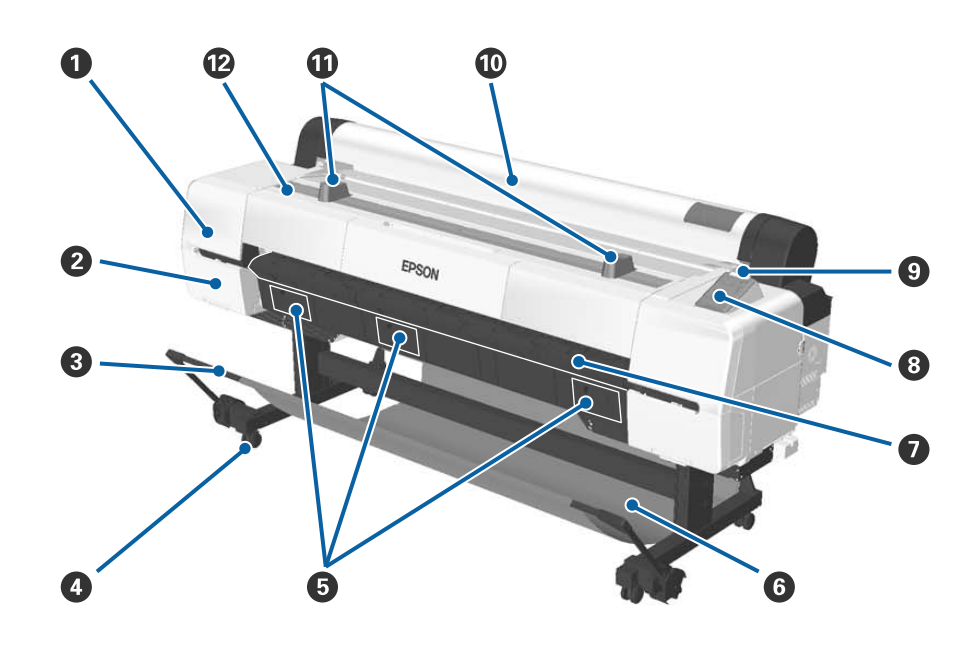

#### A **Galvutės priežiūros dangtelis**

Atidarykite, kai valote aplink spausdintuvo galvutę.

 $\mathscr{D}$  ["Valymas aplink spausdintuvo galvutę" puslapyje 175](#page-174-0)

#### B **Kasetės dangtis**

Spausdintuvo kairėje ir dešinėje. Atidarykite keisdami rašalo kasetes.

U["Rašalo kasečių pakeitimas" puslapyje 157](#page-156-0)

#### C **Laikantysis strypas**

Reguliuokite, kai naudojate automatinio priėmimo ritę (pasirinktinai) arba popieriaus skyrių. Atliekant kitus veiksmus rekomenduojame, kad strypas būtų laikymo padėtyje (gale).

 $\mathcal{D}$ , Automatinio ritinio paėmimo bloko naudojimas" puslapyje 47

U["Popieriaus skyriaus naudojimas" puslapyje 57](#page-56-0)

#### D **Liejimo priemonės**

Ant kiekvienos kojelės yra po vieną liejimo priemonę. Užfiksuokite liejimo priemones, kai naudojate spausdintuvą.

#### E **Techninės priežiūros bloko dangteliai**

Keisdami priežiūros dėžutę, atidarykite šiuos dangtelius. SC-P10000 Series viduryje dangtelio nėra.

 $\mathscr{D}$  ["Techninio aptarnavimo blokų keitimas" puslapyje 158](#page-157-0)

#### **<sup>6</sup>** Popieriaus skyrius

Čia susirenka iš spausdintuvo išeinantis popierius, todėl popierius išlieka švarus ir nesuglamžytas.

 $\mathscr{F}$ , Popieriaus skyriaus naudojimas" puslapyje 57

#### G **Plakatų lentos atrama**

Pakelkite atramą ir ištraukite ją įdėdami plakatų lentą. Užtikrina sklandų plakatų lentos tiekimą.

U["Plakatų lentos įdėjimas ir išėmimas" puslapyje 41](#page-40-0)

#### $\odot$  Valdymo skydelis

U["Valdymo skydelis" puslapyje 15](#page-14-0)

#### I **Įspėjimo lemputė**

Įvykus klaidai ši lemputė šviečia arba mirksi.

Šviečia arba : Įvyko klaida. Lemputė šviečia ar mirksi priklausomai nuo klaidos tipo.

mirksi

Valdymo skydelyje pateikiamas klaidos aprašymas. Tačiau jei spausdintuvas išsijungia tuo metu, kai atidarytas spausdintuvo dangtis, lemputė mirksi, bet nerodomas klaidos aprašymas.

Nešviečia : Nėra jokių klaidų.

#### $@$  Ritininio popieriaus dangtis

Uždenkite, kad apsaugotumėte ritininį popierių ir neleistumėte patekti dulkėms. Uždarykite naudodami spausdintuvą, išskyrus, kai įdedate ar išimate ritininį popierių.

#### *<u><b>O* Ritinio popieriaus atramos</u>

Naudokite laikinai padėti popierių tvirtinant ritininio popieriaus adapterį prie ritininio popieriaus ar jį nuimant. Jas galima nuimti. Daugiau informacijos rasite čia.

 $\mathscr{D}$ , Ritininio popieriaus adapterio uždėjimas" puslapyje 31

#### L **Spausdintuvo dangtis**

Atidarykite spausdintuvo dangtį, jei norite valyti spausdintuvą arba išimti įstrigusį popierių.

# <span id="page-10-0"></span>**Viduje** G EPSON  $\mathbf{2}$ 3

#### A **Priedų dėtuvė**

Naudokite padėti apsauginę spausdintuvo galvutės medžiagą, kai ji nuimta paruošimo darbui metu, šešiakampiui raktui laikyti ir pan.

#### B **Priežiūros dėžutė**

Sugeria rašalo atliekas, kurios atsiranda valymo ir spausdinimo metu. Pakeiskite, kai valdymo skydelyje pasirodo pakeitimo pranešimas

SC-P10000 Series nėra centrinės priežiūros dėžutės.

 $\mathscr T$ ["Techninio aptarnavimo blokų keitimas" puslapyje 158](#page-157-0)

#### C **Rašalo kasetės**

Įdėkite kasetes į visas angas.

U["Rašalo kasečių pakeitimas" puslapyje 157](#page-156-0)

#### D **Ritinio fiksavimo svirtis**

Svirtis, kuri užfiksuoja ritininį popierių vietoje, jį pritvirtinus prie adapterio laikiklio. Norėdami atblokuoti pakelkite; norėdami užblokuoti nuleiskite.

#### E **Adapterio laikiklis**

Pritvirtinkite ritininio popieriaus adapterį, į kurį įstatytas ritininis popierius.

#### **G** Adapterio kreiptuvai

Kreiptuvai ritininiam popieriui tvirtinti. Pastumkite ritininio popieriaus adapterį išilgai šių kreiptuvų, kai tvirtinate prie adapterio laikiklio.

 $\mathscr{D}$  ["Ritininio popieriaus adapterio uždėjimas" puslapyje 31](#page-30-0)

#### G **Popieriaus anga**

Anga, pro kurią įdedamas ritininis popierius ir pjaustyti lapai.

Pjaustytus lapus dėkite po vieną.

#### **<sup>6</sup>** Spausdinimo galvutė

Spausdinant išpurškia rašalą per didelio tankio purkštukus, judėdama į kairę ir į dešinę.

# <span id="page-12-0"></span>**Šonas / galas**

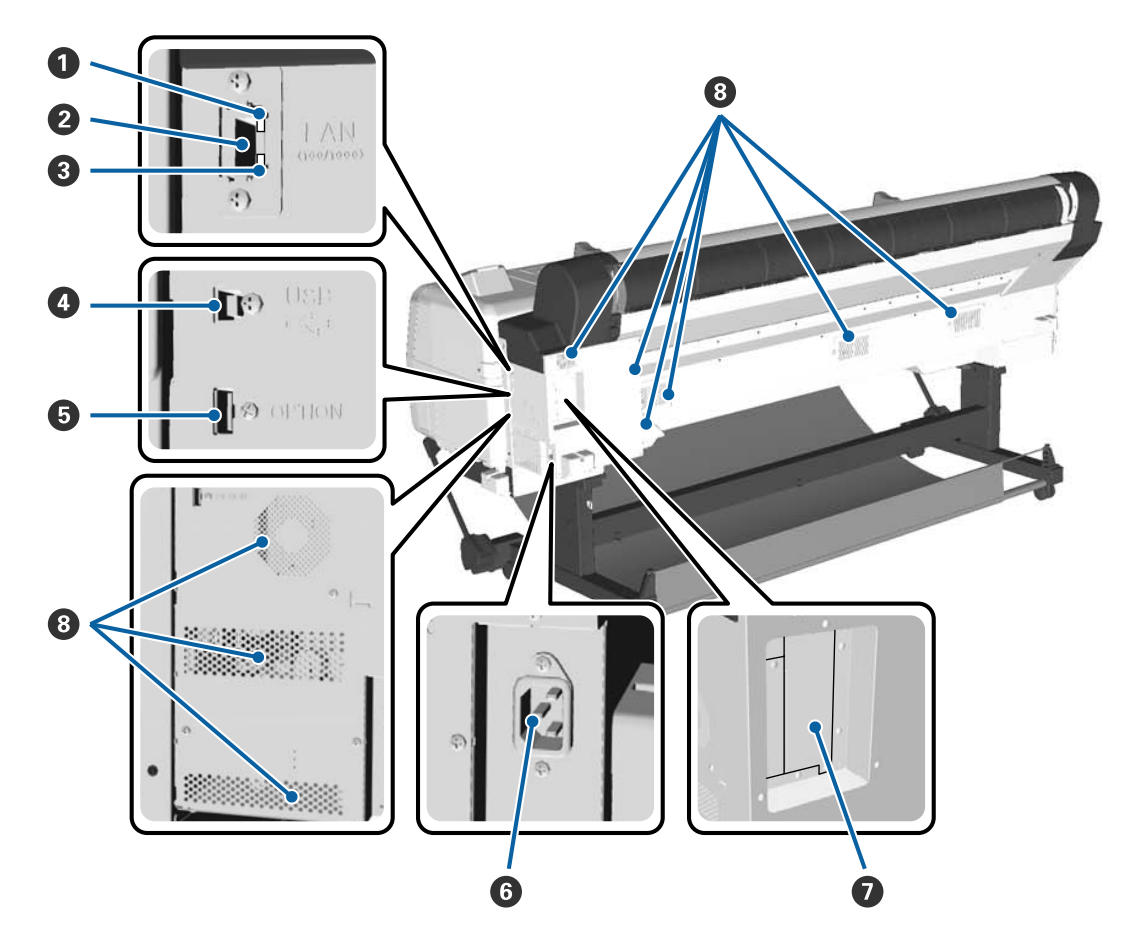

#### A **Būsenos indikatorius**

Spalva nurodo duomenų perdavimo tinklu spartą.

Raudonas : 100Base-T

Žalia : 1000Base-T

#### B **LAN prievadas**

Jungiamas LAN kabelis.

#### C **Duomenų indikatorius**

Šviečiantis arba mirksintis indikatorius parodo tinklo ryšio būseną ir duomenų priėmimą.

Šviečia : Prijungtas.

Mirksi : Priimami duomenys.

#### D **USB prievadas**

Naudoti prijungiant prie kompiuterio su USB kabeliu.

#### E **Papildomo priedo prievadas**

Prijungia automatinio paėmimo ritę ir pan.

#### **<sup>6</sup>** Kintamosios srovės lizdas

Čia prijunkite pridedamą maitinimo kabelį.

#### G **Papildomos įrangos anga**

Anga papildomo standžiojo disko ar "Adobe PostScript 3 Expansion Unit" prijungimui.

#### **<sup>6</sup>** Ventiliacijos angos

Ventiliuoja orą iš spausdintuvo vidaus. Neblokuokite ventiliacijos angų.

# <span id="page-14-0"></span>**Ritininio popieriaus adapteris**

Pridedamą ritininio popieriaus adapterį naudokite, kai į spausdintuvą dedate ritininį popierių.

#### $\mathscr{F}$ , Ritininio popieriaus adapterio uždėjimas" [puslapyje 31](#page-30-0)

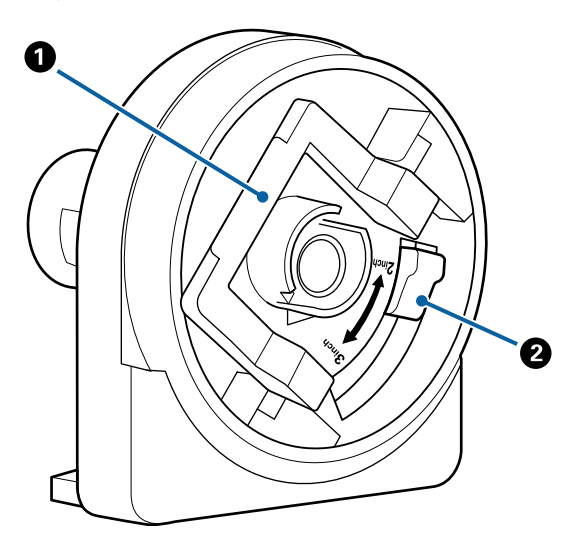

#### A **Adapterio fiksavimo svirtis**

Norėdami atblokuoti pakelkite; norėdami užblokuoti nuleiskite. Atblokuokite, kai tvirtinate ritininį popierių prie adapterio, ir užblokuokite, kai ritinys bus pritvirtintas.

#### B **Dydžio svirtis**

Perjunkite pagal ritinio šerdies dydį (šerdies skersmenį).

# **Valdymo skydelis**

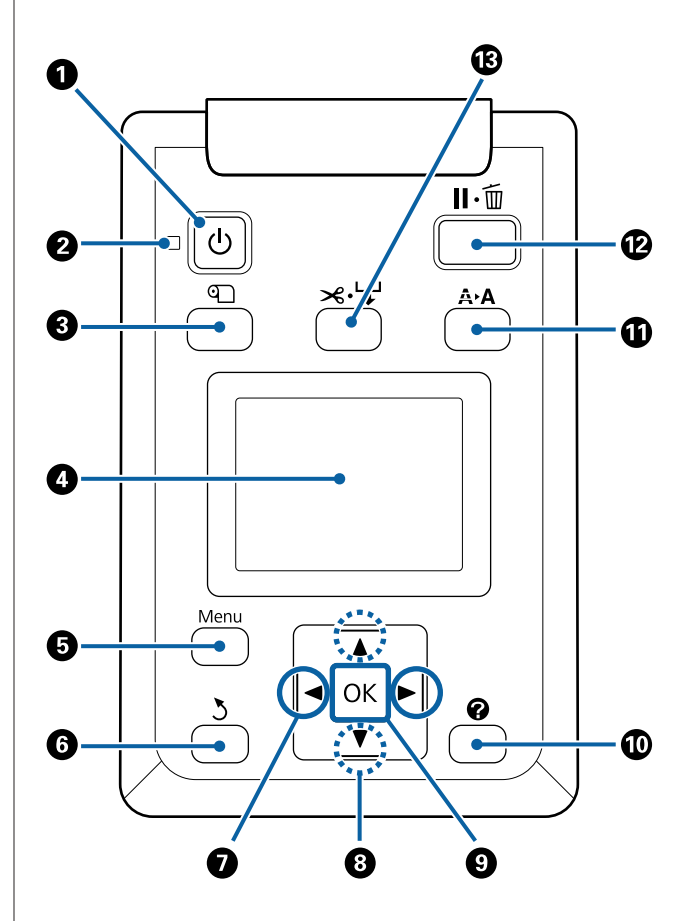

A P **mygtukas (įjungimo mygtukas)** Įjungia ir išjungia maitinimą.

# **<sup>2</sup>**  $\circ$  lemputė (maitinimo lemputė)

Šviečiantis arba mirksintis indikatorius parodo spausdintuvo darbinę būseną.

- Šviečia : Maitinimas įjungtas.
- Mirksi : Spausdintuvas priima duomenis arba atliekami kokie nors kiti veiksmai, pavyzdžiui, valoma spausdinimo galvutė, ruošiamasi išjungimui.
- Nešviečia : Maitinimas išjungtas.

#### C M **mygtukas (popieriaus įdėjimo / išėmimo mygtukas)**

Paspaudus šį mygtuką rodomas Load/Remove Paper meniu. Popieriaus įdėjimo ar išėmimo instrukcijos gali būti parodytos pažymėjus arba **Remove Paper**, arba tuo metu įdėto popieriaus tipą paspaudus OK mygtuką. Popierių pakartotinai įkraukite arba išimkite vadovaudamiesi ekrane pateikiamais nurodymais.

#### D **Ekranas**

Rodo spausdintuvo būseną, meniu, klaidų pranešimus ir kt.  $\mathcal{F}$ , Ekrano rodinys" puslapyje 17

#### E **Menu mygtukas**

Pateikia ekrano pasirinkto skirtuko meniu.

 $\mathscr{F}$  ["Valdymo skydelio meniu naudojimas" pusla](#page-120-0)[pyje 121](#page-120-0)

#### **G**  $\rightarrow$  mygtukas (galinis mygtukas)

Paspauskite šį mygtuką, kad pakiltumėte vienu lygiu aukščiau meniu hierarchijoje, kai rodomi meniu.  $\mathcal{D}$ , Meniu operacijos" puslapyje 121

#### $\bigcirc$  **4/ >** mygtukai (rodyklių kairėn ir dešinėn **mygtukai)**

- ❏ Naudodamiesi šiais mygtukais, pasirinkite skirtukus. Pasirinktas skirtukas paryškinamas, o ekrano informacijos srityje pateikiamas turinys bus atnaujintas pasirinktam skirtukui.  $\mathscr{D}$  ["Ekrano rodinys" puslapyje 17](#page-16-0)
- ❏ Naudokite šiuos mygtukus, kai rodomi meniu, kad nukreiptumėte žymeklį ar ištrintumėte simbolius įvesdami tekstą tokiems pasirinkimams kaip **Setting Name** ar **IP Address**.

#### $\odot$  **▲ / ▼** mygtukai (Aukštyn / žemyn mygtukai)

- ❏ Kai rodomas meniu, paspauskite, kad pasirinktumėte meniu elementus ir parametrus.  $\mathscr{D}$  ["Meniu operacijos" puslapyje 121](#page-120-0)
- ❏ Kai įdėtas ritininis popierius, paspauskite, kad būtų tiekiamas ar atsukamas popierius. Nuspauskite  $\P$ , kad būtų patiekta iki 3 m popieriaus. Nuspauskite  $\blacktriangle$ , kad būtų atsukta iki 20 cm. Atsukimas stabdomas, kai ritinio galas pasiekia spausdinimo pradžios poziciją. Atleiskite mygtuką, o paskui paspauskite dar kartą, jei norite tęsti.

#### **<sup>0</sup>** OK mygtukas

- ❏ Pateikia ekrano pasirinkto skirtuko meniu.  $\mathscr{F}$  ["Valdymo skydelio meniu naudojimas"](#page-120-0) [puslapyje 121](#page-120-0)
- ❏ Naudokite šį mygtuką, kai rodomi meniu ir pažymėtas pasirinkimas, kad būtų rodomas submeniu.
- ❏ Jei paspausite rinkdamiesi parametrą iš meniu, parametras bus nustatytas arba vykdomas.

#### J **mygtukas (pagalbos mygtukas)**

Išskyrus, kai vyksta spausdinimas, paspauskite šį mygtuką, kad būtų parodytas Help meniu. Pažymėkite dalyką ir paspauskite OK mygtuką, kad peržiūrėtumėte pagalbą pažymėtam dalykui.

#### K " **mygtukas (priežiūros mygtukas)**

Rodo Maintenance meniu, kuris naudojamas purkštukams patikrinti, galvutei valyti ir pan.

U["Spausdintuvo galvutės ir kt. priežiūra" pusla](#page-146-0)[pyje 147](#page-146-0)

#### L W **mygtukas (pristabdymo / atšaukimo mygtukas)**

- ❏ Nuspaudus spausdinimo metu, įjungiama spausdintuvo pristabdymo būsena. Jei norite išjungti pristabdymo būseną, dar kartą nuspauskite W mygtuką arba ekrane pasirinkite **Pause Cancel** ir nuspauskite OK mygtuką. Jei norite atšaukti apdorojamas spausdinimo užduotis, ekrane pasirinkite Job Cancel ir nuspauskite OK mygtuką. Kai pasirinktas **Check And Clean Nozzle** ir nuspaudžiate OK mygtuką, Check And Clean **Nozzle** atliekamas **Head Cleaning** procedūrai.
- ❏ Pasauskite šį mygtuką, kai rodomas meniu arba žinynas, kad būtų uždarytas rodomas meniu arba žinynas ir spausdintuvas grįžtų į parengties būseną.

#### M ) **mygtukas (padavimo / medžiagos kirpimo mygtukas)**

- ❏ Šis mygtukas naudojamas tik su ritininiu popieriumi. Jei spausdintuvas pripildytas atpjautų lapų arba plakatų lenta, šis mygtukas neveiks.
- ❏ Jis naudojamas siekiant rankiniu būdu nupjauti ritininį popierių, naudojant vidinį pjaustytuvą.  $\mathcal{D}$  ["Rankinio atpjovimo būdas" puslapyje 36](#page-35-0)

<span id="page-16-0"></span>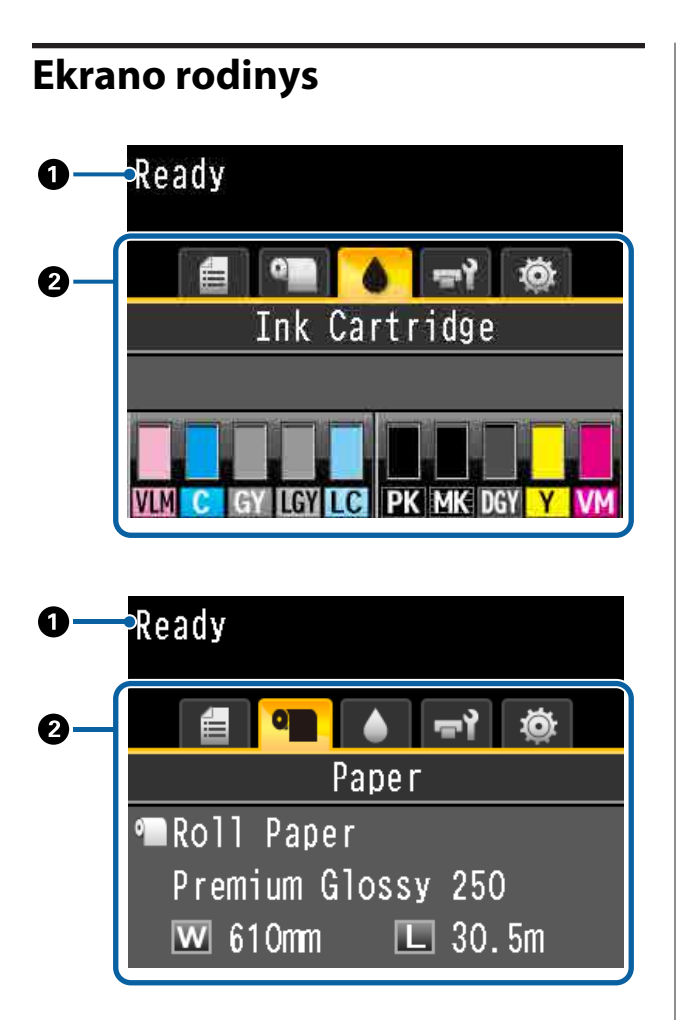

#### A **Pranešimai**

Rodo spausdintuvo būsenos, veikimo ir klaidų pranešimus.

 $\mathcal{L}$ , Ką daryti, kai rodomas pranešimas" puslapy[je 165](#page-164-0)

#### B **Skirtukų / informacijos rodymo sritis**

Skirtukų / informacijos rodymo srityje yra penki toliau nurodyti skirtukai.

Naudokite  $\blacktriangleleft$  /  $\blacktriangleright$  mygtukus, kad pasirinktumėte skirtuką.

Informacija apie pasirinktą skirtuką yra rodoma informacijos rodymo srityje.

#### , **: Spausdinimo eilės skirtukas**

Spausdinimo užduoties informacija yra rodoma informacijos rodymo srityje.

Paspaudus Meniu mygtuką, rodomas Print Queues meniu.

#### $\mathscr{D}$ , Print Queues meniu" puslapyje 128

#### **Informacijos rodymo sritis**

Naudojant spausdintuvo tvarkyklę rodomas spausdinamos užduoties pavadinimas.

Jei įrengtas papildomas standusis diskas arba "Adobe PostScript 3 Expansion Unit", taip pat bus rodomas dedamų užduočių skaičius, jei tokių yra.

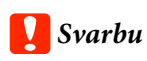

*Mirksinti* , *piktograma rodo, kad papildomas standusis diskas arba "Adobe PostScript 3 Expansion Unit" siunčia duomenis į spausdintuvą. Jokiu būdu neatjunkite maitinimo kabelio arba išjunkite spausdintuvo maitinimą, kol mirksi ši piktograma. Nepaisant šio perspėjimo gali būti pažeisti duomenys, esantys standžiajame diske arba "Adobe PostScript 3 Expansion Unit".*

#### .**: Popieriaus skirtukas**

Informacija apie įdėtą popierių yra rodoma informacijos rodymo srityje.

Paspaudus Meniu mygtuką, rodomas Paper meniu.

#### U["Paper meniu" puslapyje 129](#page-128-0)

#### **Informacijos rodymo sritis**

Rodo įdėto popieriaus šaltinio ir medžiagos tipą.

Jei naudojamas ritininis popierius, taip pat bus rodomas ir ritinio plotis. Kai **Roll Paper Remaining** nustatytas kaip **On**, rodomas likęs ritininio popieriaus kiekis. Kai likęs ilgis pasiekia ar nukrinta žemiau vertės, nustatytos **Remaining Alert**, virš skirtuko piktogramos rodoma piktograma ir rodomas įspėjimas (kaip parodyta žemiau), įspėjantis, kad popieriaus ritinys beveik baigėsi.

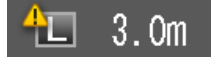

#### **: Rašalo skirtukas**

Informacijos rodymo srityje rodo rašalo kasetės būseną.

#### **Informacijos rodymo sritis**

Kaip parodyta toliau esančioje iliustracijoje, piktograma keičiasi priklausomai nuo rašalo kasetės būsenos.

Normal Įspėjimas arba klaida

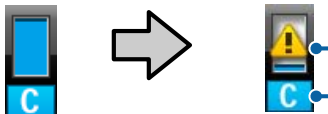

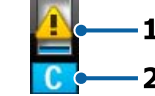

#### **1 Būsenos indikatoriai**

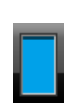

: Nėra jokių klaidų. Indikatoriaus aukštis keičiasi kartu su likusio rašalo lygiu.

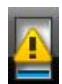

: Liko mažai rašalo. Reikia paruošti naują rašalo kasetę.

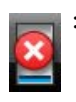

: Jei rašalas kasetėje išsieikvojo, šią rašalo kasetę reikia pakeisti nauja kasete.

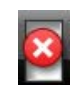

: Įvyko klaida. Patikrinkite pranešimą ekrane ir pašalinkite klaidą.

#### **2 Rašalo spalvų kodai**

- VLM : Vivid Light Magenta (Ryškiai šviesi purpurinė)
- C : Cyan (Žydra)
- GY : Gray (Pilka)
- LGY : Light Gray (Šviesiai pilka)
- LC : Light Cyan (Šviesiai žydra)
- PK : Photo Black (Foto juoda)
- MK : Matte Black (Matinė juoda)
- DGY : Dark Gray (Tamsiai pilka)
- Y : Yellow (Geltona)
- VM : Vivid Magenta (Ryškiai purpurinė)

#### -**: Techninės priežiūros skirtukas**

Informacijos rodymo srityje rodoma priežiūros dėžutės būsena.

Paspaudus mygtuką "Meniu", rodomas Maintenance meniu.

 $\mathcal{F}$  ["Maintenance meniu" puslapyje 133](#page-132-0)

#### **Informacijos rodymo sritis**

Kaip parodyta toliau esančioje iliustracijoje, piktograma keičiasi priklausomai nuo priežiūros dėžutės būsenos.

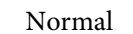

Normal Įspėjimas arba klaida

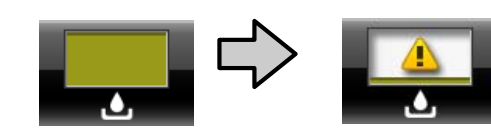

#### <span id="page-18-0"></span>**1 Būsenos indikatoriai**

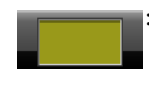

: Nėra jokių klaidų. Indikatoriaus aukštis atitinka tuščios vietos kiekį.

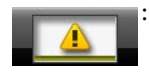

: Priežiūros dėžutės tarnavimo laikas baigiasi. Reikia paruošti naują priežiūros dėžutę.

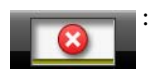

: Priežiūros dėžutės tarnavimo laikas baigėsi. Pakeiskite seną techninės priežiūros dėžutę nauja.

#### / **: Sąrankos skirtukas**

Informacijos rodymo srityje rodo nurodytą IP adresą ir velenėlio tarpo vertę, kurie buvo naudojami vėliausiai spausdinimo užduočiai.

Velenėlio tarpo rodmuo dingsta pakeitus popierių. Vėl pradėjus spausdinti vertė vėl rodoma.

Paspaudus Meniu mygtuką, rodomas Setup meniu.

 $\mathscr{D}$  ["Setup meniu" puslapyje 135](#page-134-0)

# **Ypatybės**

Toliau aprašomos pagrindinės šio spausdintuvo funkcijos.

# **Didelės raiškos ir produktyvumo įgyvendinimas**

Naujai sukurtos spausdintuvų galvutės ir funkcijos pasiekė aukščiausią rinkoje nuotraukų, vaizduojamojo meno ir didelės raiškos plakatų raišką ir produktyvumą.

## **Naujai sukurtos spausdintuvų galvutės**

Įmontuotos 6,75 cm (2,66 colių) išskirstytos μTFP galvutės pasiekia 300 dpi raišką, tinkamą spausdinimui.

# **Popieriaus padavimo aptikimo / reguliavimo funkcija**

Įdiegę technologiją, sumažinančią nedidelius skirtumus kairėje ir dešinėje paduodant ritininį popierių, kartu su "Epson" originalia daviklių technologija ženkliai pagerinome popieriaus padavimo tikslumą. Įgyvendinę tikslaus popieriaus padavimo kontrolę, galime išvengti spausdinimo kokybės suprastėjimų, kylančių dėl nedidelių padavimo skirtumų, ir taip pasiekti, kad spauda tiksliai atitiktų originalius duomenis. Tačiau šviesai pralaidaus popieriaus, pvz., juostelės, neišeina aptikti.

## **Itin atsparūs pigmentiniai rašalai**

Pigmentiniai rašalai užtikrina ilgai išliekančius, gražesnius ir ryškesnius spaudinius, yra labai atsparūs šviesai. Taip pat spaudiniai yra itin atsparūs blukimui ir gali būti demonstruojami net tiesioginėje šviesoje. Be to, didelis atsparumas vandeniui ir ozonui puikiai tinka ne tik nuotraukoms, bet ir užrašams, plakatams bei neilgai lauke rodomiems plakatams spausdinti. Kai spausdinate naudojimui lauke, naudokite laminavimo apdorojimą.

# <span id="page-19-0"></span>**Daugiaspalvio juodo rašalo sistema**

#### **Du juodi rašalai, patenkinsiantys jūsų poreikius**

Galite naudoti du rašalo tipus pagal tai, kokio tipo medžiagą naudojate. Photo Black (Foto juoda), kuri tolygiai ir profesionaliai spausdina ant blizgaus popieriaus, ir Matte Black (Matinė juoda), kuri padidina juodos spalvos optinį tankį naudojant matinį popierių, priklausomai nuo to, kokį popierių naudojate. Juodo rašalo nuotraukoms pagerintas juodos spalvos tankis (Dmax) leidžia išspausdinti subtilius skirtingus pereinamuosius atspalvius.

#### **Trys pilko rašalo tipai, pagerinantys vaizdo kokybę**

Be Photo Black (Foto juoda) ir Matte Black (Matinė juoda) rašalų, į juodo rašalo sistemą taip pat buvo įtraukti trys rašalai, Dark Gray (Tamsiai pilka), Gray (Pilka) ir Light Gray (Šviesiai pilka), leidžiantys pasiekti geriausius rinkoje, subtilius, skirtingus pereinamuosius atspalvius.

# **Nepaprastai lengva naudoti**

# **Ritininio popieriaus adapteris be veleno leidžia įstatyti ritininį popierių vienu spragtelėjimu**

Kadangi nėra veleno, galima įdėti ir išimti ritininį popierių net vietos atžvilgiu ribotoje aplinkoje. Ritininio popieriaus laikiklio pridėjimas į spausdintuvą palengvino ritininio popieriaus adapterio uždėjimą. Tai leidžia lengvai uždėti ritininio popieriaus adapterius ant kiekvieno ritininio popieriaus galo ir įdėti popierių.

#### $\mathscr{D}$ , Ritininio popieriaus įdėjimas" puslapyje 34

## **Priežiūros paprastumas**

Kadangi ritininio popieriaus įdėjimą, eksploatacinių medžiagų (tarp jų ir rašalo kasečių), priežiūros dėžučių ir pjaustytuvų pakeitimą galima atlikti iš priekio, galite pastatyti spausdintuvą prie sienos. Tai reiškia, kad spausdintuvo nereikia judinti, kad būtų galima jį aptarnauti iš galo.

# **Automatinio purkštukų patikrinimo funkcija**

Naujoji purkštukų patikrinimo funkcija sumažina laiką, prarastą dėl užsikimšusių purkštukų, be reikalo sunaudoto popieriaus ir rašalo kiekius ir laiką, kai aparatas neveikia dėl priežiūros. Tai leidžia jums spausdinti nenutrūkstamai ir nesijaudinti dėl užsikimšusių purkštukų. Į šią funkciją įeina **Printless Nozzle Check**, leidžiantis patikrinti užsikimšusius purkštukus per valdymo skydelį nenaudojant popieriaus, ir **Check And Clean Nozzle**, leidžiantis automatiškai išvalyti tik užsikimšusias purkštukus.

# **Pagerinta spalvų koregavimo funkcija (Epson Color Calibration Utility)**

Epson Color Calibration Utility "Epson" svetainėje esanti programinė įranga leidžia lengvai atlikti spalvų kalibravimą naudojant integruotus spausdintuvo jutiklius.

#### **Koreguokite visus spaudinius vienu kalibravimu**

Išsaugojus kalibravimo duomenis spausdintuve Jums nereikės atlikti kalibravimo kiekvienam popieriaus tipui ar režimui. Jums taip pat nereikės atskiro kalibravimo, jei dalijatės spausdintuvą su keliais naudotojais.

#### **Atlikite kelių spausdintuvų spalvų tvarkymą** Jūs galite atlikti kelių to paties modelio spausdintuvų spalvų tvarkymą.

Daugiau informacijos žr. Epson Color Calibration Utility vadove.

# **Pagerintas energijos naudojimo efektyvumas miego režimu ir išjungimo laikmačiu**

Kai neatliekami jokie spausdinimo darbai arba kai tam tikrą laiką neatliekami jokie veiksmai, spausdintuvas užmiega, kad sumažėtų energijos sąnaudos. Be to, jeigu įjungta išjungimo laikmačio funkcija, spausdintuvas automatiškai išsijungia, kad nebūtų eikvojama elektros energija. Ši funkcija suveikia, jei tam tikrą laiką negaunama spausdinimo užduočių ir nėra atliekami veiksmai, išskyrus, jei įvyko klaida.

 $\mathscr{F}$ , Energijos taupymo nustatymas" puslapyje 65

# <span id="page-20-0"></span>**Įvairios pasirinktys**

## **Optimizuotas spausdinimas (standžiojo disko įrenginys)**

Kai įdiegtas standžiojo disko įrenginys, spausdinimo užduotis galima išsaugoti, nustatyti spausdinimo eilę ir pakartotinai spausdinti. Išsaugotas spausdinimo užduotis taip pat galima spausdinti naudojant spausdintuvo valdymo skydelį. Sutaupysite laiko, jums nereikia įjungti kompiuterio ir spausdinti iš programėlės, taip pat galite nedelsdami pakartoti spausdinimą.

U["Papildomo standžiojo disko naudojimas"](#page-65-0) [puslapyje 66](#page-65-0)

# **"PostScript" duomenų spausdinimas**

Įdiegę "Adobe PostScript 3 Expansion Unit" plėtinį galėsite tiksliai ir stabiliai spausdinti "PostScript" duomenis. Techninės įrangos RIP įrenginys yra labai patikimas ir lengvas naudoti.

# **Pastabos dėl naudojimo ir laikymo nenaudojant**

# **Eksploatavimo vieta**

Paruoškite nurodytą vietą, kurioje nėra jokių kitų objektų, kad popierius galėtų nekliudomas išeiti ir galėtumėte pakeisti eksploatacines medžiagas.

Išorinius spausdintuvo matmenis rasite lentelėje "Techniniai duomenys".

#### Techninių duomenų lentelė" puslapyje 210

\* Jei spausdinate ant plakatų lentos, įsitikinkite, kad yra pakankamai vietos tiek spausdintuvo priekyje, tiek už spausdintuvo.

U["Plakatų lentos įdėjimas ir išėmimas"](#page-40-0) [puslapyje 41](#page-40-0)

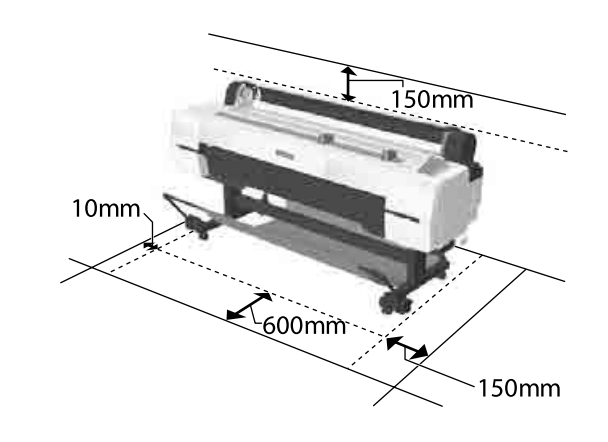

# **Pastabos dėl spausdintuvo naudojimo**

Jei norite išvengti gedimų, veikimo sutrikimų ir spausdinimo kokybės pablogėjimo, naudodami spausdintuvą atkreipkite dėmesį į šiuos nurodymus.

❏ Naudodami spausdintuvą, laikykitės darbinės temperatūros ir drėgnumo diapazonų, nurodytų lentelėje "Techniniai duomenys". Techninių duomenų lentelė" puslapyje 210 Net jei tenkinamos aukščiau nurodytos sąlygos, gali nepavykti tinkamai spausdinti, jei aplinkos sąlygos netinkamos popieriui. Spausdintuvą naudokite tokioje aplinkoje, kurioje atitinkami ir popieriui taikomi reikalavimai. Išsamesnės

<span id="page-21-0"></span>informacijos ieškokite prie popieriaus pridedamoje dokumentacijoje. Taip pat, jei eksploatuojate sausoje, kondicionuojamo oro ar tiesiogine saulės šviesa apšviestoje aplinkoje, palaikykite tinkamą drėgnumą.

- ❏ Nestatykite spausdintuvo šalia šilumos šaltinių ar tiesioginiame oro iš kondicionieriaus ar ventiliatoriaus kelyje. Nepaisant šio perspėjimo gali uždžiūti arba užsikišti spausdinimo galvutės purkštukai.
- ❏ Spausdinimo galvutė gali būti neuždengta (pvz., nejudės į dešinę pusę), įvykus klaidai arba išjungus spausdintuvą nepašalinus klaidos. Uždengimas yra funkcija, automatiškai uždengiant spausdinimo galvutę dangteliu, siekiant apsaugoti spausdinimo galvutę nuo išdžiūvimo. Tokiu atveju įjunkite maitinimą ir palaukite, kol bus automatiškai atliktas uždengimas.
- ❏ Kai maitinimas yra įjungtas, neištraukite maitinimo laido kištuko ir neišjunkite maitinimo grandinės pertraukikliu. Spausdinimo galvutė gali būti netinkamai uždengta. Tokiu atveju įjunkite maitinimą ir palaukite, kol bus automatiškai atliktas uždengimas.
- ❏ Automatinis valymas atliekamas po nustatyto laiko tarpo, kad būtų užtikrinta gera spausdinimo galvutės būklė. Todėl, net jei nespausdinate, šiek tiek rašalo sunaudojama galvutės valymo ir kitoms priežiūros procedūroms atlikti.

# **Pastabos dėl nenaudojamo spausdintuvo**

Jei laikote spausdintuvą nenaudojamą, atkreipkite dėmesį į šiuos nurodymus. Jei laikysite netinkamai, kitą kartą gali nepavykti tinkamai spausdinti.

❏ Jeigu ilgą laiką nespausdinate, spausdinimo galvutės purkštukai gali užsikimšti. Kad spausdinimo galvutė neužsikimštų, rekomenduojame spausdinti kartą per savaitę.

- ❏ Jei popierius bus paliktas spausdintuve, ritinėlis gali palikti žymę popieriaus paviršiuje. Dėl šios priežasties popierius gali susibanguoti ar susiraityti, o dėl to gali iškilti popieriaus tiekimo problemų arba gali būti subraižyta spausdinimo galvutė. Jei laikote spausdintuvą nenaudojamą, išimkite visą popierių.
- ❏ Spausdintuvą galima palikti išjungtą tik įsitikinus, jog spausdinimo galvutė yra uždengta (spausdinimo galvutė nustumta į dešinį kraštą). Jei spausdinimo galvutė bus ilgą laiką neuždengta, spausdinimo kokybė gali pablogėti.

#### *Pastaba:*

*Jei spausdinimo galvutė neuždengta, įjunkite ir išjunkite spausdintuvą.*

- ❏ Kad nesikauptų dulkės ir nešvarumai spausdintuve, prieš padėdami spausdintuvą į laikymo vietą uždarykite visus dangtelius. Jei ilgą laiką nenaudosite spausdintuvo, uždenkite jį antistatiniu audeklu ar dangčiu. Spausdinimo galvutės purkštukai labai maži, todėl gali lengvai užsikimšti, jei ant spausdinimo galvutės pateks smulkių dulkių. Tokiu atveju gali nepavykti tinkamai spausdinti.
- ❏ Kai spausdintuvą įjungsite ilgai nenaudoję, jis gali automatiškai pradėti galvutės valymo procedūrą, kad būtų užtikrinta spausdinimo kokybė. Valymas pagal laikmatį  $\mathcal P$  ["Administrator](#page-143-0) [Menu" puslapyje 144](#page-143-0)
- ❏ Transportuojant ar laikant spausdintuvą aplinkoje, kurios temperatūra -10 °C ar mažesnė, įsitikinkite, kad atlikote **Transportation/Storage** procedūrą, esančią **Maintenance** meniu. Jei šio perspėjimo nesilaikote, galite sugadinti spausdintuvo galvutę.

U["Maintenance meniu" puslapyje 133](#page-132-0)

# **Pastabos dėl rašalo kasečių naudojimo**

Jei norite išlaikyti gerą spausdinimo kokybę, naudodami rašalo kasetes, atkreipkite dėmesį į šiuos nurodymus.

- <span id="page-22-0"></span>❏ Pridėtos rašalo kasetės skirtos naudojimui per pradinį paruošimą. Dalis rašalo sunaudojama pradiniam paruošimui iškart po pirkimo prieš pradedant spausdinti. Pridėtas rašalo kasetes ir priežiūros dėžutę reikės gana greitai pakeisti.
- ❏ Rašalo kasetes rekomenduojama laikyti kambario temperatūroje ir tiesioginių saulės spindulių nepasiekiamoje vietoje ir sunaudoti iki galiojimo pabaigos datos, išspausdintos ant pakuotės.
- ❏ Siekiant geriausių rezultatų įdėtą rašalo kasetę reikia sunaudoti per vienerius metus.
- ❏ Rašalo kasetes, kurios buvo ilgą laiką laikytos žemoje temperatūroje, palikite kambario temperatūroje bent keturioms valandoms.
- ❏ Nelieskite IC lustų ant rašalo kasečių. Gali nepavykti tinkamai spausdinti.
- ❏ Įdėkite visas rašalo kasetes į savo lizdus. Negalėsite spausdinti, jei bent vienas lizdas bus tuščias.
- ❏ Nepalikite spausdintuvo be įdėtų rašalo kasečių. Rašalas spausdintuve gali uždžiūti ir tuomet nepavyks spausdinti. Palikite visas rašalo kasetes savo lizduose, net jei nenaudojate spausdintuvo.
- ❏ IC luste saugomi rašalo lygio ir kiti duomenys, leidžiantys naudoti kasetes jas išėmus ir pakeitus.
- ❏ Kad neužterštumėte rašalo tiekimo prievado, tinkamai laikykite išimtą rašalo kasetę. Rašalo tiekimo prievade yra vožtuvas, todėl jo nereikia uždengti.
- ❏ Išimtoje rašalo kasetėje aplink rašalo tiekimo prievadą gali būti rašalo, todėl išimdami kasetes būkite atsargūs, kad juo neišteptumėte šalia esančių vietų.
- ❏ Siekdamas palaikyti spausdinimo galvutės kokybę, šis spausdintuvas nustoja spausdinti prieš visiškai išsieikvojant rašalo kasetei.
- ❏ Nors rašalo kasetėse gali būti perdirbtų medžiagų, tai nedaro įtakos spausdintuvo veikimui ar savybėms.
- ❏ Neardykite rašalo kasečių ir nekeiskite jų konstrukcijos. Gali nepavykti tinkamai spausdinti.
- ❏ Nenumeskite ir nedaužykite rašalo kasečių į kietus daiktus, nes rašalas gali išsilieti.

# **Pastabos dėl popieriaus naudojimo**

Naudodami ir laikydami popierių atkreipkite dėmesį į šiuos nurodymus. Jei popierius nėra geros kokybės, spausdinimo kokybė gali pablogėti.

Žr. su kiekvienu popieriumi pridedamą dokumentaciją.

# **Pastabos dėl naudojimo**

- □ Naudokite ypatingąją "Epson" spausdinimo medžiagą įprastose kambario sąlygose (temperatūra: 15 – 25 °C, drėgnis: 40 – 60 %).
- ❏ Nelankstykite popieriaus ir nesubraižykite jo paviršiaus.
- ❏ Stenkitės plikomis rankomis neliesti popieriaus spausdinamojo paviršiaus. Drėgmė ir riebalai rankų odoje gali pabloginti spausdinimo kokybę.
- ❏ Popierių laikykite už kraštų. Rekomenduojame dėvėti medvilnines pirštines.
- ❏ Popierius darosi banguotas ar susiraito dėl temperatūros arba drėgmės pokyčių. Patikrinkite toliau nurodytus dalykus.
	- ❏ Įdėkite popierių tik prieš pat spausdinimą.
	- ❏ Nenaudokite banguoto ar susiraičiusio popieriaus. Nukirpkite banguotas ar susiraičiusias ritininio popieriaus dalis ir vėl įdėkite popierių. Nukirptiems lapams: naudokite naują popierių.
- ❏ Nesudrėkinkite popieriaus.
- ❏ Neišmeskite popieriaus pakuotės, nes joje galima laikyti popierių.
- ❏ Venkite vietų, kuriose šviečia tiesioginė saulės šviesa, yra itin karšta arba didelis drėgnumas.
- ❏ Atidarę popieriaus pakuotę, popierių laikykite toje pakuotėje ir ant lygaus paviršiaus.
- ❏ Nenaudojamą ritininį popierių išimkite iš spausdintuvo. Tinkamai jį suvyniokite ir laikykite originalioje pakuotėje, kurioje buvo pristatytas. Jei ilgą laiką paliksite ritininį popierių spausdintuve, jo kokybė gali pablogėti.

### **Pastabos dėl išspausdinto popieriaus naudojimo**

Jei norite išlaikyti ilgalaikius aukštos kokybės spausdinimo rezultatus, atkreipkite dėmesį į šiuos nurodymus.

- ❏ Netrinkite ir nekrapštykite išspausdinto paviršiaus. Jei trinsite ar krapštysite, rašalas gali nusilupti.
- ❏ Nelieskite išspausdinto paviršiaus; nepaisant šio perspėjimo rašalas gali nusitrinti.
- ❏ Prieš sulenkdami spaudinius ar dėdami juos į krūvą, įsitikinkite, kad jie visiškai išdžiuvo, nes priešingu atveju besiliečiančiose vietose gali pakisti spalvos (lieka žymė). Jei spaudinius nedelsiant atskirsite ir išdžiovinsite, šios žymės išnyks, jei neatskirsite, žymės liks.
- ❏ Jei sudėsite spaudinius į albumą prieš jiems visiškai išdžiūstant, jie gali susilieti.
- ❏ Nenaudokite džiovintuvo spaudiniams džiovinti.
- ❏ Venkite tiesioginės saulės šviesos.
- ❏ Demonstruodami ar laikydami spaudinius vadovaukitės nurodymais popieriaus dokumentacijoje, kad nepakistų spalvos.

#### *Pastaba:*

*Paprastai laikui bėgant spaudiniai ir nuotraukos dėl šviesos ir įvairių ore esančių medžiagų poveikio blunka (pakinta spalvos). Tai taip pat taikoma ypatingosioms "Epson" spausdinimo medžiagoms. Tačiau tinkamai saugant spalvų pakitimas bus minimalus.*

- ❏ *Išsamesnės informacijos apie išspausdinto popieriaus naudojimą rasite prie "Epson" ypatingųjų spausdinimo medžiagų pridėtoje dokumentacijoje.*
- ❏ *Nuotraukų, plakatų ir kitų spausdintų medžiagų spalvos esant skirtingoms apšvietimo sąlygomis (šviesos šaltiniams\* ) atrodo skirtingai. Šio spausdintuvo spaudinių spalvos esant skirtingiems šviesos šaltiniams taip pat gali atrodyti skirtingai. \* Šviesos šaltiniai yra, pvz., saulės šviesa, fluorescencinė šviesa, kaitinamųjų lempų šviesa ir pan.*

# <span id="page-24-0"></span>**Programinė įranga**

Be spausdintuvo tvarkyklės taip pat pridedamas įvairios programinės įrangos paketas, pvz., konfigūravimas tinkle ir programinės įrangos priedai, kurie praplečia prekyboje esančių paketų funkcionalumą. Programinę įrangą galite įdiegti iš tiekiamo programinės įrangos disko arba atsisiųsti iš "Epson" svetainės.

 $\mathscr{D}$ , Diske esanti programinė įranga" puslapyje 25

 $\mathcal{L}$ , ["Svetainėje esanti programinė įranga" puslapyje 28](#page-27-0)

Taip pat yra programinė įranga, kurią galima neįdiegus naudoti tinkle žiniatinklio naršyklėje.

U["Remote Manager" puslapyje 29](#page-28-0)

# **Diske esanti programinė įranga**

Pridėtame programinės įrangos diske rasite toliau nurodytą programinę įrangą. Daugiau informacijos apie dominančios programinės įrangos naudojimą galite rasti vadovuose (pdf) arba internetiniame žinyne.

#### *Pastaba:*

*Jūs galite atnaujinti turimą programinę įrangą. Patikrinkite naujausią versiją "Epson" svetainėje.*

*http://www.epson.com*

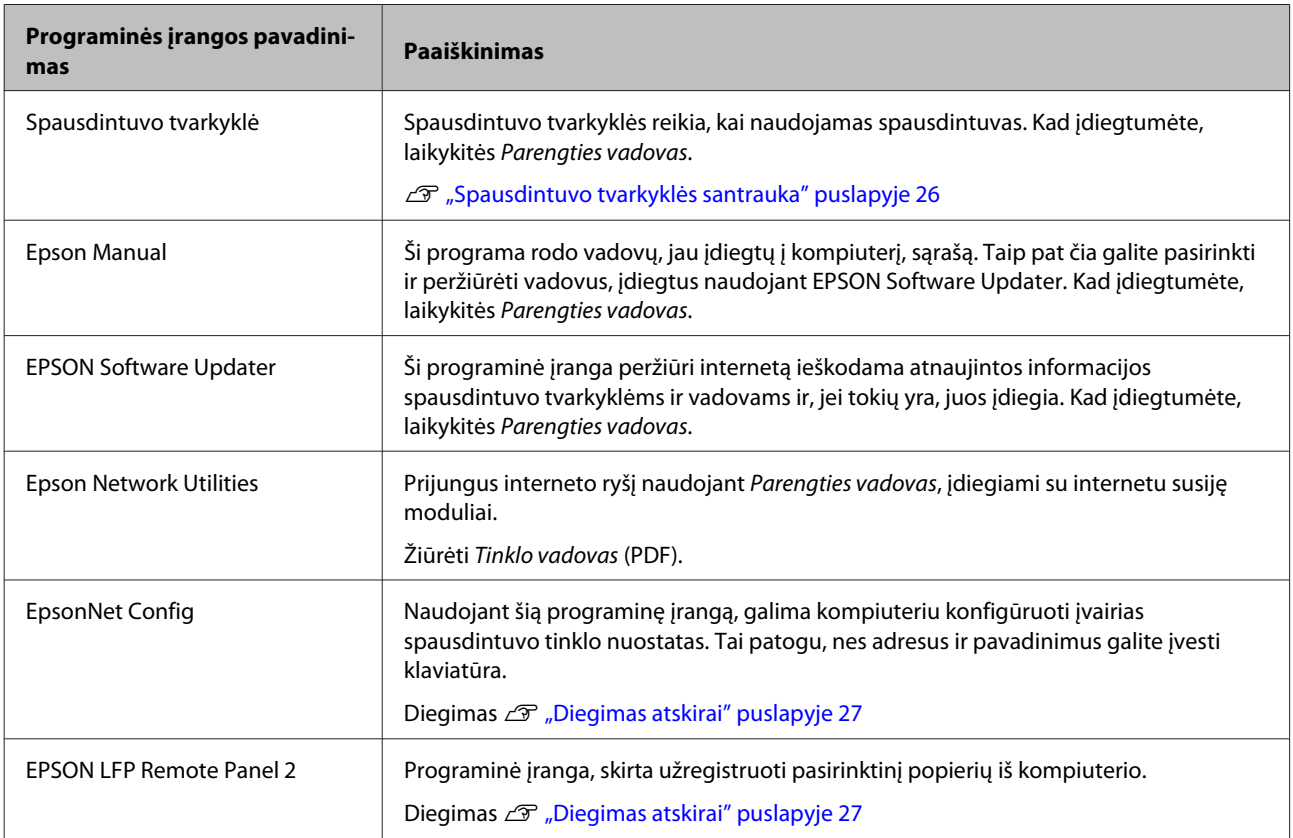

## <span id="page-25-0"></span>**Spausdintuvo tvarkyklės santrauka**

Toliau aprašomos pagrindinės spausdintuvo tvarkyklės funkcijos.

- ❏ Konvertuoja iš programų gautus spausdinimo duomenis į spausdinti tinkamus duomenis ir nusiunčia juos į spausdintuvą.
- ❏ Dokumento dydžio ir spausdinimo kokybės nuostatas galima keisti nuostatų dialogo languose. **Windows**

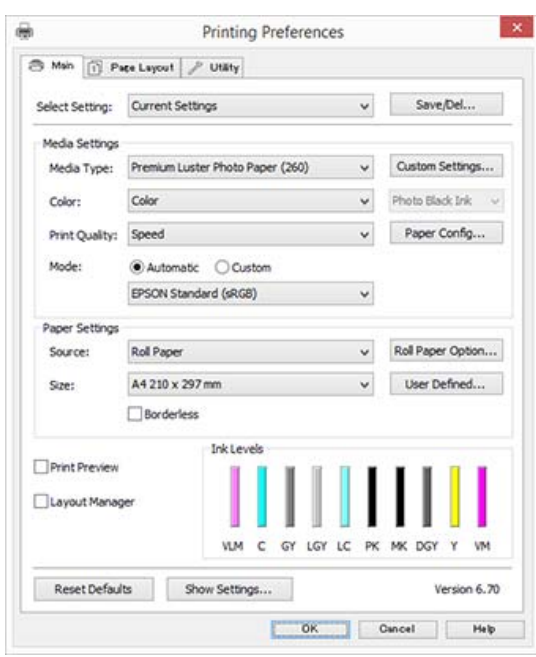

Jūs galite įrašyti šiuos nustatymus ir lengvai juos importuoti arba eksportuoti.

U["Spausdintuvo tvarkyklės tinkinimas"](#page-71-0) [puslapyje 72](#page-71-0)

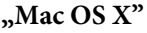

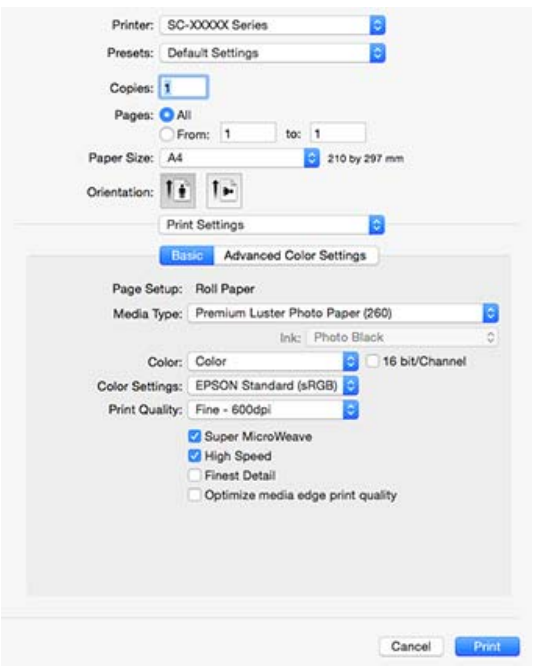

❏ Leidžia paleisti spausdintuvo priežiūros funkcijas, kurios palaiko spausdinimo kokybę, patikrinti spausdintuvo būseną ir atlikti kitus veiksmus. **Windows**

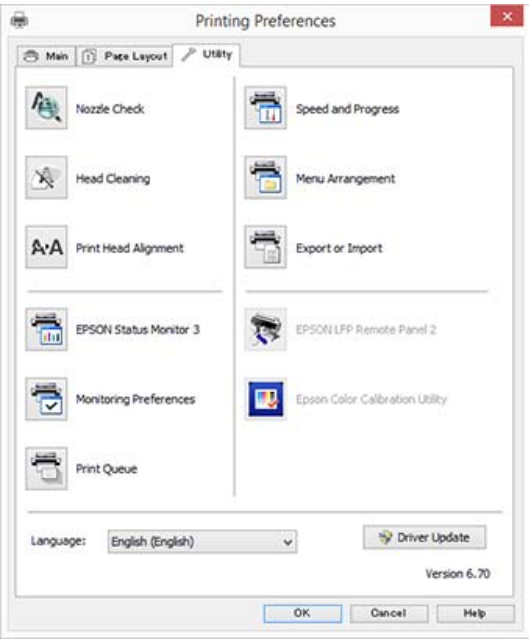

Galite paprastai importuoti arba eksportuoti spausdintuvo tvarkyklės nuostatas. U["Programos skirtuko apžvalga"](#page-74-0) [puslapyje 75](#page-74-0)

**"Mac OS X"**

<span id="page-26-0"></span>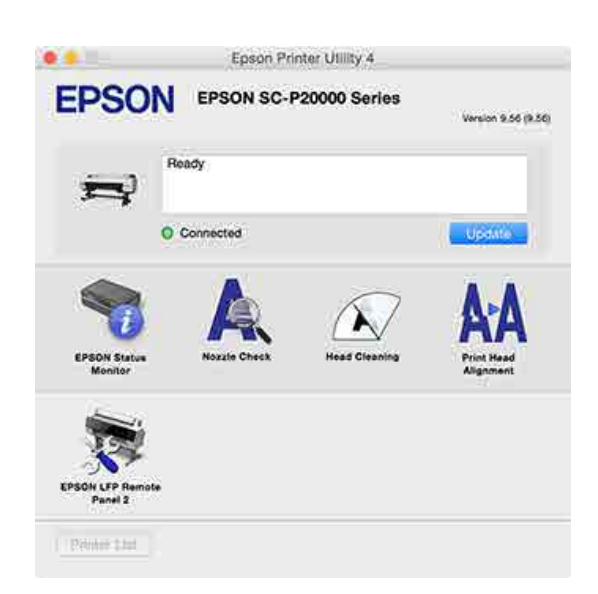

# **Diegimas atskirai**

Įdėkite programinės įrangos diską į diskų įrenginį ir vykdykite ekrane pateikimus nurodymus.

Rodomi ekranai gali skirtis priklausomai nuo naudojamos operacinės sistemos, kaip pavaizduota toliau.

Jei standžiajame diske nebeliko vietos, eikite į http://epson.sn/ ir ieškokite šio produkto.

#### **Windows**

Spustelėkite **Information for Manuals and Applications (Vadovų ir programų informacija)**.

Atidarykite aplanką su reikiama programine įranga ir įdiekite.

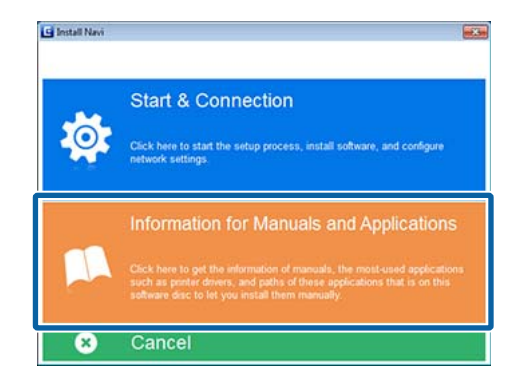

#### **"Mac OS X"**

Pasirinkite reikiamą programinę įrangą ir spustelėkite **Install (Įdiegti)**.

Išvalykite jau įdiegtos programinės įrangos žymės langelius.

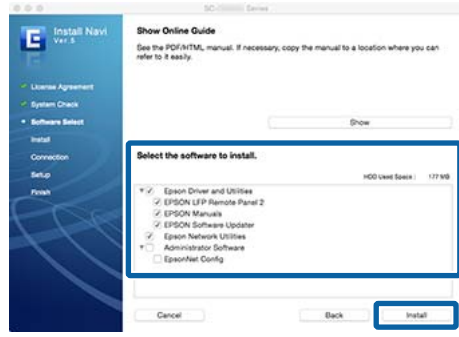

Vykdykite ekrane rodomas instrukcijas, kad įdiegtumėte.

Programinės įrangos paleidimo ir uždarymo instrukcijas žr. toliau.

U["Programinės įrangos paleidimas ir uždarymas"](#page-28-0) [puslapyje 29](#page-28-0)

# <span id="page-27-0"></span>**Svetainėje esanti programinė įranga**

Be diske esančios programinės įrangos naujausią šio spausdintuvo programinės įrangos versiją galite rasti "Epson" svetainėje. Reikalingas atsisiuntimas.

#### http://www.epson.com

#### *Pastaba:*

*Priklausomai nuo šalies ar regiono, jums gali neleisti iš svetainės atsisiųsti programinės įrangos.*

*Dėl išsamesnės informacijos kreipkitės į savo prekybos atstovą arba "Epson" palaikymo skyrių.*

Daugiau informacijos apie dominančios programinės įrangos naudojimą galite rasti vadovuose (pdf) arba internetiniame žinyne.

Programinės įrangos paleidimo ir uždarymo instrukcijas žr. toliau.

#### U["Programinės įrangos paleidimas ir uždarymas" puslapyje 29](#page-28-0)

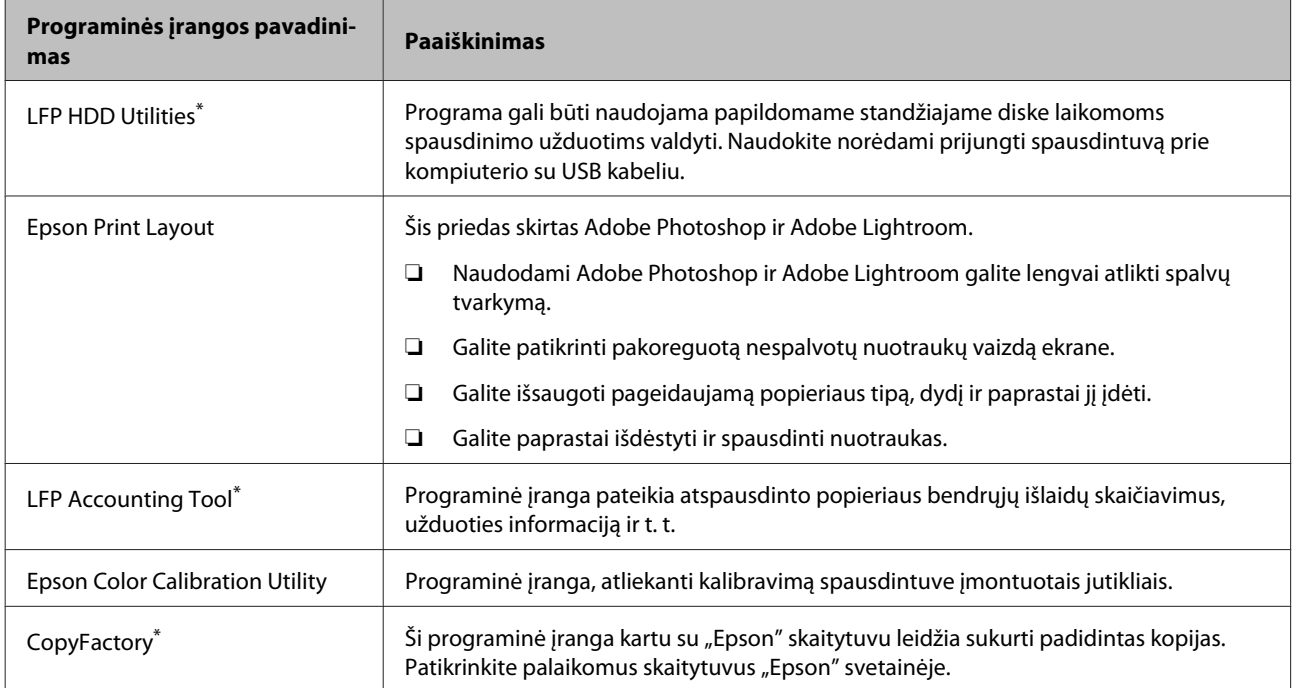

\* Tik "Windows"

# <span id="page-28-0"></span>**Remote Manager**

Ši programinė įranga leidžia tinklu valdyti spausdintuvą tiesiai iš kompiuterio naudojant integruotą spausdintuvo tinklo sąsają. Galite tikrinti spausdintuvo būseną ir konfigūruoti tinklo nuostatą, taip pat valdyti papildomame standžiajame diske arba "Adobe PostScript 3 Expansion Unit" plėtinyje išsaugotas spausdinimo užduotis. Su išsaugotomis spausdinimo užduotimis galite atlikti šiuos veiksmus.

- ❏ Atšaukti individualią spausdinimo eilę
- ❏ Atšaukti individualią sulaikytų darbų eilę
- ❏ Pratęsti sulaikytų darbų eilę

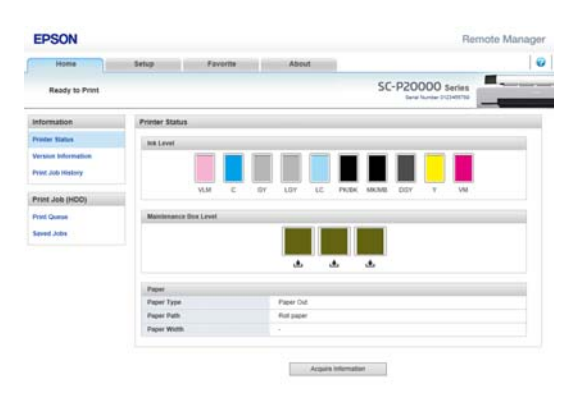

#### **Paleidimas**

Kompiuterio žiniatinklio naršyklėje įveskite spausdintuvo IP adresą.

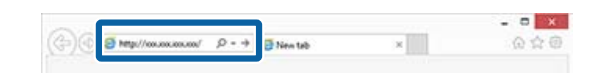

Daugiau informacijos apie Remote Manager ieškokite žiniatinklio žinyne.

# **Programinės įrangos paleidimas ir uždarymas**

# **Paleidimas**

Programą galima paleisti naudojant vieną iš toliau nurodytų būdų.

#### **Dukart spustelėkite šaukinio piktogramą darbalaukyje**

Šaukinio piktograma diegimo metu gali nesusikurti, priklausomai nuo naudojamos programinės įrangos.

#### **Paleidimas iš meniu**

- $\Box$ , Windows 8.1" / "Windows 8" Paieškos laukelyje įveskite programinės įrangos pavadinimą ir pasirinkite rodomą piktogramą.
- □ Kitokia nei "Windows  $8.1"$  / "Windows  $8"$ Paspauskite mygtuką Start (Pradžia), paspauskite ant įdiegtos programos pavadinimo **All Programs (Visos programos)** (**All apps (Visos programėlės)** arba **Programs (Programos)**) sąraše arba aplanke "EPSON" ir pasirinkite programą, kurią norite paleisti.
- $\Box$  "Mac OS X"

**Applications (Programos)** arba aplanke "EPSON" spustelėkite įdiegtos programinės įrangos pavadinimą ir pasirinkite programinę įrangą, kurią norite paleisti.

#### **Darbalaukio užduočių juostoje spustelėkite** piktogramą (tik "Windows")

Spustelėkite piktogramą, tada iš rodomo meniu pasirinkite programinę įrangą, kurią norite paleisti.

# **Uždarymas**

Programą galima uždaryti naudojant vieną iš toliau nurodytų būdų.

- ❏ Paspaudus mygtuką (**Exit (Išeiti)**, **Close (Uždaryti)** ir pan.).
- ❏ Įrankių juostos meniu pasirinkus **Exit (Išeiti)**.

# <span id="page-29-0"></span>**Programinės įrangos pašalinimas**

# **Windows**

#### c*Svarbu*

- ❏ *Turite prisijungti kaip administratorius.*
- ❏ *"Windows 7 / Windows Vista", jei reikalingas administratoriaus slaptažodis ar patvirtinimas, įveskite slaptažodį ir tęskite veiksmą.*
	- Išjunkite spausdintuvą ir atjunkite sąsajos kabelį.
- B Atidarykite **Control Panel (Valdymo skydas)** ir kategorijoje **Programs (Programos)** spustelėkite **Uninstall a program (Pašalinti programą)**.

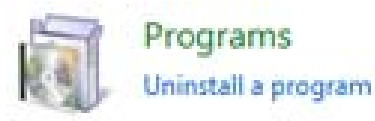

C Pasirinkite programą, kurią norite pašalinti, ir spustelėkite **Uninstall/Change (Pašalinti/ keisti)** (arba **Change/Remove (Pakeisti/ šalinti)** / **Add or remove (Pridėti arba pašalinti)**).

> EPSON Status Monitor 3 ir spausdintuvo tvarkyklę galite pašalinti pasirinkę **EPSON SC-XXXXX Printer Uninstall**.

Pasirinkite **EPSON LFP Remote Panel 2**, jei norite pašalinti EPSON LFP Remote Panel 2.

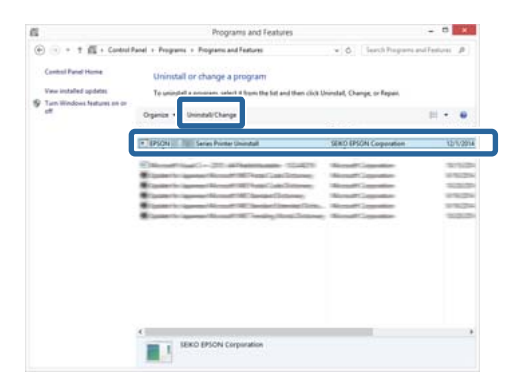

D Pažymėkite paskirties spausdintuvo piktogramą, tada spustelėkite **OK (Gerai)**.

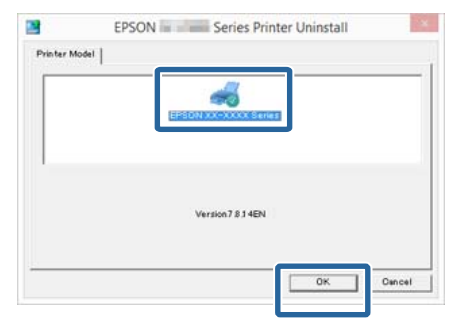

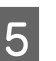

E Toliau tęskite vykdydami ekrane rodomas instrukcijas.

> Kai pasirodo ištrynimo patvirtinimo žinutė, paspauskite **Yes (Taip)**.

Pakartotinai įdiegę spausdintuvo tvarkyklę, iš naujo paleiskite kompiuterį.

# **"Mac OS X"**

Iš naujo įdiegdami arba atnaujindami spausdintuvo tvarkyklę arba programinę įrangą, atlikite šiuos veiksmus, kad iš pradžių pašalintumėte numatytąją programinę įrangą.

#### **Spausdintuvo tvarkyklė**

"Uninstaller (Šalinimo programa)" naudojimas.

#### **Pašalinimo programos atsisiuntimas**

Atsisiųskite Uninstaller (Šalinimo programa) iš "Epson" svetainės.

#### http://www.epson.com/

#### **Pašalinimo programos naudojimas**

Vadovaukitės "Epson" svetainėje pateikiamomis instrukcijomis.

#### **Kita programinė įranga**

Nuvilkite aplanką su programinės įrangos pavadinimu iš aplanko **Applications (Programos)** į **Trash (Šiukšlės)**, kad pašalintumėte.

# <span id="page-30-0"></span>**Pagrindinės operacijos**

# **Ritininio popieriaus įdėjimas ir išėmimas**

Pritvirtinkite pridedamus ritininio popieriaus adapterius ir įdėkite ritininį popierių.

#### *Perspėjimas:*

- ❏ *Ritininis popierius sunkus, jo negalima nešti vienam.*
- ❏ *Nedėkite rankų ant laikančiojo strypo dalių, pažymėtų ženklais. Dėl šios atsargos priemonės nesilaikymo jūsų ranka gali įstrigti mechanizme ir būti rimtai sužeista.*

#### c*Svarbu*

*Įdėkite popierių tik prieš pat spausdinimą. Jei popierius bus paliktas spausdintuve, ritinėlis gali palikti žymę popieriaus paviršiuje.*

#### *Pastaba:*

*Informacija apie spausdintuve naudotiną popierių pateikta šiame skyriuje.*

U*["Palaikoma spausdinimo medžiaga"](#page-188-0) [puslapyje 189](#page-188-0)*

# **Ritininio popieriaus adapterio uždėjimas**

Ijunkite spausdintuvą paspausdami mygtuką  $\mathcal{O}$ .

#### *Pastaba:*

*Užbaigę veiksmus, grąžinkite laikantįjį strypą į laikymo padėtį.*

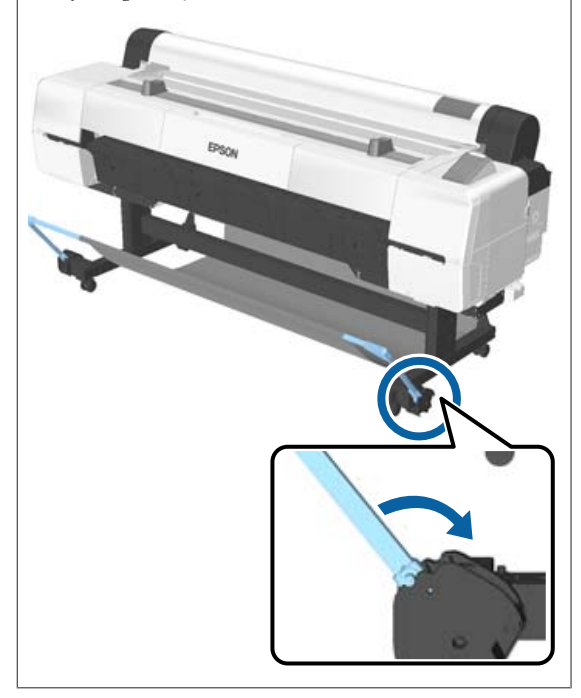

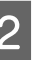

2 Perkelkite ritininio popieriaus atramas, kad jos atitiktų įdėtino popieriaus plotį.

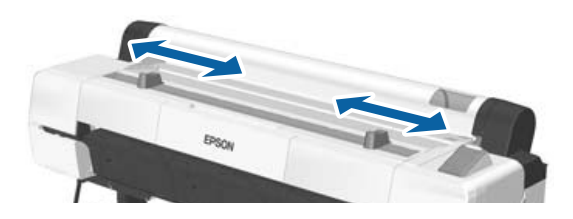

#### **Pagrindinės operacijos**

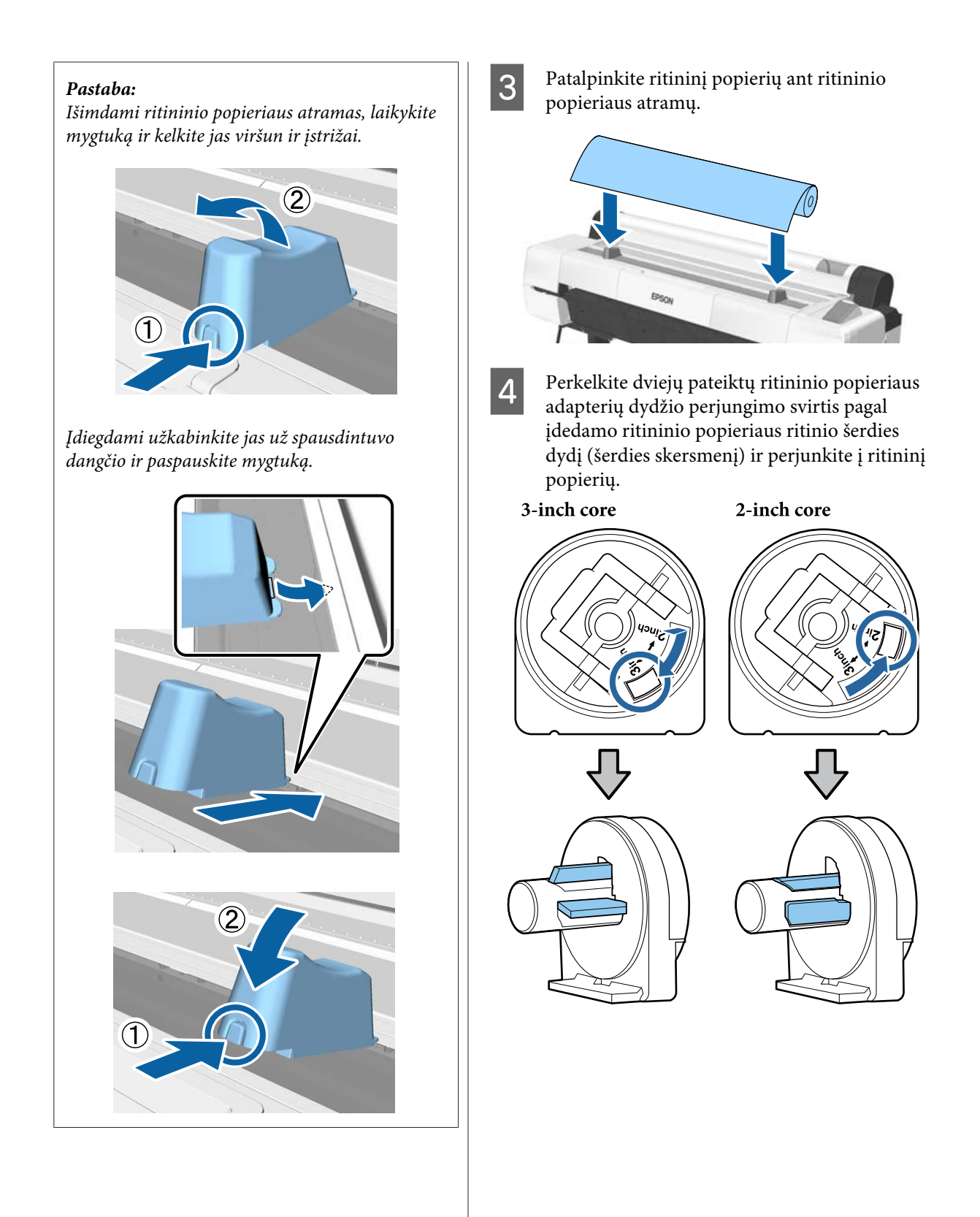

#### **Pagrindinės operacijos**

**EXECUTE ADALL**<br>Exterior filosoficializmo svirtį, kad atlejtiumėte kiekvieno ritininio popieriai atleistumėte kiekvieno ritininio popieriaus adapterio fiksatorių.

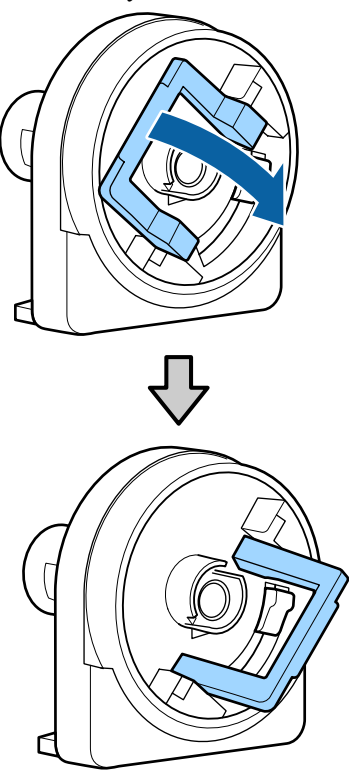

 $\begin{tabular}{|c|c|} \hline \bf{6} & \multicolumn{1}{|c|}{\text{Pritvirtinkite adapteri} ritinio galuose.} \hline \end{tabular}$ Spauskite adapterius, kol jie bus įstatyti į ritinį be jokių tarpų.

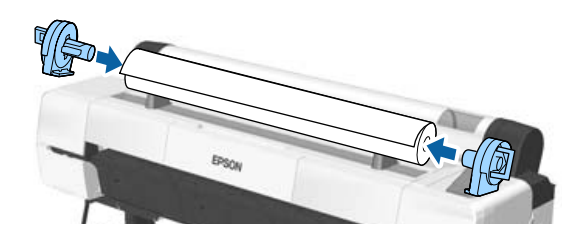

G Nuleiskite fiksavimo svirtis ir užfiksuokite adapterius vietoje.

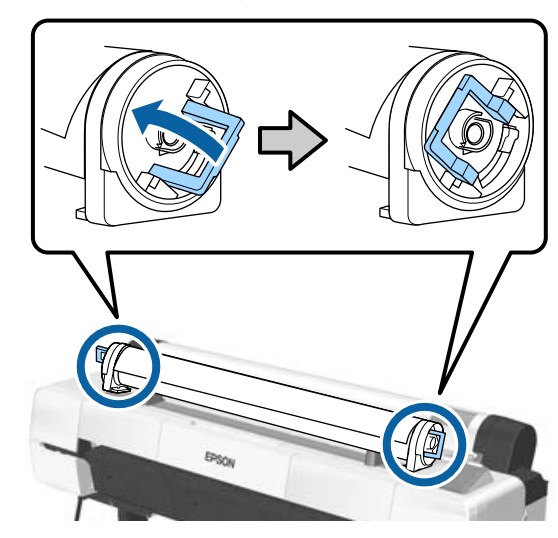

# <span id="page-33-0"></span>**Ritininio popieriaus įdėjimas**

Nustatant naudojami mygtukai

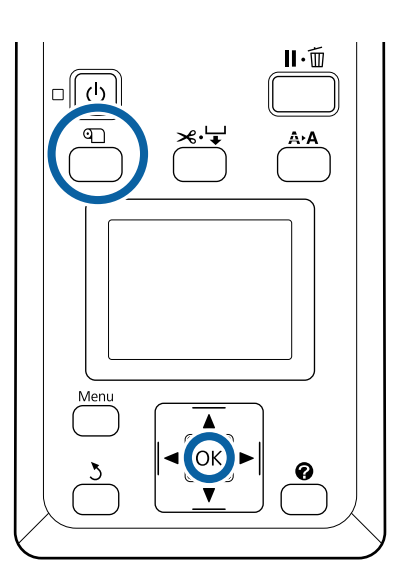

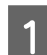

Atidarykite ritininio popieriaus dangtį.

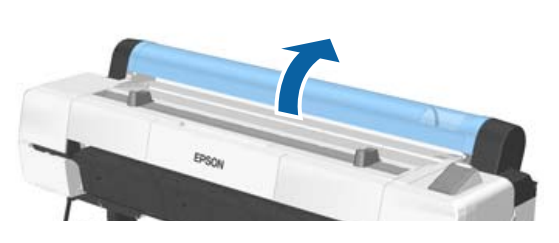

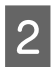

**2** Patikrinkite, ar pakelta adapterio laikiklio fiksavimo svirtis.

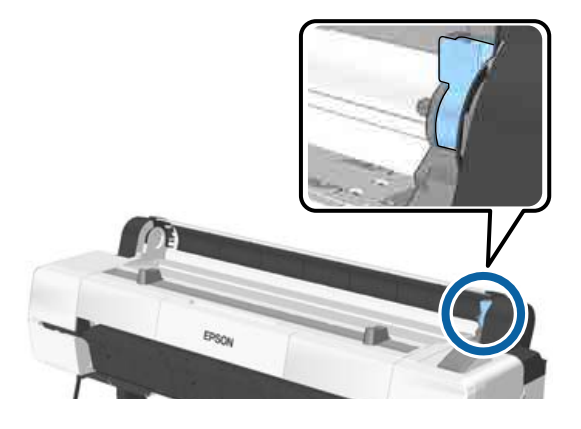

C Nuimkite ritininį popierių nuo ritininio popieriaus laikiklio, stumkite popieriaus ritinį, kol jis palies adapterio kreipiklį, ir lėtai įstumkite ritinį į vidų.

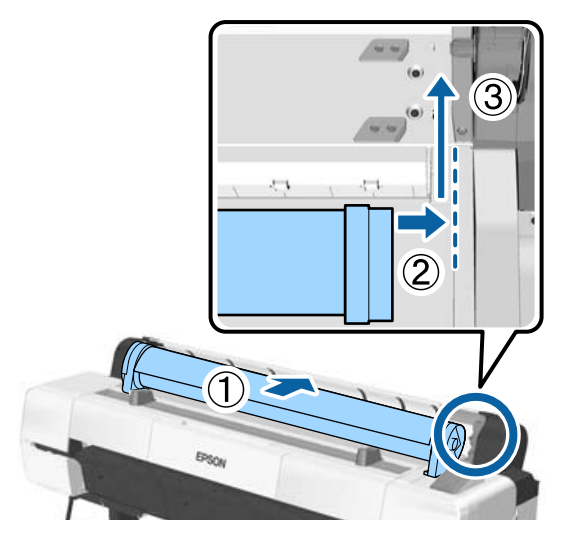

- 4 Paspauskite mygtuką D valdymo skydelyje. Patvirtinkite, kad **Roll Paper** yra pažymėtas ekrane, ir paspauskite OK mygtuką.
- $\overline{5}$  Įsitikinkite, kad ritininiame popieriuje nėra laisvumo ir kad galas neužlenktas, tada įdėkite jį į popieriaus angą.

**Kai Auto Loading yra ON** Įdedant ritininį popierių pasigirs pyptelėjimas. Jei išgirstate garsą, pereikite prie 6 žingsnio.

**Kai Auto Loading yra OFF** Ištraukite popieriaus kraštą tiesiai iš spausdintuvo, kaip parodyta.

Jei popieriaus kraštas nėra horizontalus arba nėra švariai nupjautas, galite nupjauti 6 žingsnyje, naudodami vidinį pjaustytuvą.

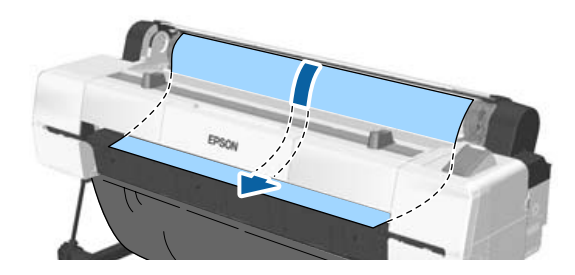

#### <span id="page-34-0"></span>*Pastaba:*

*Audinys, esantis popieriaus angoje, galėjo apsiversti prieš tai įdedant popierių. Jei audinys apsiverčia, dėdami popierių spauskite apverstą audinio dalį žemyn su popieriaus priekine briauna.*

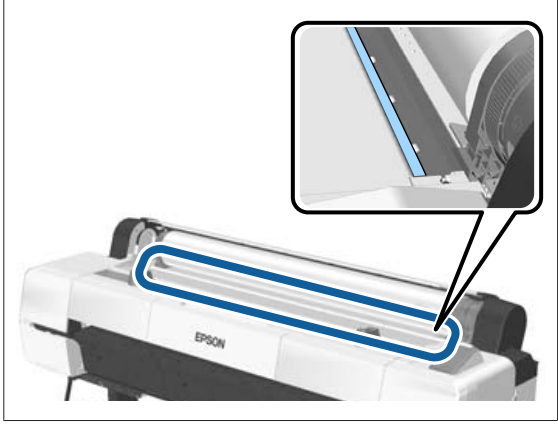

F Lengvai spausdami ritininį popierių, nuleiskite fiksavimo svirtį ir paspauskite mygtuką OK.

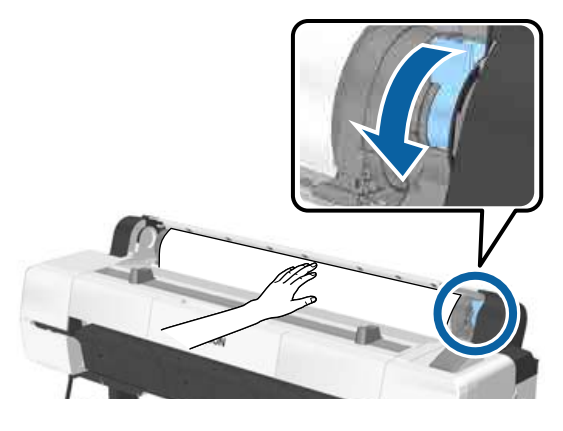

Kai **Auto Loading** yra nustatytas **Off**, galite nupjauti popieriaus kraštą su įmontuotu pjaustytuvu paspaudę mygtuką OK ir paskui per 5 sekundes paspaude  $\mathcal{L} \rightarrow$ .

Uždarykite ritininio popieriaus dangtį.

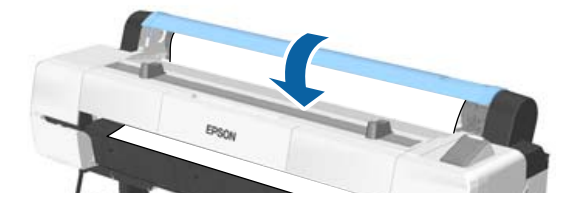

**B** Patikrinkite spausdinimo medžiagos tipą.  $\mathscr{F}$ , Popieriaus tipo tikrinimas ir nustatymas" [puslapyje 44](#page-43-0)

# **Ritininio popieriaus atpjovimas**

Spausdintuvas aprūpintas vidiniu pjaustytuvu. Po spausdinimo galite nupjauti išvyniotą popierių vienu iš šių būdų:

- ❏ Automatinis pjovimas: Pjaustytuvas automatiškai nupjauna nustatytoje vietoje kaskart atspausdinus puslapį, pagal spausdintuvo tvarkyklės arba valdymo skydelio meniu nustatymus.
- ❏ Rankinis atpjovimas:

Pjovimo vieta nurodoma valdymo skydelyje ir tada ritininis popierius nupjaunamas. Rankiniam pjovimui atspausdinama pjovimo linija, kurią galima naudoti kaip orientyrą, jei pageidaujate atpjauti popierių integruotu pjaustytuvu.

## c*Svarbu*

*Neoriginalios "Epson" spausdinimo medžiagos, tokios kaip žemiau išvardyti pavyzdžiai, pjaustytuvu gali būti nupjautos netiksliai. Be to, šių spausdinimo medžiagų pjovimas gali sugadinti arba sutrumpinti vidinio pjaustytuvo gyvavimo laiką.*

- ❏ *Plonas meninis popierius*
- ❏ *Drobė*
- ❏ *Vinilas*
- ❏ *Matinių plakatų lenta*
- ❏ *Lipnus popierius*
- ❏ *Plakatų medžiaga*

*Šias medžiagas pjaukite prekyboje esančiomis žirklėmis ar pjaustytuvais tokiu būdu:*

*Laikykite nuspaudę mygtuką* d*, kad būtų paduodamas popierius ir pjūvio vieta butų žemiau nei plakatų lentos atrama. Nukirpkite popierių žirklėmis arba išoriniu pjaustytuvu.*

#### **Pagrindinės operacijos**

#### <span id="page-35-0"></span>*Pastaba:*

*Pjaunamas galas gali nulinkti, jei naudojant SC-P20000 Series pjaunamas platesnis nei 44 col. popierius. Palengvinkite pjovimo procesą paspausdami toliau pavaizduotą dalį, kad ši dalis būtų pakelta. Tačiau, atsižvelgiant į popieriaus tipą, popieriaus kraštas gali užsikabinti už pakeltos dalies.*

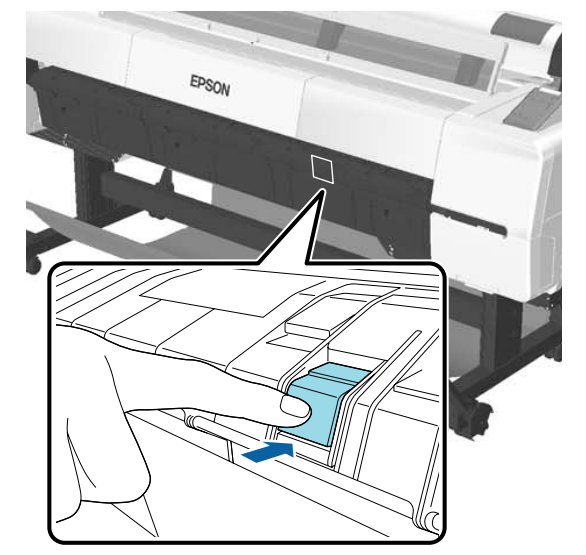

*Norėdami vėl nustatyti pradinę dalies padėtį, paspauskite galinę dalies pusę, kaip pavaizduota toliau.*

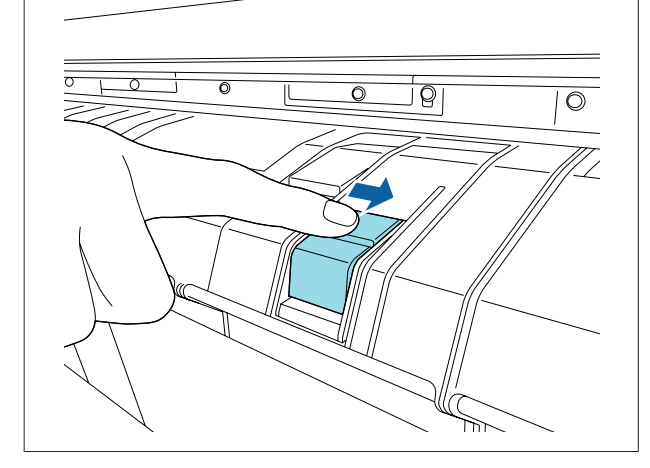

## **"Auto Cut" nustatymas**

Pageidaujamą būdą galima nustatyti valdymo skydelyje arba spausdintuvo tvarkyklėje. Tačiau reikia atminti, kad pirmumas teikiamas spausdintuvo tvarkykle parinktai nuostatai, jei naudojama spausdintuvo tvarkyklė.

#### *Pastaba:*

- ❏ *Naudodami automatinio ritinio paėmimo bloką išjunkite spausdintuvo tvarkyklės Auto Cut (Apkirpti automatiškai) ir spausdintuvo Auto Cut pasirinkimus.*
- ❏ *Ritininio popieriaus atpjovimas gali užtrukti.*

#### **Nustatymas naudojant spausdintuvo tvarkyklę**

Nustatykite **Auto Cut (Apkirpti automatiškai)** spausdintuvo tvarkyklės **Properties (Ypatybės)** (arba **Printing preferences (Spausdinimo nuostatos)**) ekrano — **Roll Paper Option (Ritininio popieriaus parinktis)**.

#### **Nustatymas naudojant spausdintuvą**

Naudokite prietaisų skydelio mygtukus  $\blacktriangleleft$  / $\blacktriangleright$ , kad pasirinktumėte skirtuką  $\ddot{\otimes}$ , ir paspauskite mygtuką OK arba mygtuką "Meniu". Rodomame Setup meniu, pasirinkite **Printer Setup** > **Roll Paper Setup** > **Auto Cut** > **On**. Pjauti rankiniu būdu pasirinkite **Off (Išjungtas)**. Numatytoji nuostata yra **On**.

 $\mathscr{D}$ , Setup meniu" puslapyje 135

# **Rankinio atpjovimo būdas**

Jei spausdintuvo tvarkyklėje išrinkta **Off (Išjungtas)** arba **Off** išrinkta **Auto Cut** valdymo skydelyje, atspausdintą popierių galima pjauti bet kurioje vietoje toliau aprašytu būdu.

Nustatant naudojami mygtukai

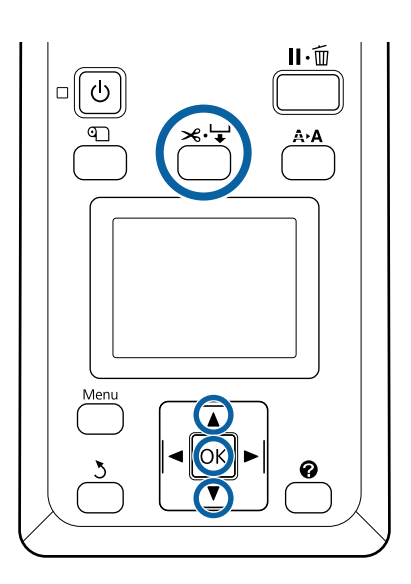
Paspauskite mygtuką  $\prec$ +. Žiūrėdami į spausdintuvo vidų per langelį, laikykite nuspaudę mygtuką  $\nabla$ , kol pjovimo pozicija pasieks žymą, pažymėtą lipduku.

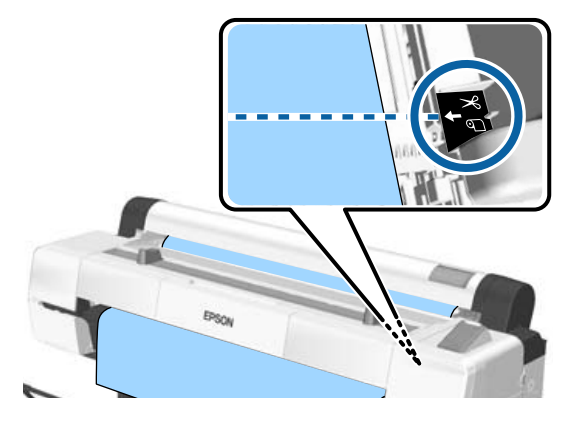

#### *Pastaba:*

*Norėdami pjaustyti popierių vidiniu pjaustytuvu, atstumas tarp nupjovimo padėties ir popieriaus krašto turi būti nuo 60 iki 127 mm. Šis atstumas skiriasi priklausomai nuo popieriaus tipo, jo negalima keisti. Jei šis atstumas nepakankamas, popierius automatiškai tiekiamas be paraščių. Norėdami pašalinti nereikalingas paraštes, naudokite prekyboje esantį pjaustytuvą.*

2 Paspauskite OK mygtuką.

Integruotas pjaustytuvas atpjauna popierių.

### **Ritininio popieriaus išėmimas**

Šiame skyriuje aprašoma, kaip išimti ir laikyti išspausdintą ritininį popierių. Jei popierius bus paliktas spausdintuve, ritinėliai gali palikti žymių popieriaus paviršiuje.

Nustatant naudojami mygtukai

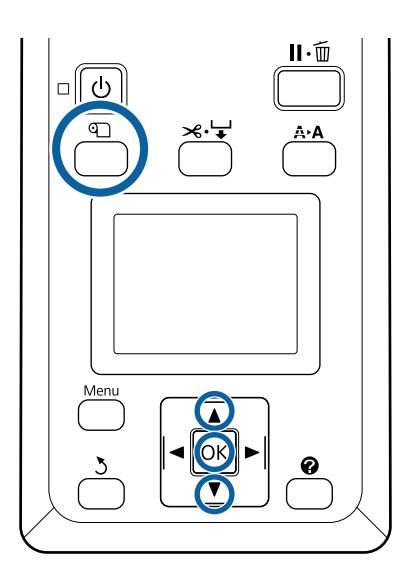

A Patvirtinkite, kad spausdintuvas paruoštas, ir paspauskite mygtuką <sup>D</sup> mygtuką.

Bus rodomas Load/Remove Paper meniu.

Paspauskite mygtukus  $\nabla / \blacktriangle$ , kad pažymėtumėte **Remove Paper**, ir paspauskite mygtuką OK.

> Jei **On** pasirinkta parinkčiai **Roll Paper Remaining**, brūkšninį kodą spausdintuvas atspausdins automatiškai.

C Popierius suvyniojamas automatiškai.

Atsukus popierių ir pasigirdus garsiniam signalui, spausdintuvas parodys **Press**  $\mathbb{Q}$  and **load paper.**

#### *Pastaba:*

*Kai ekranas parodys Turn roll paper adapter to wind up roll paper, atidarykite ritininio popieriaus dangtį ir atsukite popierių ranka.*

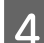

D Atidarykite ritininio popieriaus dangtį.

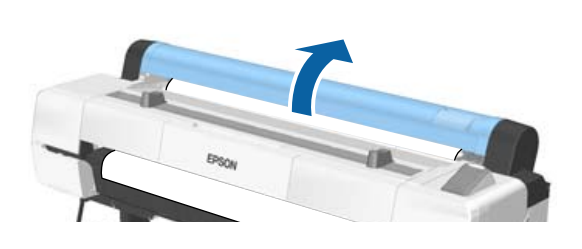

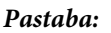

*Išimdami ritininį popierių, galite naudoti papildomą ritininio popieriaus diržą, kuris neleidžia jam išsivynioti.*

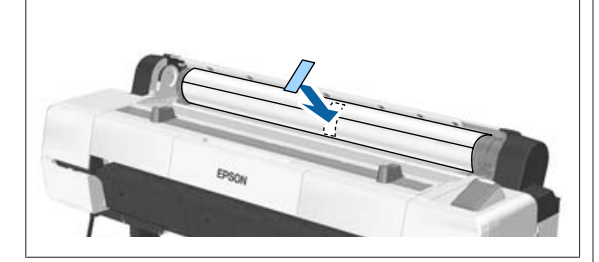

**EXERUSTER PAKELKITE TEINE TEINE PAKELKITE TEINE PAKELKITE TEINE PAKELKITE TEINE PAKELKITE TEINE PAKELKITE TEINE PAKELKITE TEINE PAKELKITE TEINE PAKELKITE TEINE PAKELKITE TEINE PAKELKITE TEINE PAKELKITE TEINE PAKELKITE TEI** 

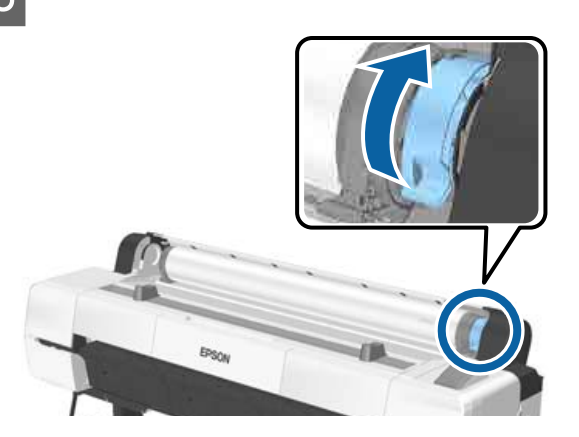

**F Nuimkite ritininį popierių nuo adapterio**<br>**F Nuikiklių ir patalpinkite ji ant ritinio atram** laikiklių ir patalpinkite jį ant ritinio atramų.

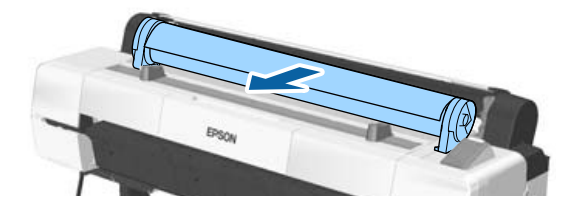

Pakelkite adapterio fiksavimo svirtis abiejose pusėse, kad atleistumėte ritininio popieriaus adapterius.

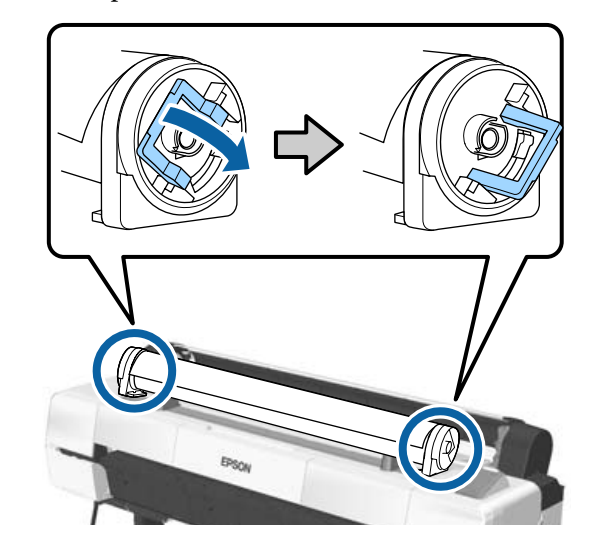

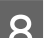

8 Nuimkite ritininio popieriaus adapterius.

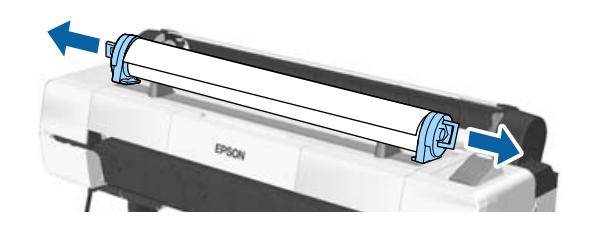

Atsargiai suvyniokite ritininį popierių ir laikykite jį originalioje pakuotėje.

Uždarykite ritininio popieriaus dangtį.

# <span id="page-38-0"></span>**Atpjautų lapų įdėjimas ir išėmimas**

Galima įdėti šių dydžių pjaustytus popieriaus lapus.

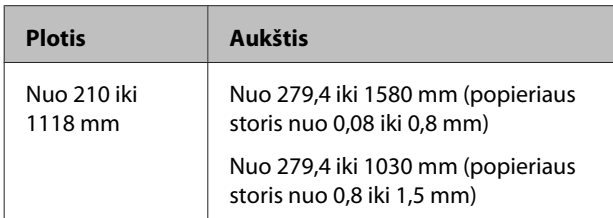

Popieriaus įdėjimo metodas priklauso nuo popieriaus storio.

Žr. toliau nurodytus variantus.

0,08 – 0,8 mm storio popierius  $\mathscr{F}$ , Atpjautų lapų įdėjimas" puslapyje 39

0,8 – 1,5 mm storio popierius  $\mathscr{F}$ , Plakatų lentos [įdėjimas" puslapyje 41](#page-40-0)

### *Perspėjimas:*

*Nedėkite rankų ant laikančiojo strypo dalių, pažymėtų ženklais. Dėl šios atsargos priemonės nesilaikymo jūsų ranka gali įstrigti mechanizme ir būti rimtai sužeista.*

### c*Svarbu*

*Jei popierius banguotas ar susiraitęs, naudokite naują popierių. Jei įdėsite banguotą ar susiraičiusį popierių, spausdintuvas gali neatpažinti popieriaus dydžio, netinkamai jį tiekti ar spausdinti.*

*Rekomenduojame sudėti popierių į jo originalią pakuotę ir laikyti paguldytą. Iš pakuotės išimkite tik prieš pat naudojimą.*

## **Atpjautų lapų įdėjimas**

### c*Svarbu*

*Įdėkite popierių tik prieš pat spausdinimą. Jei popierius bus paliktas spausdintuve, ritinėlis gali palikti žymę popieriaus paviršiuje.*

#### *Pastaba:*

*Informacija apie spausdintuve naudotiną popierių pateikta šiame skyriuje.*

U*["Palaikoma spausdinimo medžiaga"](#page-188-0) [puslapyje 189](#page-188-0)*

Nustatant naudojami mygtukai

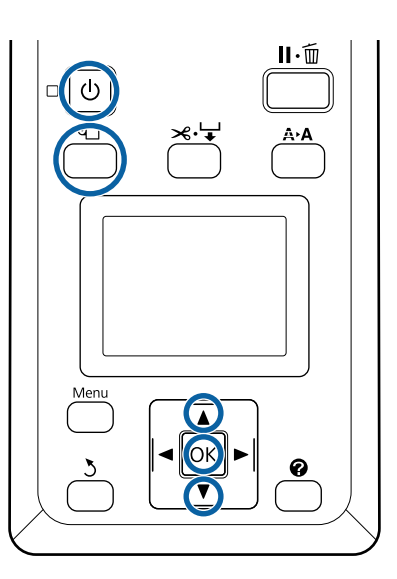

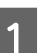

Jjunkite spausdintuvą paspausdami mygtuką  $\mathcal{O}$ .

*Pastaba:*

*Užbaigę veiksmus, grąžinkite laikantįjį strypą į laikymo padėtį.*

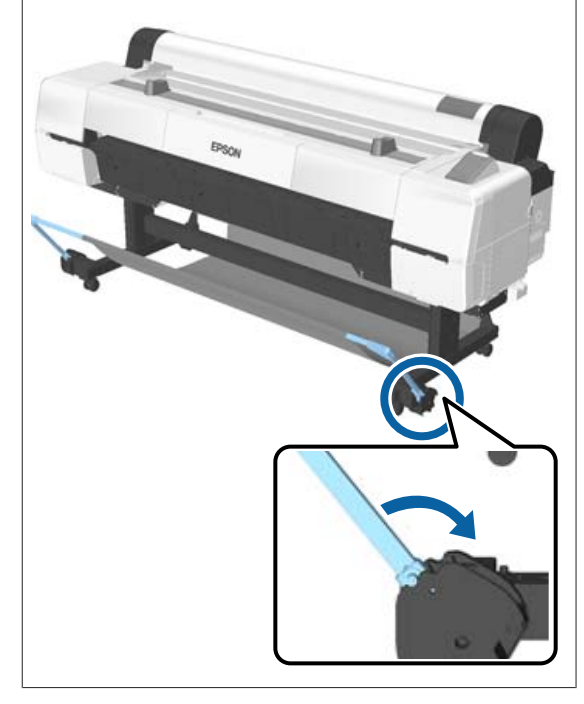

- Paspauskite mygtuką  $\mathfrak{D}$  valdymo skydelyje. Paspauskite mygtuką  $\blacktriangledown$  /  $\blacktriangle$ , kad pažymėtumėte **Cut Sheet** ir paspauskite mygtuką OK.
- S Dėkite popierių į popieriaus angą spausdinamą paviršių atsukę į save.

Įdėkite popierių į popieriaus angą taip, kad dešinysis kraštas būtų lygiai su įdėjimo žyme, esančia ritininio popieriaus dangtelyje. Stumkite popierių, kol jis sustos.

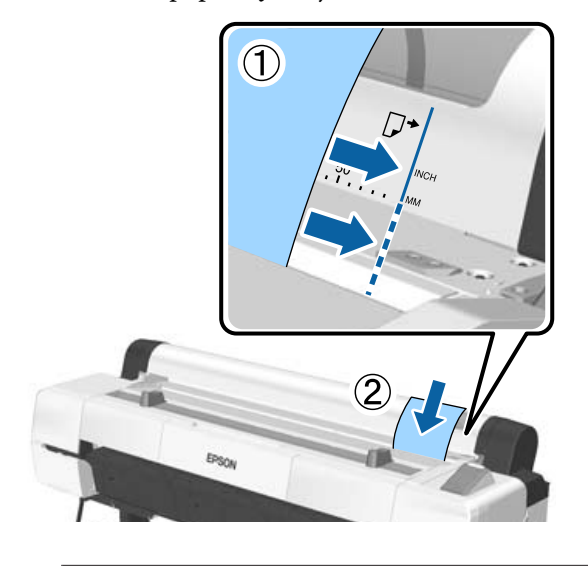

### c*Svarbu*

*Visą popierių įkiškite vertikaliai. Įdėjus popierių horizontaliai, spausdinimo kokybė gali pablogėti.*

#### *Pastaba:*

❏ *Medžiaga, esanti popieriaus angoje, gali susisukti priklausomai nuo dedamo popieriaus. Jei medžiaga susisukusi, dėdami popierių spauskite susisukusią medžiagos dalį žemyn su popieriaus priekine briauna.*

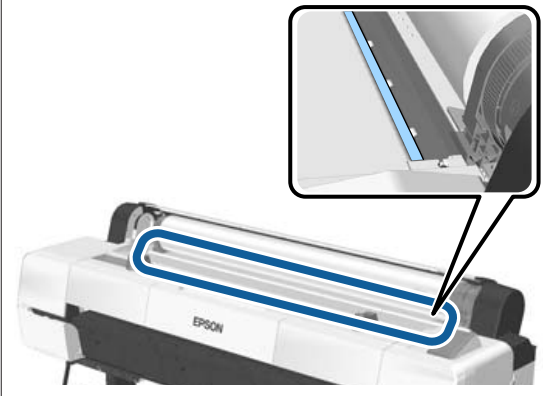

❏ *Naudodami spalvų paletes Epson Color Calibration Utility, įdėkite lapą iš viršaus spausdinimo puse aukštyn.*

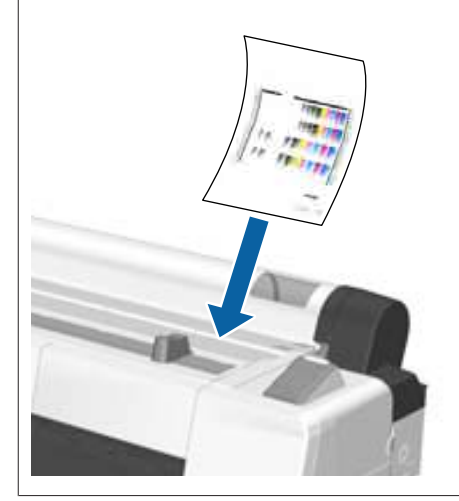

D Patikrinkite, ar ekrane rodomas užrašas **Press the OK** ir paspauskite mygtuką OK.

Popierius bus paimtas spausdintuvo automatiškai.

#### *Pastaba:*

*Jei popierius netinkamai paduodamas, pabandykite jį prilaikyti rankomis.*

**EXEC Patikrinkite spausdinimo medžiagos tipą.** 

 $\mathscr{F}$ , Popieriaus tipo tikrinimas ir nustatymas" [puslapyje 44](#page-43-0)

## <span id="page-40-0"></span>**Atpjautų lapų išėmimas**

Šiame skyriuje aprašoma, kaip išimti išspausdintus ir atpjautus lapus.

#### *Pastaba:*

*Kad pašalintumėte popierių, kuris buvo paduotas ir nepanaudotas, paspauskite mygtuką* M *ir pasirinkite Remove Paper.*

Mygtukas naudojamas šioms nuostatoms

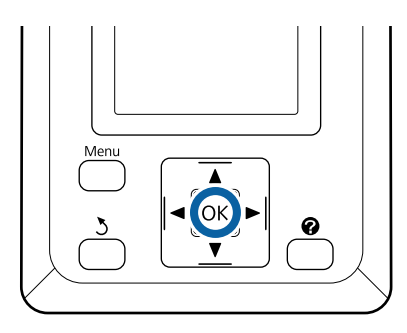

Patvirtinkite, kad valdymo skydelyje rodomas pranešimas **Paper Eject**.

Atpjautus lapus prilaikykite ranka, kad jie neiškristų iš spausdintuvo, ir paspauskite mygtuką OK.

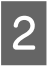

B Popierius bus visiškai išstumtas iš spausdintuvo ir lapus galėsite išimti ranka.

# **Plakatų lentos įdėjimas ir išėmimas**

Šiame skyriuje aprašoma, kaip įdėti ir išimti 0,8 – 1,5 mm storio plakatų lentą.

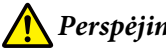

*Perspėjimas:*

*Nedėkite rankų ant laikančiojo strypo dalių, pažymėtų ženklais. Dėl šios atsargos priemonės nesilaikymo jūsų ranka gali įstrigti mechanizme ir būti rimtai sužeista.*

#### *Pastaba:*

*Informacija apie spausdintuve naudotiną popierių pateikta šiame skyriuje.*

U*["Palaikoma spausdinimo medžiaga"](#page-188-0) [puslapyje 189](#page-188-0)*

### **Plakatų lentos įdėjimas**

Plakatų lentai reikia pakankamai vietos tiek spausdintuvo priekyje, tiek už spausdintuvo. Apytikris reikiamos vietos kiekis nurodytas toliau. Jei spausdintuvas yra pastatytas arti sienos, įsitikinkite, ar gale yra pakankamai vietos.

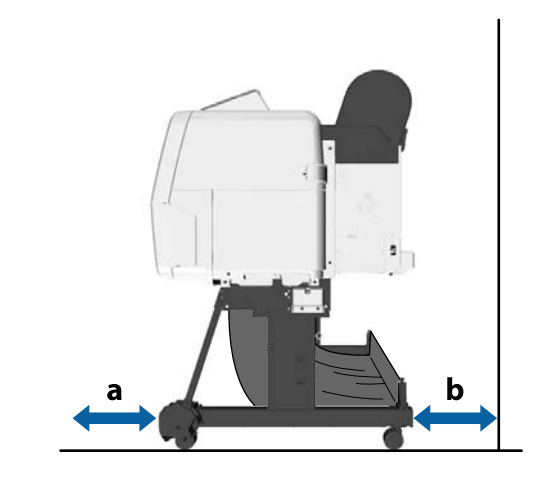

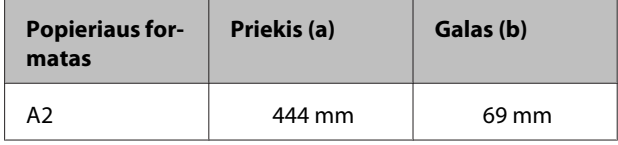

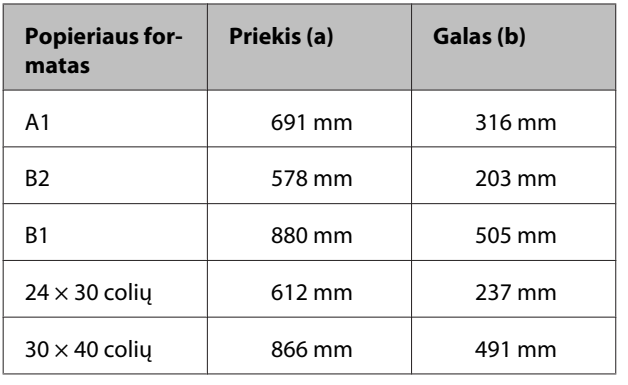

### c*Svarbu*

*Įdėkite popierių tik prieš pat spausdinimą. Jei popierius bus paliktas spausdintuve, ritinėlis gali palikti žymę popieriaus paviršiuje.*

#### *Pastaba:*

*Informacija apie spausdintuve naudotiną popierių pateikta šiame skyriuje.*

U*["Palaikoma spausdinimo medžiaga"](#page-188-0) [puslapyje 189](#page-188-0)*

#### Nustatant naudojami mygtukai

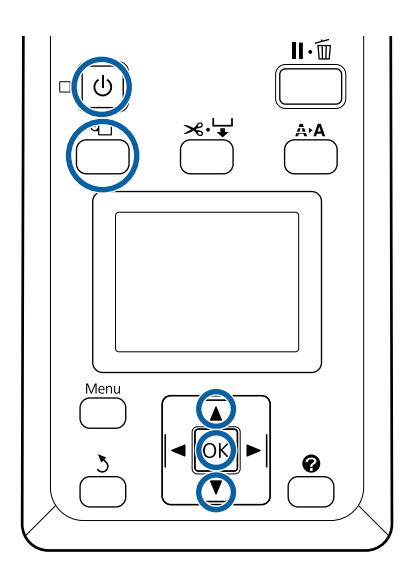

A Įjunkite spausdintuvą paspausdami mygtuką P.

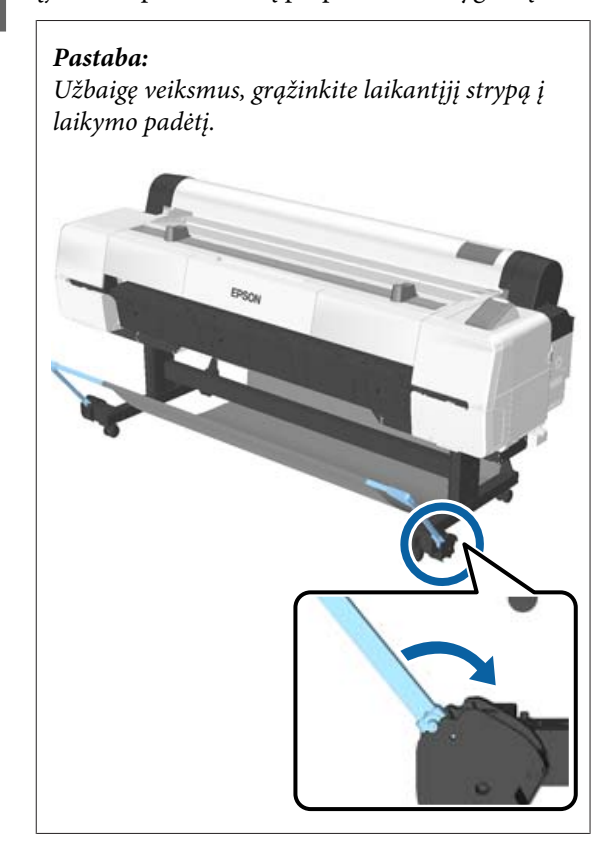

2 Paspauskite mygtuką D valdymo skydelyje. Paspauskite mygtuką  $\blacktriangledown$  /  $\blacktriangle$ , kad pažymėtumėte Poster Board ir paspauskite mygtuką OK.

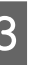

C Laikykite pakėlę plakatų lentos atramą ir ištraukite.

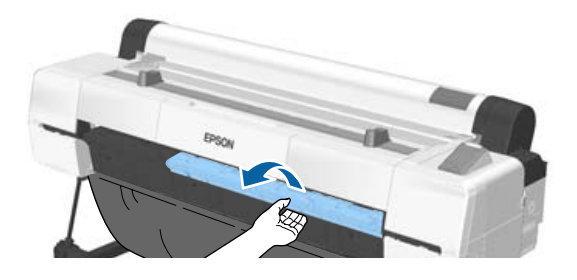

Lygiuodami lentos kraštą pagal vidinę kreipiančiąją atramą, įdėkite lentą spausdinimo puse į viršų.

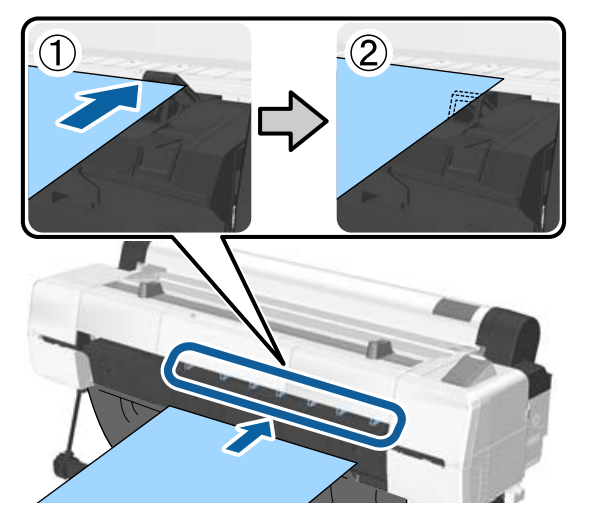

#### *Pastaba:*

*Jei popierius užstringa ir jo neišeina įdėti, traukite, kol pamatysite plakatų lentos priekinę briauną, ir vėl įdėkite.*

**EXECUTE:** [statykite lentą ir patikrinkite, ar ji tikrai bus perleista per ritinėlius.

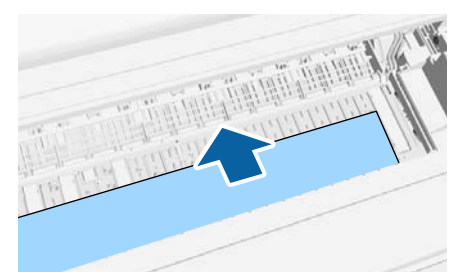

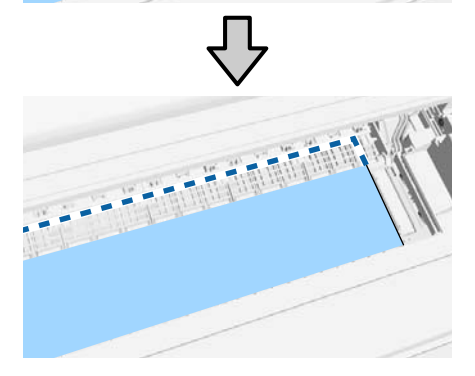

- 
- F Sulygiuokite dešinį ir priekinį popieriaus kraštą su plakatų lentos atramos linijomis, kaip parodyta (2).

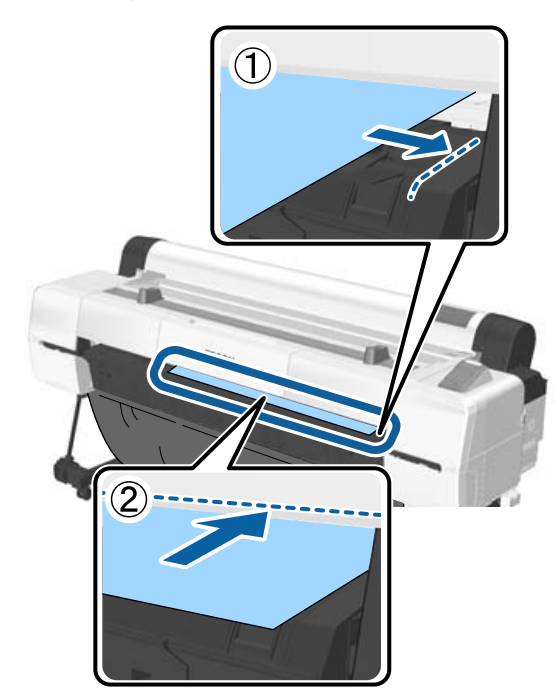

 $\overline{7}$  Padėję medžiagą į tinkamą padėtį, paspauskite mygtuką OK.

> Popierius bus paimtas spausdintuvo automatiškai.

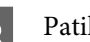

B Patikrinkite spausdinimo medžiagos tipą.

 $\mathscr{F}$ , Popieriaus tipo tikrinimas ir nustatymas" [puslapyje 44](#page-43-0)

### **Plakatų lentos išėmimas**

Šiame skyriuje aprašoma, kaip išimti išspausdintą plakatų lentą.

#### *Pastaba:*

*Kad pašalintumėte popierių, kuris buvo paduotas ir nepanaudotas, paspauskite mygtuką* M *ir pasirinkite Remove Paper.*

<span id="page-43-0"></span>Nustatant naudojami mygtukai

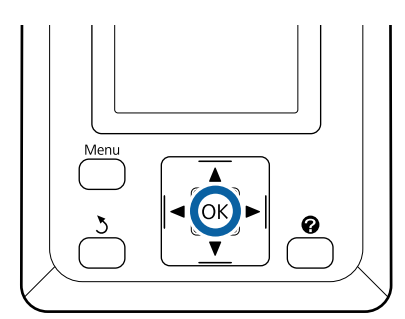

- Patvirtinkite, kad valdymo skydelyje rodomas pranešimas **Paper Eject**.
- B Plakatų lentą prilaikykite ranka, kad ji neiškristų iš spausdintuvo, ir paspauskite mygtuką OK.
- C Patraukite plakatų lentą į priekį, kaip nurodo instrukcijos ekrane.
	- Išėmę plakatų lentą paspauskite mygtuką OK.

### c*Svarbu*

*Nebent ir toliau spausdinsite plakatų lentos spaudinius, padėkite plakatų lentos atramą į jos vietą.*

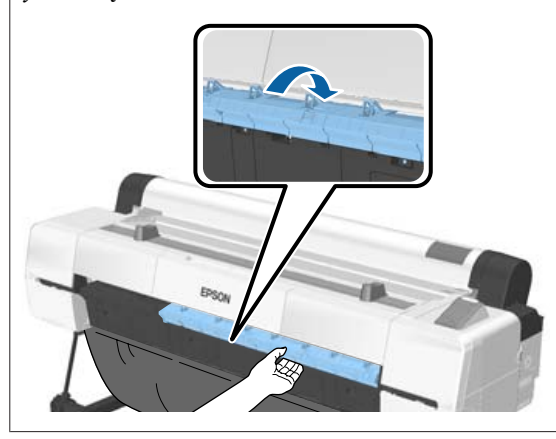

## **Popieriaus tipo tikrinimas ir nustatymas**

Prieš pradėdami spausdinimą, valdymo skydelio ekrane patikrinkite į spausdintuvą įdėto popieriaus tipą, jei tipas skiriasi, dar kartą atlikite nustatymus. Jei norite spausdinti, kai nesutampa popieriaus tipo nustatymai, galite negauti įdėto popieriaus tipui būdingus spausdinimo rezultatus.

## **Popieriaus tipo tikrinimas**

Rodomas vienas iš šių ekranų.

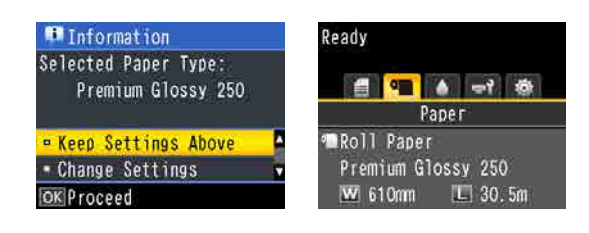

❏ Informacinis ekranas

Rodomas dedant ritininį popierių be atspausdinto brūkšninio kodo arba atpjautus lapus. Atlikite toliau aprašytus veiksmus, tada atlikite nustatymus. U["Paper Type Settings" puslapyje 45](#page-44-0)

❏ Paruošimo ekranas

Rodomas dedant ritininį popierių su atspausdintu brūkšniniu kodu. Brūkšninis kodas nuskaitomas automatiškai, rodomas popieriaus tipas ir likęs lapų kiekis. Galite greitai pradėti spausdinimą.

#### *Pastaba:*

*Kai Roll Paper Remaining yra On iš Paper meniu, išėmus ritininį popierių prie popieriaus krašto automatiškai atspausdinamas brūkšninis kodas. Brūkšninis kodas nuskaitomas automatiškai ir kitą kartą naudojant popierių nuostatos parenkamos pagal kode esančią informaciją — taip pagerinamas našumas, kai naudojami keli popieriaus ritiniai.*

U*["Paper" puslapyje 122](#page-121-0)*

### <span id="page-44-0"></span>**Paper Type Settings**

Nustatant naudojami mygtukai

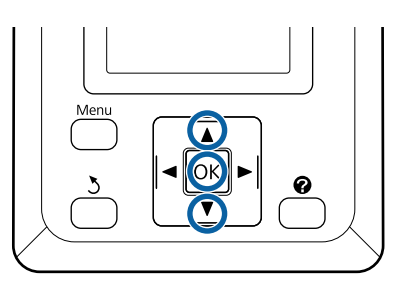

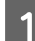

Perskaitykite ekrane parodytą informaciją.

# Information Selected Paper Type: Premium Glossy 250

### **E** Keep Settings Above • Change Settings OK Proceed

#### **Keičiant nustatymus ir spausdinant**

Mygtuku d / u pasirinkite **Change Settings** ir paspauskite mygtuką OK. Toliau pereikite prie 2 žingsnio.

**Spausdinimas naudojant esamas nuostatas** Pasirinkę **Keep Settings Above** paspauskite mygtuką OK, tada pereikite prie 4 žingsnio.

#### **Prekyboje esančio popieriaus naudojimas pirmą kartą**

Turite užregistruoti informaciją apie pasirinktinį popierių. Pasirinkę **Keep Settings** Above paspauskite mygtuką OK, tada pereikite prie 4 žingsnio.

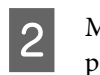

 $2^{\text{M}y}$ gtuku  $\blacktriangledown$  /  $\blacktriangle$  pasirinkite popieriaus tipą ir paspauskite mygtuką OK.

- $\mathcal{S}$  Mygtuku  $\blacktriangledown$  /  $\blacktriangle$  pasirinkite popieriaus pavadinimą ir paspauskite mygtuką OK.
- D Kai **Roll Paper Remaining** yra **On**, mygtuku  $\nabla / \blacktriangle$  nustatykite ritininio popieriaus ilgį nuo 5 iki 150 m ir paspauskite mygtuką OK.

Ilgį galite nustatyti 0,5 m žingsniu.

 $5$  Patikrinkite, ar ekrane rodoma "Ready (Paruošta)".

> **Kai spausdinate nuolat** Išsiųskite spausdinimo duomenis iš kompiuterio.

**Prekyboje esančio popieriaus naudojimas pirmą kartą** Atlikite **Custom Paper Setting**.

 $\mathcal{F}$ , Prieš spausdinant ant komercinio [popieriaus" puslapyje 204](#page-203-0)

#### *Pastaba:*

*Kai spausdintuve ir spausdintuvo tvarkyklėje pasirinktas popieriaus tipas skiriasi, taikoma ši nuostata.*

- ❏ *Spausdintuve pasirinkta įdėta autentiška "Epson" spausdinimo medžiaga: Spausdinant taikomas spausdintuvo tvarkyklės nustatymas.*
- ❏ *Spausdintuve pasirinktas pasirinktinis popierius: Spausdinant taikomas spausdintuvo nustatymas.*

## **Popieriaus pakeitimas**

Šiame skyriuje aprašoma, kaip pakeisti popierių. Popieriaus išėmimo procesas skiriasi priklausomai nuo tuo metu įdėto popieriaus tipo; vadovaukitės valdymo skydelyje pateiktais nurodymais.

#### Nustatant naudojami mygtukai

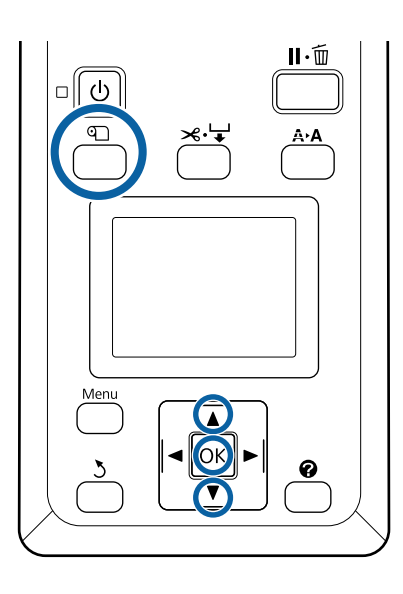

A Patvirtinkite, kad spausdintuvas paruoštas, ir paspauskite mygtuką <sup>D</sup> mygtuką.

Bus rodomas Load/Remove Paper meniu.

- Paspauskite  $\nabla / \triangle$  mygtukus, kad pasirinktumėte popieriaus, kuriuo pakeisite esamą popierių, tipą ir paspauskite OK mygtuką.
- Spausdintuvas išstums esantį popierių.

Popieriaus išstūmimo procesas skiriasi priklausomai nuo įdėto popieriaus tipo, kaip aprašyta toliau.

#### **Jei On pasirinkta parinkčiai Roll Paper Remaining**

Prasidės brūkšninio kodo spausdinimas; baigus spausdinti ritinys bus pervyniotas automatiškai.

**Jei Off pasirinkta parinkčiai Roll Paper Remaining**

Ritinys pervyniojamas automatiškai.

#### *Pastaba:*

- ❏ *Kai ekranas parodys Turn roll paper adapter to wind up roll paper, atidarykite ritininio popieriaus dangtį ir atsukite popierių ranka.*
- ❏ *Kai perjungiama iš ritininio popieriaus į plakatų lentą, ritininis popierius nėra išstumiamas.*

#### **Atpjauti lapai**

Atpjauti lapai automatiškai išstumiami galinėje dalyje, kur juos galėsite išimti ranka.

#### **Plakatų lenta**

Plakatų lenta iš dalies išstumiama priekyje. Viena ranka prilaikykite plakatų lentą, kad apsaugotumėte nuo iškritimo, ir paspauskite OK mygtuką bei ištraukite lentą.

Jei kitam spausdinimo darbui plakatų lentos nenaudosite, padėkite plakatų lentos atramą į vietą.

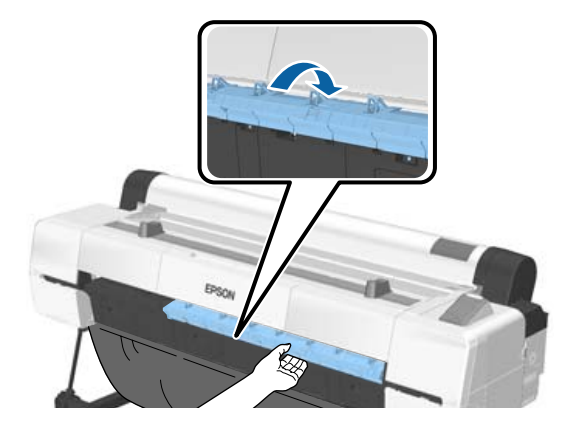

D Norėdami įdėti kitam spausdinimo darbui naudotiną popierių vykdykite ekrane pateikiamus nurodymus.

## **Automatinio ritinio paėmimo bloko naudojimas**

Automatinio ritinio paėmimo blokas automatiškai paima išspausdintą popierių. Taip padidėja plakatų ir kitų didelių spausdinimo darbų, įskaitant nepertraukiamą spausdinimą ant ritininio popieriaus, spausdinimo našumas.

Automatinis ritinio paėmimo blokas yra pasirinktinis priedas.

#### U["Papildoma įranga ir eksploatacinės medžiagos"](#page-185-0) [puslapyje 186](#page-185-0)

Šiam spausdintuvui skirtas papildomas automatinio ritinio paėmimo blokas gali paimti popierių žemiau nurodytomis kryptimis. Kai kurių tipų popieriaus paėmimas viena ar abiem kryptimis gali nebūti palaikomas arba paėmimo krypčiai gali būti taikomi apribojimai.

Žr. šiame skyriuje pateikiamą informaciją apie paėmimo palaikymą ir kryptį.

 $\mathscr{F}$  <sub>nn</sub> Epson" ypatingųjų spausdinimo medžiagų [lentelė" puslapyje 189](#page-188-0)

Spausdinta pusė išorėje Spausdinta pusė viduje

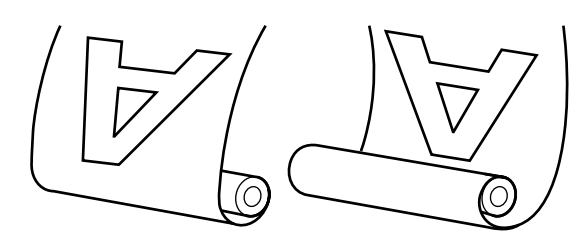

Paimant su spausdinta puse išorėje, spausdintas paviršius bus ritinio išorėje.

Paimant su spausdinta puse viduje, spausdintas paviršius bus ritinio viduje.

#### **Popieriaus, kurį galima paimti, plotis**

Šis plotis skiriasi nuo popieriaus, ant kurio galima spausdinti, pločio.

SC-P20000 Series: 406 mm (16 colių) – 1626 mm (64 coliai)

SC-P10000 Series: 406 mm (16 colių) – 1118 mm (44 coliai)

### *Perspėjimas:*

- ❏ *Užfiksuokite ritinio šerdį automatinio ritinio paėmimo blokui, kaip aprašyta dokumentacijoje. Iškritusi ritinio šerdis gali sužeisti.*
- ❏ *Būkite atidūs, kad jūsų rankos, plaukai ar kiti daiktai nebūtų įtraukti judančių automatinio ritinio paėmimo bloko dalių. Jei šio perspėjimo nesilaikote, galite susižeisti.*
- ❏ *Nedėkite rankų ant laikančiojo strypo dalių, pažymėtų ženklais. Dėl šios atsargos priemonės nesilaikymo jūsų ranka gali įstrigti mechanizme ir būti rimtai sužeista.*

### c*Svarbu*

*Įsitikinkite, kad ritinio galas nupjaunamas tiesiai. Įrenginys neveiks tinkamai, jei ritinio galas bus banguotas arba išlenktas.*

U*["Rankinio atpjovimo būdas" puslapyje 36](#page-35-0)*

#### *Pastaba:*

*Daugiau informacijos apie įdiegimą ieškokite su automatinio ritinio paėmimo bloku pateikiamoje dokumentacijoje.*

### **Naudojant valdymo skydelį**

Šiame skyriuje aprašoma, kaip naudoti valdymo skydelį su automatinio ritinio paėmimo bloku.

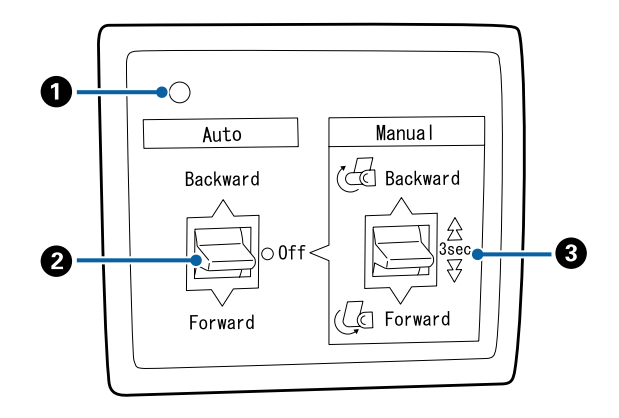

#### A **Maitinimo lemputė**

Nurodo automatinio ritinio paėmimo bloko būseną.

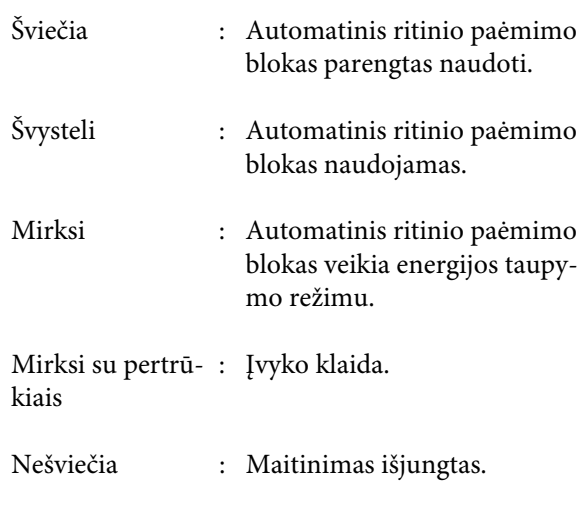

#### B **Auto jungiklis**

Pasirenkama automatinio paėmimo kryptis.

- Backward : Paima ritinį spausdintina puse į vidų.
- Forward : Paima ritinį spausdintina puse į išorę.
- Off : Automatinis ritinio paėmimo blokas nepaima popieriaus.

#### C **Manual jungiklis**

Pasirenkama rankinio paėmimo kryptis.

Pasirinkta nuostata pradeda veikti Auto jungikliui esant Off padėtyje.

Backward : Paima ritinį spausdintina puse į vidų.

Greitis padidėja mygtuką palaikius nuspaustą ilgiau nei tris sekundes.

Forward : Paima ritinį spausdintina puse į išorę.

Greitis padidėja mygtuką palaikius nuspaustą ilgiau nei tris sekundes.

### **Ritinio centro įdėjimas**

#### c*Svarbu*

- ❏ *Naudokite ritinio centrą, kuris yra tokio paties dydžio (pločio ir centro skersmens) kaip ir popieriaus, naudojamo spausdinti. Jei ritinio centro dydis (plotis ir centro skersmuo) skiriasi, popierius gali nesusivynioti tinkamai.*
- ❏ *Jei ritinio centro yra deformuotas ar pažeistas jo paviršius, antgalio negalima naudoti popieriaus paėmimui.*

Antgalio įdėjimo į automatinio ritinio paėmimo bloką kryptis priklauso nuo naudojamo ritinio centro dydžio (centro skersmens).

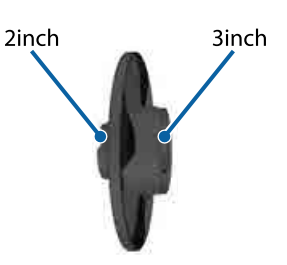

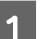

Patikrinkite, ar spausdintuvas yra šios būsenos.

- ❏ Spausdintuvas yra įjungtas, dega automatinio ritinio paėmimo bloko srovės lemputė.
- ❏ Į spausdintuvą teisingai įdėtas ritininis popierius. U["Ritininio popieriaus įdėjimas" puslapyje 34](#page-33-0)
- ❏ Laikantysis strypas yra nedarbinėje pozicijoje

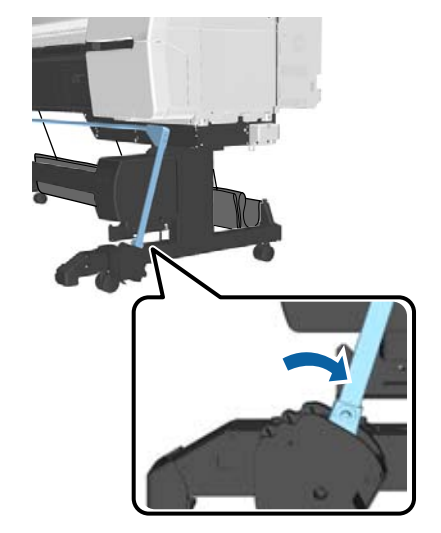

❏ Laikiklio daviklis nuleistas, o priekinės liejimo priemonės yra lygiagrečiai laikikliui.

#### *Pastaba:*

*Jei vidinis jutiklis į grindis žiūri po kampu, paėmimas bus atliktas neteisingai. Jei kampas per didelis, pataisykite jutiklį, kad jis žiūrėtų lygiagrečiai, kaip kad parodyta paveikslėlyje.*

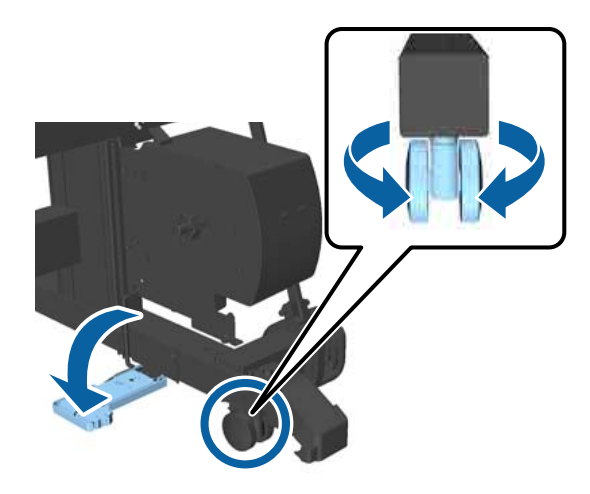

❏ Popieriaus skyriaus audeklas yra nedarbinėje pozicijoje U["Audeklo laikymas" puslapyje 57](#page-56-0)

 $\boxed{2}$  Suimkite antgalį L už išsikišimo iš tos pusės, kurios dydis yra toks pats kaip ritinio centro, kurį naudosite, ir uždėkite ją ant ašies spausdintuvo kairėje.

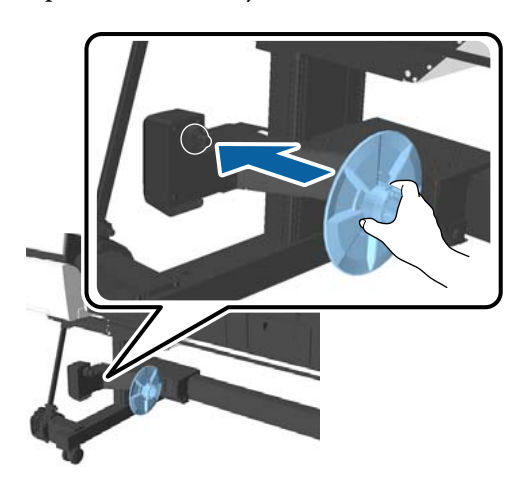

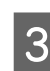

C Atrakinkite bloką, ant kurio uždėtas antgalis L ir slinkite jį tol, kol jis yra kairiau nuo įdėtino ritinio centro.

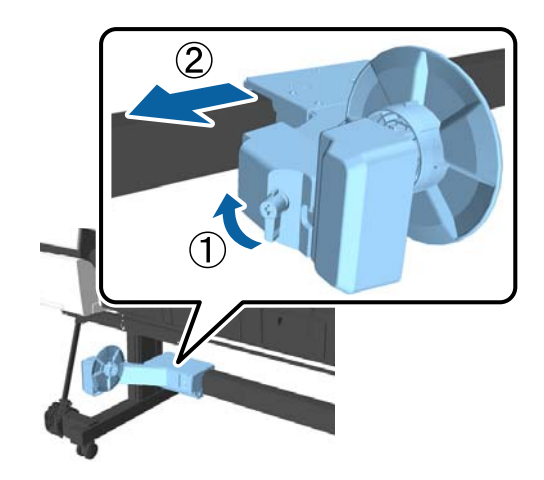

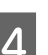

 $\overline{4}$  į dėkite antgalį R į ritinio centrą.

Sujunkite ritinio centrą su išsikišusia antgalio dalimi taip, kad ritinio centras liestų antgalio paviršių.

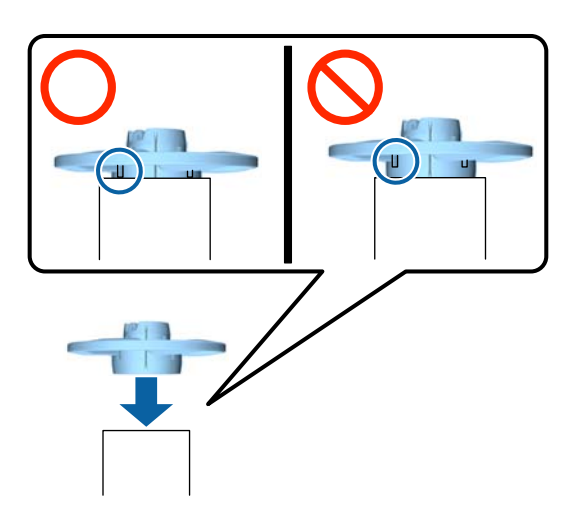

<span id="page-49-0"></span>E Užmaukite ritinio centrą su prijungtu antgaliu ant antgalio spausdintuvo dešinėje.

> Sulygiuokite su šešiakampe jungtimi ir stumkite, ko išgirsite spragtelėjimą.

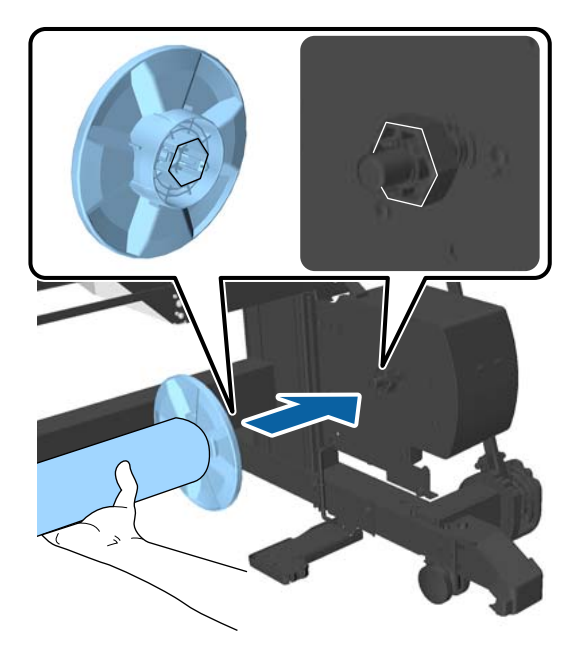

**F** Paslinkite bloką spausdintuvo dešinėje ir įstatykite antgalį į ritinio centro galą.

> Slinkite bloką tol, kol ritinio centras palies išsikišusią antgalio dalį.

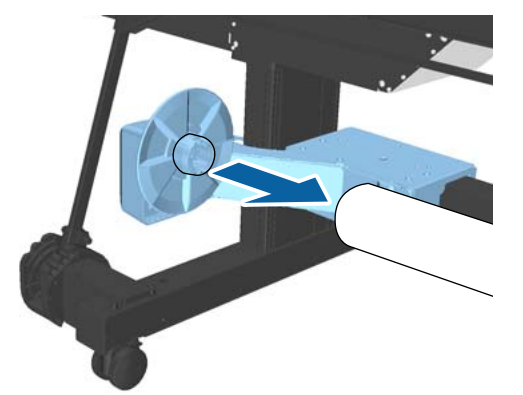

Užfiksuokite bloką.

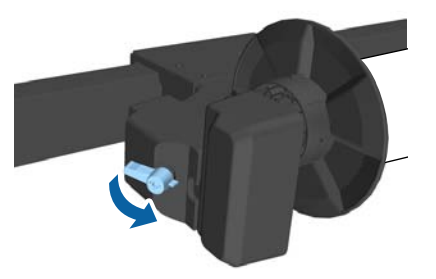

Įsitikinkite, kad ritinio centras yra užfiksuotas ir negali judėti į šalis.

## **Popieriaus tvirtinimas**

Šiame skyriuje aprašoma, kaip pritvirtinti ritininį popierių prie automatinio ritinio paėmimo bloko šerdies.

Procedūra skiriasi priklausomai nuo paėmimo krypties.

### c*Svarbu*

- ❏ *Prieš tęsdami pasirinkite Off parinkčiai Auto Cut. Jei automatinio ritinio paėmimo blokas naudojamas pasirinkus On, gali įvykti klaidų.* U*["Ritininio popieriaus atpjovimas"](#page-34-0) [puslapyje 35](#page-34-0)*
- ❏ *Pašalindami ritininį popierių, netraukite aplink ritinio centrą apvynioto popieriaus per jėgą. Jei popierių trauksite per stipriai, galite pažeisti automatinį ritinio paėmimo bloką.*

Nustatant naudojami mygtukai

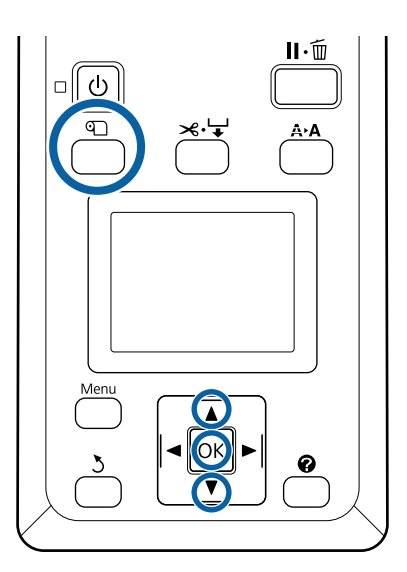

Paspauskite mygtuką *D* valdymo skydelyje. Naudokite mygtukus  $\nabla / \blacktriangle$ , kad pasirinktumėte **Use Take-up Unit** ir paspauskite mygtuką OK.

Popierius automatiškai išstumiamas į ritinio centro poziciją.

#### *Pastaba:*

*Popierius prijungiamas net jei nesilaikote valdymo skydelio nurodymų. Procedūra nesilaikant nurodymų yra beveik tokia pati, bet reikia laikyti* d*, kad būtų išstumtas reikiamas popieriaus ilgis.*

B Ritinio šerdyje juostele pažymėkite pabaigą.

Juostelę (yra prekyboje) uždėkite centre, o paskui kairiajame ir dešiniajame galuose.

#### **Spausdinta pusė išorėje**

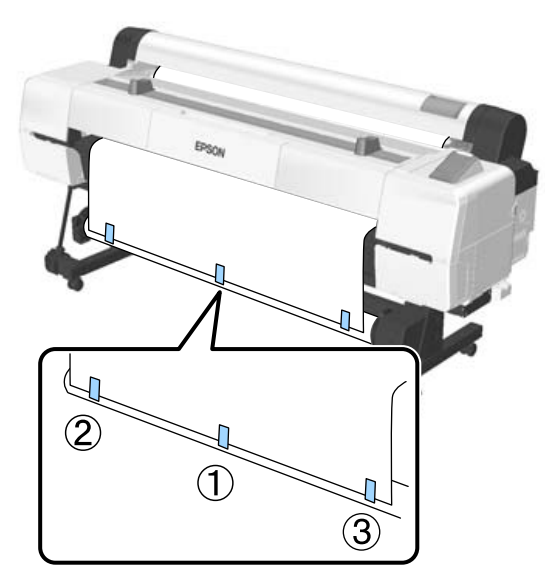

#### **Spausdinta pusė viduje**

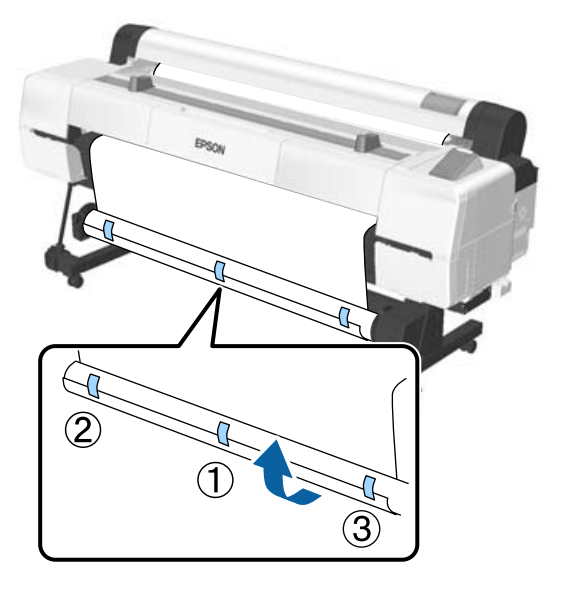

#### *Pastaba:*

*Jei naudojamas popierius yra storas ar stiprus, užklijuokite juostelę daugiau nei trijose vietose.*

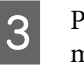

S Priklijavę prie ritinio centro, paspauskite mygtuką.

4 Patikrinkite, kad automatinio ritinio paėmimo bloko Auto jungiklis yra nustatytas Off ir paspauskite OK mygtuką.

> Popierius automatiškai išstumiamas tiek, kiek jo yra suvyniota ant ritinio centro.

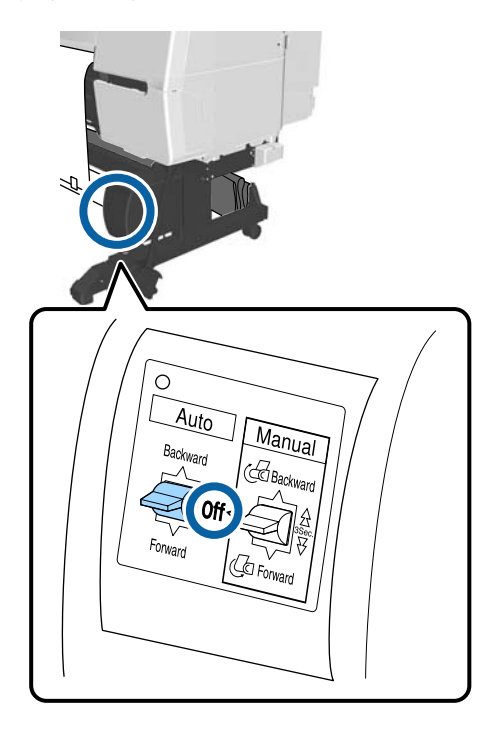

E Laikykite nuspaudę Manual mygtuką paėmimo kryptimi, kad apvyniotumėte popierių aplink ritinio centrą du kartus.

### **Spausdinta puse į išorę: Forward**

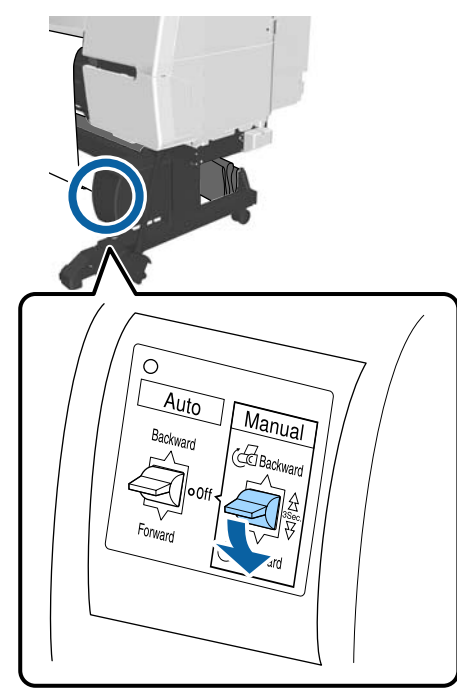

#### **Spausdinta puse į vidų: Backward**

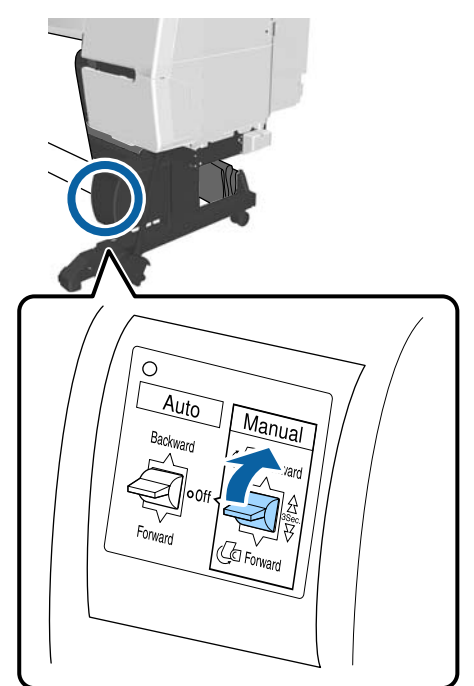

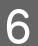

6 Suvyniojus popierių, paspauskite OK mygtuką. Popierius vėl automatiškai išstumiamas.

G Perkelkite laikantįjį strypą į poziciją A.

A pozicijai žiūrėkite lipduką, pritvirtintą prie laikiklio dalies.

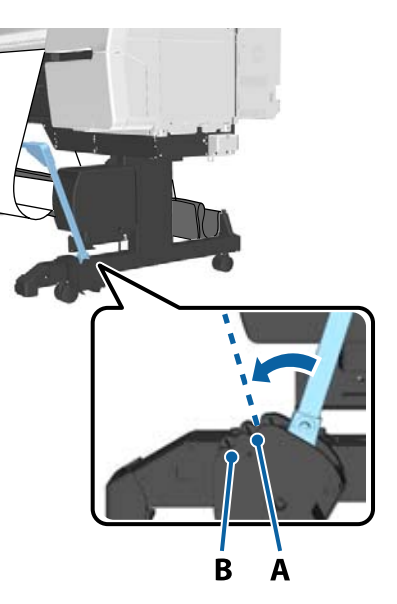

 $\,$ Perkėlę laikantįjį strypą, paspauskite $\blacktriangleright$  mygtuką.

**9** Suderinkite įtempiklį su suvynioto popieriaus ilgiu.

U["Įtempiklio naudojimas" puslapyje 53](#page-52-0)

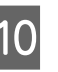

10 Uždėkite įtempiklį ant neįtemptos popieriaus dalies.

> Daugiau informacijos apie popierių ir įtempiklį rasite kitame skyriuje.

U[""Epson" specialios laikmenos"](#page-185-0) [puslapyje 186](#page-185-0)

#### **Spausdinta pusė išorėje**

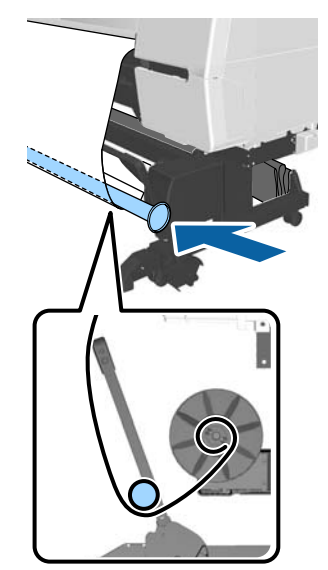

<span id="page-52-0"></span>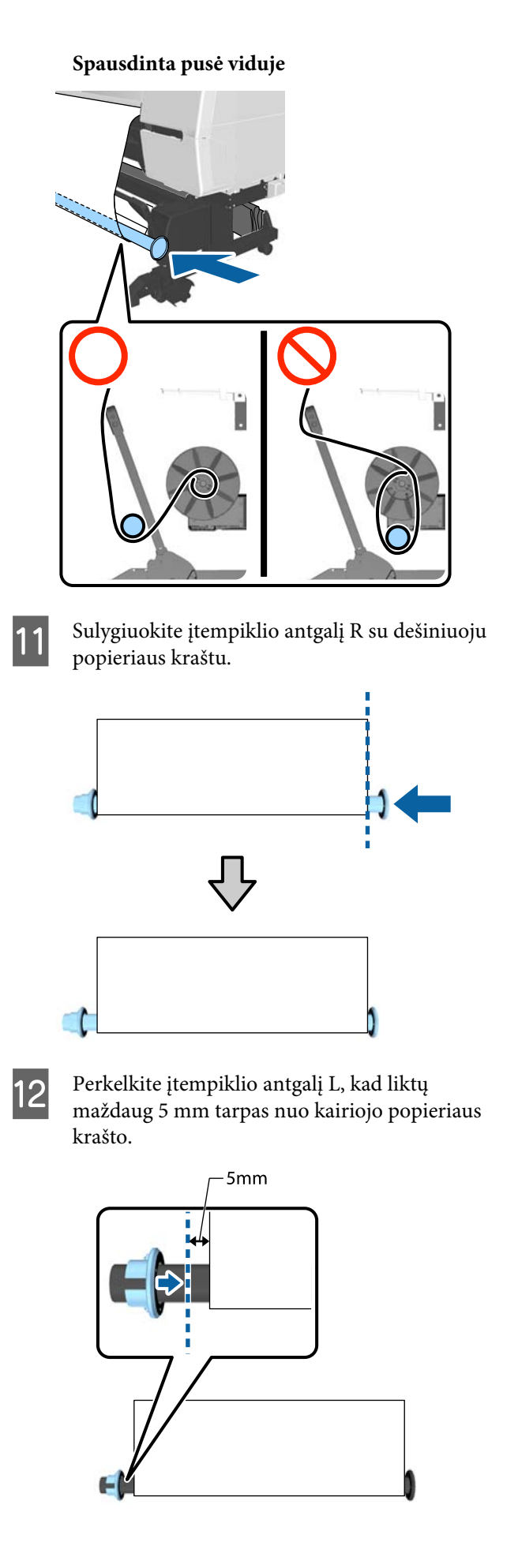

13 Uždėję įtempiklį, paspauskite mygtuką  $\blacktriangleright$ .

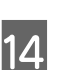

14 Nustatykite paėmimo kryptį Auto.

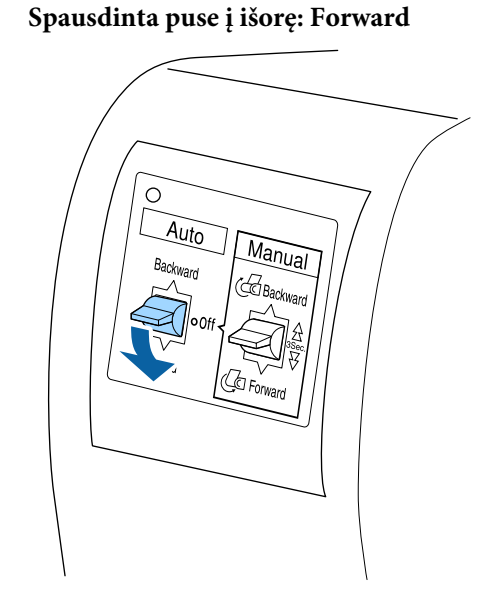

**Spausdinta puse į vidų: Backward**

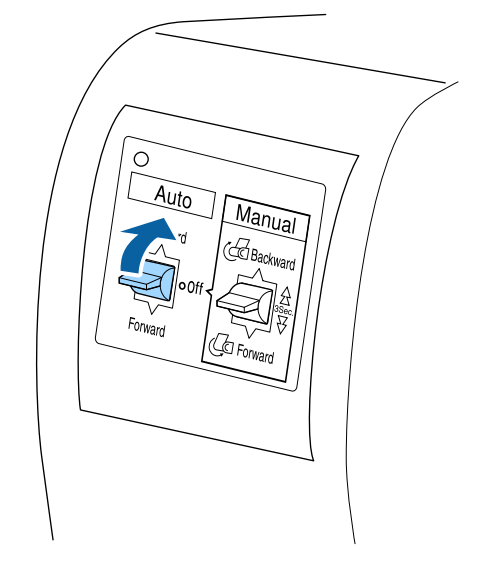

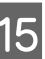

Nustatę jungiklį Auto, paspauskite mygtuką OK.

## **Įtempiklio naudojimas**

Būtinai naudokite įtempiklį paimdami toliau nurodytus popieriaus tipus spausdinta puse į vidų.

❏ Premium Glossy Photo Paper (170) (Aukščiausios kokybės blizgus fotografinis popierius (170))

- ❏ Premium Semigloss Photo Paper (170) (Aukščiausios kokybės pusiau blizgus fotografinis popierius (170))
- ❏ Singleweight Matte Paper (Lengvas matinis popierius)

Be anksčiau išvardytų popieriaus tipų, įtempiklis taip pat gali būti naudojamas ir su kitokiu popieriumi. Tokio naudojimo rezultatai.

- ❏ Tamprus paėmimas.
- ❏ Sumažinimas išsivyniojusio popieriaus kiekis nešant.

Daugiau informacijos apie popierių, kuriam galima naudoti įtempiklį, rasite šioje lentelėje.

#### $\mathscr{F}$ , Palaikoma spausdinimo medžiaga" [puslapyje 189](#page-188-0)

Su įtempikliu naudojamų vamzdžių skaičius priklauso nuo suvynioto popieriaus pločio.

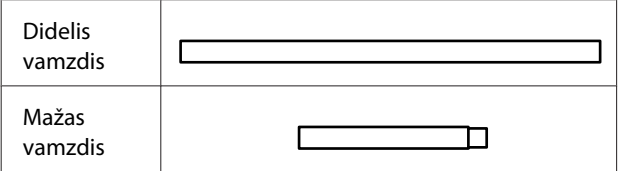

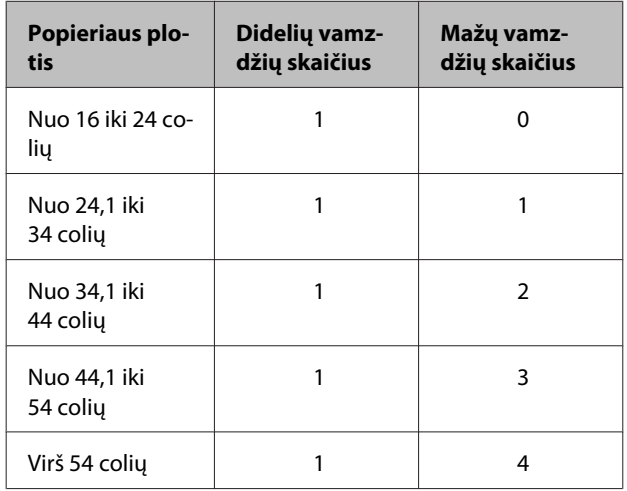

### **Įtempiklio surinkimas**

A Prijunkite didelį vamzdį prie įtempiklio antgalio R.

B Prijunkite mažą vamzdį prie didelio vamzdžio, kurį prijungėte prie antgalio R.

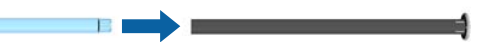

S Prijunkite daugiau mažų vamzdžių priklausomai nuo suvynioto popieriaus pločio.

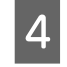

D Uždėkite antgalį L ant paskutinio prijungto vamzdžio galo.

Antgalis L čia nėra tvirtinimas. Įdėję jį į neįtemptą popieriaus, suvynioto ant automatinio ritinio paėmimo bloko, dalį sureguliuokite antgalį.

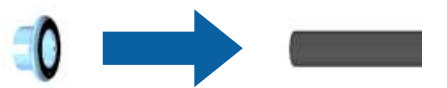

Daugiau informacijos apie įdėjimą į neįtemptą popieriaus dalį ir apie įtempiklio antgalio L reguliavimą: žr. šią procedūrą.

 $\mathcal{D}$ , Popieriaus tvirtinimas" puslapyje 50

### **Popieriaus išėmimas iš automatinio ritinio paėmimo bloko**

Šiame skyriuje aprašoma, kaip išimti popierių iš automatinio ritinio paėmimo bloko.

### *Perspėjimas:*

*Popierių iš automatinio ritinio paėmimo bloko išimti turi du darbuotojai, po vieną kiekviename ritinio gale.*

*Tai darydamas vienas darbuotojas gali išmesti ritinį ir susižeisti.*

Nustatant naudojami mygtukai

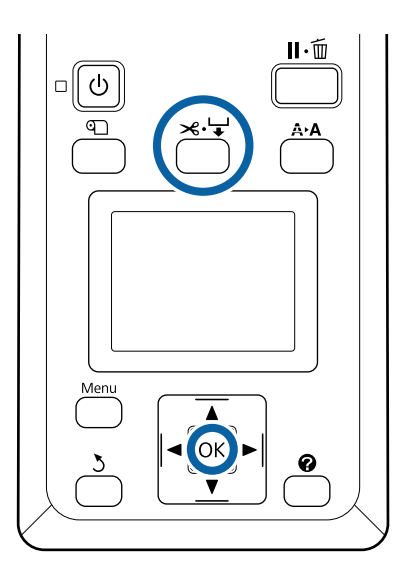

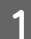

Nustatykite Auto kaip Off.

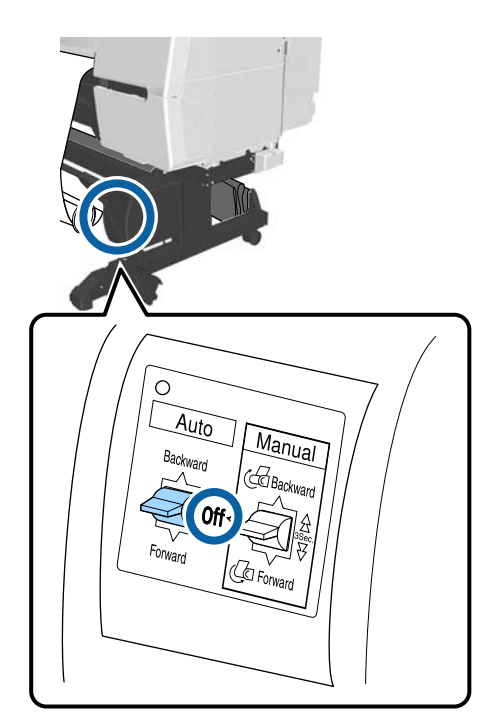

B Perkelkite laikantįjį strypą į laikymo padėtį.

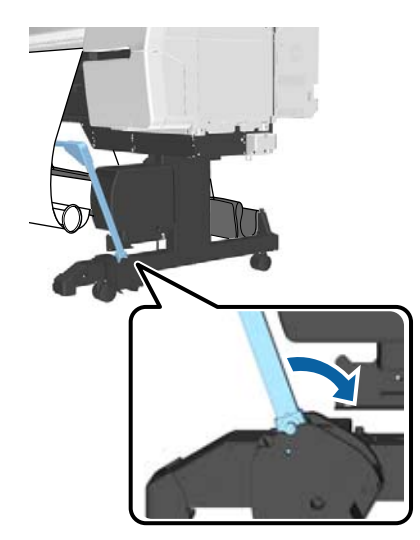

3 Pašalinkite įtempiklį.

D Popierių nupjaukite ir paimkite, kai jis visas bus ant automatinio ritinio paėmimo bloko šerdies.

U["Rankinio atpjovimo būdas" puslapyje 36](#page-35-0)

Nupjovę popierių prilaikykite vieną jo galą, kad išspausdintas paviršius neprisiliestų prie grindų, kol paimamas visas popierius. Laikykite Manual jungiklį nuspaustą paėmimo kryptimi (Forward arba Backward).

- E Priklijuokite lipnia juostele, kad popierius neatsivyniotų nuo popieriaus centro.
- $\overline{6}$  Atlaisvinkite spausdintuvo kairėje esantį<br>prietaiso užrakta ir nuimkite prietaisa nu prietaiso užraktą ir nuimkite prietaisą nuo ritinio centro.

Išimdami prietaisą viena ranka prilaikykite ritinio centrą, kad jis nenukristų.

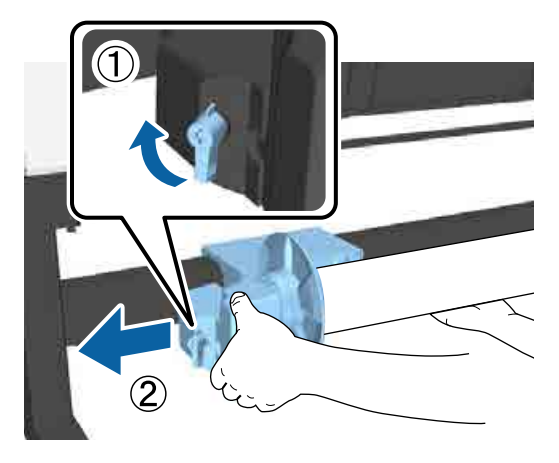

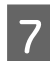

G Išimkite ritinio šerdį iš automatinio ritinio paėmimo bloko.

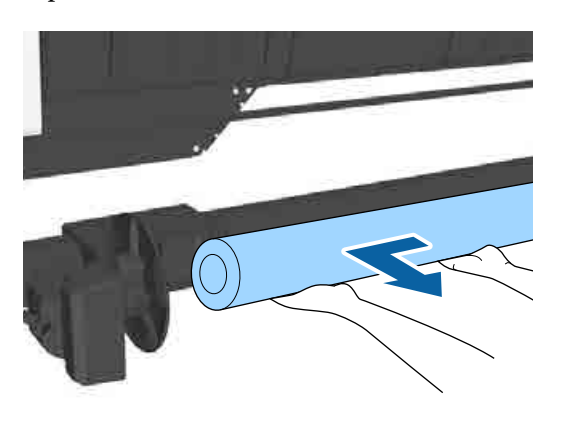

## **Jutiklio laikymas**

Būtinai laikykite automatinio paėmimo ritės įrenginio jutiklį šioje padėtyje, kai naudojate popieriaus skyrių ar perkeliate spausdintuvą.

A Atsukite priekinį jutiklio varžtą, išimkite jutiklį ir pritvirtinkite jį prie dalies, esančios virš jo.

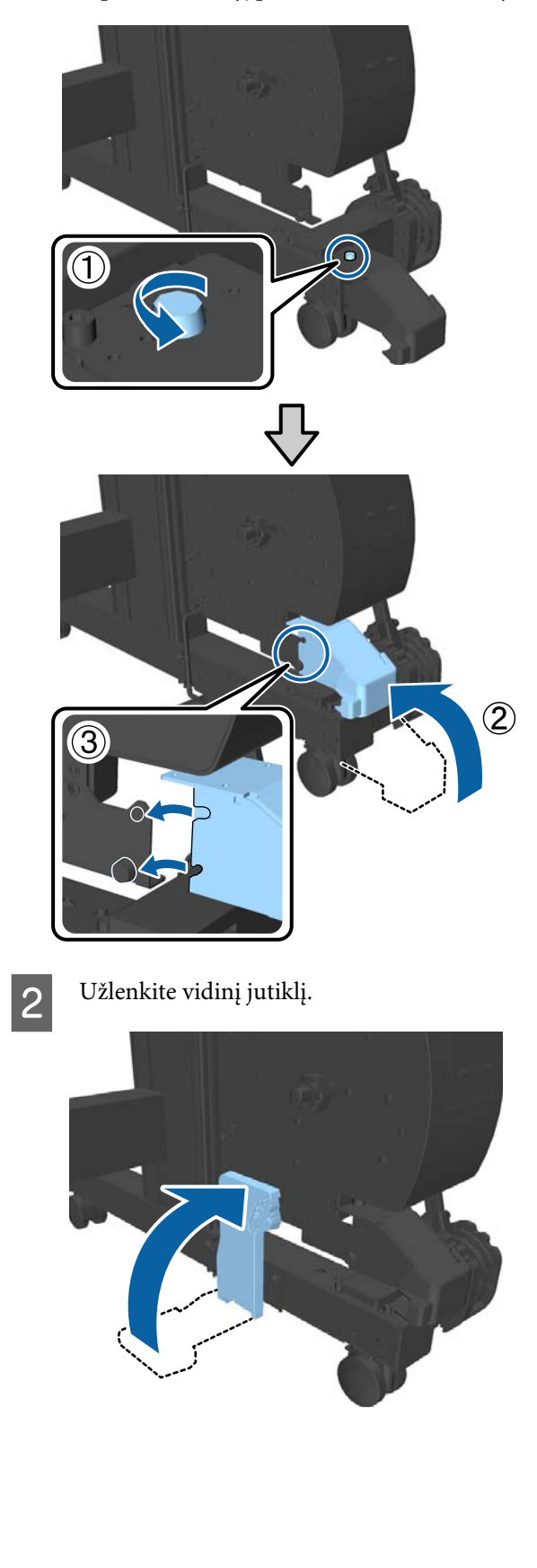

# <span id="page-56-0"></span>**Popieriaus skyriaus naudojimas**

Popieriaus skyriuje susirenka popierius iš spausdintuvo; taip jis apsaugomas, kad nenukristų ant grindų ir nesusiglamžytų ar nebūtų suteptas.

### *Perspėjimas:*

*Nedėkite rankų ant laikančiojo strypo dalių, pažymėtų ženklais. Dėl šios atsargos priemonės nesilaikymo jūsų ranka gali įstrigti mechanizme ir būti rimtai sužeista.*

#### *Pastaba:*

*Daugiau informacijos apie popieriaus skyriaus įdiegimą: žr. Parengties vadovas.*

## **Naudojimo pozicija**

Naudodami popieriaus skyrių, įsitikinkite, kad laikantysis strypas yra B pozicijoje.

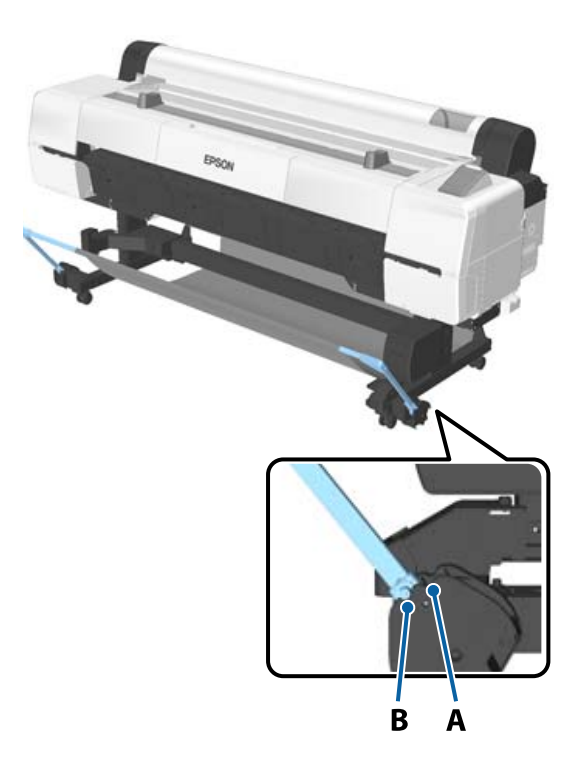

#### *Pastaba:*

*Kitiems veiksmams rekomenduojame, kad laikantysis strypas būtų laikymo padėtyje.*

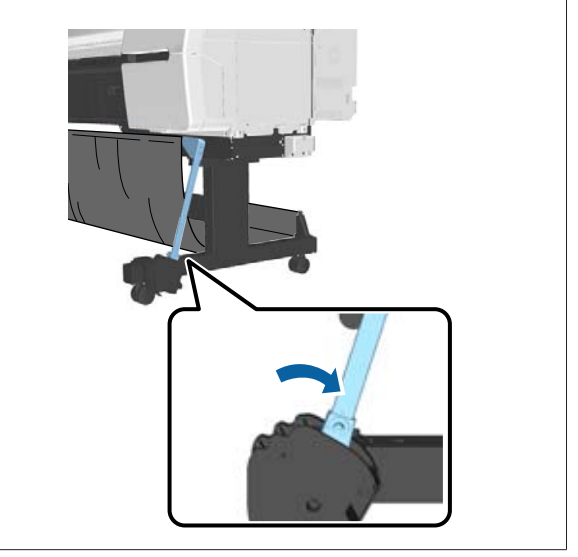

Popieriaus skyriuje vienu metu gali būti tik vienas popieriaus lapas, nepriklausomai nuo popieriaus tipo. Didžiausias dydis yra parodytas žemiau.

#### **Maksimalus dydis, kai surenkamas vienas lapas**

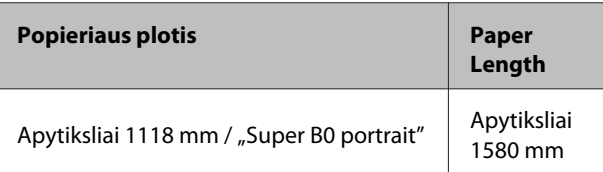

#### *Pastaba:*

*Prieš spausdinant kitus dokumentus, viršijančius didžiausią leistiną ilgį, popieriaus skyrių reikia uždaryti. Prieš išspausdintam ir iš spausdintuvo išstumtam popieriui pasiekiant grindis, rekomenduojama popierių suimti abiem rankomis prie pat popieriaus atramų ir lengvai prilaikyti popierių, kol baigsis spausdinimas.*

### **Audeklo laikymas**

Būtinai laikykite popieriaus skyriaus audeklą šioje padėtyje, kai naudojate automatinio paėmimo ritę ar perkeliate spausdintuvą.

<span id="page-57-0"></span>A Nuimkite audeklą nuo laikančiųjų strypų. SC-P10000 Series nuimti reikia nuo trijų taškų.

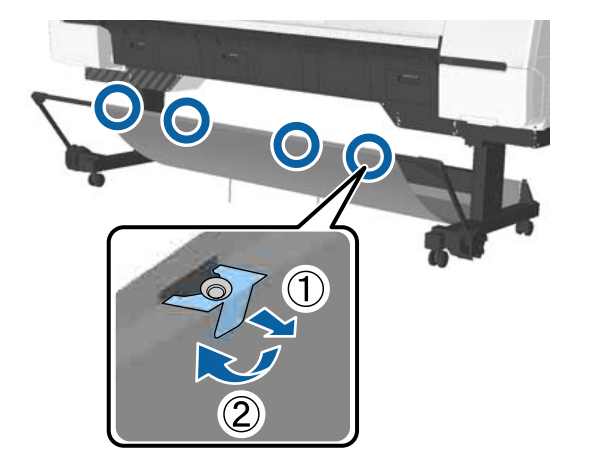

2 Laisvai suvyniokite nuimtą audeklą viršutine dalimi į vidų ir įdėkite ritinį į spaustuvus, kyšančius iš spausdintuvo.

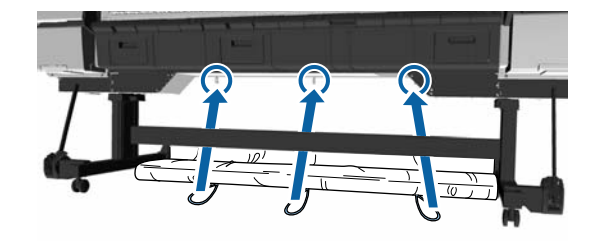

# **Pagrindiniai spausdinimo būdai**

Šiame skyriuje aprašoma, kaip spausdinti ir kaip atšaukti spausdinimą.

## **Spausdinimas ("Windows")**

Naudodami prijungtą kompiuterį, galite nustatyti spausdinimo parametrus, pavyzdžiui, popieriaus dydį ir popieriaus šaltinį, tada spausdinti.

A Įjunkite spausdintuvą ir įdėkite popieriaus.

 $\mathscr{D}$ , Ritininio popieriaus įdėjimas ir išėmimas" [puslapyje 31](#page-30-0)

U["Atpjautų lapų įdėjimas ir išėmimas"](#page-38-0) [puslapyje 39](#page-38-0)

 $\mathscr{D}$ , Prieš spausdinant ant komercinio [popieriaus" puslapyje 204](#page-203-0)

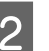

B Sukūrę duomenis spustelėkite **Print (Spausdinti)**, esantį **File (Failas)** meniu.

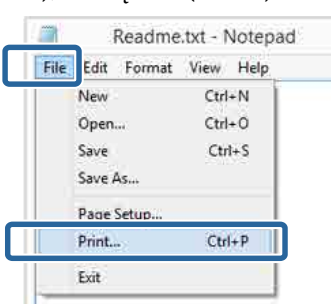

C Patikrinkite, ar pasirinkote savo spausdintuvą, tada spustelėkite **Preferences (Nuostatos)** arba **Properties (Ypatybės)**, kad būtų rodomas nustatymų ekranas.

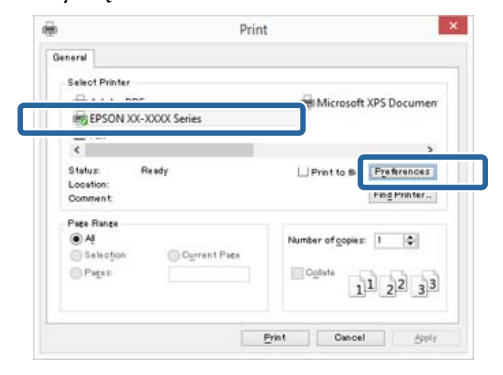

D Pasirinkite **Media Type (Laikmenos tipas)**, **Color (Spalvot.)**, **Print Quality (Spausdinimo kokybė)**, **Mode** ir **Source (Šaltinis)**, atsižvelgdami į popierių, įdėtą į spausdintuvą.

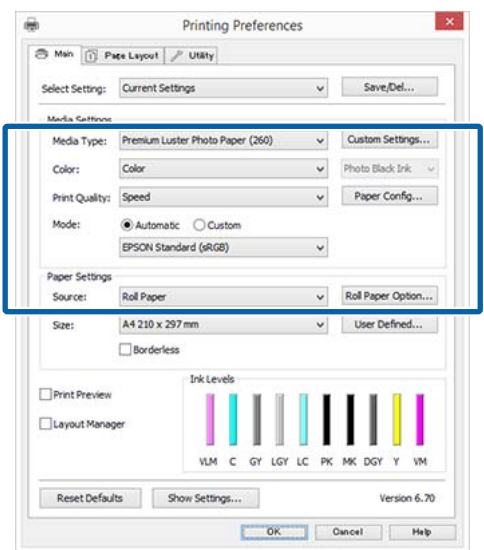

E Įsitikinkite, ar pasirinktas tas pats **Size (Dydis)**, kurį nustatėte programėlėje.

Atlikę nustatymus, spustelėkite **OK (Gerai)**.

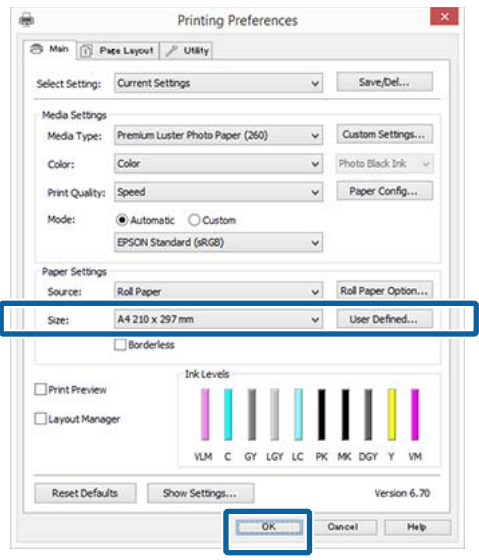

F Baigę nustatymą spustelėkite **Print (Spausdinti)**.

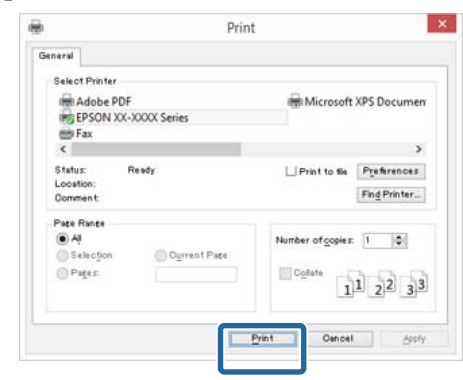

Bus parodyta eigos juosta ir pradėta spausdinti.

#### **Spausdinant rodomas ekranas**

Pradėjus spausdinti rodomas šis ekranas ir eigos juosta (apdorojimo kompiuteriu būsena). Šiame ekrane rodomas likusio rašalo kiekis, rašalo kasečių produkto numeris ir kita informacija.

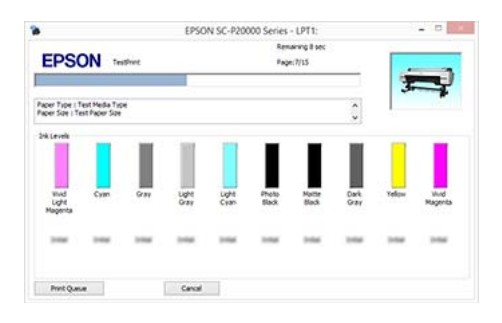

Spausdinimo metu įvykus klaidai arba jei reikia pakeisti rašalo kasetę, rodomas klaidos pranešimas.

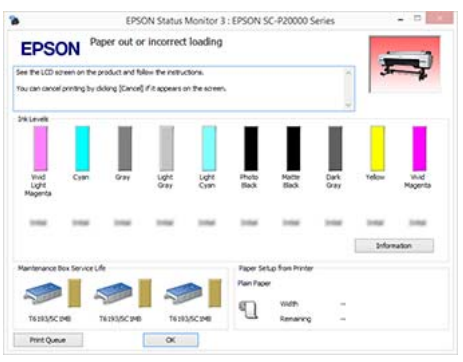

## **Spausdinimas ("Mac OS X")**

Naudodami prijungtą kompiuterį, galite nustatyti spausdinimo parametrus, pavyzdžiui, popieriaus dydį ir popieriaus šaltinį, tada spausdinti.

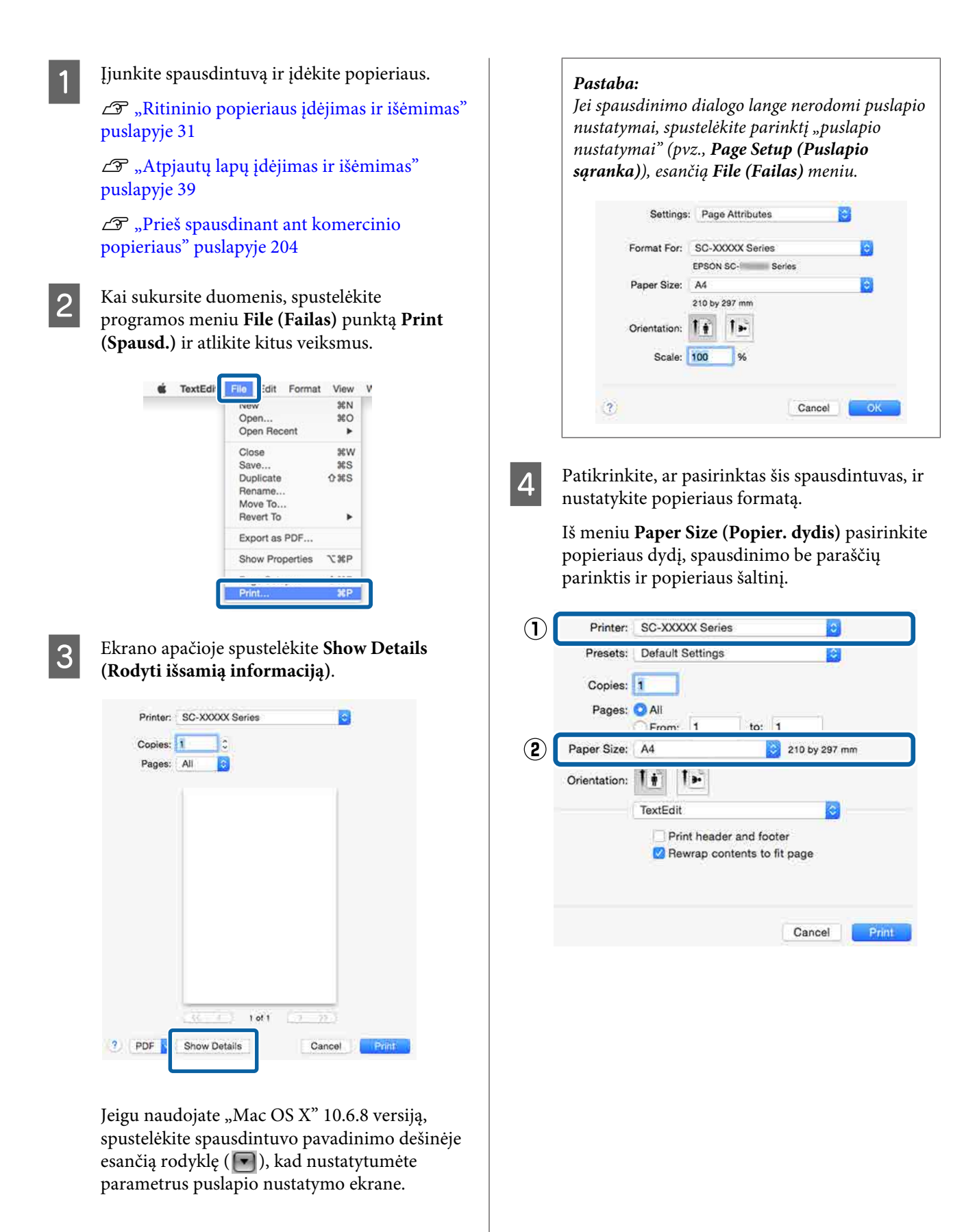

#### E Iš sąrašo pasirinkite **Print Settings (Spausdinimo nustatymai)**, tada nustatykite kiekvieną elementą.

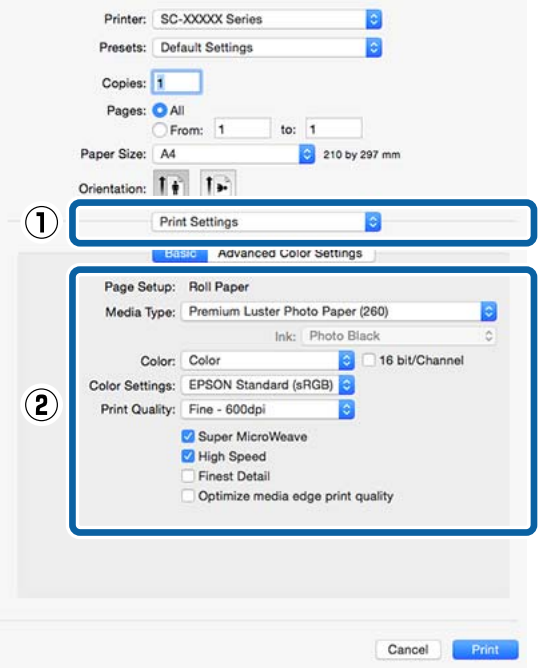

Nustatykite **Media Type (Laikmenos tipas)**, **Color (Spalvot.)**, **Print Quality (Spausdinimo kokybė)** ir kitas nuostatas, atsižvelgdami į popieriaus, kuris yra įdėtas į spausdintuvą, tipą. Paprastai galite tinkamai spausdinti tiesiog nustatę elementus ekrane **Print Settings (Spausdinimo nustatymai)**.

F Baigę nustatymą spustelėkite **Print (Spausd.)**.

Spausdinimo metu spausdintuvo piktograma rodoma srityje Dock (Dokas). Spustelėjus spausdintuvo piktogramą, bus parodyta jo būsena. Galite patikrinti dabartinės spausdinimo užduoties eigą ir informaciją apie spausdintuvo būseną. Taip pat galite atšaukti spausdinimo užduotį.

Be to, spausdinimo metu įvykus klaidai, bus parodytas perspėjimo pranešimas.

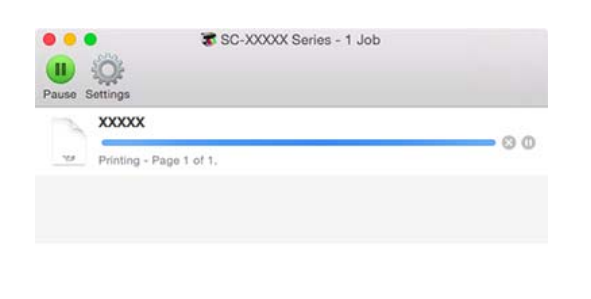

## **Spausdinimo atšaukimas ("Windows")**

Kai kompiuteris baigia siųsti duomenis į spausdintuvą, atšaukti spausdinimo užduoties kompiuteriu negalima. Atšaukite naudodami spausdintuvą.

 $\mathscr{F}$  ["Spausdinimo atšaukimas \(iš spausdintuvo\)"](#page-61-0) [puslapyje 62](#page-61-0)

#### **Kai rodoma eigos juosta**

Spustelėkite **Cancel (Atšaukti)**.

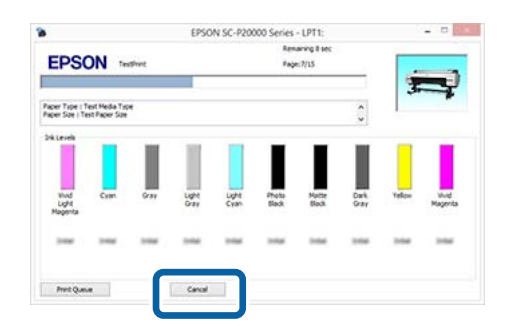

#### **Kai eigos juosta nerodoma**

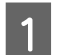

Spustelėkite spausdintuvo piktogramą, esančią Taskbar (Užduočių juostoje).

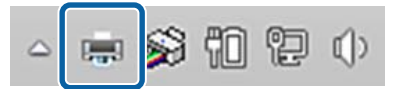

Ar piktograma bus rodoma, ar ne, priklauso nuo "Windows" parinktų nuostatų.

<span id="page-61-0"></span>B Pasirinkite užduotį, kurią norite atšaukti, tada pasirinkite **Cancel (Atšaukti)** iš meniu **Document (Dokumentas)**.

> Jei norite atšaukti visus darbus, spustelėkite parinktį **Cancel All Documents (Atšaukti visus dokumentus)**, esančią **Printer (Spausdintuvas)** meniu.

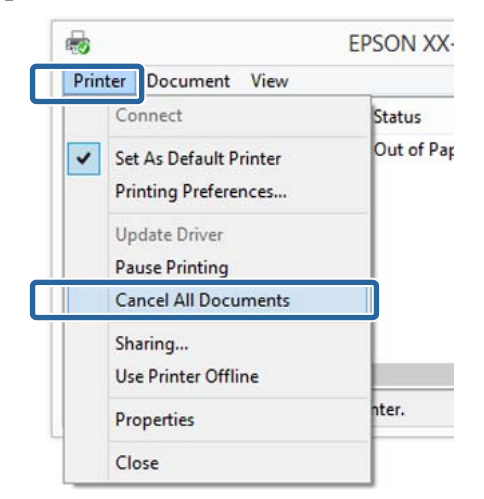

Jei užduotis nusiųsta į spausdintuvą, spausdinimo duomenys nerodomi anksčiau parodytame ekrane.

### **Spausdinimo atšaukimas ("Mac OS X")**

Kai kompiuteris baigia siųsti duomenis į spausdintuvą, atšaukti spausdinimo užduoties kompiuteriu negalima. Atšaukite naudodami spausdintuvą.

 $\mathscr{D}$ , Spausdinimo atšaukimas (iš spausdintuvo)" puslapyje 62

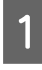

Spustelėkite spausdintuvo piktogramą srityje Dock (Dokas).

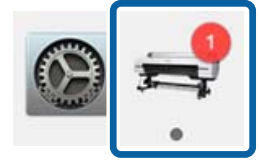

B Pažymėkite užduotį, kurią norite atšaukti, ir spustelėkite **Delete (Trinti)**.

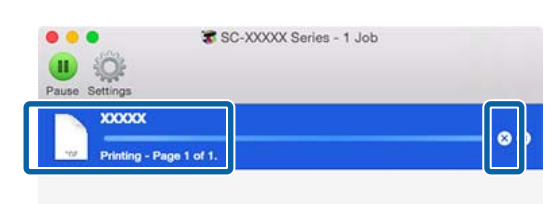

Jei užduotis nusiųsta į spausdintuvą, spausdinimo duomenys nerodomi anksčiau parodytame ekrane.

## **Spausdinimo atšaukimas (iš spausdintuvo)**

Nuspauskite W mygtuką, ekrane pasirinkite **Job Cancel** ir nuspauskite OK mygtuką.

Spausdinimo užduotis atšaukiama net ir spausdinimo eigos viduryje. Atšaukus užduotį gali praeiti šiek tiek laiko, kol spausdintuvas grįš į parengties būseną.

#### *Pastaba:*

*Pastaba: anksčiau aprašytu veiksmu negalima panaikinti spausdinimo užduočių, kurios yra kompiuterio spausdinimo eilėje. Informacijos apie tai, kaip atšaukti spausdinimo eilėje esančias spausdinimo užduotis, rasite ankstesnio skyriaus dalyje "Spausdinimo atšaukimas ("Windows")" arba "Spausdinimo atšaukimas ("Mac OS X")".*

## **Spausdinimo sritis**

Šiame skyriuje aprašomi spausdintuvo spausdinami plotai.

Jei programoje nustatyta paraštė yra didesnė už toliau nurodytų nuostatų reikšmes, už nurodytų paraščių esančios sritys nespausdinamos. Pavyzdžiui, spausdintuvo meniu pasirinkus palikti 15 mm paraštes lapo kairėje ir dešinėje ir dokumentu užpildžius lapą, 15 mm lapo kairėje ir dešinėje nebus spausdinama.

### **Ritininio popieriaus spausdinamas plotas**

Pilka sritimi iliustracijoje parodytas spausdinamas plotas.

Rodykle iliustracijoje parodyta popieriaus išėjimo kryptis.

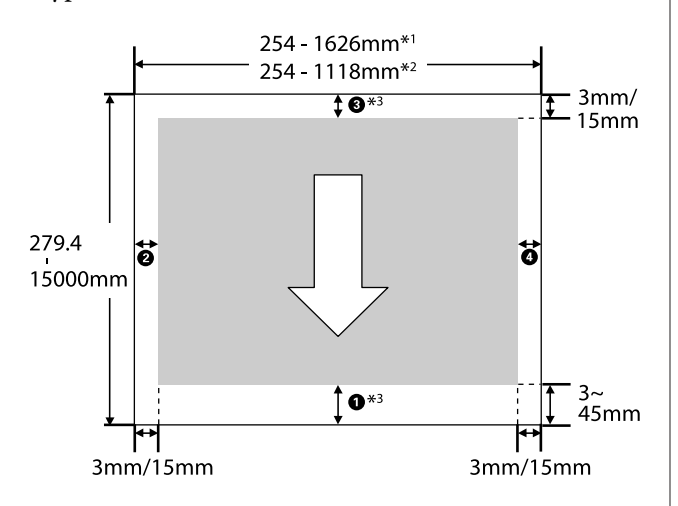

- \*1 SC-P20000 Series.
- \*2 SC-P10000 Series.
- \*3 Pasirinkus **Roll Paper (Banner)** iš **Source (Šaltinis)** spausdintuvo tvarkyklėje, popieriaus viršutinė ir apatinė paraštės nustatomos ties 0 mm.

### **Naudojant specialią Epson medžiagą.**

Šiais rodmenimis rodomas paraščių vertės.

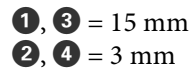

Tačiau  $\bullet$  vertė yra 15 mm arba daugiau naudojant toliau nurodytas popieriaus rūšis.

- $\Box$  Popierius, kurio  $\Box$  vertė = 20 mm Premium Glossy Photo Paper (Aukščiausios kokybės blizgus fotografinis popierius) (250) / Premium SemiglossPhoto Paper (Aukščiausios kokybės pusiau blizgus fotografinis popierius) (250) / Premium Luster Photo Paper (Aukščiausios kokybės spindintis fotografinis popierius) (260) / Premium Semimatte Photo Paper (Aukščiausios kokybės pusiau matinis fotografinis popierius) (260)
- $\Box$  Popierius, kurio  $\Box$  vertė = 45 mm UltraSmooth Fine Art paper (Itin lygus plonas meninis popierius) / Baryta

Jei norite pakeisti specialios "Epson" spausdinimo medžiagos paraštes, pasirinkite naudojamą popierių skiltyje **Select Reference Paper**, esančioje **Custom Paper Setting** meniu Paper, ir pasirinkite **Roll Paper Margin**.

#### **Naudojant pasirinktinį popierių**

Ritininio popieriaus paraštės priklauso nuo **Roll Paper Margin** parinktos parinkties meniu, kaip pavaizduota lentelėje toliau.

**Roll Paper Margin** nuostatos  $\mathscr{F}$  ["Custom Paper](#page-129-0) [Setting" puslapyje 130](#page-129-0)

\* Numatytoji nuostata

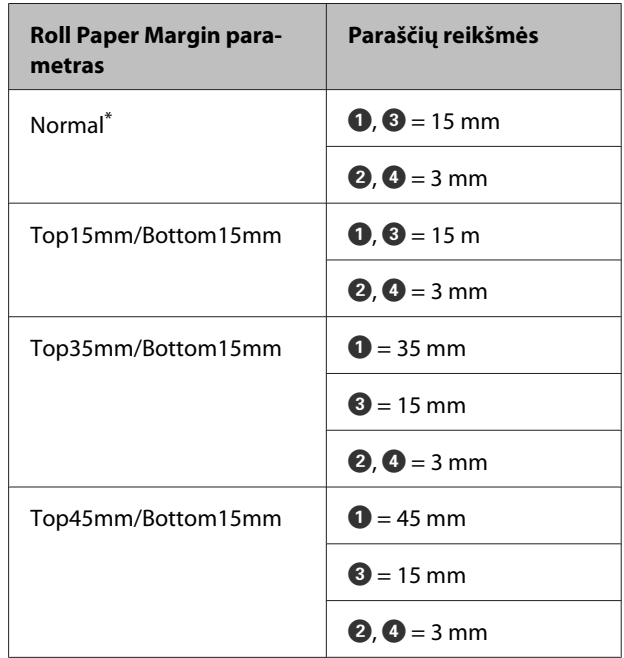

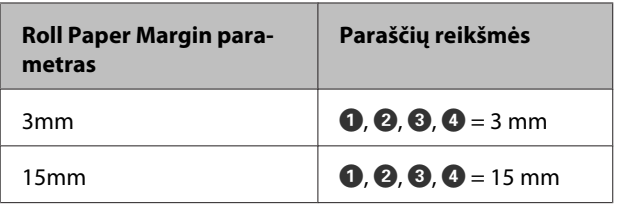

### c*Svarbu*

- ❏ *Jei galinis ritininio popieriaus kraštas nutrūksta nuo šerdies, spaudinys iškraipomas. Pasirūpinkite, kad galinis kraštas nepatektų į spausdinimo sritį.*
- ❏ *Pakeitus paraštes spausdinimo formatas nesikeičia.*

#### *Pastaba:*

*Kai spausdinama daug puslapių nenaudojant automatinio pjovimo, paraštės tarp lapų yra tokios pačios, kaip vertė, nustatyta Margin Per Page.*

U*["Custom Paper Setting" puslapyje 130](#page-129-0)*

### **Atpjautų lapų spausdinamas plotas**

Jei spausdinate be paraščių kairėje ir dešinėje pusėse, jų paraštės yra 0 mm. (Spausdinti be rėmelių pasirinkus plakato lentą negalima.)

Pilka sritimi iliustracijoje parodytas spausdinamas plotas. Rodykle iliustracijoje parodyta popieriaus išėjimo kryptis.

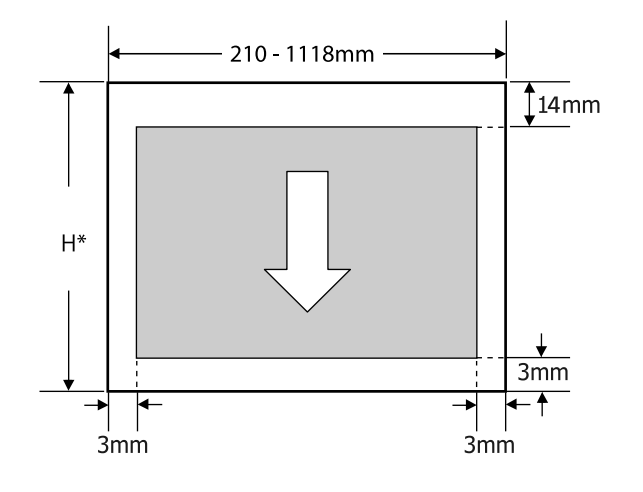

Skiriasi priklausomai nuo naudojamo popieriaus storio, kaip nurodyta toliau. Popieriaus storis 0,08 – 0,8 mm: 279,4 – 1580 mm Popieriaus storis 0,8 – 1,5 mm: 279,4 – 1030 mm

# **Energijos taupymo nustatymas**

Spausdintuvas pateikia dvi maitinimo valdymo parinktis.

#### **Miego režimas**

Spausdintuvas įjungia miego režimą, jei nėra jokių klaidų, negauta jokių spausdinimo užduočių ir neatliekama jokių operacijų su valdymo skydeliu ar kitų veiksmų. Kai spausdintuvas įjungia miego režimą, išsijungia valdymo skydelio ekranas, vidiniai varikliai ir kitos dalys, kad būtų naudojama mažiau energijos.

Miego režimas panaikinamas, jei gaunama spausdinimo užduotis arba paspaudžiamas valdymo skydelis.

Laukimo laikui, po kurio spausdintuvas persijungia į miego režimą, galima nustatyti 5 – 210 min. reikšmes. Pagal numatytąsias nuostatas spausdintuvas įjungia miego režimą, jei 15 minučių neatliekama jokių veiksmų. Laukimo laiką galima keisti Preferences meniu.

#### U["Preferences" puslapyje 143](#page-142-0)

#### *Pastaba:*

*Kai spausdintuvas įjungia miego režimą, valdymo skydelio ekranas išsijungia, lyg būtų išjungtas maitinimas, tačiau toliau šviečia* P *indikatorius.*

#### **Power Off Timer**

Spausdintuvas turi Power Off Timer parinktį, kuri automatiškai išjungia spausdintuvą, jei nėra jokių klaidų, negauta jokių spausdinimo užduočių ir nurodytą laiką neatliekama jokių operacijų su valdymo skydeliu ar kitų veiksmų. Laukimo laikui, po kurio spausdintuvas automatiškai išjungiamas, galima nustatyti 1 – 24 val. reikšmes 1 val. žingsniu.

Numatytoji nuostata yra 8 valandos.

Spausdintuvas automatiškai išjungiamas, jei aštuonias valandas ar ilgiau nėra jokių klaidų, negauta jokių spausdinimo užduočių ir neatliekama jokių operacijų su valdymo skydeliu ar kitų veiksmų.

"Power Off Timer" nuostatos gali būti reguliuojamos Preferences meniu.

#### U["Preferences" puslapyje 143](#page-142-0)

#### **Apie maitinimo valdymą**

Galite nustatyti laiką, po kurio taikoma maitinimo valdymo funkcija. Padidinta reikšmė turės įtakos spausdintuvo energijos naudojimo efektyvumui. Prieš atlikdami bet kokius keitimus, atsižvelkite į aplinką.

#### **Papildomo standžiojo disko naudojimas**

# **Papildomo standžiojo disko naudojimas**

# **Funkcijų santrauka**

Jei įrengtas papildomas standžiojo disko įrenginys arba "Adobe PostScript 3" plėtinys (toliau bendrai standusis diskas), jame galite išsaugoti spausdinimo užduotis ir tada pakartoti jų spausdinimą.

### **Praplėstos funkcijos**

Spausdinimo užduotis galima peržiūrėti ir valdyti, kaip aprašyta toliau.

#### **Spausdinimo darbų peržiūra**

Jei eilėje laukia keli spausdinimo darbai, gali būti rodoma tokia informacija.

- ❏ Apytikris spausdinimo pradžios laikas
- ❏ Apytikrė spausdinimo trukmė

#### **Sulaikytų spausdinimo darbų peržiūra ir pratęsimas**

Jei su spausdintuvu pasirinktas šaltinis ar kitos nuostatos skiriasi nuo spausdinamos užduoties nuostatų, įvyks klaida ir spausdinimas bus sulaikytas.

Nustačius klaidą spausdinimo nebus galima pratęsti, kol spausdintuvas nebus paruoštas spausdinti, pavyzdžiui, nebus pakeistas popierius.

Tačiau šių tipų spausdinimo užduotis laikinai galima laikyti standžiajame diske.

Todėl atspausdinę visus darbus, kuriuos spausdinant galima naudoti šiuo metu pasirinktą popierių, popierių galite pakeisti sulaikytiems spausdinimo darbams tęsti reikalinga spausdinimo medžiaga ir taip padidinti darbo našumą.

- ❏ Spausdinimo darbus, kurių šaltinis skiriasi nuo spausdintuvu pasirinkto šaltinio
- ❏ Spausdinimo darbus, kurių popieriaus tipas skiriasi nuo spausdintuvu pasirinkto tipo

❏ Spausdinimo darbus, kurių išvesties popieriaus formatas (plotis) yra didesnis, nei spausdintuvu pasirinkto formato

#### *Pastaba:*

*Sulaikytus spausdinimo darbus galima išsaugoti, jei On yra parinktas Store Held Job valdymo skydelio Setup meniu. Gamyklinė numatytoji nuostata yra Off.*

U*["Setup meniu" puslapyje 135](#page-134-0)*

#### **Išsaugotų spausdinimo darbų peržiūra ir spausdinimas**

Spausdinimo darbus galima išsaugoti standžiajame diske ir atspausdinti vėliau.

Spausdinimo darbus, kurie turi būti spausdinami vėliau, galima spausdinti tiesiai standžiajame diske, nepadidinus kompiuterio apkrovos.

Spausdinimo darbai išsaugomi, naudojant spausdintuvo tvarkyklę.

 $\mathscr{F}$ , Spausdinimo užduočių išsaugojimas" [puslapyje 67](#page-66-0)

#### *Pastaba:*

*Darbai, spausdinami su toliau nurodytomis programomis, visada išsaugomi standžiajame diske.*

- ❏ *EPSON CopyFactory5*
- ❏ *Epson Color Calibration Utility*

### **Spausdinimo darbų tvarkymas**

#### **Iš Print Queues meniu valdymo skydelyje**

Detali procedūra  $\mathscr{F}$  ["Įrašytų spausdinimo darbų](#page-68-0) [peržiūra ir spausdinimas" puslapyje 69](#page-68-0)

#### **Iš Remote Manager**

Jei spausdintuvas ir kompiuteris su standžiuoju disku sujungti per tinklą, naudokite "Remote Manager".

U["Remote Manager" puslapyje 29](#page-28-0)

#### **Iš LFP HDD Utility (tik "Windows")**

Jei spausdintuvas ir kompiuteris su standžiuoju disku sujungti USB kabeliu, operacijas galite atlikti naudodami HDD įrankį. Programinę įrangą galite atsisiųsti iš "Epson" svetainės.

 $\mathscr{F}$ , ["Svetainėje esanti programinė įranga"](#page-27-0) [puslapyje 28](#page-27-0)

### <span id="page-66-0"></span>**Duomenys standžiajame diske**

Duomenys iš standžiojo disko negali būti nukopijuoti į kompiuterį ar kitą prietaisą. Net kai spausdinimo užduotys išsaugotos standžiajame diske, išsaugokite originalius duomenis kompiuteryje.

Šiose situacijose duomenys standžiajame diske gali būti sugadinti ar prarasti.

- ❏ Kai diską paveikia statinė elektra ar elektrinis triukšmas
- ❏ Kai diskas naudojamas neteisingai
- ❏ Po gedimo ar remonto
- ❏ Kai diską apgadina gamtos nelaimė

Neprisiimame jokios atsakomybės už duomenų praradimą, sugadinimą ar kitas problemas dėl bet kokių priežasčių, įskaitant net aukščiau išvardintas ir garantinio laikotarpio metu. Atsiminkite, kad nesame atsakingi už prarastų ar sugadintų duomenų atgavimą.

# **Spausdinimo užduočių išsaugojimas**

Šiame skyriuje aprašytos spausdintuvo tvarkyklės nuostatos, naudojami išsaugant spausdinimo darbus.

#### **"Windows" nuostatos**

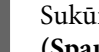

A Sukūrę duomenis spustelėkite **Print (Spausdinti)**, esantį **File (Failas)** meniu.

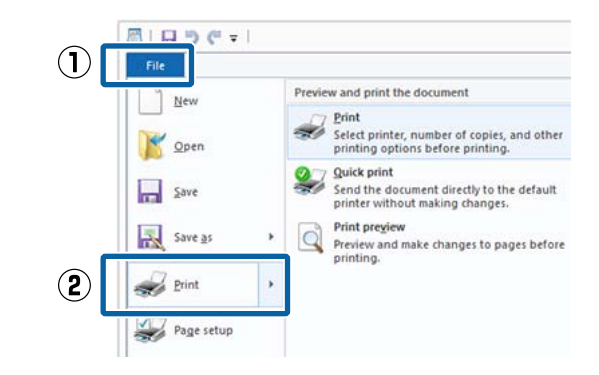

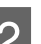

B Įsitikinkite, kad pasirinktas jūsų spausdintuvas, ir paspauskite **Preferences (Nuostatos)** arba **Printer Properties (Spausdintuvo ypatybės)**, kad būtų parodytas nustatymų ekranas.

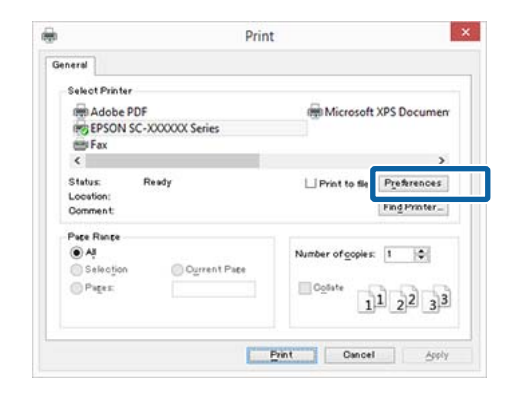

#### **Papildomo standžiojo disko naudojimas**

C Page Layout (Psl. išdėstymas) ekrane spustelėkite mygtuką **Settings (Nustatymai)** iš Hard Disk Unit (Standžiojo disko įrenginys), tada pasirinkite **Print Job (Spausdinimo užduotis)**.

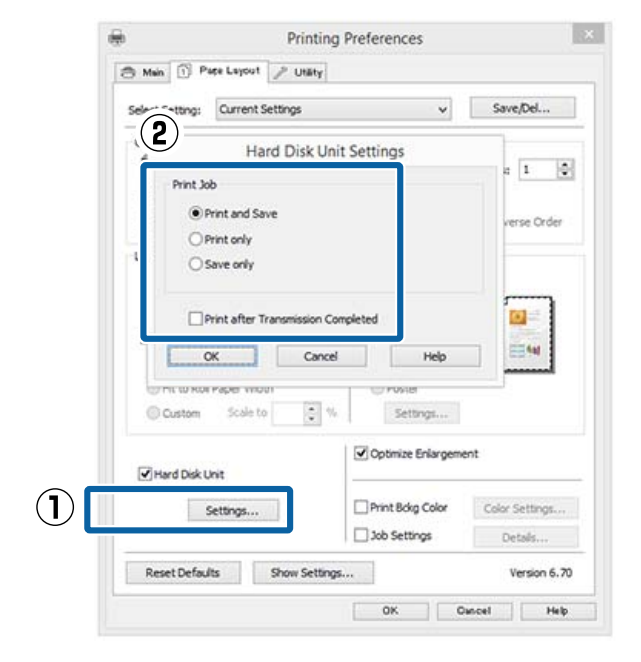

Spausdinimo operacijos gali skirtis priklausomai nuo pasirinkto turinio, kaip parodyta žemiau.

- ❏ **Print and Save (Spausdinti ir išsaugoti)**: Spausdinant išsaugo užduotis standžiajame diske. Kai yra pasirinktas **Print after Transmission Completed**, spausdinimas prasideda išsaugojus spausdinimo darbą į standųjį diską.
- ❏ **Print only (Tik spausdinimas)**: Spausdina užduotis neišsaugojant standžiajame diske.
- ❏ **Save only (Tik išsaugoti)**: Išsaugo užduotis be spausdinimo.

Toliau atspausdinkite dokumentą, kaip įprasta.

#### **Nustatymas operacinėje sistemoje "Mac OS X"**

A Kai sukursite duomenis, spustelėkite programos meniu File (Failas) punktą **Print (Spausd.)** ir atlikite kitus veiksmus.

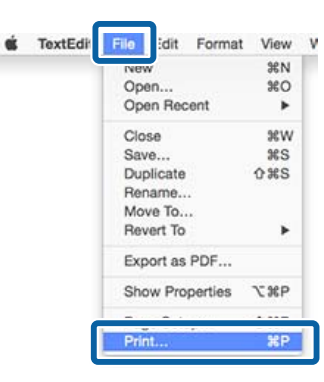

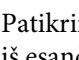

2 Patikrinkite, ar pasirinkote spausdintuvą, tada iš esančio sąrašo pasirinkite **HDD Settings**.

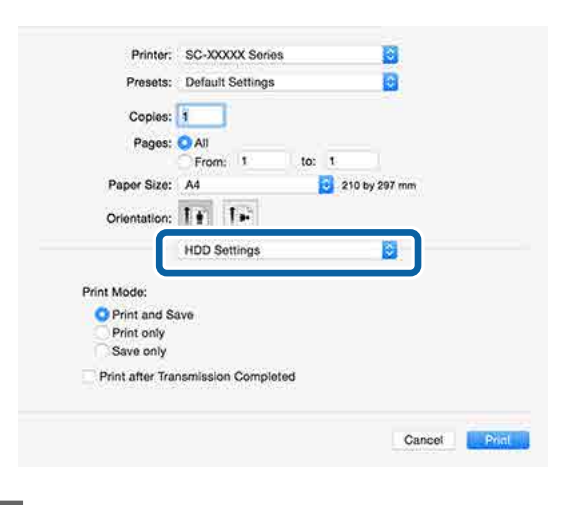

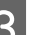

### C Pasirinkite **Print Mode**.

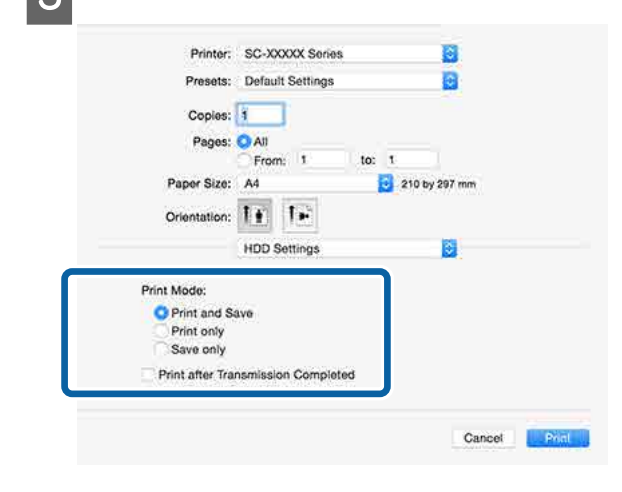

Spustelėjus **Print (Spausd.)**, operacijos gali skirtis priklausomai nuo pasirinkto turinio, kaip parodyta toliau.

#### **Papildomo standžiojo disko naudojimas**

- <span id="page-68-0"></span>❏ **Print and Save**: Spausdinant išsaugo užduotis standžiajame diske. Kai yra pasirinktas **Print after Transmission Completed**, spausdinimas prasideda išsaugojus spausdinimo darbą į standųjį diską.
- ❏ **Print only**: Spausdina užduotis neišsaugojant standžiajame diske.
- ❏ **Save only**: Išsaugo užduotis be spausdinimo.

Toliau atspausdinkite dokumentą, kaip įprasta.

# **Įrašytų spausdinimo darbų peržiūra ir spausdinimas**

Šiame skyriuje aprašyta, kaip peržiūrėti ir atspausdinti išsaugotus darbus naudojant valdymo skydelį.

Nustatant naudojami mygtukai

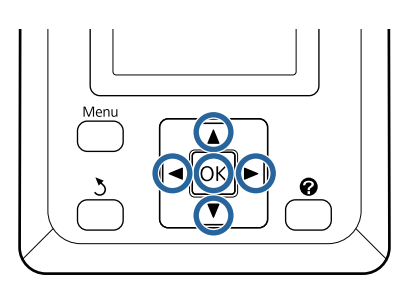

A Patikrinkite, ar spausdintuvas yra paruoštas spausdinti. Paspauskite mygtukus  $\blacktriangleleft / \blacktriangleright$ , kad pažymėtumėte  $\blacksquare$  ir paspauskite mygtuką OK.

Pasirodys Print Job meniu.

Spauskite mygtukus  $\nabla / \blacktriangle$ , kad pasirinktumėte Saved Job Queue, tada spauskite mygtuką OK.

> Rodomi išsaugotų spausdinimo užduočių pavadinimai.

 $\begin{bmatrix} 3 \end{bmatrix}$  Naudodamiesi mygtukais  $\blacktriangledown / \blacktriangle$  pasirinkite norimą užduotį ir paspauskite mygtuką OK.

Bus rodoma informacija apie pasirinktą darbą.

Norėdami uždaryti neatspausdinę darbo, peržiūrėję darbo duomenis paspauskite W mygtuką.

Norėdami atspausdinti darbą dar kartą, pereikite prie 4-ojo žingsnio.

Paspauskite OK mygtuką.

Jus paragins įvesti kopijų skaičių.

Mygtukais  $\Psi$  / ▲ pasirinkite kopijų skaičių ir paspauskite mygtuką OK.

#### Spausdintuvo tvarkyklės naudojimas ("Windows")

# **Spausdintuvo tvarkyklės naudojimas ("Windows")**

# **Nuostatų ekrano įjungimas**

Spausdintuvo tvarkyklę galite pasiekti tokiais būdais:

- □ Iš "Windows" programų  $\mathscr{D}$ , Spausdinimas ("Windows")" puslapyje 58
- ❏ Naudojant Control Panel (Valdymo skydas)

## **Rodyti naudojant Control Panel (Valdymo skydas)**

Jei norite nurodyti įvairioms programoms bendras nuostatas arba atlikti spausdintuvo priežiūros operacijas, pvz., Nozzle Check (Purkštukų patikrinimas) arba Head Cleaning (Galvutės valymas), atlikite toliau aprašytus veiksmus.

A **Control Panel (Valdymo skydas)** spustelėkite **Hardware and Sound (Aparatinė įranga ir garsas)**, tada **View devices and printers (Peržiūrėti įrenginius ir spausdintuvus)**.

> **Windows Vista sistemoje** Paspauskite **Control Panel (Valdymo skydas)** — **Hardware and Sound (Aparatinė įranga ir garsas)** ir tada **Printer (Spausdintuvas)**.

**Windows XP vartotojams** Paspauskite **Control Panel (Valdymo skydas)** — **Printers and Faxes (Spausdintuvai ir faksai)**, ir tada **Printers and Faxes (Spausdintuvai ir faksai)**.

#### *Pastaba:*

*Jei jūsų Windows XP Control Panel (Valdymo skydas) yra Classic View (Klasikinis rodinys), paspauskite Control Panel (Valdymo skydas) ir tada Printers and Faxes (Spausdintuvai ir faksai).*

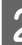

B Dešiniuoju pelės klavišu spustelėkite spausdintuvo piktogramą ir **Printing preferences (Spausdinimo nuostatos)**.

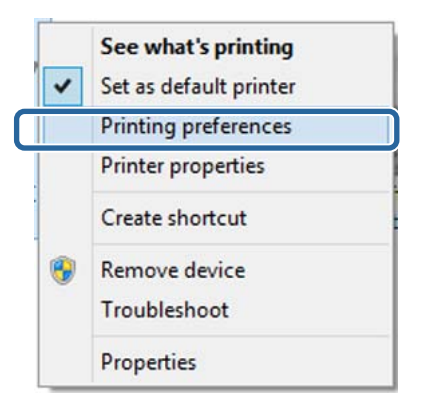

Bus rodomas spausdintuvo tvarkyklės nustatymo langas.

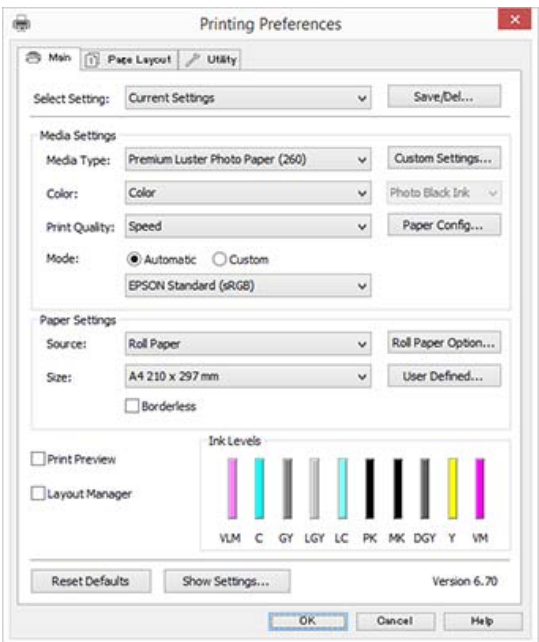

Nustatykite reikiamus parametrus. Šios nuostatos taps numatytosiomis spausdintuvo tvarkyklės nuostatomis. Spausdintuvo tvarkyklės naudojimas ("Windows")

# **Žinyno įjungimas**

Spausdintuvo tvarkyklės žinyną galima pasiekti tokiais būdais:

- ❏ Spustelėkite **Help (Žinynas)**
- ❏ Įjungimas dešiniuoju pelės klavišu spustelėjant dominantį elementą

### **Įjungimas spustelėjant žinyno mygtuką**

Įjungę žinyną, pagalbinės informacijos galite ieškoti turinio puslapyje arba naudodami raktinių žodžių paiešką.

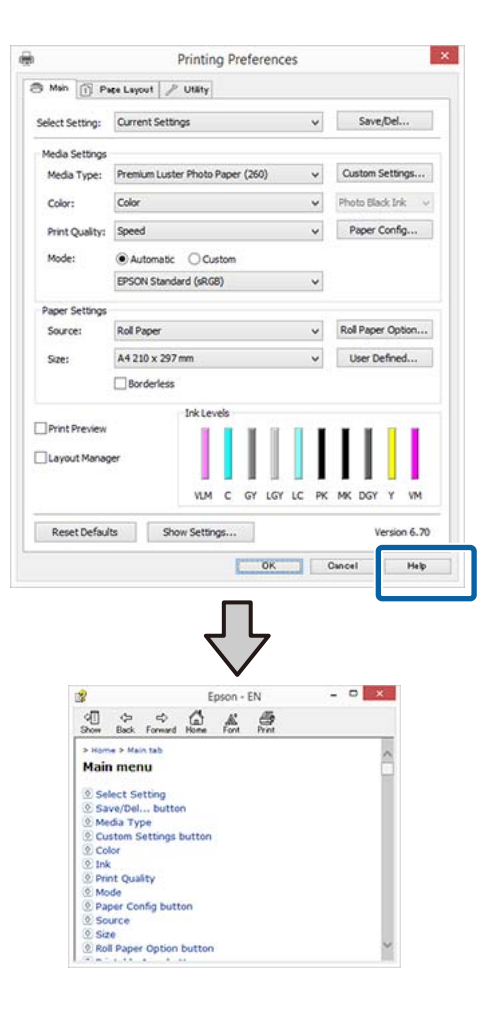

## **Įjungimas dešiniuoju pelės klavišu spustelėjant dominantį elementą**

Dešiniuoju pelės klavišu spustelėkite elementą, tada spustelėkite **Help (Žinynas)**.

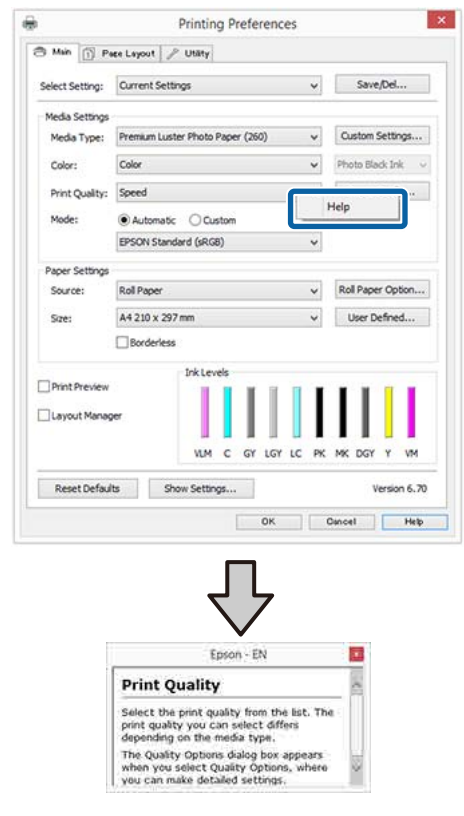

#### *Pastaba:*

*Jei naudojate operacinę sistemą Windows XP, spustelėkite pavadinimo juostoje, tuomet spustelėkite elementą, kurio pagalbinę informaciją norite peržiūrėti.*

#### Spausdintuvo tvarkyklės naudojimas ("Windows")

# **Spausdintuvo tvarkyklės tinkinimas**

Galite išsaugoti pageidaujamas nuostatas arba pakeisti rodomus elementus.

## **Įvairių nuostatų, pvz., "Pasirinkti nuostatas", įrašymas**

Galite išsaugoti visas spausdintuvo tvarkyklės nuostatas kaip "Select Settings" (pasirinktos nuostatos). Be to, nuostatai "Select Settings" (pasirinktos nuostatos) galima parinkti iš anksto nustatytas nuostatas, rekomenduojamas įvairiems spausdinimo darbams.

Tai leidžia lengvai įkelti nuostatas, išsaugotas nuostatoje "Select Settings" (pasirinktos nuostatos), ir pakartotinai spausdinti naudojant tiksliai tuos pačius parametrus.

A Nustatykite kiekvieną elementą ekranuose **Main (Pagrindinis)** ir **Page Layout (Psl. išdėstymas)**, kuriuos norite išsaugoti kaip "Select Settings" (pasirinktos nuostatos).

B Paspauskite **Save/Del Main (Pagrindinis)** arba **Page Layout (Psl. išdėstymas)** skirtuke.

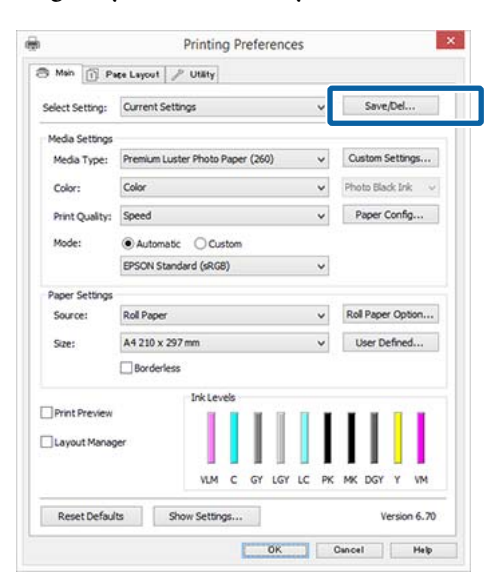

C **Name (Pavad.)** juostoje įveskite pavadinimą ir spustelėkite **Save (Įrašyti)**, nuostatos išsaugotos **Settings List (Nustatymų sąrašas)**.

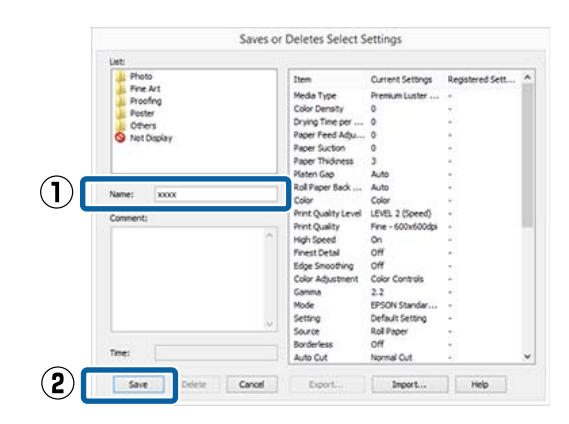

**Select Setting (Pasirinkti nustatymą)** išsaugotas nuostatas galite įkelti į Main (Pagrindinis).

#### *Pastaba:*

- ❏ *Galima išsaugoti iki 100 nuostatų.*
- ❏ *Pažymėkite nuostatas, kurias norite išsaugoti, tada spustelėkite Export, kad išsaugotumėte į failą. Jei norite bendrinti nuostatas, importuokite kitame kompiuteryje įrašytą failą, spustelėdami Import.*
- ❏ *Pažymėkite nuostatas, kurias norite ištrinti, ir spustelėkite Delete (Trinti).*

### **Popieriaus tipo pridėjimas**

Šiame skyriuje paaiškinta, kaip užregistruoti naujo popieriaus informaciją (Paper Configuration (Popieriaus konfigūracija)), skirtą Print Quality (Spausdinimo kokybė) ir Paper Settings (Popieriaus nustat.) (Custom Settings (Vartotojo nustatymai)). Užregistruotus nustatymus galima pasirinkti ir jie rodomi spausdintuvo nuostatų ekrane **Media Type (Laikmenos tipas)**.

### c*Svarbu*

*Jei prekyboje esantį popierių naudojate Epson Color Calibration Utility, užregistruokite popieriaus informaciją.*

A Atidarykite pagrindinį spausdintuvo tvarkyklės ekraną.

 $\mathscr{F}$  ["Spausdinimas \("Windows"\)" puslapyje 58](#page-57-0)
### Spausdintuvo tvarkyklės naudojimas ("Windows")

B Pasirinkite **Media Type (Laikmenos tipas)** ir spustelėkite **Paper Config...**.

> Registruodami prekyboje prieinamą spausdinimo medžiagą kaip pasirinktinį popierių, pasirinkite "Epson" specialią spausdinimo medžiagą, artimiausią jūsų naudojamam popieriui.

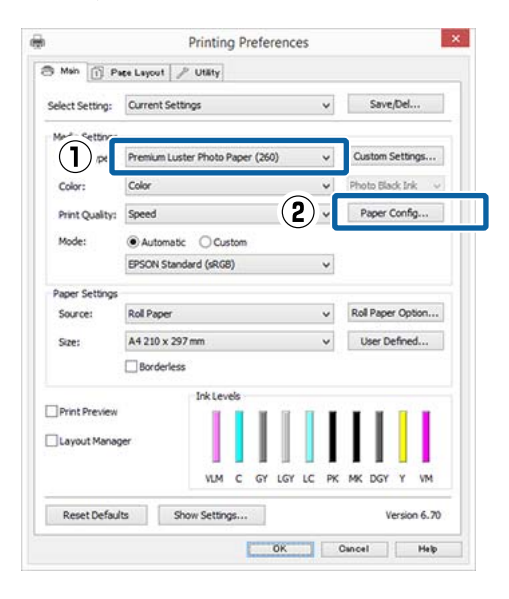

Sureguliuokite naujos pritaikytos medžiagos nuostatas ir spustelėkite **OK (Gerai)**.

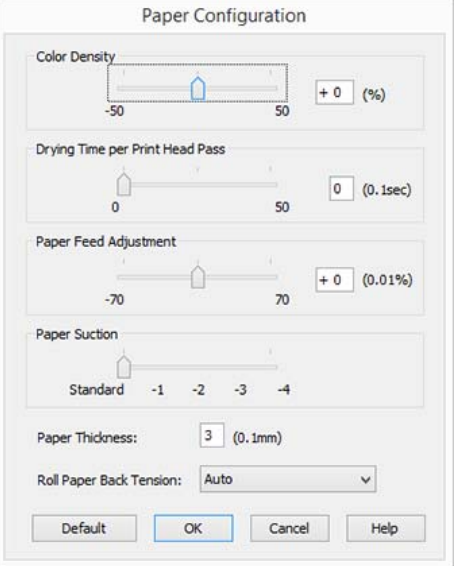

D Spustelėkite **Custom Settings (Vartotojo nustatymai)**.

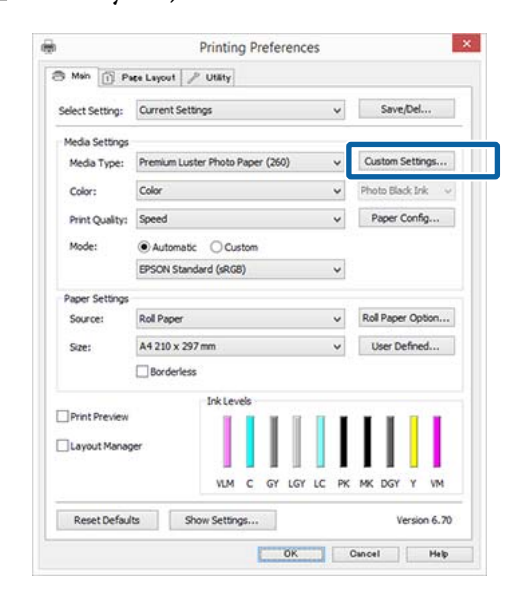

E **Name (Pavad.)** juostoje įveskite pavadinimą ir spustelėkite **Save (Įrašyti)**, nuostatos išsaugotos **Settings List (Nustatymų sąrašas)**.

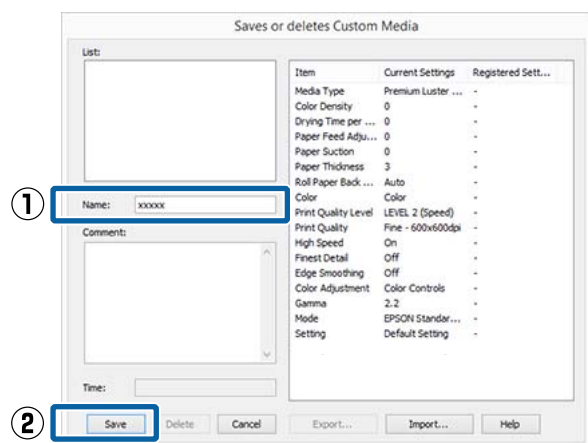

Išsaugotas nuostatas galite pasirinkti iš Main (Pagrindinis) ekrano parinkties **Media Type (Laikmenos tipas)**.

### *Pastaba:*

- ❏ *Galima išsaugoti iki 100 nuostatų.*
- ❏ *Pažymėkite nuostatas, kurias norite išsaugoti, tada spustelėkite Export, kad išsaugotumėte į failą. Jei norite bendrinti nuostatas, importuokite kitame kompiuteryje įrašytą failą, spustelėdami Import.*
- ❏ *Pažymėkite nuostatas, kurias norite ištrinti, ir spustelėkite Delete (Trinti).*

### Spausdintuvo tvarkyklės naudojimas ("Windows")

### <span id="page-73-0"></span>**Rodomų elementų išdėstymo keitimas**

Jei norite, kad iškart būtų rodomi dažnai naudojami elementai, elementus **Select Setting (Pasirinkti nustatymą)**, **Media Type (Laikmenos tipas)** ir **Paper Size (Popier. dydis)** galite išdėstyti toliau nurodytais būdais.

- ❏ Paslėpti nereikalingus elementus.
- ❏ Išdėstyti dažniausio naudojimo eiliškumu.
- ❏ Išdėstyti grupėmis (aplankuose).
	- A Pasirinkite skirtuką **Utility (Programa)** ir spustelėkite **Menu Arrangement (Meniu išdėstymas)**.

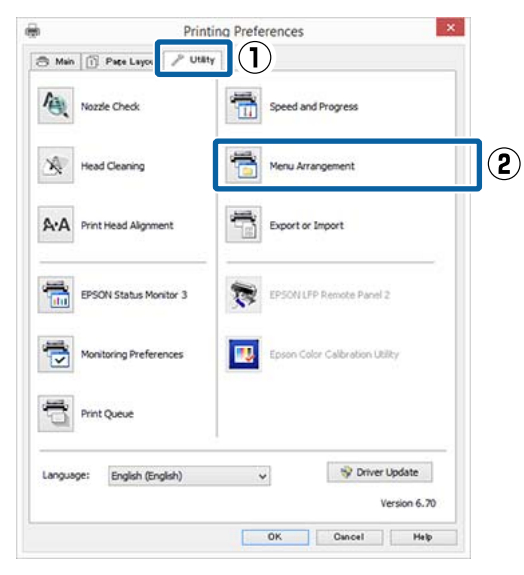

B Pasirinkite **Edit Item (Redaguoti elementą)**.

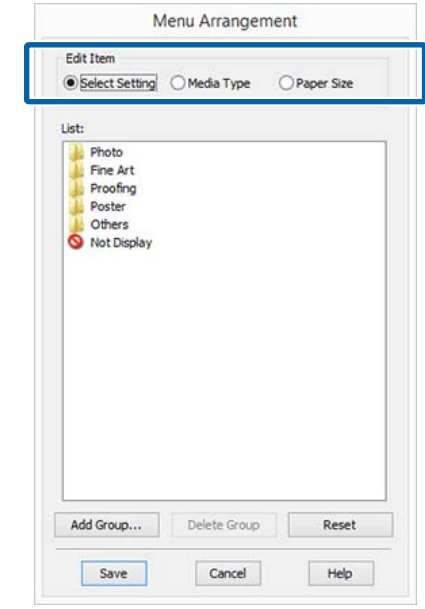

- <sup>2</sup> Pakeiskite eiliškumą arba sugrupuokite elementus langelyje **List (Sąrašas)**.
	- ❏ Vilkdami galite perkelti elementus ir pakeisti jų eiliškumą.
	- ❏ Jei norite pridėti naują grupę (aplanką), spustelėkite **Add Group (Įtraukti grupę)**.
	- ❏ Jei norite panaikinti grupę (aplanką), spustelėkite **Delete Group (Naikinti grupę)**.
	- ❏ Nereikalingus elementus nuvilkite į grupę **Not Display**.

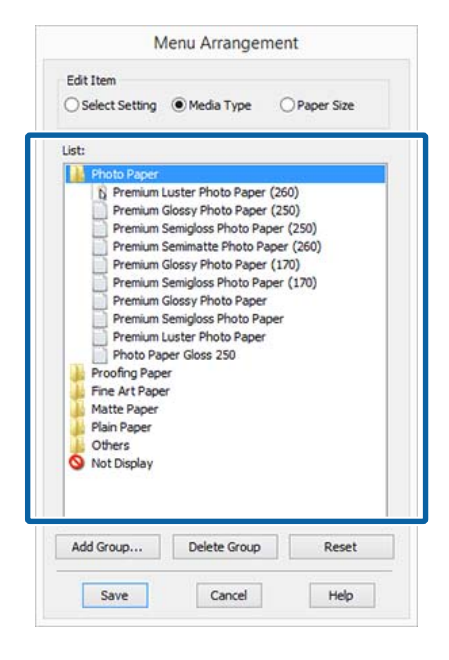

#### *Pastaba:*

*Atlikus veiksmą Delete Group (Naikinti grupę), bus panaikinta grupė (aplankas), tačiau panaikintos grupės (aplanko) nuostatos išliks. Saugojimo vietoje taip pat reikės atskirai ištrinti iš Settings List (Nustatymų sąrašas).*

D Spustelėkite **Save (Įrašyti)**.

## **Programos skirtuko apžvalga**

Naudodami spausdintuvo tvarkyklės skirtuką **Utility (Programa)**, galite atlikti toliau nurodytas techninės priežiūros funkcijas.

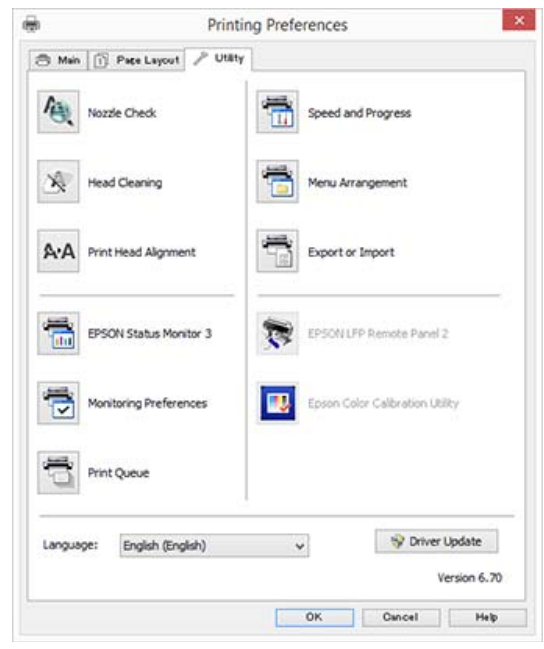

### **Nozzle Check (Purkštukų patikrinimas)**

Ši funkcija išspausdina purkštukų patikrinimo raštą, pagal kurį galima patikrinti, ar spausdinimo galvutės purkštukai nėra užsikimšę.

Jei spaudiniuose pastebėsite juosteles ar tarpelius, išvalykite galvutę, kad išvalytumėte visus užsikimšusius purkštukus.

Tikrinimas, ar purkštukai nėra užsikimšę" [puslapyje 148](#page-147-0)

### **Head Cleaning (Galvutės valymas)**

Jei spaudiniuose pastebėsite juosteles ar tarpelius, išvalykite galvutę. Išvalo spausdinimo galvutės paviršių ir pagerina spausdinimo kokybę.

 $\mathcal{D}$ , Spausdinimo galvutės valymas" puslapyje 149

### **Print Head Alignment (Spausdinimo galvučių išlygiavimas)**

Jei spausdinimo rezultatai atrodo grūdėti ar neryškūs, paleiskite funkciją Print Head Alignment (Spausdinimo galvučių išlygiavimas). Funkcija Print Head Alignment (Spausdinimo galvučių išlygiavimas) ištaiso tarpelius spausdinimo galvutėje.

### Spausdintuvo tvarkyklės naudojimas ("Windows")

### U["Spausdinimo netikslumų išlygiavimas \(Head](#page-147-0) [Alignment\)" puslapyje 148](#page-147-0)

### **EPSON Status Monitor 3**

Kompiuterio ekrane galite patikrinti spausdintuvo būseną, pvz., likusio rašalo kiekį ir klaidų pranešimus.

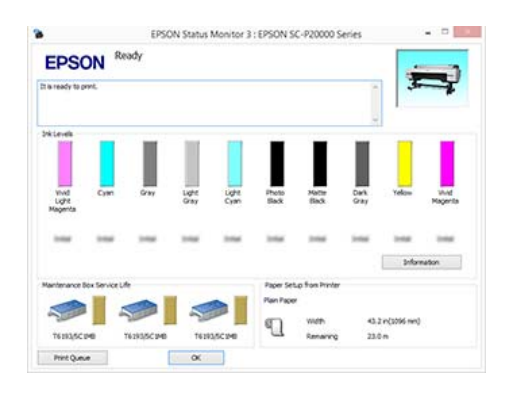

### **Monitoring Preferences (Stebėjimo pasirinktys)**

Galite pasirinkti klaidų pranešimų rodymą EPSON Status Monitor 3 ekrane arba užregistruoti šaukinio piktogramą "Programa" srityje Taskbar (Užduočių juostoje).

### *Pastaba:*

*Pasirinkus Shortcut Icon (Sparčiosios nuorodos piktograma) ekrane Monitoring Preferences (Stebėjimo pasirinktys), šaukinio piktograma "Programa" bus rodoma WindowsTaskbar (Užduočių juostoje).*

*Spustelėję piktogramą dešiniuoju pelės klavišu, galite atidaryti toliau nurodytus meniu ir paleisti priežiūros funkcijas.*

*EPSON Status Monitor 3 paleidžiama spustelėjus meniu rodomą spausdintuvo pavadinimą.*

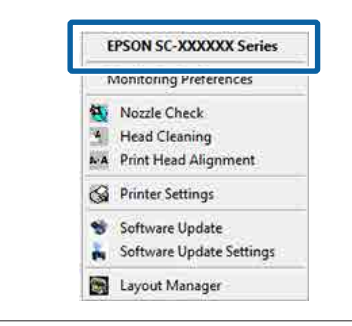

### **Print Queue (Spausdinimo eilė)**

Galima atidaryti visų laukiančių užduočių sąrašą.

Spausdinimo eilės ekrane galima peržiūrėti informaciją apie spausdinimo laukiančius duomenis, panaikinti arba pakartotinai spausdinti šias užduotis.

### **Speed and Progress**

Galima nustatyti įvairias pagrindinių spausdintuvo tvarkyklės operacijų funkcijas.

### **Menu Arrangement (Meniu išdėstymas)**

Galite išdėstyti **Select Setting (Pasirinkti nustatymą)**, **Media Type (Laikmenos tipas)** ir **Paper Size (Popier. dydis)** ekrano elementus. Pavyzdžiui, galite išdėstyti juos pagal prieigos dažnumą.

### U["Rodomų elementų išdėstymo keitimas"](#page-73-0) [puslapyje 74](#page-73-0)

### **Export or Import**

Galite eksportuoti ir importuoti spausdintuvo tvarkyklės nuostatas. Ši funkcija praverčia, kai norite nustatyti tas pačias spausdintuvo tvarkyklės nuostatas keliuose kompiuteriuose.

### **EPSON LFP Remote Panel 2**

Galite sukonfigūruoti pritaikytas popieriaus nuostatas ir kitas nuostatas. Daugiau informacijos žr. žinyne EPSON LFP Remote Panel 2.

### **Epson Color Calibration Utility**

Paleiskite Epson Color Calibration Utility ir atlikite kalibravimą. Daugiau informacijos žr. Epson Color Calibration Utility vadove.

### *Pastaba:*

*Jei EPSON LFP Remote Panel 2 ir Epson Color Calibration Utility yra pilki, reiškia, kad šiame kompiuteryje programos nėra įdiegtos.*

*Atsisiųskite naujausias programas iš "Epson" svetainės.*

U*["Svetainėje esanti programinė įranga"](#page-27-0) [puslapyje 28](#page-27-0)*

### **Driver Update**

Paspauskite, kad prisijungtumėte prie "Epson" pagrindinio puslapio. Patikrinama, ar yra naujesnė dabartinės spausdintuvo tvarkyklės versija. Radus naują spausdintuvo tvarkyklę, spausdintuvo tvarkyklė atnaujinama automatiškai.

# **Spausdintuvo tvarkyklės naudojimas ("Mac OS X")**

## **Nuostatų ekrano įjungimas**

Spausdintuvo tvarkyklės nuostatų ekrano įjungimo būdas skiriasi priklausomai nuo programos arba operacinės sistemos versijos.

 $\mathscr{D}$ , Spausdinimas ("Mac OS X")" puslapyje 59

## **Žinyno įjungimas**

Jei norite įjungti žinyną, spustelėkite (?) spausdintuvo tvarkyklės nuostatų ekrane.

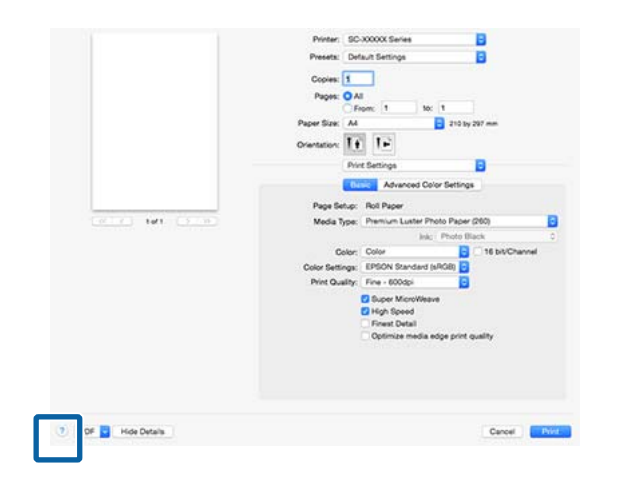

## **Presets (Išankstinės nuostatos) naudojimas**

Į **Presets (Išankstinės nuostatos)** galite įvesti pavadinimą ir išsaugoti dažnai naudojamos nuostatos informacijos parametrus (Paper Size (Popier. dydis) arba Print Settings elementai) ir prekyboje esančio popieriaus informaciją.

Tai leidžia lengvai įkelti nuostatas ir pakartotinai spausdinti naudojant tiksliai tuos pačius parametrus.

### *Pastaba:*

*Į Presets (Išankstinės nuostatos) išsaugotus parametrus galima pasirinkti iš Epson Color Calibration Utility. Jei prekybos esantis popierius naudojamas Epson Color Calibration Utility, nuostatas rekomenduojame išsaugoti į Presets (Išankstinės nuostatos).*

### **Saugojimas į Presets (Išankstinės nuostatos)**

Iš Paper Size (Popier. dydis) ir Print Settings pasirinkite visus elementus, kuriuos norite išsaugoti į nustatymus.

### **Registruojant prekyboje esantį popierių kaip pasirinktinį popierių**

- (1) Pasirinkite **Print Settings** iš sąrašo ir **Media** Type (Laikmenos tipas) pasirinkite "Epson" specialios medžiagos tipą, artimiausią jūsų naudojamam popieriui.
- (2) Iš sąrašo pasirinkite **Paper Configuration**, tada, atsižvelgdami į registruojamo popieriaus duomenis, atlikite nustatymus. Išsamesnės informacijos apie kiekvieną parametrą rasite spausdintuvo tvarkyklės žinyne.

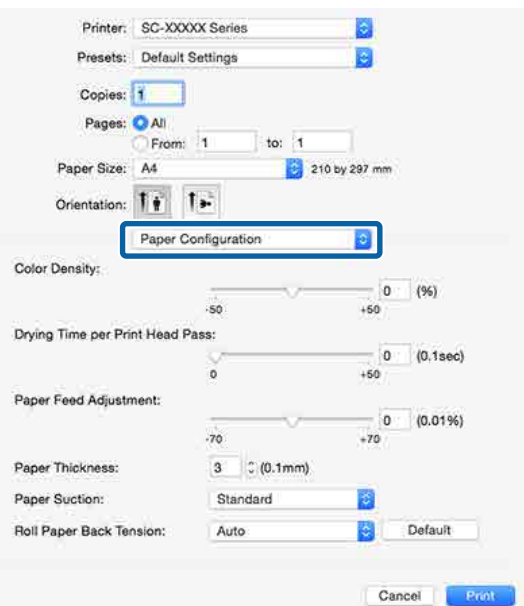

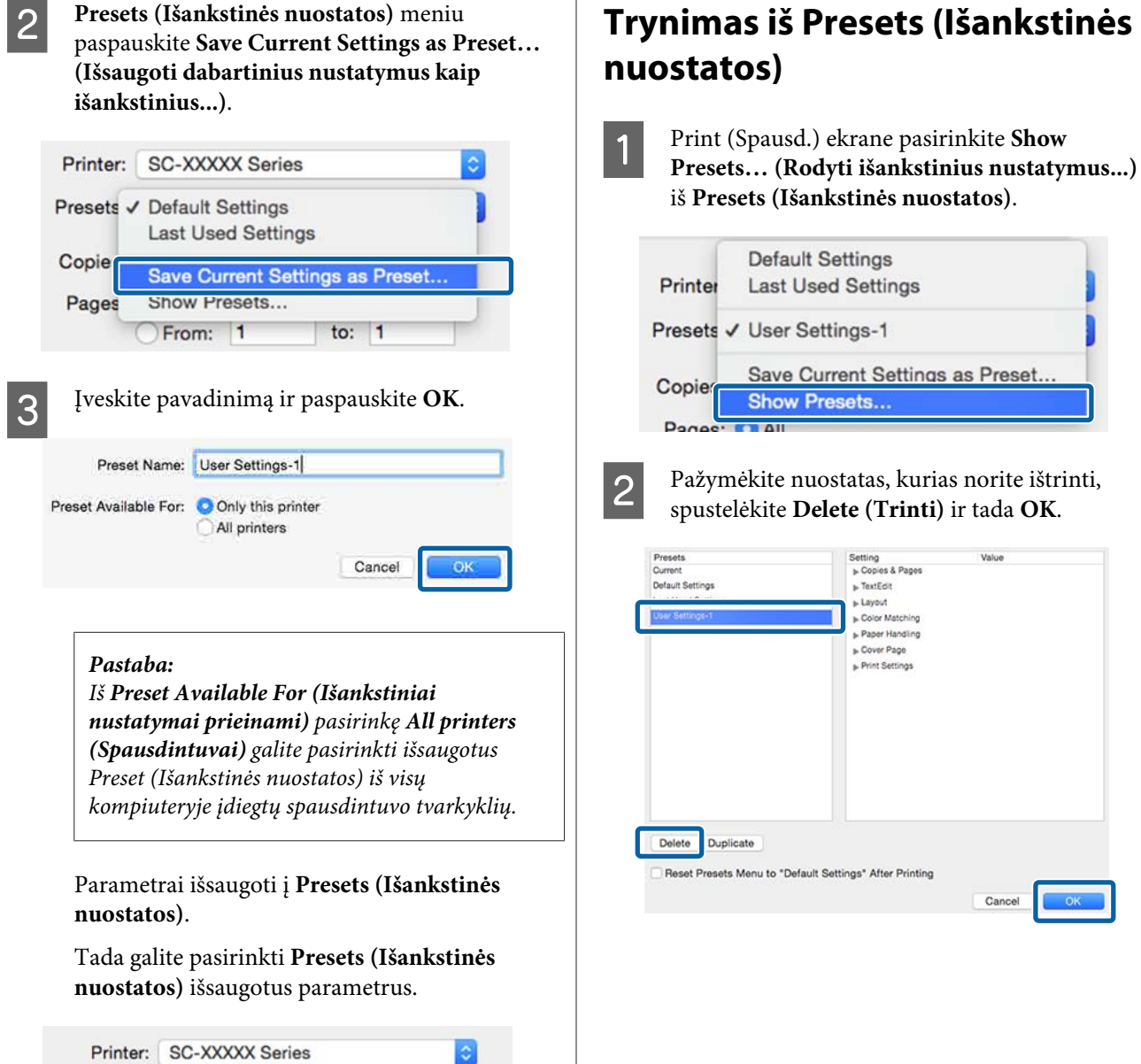

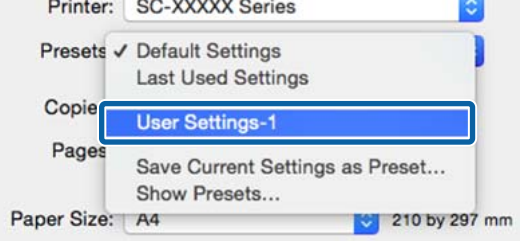

## **Naudojimas Epson Printer Utility 4**

Naudodami Epson Printer Utility 4 galite atlikti priežiūros užduotis, pvz., purkštukų patikrinimą arba galvutės valymą. Ši paslaugų programa įdiegiama automatiškai, kai diegiate spausdintuvo tvarkyklę.

### **Paleidimas Epson Printer Utility 4**

- A Pasirinkite **System Preferences (Sistemos nuostatos)** > **Print & Scan (Spausdinimas ir skenavimas)** (arba **Print & Fax (Spausdinimas** ir faksas)) iš "Apple" meniu.
- Pasirinkite spausdintuvą ir paspauskite **Options & Supplies (Pasirinkimai ir reikmenys)** > **Utility (Programa)** > **Open Printer Utility (Atidaryti spausdintuvo programą)**.

### **Epson Printer Utility 4 Funkcijos**

Galite atlikti šias priežiūros funkcijas iš Epson Printer Utility 4.

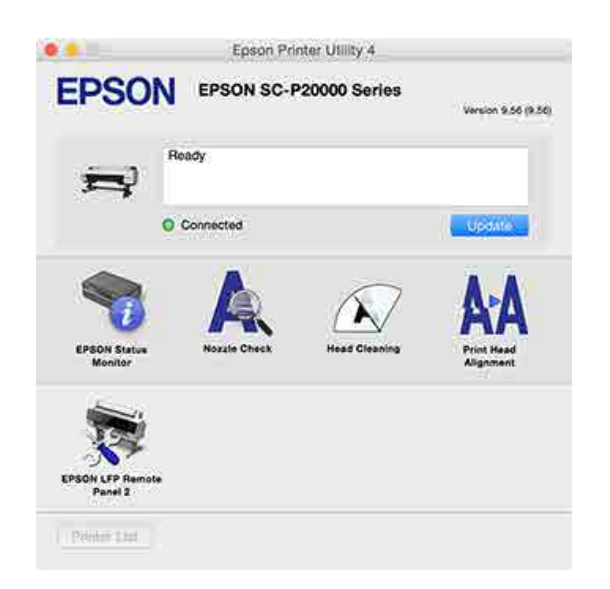

### **EPSON Status Monitor**

Kompiuterio ekrane galite patikrinti spausdintuvo būseną, pvz., likusio rašalo kiekį ir klaidų pranešimus.

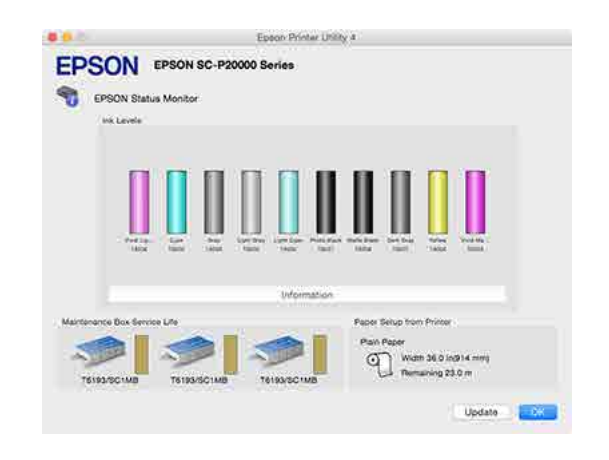

### **Nozzle Check (Purkštukų patikrinimas)**

Ši funkcija išspausdina purkštukų patikrinimo raštą, pagal kurį galima patikrinti, ar spausdinimo galvutės purkštukai nėra užsikimšę.

Jei spaudiniuose pastebėsite juosteles ar tarpelius, išvalykite galvutę, kad išvalytumėte visus užsikimšusius purkštukus.

U["Tikrinimas, ar purkštukai nėra užsikimšę"](#page-147-0) [puslapyje 148](#page-147-0)

### **Head Cleaning (Galvutės valymas)**

Jei spaudiniuose pastebėsite juosteles ar tarpelius, išvalykite galvutę. Išvalo spausdinimo galvutės paviršių ir pagerina spausdinimo kokybę.

 $\mathscr{D}$ , Spausdinimo galvutės valymas" puslapyje 149

### **Print Head Alignment (Spausdinimo galvučių išlygiavimas)**

Atlikite spausdinimo galvutės išlygiavimą, jeigu spaudiniai atrodo nelygūs arba susilieję. Funkcija Print Head Alignment (Spausdinimo galvučių išlygiavimas) ištaiso tarpelius spausdinimo galvutėje.

### $\mathscr{D}$ , Spausdinimo netikslumų išlygiavimas (Head [Alignment\)" puslapyje 148](#page-147-0)

### **EPSON LFP Remote Panel 2**

Galite sukonfigūruoti pritaikytas popieriaus nuostatas ir kitas nuostatas. Daugiau informacijos žr. žinyne EPSON LFP Remote Panel 2.

#### *Pastaba:*

*Jei EPSON LFP Remote Panel 2 yra pilkas, reiškia, kad šiame kompiuteryje programos nėra įdiegtos.*

*Atsisiųskite naujausias programas iš "Epson" svetainės.*

U*["Svetainėje esanti programinė įranga"](#page-27-0) [puslapyje 28](#page-27-0)*

## **Automatinis spalvų reguliavimas naudojant "PhotoEnhance" (tik "Windows")**

Šio spausdintuvo tvarkyklė turi "Epson" patentuotą funkciją PhotoEnhance, kuri efektyviausiai panaudoja spalvų atkūrimo sritį ir koreguoja vaizdo duomenis, kad būtų pagerintos spalvos prieš spausdinant.

Naudodami PhotoEnhance, galite koreguoti nuotraukų spalvas, naudodami temas, pavyzdžiui žmonės, peizažas arba nakties vaizdas. Galite spausdinti spalvų duomenis tamsiai rusvai arba nespalvotai. Spalvos yra automatiškai koreguojamos tiesiog pasirenkant spausdinimo režimą.

### *Pastaba:*

*Rekomenduojama naudoti sRGB spalvų erdvės vaizdus.*

Jei naudojate programas, kurios turi spalvų tvarkymo funkciją, nurodykite, kaip koreguoti šiomis programomis parengtas spalvas.

Jei naudojate programą, kurioje nėra spalvų tvarkymo funkcijos, pradėkite nuo 2 veiksmo.

Atsižvelgdami į programos tipą, nustatykite šioje lentelėje pateiktas nuostatas.

Adobe Photoshop CS3 arba naujesnis Adobe Photoshop Elements 6.0 arba naujesnis Adobe Photoshop Lightroom 1 arba naujesnis

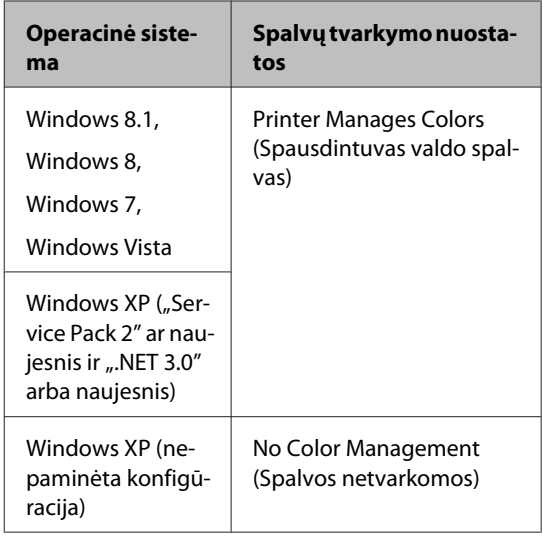

Kitose programose nustatykite parinktį **No Color Management (Spalvos netvarkomos)**.

### *Pastaba:*

*Daugiau informacijos apie palaikomas operacines sistemas ieškokite dominančios programos svetainėje.*

Pavyzdžio Adobe Photoshop CC nustatymas

Atidarykite rodinį **Print (Spausdinti)**.

Pasirinkite **Color Management (Spalvų valdymas)**, tada **Printer Manages Colors (Spausdintuvas valdo spalvas)** kaip **Color Handling (Spalvų valdymas)** nustatymą ir paspauskite **Print (Spausdinti)**.

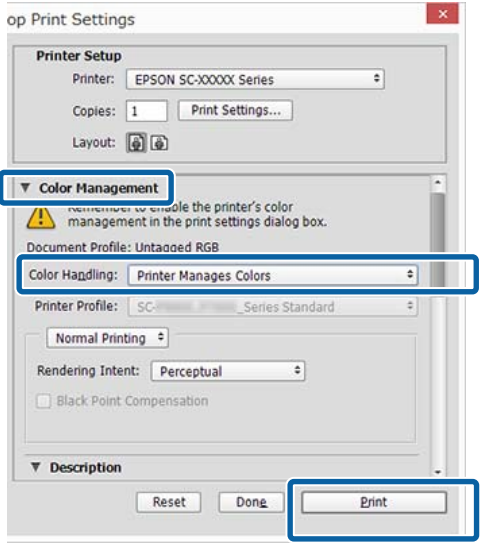

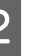

2 Atidarykite spausdintuvo tvarkyklės ekraną **Main (Pagrindinis)**.

 $\mathscr{D}$  ["Spausdinimas \("Windows"\)" puslapyje 58](#page-57-0)

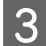

### C Pasirinkite **Custom (Vartotojo nustatymas) Mode** ir pasirinkite **PhotoEnhance**.

Norėdami koreguoti detaliau, spustelėkite **Advanced (Patobulintas)**, tada pereikite prie 4 žingsnio.

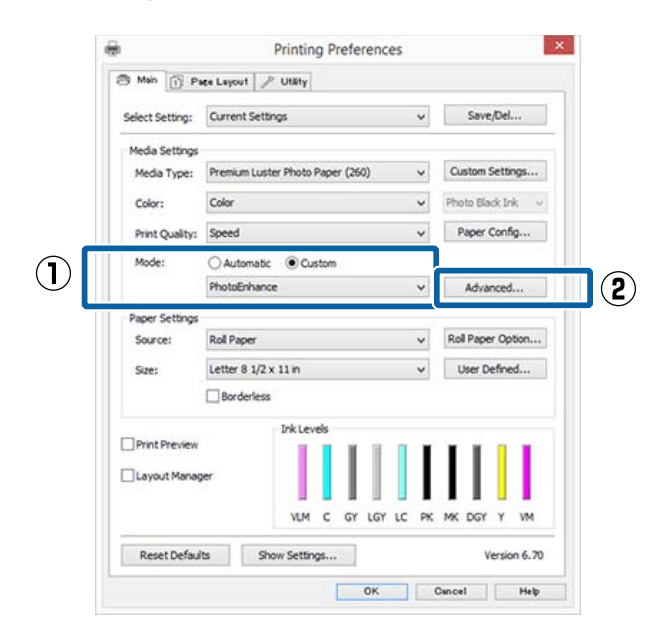

D Ekrane **PhotoEnhance** galite nustatyti efektus, kuriuos norite pritaikyti spausdinimo duomenims.

> Išsamesnės informacijos apie kiekvieną elementą rasite spausdintuvo tvarkyklės žinyne.

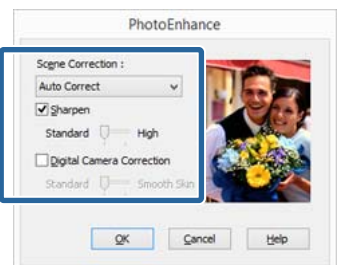

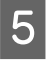

E Patikrinkite kitas nuostatas, tada pradėkite spausdinti.

## **Spalvų koregavimas ir spausdinimas**

Spausdintuvo tvarkyklė automatiškai ir integruotomis priemonėmis pakoreguoja spalvas, kad jos atitiktų spalvų erdvę. Galima pasirinkti šiuos spalvų koregavimo režimus.

- ❏ EPSON Standard (sRGB) Optimizuoja sRGB spalvų modelį ir koreguoja spalvas.
- ❏ Adobe RGB Adobe RGB Optimizuoja sRGB spalvų modelį ir koreguoja spalvas.

Atkreipkite dėmesį, kad, jeigu Jūs spustelėsite **Advanced (Patobulintas)** pasirinkę vieną iš pirmiau nurodytų spalvų apdorojimo parinkčių, galėsite tiksliai nustatyti pasirinktos parinkties nuostatas Gamma, Brightness (Ryškumas), Contrast (Kontrastas), Saturation (Sotis) ir spalvų balansą.

Naudokite šią parinktį, jei naudojama programa neturi spalvų koregavimo funkcijos.

### **Nustatymas operacinėje sistemoje "Windows"**

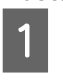

Jei naudojate programas, kurios turi spalvų tvarkymo funkciją, nurodykite, kaip koreguoti šiomis programomis parengtas spalvas.

Jei naudojate programą, kurioje nėra spalvų tvarkymo funkcijos, pradėkite nuo 2 veiksmo.

Atsižvelgdami į programos tipą, nustatykite šioje lentelėje pateiktas nuostatas.

Adobe Photoshop CS3 arba naujesnis Adobe Photoshop Elements 6.0 arba naujesnis Adobe Photoshop Lightroom 1 arba naujesnis

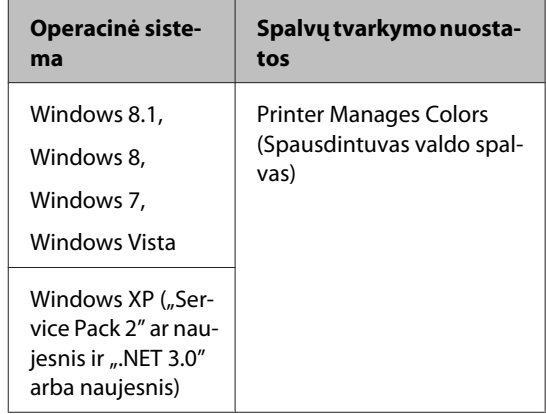

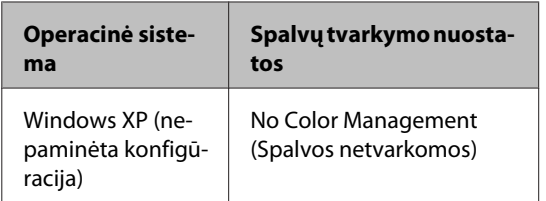

Kitose programose nustatykite parinktį **No Color Management (Spalvos netvarkomos)**.

### *Pastaba:*

*Daugiau informacijos apie palaikomas operacines sistemas ieškokite dominančios programos svetainėje.*

Pavyzdžio Adobe Photoshop CC nustatymas

Atidarykite rodinį **Print (Spausdinti)**.

Pasirinkite **Color Management (Spalvų valdymas)**, tada **Printer Manages Colors (Spausdintuvas valdo spalvas)** kaip **Color Handling (Spalvų valdymas)** nustatymą ir paspauskite **Print (Spausdinti)**.

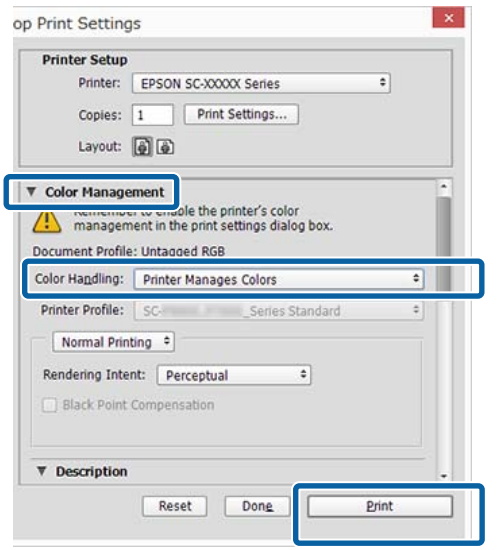

2 Atidarykite spausdintuvo tvarkyklės ekraną **Main (Pagrindinis)**.

 $\mathscr{D}$  ["Spausdinimas \("Windows"\)" puslapyje 58](#page-57-0)

### C Pasirinkite **Custom (Vartotojo nustatymas) Mode** ir pasirinkite **Color Controls (Spalvų valdikliai)**.

Norėdami koreguoti detaliau, spustelėkite **Advanced (Patobulintas)**, tada pereikite prie 4 žingsnio.

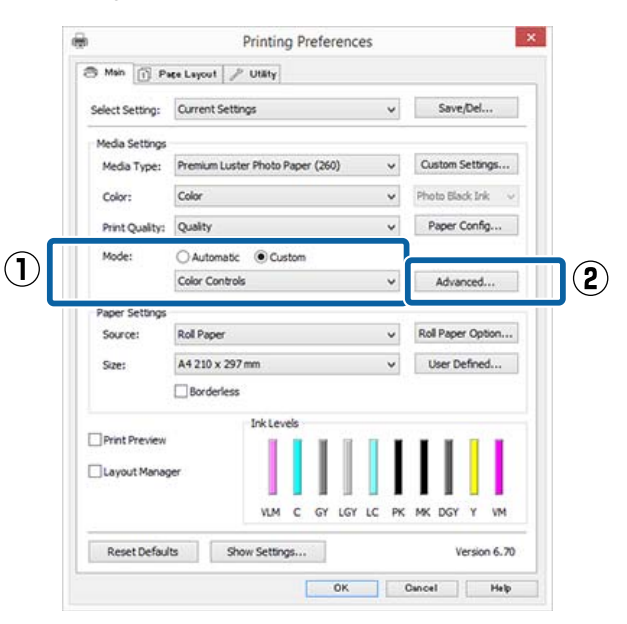

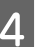

A Nustatykite reikiamus parametrus.

Išsamesnės informacijos apie kiekvieną elementą rasite spausdintuvo tvarkyklės žinyne.

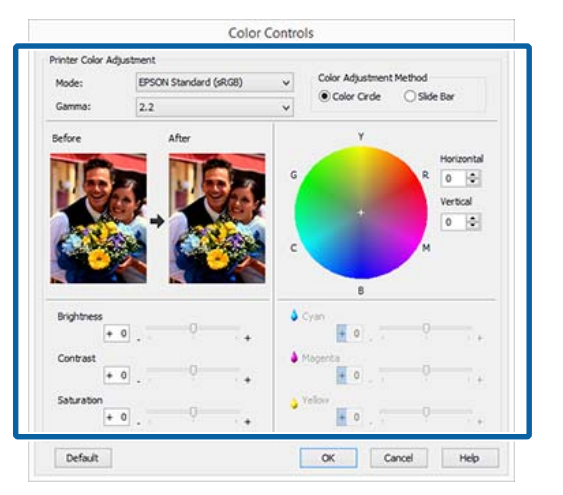

### *Pastaba:*

*Galite reguliuoti koregavimo reikšmes, tikrindami pavyzdinį vaizdą kairėje ekrano pusėje. Taip pat galite naudoti spalvų ratą spalvų balansui tiksliai nustatyti.*

E Patikrinkite kitas nuostatas, tada pradėkite spausdinti.

### **Nustatymas operacinėje sistemoje "Mac OS X"**

A Jei naudojate programas, kurios turi spalvų tvarkymo funkciją, nurodykite, kaip koreguoti šiomis programomis parengtas spalvas.

> Jei naudojate programą, kurioje nėra spalvų tvarkymo funkcijos, pradėkite nuo 2 veiksmo.

Jei naudojate nurodytas programas, pasirinkite **Printer Manages Colors (Spausdintuvas valdo spalvas)** spalvų tvarkymo parinktį.

Adobe Photoshop CS3 arba naujesnis Adobe Photoshop Elements 6 arba naujesnis Adobe Photoshop Lightroom 1 arba naujesnis

Kitose programose nustatykite parinktį **No Color Management (Spalvos netvarkomos)**.

#### *Pastaba:*

*Daugiau informacijos apie palaikomas operacines sistemas ieškokite dominančios programos svetainėje.*

Pavyzdžio Adobe Photoshop CC nustatymas

Atidarykite rodinį **Print (Spausdinti)**.

Pasirinkite **Color Management (Spalvų valdymas)**, tada **Printer Manages Colors (Spausdintuvas valdo spalvas)** kaip **Color Handling (Spalvų valdymas)** nustatymą ir paspauskite **Print (Spausdinti)**.

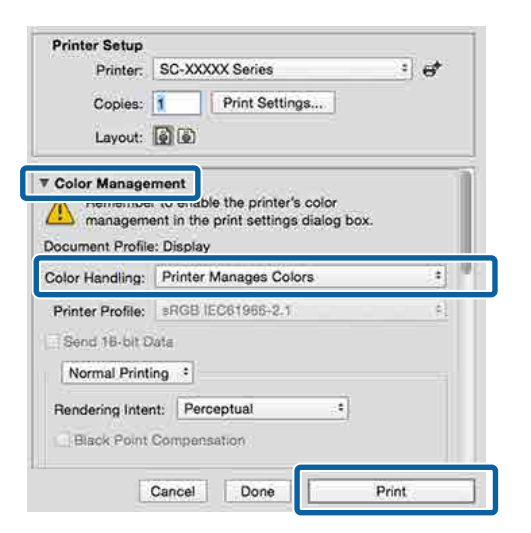

2 Atidarykite ekraną "Spausdinti".

 $\mathscr{F}$  ["Spausdinimas \("Mac OS X"\)"](#page-58-0) [puslapyje 59](#page-58-0)

Sąraše išrinkite **Color Matching (Spalvų atitikimo)** ir spustelėkite **EPSON Color Controls (EPSON spalvų valdikliai)**.

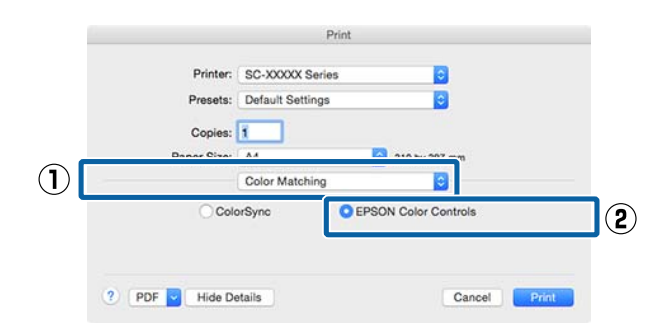

### *Pastaba:*

*EPSON Color Controls (EPSON spalvų valdikliai) negalima pasirinkti nurodytose programose, jei nebus atliktas 1 žingsnis.*

- ❏ *Adobe Photoshop CS3 arba naujesnis*
- ❏ *Adobe Photoshop Lightroom 1 arba naujesnis*
- ❏ *Adobe Photoshop Elements 6 arba naujesnis*
- D Pasirinkite iš sąrašo **Print Settings (Spausdinimo nustatymai)**, tada pasirinkite **Color Controls (Spalvų valdikliai)** nuostatai **Color Settings (Spalvos parametrai)**. Norėdami patys sureguliuoti parametrus, spustelėkite **Advanced Color Settings**.

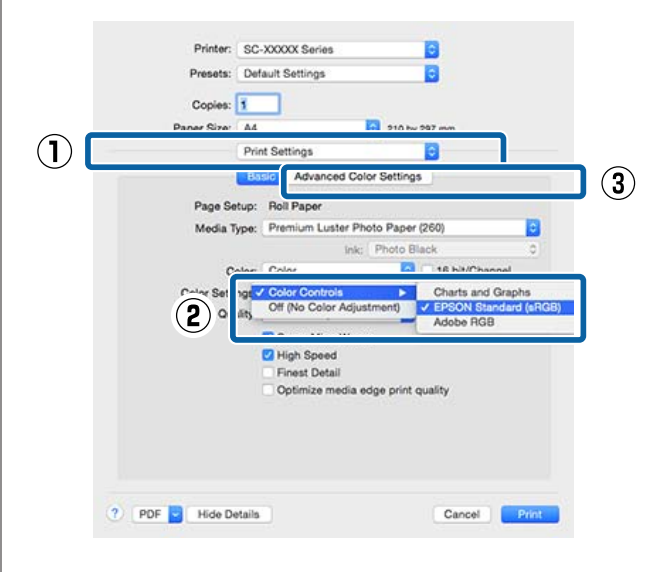

### **EXECUTE IN** Nustatykite reikiamus parametrus.

Išsamesnės informacijos apie kiekvieną elementą rasite spausdintuvo tvarkyklės žinyne.

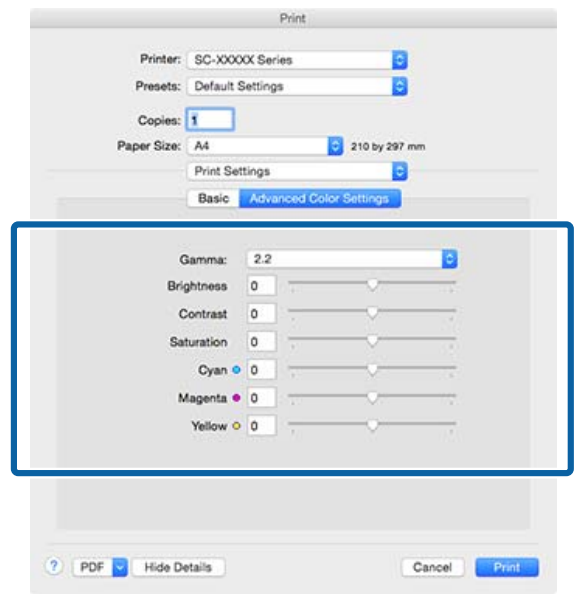

6 Patikrinkite kitas nuostatas, tada pradėkite spausdinti.

## **Nespalvotų nuotraukų spausdinimas**

Galite spausdinti nespalvotas nuotraukas su sodriais pereinamaisiais atspalviais, reguliuodami vaizdo duomenų spalvas spausdintuvo tvarkyklėje. Spausdindami galite koreguoti vaizdo duomenis, neapdorodami duomenų programėlėse. Originaliems duomenims tai įtakos neturi.

Negalite pasirinkti **Advanced B&W Photo (Išplėstinės nespalvotos nuotraukos)** šiais atvejais. Spausdindami nespalvotai pasirinkite **Black (Juoda)** ("Windows") arba **Grayscale (Pilki tonai)**  $($ "Mac OS X").

❏ Kai naudojamas Singleweight Matte Paper (Lengvas matinis popierius), Photo Quality Ink Jet Paper (Kokybiškas fotografinis popierius rašaliniams spausdintuvams) arba Plain Paper (Paprastas popierius)

### *Pastaba:*

*Rekomenduojama naudoti sRGB spalvų erdvės vaizdus.*

### **Nustatymas operacinėje sistemoje "Windows"**

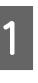

Jei naudojate programas, kurios turi spalvų tvarkymo funkciją, nurodykite, kaip koreguoti šiomis programomis parengtas spalvas.

Jei naudojate programą, kurioje nėra spalvų tvarkymo funkcijos, pradėkite nuo 2 veiksmo.

Atsižvelgdami į programos tipą, nustatykite šioje lentelėje pateiktas nuostatas.

Adobe Photoshop CS3 arba naujesnis Adobe Photoshop Elements 6.0 arba naujesnis Adobe Photoshop Lightroom 1 arba naujesnis

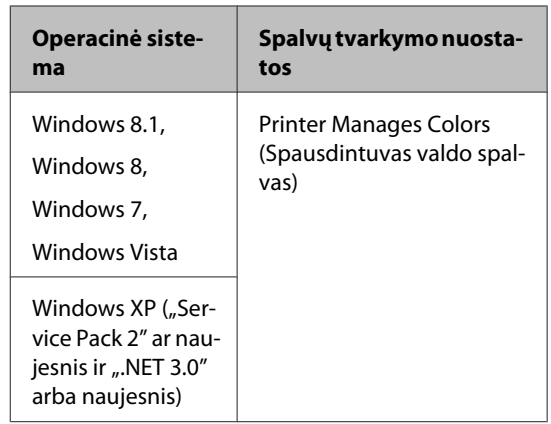

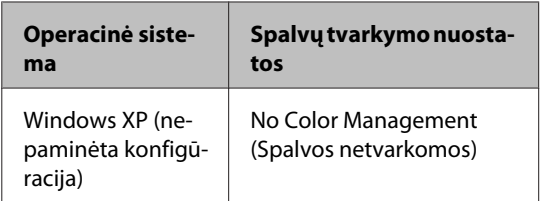

Kitose programose nustatykite parinktį **No Color Management (Spalvos netvarkomos)**.

### *Pastaba:*

*Daugiau informacijos apie palaikomas platformas ieškokite dominančios programos svetainėje.*

Pavyzdžio Adobe Photoshop CC nustatymas

Atidarykite rodinį **Print (Spausdinti)**.

Pasirinkite **Color Management (Spalvų valdymas)**, tada **Printer Manages Colors (Spausdintuvas valdo spalvas)** arba **No Color Management (Spalvos netvarkomos)** kaip **Color Handling (Spalvų valdymas)** nustatymą ir paspauskite **Print (Spausdinti)**.

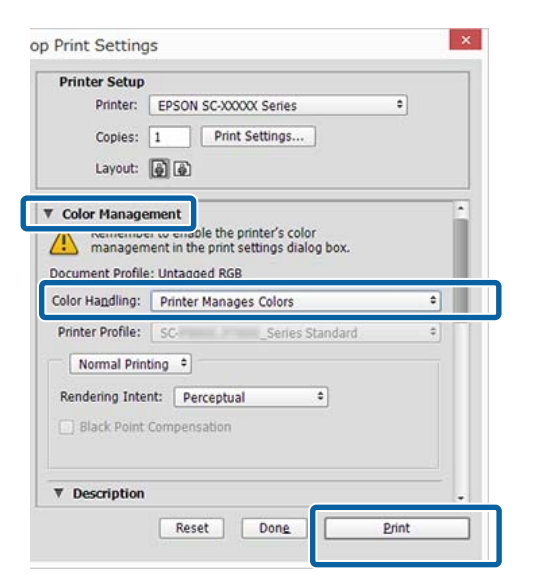

2 Atidarykite spausdintuvo tvarkyklės ekraną **Main (Pagrindinis)**.

 $\mathcal{L}$ , Spausdinimas ("Windows")" puslapyje 58

### C Pasirinkite **Color (Spalvot.)** iš **Advanced B&W Photo (Išplėstinės nespalvotos nuotraukos)**.

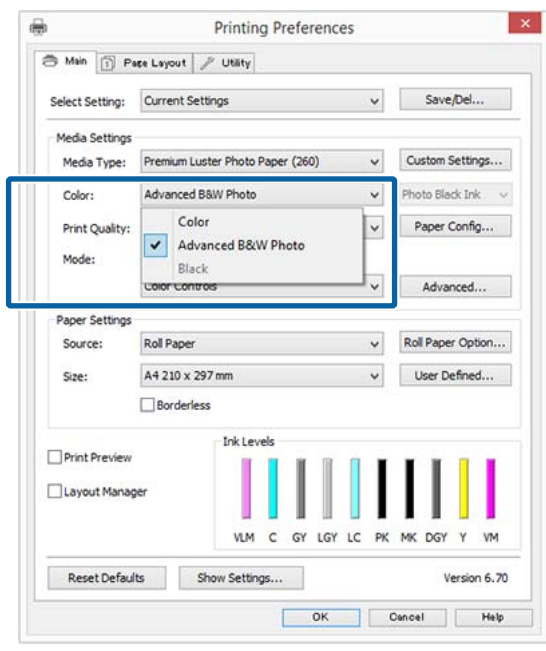

Norėdami koreguoti detaliau, pereikite prie 4 žingsnio. Jei nepageidaujate koreguoti, pereikite prie 6 žingsnio.

D Pasirinkite **Custom (Vartotojo nustatymas) Mode** ir paspauskite **Advanced (Patobulintas)**.

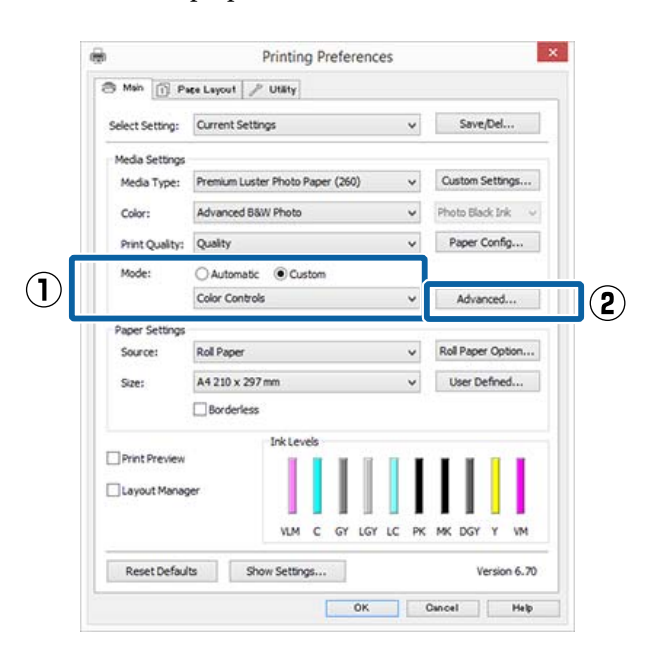

E Nustatykite reikiamus parametrus. Išsamesnės informacijos apie kiekvieną elementą rasite spausdintuvo tvarkyklės žinyne.

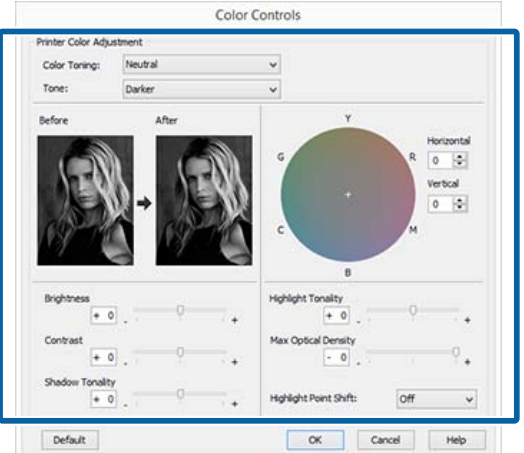

6 Patikrinkite kitas nuostatas, tada pradėkite spausdinti.

### **Nustatymas operacinėje sistemoje "Mac OS X"**

A Jei naudojate programas, kurios turi spalvų tvarkymo funkciją, nurodykite, kaip koreguoti šiomis programomis parengtas spalvas.

> Jei naudojate nurodytas programas, pasirinkite **Printer Manages Colors (Spausdintuvas valdo spalvas)** spalvų tvarkymo parinktį.

Adobe Photoshop CS3 arba naujesnis Adobe Photoshop Elements 6 arba naujesnis Adobe Photoshop Lightroom 1 arba naujesnis

Kitose programose nustatykite parinktį **No Color Management (Spalvos netvarkomos)**.

### *Pastaba:*

*Daugiau informacijos apie palaikomas platformas ieškokite dominančios programos svetainėje.*

Pavyzdžio Adobe Photoshop CC nustatymas Atidarykite rodinį **Print (Spausdinti)**.

Pasirinkite **Color Management (Spalvų valdymas)**, tada **Printer Manages Colors (Spausdintuvas valdo spalvas)** kaip **Color Handling (Spalvų valdymas)** nustatymą ir paspauskite **Print (Spausdinti)**.

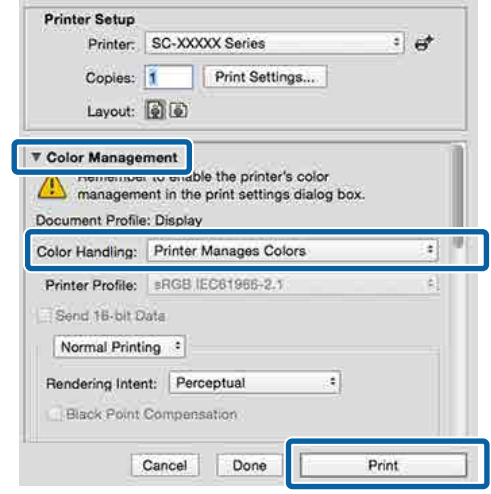

B Spausdinimo ekrane pasirinkite **Print Settings (Spausdinimo nustatymai)** iš sąrašo ir pasirinkite **Advanced B&W Photo (Išplėstinės nespalvotos nuotraukos)** kaip **Color (Spalvot.)**.

> $\mathscr{D}$  ["Spausdinimas \("Mac OS X"\)"](#page-58-0) [puslapyje 59](#page-58-0)

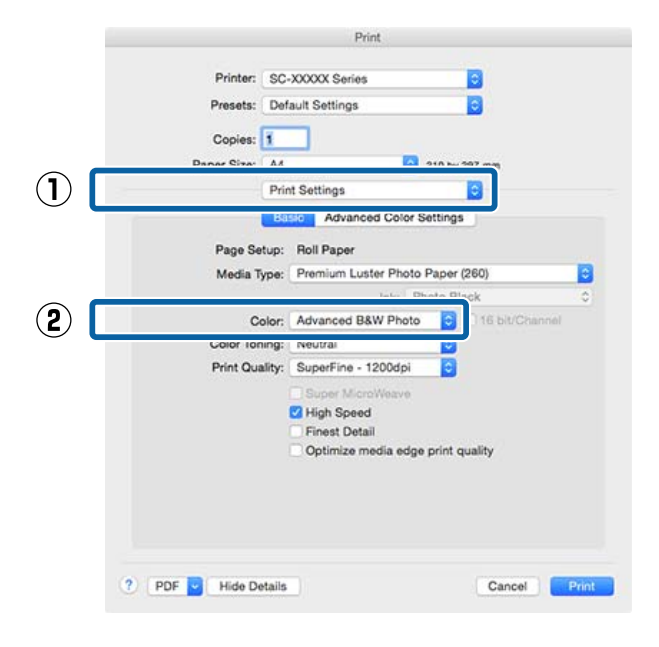

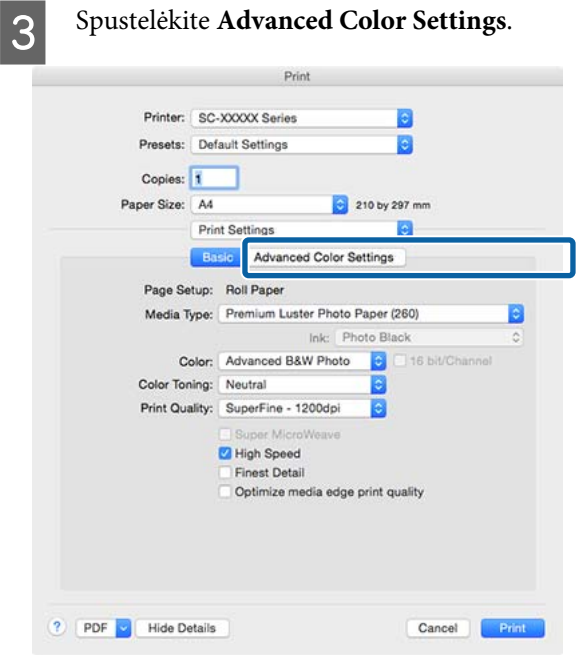

4 Nustatykite reikiamus parametrus.

Išsamesnės informacijos apie kiekvieną elementą rasite spausdintuvo tvarkyklės žinyne.

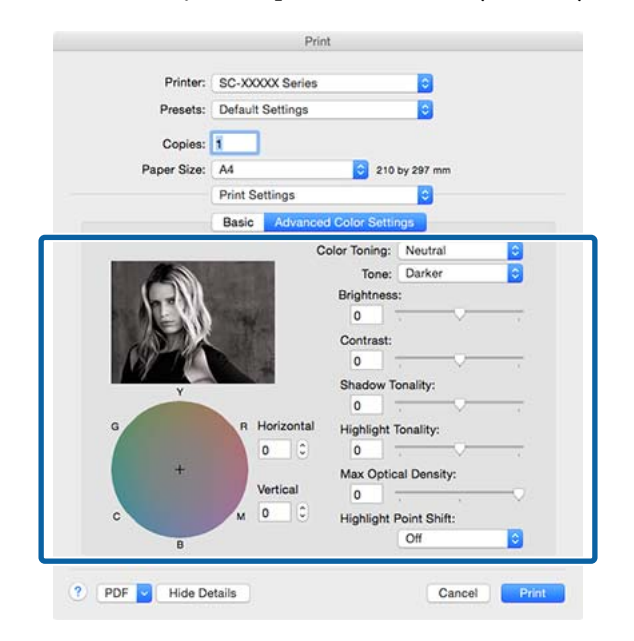

**5** Patikrinkite kitas nuostatas, tada pradėkite spausdinti.

## **Spausdinimas be paraščių**

Duomenis ant popieriaus galite spausdinti be paraščių.

Spausdinimo be paraščių tipai, kuriuos galite pasirinkti, skiriasi priklausomai nuo spausdinimo medžiagos, kaip nurodyta toliau.

Ritininis popierius: jokių paraščių visuose kraštuose, jokių paraščių kairėje ir dešinėje pusėse

Atpjauti lapai: tik jokių paraščių kairėje ir dešinėje pusėse

(Spausdinti be paraščių negalima su plakatų lenta.)

Jei spausdinate be paraščių visuose kraštuose, taip pat galite sukonfigūruoti atpjovimo operaciją.

### $\mathscr{D}$ , Apie ritininio popieriaus atpjovimą" [puslapyje 90](#page-89-0)

Jei spausdinate be paraščių kairėje ir dešinėje pusėse, paraštės paliekamos lapo viršuje ir apačioje.

Paraščių viršuje ir apačioje reikšmės  $\mathscr{F}$ , Spausdinimo sritis" puslapyje 63

### **Spausdinimo be paraščių būdai**

Spausdinti be paraščių galite šiais dviem būdais.

- ❏ Auto Expand (Automatinis išplėtimas) Spausdintuvo tvarkyklė padidina spausdinimo duomenis, kad jie būtų šiek tiek didesni už popieriaus formatą, ir spausdina padidintą vaizdą. Už popieriaus kraštų esanti dalis nespausdinama, todėl spausdinama be paraščių. Naudokite programų nuostatas, pvz., "Puslapio sąranka", kad nustatytumėte vaizdo duomenų formatą taip, kaip nurodyta toliau.
	- Suderinkite popieriaus formatą ir spausdinamų duomenų puslapio nuostatą.
	- Jei programoje yra paraščių nuostatos, nustatykite 0 mm paraštes.
	- Padidinkite vaizdo duomenis iki popieriaus formato.

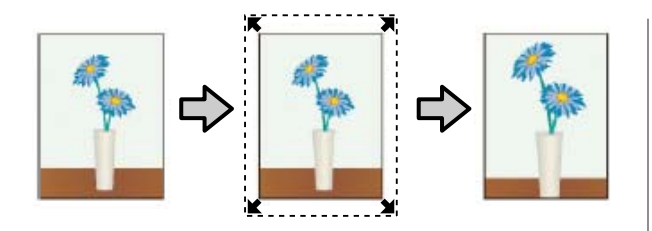

- ❏ Retain Size (Išlaikyti dydį) Norėdami spausdinti be paraščių, programoje sukurkite už popieriaus formatą didesnius spausdinimo duomenis. Spausdintuvo tvarkyklė nepadidina vaizdo duomenų. Naudokite programų nuostatas, pvz., "Puslapio sąranka", kad nustatytumėte vaizdo duomenų formatą taip, kaip nurodyta toliau.
	- Sukurkite spausdinimo duomenis, kurie būtų 3 mm kairėje ir dešinėje pusėse (iš viso 6 mm) didesni už faktinį spaudinio dydį.
	- Jei programoje yra paraščių nuostatos, nustatykite 0 mm paraštes.
	- Padidinkite vaizdo duomenis iki popieriaus formato.

Pasirinkite šią nuostatą, jei nenorite, kad spausdintuvo tvarkyklė padidintų vaizdą.

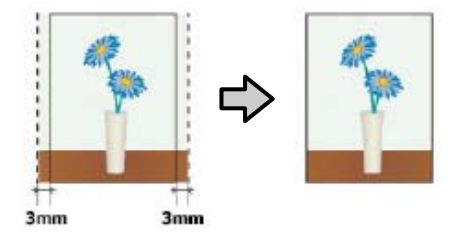

### **Palaikomi popieriaus tipai**

Priklausomai nuo spausdinimo medžiagos tipo arba dydžio gali pablogėti spausdinimo kokybė arba gali nebūti galimybės pasirinkti spausdinimo be paraščių.

 $\mathscr{D}$  "Epson" ypatingųjų spausdinimo medžiagų [lentelė" puslapyje 189](#page-188-0)

 $\mathcal{F}$ , Palaikomas komercinis popierius" puslapyje 202

## <span id="page-89-0"></span>**Apie ritininio popieriaus atpjovimą**

Jei spausdinate be paraščių ant ritininio popieriaus, spausdintuvo tvarkyklės parinktimi **Roll Paper Option (Ritininio popieriaus parinktis)** galite nurodyti spausdinimą be paraščių kairėje ir dešinėje pusėse arba be paraščių visuose kraštuose, taip pat galite nurodyti popieriaus atpjovimo būdą. Šioje lentelėje parodyta atpjovimo operacija pasirinkus kiekvieną reikšmę.

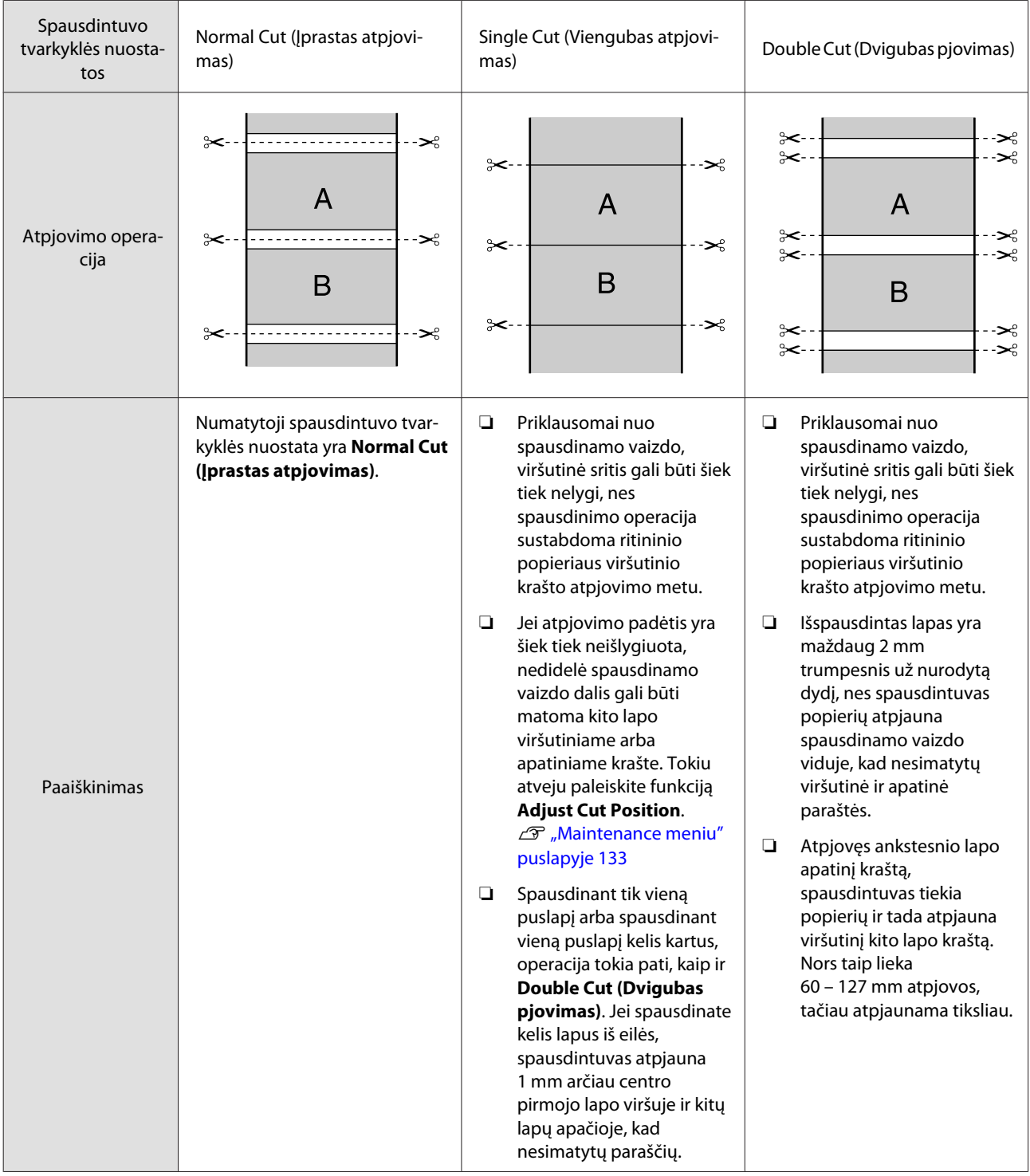

### **Spausdinimo nuostatų nustatymas**

### **Nustatymas operacinėje sistemoje "Windows"**

A Kai rodomas spausdintuvo tvarkyklės **Main (Pagrindinis)** langas, galite konfigūruoti įvairias spausdinant reikiamas nuostatas, pavyzdžiui **Media Type (Laikmenos tipas)**, **Source (Šaltinis)**, **Size (Dydis)**.

### $\mathscr{D}$ , Spausdinimas ("Windows")" puslapyje 58

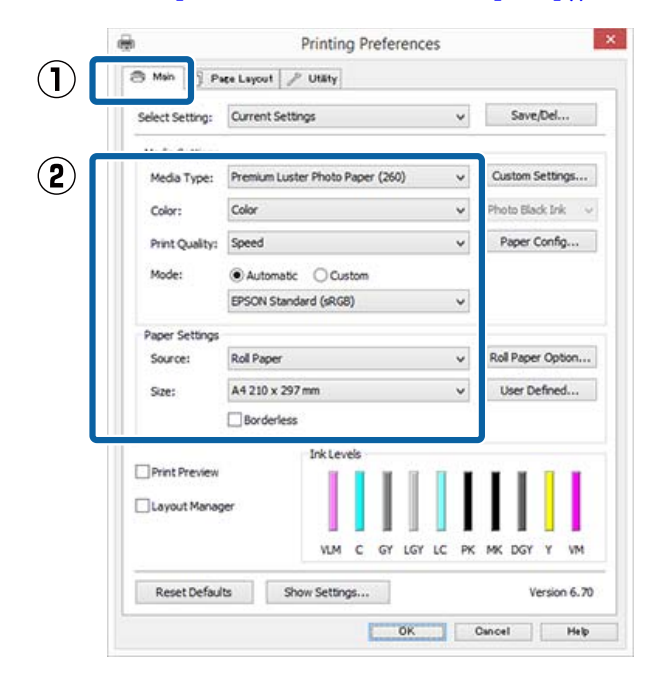

Pasirinkite **Borderless (Be rėmelių)**, tada spustelėkite **Expansion (Išplėtimas)**.

> Išplėtimo dydžio pasirinkti negalima, jei nuostatos **Roll Paper** arba **Roll Paper (Banner)** yra nustatytos parinkčiai **Source (Šaltinis)**.

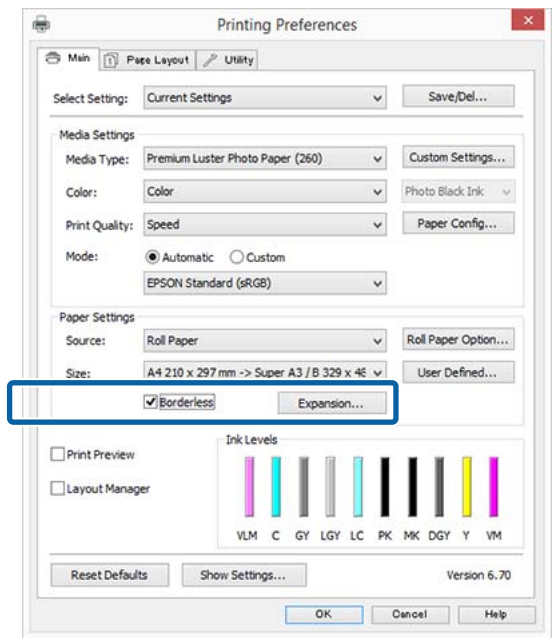

C Pasirinkite **Auto Expand (Automatinis išplėtimas)** arba **Retain Size (Išlaikyti dydį)** nuostatai **Method of Enlargement (Padidinimo metodas)**.

> Jeigu pasirinkote **Auto Expand (Automatinis išplėtimas)**, nustatykite, kiek vaizdas bus didesnis už popieriaus kraštus, kaip pavaizduota toliau.

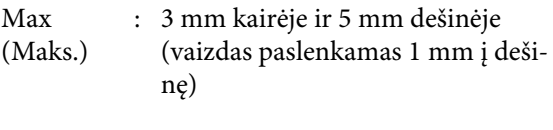

Normal (Iprasta k.) : 3 mm kairėje ir dešinėje

Min (Min.) : 1,5 mm kairėje ir dešinėje

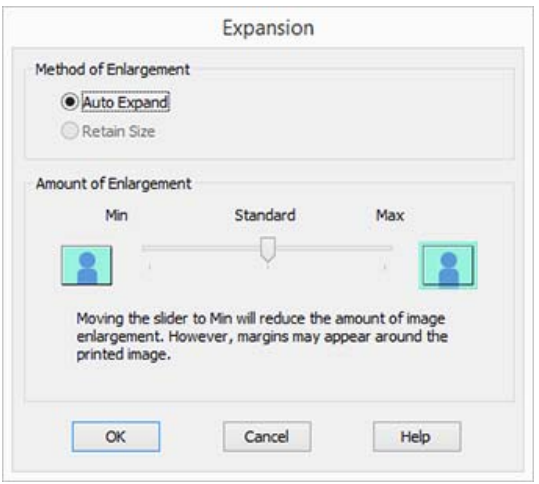

#### *Pastaba:*

*Velkant šliaužiklį Min (Min.) link, vaizdo didinimo koeficientas mažinamas. Todėl priklausomai nuo popieriaus ir spausdinimo aplinkos popieriaus kraštuose gali matytis paraštės.*

D Jei naudojate ritininį popierių, spustelėkite **Roll Paper Option (Ritininio popieriaus parinktis)**, tada išrinkite **Auto Cut (Apkirpti automatiškai)** parinktį.

> $\mathscr{D}$ , Apie ritininio popieriaus atpjovimą" [puslapyje 90](#page-89-0)

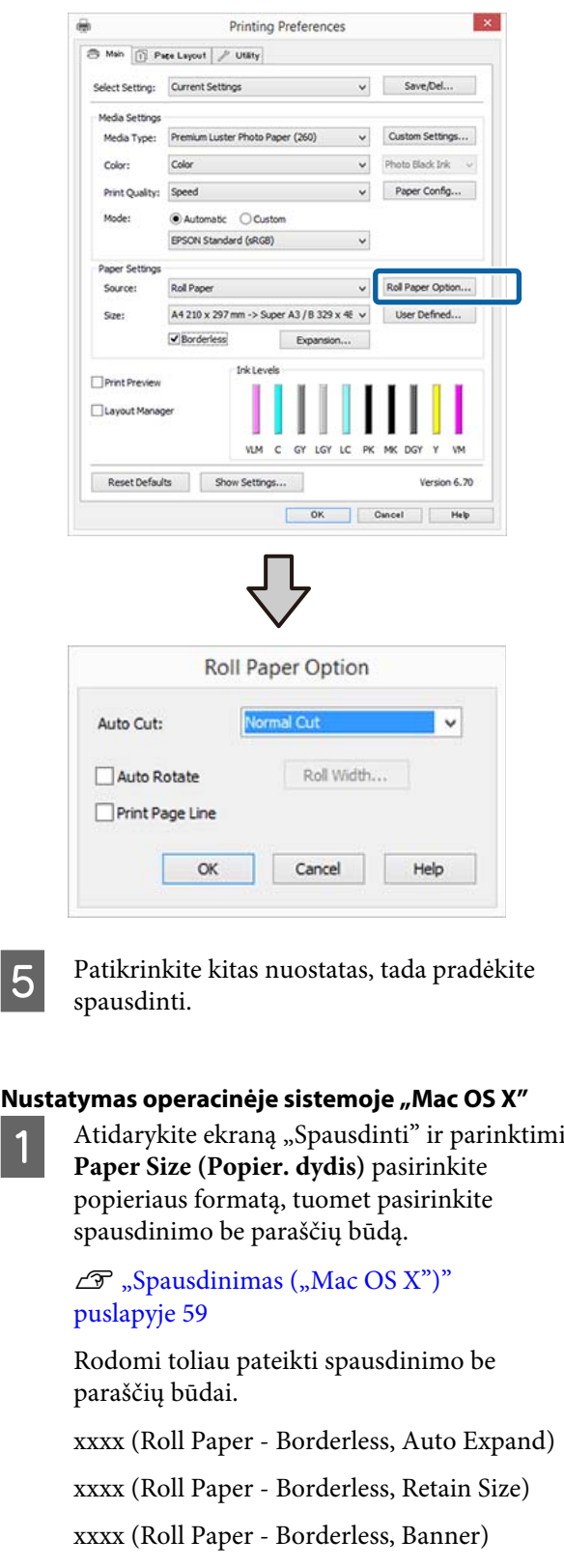

xxxx (Sheet - Borderless, Auto Expand) xxxx (Sheet - Borderless, Retain Size) Čia XXXX yra faktinis popieriaus formatas, pvz., A4. Printer: SC-XXXXX Series

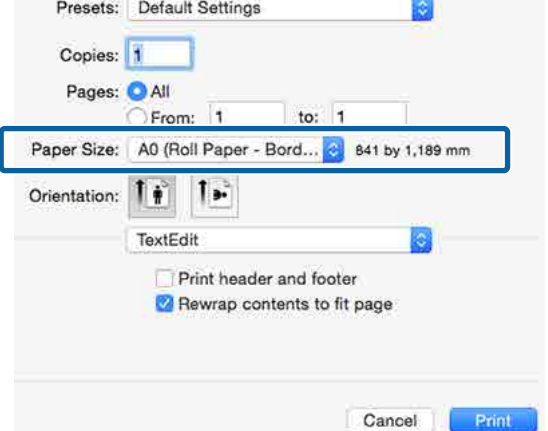

### *Pastaba:*

*Jei puslapio nustatymo parinkčių nėra programos spausdinimo dialogo lange, įjunkite puslapio nuostatų dialogo langą.*

B Iš sąrašo pasirinkite **Page Layout Settings (Puslapio išdėstymo nustatymai)**, tada nustatykite **Roll Paper Option** arba **Expansion (Išplėtimas)**.

Išsamiau apie **Auto Cut** parinktį **Roll Paper Option** žr. toliau.

 $\mathscr{D}$ , Apie ritininio popieriaus atpjovimą" [puslapyje 90](#page-89-0)

**Expansion (Išplėtimas)** galimas tik pasirinkus **Auto Expand (Automatinis išplėtimas)**, esantį parinktyje **Paper Size (Popier. dydis)**. Kiekvieno elemento reikšmę žr. toliau.

Max (Maks.) : 3 mm kairėje ir 5 mm dešinėje (vaizdas paslenkamas 1 mm į dešinę)

Normal (Įprasta k.) : 3 mm kairėje ir dešinėje

Min (Min.) : 1,5 mm kairėje ir dešinėje

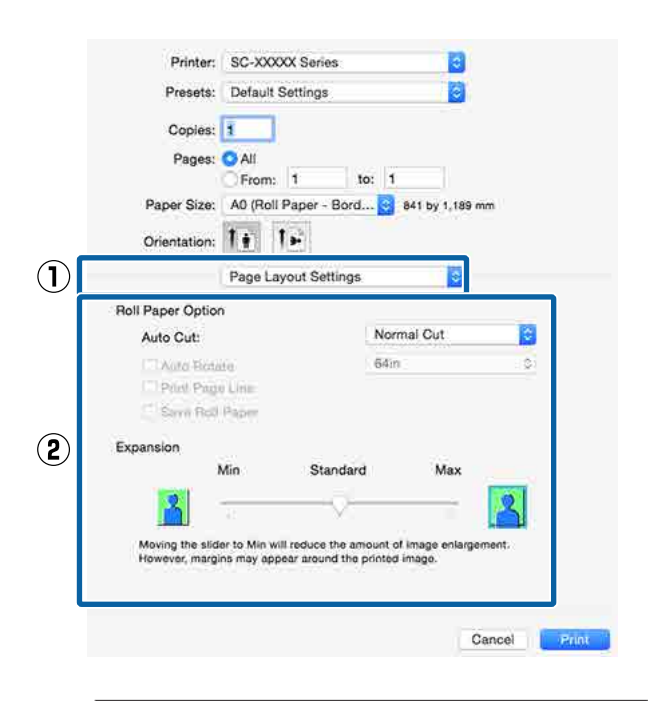

### *Pastaba:*

*Velkant šliaužiklį Min (Min.) link, vaizdo didinimo koeficientas mažinamas. Todėl priklausomai nuo popieriaus ir spausdinimo aplinkos popieriaus kraštuose gali matytis paraštės.*

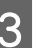

Patikrinkite kitas nuostatas, tada pradėkite spausdinti.

## <span id="page-93-0"></span>**Padidintas / sumažintas spausdinimas**

Galite padidinti arba sumažinti savo duomenų dydį. Tai galima atlikti trimis būdais.

❏ Spausdinimas naudojant parinktį Fit to Page (Talpinti į puslapį) Automatiškai padidina arba sumažina vaizdo formatą, kad jis sutaptų su popieriaus formatu.

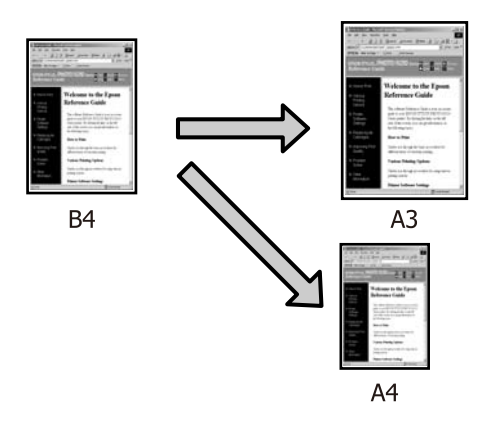

 $\Box$  Fit to Roll Paper Width (tik "Windows") Automatiškai padidina arba sumažina vaizdo formatą, kad jis sutaptų su ritininio popieriaus pločiu.

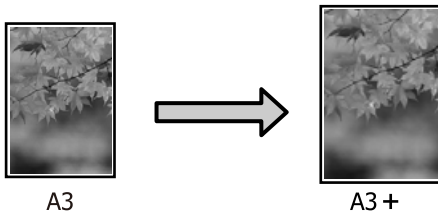

❏ Custom (Vartotojo nustatymas) Galite nurodyti didinimo arba mažinimo koeficientą. Šį metodą naudokite su nestandartinio formato popieriumi.

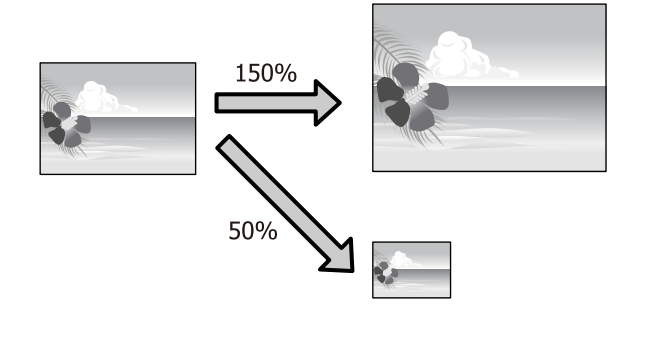

## **Fit to Page (Talpinti į puslapį) / Scale to fit paper size (Nustatyti mastelį popieriaus dydžiui)**

### **Nustatymas operacinėje sistemoje "Windows"**

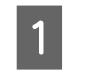

A Kai rodomas spausdintuvo ekranas **Page Layout (Psl. išdėstymas)**, nustatykite tokį patį popieriaus dydį kaip ir duomenų popieriaus dydis, nustatytas parinktyse **Page Size (Puslapio dydis)** arba **Paper Size (Popier. dydis)**.

 $\mathscr{D}$ , Spausdinimas ("Windows")" puslapyje 58

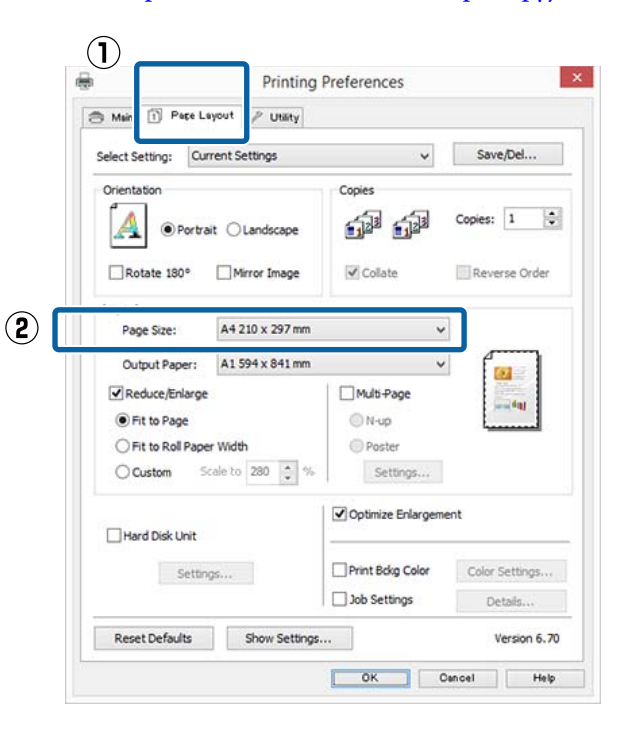

2 Pasirinkite į spausdintuvą įdėto popieriaus dydį iš sąrašo **Output Paper (Išvesties popierius)**.

> **Fit to Page (Talpinti į puslapį)** yra pasirinktas kaip **Reduce/Enlarge**.

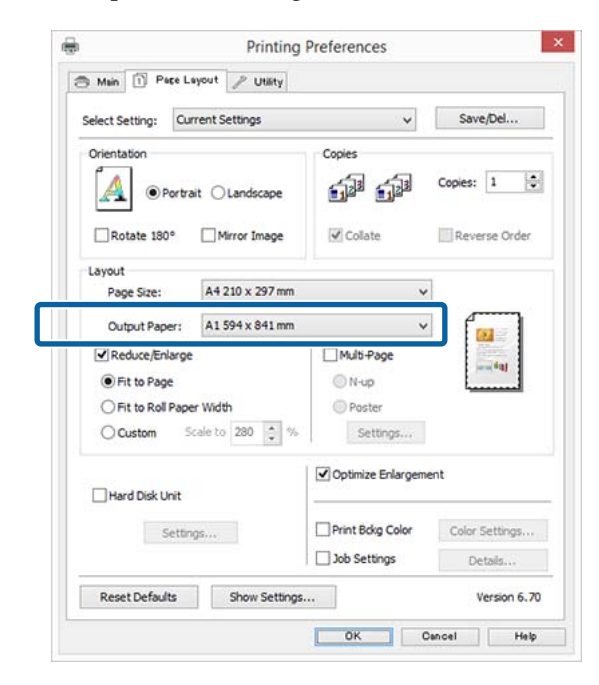

C Patikrinkite kitas nuostatas, tada pradėkite spausdinti.

### **Nustatymas operacinėje sistemoje "Mac OS X"**

Atidarykite spausdinimo langą, iš sąrašo pasirinkite **Paper Handling (Darbas su popieriumi)**, tada pažymėkite **Scale to fit paper size (Keisti, kad atitiktų popieriaus dydį)**.

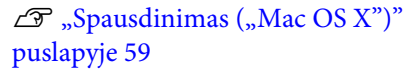

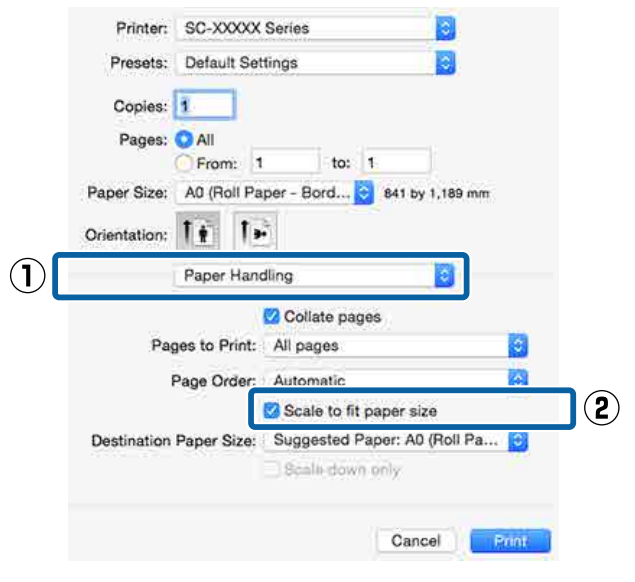

B Pasirinkite į spausdintuvą įdėto popieriaus dydį, nustatydami **Destination Paper Size (Tikslinis popieriaus dydis)**.

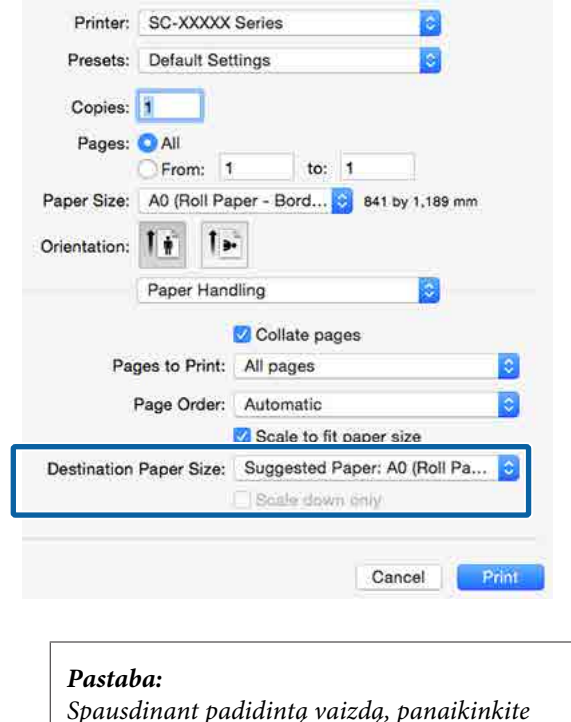

*Spausdinant padidintą vaizdą, panaikinkite pažymėjimą langelyje Scale down only (Tik mažinti).*

8 Patikrinkite kitas nuostatas, tada pradėkite spausdinti.

### **Pritaikymas ritininio popieriaus pločiui**  (tik "Windows")

Atidarykite spausdintuvo tvarkyklės skirtuką **Main (Pagrindinis)** ir pasirinkite **Roll Paper** nuostatai **Source (Šaltinis)**.

 $\mathscr{D}$ , Spausdinimas ("Windows")" puslapyje 58

B Atidarykite skirtuką **Page Layout (Psl. išdėstymas)** ir pasirinkite **Page Size (Puslapio dydis)**, kuris atitinka dokumento puslapio dydį.

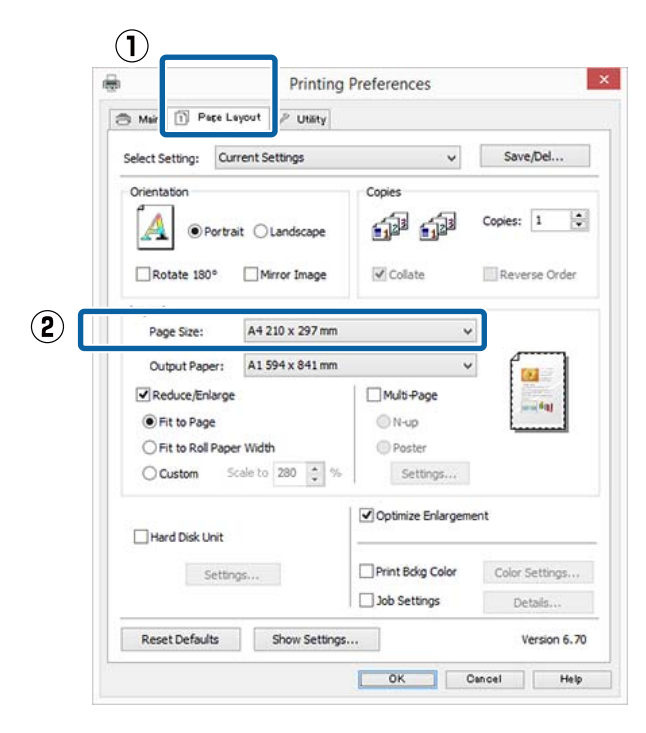

S Pasirinkite į spausdintuvą įdėto popieriaus dydį iš sąrašo **Output Paper (Išvesties popierius)**.

> **Fit to Page (Talpinti į puslapį)** yra pasirinktas kaip **Reduce/Enlarge**.

**4** Pasirinkite Fit to Roll Paper Width.

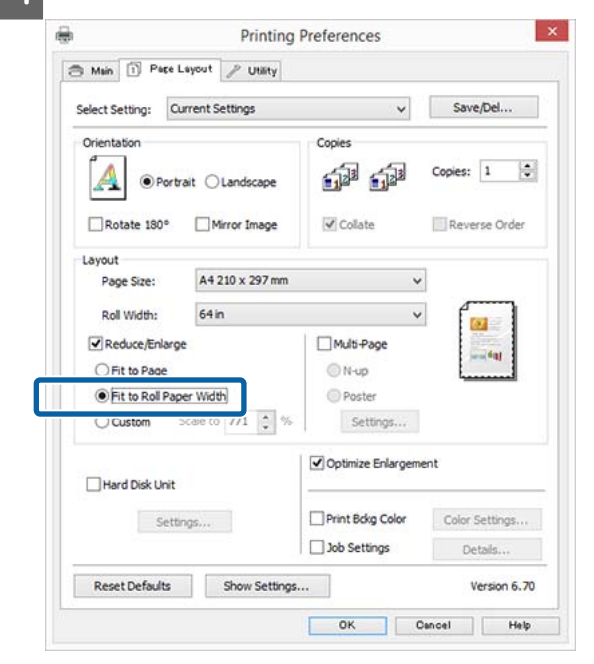

E Pasirinkite įdėto ritininio popieriaus plotį iš sąrašo **Roll Width**.

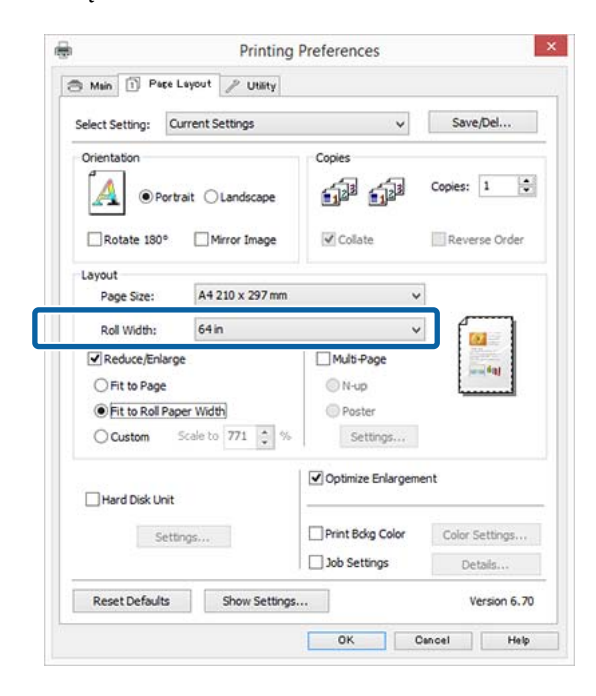

6 Patikrinkite kitas nuostatas, tada pradėkite spausdinti.

### **Naudotojo atliekamas popieriaus nustatymas**

### **Nustatymas operacinėje sistemoje "Windows"**

A Kai rodomas spausdintuvo ekranas **Page Layout (Psl. išdėstymas)**, nustatykite tokį patį popieriaus dydį kaip ir duomenų popieriaus dydis, nustatytas parinktyse **Page Size (Puslapio dydis)** arba **Paper Size (Popier. dydis)**.

 $\mathscr{D}$ , Spausdinimas ("Windows")" puslapyje 58

Pasirinkite į spausdintuvą įdėto popieriaus dydį iš sąrašo **Output Paper (Išvesties popierius)**.

> **Fit to Page (Talpinti į puslapį)** yra pasirinktas kaip **Reduce/Enlarge**.

C Pasirinkite **Custom (Vartotojo nustatymas)**, tada nustatykite vertę **Scale to**.

> Reikšmę įveskite tiesiogiai arba nustatykite spustelėdami rodykles, esančias mastelio langelio dešinėje.

Pasirinkite mastelį 10 – 650 % ribose.

#### $\mathbf{x}$ **Printing Preferences**  $\overline{a}$ Main [1] Page Layout / Utility Select Setting: Current Settings Save/Del... Orientation Copies Copies:  $\boxed{1}$ 命命 A O Portrait C Landscape Rotate 180°  $\sqrt{C_0}$ ate Reverse Order Mirror Image Layout Page Size: A4 210 x 297 mm A1594 x 841 mm Output Paper: Reduce/Enlarge Multi-Page O Fit to Page @N-up **Poster** ○Fit to Roll Paper Width Custom Scale to 130 : % Settings... Optimize Enlargement Hard Disk Unit Print Bolg Color Color Settings... Settings...  $\Box$  Job Settings Reset Defaults Show Settings Version 6, 70 OK Cancel Help

D Patikrinkite kitas nuostatas, tada pradėkite spausdinti.

### **Nustatymas operacinėje sistemoje "Mac OS X"**

 $\mathscr{D}$ , Spausdinimas ("Mac OS X")"

A Kai rodomas Spausdinimo langas, pasirinkite į spausdintuvą įdėto popieriaus dydį iš sąrašo **Paper Size (Popieriaus formatas)**.

#### [puslapyje 59](#page-58-0) Printer: SC-XXXXX Series  $\overline{c}$ Presets: Default Settings Þ Copies: 1 Pages: **O** All From: 1 to:  $\mathbf{H}$ Paper Size: A0 (Roll Paper - Banner) 841 by 1,189 mm Orientation: 1 |  $\mathsf{L}$ Preview ö Auto Rotate Scale: 185% Print Entire Image Scale to Fit: Fill Entire Paper Copies per page:  $\vert$ Cancel Print B Spustelėkite **Scale (Keisti mastelį)**, tada įveskite mastelį. Printer: SC-XXXXX Series Presets: Default Settings ie. Copies: 1 Pages: All From: 1 to:  $1$ Paper Size: A0 (Roll Paper - Banner) 841 by 1.189 mm  $\mathbf{L}$ Orientation: 1 Preview Auto Rotate **O** Scale: 80% Scale to Fift w Imano Fill Entire Paper  $\overline{1}$ Copies per page: Cancel Print

Jei naudojamoje programoje ekrane Print (Spausd.) nėra mastelio įvedimo lauko, atsidarykite ekraną Page Setup ir atlikite nustatymus.

**97**

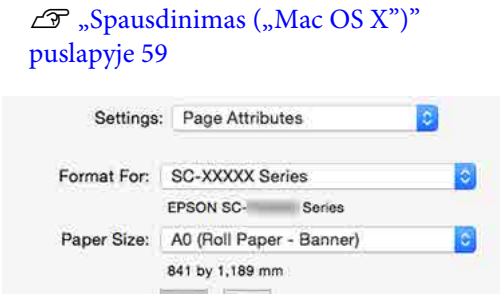

 $\mathbf{L}$ 

%

Cancel

OK

Orientation: 1 Scale: 80

 $\left( 2\right)$ 

## [puslapyje 59](#page-58-0) **Kelių puslapių spausdinimas**

Galite išspausdinti kelis dokumento puslapius viename popieriaus lape.

Jeigu spausdinsite nuoseklius duomenis, paruoštus A4 formatu, jie bus išspausdinti kaip pavaizduota toliau.

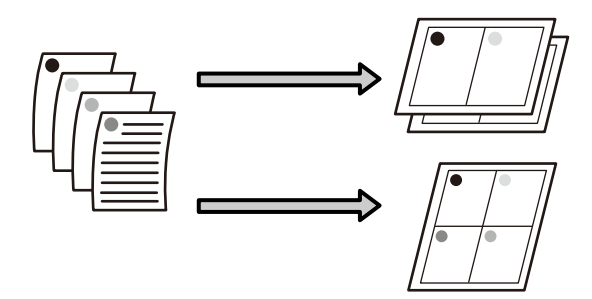

### *Pastaba:*

- ❏ *"Windows" operacinėje sistemoje, spausdinant be paraščių, negalima naudoti kelių puslapių spausdinimo funkcijos.*
- ❏ *Windows naudodami mažinimo / didinimo funkciją (Pritaikyti puslapiui) galite spausdinti duomenis ant skirtingo formato lapų.* U*["Padidintas / sumažintas spausdinimas"](#page-93-0) [puslapyje 94](#page-93-0)*

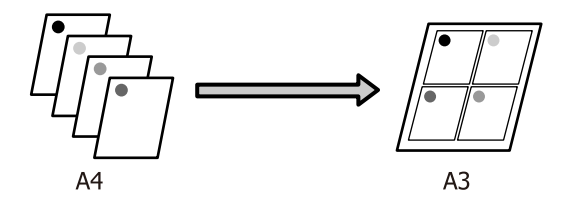

#### **Nustatymas operacinėje sistemoje "Windows"**

1 Kai rodomas spausdintuvo tvarkyklė langas **Page Layout (Psl. išdėstymas)**, pažymėkite langelį **Multi-Page (Keli puslapiai)**, pasirinkite **N-up**, tada spustelėkite **Settings (Nustatymai)**.

### $\mathscr{F}$  ["Spausdinimas \("Windows"\)" puslapyje 58](#page-57-0)

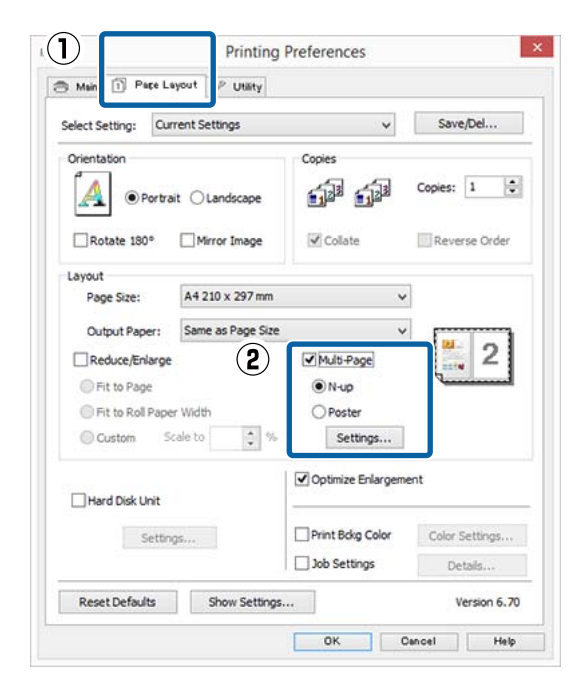

B Lange **Print Layout (Spausdin. išdėstymas)** nurodykite, kiek puslapių bus spausdinama viename lape ir kokia bus puslapių eilės tvarka.

> Pažymėjus žymimąjį langelį **Print page frames (Spausdinti puslapių rėmelius)**, bus spausdinami puslapių rėmeliai kiekviename lape.

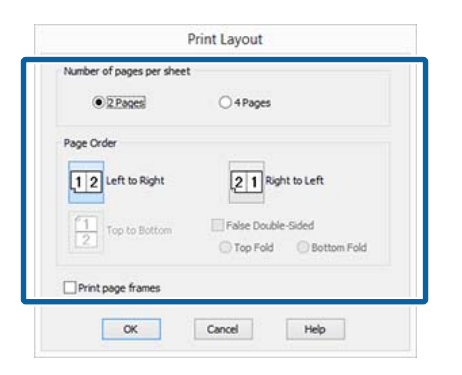

3 Patikrinkite kitas nuostatas, tada pradėkite spausdinti.

### **Nustatymas operacinėje sistemoje "Mac OS X"**

Kai rodomas ekranas "Spausdinti", saraše pasirinkite **Layout (Išdėstymas)**, tuomet nurodykite puslapių skaičių viename lape bei kitas nuostatas.

### $\mathscr{D}$ , Spausdinimas ("Mac OS X")" [puslapyje 59](#page-58-0)

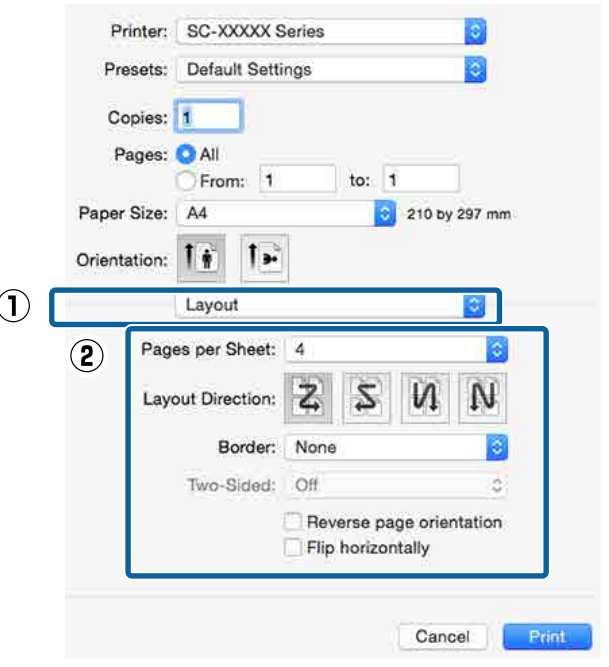

#### *Pastaba:*

*Spausdinti rėmelius aplink išdėstytus puslapius galite naudodami funkciją Border (Kraštinė).*

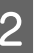

**2** Patikrinkite kitas nuostatas, tada pradėkite spausdinti.

## **Plakatų spausdinimas (padidinama, kad būtų apimti keli lapai, ir spausdinama — tik "Windows")**

Plakatų spausdinimo funkcija automatiškai padidina ir padalija spausdinimo duomenis. Galite sujungti išspausdintus lapus ir sukurti didelį plakatą arba kalendorių. Plakato spaudinys gali būti iki 16 kartų (keturiskart po keturis lapus) didesnis už įprastą spaudinį. Afišas galima spausdinti dviem būdais.

❏ Plakato be paraščių spausdinimas Automatiškai padidina ir padalija spausdinimo duomenis bei spausdina be paraščių. Galite pagaminti plakatą, tiesiog sujungdami išleidžiamus popieriaus lapus. Spausdinimui be paraščių duomenys yra išplečiami tiek, kad jie būtų šiek tiek didesni už popieriaus lapą. Padidintos vietos, kurios yra už popieriaus lapo ribų, nėra spausdinamos. Todėl vaizdas ties sujungimais gali nesutapti. Norėdami tiksliai sujungti lapus, spausdinkite plakatą su paraštėmis, kaip nurodyta toliau.

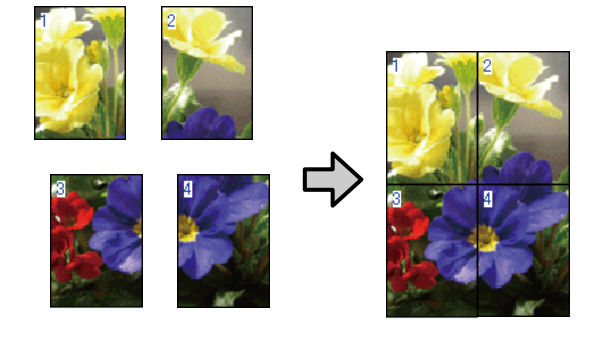

❏ Plakatų spausdinimas su paraštėmis Automatiškai padidina ir padalija spausdinimo duomenis bei spausdina su paraštėmis. Galite nukirpti paraštes ir sujungti išleistus popieriaus lapus, sukurdami plakatą. Nors galutinis dydis yra

šiek tiek mažesnis, nes reikia nukirpti paraštes, vaizdo detalės sujungiamos labai tiksliai.

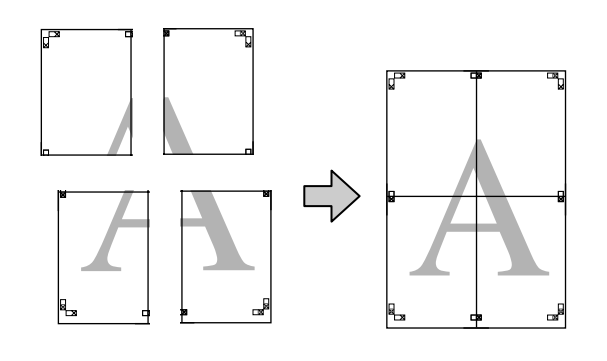

### **Spausdinimo nuostatų nustatymas**

Parengti spausdinti duomenis, naudojant programas.

Spausdinant spausdintuvo tvarkyklė automatiškai padidina vaizdo duomenis.

B Kai rodomas spausdintuvo tvarkyklė langas **Page Layout (Psl. išdėstymas)**, pažymėkite langelį **Multi-Page (Keli puslapiai)**, pasirinkite **Poster (Plakatas)**, tada spustelėkite **Settings (Nustatymai)**.

### $\mathscr{D}$ , Spausdinimas ("Windows")" puslapyje 58

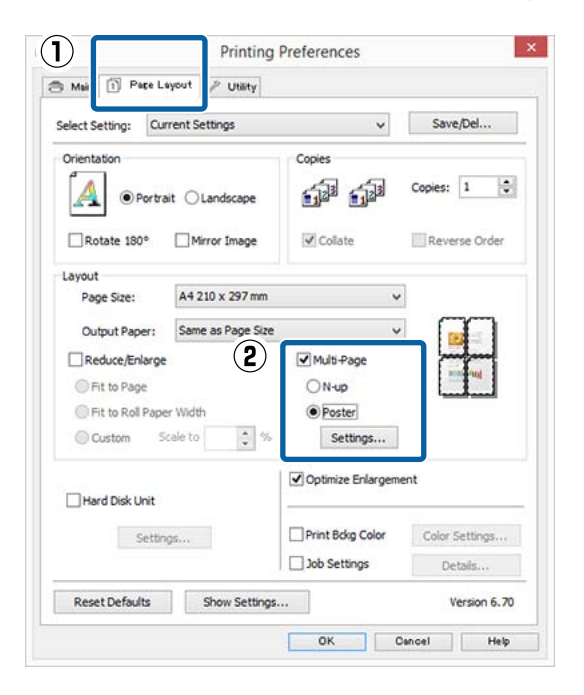

C Ekrane **Poster Settings (Plakato nustatymai)** pasirinkite puslapių, iš kurių norite sudaryti plakatą, skaičių.

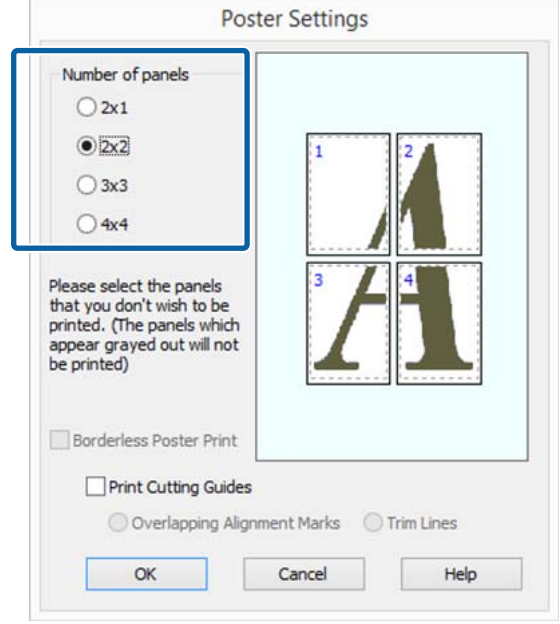

**4** Pasirinkite spausdinimą be paraščių arba su paraštėmis, tada pasirinkite bet kokius puslapius, kurių nenorite spausdinti.

### **Pasirinkus spausdinimą be paraščių:** Pažymėkite **Borderless Poster Print**.

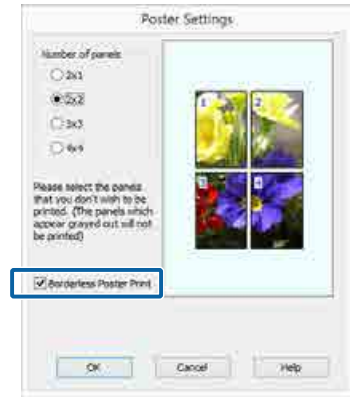

### *Pastaba:*

*Jei Borderless Poster Print yra pilkas, tai reiškia, jog nepalaikomas spausdinimas be paraščių ant pasirinkto tipo ar formato popieriaus.*

U*[""Epson" ypatingųjų spausdinimo medžiagų](#page-188-0) [lentelė" puslapyje 189](#page-188-0)*

U*["Palaikomas komercinis popierius"](#page-201-0) [puslapyje 202](#page-201-0)*

### **Pasirinkus spausdinimą su paraštėmis:** Panaikinkite **Borderless Poster Print** žymėjimą.

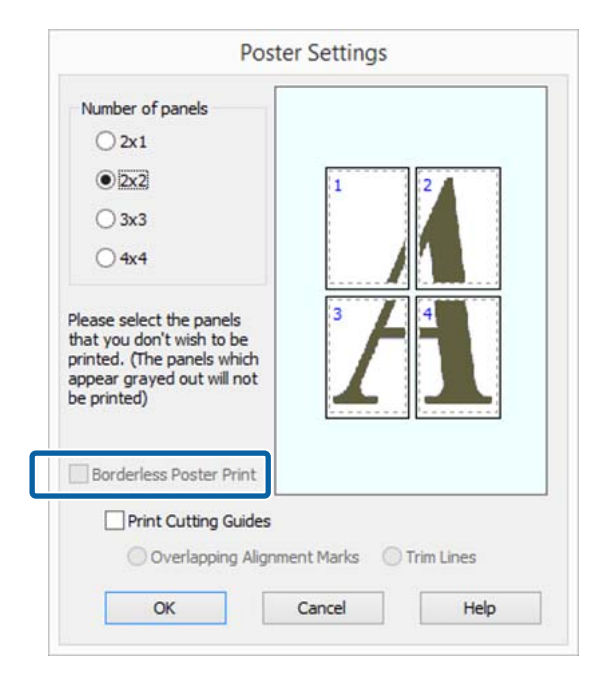

### *Pastaba:*

*Nepriklausomai nuo dydžio, kai sujungsite lapus:*

*Panaikinus parinktį Borderless Poster Print ir pasirinkus spausdinimą su paraštėmis, rodomi elementai Print Cutting Guides (Spausdinti apipjovimo kreipiam.).*

*Galutinis formatas yra vienodas nepriklausomai nuo to, ar pasirinkta nuostata Trim Lines (Apkarp. linijos). Tačiau jei pažymėta nuostata Overlapping Alignment Marks (Persideng. išlygiavimo žymės), galutinis formatas yra mažesnis persidengimo dydžiu.*

E Patikrinkite kitas nuostatas, tada pradėkite spausdinti.

## **Išleidžiamų popieriaus lapų sujungimas**

Išleidžiamų popieriaus lapų sujungimo veiksmai skiriasi, atsižvelgiant į tai, ar pasirinkote spausdinimą be paraščių, ar su paraštėmis.

### **Plakato be paraščių spausdinimas**

Šiame skyriuje aprašoma, kaip sujungti keturis išspausdintus lapus. Patikrinkite ir suderinkite išspausdintus puslapius, sujunkite juos toliau nurodyta eilės tvarka, suklijuodami kitą lapų pusę lipniąją juostelę.

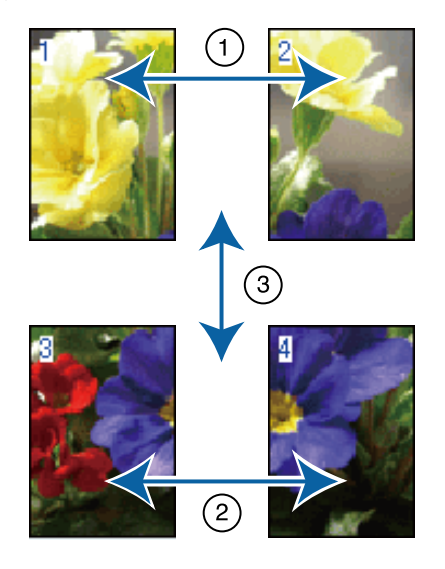

### **Plakatų spausdinimas su paraštėmis**

Jei nėra pasirinkta **Overlapping Alignment Marks (Persideng. išlygiavimo žymės)**, kiekviename lape bus atspausdinti sujungimo orientyrai (nurodomi nubrėžtomis linijomis per ir apie X žymas iliustracijoje toliau).

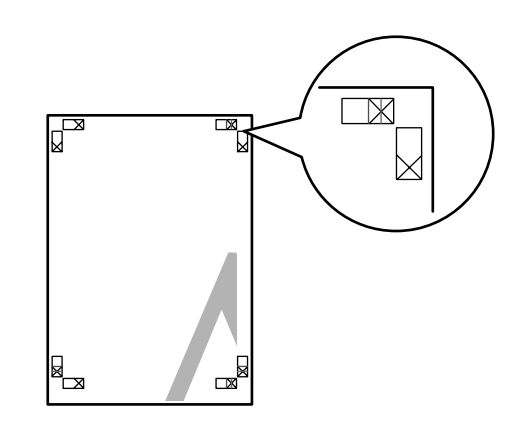

*Pastaba: Spausdinant nespalvotai, išlygiavimo žymės yra juodos.*

Tolimesniame skyriuje aprašoma, kaip sujungti keturis išspausdintus lapus.

**A Paruoškite du viršutinius ir nukirpkite** nereikalingą dalį lapo kairėje, pjaudami išilgai linijos, kuri jungia du sujungimo orientyrus (X žymų centrai).

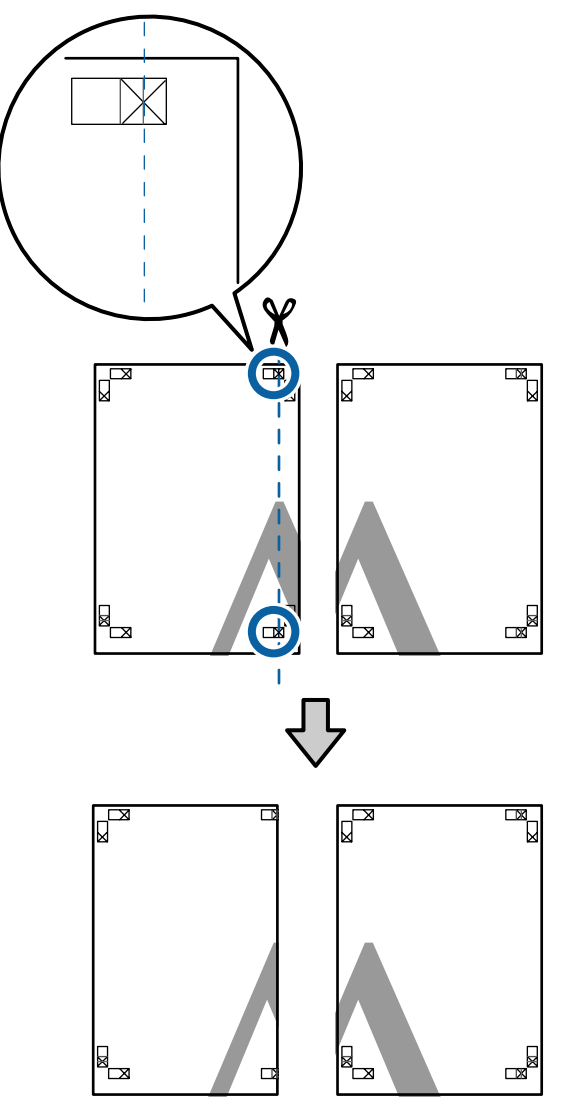

2 Viršutinį kairįjį lapą uždėkite ant viršutinio dešiniojo lapo viršaus. Sulygiuokite X žymes, kaip parodyta iliustracijoje, ir laikinai sujunkite lapus, suklijuodami juos lipniąja juostele iš galinės pusės.

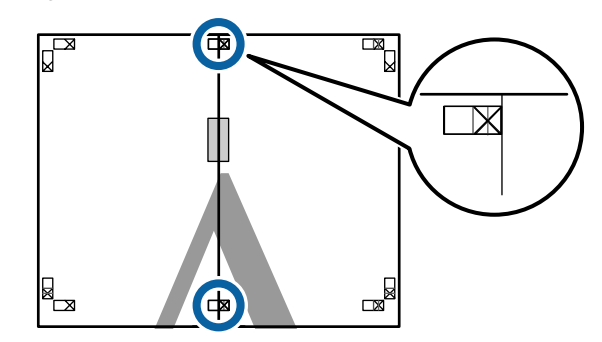

Jei du lapai persidengia, nukirpkite nereikalingą dalį, pjaudami išilgai linijos, kuri jungia du pjovimo orientyrus (linijos į kairę nuo X žymių).

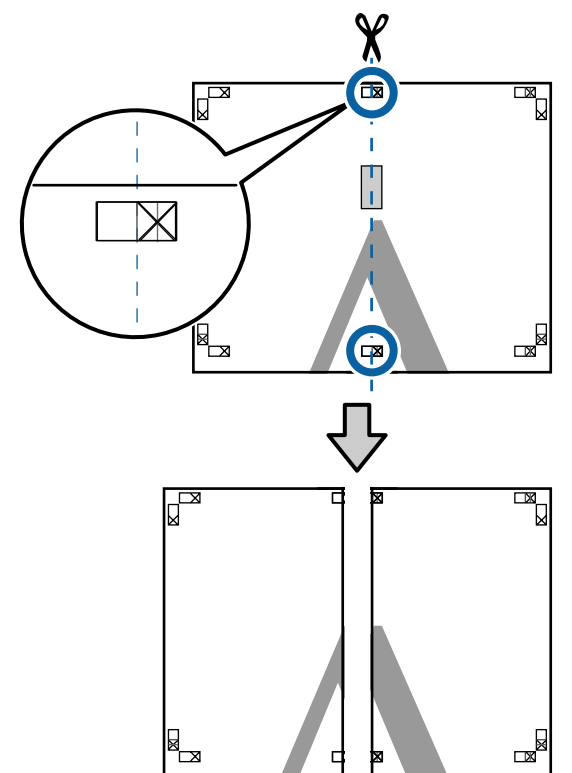

4 Sujunkite du lapus. Lapus sujunkite suklijuodami juos lipniąja

juostele iš galinės pusės.

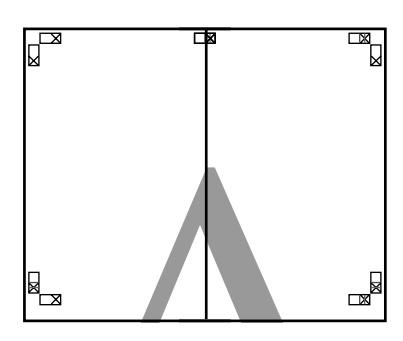

 $\overline{5}$  Pakartokite 1 – 4 veiksmus su apatiniais lapais.

F Nukirpkite apatinę viršutinių lapų dalį, pjaudami išilgai linijos, kuri jungia du orientyrus (linijos virš X žymių).

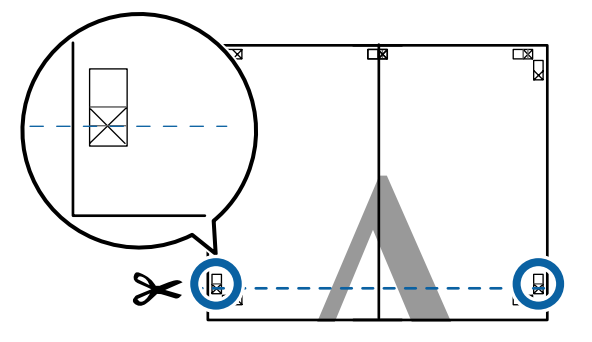

Viršutinį lapą uždėkite ant apatinio lapo viršaus. Sulygiuokite X žymes, kaip parodyta iliustracijoje, ir laikinai sujunkite lapus, suklijuodami juos lipniąja juostele iš galinės pusės.

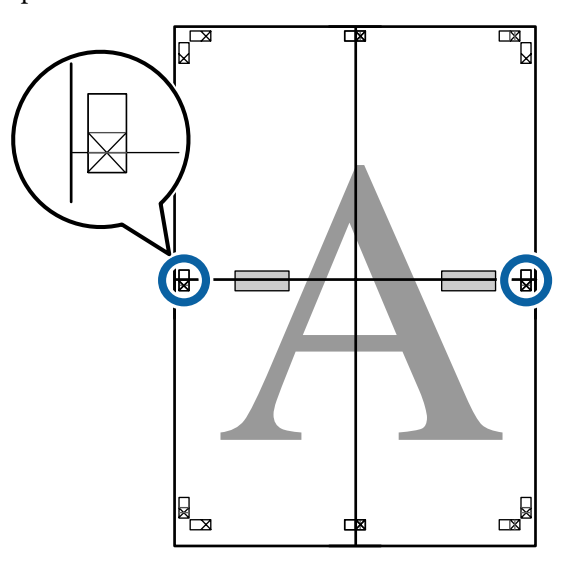

8 Jei du lapai persidengia, nukirpkite nereikalingą dalį, pjaudami išilgai linijos, kuri jungia du pjovimo orientyrus (linijos virš X žymių).

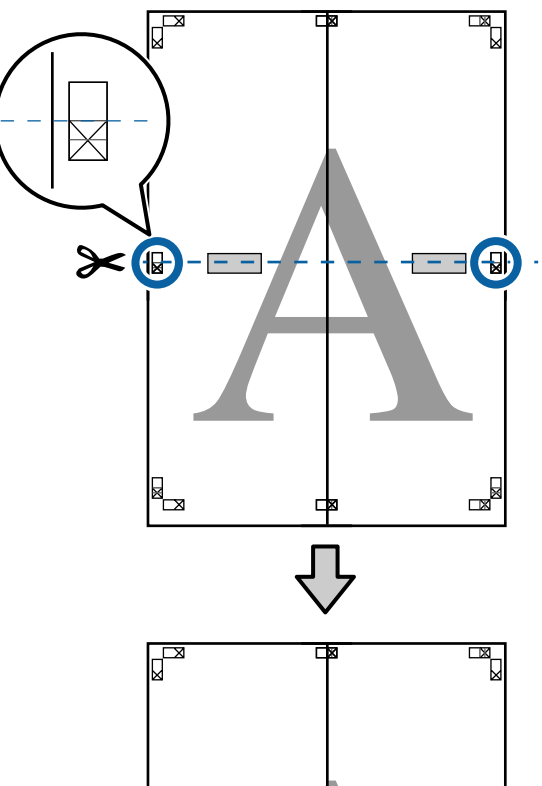

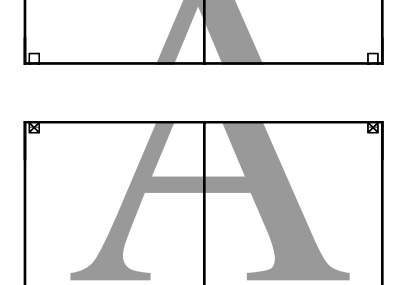

Ьx

 $\mathbb{R}$ 

I Sujunkite viršutinįjį ir apatinįjį lapus. Lapus sujunkite suklijuodami juos lipniąja juostele iš galinės pusės.

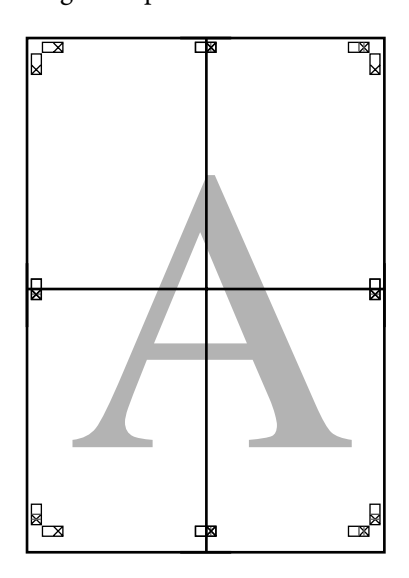

10 Sujungę visus lapus, nukirpkite rėmelius,<br>piaudami išilgai piovimo orientyrų (už X ž pjaudami išilgai pjovimo orientyrų (už X žymių).

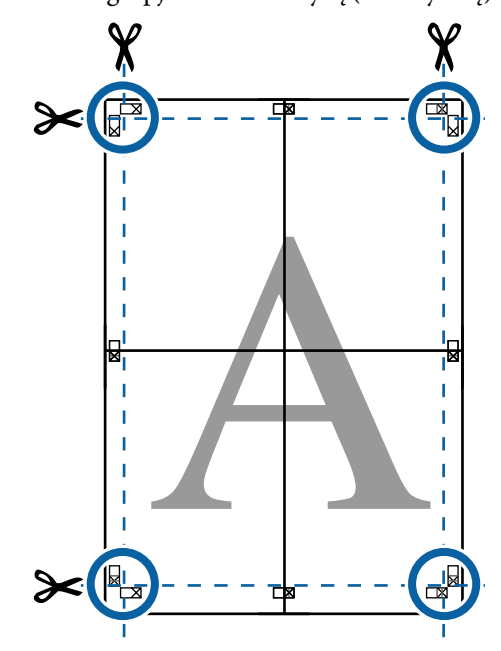

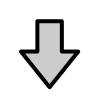

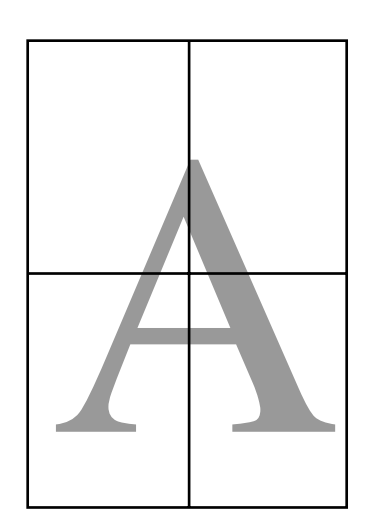

## <span id="page-105-0"></span>**Spausdinant nestandartiniais dydžiais**

Prieš spausdindami nestandartiniais dydžiais, įskaitant vertikalius ir horizontalius plakatus ir dokumentus vienodais kraštais, spausdintuvo tvarkyklėje išsaugokite pageidaujamą popieriaus dydį. Spausdintuvo tvarkyklėje išsaugojus formatą, programoje **Page Setup (Puslapio sąranka)** ir kituose spausdinimo dialogo languose galėsite rinktis pritaikomą formatą.

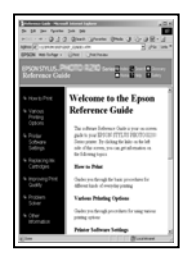

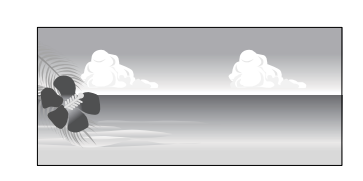

### **Palaikomi popieriaus dydžiai**

Toliau esančioje lentelėje nurodyti popieriaus dydžiai, kuriuos galima nustatyti spausdintuvo tvarkyklėje. Apie popieriaus dydžius, kuriuos palaiko šis spausdintuvas, žr. toliau.

### $\mathscr{D}$  ["Spausdinimo sritis" puslapyje 63](#page-62-0)

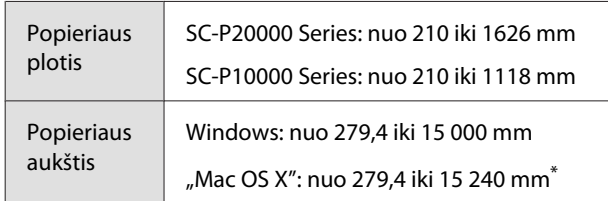

"Mac OS X" vartotojams: nors nuostata Custom **Paper Sizes (Tinkintas popieriaus dydis)** galima nustatyti didelį popieriaus formatą, kurio negalima įdėti į spausdintuvą, jis nebus tinkamai spausdinamas.

### c*Svarbu*

*Naudojant prekyboje esančią programinę įrangą, galimas išvesties dydis yra ribojamas. Jei naudojate programėles, tinkamas plakatams spausdinti, galite nustatyti didesnį popieriaus ilgį. Daugiau informacijos žr. programėlės vadove.*

### **Nustatymas operacinėje sistemoje "Windows"**

A Kai rodomas spausdintuvo tvarkyklės **Main (Pagrindinis)** langas, spustelėkite **User Defined (Nustatyta vartotojo)**.

### $\mathscr{F}$  ["Spausdinimas \("Windows"\)" puslapyje 58](#page-57-0)

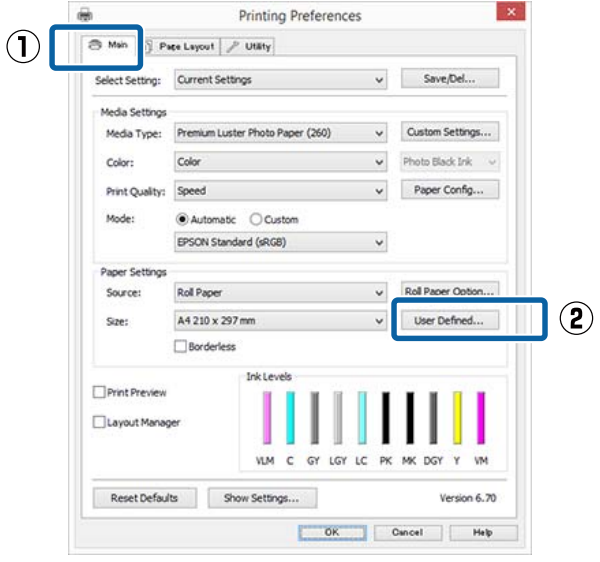

B Lange **User Defined Paper Size (Vartotojo nustatytas popieriaus dydis)** nustatykite popieriaus, kurį norite naudoti, dydį, tada spustelėkite **Save (Įrašyti)**.

- ❏ Laukelyje **Paper Size Name (Popieriaus dydžio pavad.)** galite įvesti iki 24 simbolių.
- ❏ Iš anksto nustatyto dydžio, artimo norimam pasirinktam popieriaus dydžiui, ilgio ir pločio vertes galima peržiūrėti pasirinkus tinkamą parinktį meniu **Base Paper Size**.

❏ Jeigu ilgio ir pločio santykis sutampa su nustatytu popieriaus dydžiu, pasirinkite nustatytą popieriaus dydį iš meniu **Fix Aspect Ratio (Fiksuoti proporcijas)** ir pasirinkite **Landscape (Kraštov.)** arba **Portrait (Stačias)** nuostatai **Base (Pagrindas)**. Tokiu atveju galėsite reguliuoti tik popieriaus plotį arba aukštį.

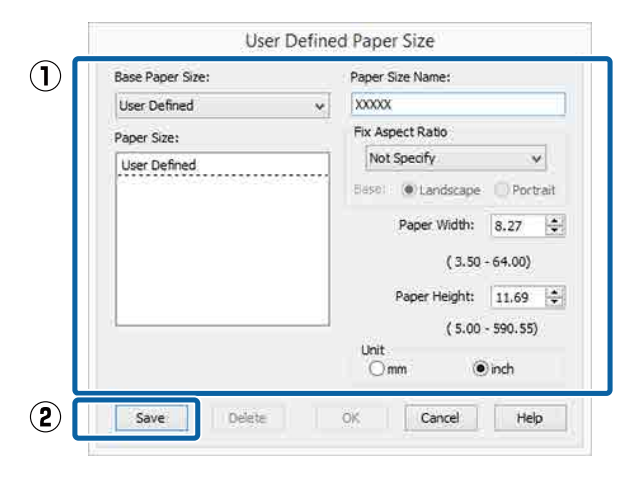

### *Pastaba:*

- ❏ *Jei norite pakeisti įrašytą popieriaus formatą, pasirinkite popieriaus formato pavadinimą kairėje pusėje esančiame sąraše.*
- ❏ *Jei norite panaikinti įrašytą vartotojo apibrėžtą formatą, kairėje pusėje esančiame sąraše pažymėkite popieriaus formato pavadinimą ir spustelėkite Delete (Trinti).*
- ❏ *Galima įrašyti iki 100 popieriaus formatų.*

### Spustelėkite **OK** (Gerai).

Dabar galite pasirinkti naują popieriaus dydį iš meniu **Size (Dydis)** skirtuke **Main (Pagrindinis)**.

Toliau galite spausdinti, kaip įprasta.

### **Nustatymas operacinėje sistemoje "Mac OS X"**

1 Kai rodomas ekranas "Spausdinti", sąraše **Manage Custom Sizes (Tvarkyti individualius formatus)** pasirinkite **Paper Size (Popieriaus formatas)**.

> Jei puslapio nustatymo parinkčių nėra programos spausdinimo dialogo lange, įjunkite puslapio nuostatų dialogo langą.

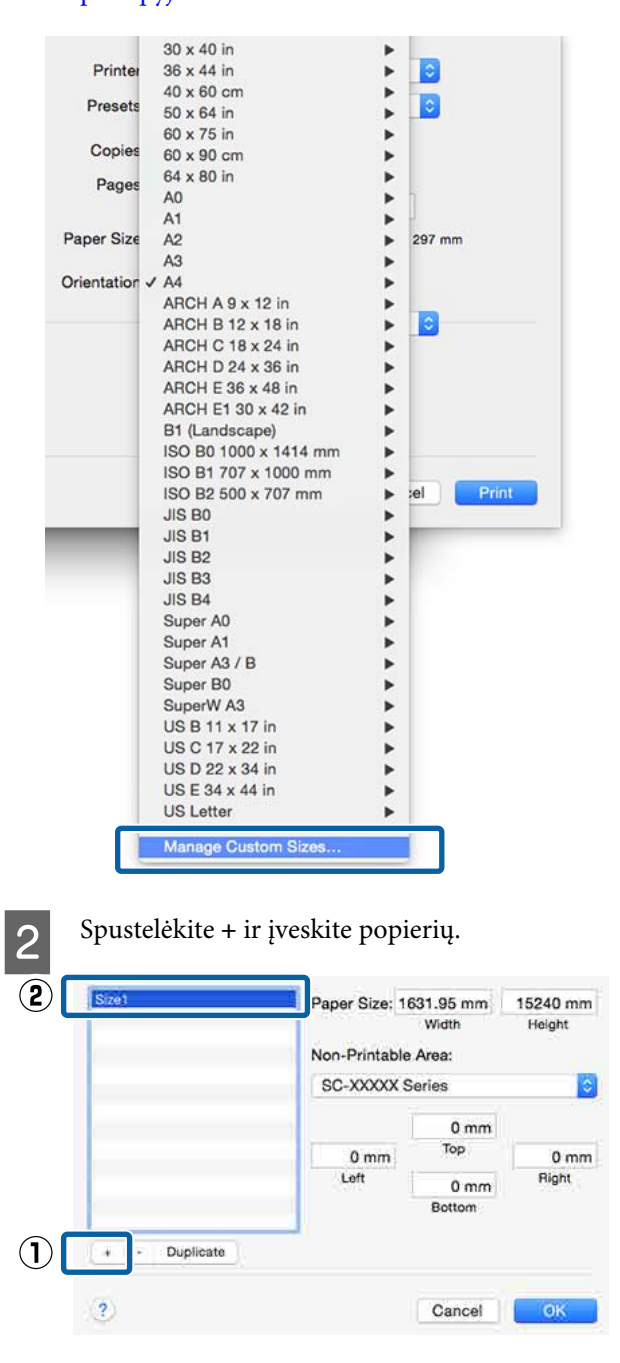

### $\mathscr{D}$  ["Spausdinimas \("Mac OS X"\)"](#page-58-0) [puslapyje 59](#page-58-0)

C Įveskite **Width (Plotis)**, **Height (Ilgis)** nuostatas parinkčiai **Paper Size (Popieriaus formatas)** ir įveskite paraštes, o tada spustelėkite **OK (Gerai)**.

> Galite nustatyti popieriaus dydį ir spausdintuvo paraštes, atsižvelgdami į spausdinimo būdą.

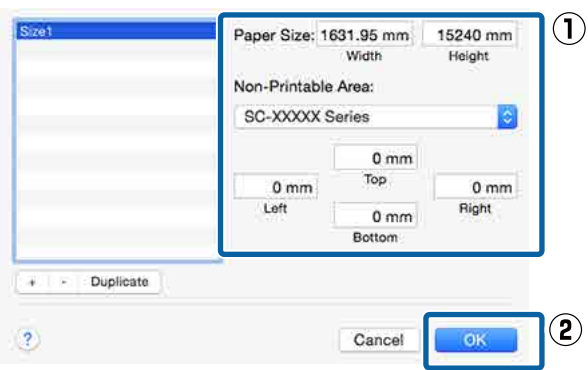

### *Pastaba:*

- ❏ *Norėdami redaguoti išsaugotą pasirinktinį formatą, pasirinkite jo pavadinimą iš sąrašo kairėje.*
- ❏ *Norėdami nukopijuoti išsaugotą pritaikytą formatą, pasirinkite dydį iš sąrašo kairėje ir spustelėkite Duplicate (Kurti kopiją).*
- ❏ *Norėdami ištrinti išsaugotą pritaikytą formatą, pasirinkite dydį iš sąrašo kairėje ir spustelėkite -.*
- ❏ *Pasirinktinio popieriaus formato nuostata skiriasi priklausomai nuo operacinės sistemos versijos. Išsamesnės informacijos rasite operacinės sistemos dokumentacijoje.*

### D Spustelėkite **OK**.

Įrašytą popieriaus formatą galite pasirinkti popieriaus formato iškylančiajame meniu.

Toliau galite spausdinti, kaip įprasta.

## **Plakatų spausdinimas (ant ritininio popieriaus)**

Galite spausdinti plakatus ir panoramines nuotraukas, jeigu sukursite ir nustatysite plakatų spausdinimo duomenis savo programėlėje.

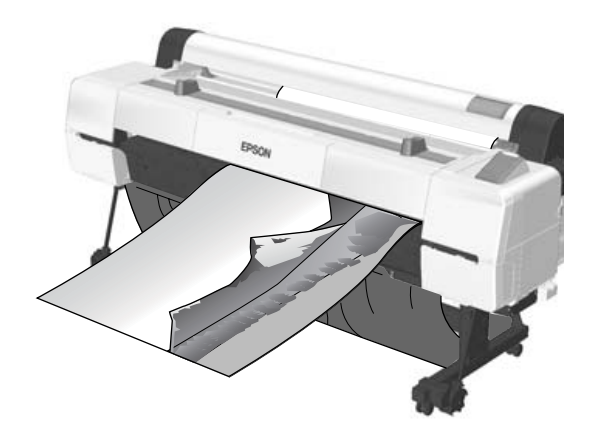

Plakatus galima spausdinti dviem būdais.

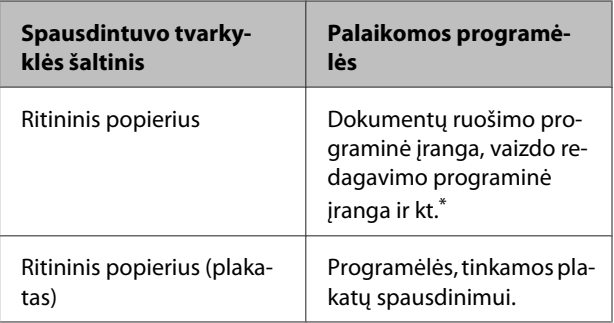

Sukurkite tokio dydžio spausdinimo duomenis, kuriuos palaiko Jūsų naudojama programėlė, išlaikydami spausdinimo ilgio ir pločio santykį.

Daugiau informacijos apie galimus popieriaus dydžius rasite čia.

 $\mathcal{F}$  ["Spausdinant nestandartiniais dydžiais"](#page-105-0) [puslapyje 106](#page-105-0)
#### **Spausdinimo galimybės**

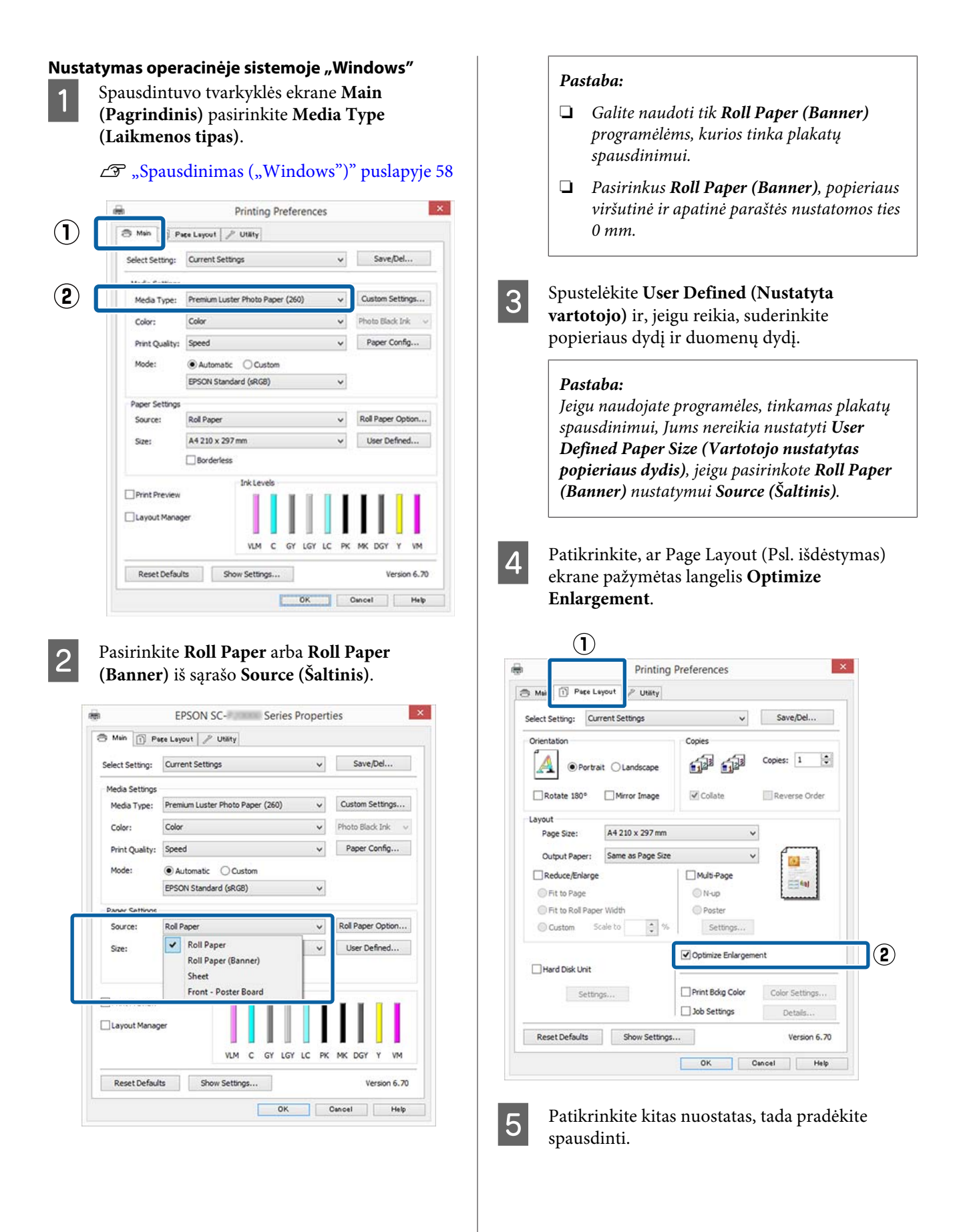

#### **Nustatymas operacinėje sistemoje "Mac OS X"**

1 Kai rodomas spausdinimo ekranas, pasirinkite duomenų dydį, sukurtą programėle lange **Paper Size (Popieriaus formatas)**.

> Jei puslapio nustatymo parinkčių nėra programos spausdinimo dialogo lange, įjunkite puslapio nuostatų dialogo langą.

#### $\mathscr{F}$  ["Spausdinimas \("Mac OS X"\)"](#page-58-0) [puslapyje 59](#page-58-0)

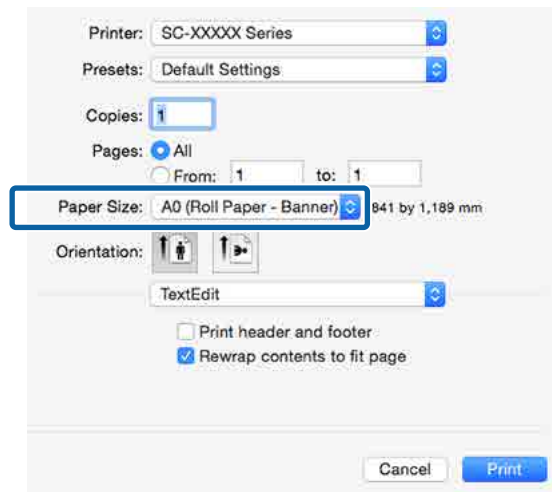

2 Patikrinkite kitas nuostatas, tada pradėkite spausdinti.

# **Layout Manager (Išdėstymo vedlys)** (tik "Windows")

Funkcija Layout Manager (Išdėstymo vedlys) leidžia laisvai išdėstyti popieriuje kelis skirtingomis programėlėmis sukurtus spausdinimo duomenis ir tuoj pat juos išspausdinti.

Galite sukurti plakatą arba pademonstruoti medžiagą, išdėstydami spausdinimo duomenis ten, kur norite. Be to, išdėstymo vedlys leidžia Jums veiksmingai naudoti popierių.

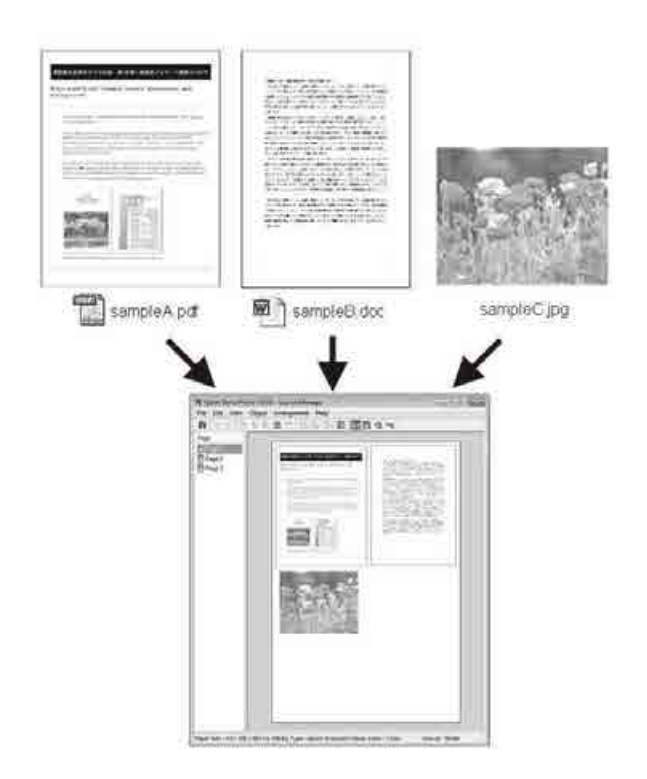

Toliau pateikiamas išdėstymo pavyzdys.

#### **Spausdinimo galimybės**

#### **Kelių duomenų elementų išdėstymas**

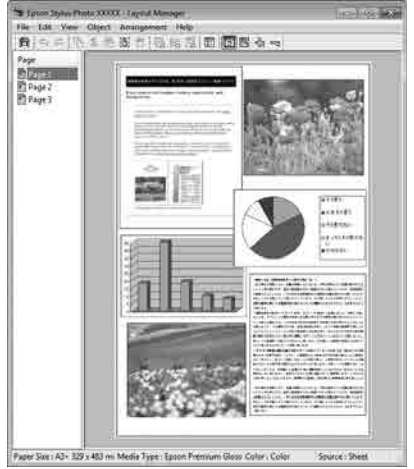

#### **Tų pačių duomenų išdėstymas**

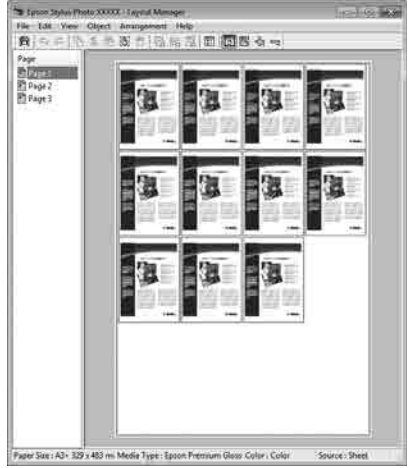

### **Laisvas duomenų išdėstymas**

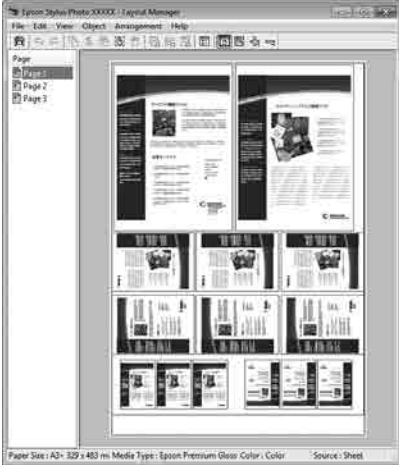

#### **Duomenų išdėstymas ant ritininio popieriaus**

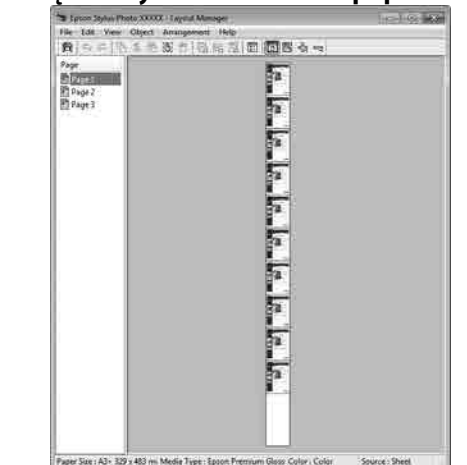

## **Spausdinimo nuostatų nustatymas**

- Patikrinkite, ar spausdintuvas yra prijungtas ir paruoštas spausdinti.
- Programa atidarykite norimą spausdinti failą.
- C Pasirinkite **Layout Manager (Išdėstymo vedlys)** spausdintuvo tvarkyklės skirtuke **Main (Pagrindinis)** ir pasirinkite tą parinktį nustatymui **Size (Dydis)**, kuri atitinka programėle sukurto dokumento dydį.

#### $\mathscr{D}$  ["Spausdinimas \("Windows"\)" puslapyje 58](#page-57-0)

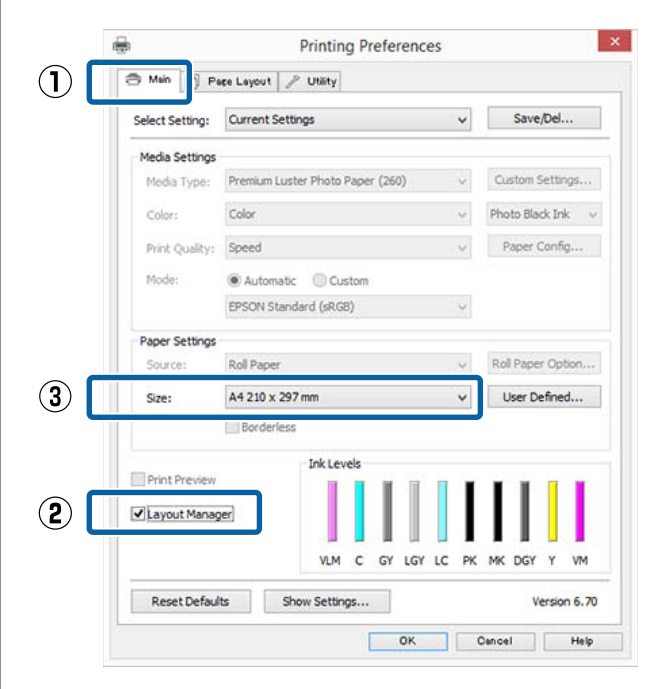

#### *Pastaba:*

*Parinktis, pasirinkta nustatymui Size (Dydis) yra dydis, naudojamas nustatyme Layout Manager (Išdėstymo vedlys). Faktinis spausdinamo popieriaus formatas nustatomas lange, kuris nurodytas 7 žingsnyje.*

D Spustelėkite **OK (Gerai)**. Kai programoje paleidžiate spausdinimą, atidaromas ekranas **Layout Manager (Išdėstymo vedlys)**.

> Spausdinimo duomenys nespausdinami, tačiau vienas puslapis įdedamas į ekrano **Layout Manager (Išdėstymo vedlys)** lapą kaip objektas.

E Palikę atidarytą ekraną **Layout Manager (Išdėstymo vedlys)**, kartokite 2 – 4 žingsnius, kad išdėstytumėte kitus duomenų vienetus.

> Objektai dedami į ekraną **Layout Manager (Išdėstymo vedlys)**.

F Išdėstykite ekrane **Layout Manager (Išdėstymo vedlys)** esančius objektus.

> Objektus galima nuvilkti į pageidaujamą vietą ir keisti jų dydį; be to, juos galima išdėstyti arba pasukti, naudojant Object (Objektas) meniu parinktis.

> Bendrąjį dydį ir objektų išdėstymą galima keisti naudojant **Preferences (Nuostatos)** ir **Arrangement (Rikiuotė)** parinktis, esančias meniu File (Failas).

Išsamesnės informacijos apie kiekvieną funkciją rasite ekrano **Layout Manager (Išdėstymo vedlys)** žinyne.

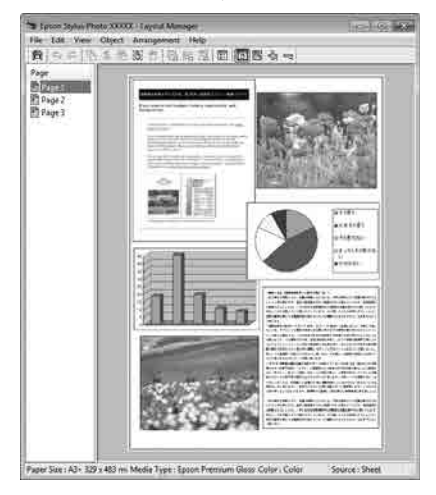

### G Spustelėkite **File (Failas)** — **Properties (Ypatybės)**, ir atlikite spausdinimo nustatymus spausdintuvo tvarkyklės ekrane.

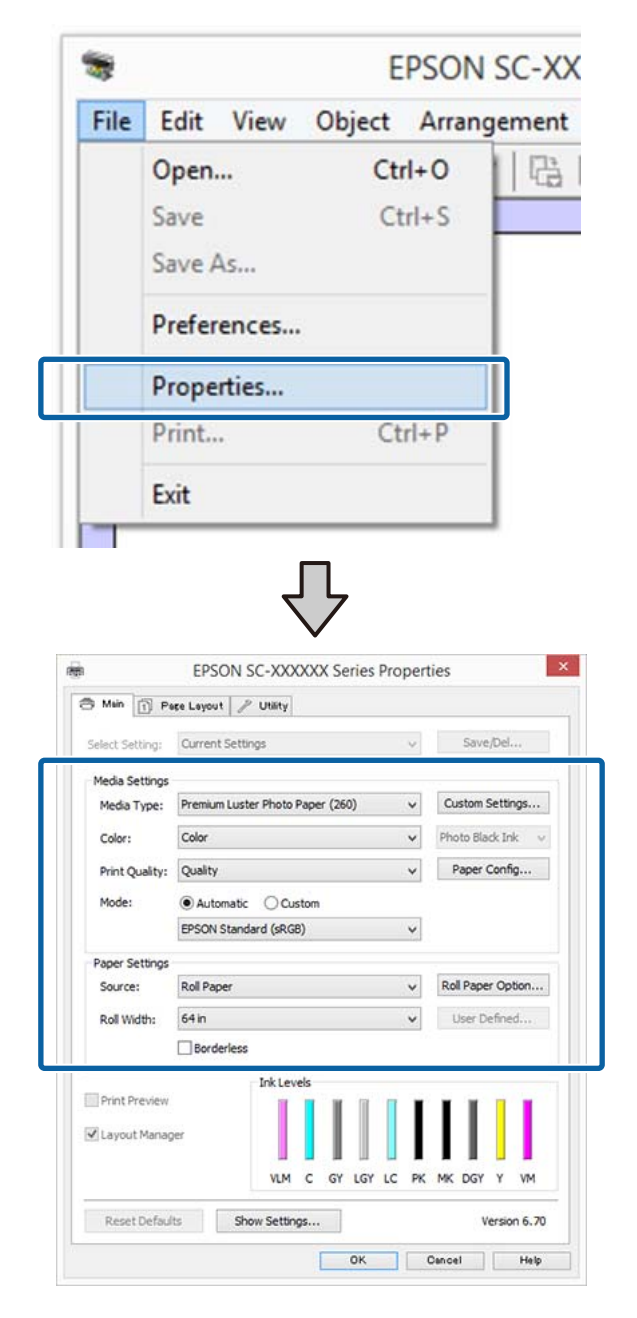

Nustatykite **Media Type (Laikmenos tipas)**, **Source (Šaltinis)**, **Size (Dydis)** arba **Roll Width** ir tęskite.

H Spustelėkite **File (Failas)** meniu **Layout Manager (Išdėstymo vedlys)** ekrane, o tada spustelėkite **Print (Spausd.)**.

Pradedamas spausdinimas.

## **Nuostatų išsaugojimas ir iškvietimas**

Galite įrašyti ekrano **Layout Manager (Išdėstymo vedlys)** išdėstymo ir nuostatų duomenis į failą. Jei turite uždaryti programą viduryje darbo, galite įrašyti jį į failą, kurį galima atidaryti vėliau ir tęsti darbą.

### **Įrašymas**

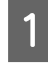

A Ekrane **Layout Manager (Išdėstymo vedlys)** spustelėkite meniu **File (Failas)**, tada **Save as (Išsaugoti kaip)**.

B Įveskite failo pavadinimą, nurodykite saugojimo vietą ir spustelėkite **Save (Įrašyti)**.

C Uždarykite ekraną **Layout Manager (Išdėstymo vedlys)**.

### **Įrašytų failų atidarymas**

Paspauskite programos ikoną (<br/><br>  $\bullet$ ) Windowstaskbar (užduočių juostos) ir pasirinkite **Layout Manager (Išdėstymo vedlys)** iš rodomo meniu.

Bus parodytas ekranas **Layout Manager (Išdėstymo vedlys)**.

Jei paslaugų programos piktograma nerodoma "Windows" Taskbar (Užduočių juostoje) U["Programos skirtuko apžvalga"](#page-74-0) [puslapyje 75](#page-74-0)

- B Ekrane **Layout Manager (Išdėstymo vedlys)** spustelėkite meniu **File (Failas)**, tuomet **Open (Atviras)**.
- Pasirinkite vietą ir atidarykite reikiamą failą.

# **Apie spalvų tvarkymą**

Net ir naudojant tuos pačius vaizdo duomenis, originalus ir rodomas vaizdai gali skirtis, o spausdinimo rezultatai gali skirtis nuo ekrane matomo vaizdo. Taip yra dėl charakteristikų skirtumo, kai įvesties prietaisai, pvz., skaitytuvai ir skaitmeniniai fotoaparatai, užfiksuoja spalvas kaip elektroninius duomenis, o išvesties prietaisai, pvz., ekranai ir spausdintuvai, atkuria spalvas pagal spalvų duomenis. Spalvų tvarkymo sistema — tai įvesties ir išvesties prietaisų taikomo spalvų konvertavimo charakteristikų skirtumų suderinimo priemonė. Be vaizdo apdirbimo programų, kiekviena sistema taip pat turi spalvų valdymo sistemą Windows ir Mac OS X taip pat atitinkamai turi spalvų valdymo programas ICM ir ColorSync.

Spalvų tvarkymo sistemoje spalvų aprašo failas, vadinamas "profiliu", yra naudojamas spalvoms tarp įrenginių suderinti. (Šis failas taip pat vadinamas ICC profiliu). Įvesties įrenginio profilis vadinamas įvesties profiliu (arba šaltinio profiliu), o išvesties įrenginio profilis, pvz., spausdintuvo, vadinamas spausdintuvo profiliu (arba išvesties profiliu). Šio spausdintuvo tvarkyklėje parengtas profilis kiekvieno tipo spausdinimo medžiagai.

Įvesties įrenginio spalvų konvertavimo sritis ir išvesties įrenginio spalvų atkūrimo sritis skiriasi. Todėl būna spalvų sričių, kurios nesutampa net ir derinant spalvas profiliu. Be profilių nurodymo, spalvų tvarkymo sistema taip pat nurodo konvertavimo sąlygas sričių, kuriose nepavyksta suderinti spalvų taikant spalvinį atvaizdavimą. Paskirties pavadinimas ir tipas skiriasi, atsižvelgiant į naudojamą spalvų tvarkymo sistemą.

Negalima suderinti spaudinių ir ekrano spalvų, taikant įvesties prietaiso ir spausdintuvo spalvų tvarkymą. Jei norite suderinti šias spalvas, taip pat turite taikyti įvesties prietaiso ir ekrano spalvų tvarkymą.

# **Spalvų tvarkymo spausdinant nuostatos**

Šio spausdintuvo tvarkyklėje taikyti spalvų tvarkymą spausdinant galite tokiais dviem būdais.

Išsirinkite geriausią būdą, atsižvelgdami į naudojamą programą, operacinės sistemos aplinką, spaudinio paskirtį ir kitus dalykus.

### **Spalvų tvarkymo nustatymas naudojant programą**

Šis būdas tinka tuomet, kai spausdinate spalvų tvarkymą palaikančiomis programomis. Visus spalvų tvarkymo procesus atlieka programos spalvų tvarkymo sistema. Šis būdas naudingas tuomet, kai norite gauti vienodus spalvų tvarkymo spausdinant rezultatus, naudodami bendrą programą skirtingose operacinės sistemos aplinkose.

### $\mathscr{D}$  ["Spalvų tvarkymo nustatymas naudojant](#page-114-0) [programą" puslapyje 115](#page-114-0)

#### **Spalvų tvarkymo nustatymas naudojant spausdintuvo tvarkyklę**

Spausdintuvo tvarkyklė naudoja operacinės sistemos spalvų tvarkymo sistemą ir atlieka visus spalvų tvarkymo procesus. Nustatyti spalvų tvarkymo nuostatas spausdintuvo tvarkyklėje galite šiais dviem būdais.

- ❏ Host ICM (Pagr. ICM) (Windows) / ColorSync (Mac OS X) Nustatykite, kai spausdinate spalvų tvarkymą palaikančiomis programomis. Tai yra efektyvus būdas gauti panašius spausdinimo rezultatus skirtingomis programomis toje pačioje operacinėje sistemoje.  $\mathscr{D}$  ["Spalvų tvarkymas naudojant pagrindinį](#page-116-0) [ICM \("Windows"\)" puslapyje 117](#page-116-0) U["Spalvų tvarkymas naudojant ColorSync](#page-117-0)  $\left($ <sub>n</sub>Mac OS X")" puslapyje 118
- ❏ Driver ICM (Tvarkyklės ICM) (tik Windows) Šis būdas leidžia taikyti spalvų tvarkymą spausdinant programose, kurios nepalaiko spalvų tvarkymo. C<sup>T</sup> ["Spalvų tvarkymas naudojant tvarkyklės ICM](#page-117-0)

[\(tik "Windows"\)" puslapyje 118](#page-117-0)

## <span id="page-114-0"></span>**Profilių nustatymas**

Įvesties profilio, spausdintuvo profilio ir spalvinio atvaizdavimo (derinimo būdo) nuostatos trijų tipų spalvų valdymo sistemose skiriasi, nes skirtingai naudojami jų spalvų valdymo varikliai. Taip yra todėl, kad spalvų tvarkymo variklių naudojimas skiriasi. Nustatykite nuostatas spausdintuvo tvarkyklėje arba programoje taip, kaip aprašyta šioje lentelėje.

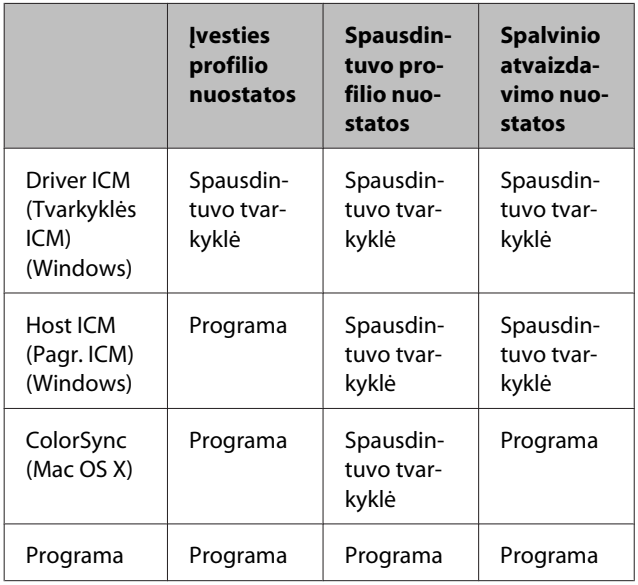

Spausdintuvo profiliai kiekvieno tipo popieriui, reikalingi taikant spalvų tvarkymą, įdiegiami kartu su spausdintuvo tvarkykle. Profilį galite pasirinkti spausdintuvo tvarkyklės nuostatų ekrane.

Profilį galite pasirinkti spausdintuvo tvarkyklės nuostatų ekrane.

 $\mathscr{D}$ , Spalvų tvarkymas naudojant tvarkyklės ICM (tik ["Windows"\)" puslapyje 118](#page-117-0)

 $\mathscr{D}$ , Spalvų tvarkymas naudojant pagrindinį ICM [\("Windows"\)" puslapyje 117](#page-116-0)

U["Spalvų tvarkymas naudojant ColorSync](#page-117-0) [\("Mac OS X"\)" puslapyje 118](#page-117-0)

 $\mathscr{F}$  "Spalvų tvarkymo nustatymas naudojant programą" puslapyje 115

# **Spalvų tvarkymo nustatymas naudojant programą**

Spausdinkite naudodami programą, kuri turi spalvų tvarkymo funkciją. Nustatykite spalvų tvarkymo nustatymus programoje ir išjunkite spausdintuvo tvarkyklės spalvų koregavimo funkciją.

A Nustatykite spalvų tvarkymo nuostatas programoje.

Pavyzdžio Adobe Photoshop CC nustatymas

Atidarykite rodinį **Print (Spausdinti)**.

Pasirinkite **Color Management (Spalvų valdymas)**, tada **Printer Manages Colors ("Photoshop" valdo spalvas) Color Handling (Spalvų valdymas)**, tuomet pasirinkite **Printer Profile (Spausdintuvo profilis)** ir **Rendering Intent (Numatomasis spalvinis atvaizdavimas)** ir spauskite **Print (Spausdinti)**.

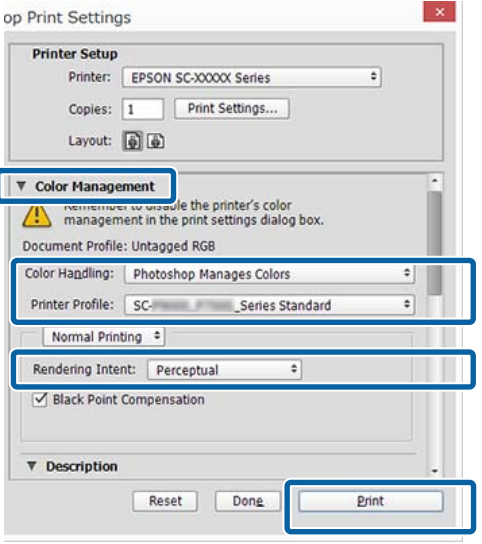

Atidarykite spausdintuvo tvarkyklės ekraną (Windows) arba ekraną "Spausdinti" (Mac OS X).

Nustatykite spausdintuvo tvarkyklės nuostatas.

**"Windows" naudotojams**  $\mathscr{F}$  ["Spausdinimas \("Windows"\)" puslapyje 58](#page-57-0)

**"Mac OS X" naudotojams**  $\mathscr{D}$ , Spausdinimas ("Mac OS X")" [puslapyje 59](#page-58-0)

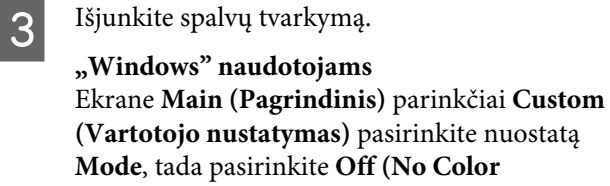

**Adjustment) (Išjungta (be spalvų koregavimo))**.

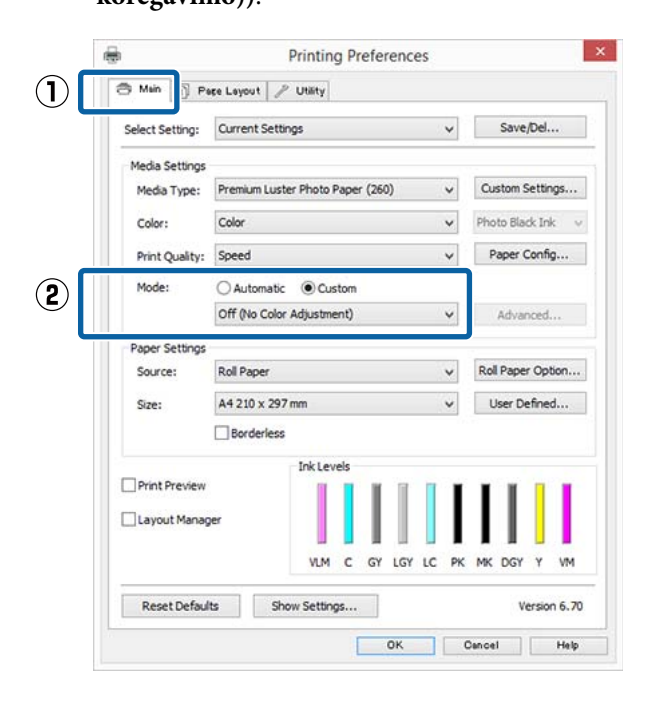

#### *Pastaba:*

*Naudojant Windows 7, Windows Vista ir Windows XP ("Service Pack 2" ar naujesnė ir ".NET 3.0") Off (No Color Adjustment) (Išjungta (be spalvų koregavimo)) pasirenkamas automatiškai.*

**"Mac OS X" naudotojams** Pasirinkite iš sąrašo **Print Settings (Spausdinimo nustatymai)**, tada pasirinkite **Off (No Color Adjustment) (Išjungta (be spalvų koregavimo))** nuostatai **Color Settings (Spalvos parametrai)**.

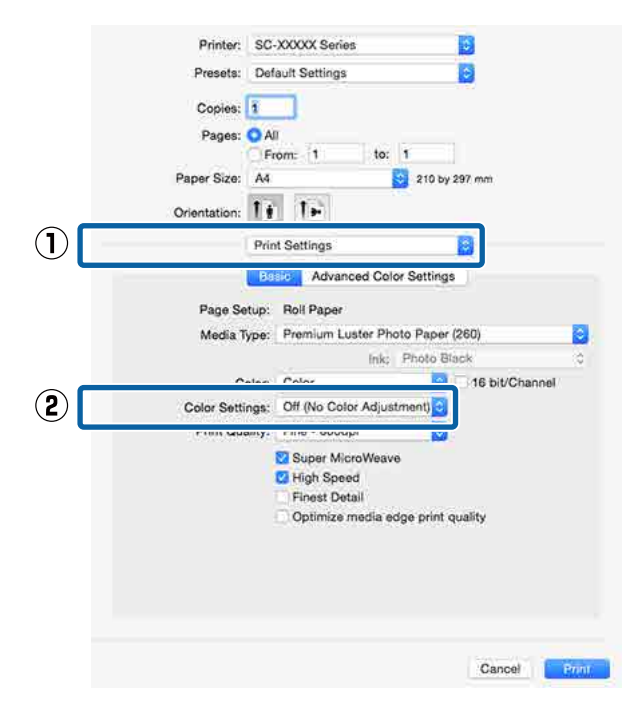

4 Patikrinkite kitas nuostatas, tada pradėkite spausdinti.

# <span id="page-116-0"></span>**Spalvų tvarkymo nustatymas naudojant spausdintuvo tvarkyklę**

## **Spalvų tvarkymas naudojant**  pagrindinį ICM ("Windows")

Naudokite vaizdo duomenis, kuriuose integruotas įvesties profilis. Be to, programa turi palaikyti ICM.

> A Nustatykite spalvų koregavimo nuostatas programoje.

Atsižvelgdami į programos tipą, nustatykite šioje lentelėje pateiktas nuostatas.

Adobe Photoshop CS3 arba naujesnis Adobe Photoshop Elements 6.0 arba naujesnis Adobe Photoshop Lightroom 1 arba naujesnis

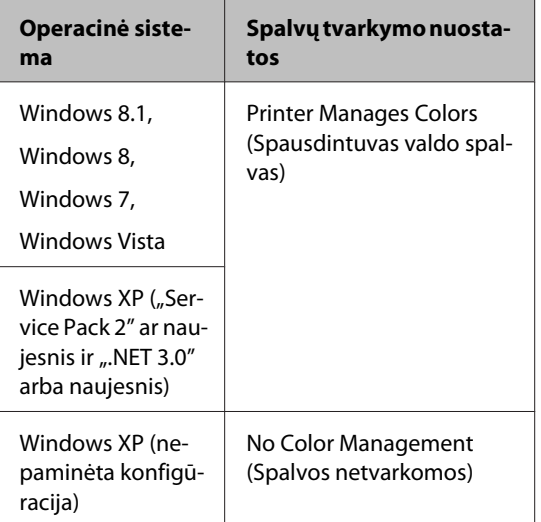

Kitose programose nustatykite parinktį **No Color Management (Spalvos netvarkomos)**.

#### *Pastaba:*

*Daugiau informacijos apie palaikomas operacines sistemas ieškokite dominančios programos svetainėje.*

Pavyzdžio Adobe Photoshop CC nustatymas

Atidarykite rodinį **Print (Spausdinti)**.

Pasirinkite **Color Management (Spalvų valdymas)**, tada **Printer Manages Colors (Spausdintuvas valdo spalvas)** kaip **Color Handling (Spalvų valdymas)** nustatymą ir paspauskite **Print (Spausdinti)**.

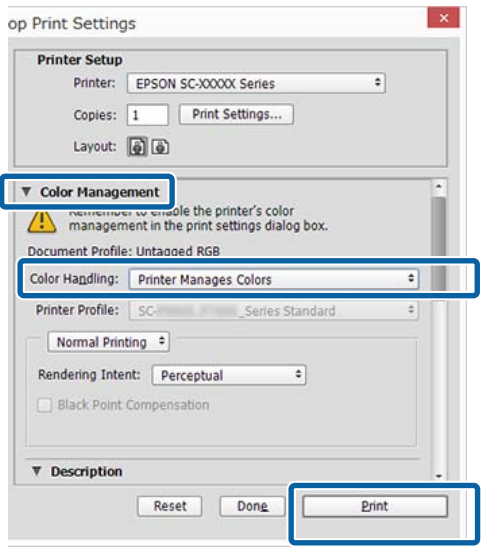

Jei naudojate programą, kurioje nėra spalvų tvarkymo funkcijos, pradėkite nuo 2 veiksmo.

B Spausdintuvo tvarkyklės ekrane **Main (Pagrindinis)** parinkčiai **Custom (Vartotojo nustatymas)** nustatykite **Mode**, pasirinkite **ICM**, tada spustelėkite **Advanced (Patobulintas)**.

#### $\mathscr{D}$ , Spausdinimas ("Windows")" puslapyje 58

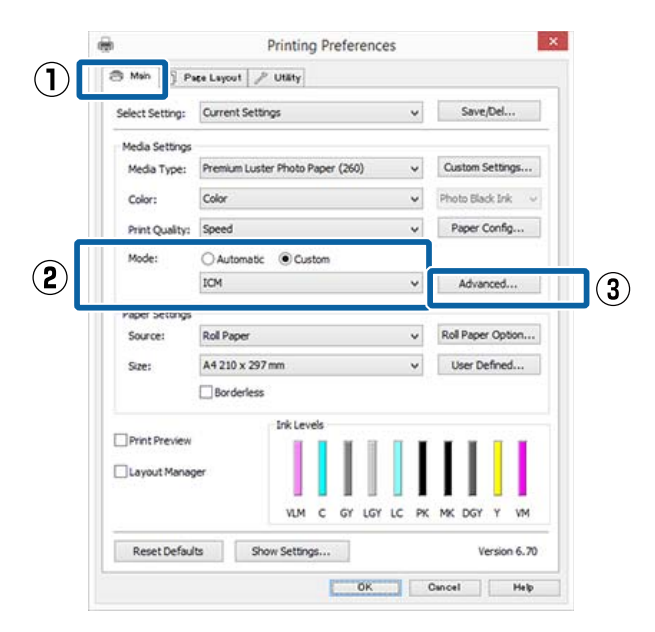

<span id="page-117-0"></span>Printer Color Adjustment (Spausdintuvo spalvų nustatymas) pasirinkite **ICM Mode (ICM režimas)**.

> Išsamesnės informacijos žr. spausdintuvo tvarkyklės žinyne.

Jei "Epson" ypatingoji spausdinimo medžiaga bus išrinkta **Media Type (Laikmenos tipas)** esančiame ekrane **Main (Pagrindinis)**, spausdinimo medžiagos tipą atitinkantis spausdintuvo profilis bus išrinktas automatiškai ir rodomas **Printer Profile Description (Spausdintuvo profilio aprašymas)** langelyje.

Jei norite pakeisti profilį, pažymėkite žemiau esantį langelį **Show all profiles (Rodyti visus profilius)**.

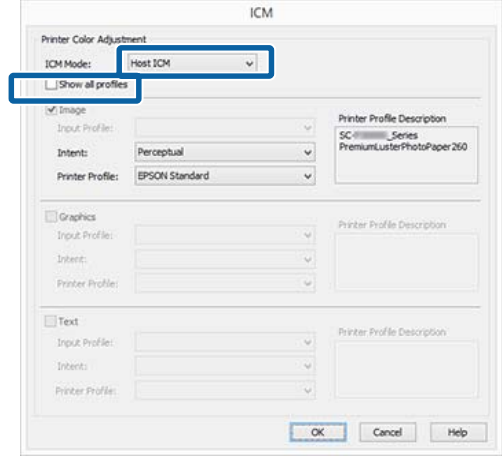

D Patikrinkite kitas nuostatas, tada pradėkite spausdinti.

## **Spalvų tvarkymas naudojant**  ColorSync ("Mac OS X")

Naudokite vaizdo duomenis, kuriuose integruotas įvesties profilis. Be to, programa turi palaikyti ColorSync.

#### *Pastaba:*

*Priklausomai nuo naudojamos programos spalvų tvarkymas naudojant ColorSync gali būti nepalaikomas.*

Išjunkite spalvų tvarkymo funkcijas programoje.

2 Atidarykite ekraną "Spausdinti".

 $\mathscr{D}$ , Spausdinimas ("Mac OS X")" [puslapyje 59](#page-58-0)

Sąraše pasirinkite **Color Matching (Spalvų atitikimo)** ir spustelėkite **ColorSync**.

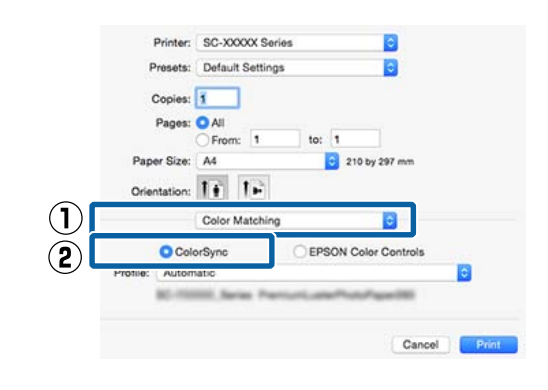

D Patikrinkite kitas nuostatas, tada pradėkite spausdinti.

## **Spalvų tvarkymas naudojant tvarkyklės ICM**  (tik "Windows")

Tvarkydama spalvas spausdintuvo tvarkyklė naudoja savus spausdintuvo profilius. Galite naudoti šiuos du spalvų koregavimo būdus.

- ❏ Driver ICM (Basic) (Tvarkyklės ICM (baz.)) Nurodykite vieną profilio ir spalvinio atvaizdavimo tipą, kuris bus naudojamas apdorojant visus vaizdo duomenis.
- ❏ Driver ICM (Advanced) (Tvarkyklės ICM (išpl.)) Spausdintuvo tvarkyklė išskiria tokias vaizdo duomenų sritis: **Image (Atvaizdas)**, **Graphics (Grafika)** ir **Text (Tekstas)**. Nurodykite tris profilio ir spalvinio atvaizdavimo tipus, kurie bus naudojami apdorojant kiekvieną sritį.

#### **Naudojant programas, kuriose yra spalvų tvarkymo funkcija**

Prieš keisdami spausdintuvo tvarkyklės nuostatas, nustatykite spalvų apdorojimo nuostatas programoje.

Atsižvelgdami į programos tipą, nustatykite šioje lentelėje pateiktas nuostatas.

Adobe Photoshop CS3 arba naujesnis Adobe Photoshop Elements 6.0 arba naujesnis Adobe Photoshop Lightroom 1 arba naujesnis

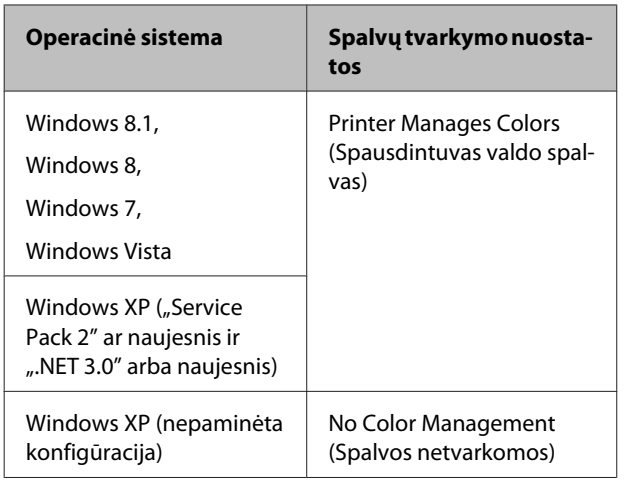

Kitose programose nustatykite parinktį **No Color Management (Spalvos netvarkomos)**.

#### *Pastaba:*

*Daugiau informacijos apie palaikomas platformas ieškokite dominančios programos svetainėje.*

Pavyzdžio Adobe Photoshop CC nustatymas

Atidarykite rodinį **Print (Spausdinti)**.

Pasirinkite **Color Management (Spalvų valdymas)**, tada **Printer Manages Colors (Spausdintuvas valdo spalvas)** kaip **Color Handling (Spalvų valdymas)** nustatymą ir paspauskite **Print (Spausdinti)**.

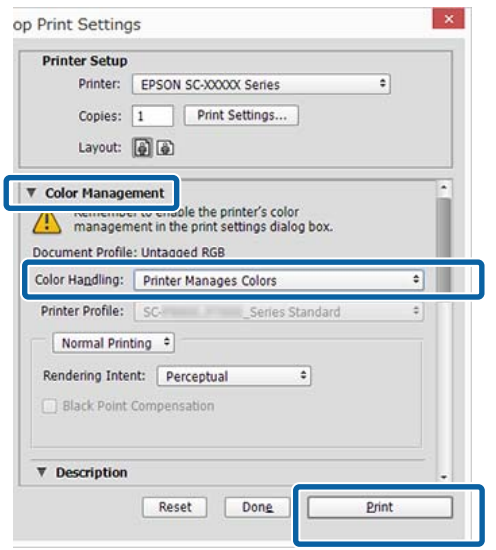

A Spausdintuvo tvarkyklės ekrane **Main (Pagrindinis)** parinkčiai **Custom (Vartotojo nustatymas)** nustatykite **Mode**, pasirinkite **ICM**, tada spustelėkite **Advanced (Patobulintas)**.

#### $\mathscr{D}$ , Spausdinimas ("Windows")" puslapyje 58

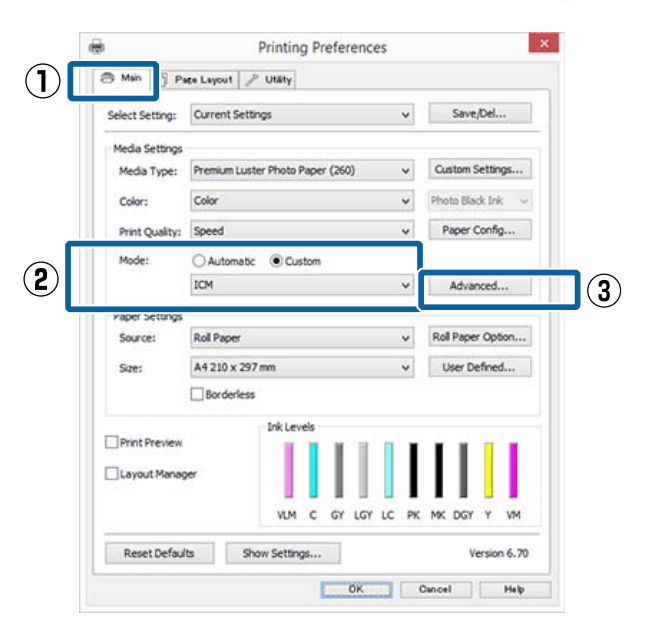

B Iš **ICM Mode (ICM režimas)**, esančio **ICM** ekrane, pasirinkite **Driver ICM (Basic) (Tvarkyklės ICM (baz.))** arba **Driver ICM (Advanced) (Tvarkyklės ICM (išpl.))**.

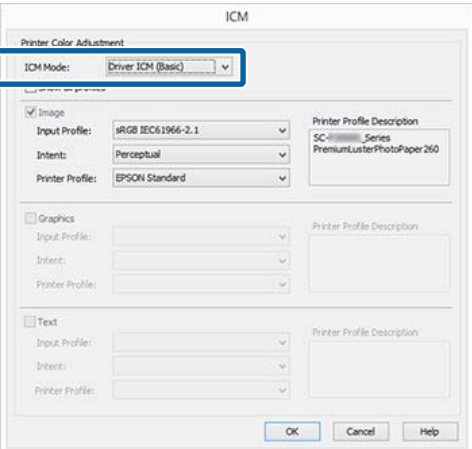

Jei pasirinksite **Driver ICM (Advanced) (Tvarkyklės ICM (išpl.))**, galėsite nurodyti profilius ir spalvinio atvaizdavimo būdus vaizdo, grafikos ir teksto duomenims.

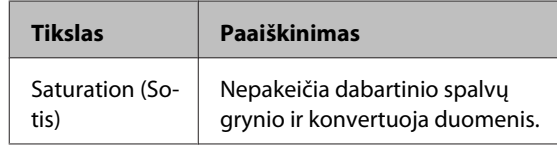

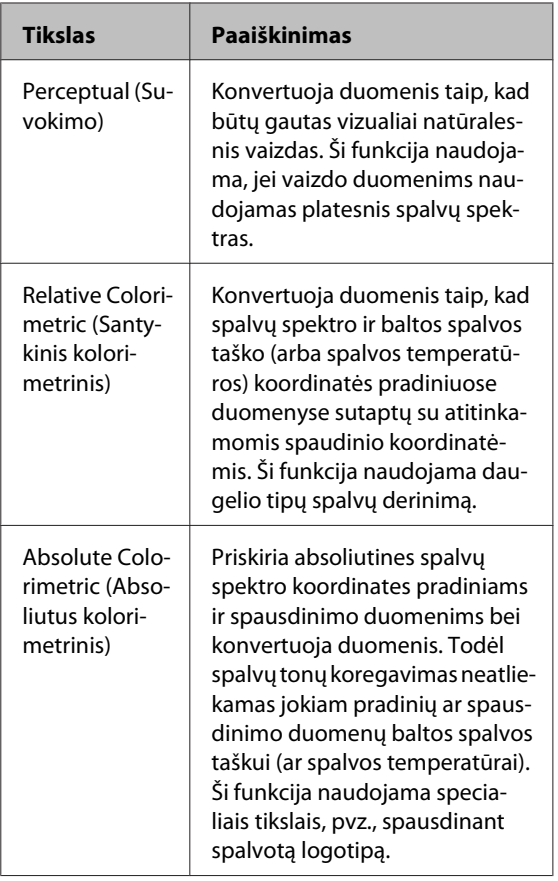

B Patikrinkite kitas nuostatas, tada pradėkite spausdinti. spausdinti.

# **Meniu operacijos**

Toliau nurodyti įvairių meniu įjungimo žingsniai.

Žemiau esantis pavyzdys parodo, kaip pasiekti Paper meniu.

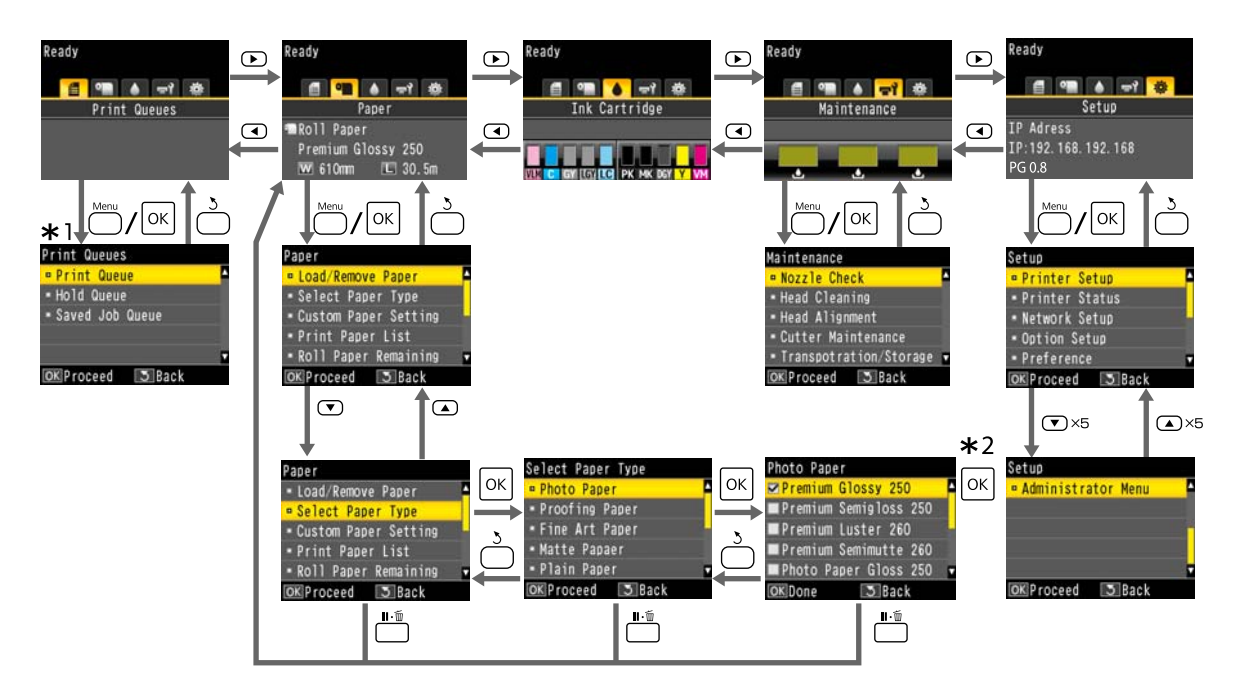

- \*1 Rodoma, tik kai prijungtas papildomas standusis diskas arba "Adobe PostScript" plėtinys.
- \*2 Paspauskite mygtuką OK, kad pasirinktumėte pažymėtą pasirinkimą, paspauskite mygtuką 5, kad grįžtumėte į ankstesnį meniu. Paspauskite II· mygtuką norėdami išeiti.

# **Pagrindinio meniu sąrašas**

Toliau aprašomi meniu pasirenkami elementai ir parinktys. Išsamesnės informacijos apie kiekvieną elementą žr. nurodytuose puslapiuose.

## **Print Queues**

Šis meniu rodomas, tik kai prijungtas papildomas standusis diskas arba "Adobe PostScript" plėtinys.

#### U["Print Queues meniu" puslapyje 128](#page-127-0)

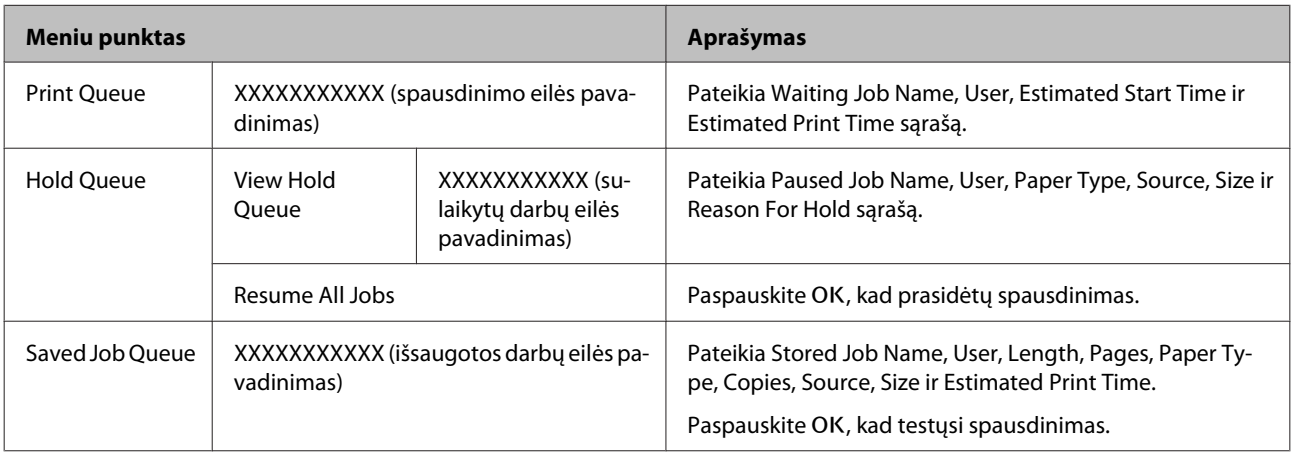

## **Paper**

### U["Paper meniu" puslapyje 129](#page-128-0)

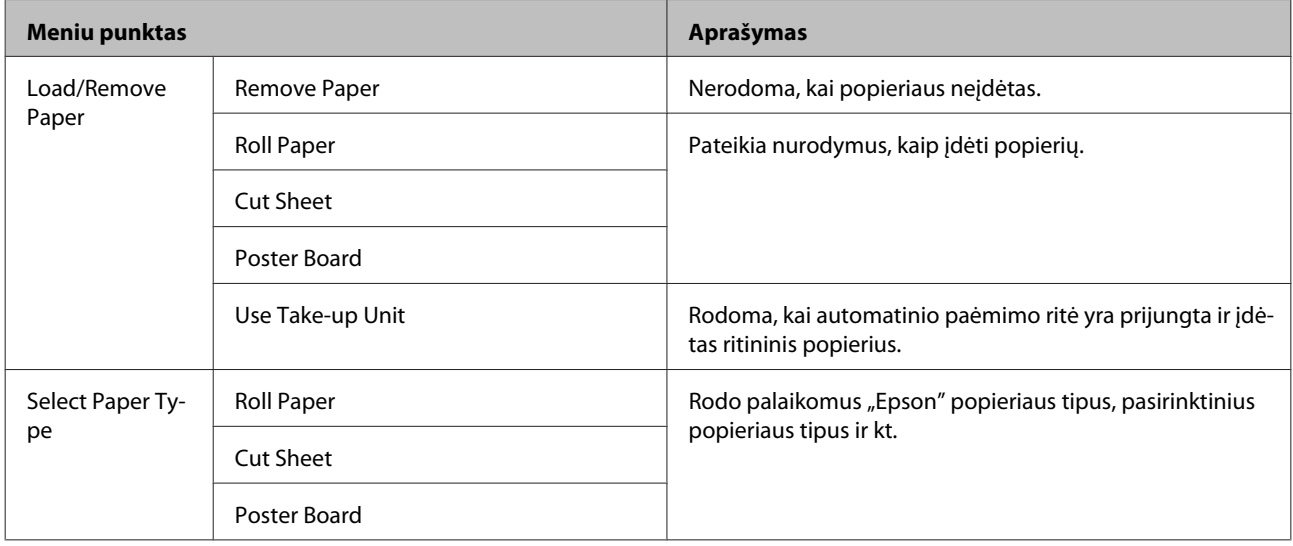

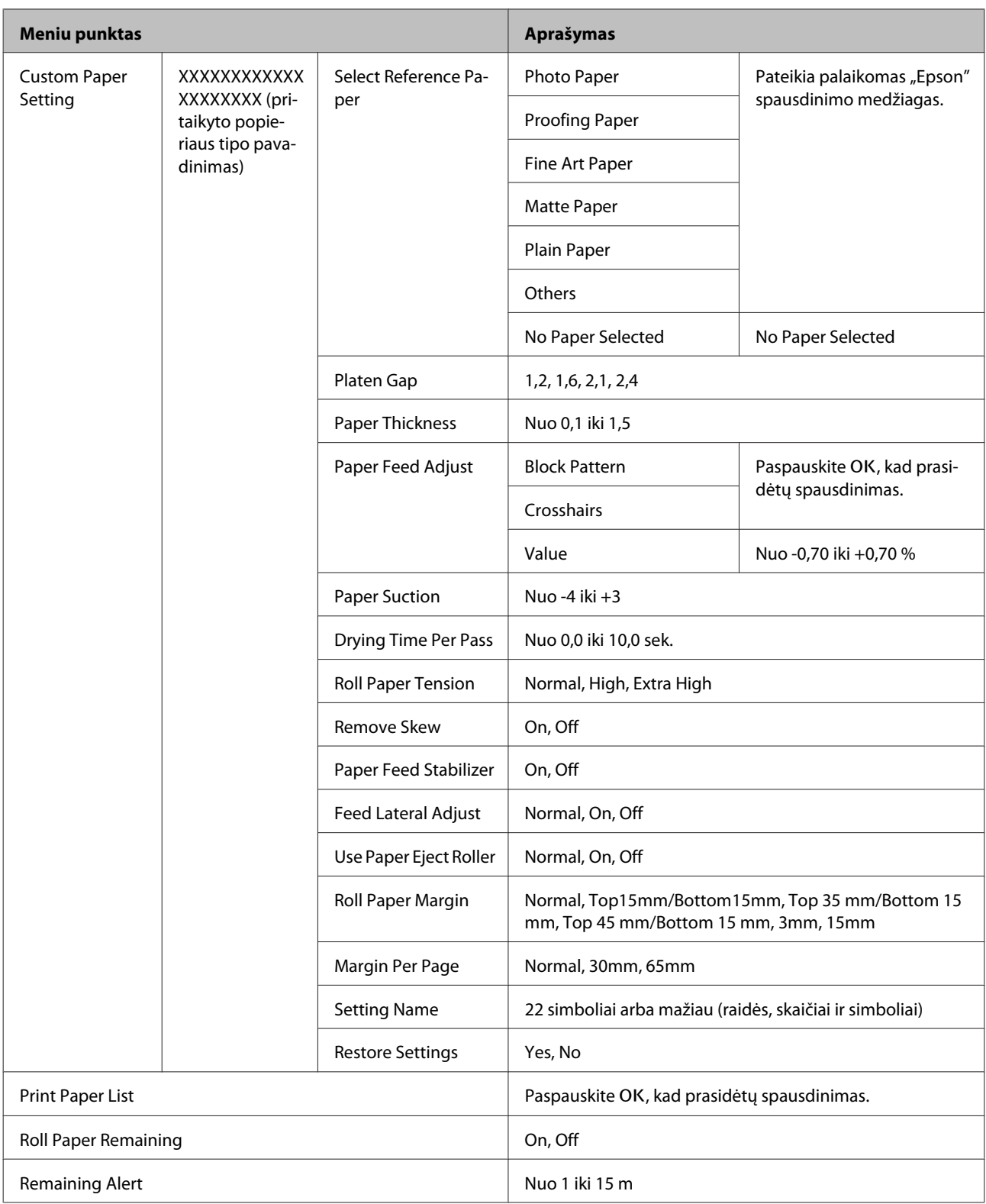

# **Maintenance**

### U["Maintenance meniu" puslapyje 133](#page-132-0)

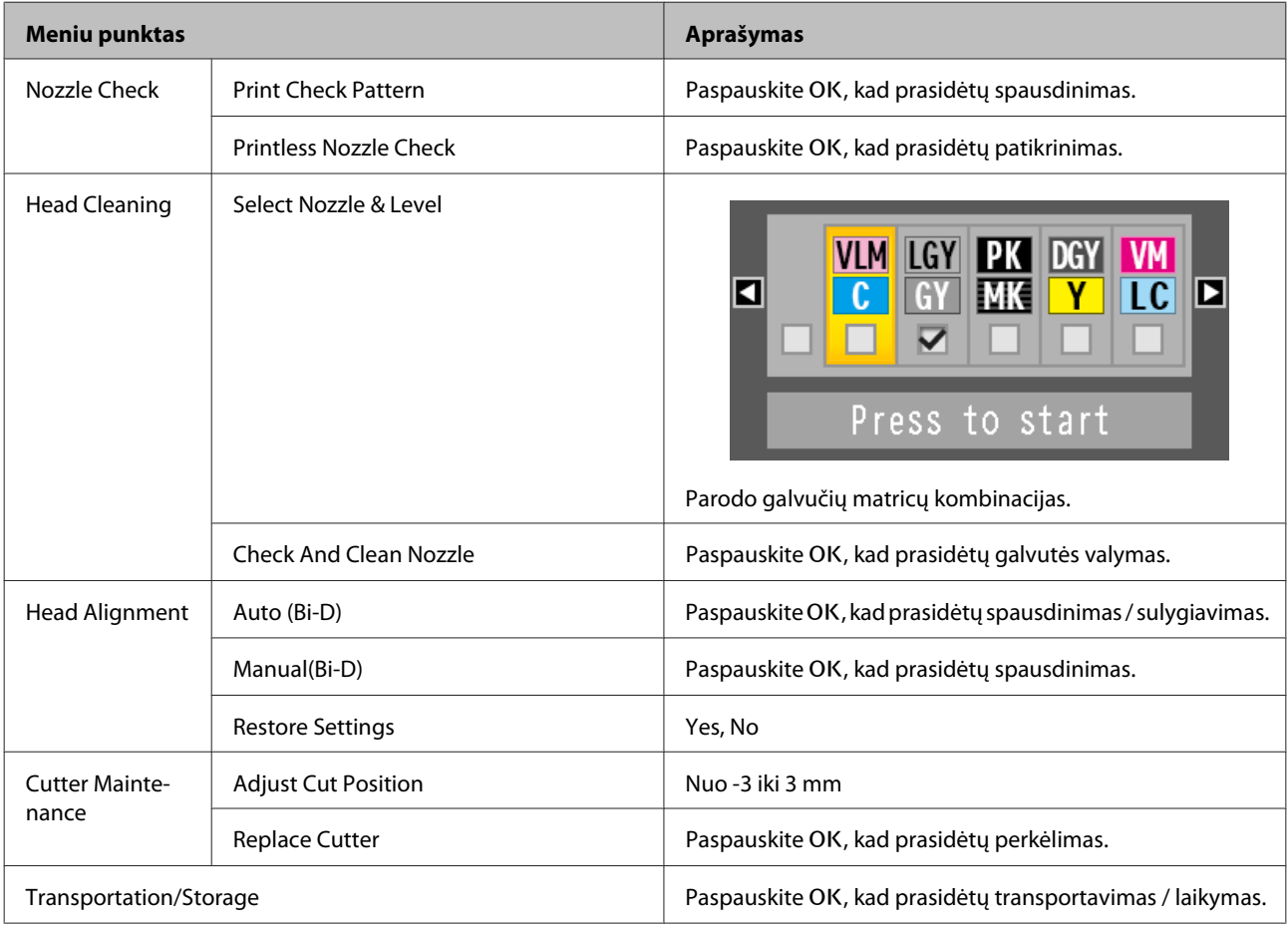

# **Setup**

- \*1 Rodoma, tik kai prijungtas papildomas standusis diskas arba "Adobe PostScript 3" plėtinys.
- \*2 Rodoma, tik kai prijungtas "Adobe PostScript 3" plėtinys.

U["Setup meniu" puslapyje 135](#page-134-0)

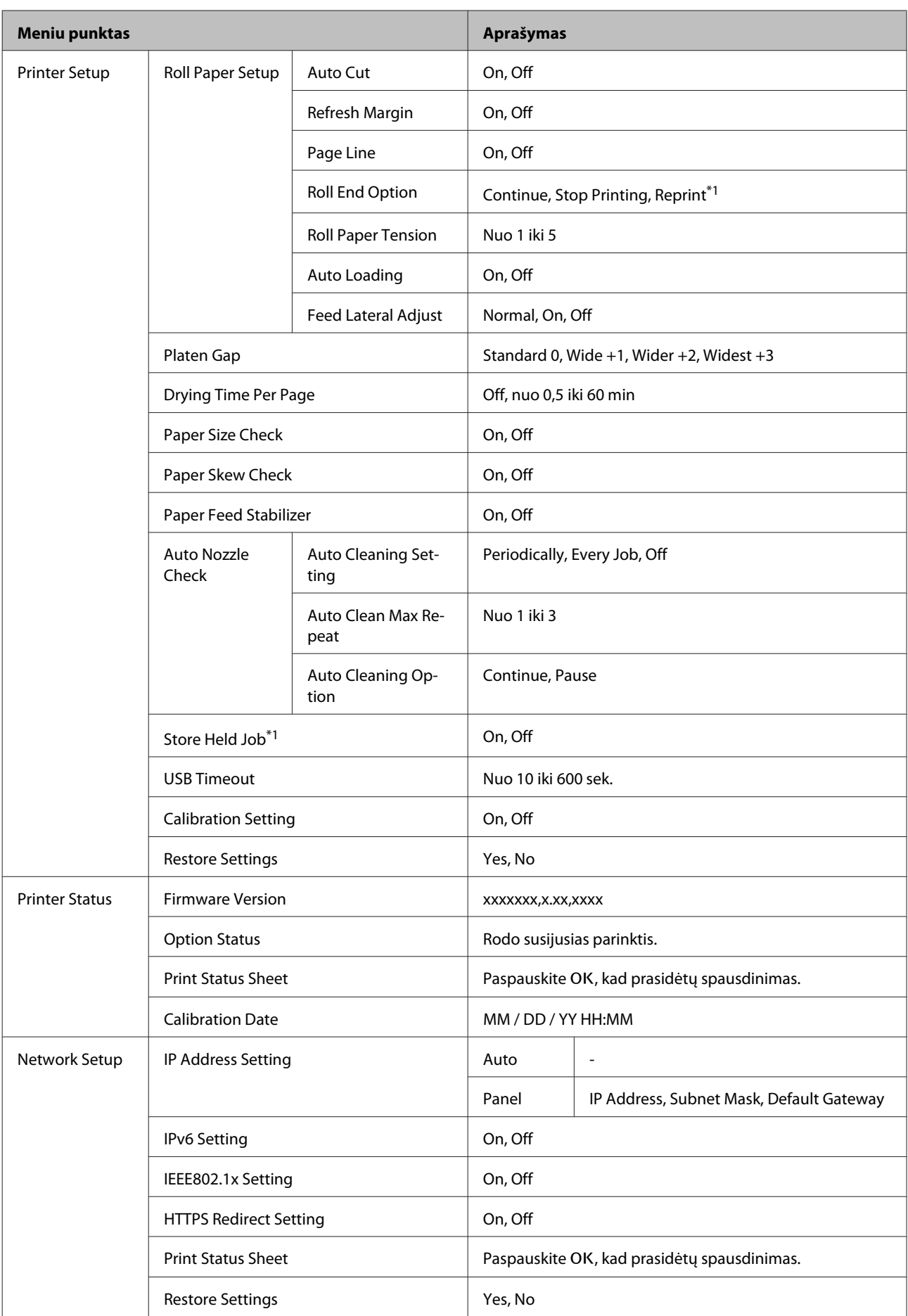

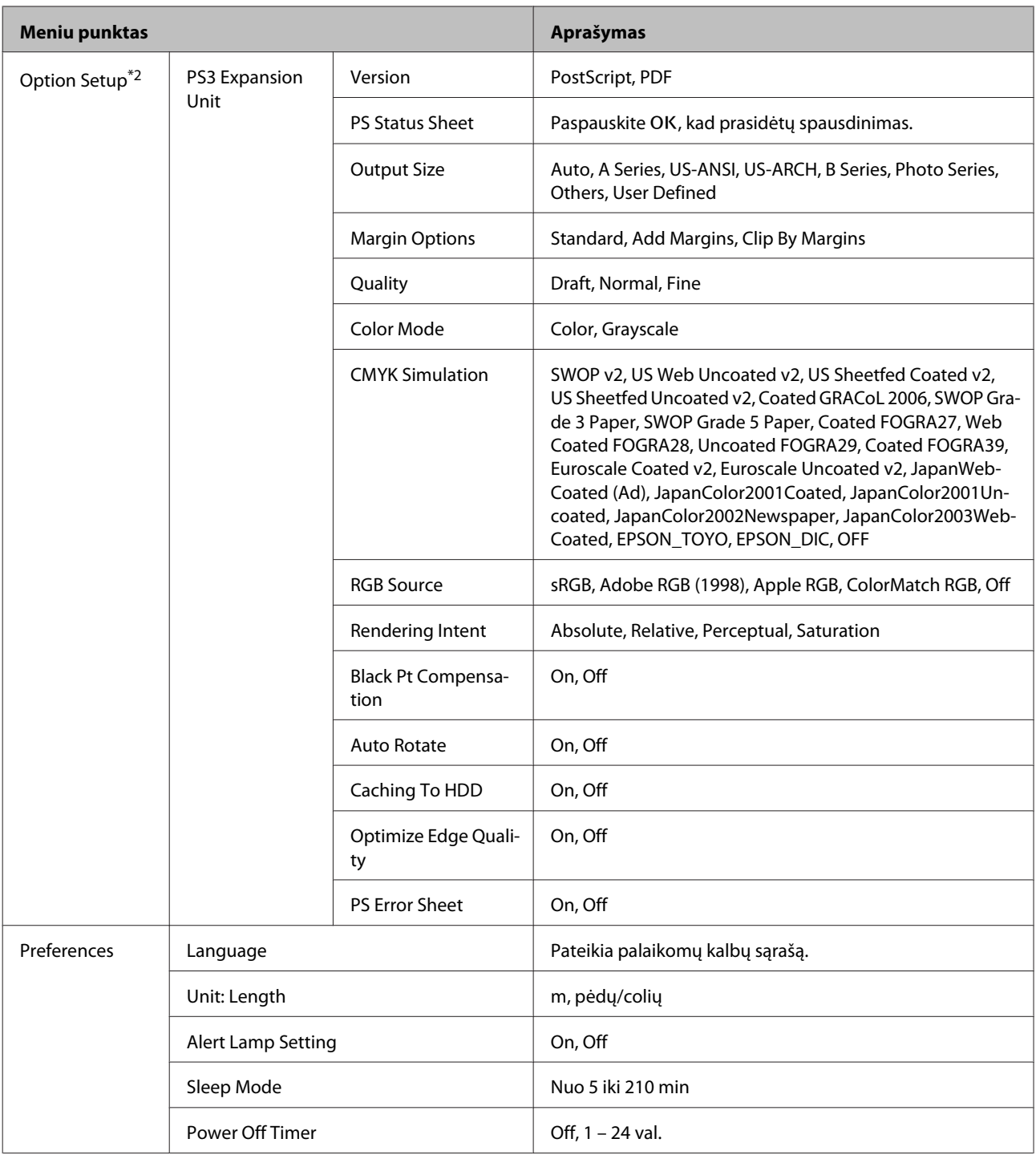

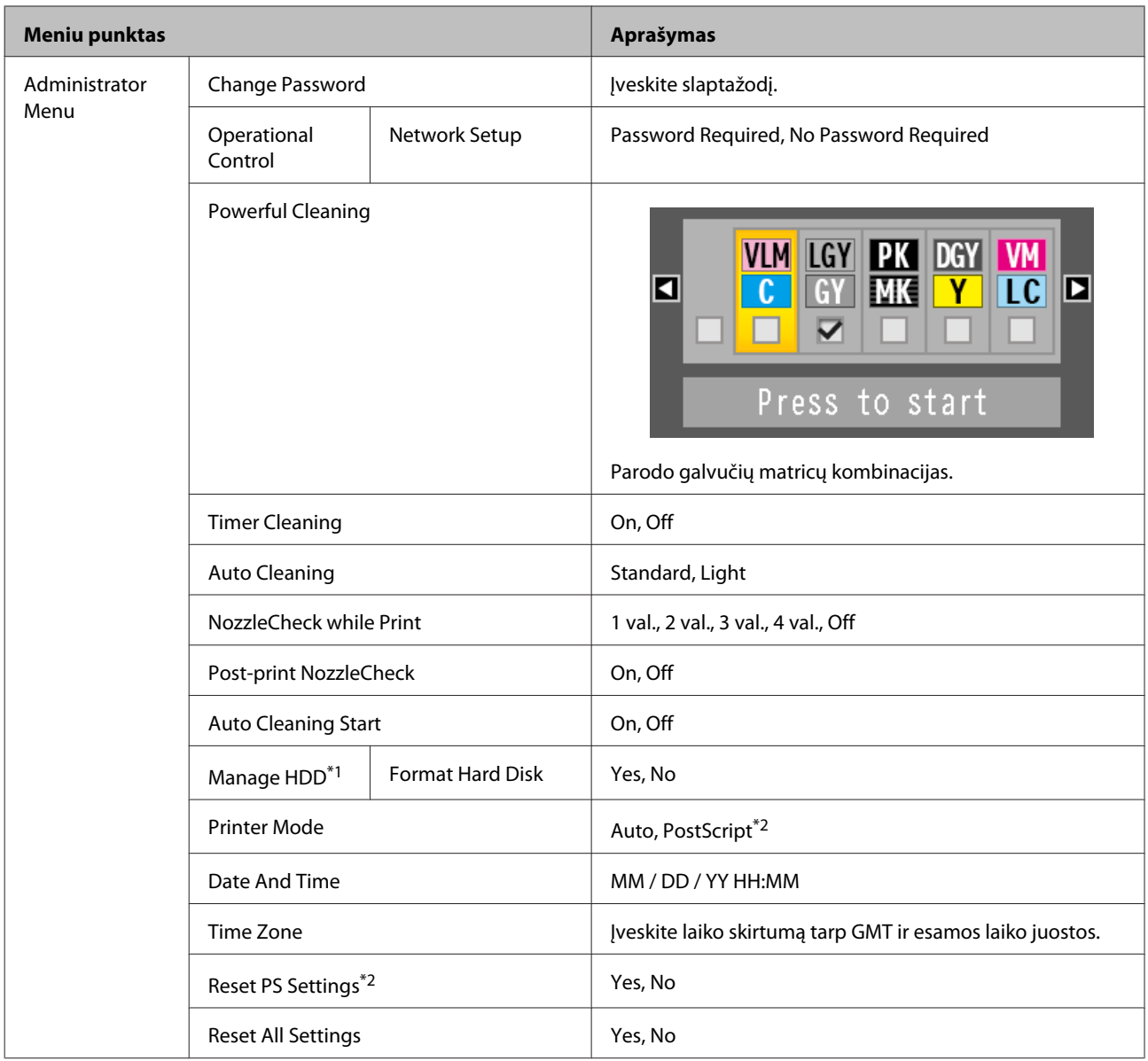

# <span id="page-127-0"></span>**Meniu aprašymai**

## **Print Queues meniu**

Šis meniu rodomas, tik kai prijungtas papildomas standusis diskas arba "Adobe PostScript" plėtinys. Kai spausdintuvas spausdina nenaudodamas su spausdintuvu pateiktos tvarkyklės arba PS tvarkyklės, pateiktos su papildomu "Adobe PostScript 3 Expansion Unit", užduočių pavadinimai ir numatomi laikai tolimesnėje lentelėje gali būti rodomi neteisingai.

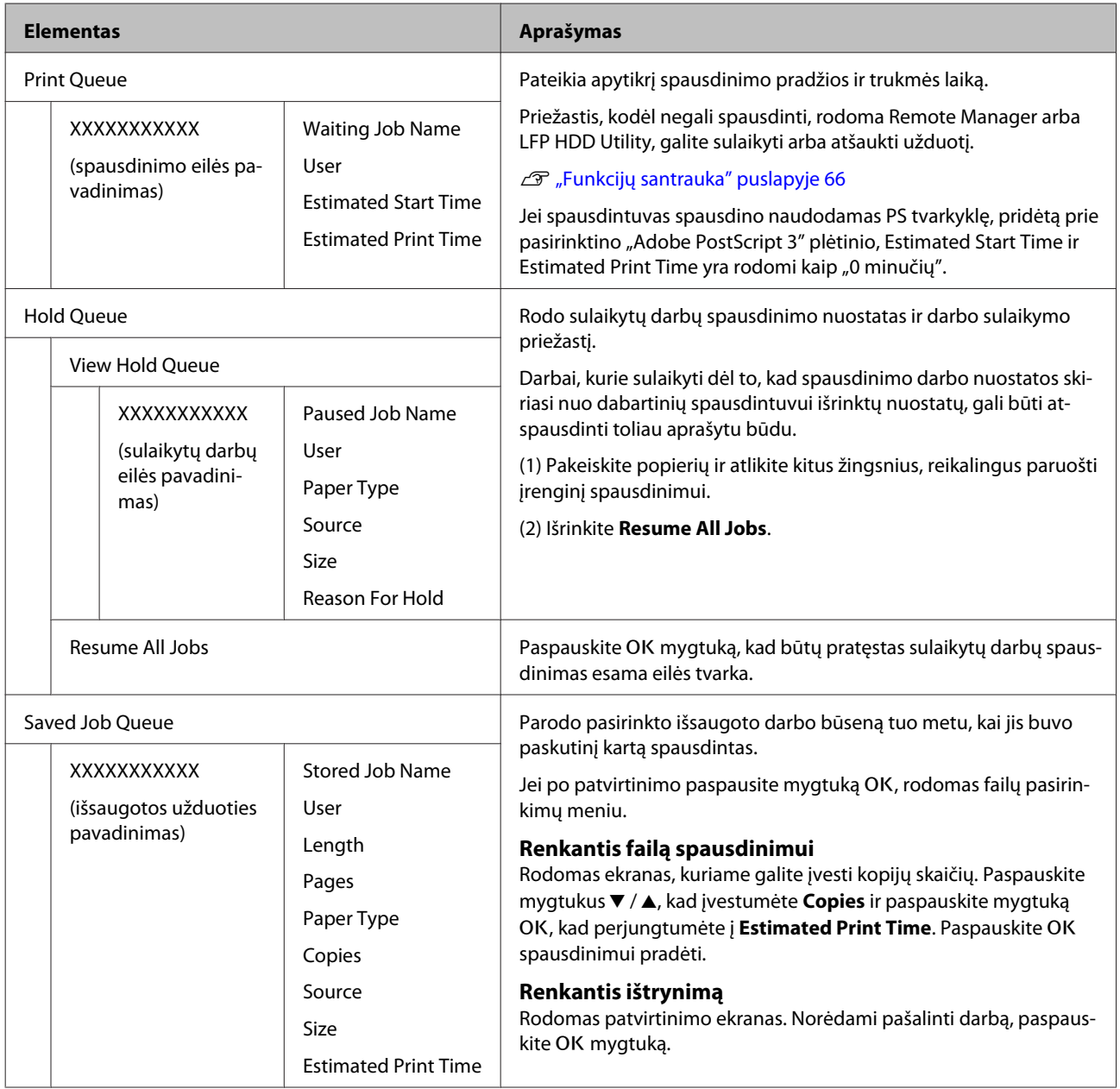

# <span id="page-128-0"></span>**Paper meniu**

\* Numatytoji nuostata

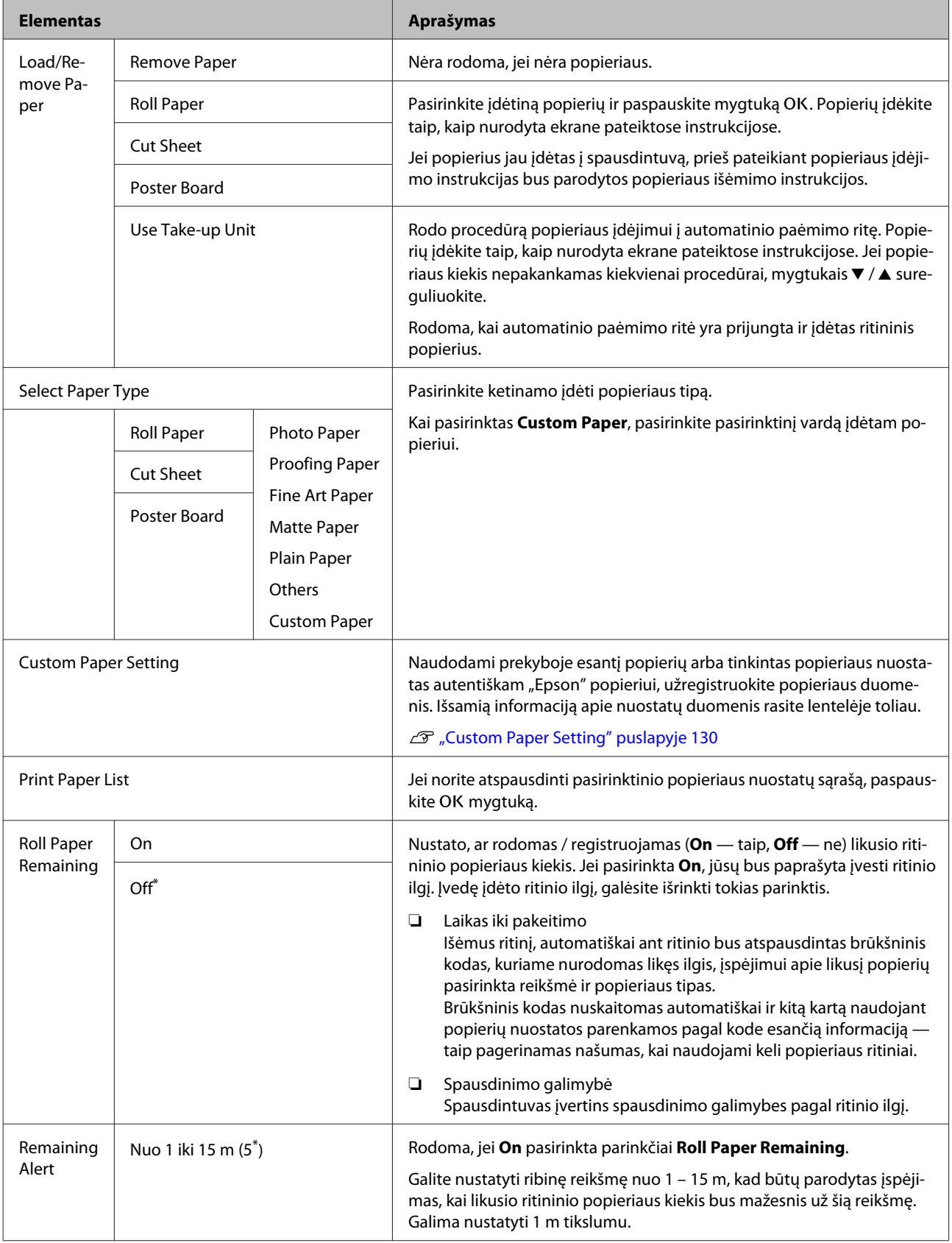

### <span id="page-129-0"></span>**Custom Paper Setting**

Toliau pateiktoje lentelėje nustatykite kiekvieną elementą prekyboje esančiam popieriui pagal popieriaus charakteristiką. Tinkindami popieriaus nuostatas autentiškam "Epson" popieriui, pasirinkite atitinkamą popieriaus tipą, tada įveskite savo nuostatas. Kai vyksta spausdinimas, pirmenybė teikiama šiam elementui, o ne spausdintuvo tvarkyklės ir programinės įrangos RIP nuostatoms.

\* Numatytoji nuostata

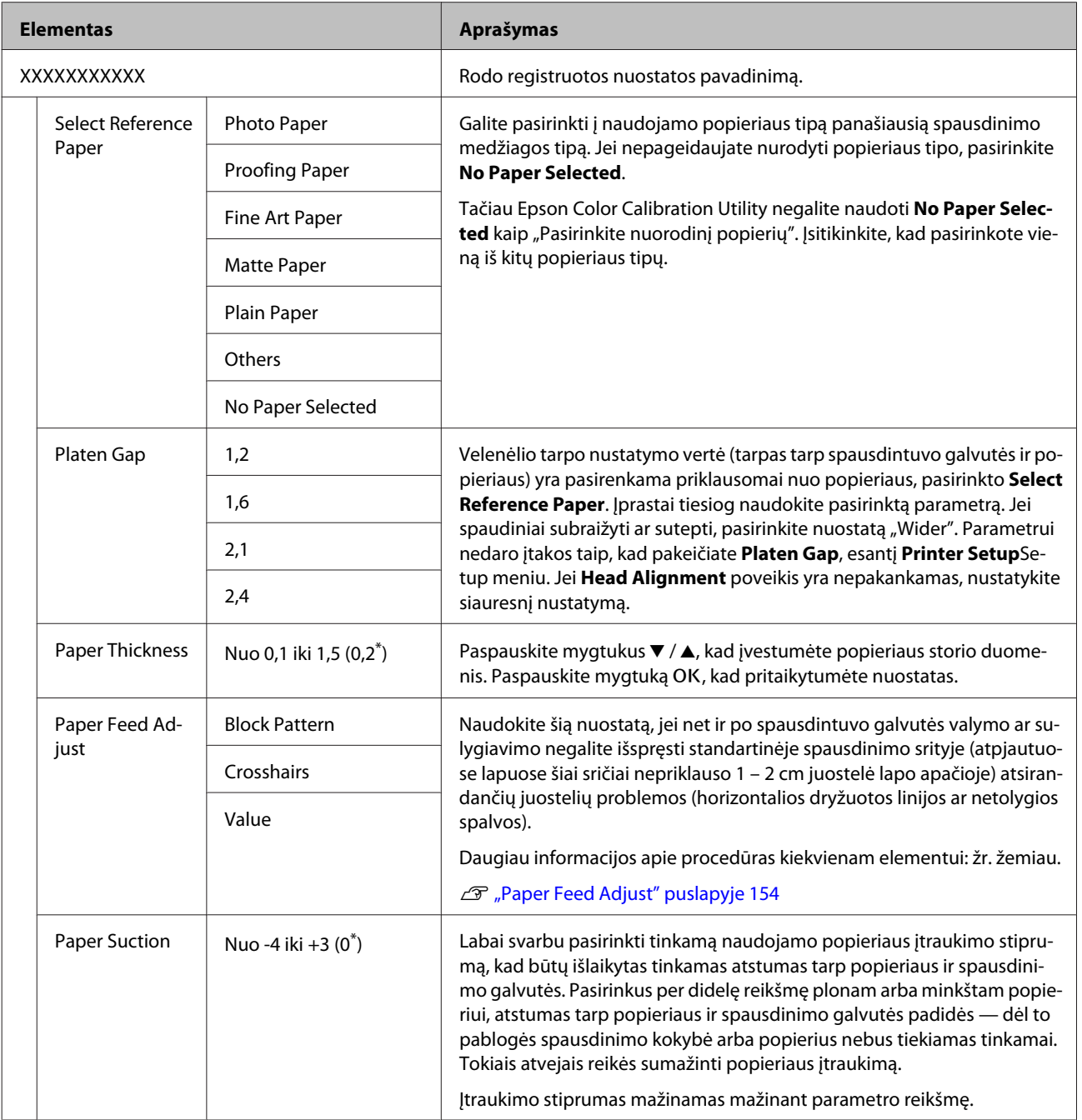

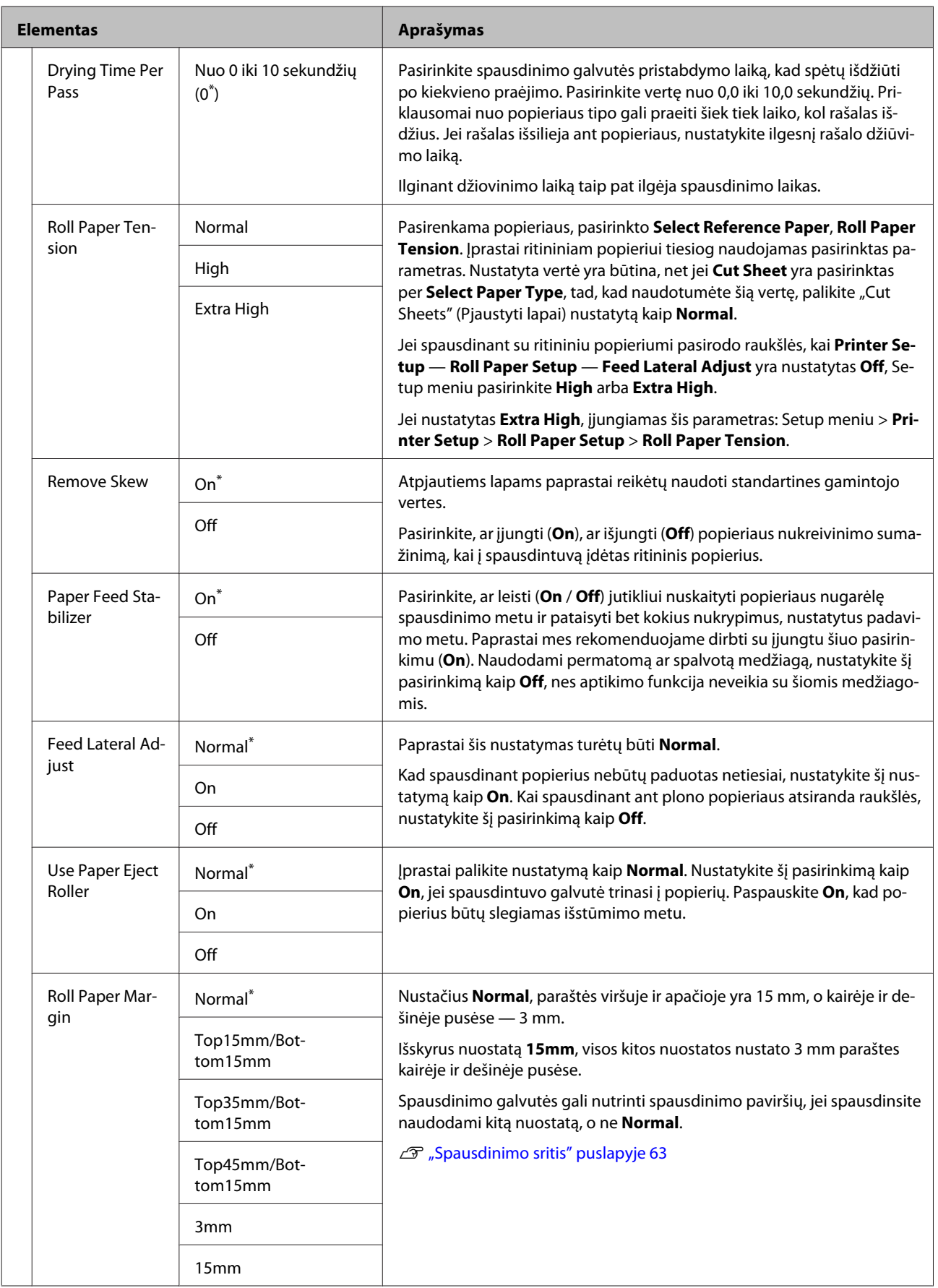

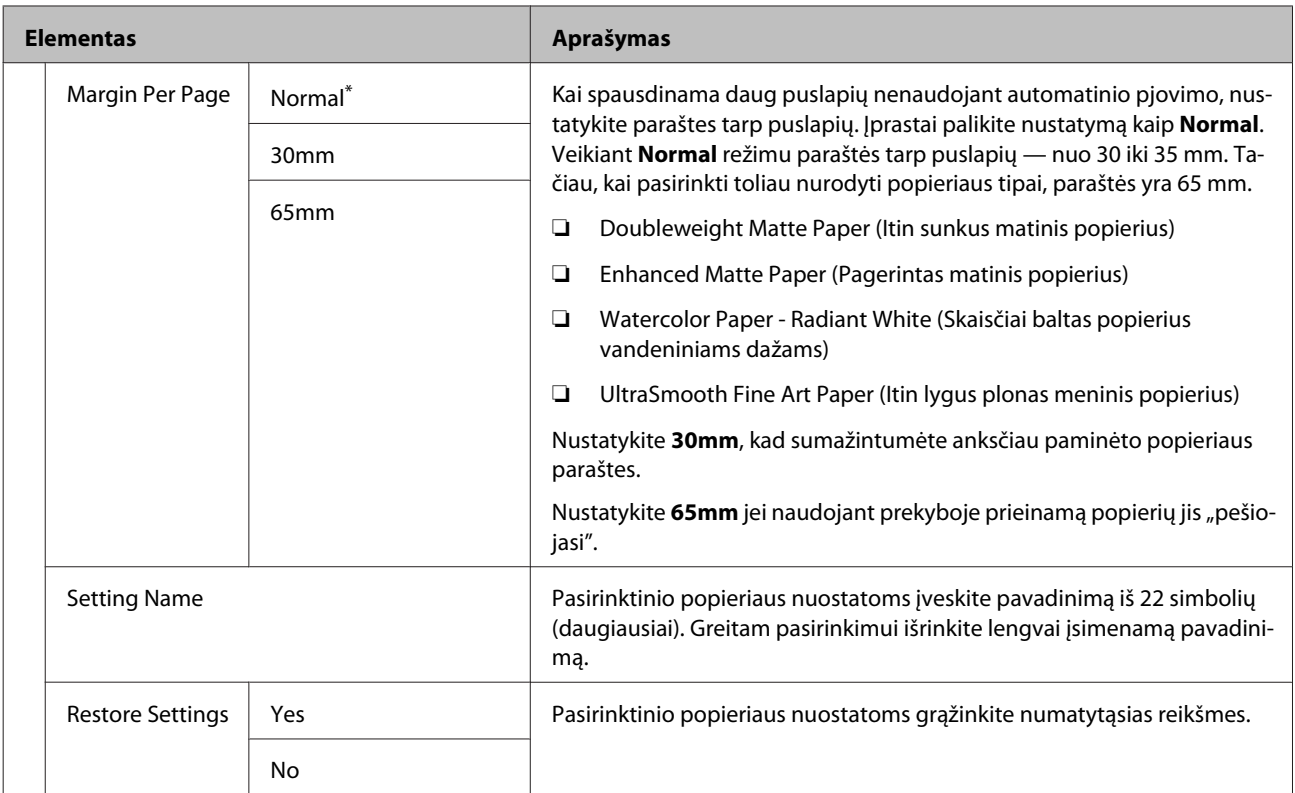

# <span id="page-132-0"></span>**Maintenance meniu**

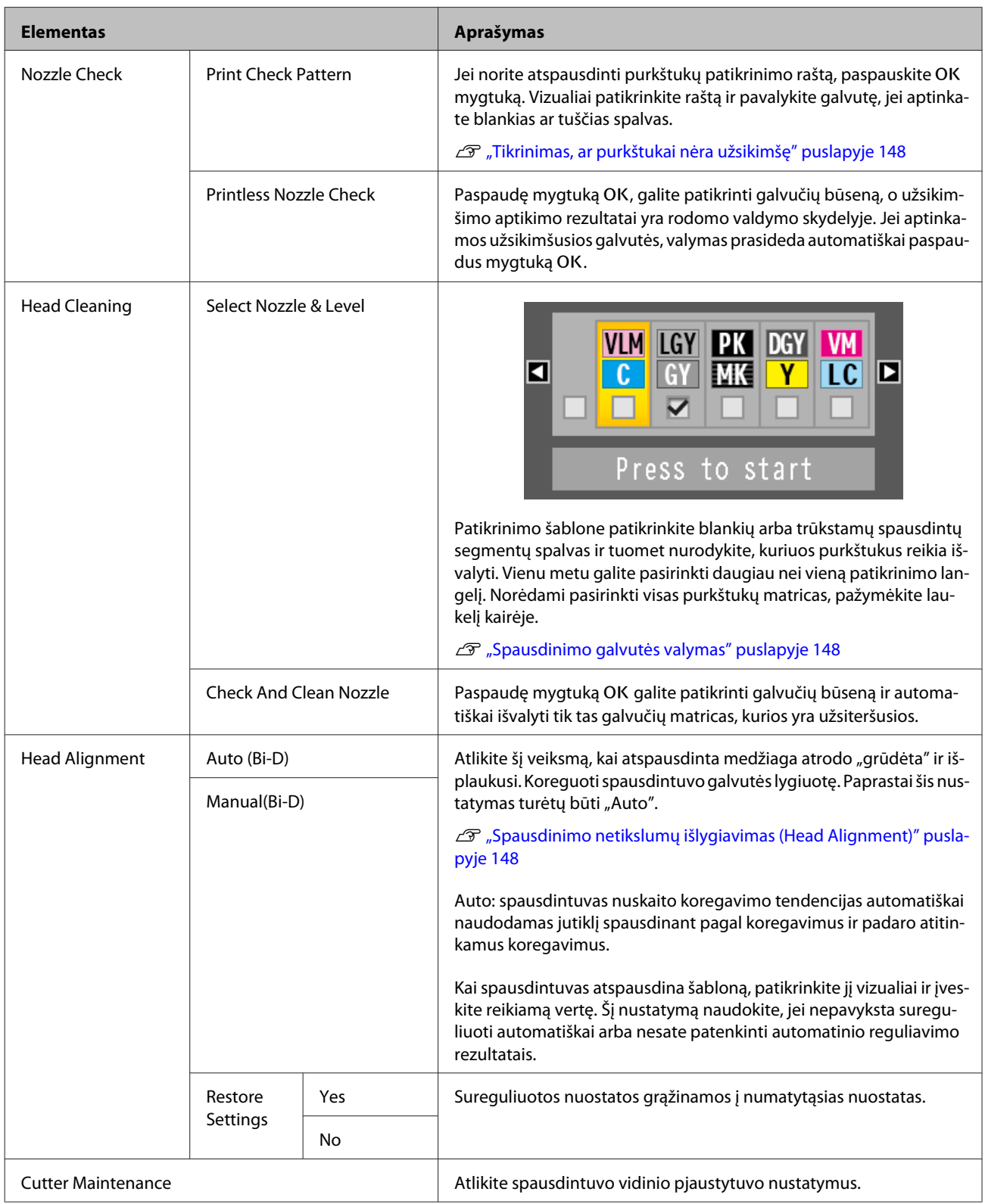

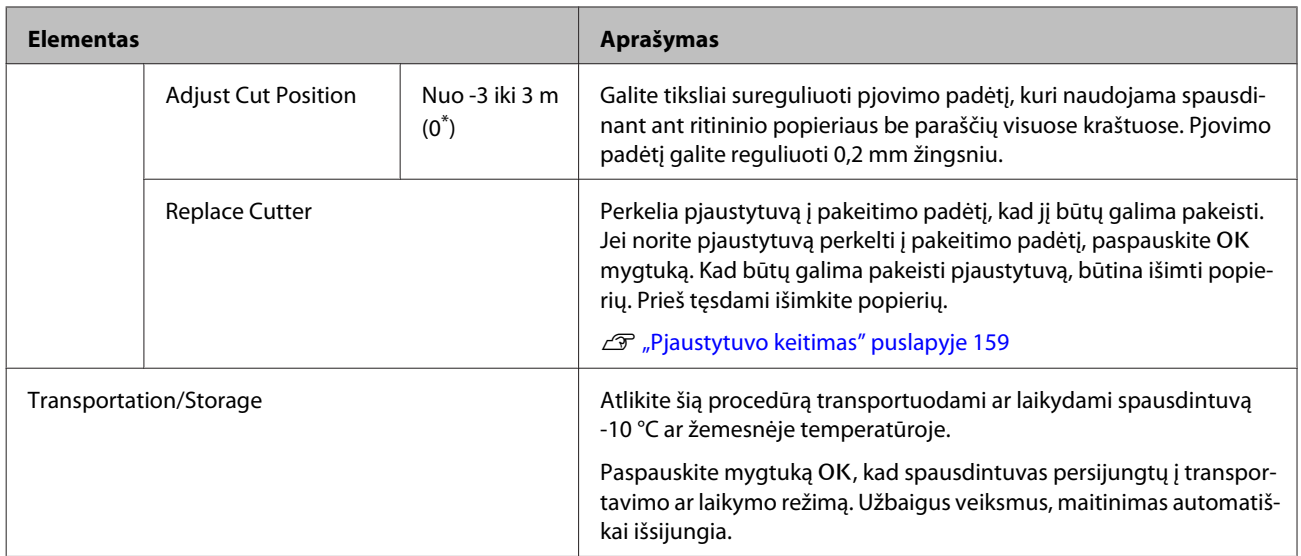

# <span id="page-134-0"></span>**Setup meniu**

## **Printer Setup**

\*1 Rodoma, tik kai prijungtas papildomas standusis diskas arba "Adobe PostScript 3" plėtinys.

\* Numatytoji nuostata

#### **Roll Paper Setup**

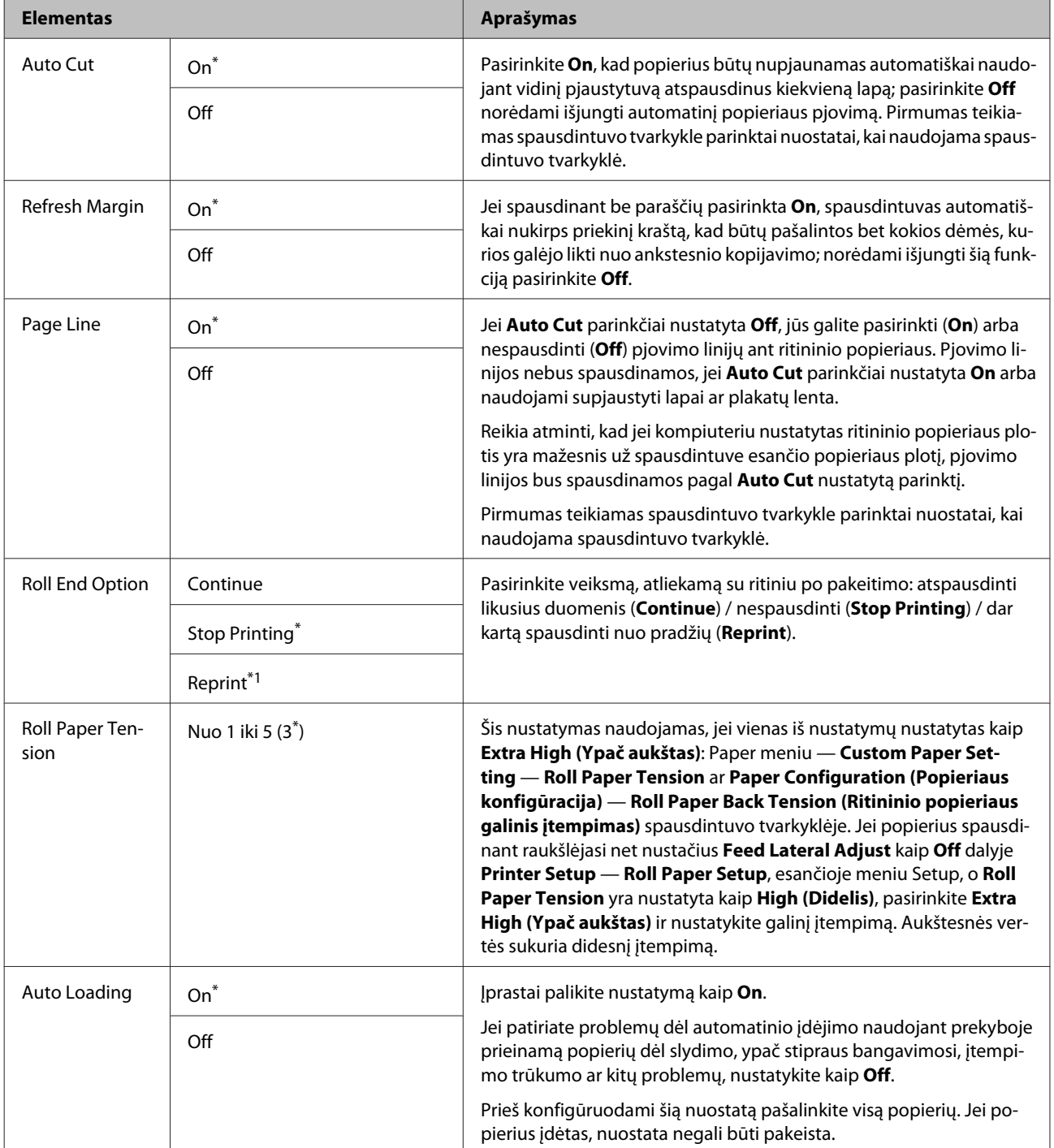

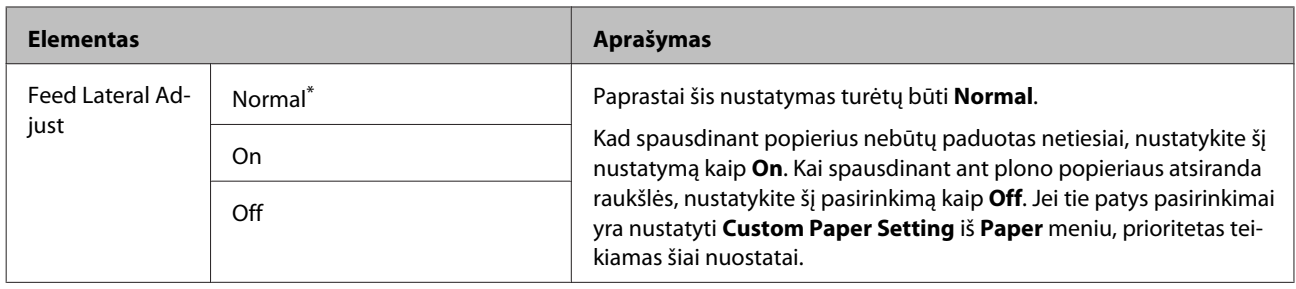

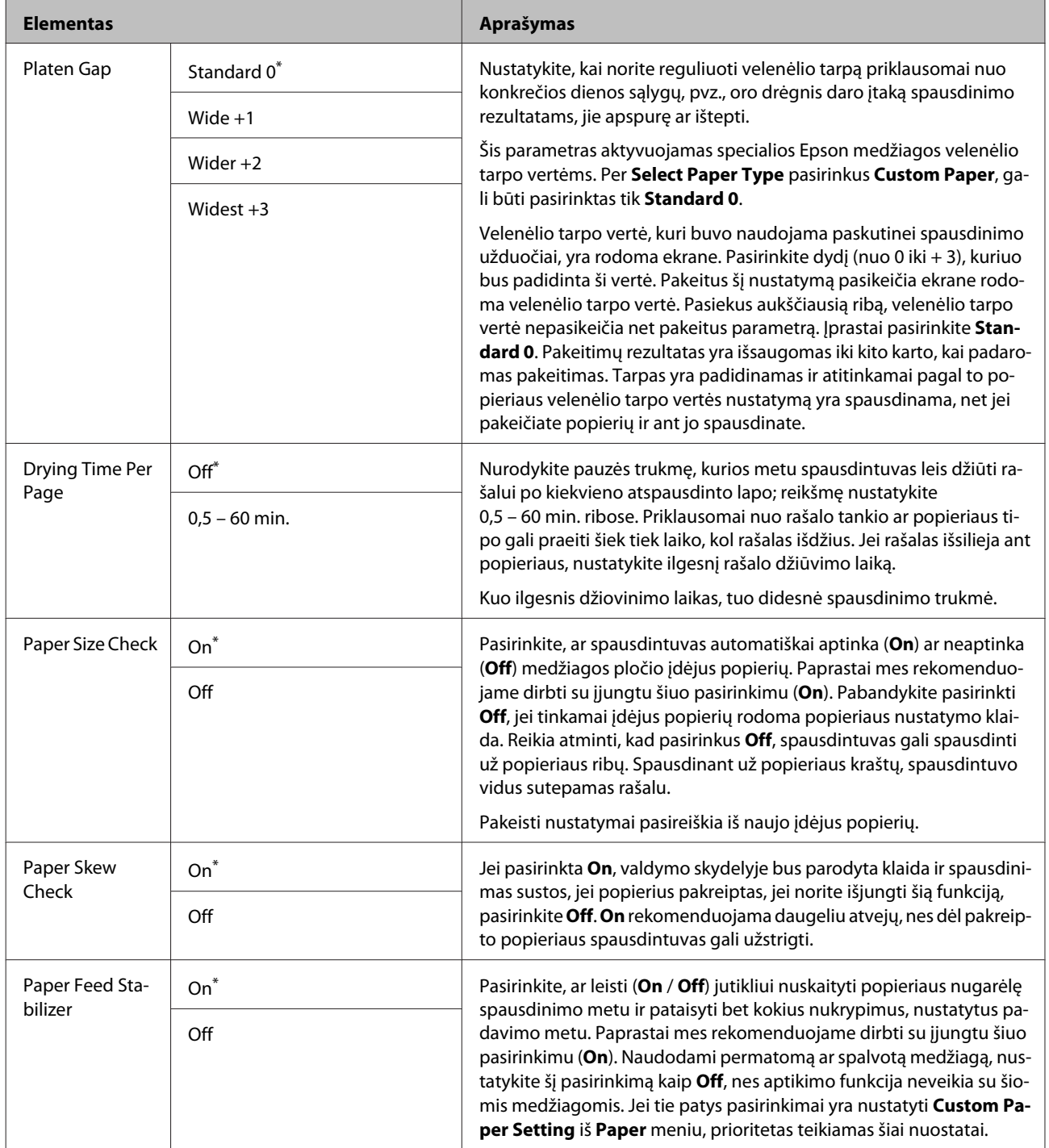

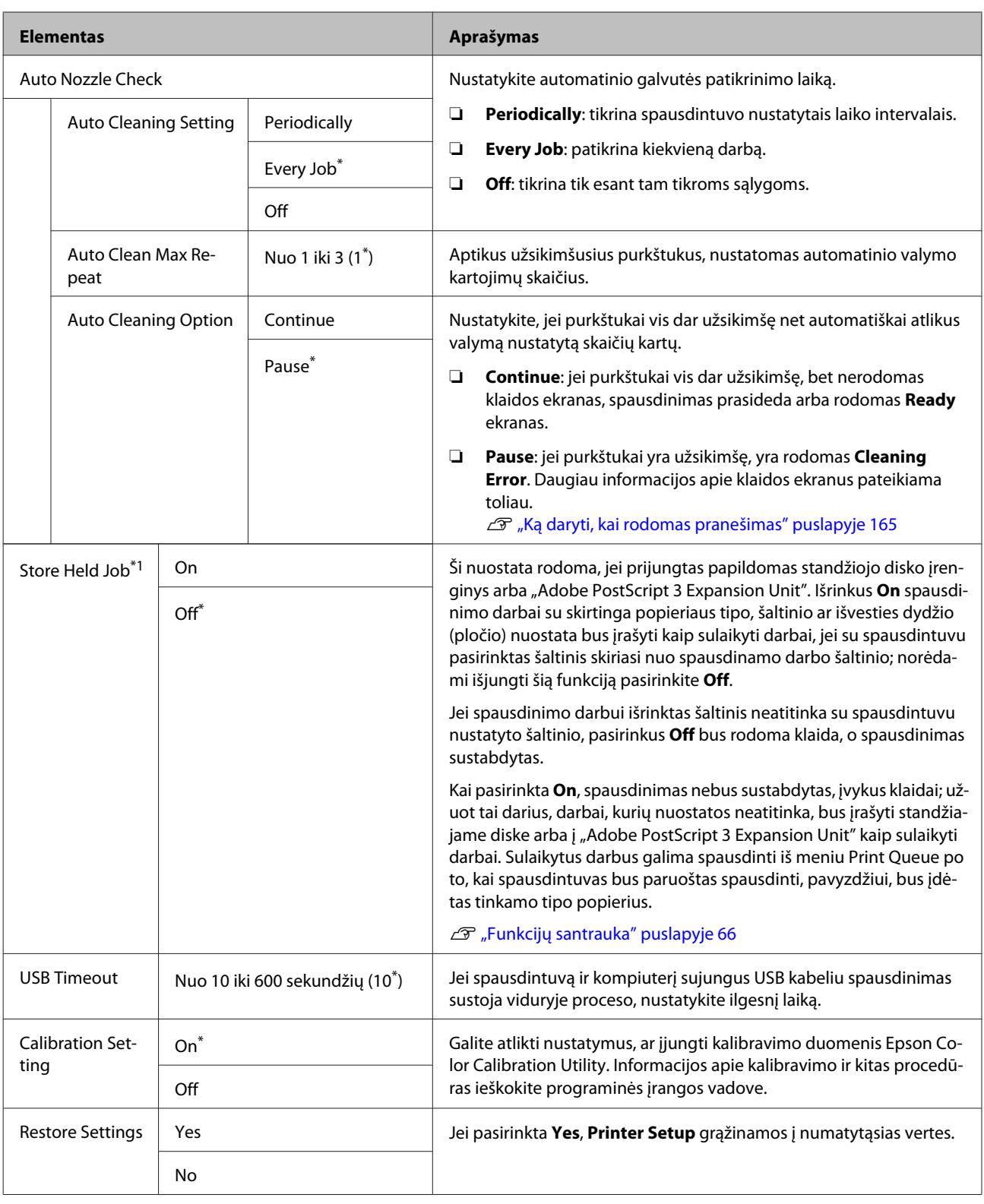

### **Printer Status**

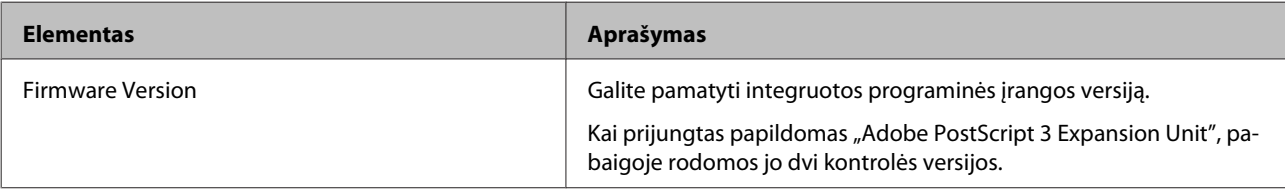

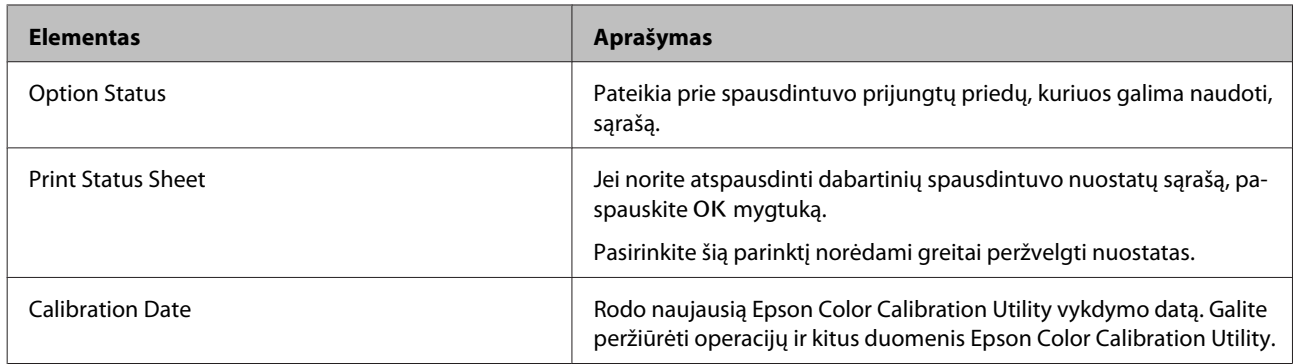

### **Network Setup**

\* Numatytoji nuostata

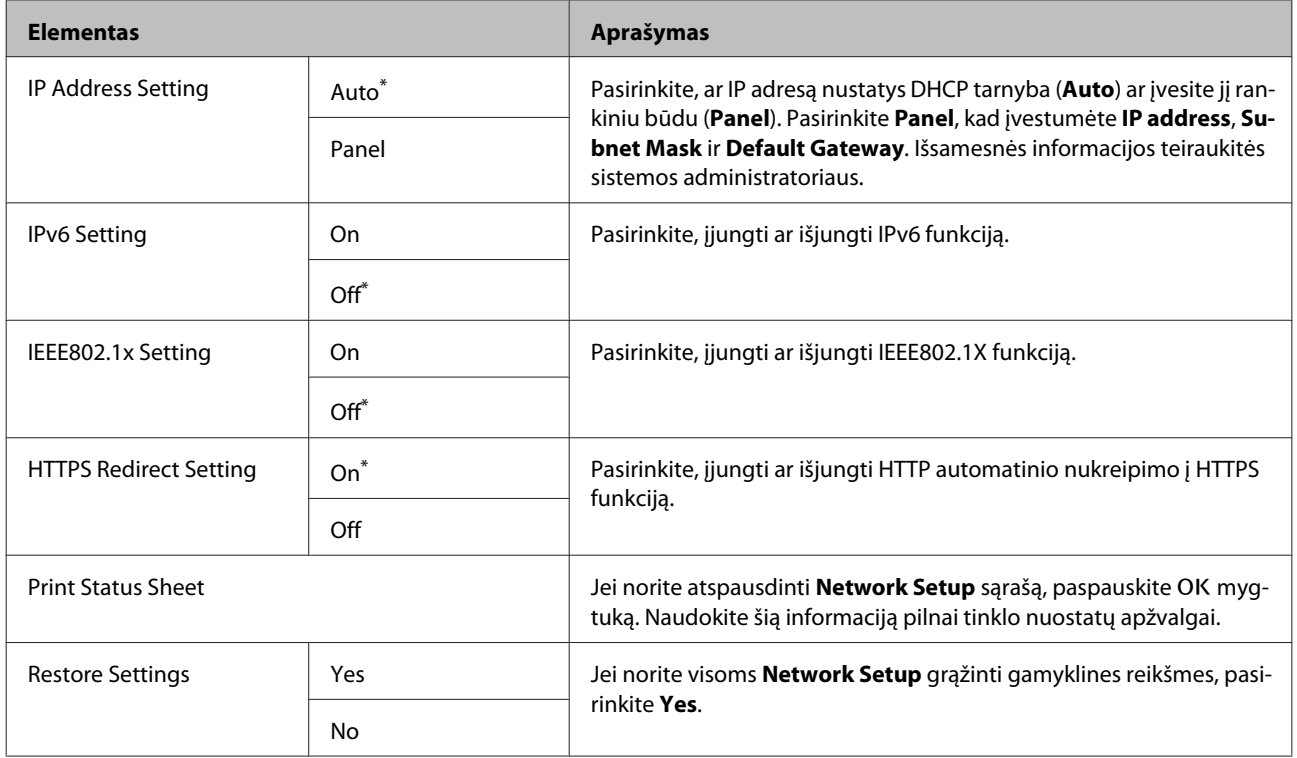

### **Option Setup**

Rodoma, tik kai prijungtas "Adobe PostScript 3" plėtinys.

\* Numatytoji nuostata

### **PS3 Expansion Unit**

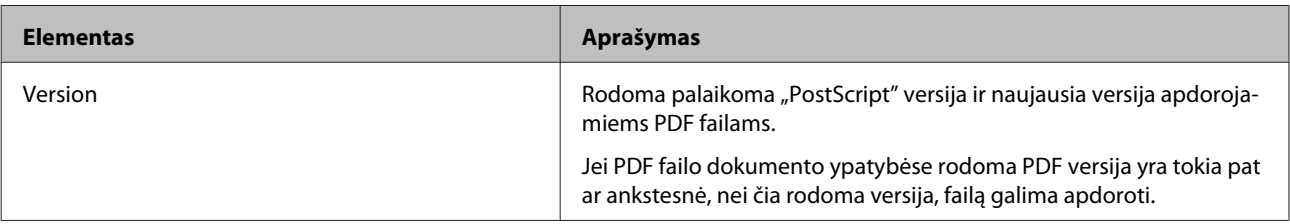

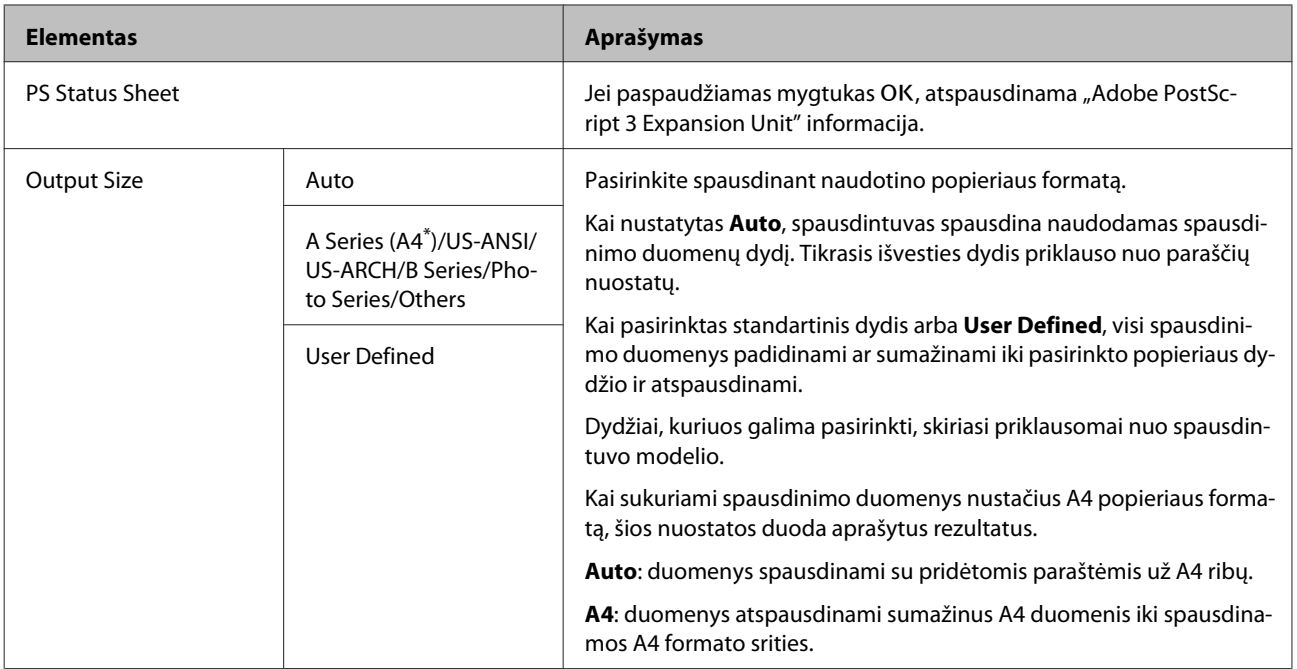

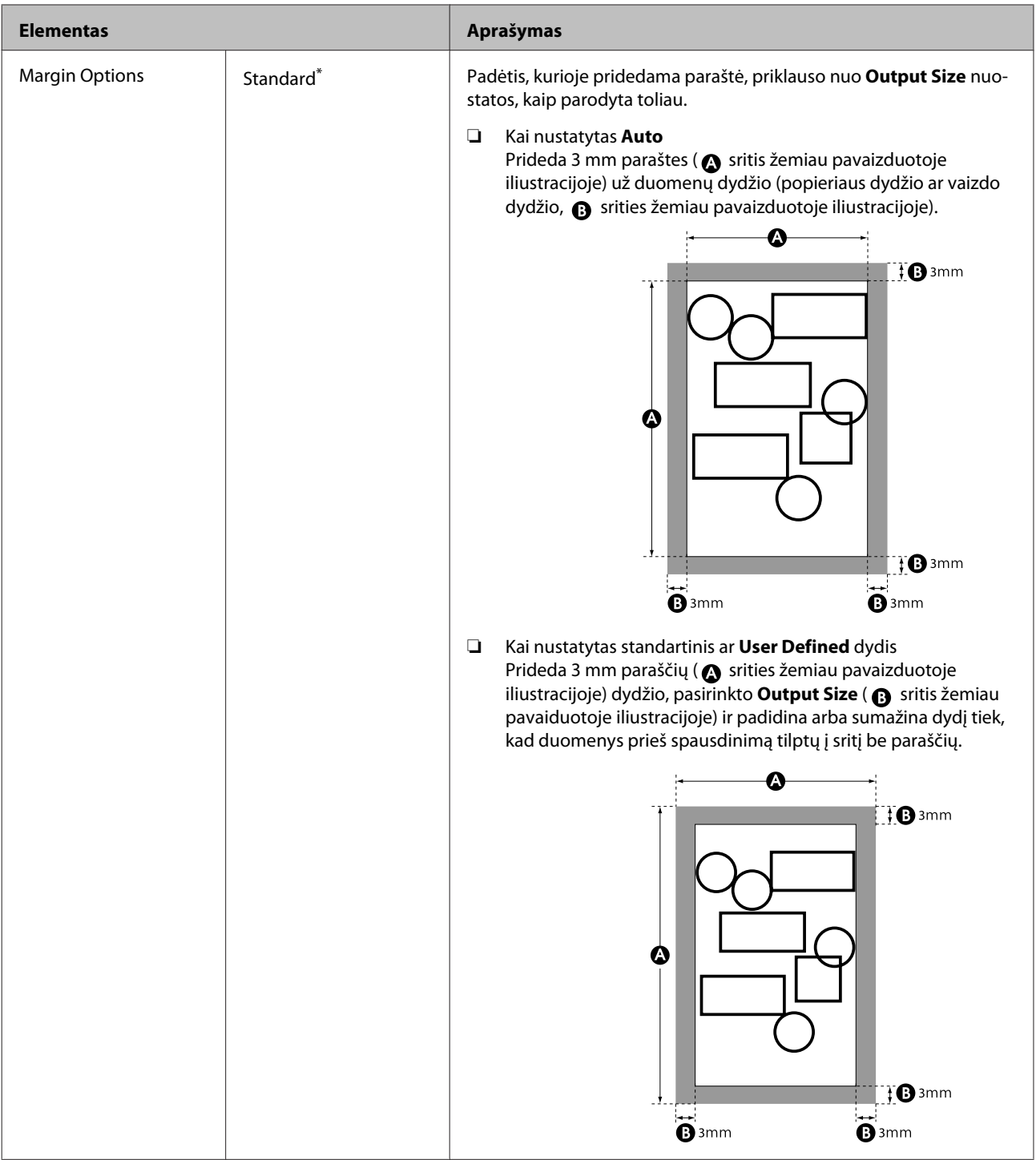

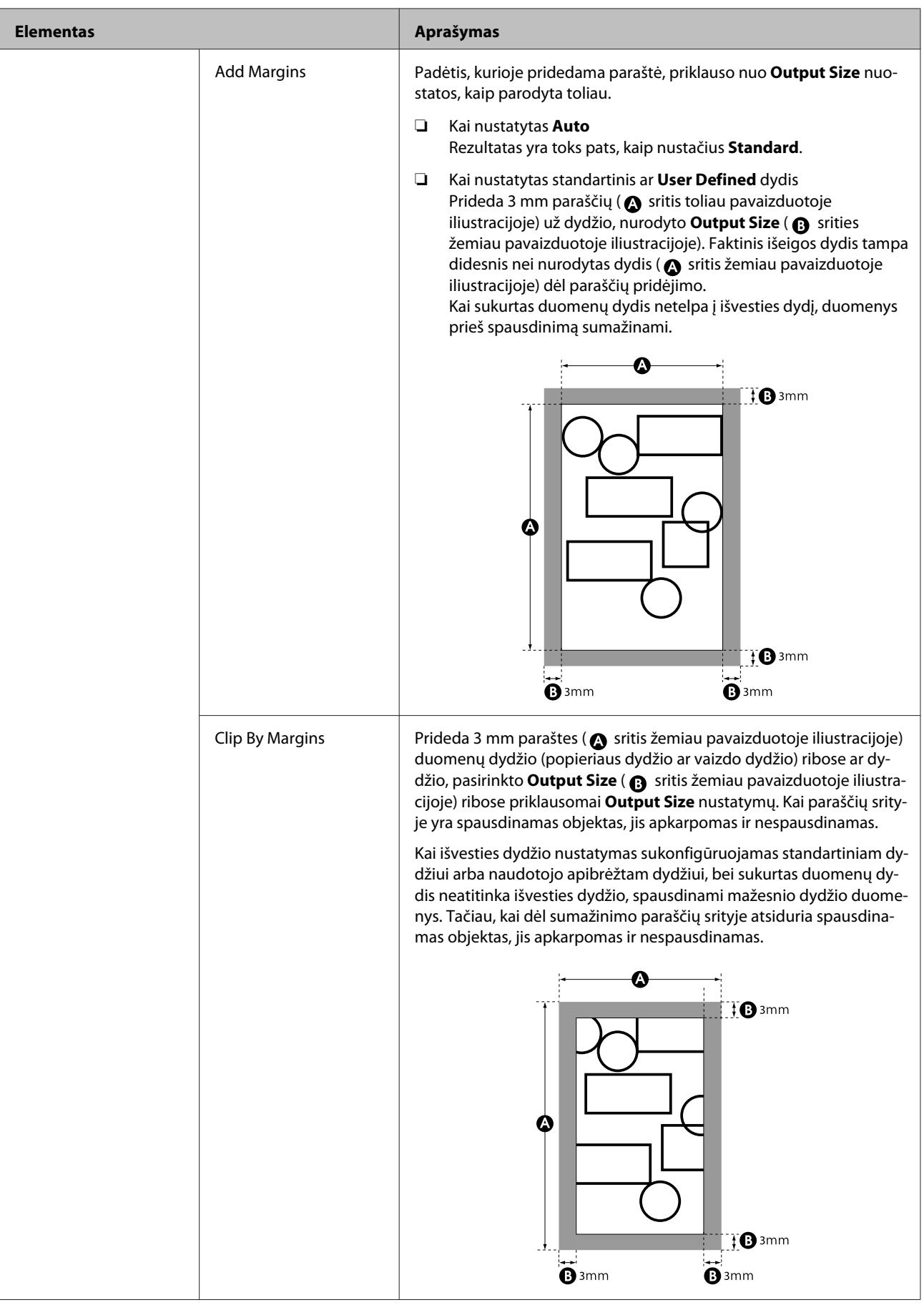

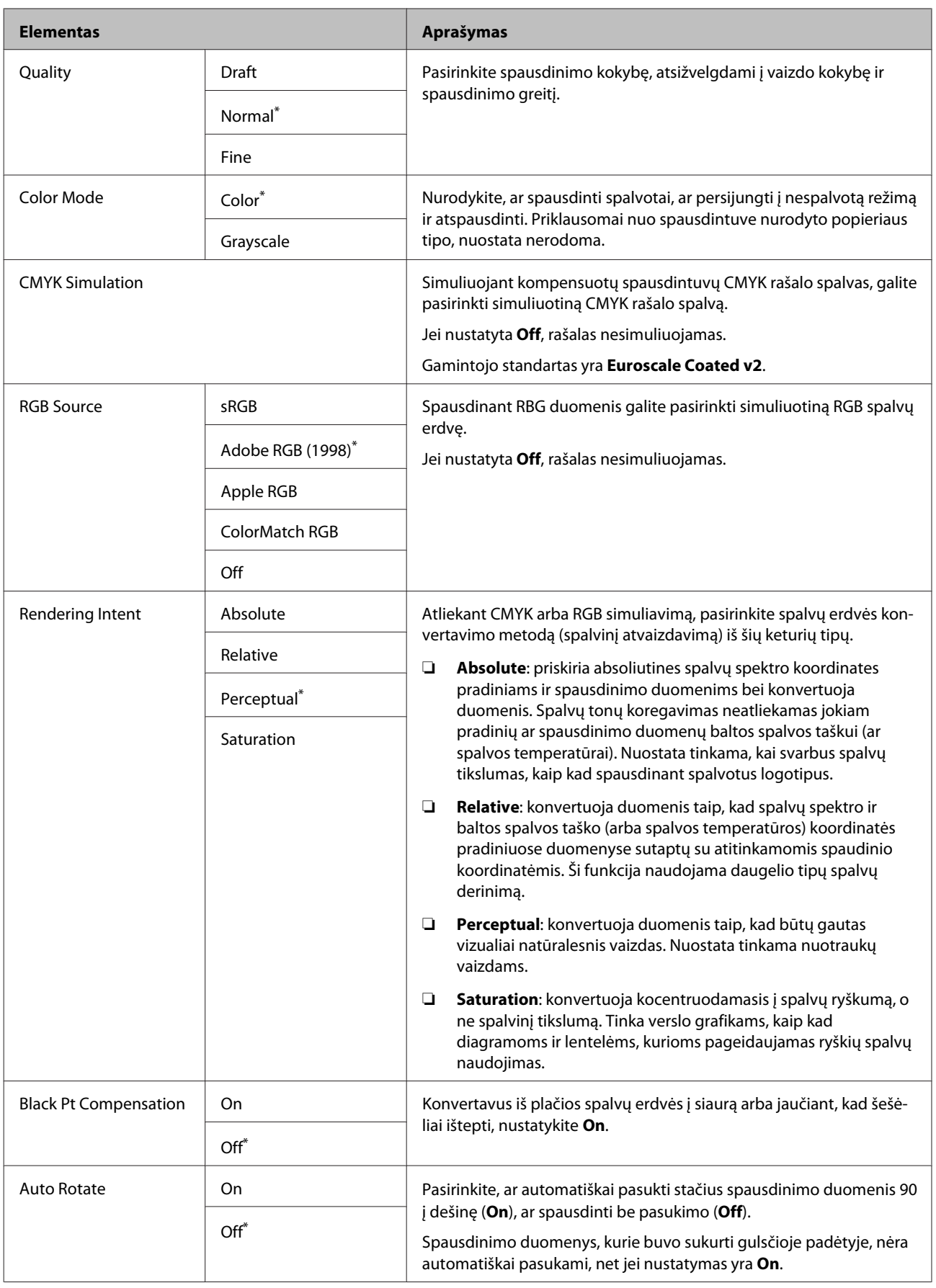

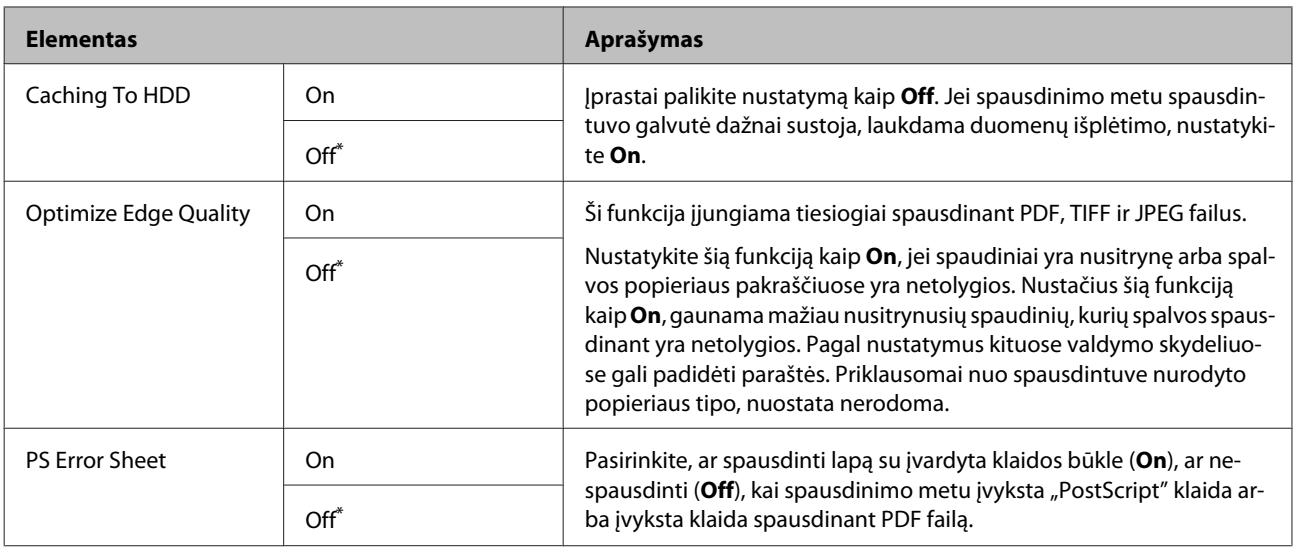

### **Preferences**

\* Numatytoji nuostata

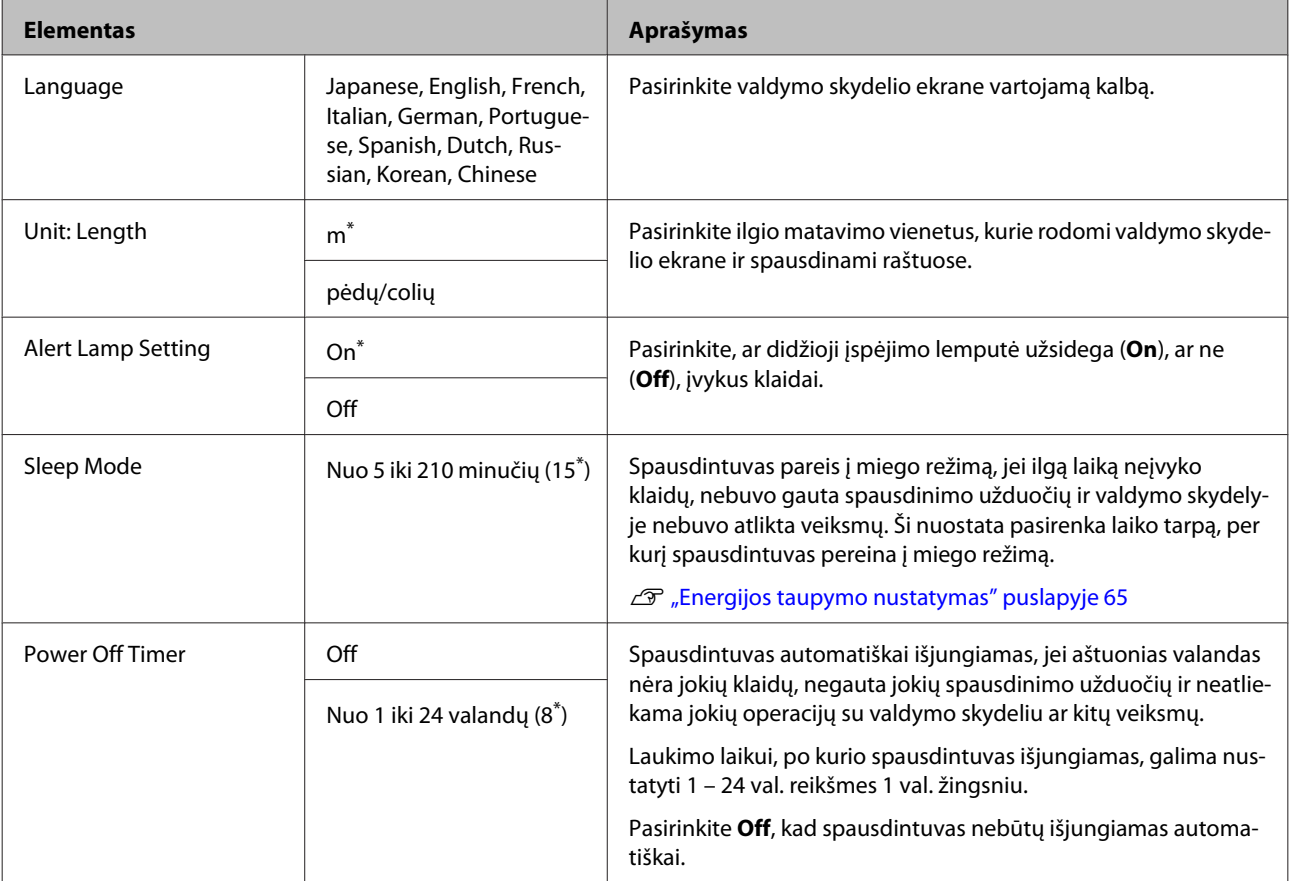

### **Administrator Menu**

Pasirinkus Administrator Menu rodomas reikalavimas įvesti slaptažodį. Gamykloje slaptažodis nebuvo nustatytas; paspauskite OK mygtuką ir tęskite. Jei buvo pakeistas administratoriaus slaptažodis, įveskite administratoriaus slaptažodį.

\*1 Rodoma, tik kai prijungtas papildomas standusis diskas arba "Adobe PostScript 3" plėtinys.

\*2 Rodoma, tik kai prijungtas "Adobe PostScript 3" plėtinys.

\* Numatytoji nuostata

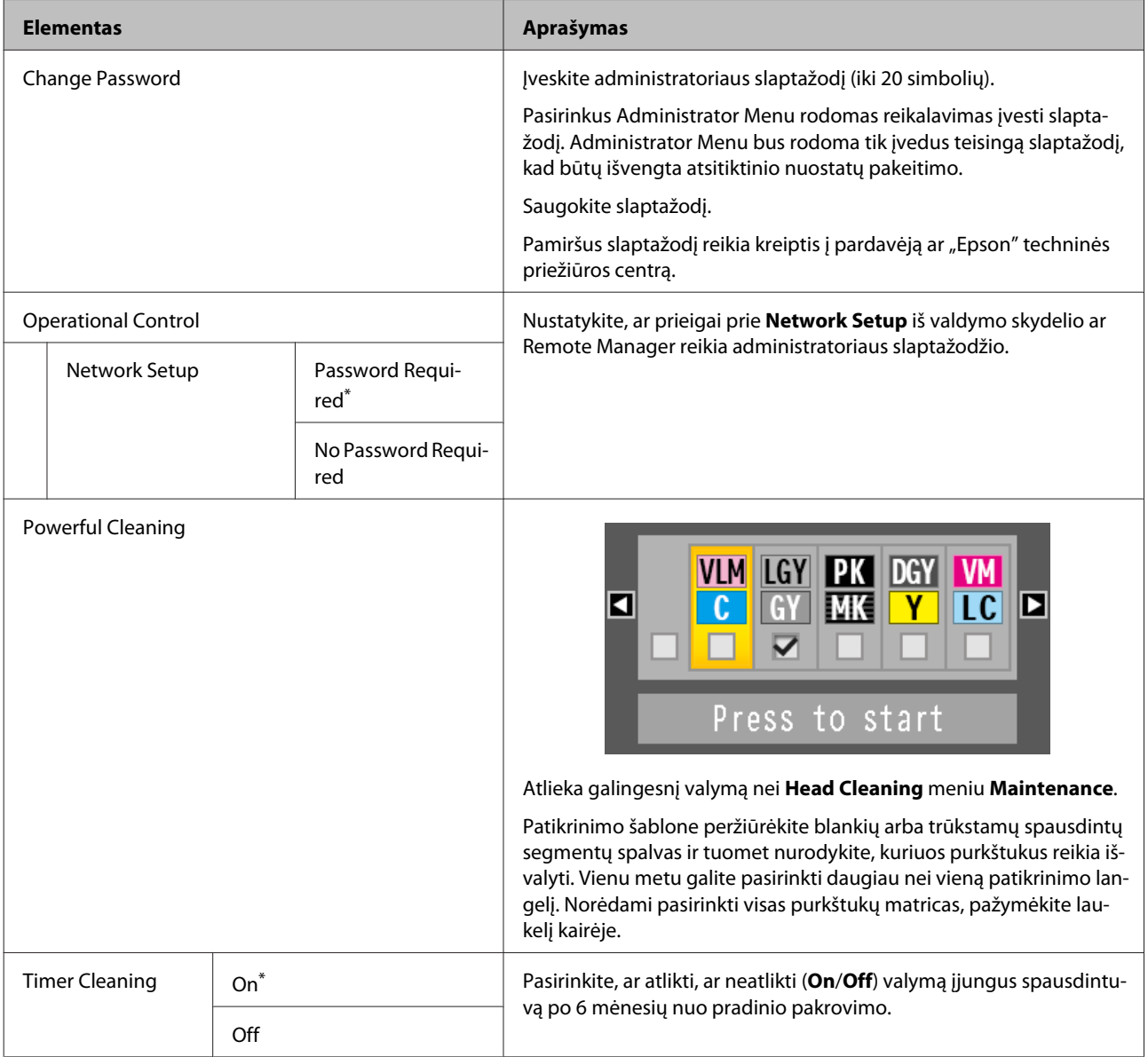
## **Valdymo skydelio meniu naudojimas**

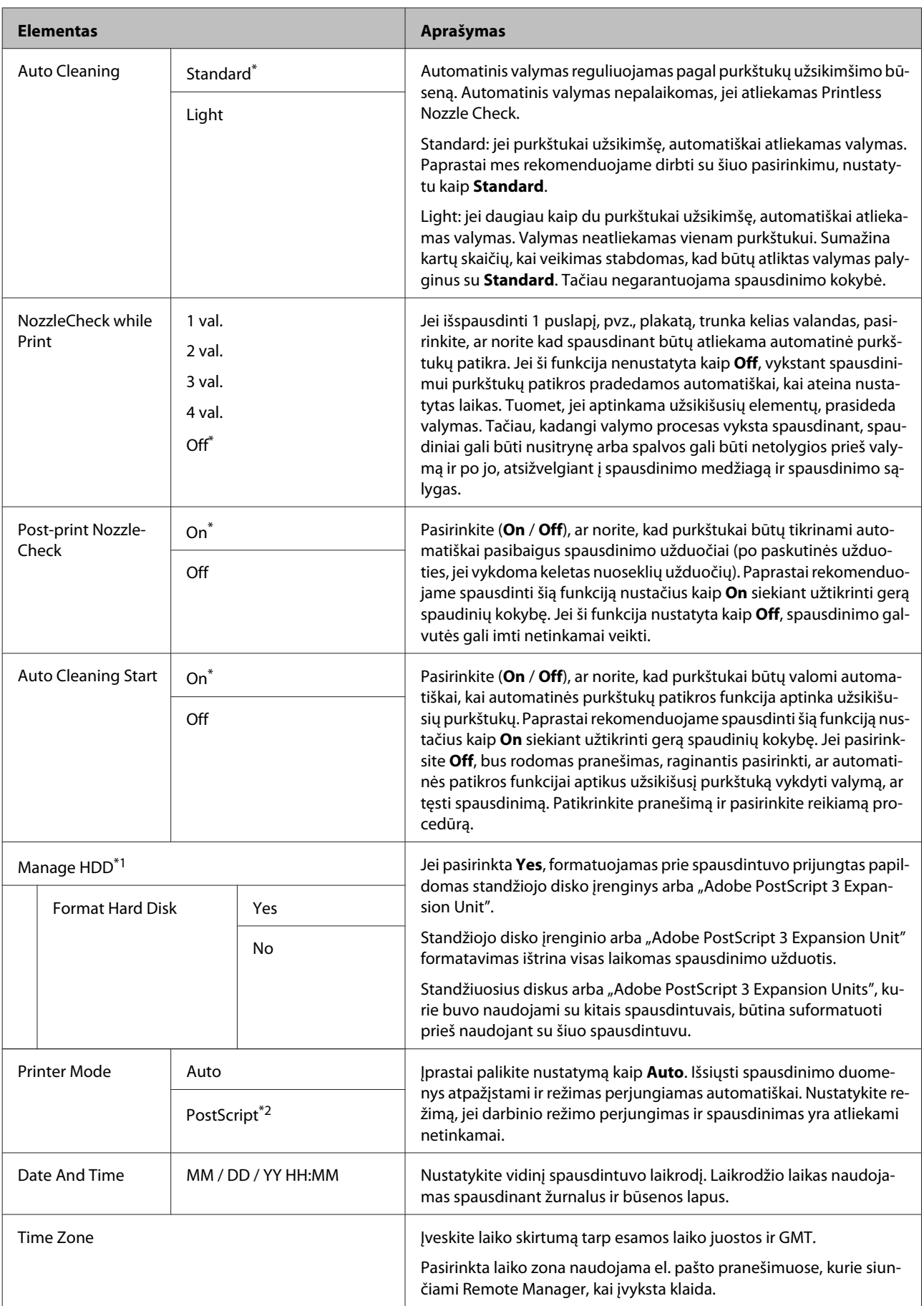

## **Valdymo skydelio meniu naudojimas**

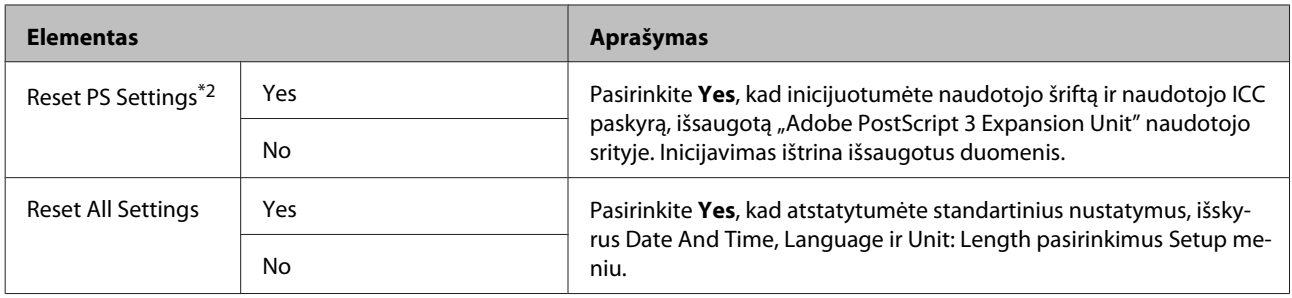

# **Spausdintuvo galvutės ir kt. priežiūra**

Jeigu spaudiniuose atsiranda baltų linijų arba pastebėjote, kad spausdinimo kokybė pablogėjo, reikia atlikti techninę spausdinimo galvutės ar popieriaus padavimo mechanizmas priežiūrą.

# **Techninės priežiūros operacijos**

Galite atlikti šias spausdintuvo priežiūros funkcijas tam, kad palaikytumėte spausdinimo galvutę ir popieriaus padavimo mechanizmą geros būsenos ir užtikrintumėte geriausią spausdinimo kokybę. Atsižvelgdami į spausdinimo rezultatus ir esamą situaciją, atlikite atitinkamas priežiūros operacijas.

## **Automatinis užsikimšusių purkštukų nustatymas**

Spausdintuvas turi funkcijų, kurios leidžia automatiškai nustatyti užsikimšusių purkštukų padėtį spausdinimo galvutėje ir atlikti valymą nespausdinant patikrinimo šablono.

### *Pastaba:*

- ❏ *Ši funkcija negarantuoja šimtaprocentinio užsikimšusių purkštukų nustatymo.*
- ❏ *Nustatant užsikimšusius purkštukus, sunaudojamas nedidelis kiekis rašalo.*
- ❏ *Rašalas naudojamas atliekant automatinį valymą.*

Galite nustatyti šiuos pasirinkimus Maintenance meniu ir Printer Setup meniu.

U["Maintenance meniu" puslapyje 133](#page-132-0)

U["Printer Setup" puslapyje 135](#page-134-0)

### **Auto Nozzle Check**

Kai pasirinkta bet kas, išskyrus Off, purkštukai patikrinami ir užsikimšę purkštukai nustatomi šiais atvejais. Kai nustatomi užsikimšę purkštukai, valymas atliekamas automatiškai tiek kartų, kiek nustatyta valdymo skydelyje.

- ❏ Kai pradedamas spausdinimas (periodiškai arba atliekant kiekvieną spausdinimo užduotį)
- ❏ Prieš ir po valymo
- ❏ Baigus spausdinti

Klaida įvyksta net tuo atveju, jei šie veiksmai atliekami esant sąlygoms, kurios nepatenka į nustatytą su spausdintuvu susijusį diapazoną, pvz., kai darbinė temperatūra yra mažesnė nei 10 °C.

### U["Printer Setup" puslapyje 135](#page-134-0)

### **Printless Nozzle Check**

Atlikite galvučių būsenos patikrinimą; užsikimšimo aptikimo rezultatai yra rodomi valdymo skydelyje. Jei aptinkamos užsikimšusios galvutės, valymas prasideda automatiškai pasirinkus **OK**.

Klaida įvyksta net tuo atveju, jei šie veiksmai atliekami esant sąlygoms, kurios nepatenka į nustatytą su spausdintuvu susijusį diapazoną, pvz., kai darbinė temperatūra yra mažesnė nei 10 °C. Jei tikrinti, ar purkštukai neužsikimšę, norite esant į diapazoną nepatenkančiai darbinei temperatūrai, išspausdinkite patikros šabloną, kad patikrintumėte.

 $\mathcal{F}$  ["Maintenance meniu" puslapyje 133](#page-132-0)

## **Užsikimšusių purkštukų patikrinimas naudojant atspausdintą patikrinimo šabloną**

Kai spausdintuvas buvo ilgai nenaudotas arba atliekant svarbias spausdinimo užduotis, prieš spausdinant rekomenduojame atspausdinti patikrinimo šabloną ir atlikti apžiūrą. Vizualiai patikrinkite atspausdintą patikrinimo šabloną ir pavalykite spausdinimo galvutę, jei pastebite blankių arba tuščių vietų.

Tikrinimas, ar purkštukai nėra užsikimšę" [puslapyje 148](#page-147-0)

## <span id="page-147-0"></span>**Spausdinimo galvutės valymas**

Naudokite, kai patikrinimo šablone pastebite blankių arba trūkstamų segmentų. Ši funkcija nuvalo spausdinimo galvutės paviršių. Yra du funkcijos tipai: vienas skirtas automatiškai aptikti užsikimšusius purkštukus ir atlikti valymą, kitu atveju galvutės valymas atliekamas iškart, kai pasirenkate lygį.

Rinkdamiesi valymo lygį paprastai turėtumėte pasirinkti **Standard**. Jeigu purkštukai užsikimšę net ir kelis kartus atlikus galvutės valymą **Normal** režimu, pasirinkite nuostatą **Heavy** valymas. Jei situacija nepagerėja net atlikus **Heavy** valymą, atlikite **Powerful Cleaning** iš **Administrator Menu**.

### U["Spausdinimo galvutės valymas" puslapyje 149](#page-148-0)

### **Check And Clean Nozzle**

Atlikite, kad patikrintumėte purkštukų būseną ir automatiškai išvalytumėte tik tas purkštukų matricas, kurios yra užsiteršusios.

U["Maintenance meniu" puslapyje 133](#page-132-0)

## **Spausdinimo netikslumų išlygiavimas (Head Alignment)**

Ši funkcija sureguliuoja spausdinimo netikslumus. Naudokite šią funkciją, jei linijos yra netikslios arba gaunami nelygūs spausdinimo rezultatai.

 $\mathscr{F}$ , Spausdinimo netikslumų išlygiavimas (Head [Alignment\)" puslapyje 152](#page-151-0)

## **Reguliuoti popieriaus padavimą (Paper Feed Adjust)**

Naudokite šią nuostatą, jei net ir po spausdintuvo galvutės valymo ar Head Alignment negalite išspręsti standartinėje spausdinimo srityje (atpjautuose lapuose šiai sričiai nepriklauso 1 – 2 cm juostelė lapo apačioje) atsirandančių juostelių problemos (horizontalios dryžuotos linijos ar netolygios spalvos).

U["Paper Feed Adjust" puslapyje 154](#page-153-0)

# **Tikrinimas, ar purkštukai nėra užsikimšę**

Purkštukų patikrą galima atlikti naudojant kompiuterį arba spausdintuvo valdymo skydelį.

## **Naudojant kompiuterį**

Šio skyriaus aprašymuose kaip pavyzdys naudojama Windows spausdintuvo tvarkyklė.

Naudokite Epson Printer Utility 4 "Mac OS X".

 $\mathscr{F}$ , Epson Printer Utility 4 Funkcijos" puslapyje 79

Isitikinkite, ar į spausdintuvą įdėta ritininio popieriaus arba A4 ar didesnio formato atpjautų lapų.

Patikrinkite, ar tinkamai nustatytas naudojamo popieriaus šaltinis ir spausdinimo medžiagos tipas.

 $\mathscr{F}$ , Ritininio popieriaus įdėjimas ir išėmimas" [puslapyje 31](#page-30-0)

 $\mathcal{L}$ , Atpjautų lapų įdėjimas ir išėmimas" [puslapyje 39](#page-38-0)

B Spaustelėkite **Nozzle Check (Purkštukų patikrinimas)** skirtuke **Utility (Programa)** spausdintuvo tvarkyklės ekrane **Properties (Ypatybės)** (arba **Printing preferences (Spausdinimo nuostatos)**).

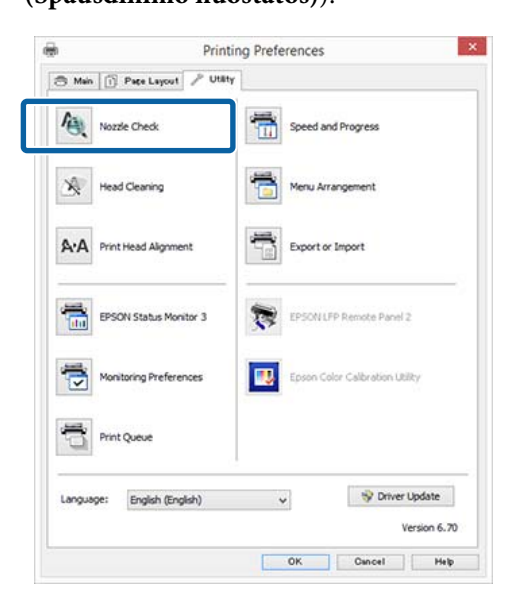

## C Spustelėkite **Print (Spausd.)**.

Išspausdinamas purkštukų patikrinimo raštas.

<span id="page-148-0"></span>A Patikrinkite purkštukų patikrinimo raštą.

Jei neaptinkama jokių problemų, spustelėkite **Finish (Baigti)**.

Jei problemų aptinkama, spustelėkite **Clean (Valyti)**.

Išspausdinę purkštukų patikrinimo raštą, prieš spausdindami duomenis ar valydami spausdinimo galvutę, įsitikinkite, ar purkštukų patikrinimo rašto spausdinimas yra baigtas.

## **Naudojant spausdintuvą**

Šiame skyriuje aprašoma, kaip atspausdinti ir patvirtinti patikrinimo šabloną. Kad patvirtintumėte nespausdindami patikrinimo šablono, 4 žingsnyje pasirinkite **Printless Nozzle Check** ir laikykitės instrukcijų ekrane.

Nustatant naudojami mygtukai

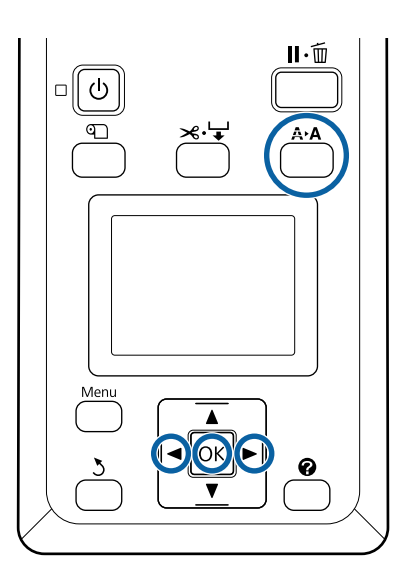

Įsitikinkite, ar į spausdintuvą įdėta ritininio popieriaus arba A4 ar didesnio formato atpjautų lapų.

Patikrinkite, ar tinkamai nustatytas naudojamo popieriaus šaltinis ir spausdinimo medžiagos tipas.

2 Patvirtinkite, kad spausdintuvas yra būsenoje "Ready (Pasiruošęs)". Paspauskite A**>A** mygtuką.

Pasirodys Maintenance meniu.

C Patvirtinkite, kad pažymėta **Nozzle Check**, ir paspauskite mygtuką OK.

D Patvirtinkite, kad pažymėta **Print Check** Pattern, ir paspauskite mygtuka OK.

Rodomas patvirtinimo dialogo langas.

5 Jei norite atspausdinti patikrinimo raštą, paspauskite OK mygtuką.

> Peržiūrėkite išspausdintą patikrinimo raštą, vadovaudamiesi šiame skyriuje pateikta informacija.

### **Švarių purkštukų pavyzdys**

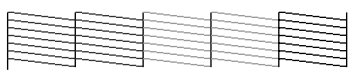

Purkštukų patikrinimo rašte nėra jokių tarpų.

### **Užsikimšusių purkštukų pavyzdys**

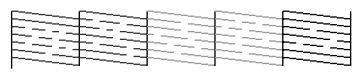

Jei šablone yra trūkstamų sričių, pasirinkite **Head Cleaning** ir išvalykite spausdintuvo galvutę.  $\mathscr{F}$  ["Spausdinimo galvutės valymas"](#page-147-0) [puslapyje 148](#page-147-0)

# **Spausdinimo galvutės valymas**

Galvutės valymą galite atlikti naudodami kompiuterį ar spausdintuvą, tačiau turinys skiriasi, kaip aprašyta toliau.

### **Naudojant kompiuterį**

Valomi visi purkštukai.

 $\mathscr{D}$ , Naudojant kompiuterį" puslapyje 150

### **Naudojant spausdintuvą**

Jūs galite valyti visus purkštukus arba pasirinkti valyti tik tuos purkštukus, kuriuose atspausdintas purkštukų patikros raštas nurodo problemą.

U["Naudojant spausdintuvą" puslapyje 150](#page-149-0)

## **Pastabos dėl Head Cleaning**

**Rašalas naudojamas galvutės valymo proceso metu.** Spausdinimo galvutę valykite tik tuomet, jei pablogėja spausdinimo kokybė, pvz., spaudinys yra neaiškus, netinkamos arba trūksta spalvų.

### <span id="page-149-0"></span>**Valant visus purkštukus, naudojamas visų spalvų rašalas.**

Net jei naudojate tik juodą rašalą nespalvotam spausdinimui, taip pat bus naudojamas spalvotas rašalas.

### **Jei dėžėje nepakanka vietos, paruoškite naują techninės priežiūros dėžę.**

Jeigu per trumpą laiką galvutę valysite kelis kartus, techninės priežiūros dėžė gali greitai prisipildyti rašalo, nes rašalas iš techninės priežiūros dėžės greitai neišgaruoja.

**Galingo valymo funkcijai "Powerful Cleaning" sunaudojama žymiai daugiau rašalo nei galvutės valymo funkcijai Head Cleaning meniu Maintenance.** Prieš pradėdami valyti, iš anksto patikrinkite likusio rašalo kiekį ir, jei jo yra mažai, paruoškite naują rašalo kasetę.

 $\mathscr{D}$ , Powerful Cleaning" puslapyje 151

## **Naudojant kompiuterį**

Prieš atlikdami šią procedūrą, būtinai perskaitykite toliau pateikiamą informaciją.

U["Pastabos dėl Head Cleaning" puslapyje 149](#page-148-0)

Šio skyriaus aprašymuose kaip pavyzdys naudojama "Windows" spausdintuvo tvarkyklė.

Naudokite Epson Printer Utility 4 "Mac OS X".

U["Naudojimas Epson Printer Utility 4"](#page-78-0) [puslapyje 79](#page-78-0)

A Paspauskite **Head Cleaning (Galvutės valymas)** Utility (Programa) skirtuke spausdintuvo tvarkyklės **Properties (Ypatybės)** (arba **Printing preferences (Spausdinimo nuostatos)**).

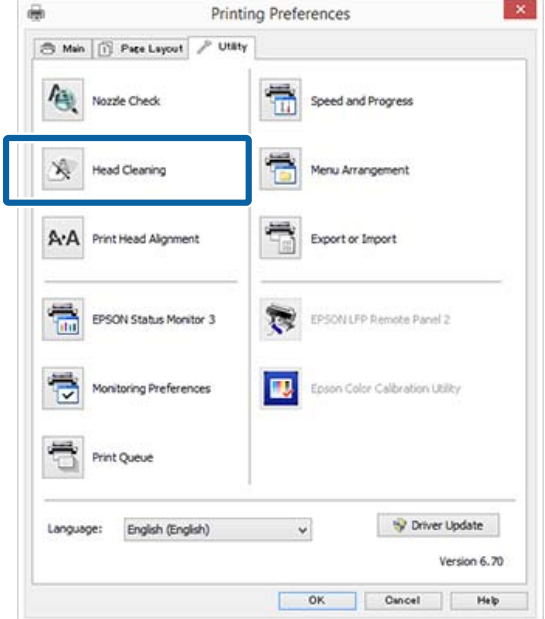

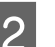

## B Spustelėkite **Start (Pradėti)**.

Prasideda galvutės valymas Galvutės valymas užtrunka apie 6 min.

C Spustelėkite **Print Nozzle Check Pattern (Spausdinti purkštukų patikrinimo šabloną)**.

Patikrinkite purkštukų patikrinimo raštą.

Pastebėję blankių arba trūkstamų segmentų purkštukų patikrinimo šablone, spustelėkite **Cleaning (Valymas)**.

Jei negalite išvalyti užsikimšusių purkštukų net kelis kartus paeiliui pakartoję valymą, spausdintuvo valdymo skydelyje pasirinkite **Powerful Cleaning**.

 $\mathscr{F}$  "Naudojant spausdintuvą" puslapyje 150

## **Naudojant spausdintuvą**

Prieš atlikdami šią procedūrą, būtinai perskaitykite toliau pateikiamą informaciją.

U["Pastabos dėl Head Cleaning" puslapyje 149](#page-148-0)

### <span id="page-150-0"></span>Nustatant naudojami mygtukai

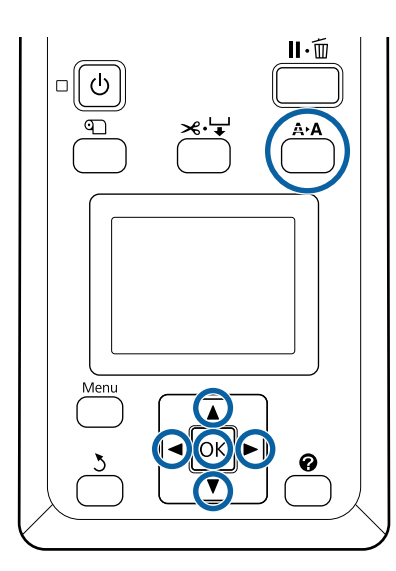

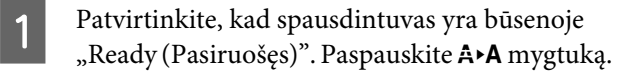

Pasirodys Maintenance meniu.

B Mygtuku d / u pažymėkite **Head Cleaning** ir paspauskite mygtuką OK.

C Mygtuku d / u pasirinkite **Select Nozzle &** Level ir paspauskite mygtuką OK.

### *Pastaba:*

*Pasirinkę Check And Clean Nozzle, galite patikrinti galvučių būseną ir automatiškai išvalyti tik tas galvučių matricas, kurios yra užsiteršusios.*

D Pasirinkę purkštukų matricas galvutės valymui, paspauskite mygtuką OK.

### **Jei yra blankių arba trūkstamų visų spalvų segmentų**

Mygtukais  $\blacktriangleleft / \blacktriangleright$  pažymėkite visus pasirinkimų laukelius kairėje ir paspauskite OK, kad pažymėtumėte varnelėmis.

### **Jei yra blankių arba trūkstamų tik kelių spalvų segmentų**

Mygtukais </r> /> pažymėkite tik tas spalvas, kurias reikia išvalyti, ir paspauskite OK, kad pažymėtumėte varnelėmis.

Galite pasirinkti kelias purkštukų matricas.

E Pasirinkę purkštukų matricas, paspauskite

d / u, pasirinkite **Start Cleaning**, ir paspauskite OK mygtuką.

F Patikrinkite, ar pasirinkta **Normal**, ir paspauskite mygtuką OK. Jei užsikimšę purkštukai nepravalomi net atlikus **Normal** kelis kartus, mygtuku ▼ / ▲ mygtukus pasirinkite **Heavy**.

Galvutės valymas užtrunka 3 – 16 minučių.

#### *Pastaba:*

*Kuo daugiau spalvų matricų pasirenkama, tuo ilgiau užtrunka valymas.*

G Kad atspausdintumėte patikrinimo šabloną, ar patikrinti užsikimšimo būseną, paspauskite mygtuką d / u, pažymėkite **Nozzle Check** ir paspauskite mygtuką OK.

> Kad išeitumėte neatlikę purkštukų patikrinimo, pažymėkite **Exit** ir paspauskite mygtuką OK.

Jei purkštukai vis tiek yra užsikimšę, kelis kartus pakartokite 1 – 6 veiksmus. Jei purkštukai vis tiek užsikimšę net pakartojus **Normal** valymą kelis kartus, 6 žingsnyje pasirinkite **Heavy**. Jei purkštukai vis tiek užsikimšę, šiek tiek palaukite ir pabandykite **Powerful Cleaning**.

### **Powerful Cleaning**

Prieš atlikdami šią procedūrą, būtinai perskaitykite toliau pateikiamą informaciją.

U["Pastabos dėl Head Cleaning" puslapyje 149](#page-148-0)

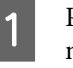

A Paspaudus Meniu mygtuką, rodomas Setup meniu.

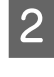

2 Mygtuku ▼ / ▲ pasirinkite **Administrator Menu** ir paspauskite mygtuką OK.

- Įveskite administratoriaus slaptažodį, tuomet nuspauskite mygtuką OK.
- D Mygtuku d / u pažymėkite **Powerful Cleaning** ir paspauskite mygtuką OK.

**išlygiavimas (Head Alignment)**

spausdinimo rezultatai, atlikite Head Alignment, kad

Jei linijos yra netikslios arba gaunami nelygūs

pašalintumėte spausdinimo netikslumus.

### **Techninė priežiūra**

<span id="page-151-0"></span>E Pasirinkite purkštukų komplektus valyti. **Jei yra blankių arba trūkstamų visų spalvų segmentų** Mygtuku </a> pažymėkite pasirinkimo laukelį kairėje ir paspauskite OK, kad pažymėtumėte varnelėmis. **Jei yra blankių arba trūkstamų tik kelių spalvų segmentų** Mygtukais  $\blacktriangleleft$  /  $\blacktriangleright$  pažymėkite tas spalvas, kurias reikia patvirtinti, ir paspauskite OK, kad patvirtintumėte. Galite pasirinkti kelias purkštukų matricas. **F** Pasirinkę purkštukų matricas, paspauskite d / u, pasirinkite **Start Cleaning**, ir paspauskite OK mygtuką. Pasirodys patvirtinimo dialogo langas. Pasirinkite **Yes**, tuomet nuspauskite mygtuką OK ir paleiskite Powerful Cleaning. Powerful Cleaning užtrunka 4 – 20 min. *Pastaba: Kuo daugiau spalvų matricų pasirenkama, tuo ilgiau užtrunka valymas.* Kai Powerful Cleaning yra baigtas, įjungiamas ekranas, kuris buvo rodomas prieš atliekant valymą. H Atspausdinkite patikrinimo šabloną ir patikrinkite rezultatus, kad nustatytumėte, ar problema išspręsta. U["Naudojant spausdintuvą" puslapyje 149](#page-148-0) Jei situacija neišsprendžiama net atlikus Powerful Cleaning, susisiekite su savo pardavėju ar "Epson Support". **Spausdinimo netikslumų**  Spausdinimo metu iš kairės į dešinę judėdama spausdinimo galvutė išmeta rašalą. Kadangi tarp popieriaus paviršiaus ir spausdinimo galvutės yra mažas atstumas (tarpas), spausdinimo netikslumų galima atsirasti dėl popieriaus storio, temperatūros arba drėgmės pasikeitimo ir vidinės inercijos judant spausdinimo galvutei. Head Alignment galite atlikti naudodami kompiuterį ar spausdintuvą, tačiau turinys skiriasi, kaip aprašyta toliau. **Naudojant kompiuterį** Atliekant automatinį reguliavimą, ant įdėto popieriaus atspausdinamas sureguliavimo šablonas, kurį nuskaito jutikliai, tuomet optimali sureguliavimo vertė užregistruojama spausdintuve. Sureguliavimui atlikti reikia apytiksliai 7 – 12 min. Paprastai rekomenduojame šį metodą, nes lengva jį atlikti ir dažniausiai jis pašalina problemą. U["Naudojant kompiuterį" puslapyje 153](#page-152-0) **Naudojant spausdintuvą** Reguliuoti galite pasirinkę arba automatinę, arba rankinę funkciją. ❏ Automatinis nustatymas Jutiklis nuskaito ant popieriaus spausdinamą reguliavimo šabloną ir automatiškai užregistruoja optimalią reguliavimo reikšmę spausdintuve. Sureguliavimui atlikti reikia apytiksliai 7 – 12 min. Reikalingas laikas skiriasi atsižvelgiant į pasirinktą meniu. ❏ Reguliavimas rankiniu būdu Vizualiai patikrinkite ant popieriaus atspausdintą reguliavimo šabloną ir įveskite optimalias nustatymo vertes. Šį nustatymą naudokite, jei nepavyksta sureguliuoti automatiškai arba nesate patenkinti automatinio reguliavimo rezultatais. Sureguliavimo šablonui atspausdinti reikia apytiksliai nuo 3 iki 12 min. Reikalingas laikas skiriasi atsižvelgiant į pasirinktą meniu ir spausdinimo dydį.

 $\mathscr{D}$ , Naudojant spausdintuvą" puslapyje 154

## **Pastabos dėl Head Alignment**

### **Nustatymai atliekami atsižvelgiant į spausdintuve esantį popierių.**

Įsitikinkite, kad popierius įdėtas teisingai ir kad pasirinktas nustatymas **Select Paper Type**.

<span id="page-152-0"></span> $\mathscr{D}$ , Ritininio popieriaus įdėjimas ir išėmimas" [puslapyje 31](#page-30-0)

U["Atpjautų lapų įdėjimas ir išėmimas" puslapyje 39](#page-38-0)

Kai atliekate reguliavimą naudodami komercinį popierių, iš anksto užregistruokite pasirinktinį popierių.

 $\mathscr{D}$ , Prieš spausdinant ant komercinio popieriaus" [puslapyje 204](#page-203-0)

### **Atlikite, kai purkštukai nėra užsikimšę.**

Jei purkštukai užsikimšę, sureguliavimo negalima atlikti teisingai. Atspausdinkite patikrinimo šabloną, atlikite apžiūrą ir, jei reikia, atlikite galvutės valymą.

### U["Tikrinimas, ar purkštukai nėra užsikimšę"](#page-147-0) [puslapyje 148](#page-147-0)

### **Automatinis reguliavimas galimas tik tam tikroms popieriaus rūšims.**

Negalite atlikti automatinio reguliavimo su prekyboje prieinamu popieriumi. Daugiau informacijos apie popierių, palaikantį automatinį reguliavimą, rasite tolesniame skyriuje.

### $\mathscr{F}$  "Epson" ypatingųjų spausdinimo medžiagų [lentelė" puslapyje 189](#page-188-0)

### **Atlikdami automatinį reguliavimą, užtikrinkite, kad į spausdintuvą nepatektų jokia išorinė šviesa (tiesioginė saulės šviesa).**

Priešingu atveju spausdintuvo jutikliai gali teisingai nenuskaityti sureguliavimo šablono. Jei automatinio reguliavimo nepavyksta atlikti net ir užtikrinus, kad į spausdintuvą nepatektų jokia išorinė šviesa, atlikite reguliavimą rankiniu būdu.

U["Naudojant spausdintuvą" puslapyje 154](#page-153-0)

## **Naudojant kompiuterį**

Prieš atlikdami šią procedūrą, būtinai perskaitykite toliau pateikiamą informaciją.

U["Pastabos dėl Head Alignment" puslapyje 152](#page-151-0)

Šio skyriaus aprašymuose kaip pavyzdys naudojama "Windows" spausdintuvo tvarkyklė.

Naudokite Epson Printer Utility 4 "Mac OS X".

### U["Naudojimas Epson Printer Utility 4"](#page-78-0) [puslapyje 79](#page-78-0)

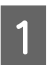

A Įdėkite atpjautus A4 dydžio lapus, didesnį ar ritininį popierių ir atlikite **Select Paper Type**.

 $\mathscr{D}$ , Ritininio popieriaus įdėjimas ir išėmimas" [puslapyje 31](#page-30-0)

U["Atpjautų lapų įdėjimas ir išėmimas"](#page-38-0) [puslapyje 39](#page-38-0)

Kai atliekate reguliavimą naudodami komercinį popierių, iš anksto užregistruokite **Custom Paper**.

 $\mathcal{F}$ , Prieš spausdinant ant komercinio [popieriaus" puslapyje 204](#page-203-0)

B Spustelėkite **Print Head Alignment (Spausdinimo galvučių išlygiavimas)** skirtuke Utility (Programa), esančiame spausdintuvo tvarkyklės ekrane **Properties (Ypatybės)** (arba **Printing preferences (Spausdinimo nuostatos)**).

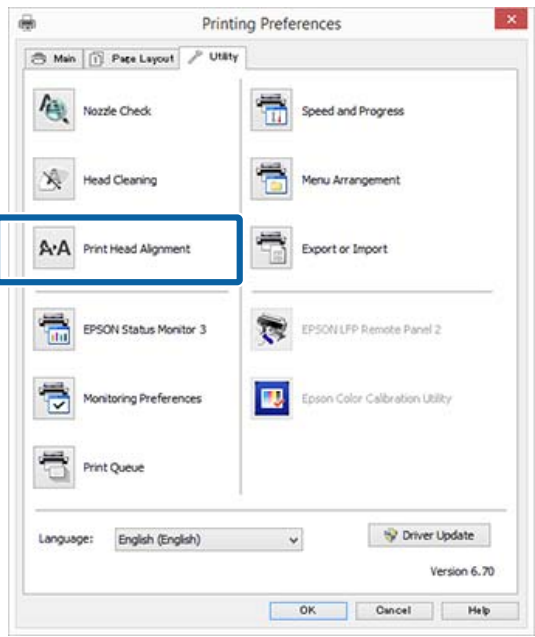

Vykdykite ekrane pateikimus nurodymus.

Jutiklis nuskaito spausdinamą reguliavimo raštą ir automatiškai užregistruoja optimalią reguliavimo reikšmę spausdintuve.

Patikrinkite spausdinimo rezultatus ir įsitikinkite, ar spausdinamame vaizde nėra smulkių dalelių arba netikslumų.

Jei nesate patenkinti reguliavimo rezultatais, sureguliuokite spausdintuvą rankiniu būdu.

<span id="page-153-0"></span>U"Naudojant spausdintuvą" puslapyje 154

## **Naudojant spausdintuvą**

Prieš atlikdami šią procedūrą, būtinai perskaitykite toliau pateikiamą informaciją.

U["Pastabos dėl Head Alignment" puslapyje 152](#page-151-0)

Nustatant naudojami mygtukai

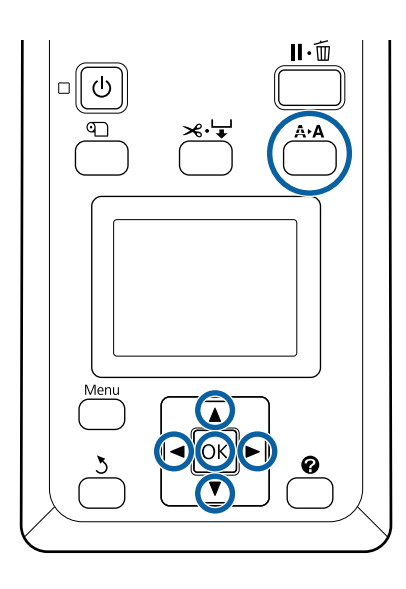

Tinkamai nustatykite atpjautus lapus ar ritininį popierių.

Reguliavimas naudojant **Auto**: A3 ar didesni lapai

Reguliavimas naudojant **Manual**: A4 ar didesni lapai

 $\mathscr{F}$ , Ritininio popieriaus įdėjimas ir išėmimas" [puslapyje 31](#page-30-0)

U["Atpjautų lapų įdėjimas ir išėmimas"](#page-38-0) [puslapyje 39](#page-38-0)

Kai atliekate reguliavimą naudodami komercinį popierių, iš anksto užregistruokite **Custom Paper**.

 $\mathscr{F}$  ["Prieš spausdinant ant komercinio](#page-203-0) [popieriaus" puslapyje 204](#page-203-0)

Patvirtinkite, kad spausdintuvas yra būsenoje "Ready (Pasiruošęs)", ir paspauskite mygtuką A**·A**.

Pasirodys Maintenance meniu.

C Mygtuku d / u pasirinkite **Head Alignment** ir paspauskite mygtuką OK.

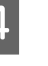

**D** Pasirinkite nustatymo elementą.

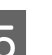

**EXECUTE:** Paspauskite OK mygtuką.

Pasirinkus **Auto**, galvučių sulygiavimas atliekamas automatiškai spausdinant reguliavimo šabloną. Užbaigus reguliavimą, rodomas Ready ekranas.

Jei pasirinkote **Manual**, pereikite prie 6 žingsnio ir įveskite reguliavimą pagal vizualinę rašto patikrą.

F Įsidėmėkite rašto su keliomis baltomis linijomis numerius arba rašto, kuriame tarpai tarp baltų linijų yra vienodžiausi, numerius.

Pagal pateiktą pavyzdį tai turėtų būti 3 šablonas.

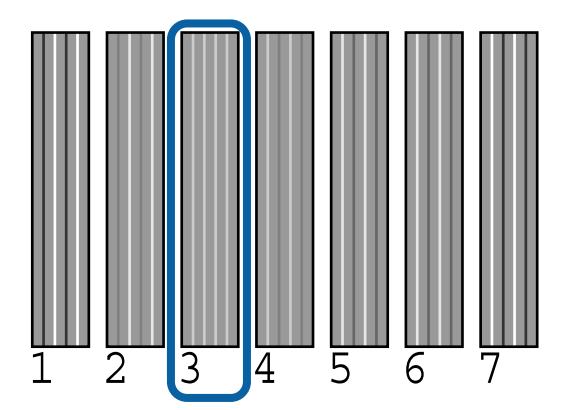

G Patvirtinę rašalo spalvos kodą, rodomą valdymo skydelio ekrane, mygtuku  $\blacktriangledown / \blacktriangle$ pasirinkite skaičių, nurodytą 6 žingsnyje, ir paspauskite mygtuką OK.

Pasirinkite skaičių visoms spalvoms ir paspauskite mygtuką OK.

> Įvedus paskutinį skaičių pasirodys Ready ekranas.

# **Paper Feed Adjust**

Naudokite šią nuostatą, jei net ir po spausdintuvo galvutės valymo ar sulygiavimo negalite išspręsti standartinėje spausdinimo srityje (atpjautuose lapuose šiai sričiai nepriklauso 1 – 2 cm juostelė lapo apačioje) atsirandančių juostelių problemos (horizontalios dryžuotos linijos ar netolygios spalvos).

<span id="page-154-0"></span>Yra trys popieriaus padavimo reguliavimo tipai. Paprastai reguliavimui rekomenduojame naudoti blokinį šabloną.

### **Blokinis šablonas**

Atspausdinami du šablonų tipai, galite reguliuoti stebėdami šablonus vizualiai. Tai naudinga reguliuojant spaudinius, kuriuose daug vaizdų.

### **Taikiklis**

Popieriaus centre atspausdinami du reguliavimo šablonų tipai (taikikliai), matuojamas atstumas tarp reguliavimo šablonų. Tai naudinga reguliuojant spaudinius, kuriems svarbūs spausdinimo matmenys ir ilgiai (CAD ir pan.).

### **Value**

Reguliuokite -0,70 – 0,70 % ribose. Naudokite, kai norite šiek tiek perkelti nuo dabartinės spausdinimo pozicijos.

## **Paper Feed Adjust pasirinkimas**

Šiame skyriuje paaiškinama, kaip pasirinkti **Paper Feed Adjust** pasirinkimus valdymo skydelyje.

A Tinkamai įdėkite ritininį popierių arba nupjaukite didesnį nei A4 dydžio lapą, kad būtų galima spausdinti.

> Įdėkite ritininį popierių, kad galėtumėte reguliuoti naudodami taikiklius.

 $\mathscr{D}$ , Ritininio popieriaus įdėjimas ir išėmimas" [puslapyje 31](#page-30-0)

U["Atpjautų lapų įdėjimas ir išėmimas"](#page-38-0) [puslapyje 39](#page-38-0)

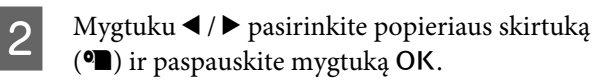

Įjungiamas meniu Paper.

C Mygtuku ▼ / ▲ pasirinkite **Custom Paper** Setting ir paspauskite mygtuką OK.

- $\Delta$  Mygtuku  $\nabla / \Delta$  pasirinkite popierių, kurį norite reguliuoti, ir paspauskite mygtuką OK.
	- Mygtuku **▼** / ▲ pasirinkite **Paper Feed Adjust** ir paspauskite mygtuką OK.

Kitai procedūrai žr. kiekvieną reguliavimą.

 $\mathscr{D}$ , Blokinis šablonas" puslapyje 155

U["Taikiklis" puslapyje 156](#page-155-0)

 $\mathscr{F}$  ["Value" puslapyje 156](#page-155-0)

## **Blokinis šablonas**

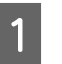

A Valdymo skydelyje pasirinkite **Paper Feed Adjust**.

 $\mathscr{F}$ , Paper Feed Adjust pasirinkimas" puslapyje 155

**2** Mygtuku ▼ / ▲ pasirinkite **Block Pattern** ir paspauskite mygtuką OK.

Rodomas dialogas.

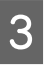

 $3$  Vėl paspauskite mygtuką OK.

Atspausdinamas reguliavimo šablonas.

D Iš atspausdintų šablonų išsirinkite šabloną su mažiausiai linijų.

Pagal pateiktą pavyzdį tai turėtų būti 0 raštas.

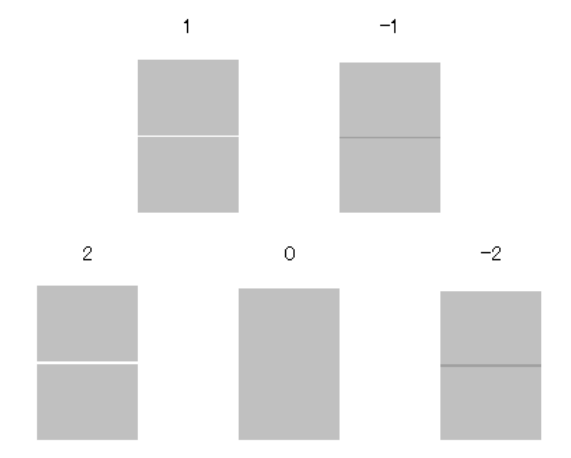

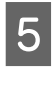

E Patikrinkite, ar valdymo skydelyje rodomas **Primary** ekranas, mygtukais  $\blacktriangledown$  /  $\blacktriangle$  pasirinkite skaičių, nurodytą 4 žingsnyje, ir paspauskite mygtuką OK.

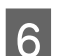

G Jei rodoma žinutė, paspauskite mygtuką OK.

Atspausdinamas reguliavimo šablonas, kuris skiriasi nuo 3 žingsnyje nurodyto šablono.

<span id="page-155-0"></span>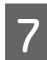

Palyginkite atspausdintų šablonų spalvas ir išsirinkite šabloną su šviesiausiomis spalvomis.

Pagal pateiktą pavyzdį tai turėtų būti 0 raštas.

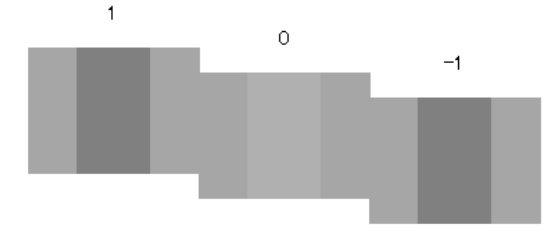

Patikrinkite, ar valdymo skydelyje rodomas **Secondary** ekranas, mygtukais ▼ / ▲ pasirinkite skaičių, nurodytą 7 žingsnyje, ir paspauskite mygtuką OK.

Užbaigus nustatymus, rodomas Ready ekranas.

## **Taikiklis**

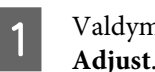

A Valdymo skydelyje pasirinkite **Paper Feed Adjust**.

 $\mathscr{F}$ , Paper Feed Adjust pasirinkimas" [puslapyje 155](#page-154-0)

**B** Mygtukais  $\blacktriangledown$  / **A** pasirinkite **Crosshairs** ir paspauskite mygtuką OK.

Rodomas dialogas.

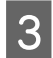

8 Vėl paspauskite mygtuką OK. Atspausdinamas reguliavimo šablonas.

 $\Delta$  Išmatuokite atstumą tarp "+" simbolių.

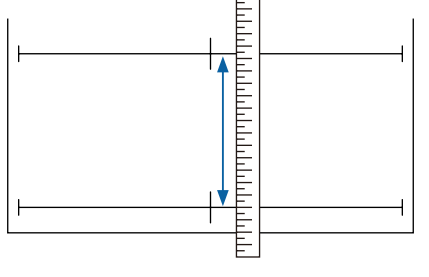

 $\overline{5}$  Mygtuku  $\overline{v}$  /  $\Delta$  pakeiskite vertę, rodomą valdymo skydelyje, taip, kad ji sutaptų su jūsų išmatuota verte, ir paspauskite mygtuką OK.

Užbaigus nustatymus, rodomas Ready ekranas.

### **Value**

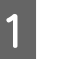

A Valdymo skydelyje pasirinkite **Paper Feed Adjust**.

 $\mathscr{F}$  ["Paper Feed Adjust pasirinkimas"](#page-154-0) [puslapyje 155](#page-154-0)

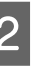

**B** Mygtuku ▼ / ▲ pasirinkite **Value** ir paspauskite mygtuką OK.

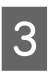

 $\begin{bmatrix} \text{O} & \text{Mygtuku} \\ \text{O} & \text{W} & \text{W} \end{bmatrix}$  werth  $\begin{bmatrix} \text{C} & \text{C} \\ \text{D} & \text{A} \end{bmatrix}$ paspauskite mygtuką OK.

> Pasirinkus per mažą reikšmę, atsiras tamsios juostos; tokiu atveju padidinkite reikšmę.

Pasirinkus per didelę reikšmę, atsiras šviesios juostos; tokiu atveju sumažinkite reikšmę.

Užbaigus nustatymus, rodomas Paper Feed Adjust ekranas.

# <span id="page-156-0"></span>**Eksploatacinių medžiagų keitimas**

# **Rašalo kasečių pakeitimas**

Jei baigėsi rašalas kurioje nors iš įdėtų rašalo kasečių, spausdinti negalima. Jei rodomas likusio mažo rašalo kiekio įspėjimas, rekomenduojame kuo greičiau pakeisti rašalo kasetę (-es).

Jei rašalo kasetė baigsis spausdinimo metu, pakeitę rašalo kasetę, galėsite tęsti spausdinimą. Tačiau pakeitus rašalą spausdinimo užduoties metu priklausomai nuo džiuvimo sąlygų galite pastebėti spalvų skirtumą.

Palaikomos rašalo kasetės  $\mathscr{F}$ , Papildoma įranga ir [eksploatacinės medžiagos" puslapyje 186](#page-185-0)

## **Pakeitimas**

Atlikdami tuos pačius veiksmus galite pakeisti visas rašalo kasetes.

## c*Svarbu*

*"Epson" rekomenduoja naudoti originalias "Epson" rašalo kasetes. "Epson" negali garantuoti neoriginalaus rašalo kokybės arba patikimumo. Naudodami neoriginalų rašalą galite sugadinti spausdintuvą (tokiam gedimui netaikoma "Epson" garantija). Kai kuriais atvejais neoriginalus rašalas gali lemti padriką spausdinimą. Informacija apie rašalo lygius gali būti nerodoma, o neoriginalaus rašalo naudojimas bus užfiksuojamas, kad prireikus juo būtų galima pasinaudoti techninės priežiūros metu.*

- Patikrinkite, ar spausdintuvas įjungtas.
- 
- 2 Atidarykite kasečių dangtį. Atidarykite spalvos, kurią norite pakeisti, kairįjį, dešinįjį arba abu dangtelius.

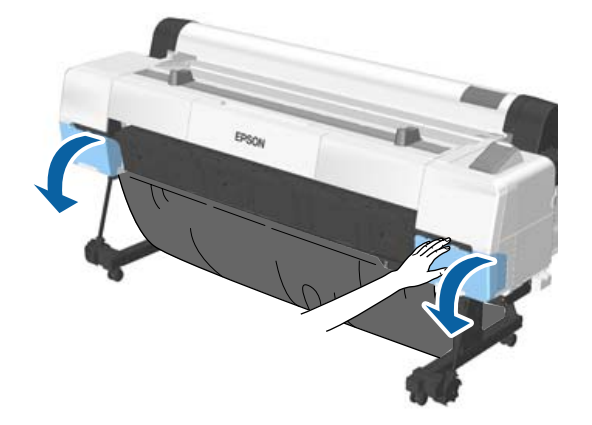

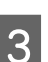

C Įkiškite pirštą į įdubimą kasetės viršuje ir traukite tiesiai link savęs.

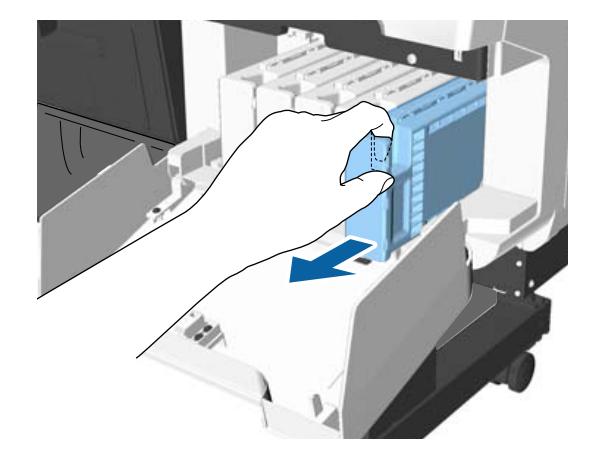

## c*Svarbu*

*Išimtoje rašalo kasetėje aplink rašalo tiekimo prievadą gali būti rašalo, todėl išimdami kasetes būkite atsargūs, kad juo neišteptumėte šalia esančių vietų.*

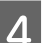

**4** Išimkite rašalo kasetę iš maišelio.

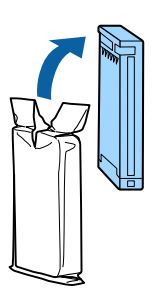

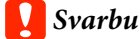

*Nelieskite IC lustų ant rašalo kasečių. Gali nepavykti tinkamai spausdinti.*

E Papurtykite rašalo kasetę 10 cm horizontaliais mostais maždaug 30 kartų per 5 sekundes, kaip parodyta iliustracijoje.

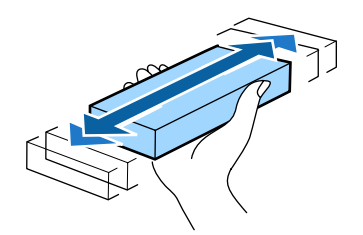

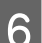

**F** Kasetę laikykite etikete į save ir įstatykite į angą. Kasetės spalvą suderinkite su etiketės spalva

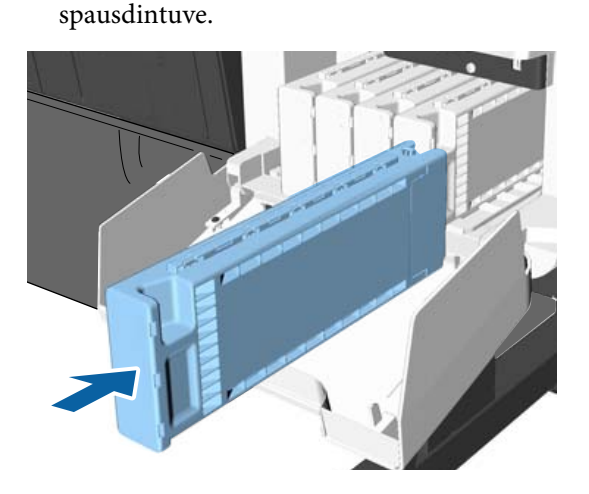

Jei norite pakeisti kitas kasetes, pakartokite 3 – 6 veiksmus.

### c*Svarbu*

*Įdėkite visas rašalo kasetes į savo lizdus. Negalėsite spausdinti, jei bent vienas lizdas bus tuščias.*

Uždarykite kasečių dangtį.

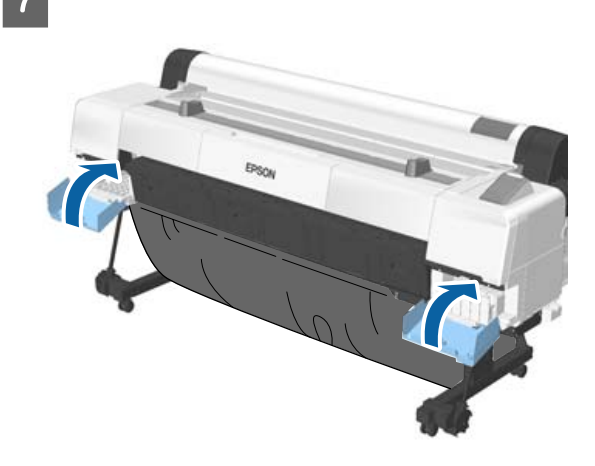

### c*Svarbu*

*Siekiant užtikrinti spausdinimo kokybę, kartą per tris mėnesius rekomenduojame išimti ir papurtyti įdėtas rašalo kasetes.*

# **Techninio aptarnavimo blokų keitimas**

Jei pasirodo žinutė **No Enough Space**, pakeiskite tikslinį techninio aptarnavimo bloką.

Palaikomi techninio aptarnavimo blokai

U["Papildoma įranga ir eksploatacinės medžiagos"](#page-185-0) [puslapyje 186](#page-185-0)

### c*Svarbu*

*Nebandykite pakartotinai naudoti priežiūros bakų, kurie buvo išimti ir palikti atidaryti ilgą laiką. Viduje esantis rašalas išdžius bei sukietės ir bakas negalės sugerti pakankamai rašalo.*

## **Pakeitimas**

Yra trys techninio aptarnavimo blokai SC-P20000 Series ir du SC-P10000 Series, bet pakeitimo procedūra yra tokia pati.

### c*Svarbu*

*Nekeiskite techninio aptarnavimo blokų spausdindami. Gali ištekėti atliekamas rašalas.*

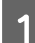

A Atidarytkite priežiūros bloko dangtelį.

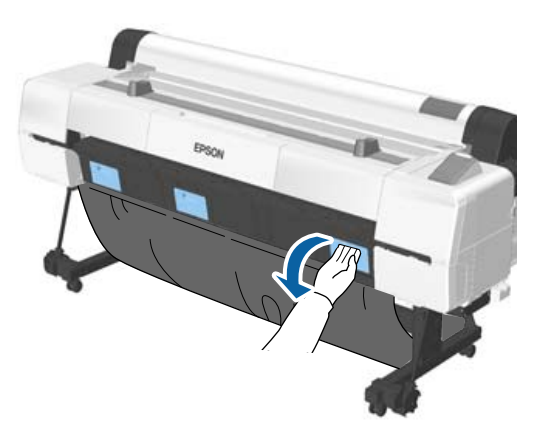

2 Išimkite techninio aptarnavimo bloką.

Keliant techninio aptarnavimo bloką į viršų atlaisvinamas užraktas, tad jį galite tiesiog ištraukti.

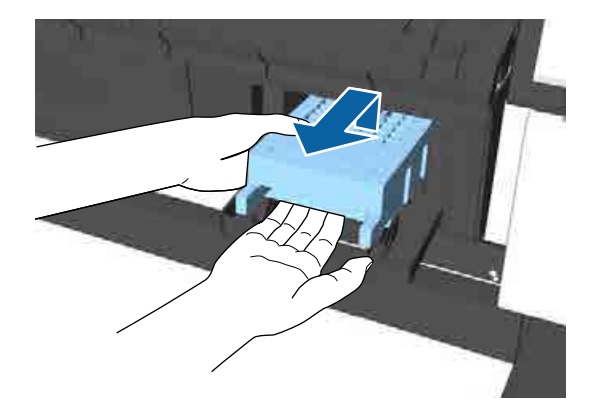

C Panaudotą techninės priežiūros dėžutę įdėkite į permatomą maišelį, pateiktą su nauja techninės priežiūros dėžute, ir įsitikinkite, kad kontaktinė juosta tinkamai užspausta.

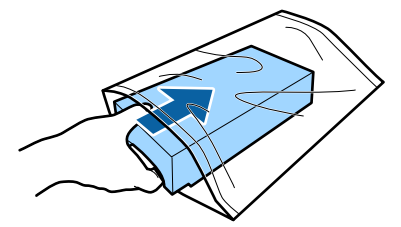

D Įdėkite naują techninės priežiūros bloką.

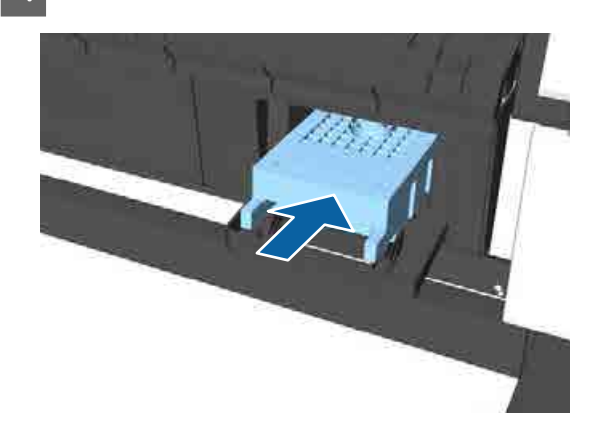

### c*Svarbu*

*Nelieskite IC lusto ant techninės priežiūros dėžutės.*

*Tai padarius su šia kasete nebus įmanoma tinkamai spausdinti ir ji gali tinkamai neveikti.*

E Uždarykite priežiūros bloko dangtelį.

# **Pjaustytuvo keitimas**

Pjaustytuvą reikia keisti, jei jis popierių pjauna nelygiai.

Palaikomas pjaustytuvas

 $\mathscr{D}$ , Papildoma įranga ir eksploatacinės medžiagos" [puslapyje 186](#page-185-0)

Keičiant pjaustytuvą naudojamas atsuktuvas su kryžmine galvute. Pasirūpinkite kryžminiu atsuktuvu prieš pradėdami darbą.

## c*Svarbu*

- ❏ *Įdėta medžiaga skirta apsaugoti ašmenis. Neišimkite šios medžiagos keisdami pjaustytuvą. Kai medžiaga automatiškai atsipalaiduoja nuo pjaustytuvo jį pakeitus, pašalinkite ją iš spausdintuvo.*
- ❏ *Būkite atsargūs ir nesugadinkite pjaustytuvo ašmenų. Numetus juos ar trinktelėjus į kietą daiktą ašmenyse gali atsirasti įrantų.*

Nustatant naudojami mygtukai

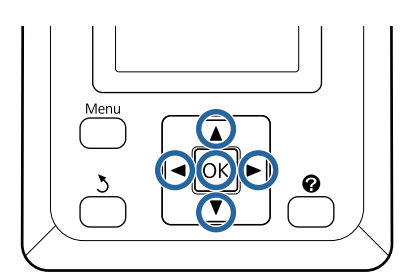

A Išimkite visą popierių iš spausdintuvo.  $\mathscr{F}$ , Ritininio popieriaus išėmimas" [puslapyje 37](#page-36-0) U["Atpjautų lapų išėmimas" puslapyje 41](#page-40-0) U["Plakatų lentos išėmimas" puslapyje 43](#page-42-0) B Mygtuku (→ pažymėkite → ir paspauskite mygtuką OK. Pasirodys Maintenance meniu. C Mygtuku d / u pasirinkite **Cutter Maintenance** ir paspauskite mygtuką OK. D Mygtuku d / u pažymėtumėkite **Replace Cutter** ir paspauskite mygtuką OK. Jei rodoma žinutė, paspauskite mygtuką OK. Pjautuvas pajudės į pakeitimo padėtį. 6 Išimkite seną pjaustytuvą iš spausdintuvo. Atsuktuvu su kryžmine galvute išsukite pjaustytuvą laikantį varžtą ir tiesiai traukdami išimkite pjaustytuvą. *Perspėjimas: Laikykite pjaustytuvą vaikams nepasiekiamoje vietoje. Pjaustytuvo ašmenys gali sužaloti. Keisdami pjaustytuvą būkite*

*atsargūs.*

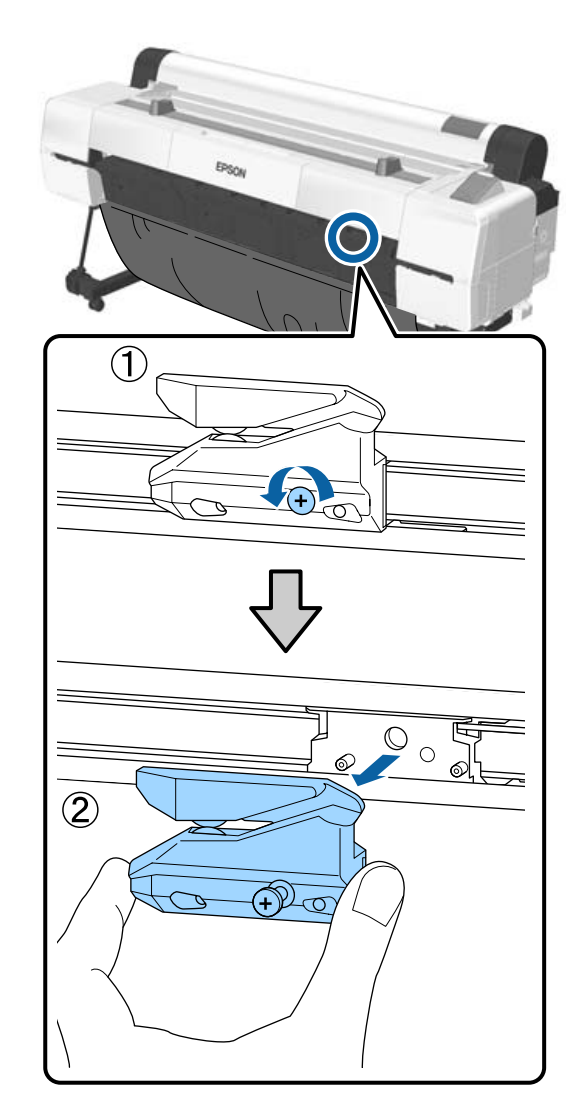

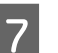

# 7 <sup>Įdėkite naują pjaustytuvą.</sup>

Įdėkite pjaustytuvą taip, kad spausdintuve esantis kaištis sutaptų su skyle pjaustytuve. Atsuktuvu su kryžmine galvute priveržkite pjaustytuvą laikantį varžtą.

### c*Svarbu*

*Tvirtai prisukite pjoviklį, priešingu atveju pjovimo padėtis gali kiek pasislinkti ar būti nelygi.*

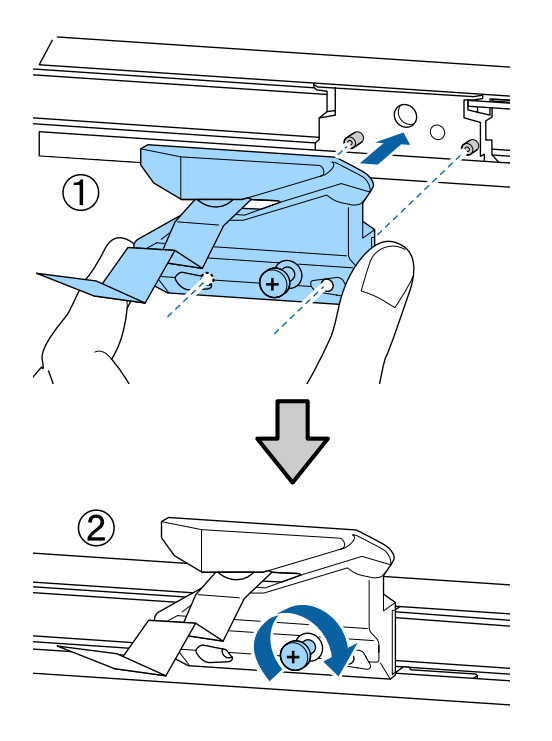

B Nustatę pjaustytuvo padėtį, nuspauskite OK mygtuką.

> Pjaustytuvas grįš į pradinę padėtį. Pašalinkite medžiagą, kuri atsipalaidavo nuo pjaustytuvo.

> Užbaigus procesą valdymo skydelyje rodomas **Ready**.

# **Spausdintuvo valymas**

Norėdami palaikyti optimalią darbinę spausdintuvo būklę, valykite jį reguliariai (maždaug kas mėnesį).

Norėdami kartą per metus išvalyti popieriaus angą (kaip rekomenduojama), naudokite pateiktą (arba eksploatacinį) valymo lapą.

# **Išorės valymas**

- - Išimkite visą popierių iš spausdintuvo.
- **2** Įsitikinkite, ar spausdintuvas yra išjungtas ir<br>išsijungė ekranas, tuomet ištraukite maitinimo kabelio kištuką iš lizdo.
	-

3 Minkštu švariu skudurėliu atsargiai nuvalykite dulkes ar purvą.

> Ypač gerai nuvalykite galą ir šonus, kad nesikauptų dulkės. (Toliau pateiktoje iliustracijoje parodytas spausdintuvas, kai įdiegta "Adobe PostScript 3 Expansion Unit").

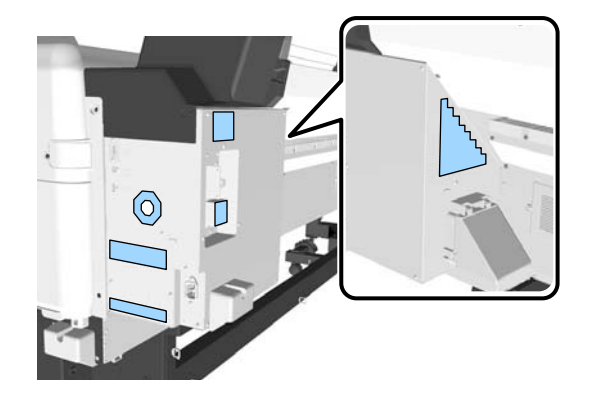

Jeigu spausdintuvas yra smarkiai suteptas, sudrėkinkite šluostę vandeniu su trupučiu neutralios valymo priemonės, tada gerai išgręžkite šluostę ir nuvalykite ja spausdintuvo paviršių. Paskui kruopščiai nuvalykite sausa šluoste, kad neliktų drėgmės.

## c*Svarbu*

*Niekada nevalykite spausdintuvo naudodami benzeną, skiediklius ar alkoholį. Juos naudojant gali pakisti spalvos ir deformuotis korpusas.*

## <span id="page-161-0"></span>**Vidaus valymas**

Jei kai kurios dalys yra purvinos, įvyksta šie dalykai.

- ❏ Velenėlių skyrius Spaudiniai susitepę.
- ❏ Spausdinimo plokštelės skyrius, rašalo absorbavimo sritys Popierius suteptas rašalu ir popieriaus dalelėmis, prilipusiomis prie popieriaus. Nepašalinus susikaupusių dulkių ir popieriaus dalelių gali užsikišti purkštukai arba būti sugadinta spausdinimo galvutė.
- ❏ Popieriaus padavimo jutiklis Sumažėja spausdinimo kokybė
- ❏ Popieriaus anga Dulkės nusėda ant spaudinių ir užsikemša spausdinimo galvučių purkštukai.

## **Velenėlio valymas**

Norėdami išvalyti ritinėlį tiekiant paprastą popierių, atlikite toliau aprašytus veiksmus.

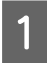

A Įjunkite spausdintuvą ir įdėkite plačiausią ritininį popierių.

 $\mathscr{F}$ , Ritininio popieriaus įdėjimas ir išėmimas" [puslapyje 31](#page-30-0)

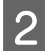

**D** Paspauskite  $\mathcal{L} \rightarrow$  ir mygtuką  $\blacktriangledown$ .

Popierius tiekiamas spaudžiant  $\nabla$  mygtuką. Jei popierius nebetepamas, valymas baigtas.

Baigę valymą atpjaukite popierių.

 $\mathscr{F}$  ["Rankinio atpjovimo būdas" puslapyje 36](#page-35-0)

## **Spausdintuvo vidaus valymas**

A Įsitikinkite, ar spausdintuvas yra išjungtas ir išsijungė ekranas, tuomet ištraukite maitinimo kabelio kištuką iš lizdo.

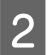

Trumpam palikite spausdintuvą.

3 Atidarykite spausdintuvo dangtį.

### c*Svarbu*

- ❏ *Valydami jokiu būdu nelieskite vidinių velenėlių. Dėl to spaudiniai gali susitepti.*
- ❏ *Saugokitės, kad nepaliestumėte spausdintuve esančių rašalo vamzdelių, nes galite sugadinti spausdintuvą.*

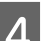

## 4 Nuvalykite visas dalis.

**Spausdinimo plokštelės skyrius** Dulkėms ir purvui nuo dalių, pavaizduotų

toliau esančiame "a" paveikslėlyje (šviesiai mėlyna spalva), nuvalyti naudokite minkštą šluostę. Kad nepaskleistumėte nešvarumų, braukite iš vidaus į išorę. Jeigu spausdintuvas yra smarkiai suteptas, sudrėkinkite šluostę vandeniu su trupučiu neutralios valymo priemonės, tada gerai išgręžkite šluostę ir nuvalykite ja spausdintuvo paviršių. Tada spausdintuvo vidų nusausinkite sausu, minkštu skudurėliu.

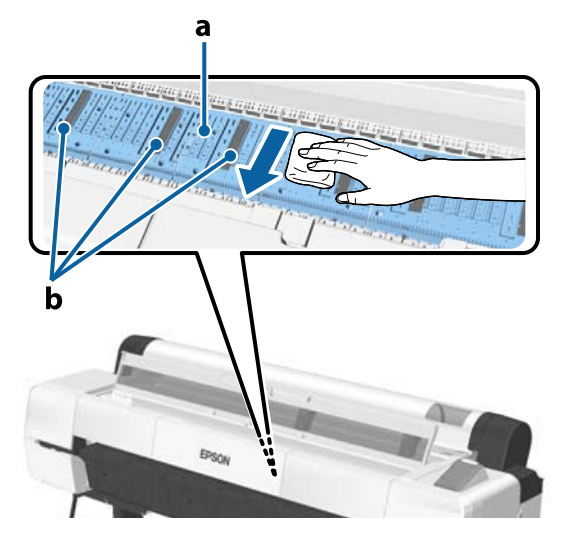

Jei susikaupia popieriaus dalelių (panašių į baltus miltelius), joms įspausti naudokite kažką

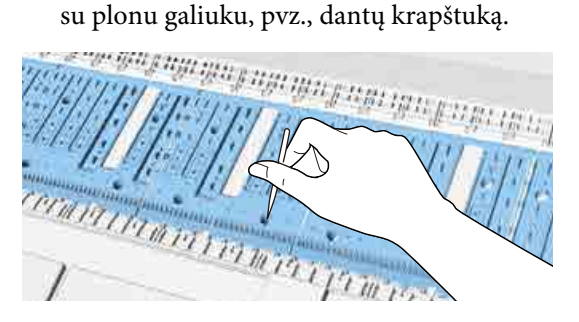

### <span id="page-162-0"></span>**Rašalo absorbavimo sritys**

Jei ant dalies, pavaizduotos "b" paveikslėlyje, arba aplink ją susikaupia dulkių arba popieriaus dalelių, joms nuvalyti naudokite valymo lazdelę (pateiktą arba eksploatacinę), kaip pavaizduota toliau.

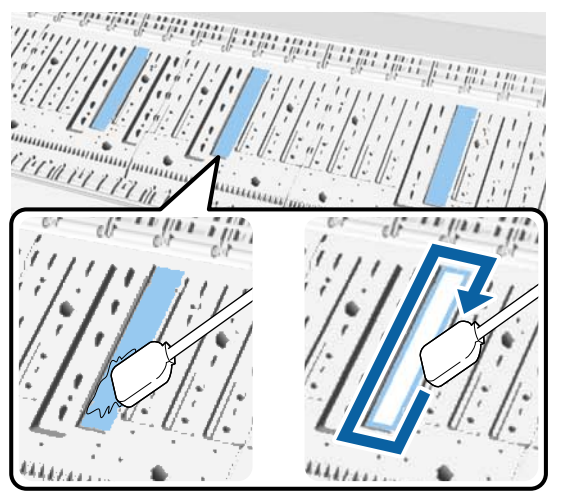

### c*Svarbu*

- ❏ *Stipriai netrinkite rašalo absorbavimo sričių. Priešingu atveju absorbavimo padėklas gali atsiskirti.*
- ❏ *Nenaudokite parduotuvėse parduodamų medvilninių šluosčių. Rašalo absorbavimo srityje gali likti medvilninių šluosčių pluoštų, todėl spaudiniai gali susitepti.*

### **Popieriaus padavimo jutiklis**

Naudodami medvilninę šluostę, nuvalykite dulkes ir dėmes nuo stiklinės jutiklio dalies. Kad nepaskleistumėte nešvarumų, braukite iš vidaus į išorę. Jeigu ji yra smarkiai sutepta, sudrėkinkite medvilninę šluostę vandeniu su trupučiu neutralios valymo priemonės, tada ją gerai išgręžkite ir nuvalykite paviršių. Tada nuvalykite drėgmę kitu sausu medvilniniu skudurėliu.

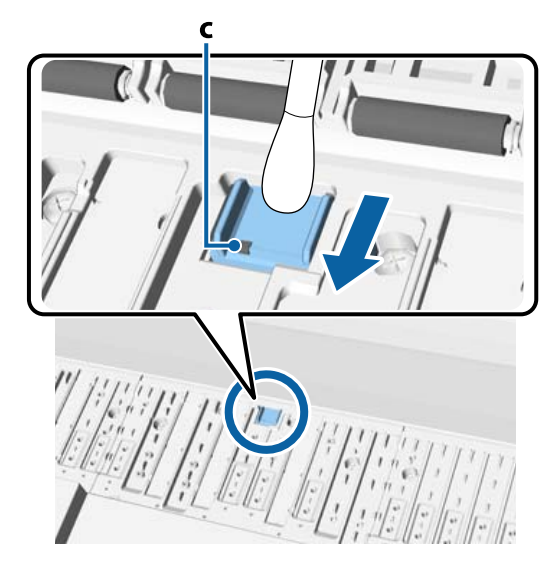

## c*Svarbu*

*Valydami jokiu būdu nelieskite ir nesulenkite velenėlių ir metalinių dalių (C, pavaizduotos pilka spalva). Dėl to spaudiniai gali susitepti.*

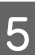

E Po valymo uždarykite spausdintuvo dangtį.

## **Popieriaus angos valymas**

Prie ritininio popieriaus tiekimo angos yra pritvirtintas audeklas, kad būtų surenkamos popieriaus dalelės ir dulkės, nusėdusios ant popieriaus paviršiaus ir kraštų.

Atlikdami toliau aprašytą procedūrą, naudokite pateiktą valymo lapą (arba eksploatacinį), kad pašalintumėte ritininio popieriaus tiekimo angoje esančiu audeklu surinktas dulkes. Panaudoję pateiktą valymo lapą, įsigykite eksploatacinį valymo lapą.

 $\mathscr{D}$ , Papildoma įranga ir eksploatacinės medžiagos" [puslapyje 186](#page-185-0)

### c*Svarbu*

- ❏ *Visada naudokite naują valymo lapą. Jei valymo lapą naudosite pakartotinai, galite dar labiau ištepti valomą vietą.*
- ❏ *Valymo lapo netiekite į spausdintuvą. Priešingu atveju popierius gali įstrigti.*
- ❏ *Popieriaus angai valyti nenaudokite nieko kito — tik valymo lapą. Priešingu atveju galite pažeisti audeklą.*
- ❏ *Popieriaus angą valymo lapu valykite kartą per metus, kaip rekomenduojama.*
- Patikrinkite, ar neįdėta popieriaus. Jei įdėta popieriaus, išimkite jį.

U["Pagrindinės operacijos" puslapyje 31](#page-30-0)

**2** Patikrinkite, ar spausdintuvas išjungtas.

C Nuo valymo lapo nuplėškite apsauginį lapą.

Tamsesnė dalis A yra limpantis lapas. Nelieskite jo rankomis ir saugokite, kad jis nepriliptų prie kitų objektų.

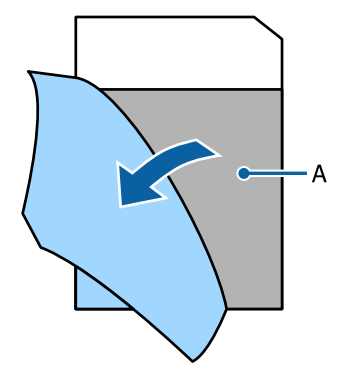

D Limpančią pusę atsukę į save, įkiškite lapo kraštą maždaug 1 cm į popieriaus angą, tada ištraukite. Pakartokite šį veiksmą 2 arba 3 kartus.

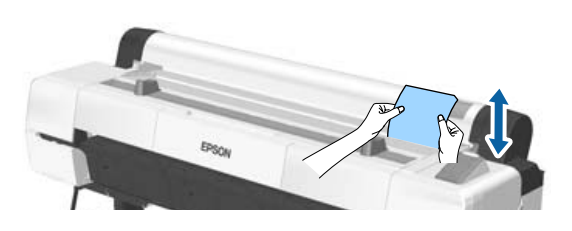

E Įkiškite ir ištraukite lapą per visą popieriaus angos ilgį, iš kairės į dešinę.

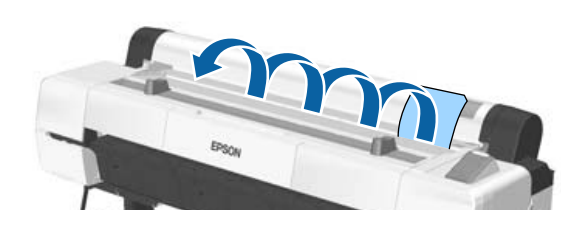

Panaudotą valymo lapą išmeskite.

# <span id="page-164-0"></span>**Ką daryti, kai rodomas pranešimas**

Jei spausdintuvas pateikia vieną iš toliau nurodytų pranešimų, vadovaukitės pateikiamais sprendimo būdais ir atlikite reikiamus veiksmus.

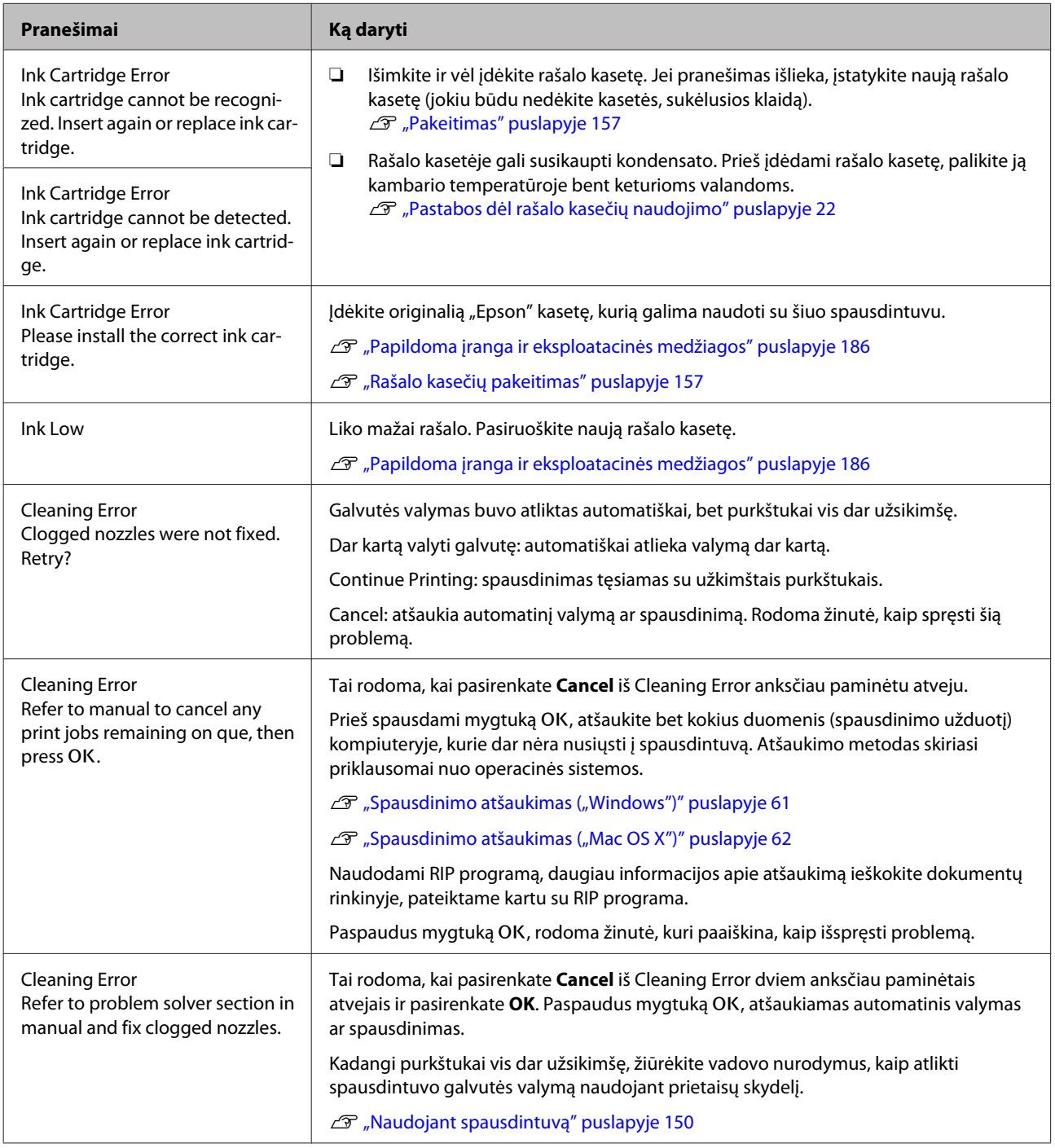

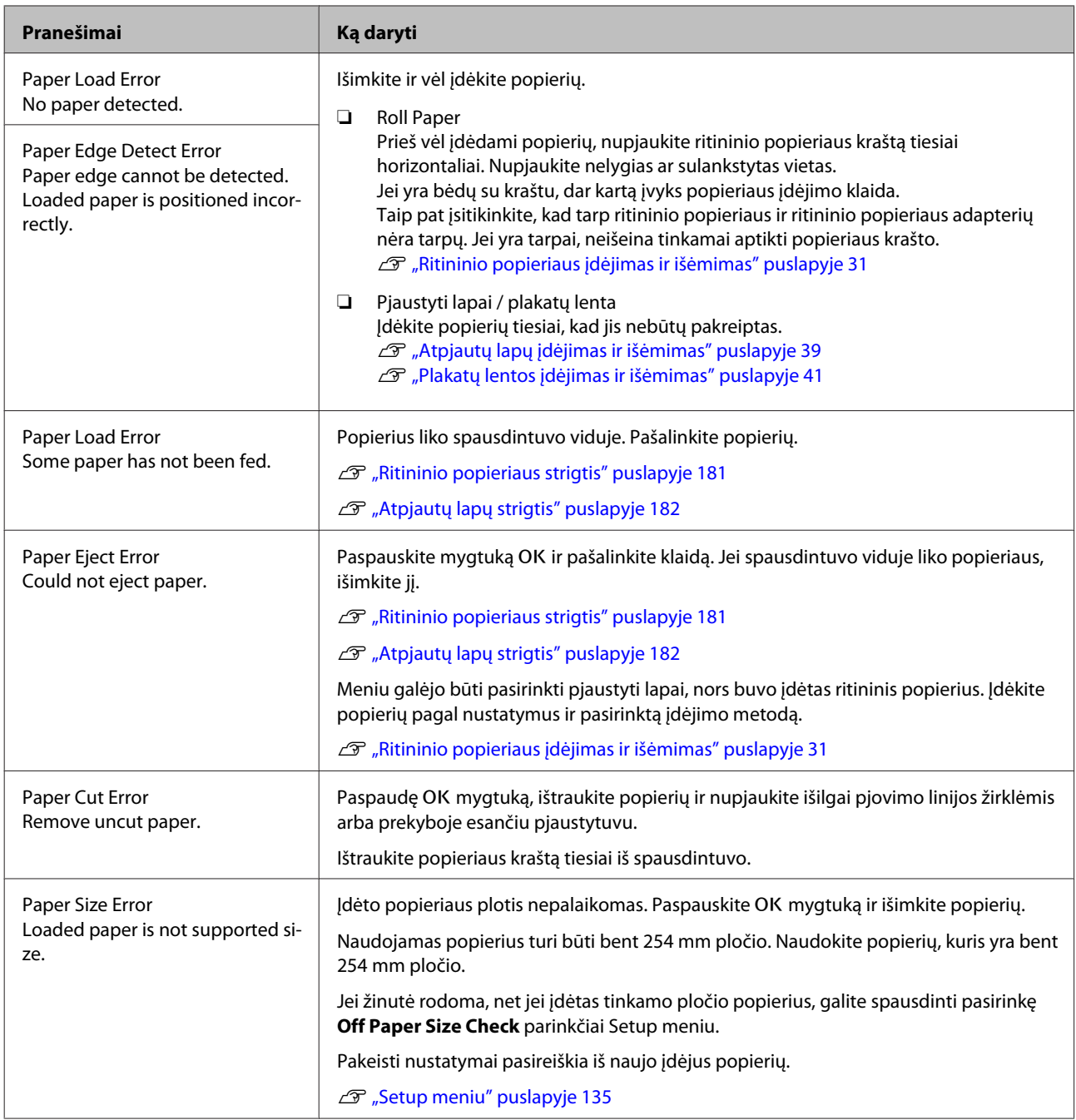

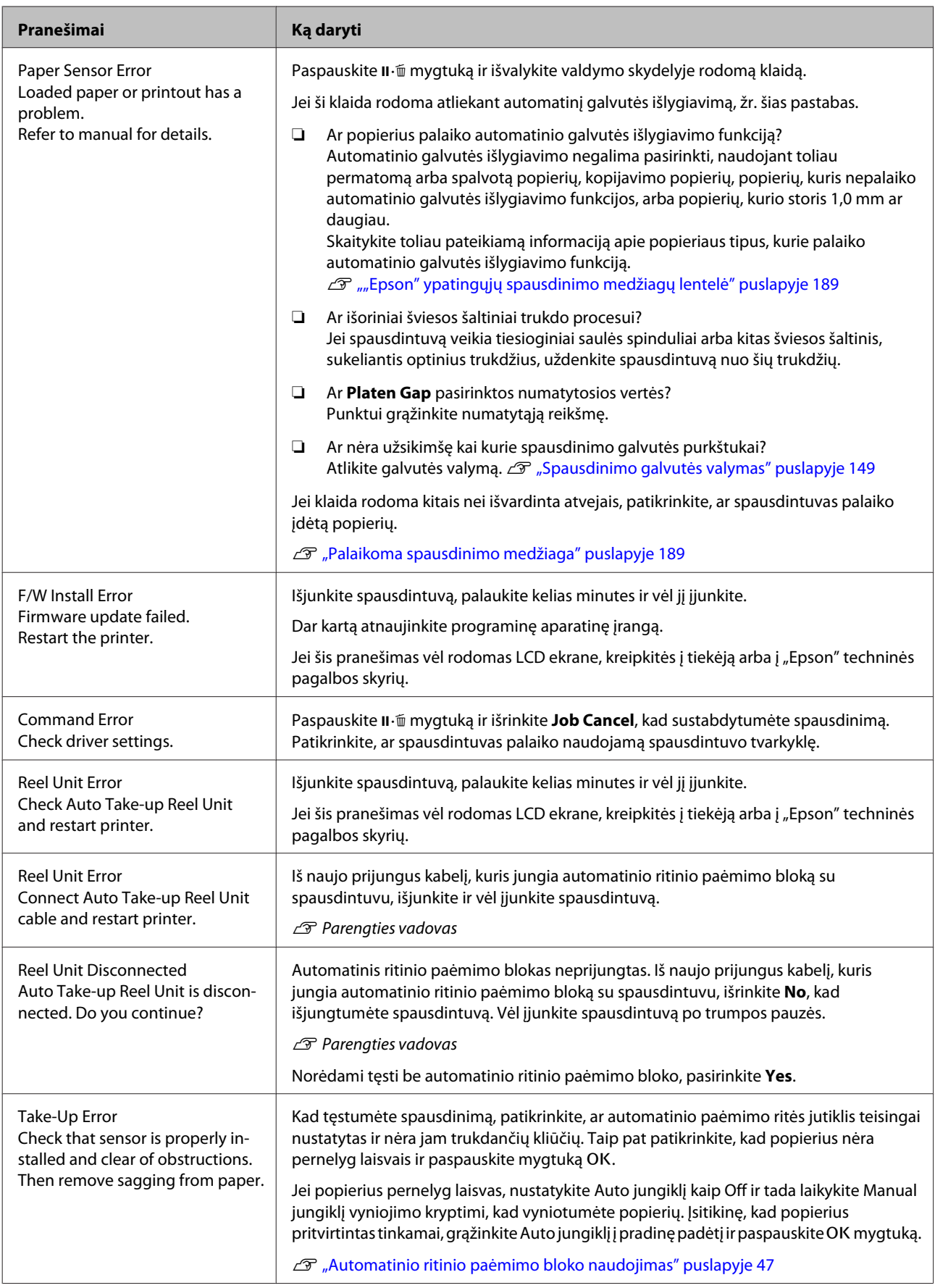

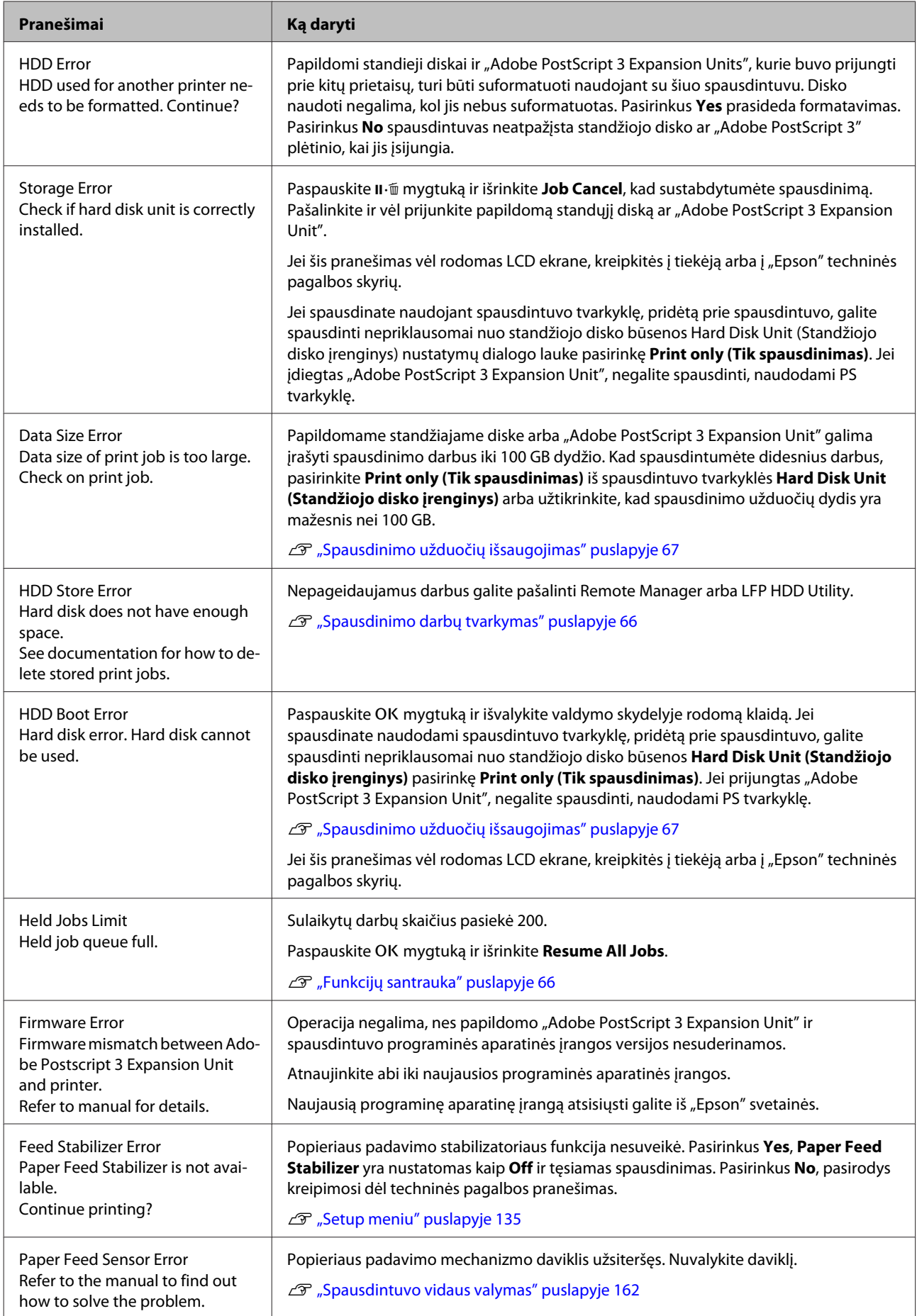

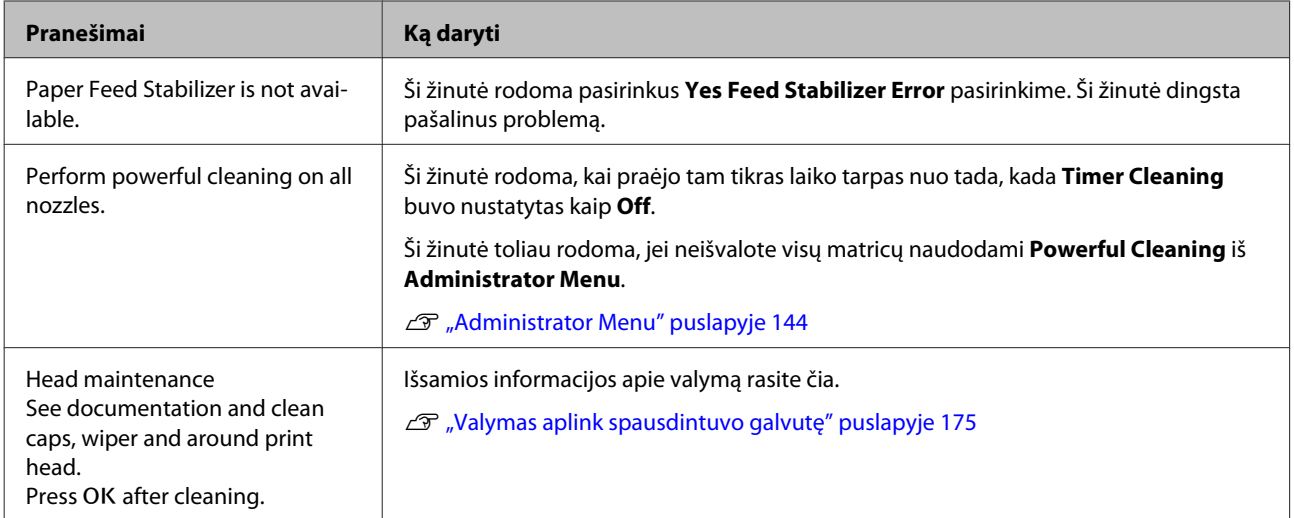

# **Kreipimosi dėl priežiūros / techninės pagalbos atvejai**

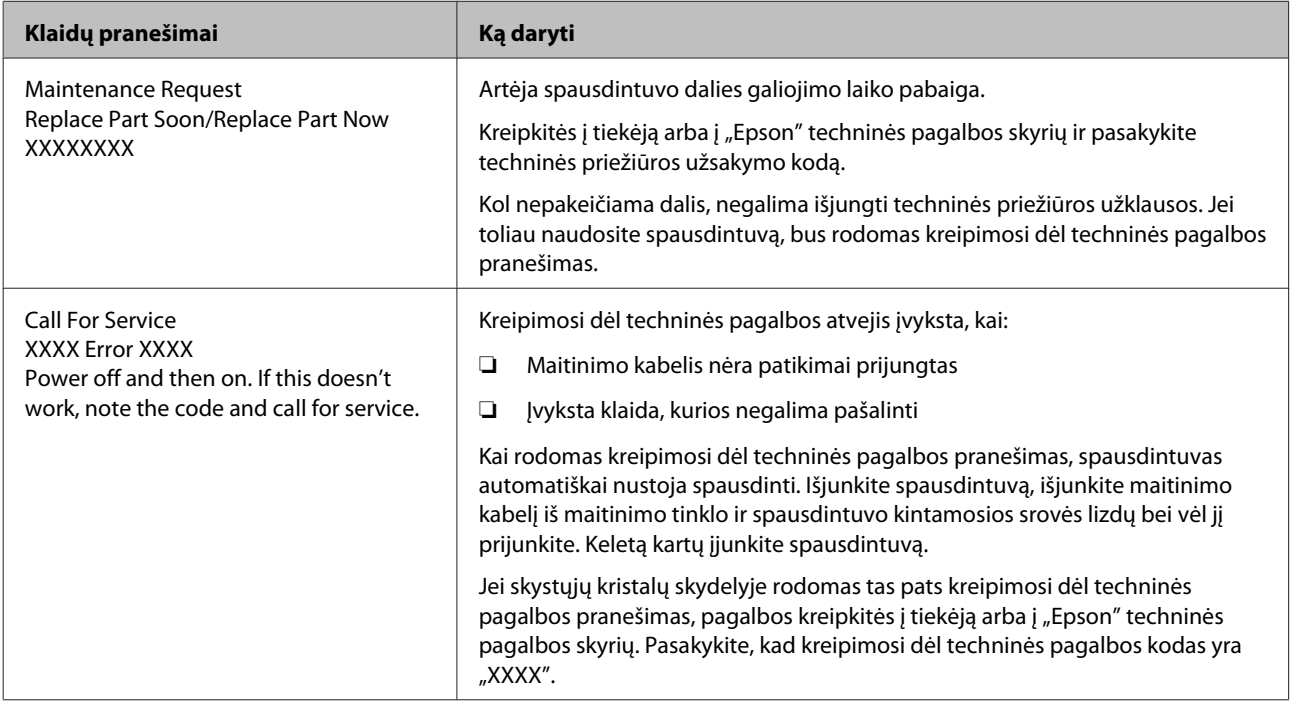

# <span id="page-169-0"></span>**Trikčių šalinimas**

## **Negalite spausdinti (nes spausdintuvas neveikia)**

## **Spausdintuvas neįsijungia**

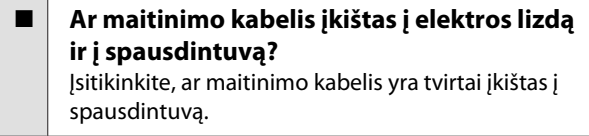

o **Ar sugedęs maitinimo lizdas?** Patikrinkite, ar veikia maitinimo lizdas, įjungdami kito elektrinio gaminio maitinimo kabelį.

## **Spausdintuvas automatiškai išsijungia**

o **Įjungta Power Off Timer?** Kad spausdintuvas nebūtų išjungtas automatiškai, pasirinkite **Off**. U["Preferences" puslapyje 143](#page-142-0)

## **Spausdintuvo tvarkyklė tinkamai neįdiegta (Windows)**

- o **Ar spausdinimo metu spausdintuvo piktograma rodoma Devices and Printers (Įrenginiai ir spausdintuvai) / Printer (Spausdintuvas) / Printers and Faxes (Spausdintuvai ir faksai) aplanke?**
	- ❏ Taip Spausdintuvo tvarkyklė įdiegta. Žr. dalį "Spausdintuvas netinkamai prijungtas prie kompiuterio" kitame puslapyje.
	- ❏ Ne Spausdintuvo tvarkyklė neįdiegta. Įdiekite spausdintuvo tvarkyklę.

### o **Ar spausdintuvo prievado nuostatos atitinka spausdintuvo prijungimo prievadą?** Patikrinkite spausdintuvo prievadą.

Spustelėkite **Port (Prievadas)** skirtuką spausdintuvo dialogo lange Properties (Ypatybės) ir patikrinkite **Print to following port(s) (Spausdinti per šiuos prievadus)** išrinktą parinktį.

- ❏ USB: **USB** xxx (x žymi prievado numerį), jei naudojate USB jungtį
- ❏ Tinklas: teisingas IP adresas, jei naudojate tinklo ryšį

Jei nenurodyta, spausdintuvo tvarkyklė nėra tinkamai įdiegta. Pašalinkite ir iš naujo įdiekite spausdintuvo tvarkyklę.

 $\mathcal{F}$  . Programinės įrangos pašalinimas" puslapyje 30

## **Spausdintuvo tvarkyklė nėra tinkamai įdiegta (Mac OS X)**

o **Ar spausdintuvas įtrauktas į spausdintuvų sąrašą?** Pasirinkite **System Preferences (Sistemos nuostatos)** > **Print & Scan (Spausdinimas ir skenavimas)** (arba Print & Fax (Spausdinimas ir faksas)) iš "Apple" meniu.

Jei spausdintuvo pavadinimas nerodomas, pridėkite spausdintuvą.

## **Spausdintuvas neturi ryšio su kompiuteriu**

o **Ar kabelis yra tinkamai prijungtas?** Patikrinkite, ar sąsajos kabelis saugiai prijungtas prie spausdintuvo prievado ir kompiuterio. Taip pat įsitikinkite, kad kabelis nesulaužytas ir nesulenktas. Jei turite atsarginį kabelį, bandykite prijungti jį.

## o **Ar sąsajos kabelio specifikacijos atitinka kompiuterio specifikacijas?**

Įsitikinkite, ar sąsajos kabelio specifikacija atitinka spausdintuvo ir kompiuterio specifikacijas.

U["Reikalavimai sistemai" puslapyje 209](#page-208-0)

### o **Jei naudojate USB šakotuvą, ar jis naudojamas teisingai?**

USB specifikacijoje galimos grandinės iki penkių USB šakotuvų. Tačiau rekomenduojame jungtį spausdintuvą į pirmąjį šakotuvą, prijungtą tiesiai prie kompiuterio. Priklausomai nuo naudojamo šakotuvo, spausdintuvas gali pradėti nestabiliai veikti. Tokiu atveju USB kabelį junkite tiesiai į kompiuterio USB lizdą.

### o **Ar USB šakotuvas tinkamai atpažintas?**

Įsitikinkite, ar kompiuteris tinkamai atpažino USB šakotuvą. Jei kompiuteris tinkamai atpažįsta USB šakotuvą, atjunkite visus USB šakotuvus nuo kompiuterio ir prijunkite spausdintuvą tiesiai prie kompiuterio USB lizdo. Kreipkitės į USB šakotuvo gamintoją informacijos apie USB šakotuvo veikimą.

## **Negalite spausdinti tinklo aplinkoje**

o **Ar tinklo nuostatos teisingos?** Dėl tinklo nuostatų kreipkitės į tinklo administratorių.

o **USB kabeliu prijunkite spausdintuvą tiesiogiai prie kompiuterio ir bandykite spausdinti.**

Jei galite spausdinti per USB, problemos ieškokite tinklo nuostatose. Kreipkitės į sistemos administratorių arba žr. tinklo sistemos vadovą. Jei negalite spausdinti per USB, žr. atitinkamą šio vartotojo vadovo skyrių.

## **Įvyko spausdintuvo klaida**

o **Peržiūrėkite valdymo skydelyje rodomą pranešimą.**

U["Valdymo skydelis" puslapyje 15](#page-14-0)

 $\mathscr{F}$  "Ka daryti, kai rodomas pranešimas" puslapy[je 165](#page-164-0)

## **Spausdintuvas nustoja spausdinti**

o **Ar spausdinimo eilės būsena yra Pause (Pauzė)? (Windows)**

Jei sustabdysite spausdinimą arba spausdintuvas nustos spausdinti dėl klaidos, bus nustatyta spausdinimo eilės būsena **Pause (Pauzė)**. Esant šiai būsenai spausdinti negalite.

Dukart spustelėkite spausdintuvo piktogramą aplanke **Devices and Printers (Įrenginiai ir spausdintuvai)**, **Printers (Spausdintuvai)** arba **Printers and Faxes (Spausdintuvai ir faksai)**; jei spausdinimas pristabdytas, atidarykite **Printer (Spausdintuvas)** meniu ir panaikinkite **Pause (Pauzė)** žymėjimą.

### o **Ar spausdintuvo būsena nurodo Printing Paused (Spausdinimas pristabdytas) (Mac OS X)?**

Atidarykite spausdintuvo būsenos dialogo langą ir patikrinkite, ar spausdinimas yra pristabdytas.

(1) Pasirinkite **System Preferences (Sistemos nuostatos)** > **Print & Scan (Spausdinimas ir skenavimas)** (arba **Print & Fax (Spausdinimas ir faksas)**) > **Open Print Queue (Atidaryti spausdinimo eilę)** iš **Apple** meniu.

(2) Dukart spustelėkite spausdintuvo, kuris yra **Paused (Pristabdyta)** būsenos, piktogramą.

(3) Spustelėkite **Resume Printer (Tęsti spausdinimą)**.

## **Jūsų problema čia nenurodyta**

### o **Nuspręskite, ar problemą sukelia spausdintuvo tvarkyklė, ar programa. (Windows)**

Atlikite bandomąjį spausdinimą, naudodami spausdintuvo tvarkyklę, kad patikrintumėte, ar sąsaja tarp kompiuterio ir spausdintuvo yra tinkama ir ar spausdintuvo tvarkyklės nuostatos tinkamos.

(1) Įsitikinkite, ar spausdintuvas yra įjungtas ir parengties būsenos bei įdėkite A4 ar didesnio formato popieriaus.

(2) Atidarykite aplanką **Devices and Printers (Įrenginiai ir spausdintuvai)**, **Printers (Spausdintuvai)** arba **Printers and Faxes (Spausdintuvai ir faksai)**.

(3) Dešiniu pelės klavišu spustelėkite reikiamo spausdintuvo piktogramą ir pasirinkite **Properties (Ypatybės)**.

(4) Properties (Ypatybės) dialogo lange pasirinkite **General (Bendra)** skirtuką ir spustelėkite **Print Test Page (Spausdinti bandomąjį puslapį)**.

Po kurio laiko spausdintuvas pradės spausdinti bandomąjį puslapį.

- ❏ Jei bandomasis puslapis išspausdintas teisingai, sąsaja tarp spausdintuvo ir kompiuterio yra tinkama. Pereikite prie kito skyriaus.
- ❏ Jei bandomasis puslapis išspausdintas netinkamai, dar kartą patikrinkite anksčiau nurodytus elementus.  $\mathcal{D}$  ["Negalite spausdinti \(nes spausdintuvas](#page-169-0) [neveikia\)" puslapyje 170](#page-169-0)

Bandomajame puslapyje nurodyta spausdintuvo versija yra Windows vidinės tvarkyklės versija. Ji skiriasi nuo jūsų įdiegtos "Epson" spausdintuvo tvarkyklės versijos.

# **Spausdintuvas skleidžia spausdinimo garsus, bet spausdinimas nevyksta**

## **Spausdinimo galvutė juda, bet niekas nespausdinama**

o **Patikrinkite spausdintuvo veikimą.** Išspausdinkite purkštukų patikrinimo raštą. Kadangi išspausdinti purkštukų patikrinimo raštą galima neprijungus prie kompiuterio, galite patikrinti spausdintuvo veikimą ir spausdinimo būseną.

> $\mathscr{D}$  ["Tikrinimas, ar purkštukai nėra užsikimšę" pusla](#page-147-0)[pyje 148](#page-147-0)

> Jei purkštukų patikrinimo raštas išspausdintas netinkamai, žr. kitą dalį.

o **Ar valdymo skydelio ekrane rodomas pranešimas Motor Self Adjustment?** Spausdintuvas reguliuoja vidinį variklį. Palaukite neišjungdami spausdintuvo.

## **Purkštukų patikrinimo raštas išspausdintas netinkamai**

### o **Atlikite galvutės valymą.**

Purkštukai gali būti užsikimšę. Atlikę galvutės valymą, dar kartą išspausdinkite purkštukų patikrinimo raštą.

 $\mathcal{D}$  ["Spausdinimo galvutės valymas" puslapyje 149](#page-148-0)

### o **Ar spausdintuvas buvo ilgą laiką paliktas nenaudojamas?**

Jeigu ilgą laiką nenaudojote spausdintuvo, purkštukai galėjo išdžiūti ir užsikimšti.

# **Spaudiniai ne tokie, kokių tikėjotės**

## **Spausdinimo kokybė prasta, netolygi, spaudiniai per šviesūs ar per tamsūs**

### o **Ar spausdinimo galvutės purkštukai užsikimšę?**

Jei purkštukai užsikimšę, kai kurie iš jų neišpurškia rašalo ir spausdinimo kokybė pablogėja. Išspausdinkite purkštukų patikrinimo raštą.

 $\mathscr{D}$  ["Tikrinimas, ar purkštukai nėra užsikimšę" pusla](#page-147-0)[pyje 148](#page-147-0)

### o **Ar atlikote operaciją Head Alignment?**

Naudojant dvikryptį spausdinimą spausdinimo galvutės spausdina judėdamos į kairę ir į dešinę. Jei spausdinimo galvutė netinkamai išlygiuota, linijos ir tarpai taip pat gali būti nesulygiuoti. Jei vertikalios linijos yra nesulygiuotos naudojant dvikryptį spausdinimą, atlikite operaciją Head Alignment.

 $\mathscr{D}$  ["Spausdinimo netikslumų išlygiavimas \(Head](#page-147-0) [Alignment\)" puslapyje 148](#page-147-0)

### o **Ar naudojate originalią "Epson" rašalo kasetę?**

Kuriant šį spausdintuvą numatyta, kad bus naudojamos "Epson" rašalo kasetės. Jei naudosite ne "Epson" rašalo kasetes, spaudiniai gali būti blankūs arba išspausdinto vaizdo spalvos gali pakisti, nes likusio rašalo kiekis nebus tinkamai aptinkamas. Naudokite tinkamas rašalo kasetes.

### o **Ar naudojate seną rašalo kasetę?**

Naudojant seną rašalo kasetę, spausdinimo kokybė pablogėja. Pakeiskite seną rašalo kasetę nauja. Rekomenduojame sunaudoti rašalo kasetę iki galiojimo pabaigos datos, išspausdintos ant pakuotės (per metus po įdėjimo į spausdintuvą).

### o **Ar purtėte rašalo kasetes?**

Šio spausdintuvo rašalo kasetėse naudojamas pigmentinis rašalas. Stipriai papurtykite rašalo kasetes prieš dėdami į spausdintuvą.

 $\mathscr{D}$  ["Rašalo kasečių pakeitimas" puslapyje 157](#page-156-0)

### o **Ar Media Type (Laikmenos tipas) nuostatos yra teisingos?**

Spausdinimo kokybė pablogėja, jei **Media Type (Laikmenos tipas)** pasirinkta nuostata Printer Settings (Spausdintuvo nustatymai) ekrane (Windows) arba "Spausdinti" ekrane (Mac OS X) priskirta nuostata spausdintuvo tvarkyklėje nesutampa su į spausdintuvą įdėtu popieriumi. Patikrinkite, ar spausdinimo medžiagos tipo nuostata atitinka į spausdintuvą įdėtą popierių.

### o **Ar pasirinkote žemą spausdinimo kokybę (pvz., Speed (Greitis))?**

Jei **Print Quality (Spausdinimo kokybė)** > **Advanced (Patobulintas)** pasirinkimai teikia prioritetą greičiui, kokybė bus paaukota vardan spausdinimo greičio, dėl ko ji gali sumažėti. Norėdami pagerinti spausdinimo kokybę, pasirinkite tokias **Resolution (Skiriamoji geba)** parinktis, kurios pirmenybę teikia kokybei.

#### o **Ar įjungtas spalvų tvarkymas?** liunkite spalvu tvarkyma.

Spalvų tvarkymas spausdinant" puslapyje 114

### o **Ar lyginote spausdinimo rezultatą su vaizdu ekrane?**

Kadangi monitoriai ir spausdintuvai spalvas išgauna skirtingai, spausdintos spalvos ne visada idealiai atitiks spalvas ekrane.

### o **Ar spausdinimo metu atidarėte spausdintuvo dangtį?**

Jei spausdinimo metu atidaromas spausdintuvo dangtis, spausdinimo galvutė staiga sustoja ir atsiranda spalvų netolygumas. Neatidarykite spausdintuvo dangčio spausdinimo metu.

#### o **Ar Ink Low rodoma valdymo skydelyje?** Jei liko mažai rašalo, spausdinimo kokybė gali pablogėti. Rekomenduojame pakeisti rašalo kasetę nauja. Jei pakeitę rašalo kasetę pastebėjote spalvų skirtumą, pabandykite kelis kartus atlikti galvutės valymą.

### o **Ar naudojate spausdintuvą esant įprastai kambario temperatūrai?**

Ypatingąją "Epson" spausdinimo medžiagą reikia naudoti įprastoje kambario temperatūroje (temperatūra: nuo 15 iki 25 °C, drėgnis: nuo 40 iki 60 %), priešingu atveju visi popieriaus kraštai gali nusitrinti arba spalvos juose gali būti netolygios. Patikrinkite aplinką, kurioje naudojamas spausdintuvas.

#### o **Nukirpkite 80 mm nuo popieriaus ritinio galo prieš naudodami.**

Kadangi popieriaus ritinio galas paprastai kontaktuoja su oru, popieriaus kokybė gali sumažėti priklausomai nuo aplinkos temperatūros ir drėgmės. Prieš naudodami, nukirpkite dalį, kuri kontaktavo su oru.

### ■ Naudokite funkciją Paper Edge Quality.

Jei spaudiniai visuose popieriaus kraštuose nusitrynę arba spalvos yra netolygios, spausdintuvo tvarkyklėje nustatykite **Paper Edge Quality**, kad spaudinys taip nenusitrintų ir spalvos būtų tolygesnės.

Išsamesnės informacijos žr. spausdintuvo tvarkyklės žinyne.

### **Ar popieriaus aptikimo jutiklis yra užsiteršęs?**

Jei jutiklis yra užsiteršęs, neišeina aptikti popieriaus padavimo ir gali suprastėti spausdinimo kokybė. Nuvalykite daviklį.

U["Spausdintuvo vidaus valymas" puslapyje 162](#page-161-0)

o **Ar Paper Feed Stabilizer nustatytas kaip Off?** Jei šis nustatymas yra **Off**, gali suprastėti spausdinimo kokybė. Nustatykite šį nustatymą kaip **On**.

### ■ **Ar procedūra High speed (Dideliu greičiu) atliekama su prekyboje prieinamu popieriumi?**

Jei pasirenkate Custom Paper dalyje **Paper Type**, bet spalvos išspausdintuose vaizduose yra netolygios, išbandykite toliau nurodytus sprendimus.

- ❏ Kai prekyboje prieinamam popieriui nebuvo atlikti nustatymai Atlikite toliau aprašytus veiksmus ir užregistruokite nustatymus.  $\mathscr{F}$  ["Prieš spausdinant ant komercinio](#page-203-0) [popieriaus" puslapyje 204](#page-203-0)
- ❏ Kai prekyboje prieinamam popieriui buvo atlikti nustatymai Atlikti vienkryptį spausdinimą. Vykdykite toliau

nurodytus veiksmus, kad panaikintumėte spausdintuvo tvarkyklės žymimąjį langelį **High speed (Dideliu greičiu)**. "Windows": Main (Pagrindinis) skirtuke,

pasirinkite **Advanced Settings**

**(Sudėtingesnės nuostatos)** iš **Print Quality (Spausdinimo kokybė)**

"Mac OS X": rodykite **Print Settings** iš sąrašo, pasirinkite skirtuką **Advanced Color Settings**

### o **Ar ant audeklo, pritvirtinto prie popieriaus angos, yra susikaupusių dulkių?**

Jei spausdintuvas naudojamas ilgą laiką, ant popieriaus paviršiaus esančios dulkės kaupiasi ant audeklo, pritvirtinto prie popieriaus angos. Jei susikaupus dulkėms toliau naudosite spausdintuvą, jos gali nusėsti ant spaudinių, o spausdinimo galvutės purkštukai gali dažnai užsikišti. Norėdami išvalyti popieriaus angą, naudokite pateiktą (arba eksploatacinį) valymo lapą.

U["Popieriaus angos valymas" puslapyje 163](#page-162-0)

## **Spalvos nėra visiškai tokios pačios, kaip kitame spausdintuve**

o **Spalvos skiriasi priklausomai nuo kiekvieno tipo spausdintuvų charakteristikų.** Kadangi rašalai, spausdintuvų tvarkyklės ir jų profi-

liai kuriami konkrečiam spausdintuvo modeliui, todėl skirtingo modelio spausdintuvu spausdinamos spalvos nėra visiškai tokios pačios.

Galite gauti panašias spalvas, spausdintuvo tvarkyklėje nustatę tą patį spalvų koregavimo metodą ar gamos nuostatas.

Spalvų tvarkymas spausdinant" puslapyje 114

Norėdami tiksliai sulyginti spalvas, naudokite spalvų matavimo įrenginį ir atlikite spalvų tvarkymą.

## **Spaudinys netinkamai išdėstytas medžiagoje**

o **Ar nurodėte spausdinimo sritį?**

Patikrinkite spausdinimo sritį programos ir spausdintuvo nuostatose.

### o **Ar Paper Size (Popier. dydis) pasirinktas tinkamas pasirinkimas?**

Jei **Paper Size (Popier. dydis)** nustatyta parinktis neatitinka spausdintuve įdėto popieriaus, spaudinys gali būti netinkamoje padėtyje arba dalis duomenų bus atspausdinta už popieriaus kraštų. Tokiu atveju patikrinkite spausdinimo nuostatas.

### o **Ar popierius kreivas?**

Jei **Off** pasirinkta parinkčiai **Paper Skew Check** iš meniu Printer Setup, spausdinimas bus tęsiamas, net jei popierius yra įdėtas kreivai, o dalis duomenų spausdinama už popieriaus kraštų. **On** nustatykite **Paper Skew Check** iš meniu Printer Setup.

U["Printer Setup" puslapyje 135](#page-134-0)

### o **Ar spausdinami duomenys telpa popieriaus plotyje?**

Nors įprastomis sąlygomis spausdinimas sustabdomas, kai spausdinamas vaizdas yra platesnis už popierių, jei **Off** pasirinkta parinkčiai **Paper Size Check** iš meniu Printer Setup, spausdintuvas gali spausdinti už popieriaus kraštų. Pakeiskite nustatymą į **On**.

Pakeisti nustatymai pasireiškia iš naujo įdėjus popierių.

U["Printer Setup" puslapyje 135](#page-134-0)

#### o **Ar ritininio popieriaus paraštės nustatytos kaip 15 mm ar 35 mm?**

Jei vertė, pasirinkta **Roll Paper Margin** per Custom Paper Setting, yra didesnė, nei programoje pasirinktos paraštės, pirmenybė teikiama vertei, pasirinktai **Roll Paper Margin**. Pavyzdžiui, Custom Paper Setting pasirinkus palikti 15 mm paraštes lapo kairėje ir dešinėje ir dokumentu užpildžius lapą, 15 mm lapo kairėje ir dešinėje nebus spausdinama.

 $\mathscr{F}$  ["Spausdinimo sritis" puslapyje 63](#page-62-0)

## **Vertikalios linijos yra nesulygiuotos**

### o **Ar spausdinimo galvutė neišlygiuota? (naudojant dvikryptį spausdinimą)** Naudojant dvikryptį spausdinimą spausdinimo galvutės spausdina judėdamos į kairę ir į dešinę. Jei spausdinimo galvutė netinkamai išlygiuota, linijos ir

tarpai taip pat gali būti nesulygiuoti. Jei vertikalios linijos yra nesulygiuotos naudojant dvikryptį spausdinimą, atlikite operaciją Head Alignment.

 $\mathcal{D}$  ["Spausdinimo netikslumų išlygiavimas \(Head](#page-147-0) [Alignment\)" puslapyje 148](#page-147-0)

## **Spausdinamas paviršius subraižytas arba suteptas**

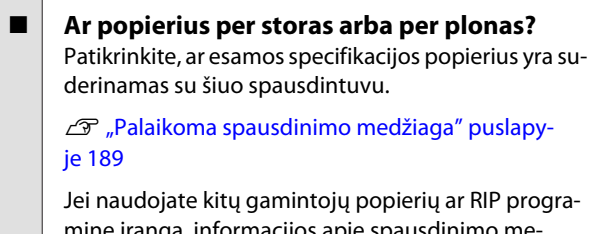

minę įrangą, informacijos apie spausdinimo medžiagų tipus ir atitinkamas spausdinimo nuostatas rasite prie popieriaus pridėtoje dokumentacijoje, teiraukitės popieriaus tiekėjo arba RIP kūrėjo.

o **Ar popierius suglamžytas ar sulankstytas?** Nenaudokite seno ar sulankstyto popieriaus. Visuomet naudokite naują popierių.

### <span id="page-174-0"></span>o **Ar popierius banguotas arba palaidas?** Popierius darosi banguotas ar susiraito dėl temperatūros arba drėgmės pokyčių, dėl ko gali atsirasti įbrėžimų.

Patikrinkite toliau nurodytus dalykus.

- ❏ Įdėkite popierių tik prieš pat spausdinimą.
- ❏ Nenaudokite banguoto ar susiraičiusio popieriaus. Nukirpkite banguotas ar susiraičiusias ritininio popieriaus dalis ir vėl įdėkite popierių. Nukirptiems lapams: naudokite naują popierių.

### o **Ar spausdinimo galvutė braižo spausdintą paviršių?**

Jei atspausdintų dokumentų paviršius apspuręs, nustatykite didesnę vertę **Platen Gap** per **Printer Setup** Setup meniu arba per **Custom Paper Setting** Paper meniu. Jei situacija nepagerėja, nustatykite **Use Paper Eject Roller** kaip **On** per Custom Paper Setting meniu. Tačiau, jei **Use Paper Eject Roller** yra nustatytas kaip **On** spausdinant ant blizgaus popieriaus, tai gali pažeisti popieriaus paviršių.

G ["Custom Paper Setting" puslapyje 130](#page-129-0)

Printer Setup" puslapyje 135

### o **Ar spausdinimo galvutė braižo popieriaus kraštą?**

Custom Paper Setting meniu, nustatykite **Top45mm/ Bottom15mm** pasirinkimui **Roll Paper Margin**.

CT ["Custom Paper Setting" puslapyje 130](#page-129-0)

### o **Ar spausdinimo galvutė braižo vėliausiai paduodamą popieriaus kraštą?**

Priklausomai nuo popieriaus, popieriaus naudojimo, laikymo sąlygų ir spausdinamų duomenų spausdinimo metu gali būti braižomas vėliausiai paduodamas popieriaus kraštas.

Sukurkite duomenis su platesne apatine parašte.

Jei situacija nepagerėja, spausdintuvo tvarkyklėje pasirinkite **Paper Edge Quality** ir tada spausdinkite.

### o **Ar spausdinimo galvutė braižo kairįjį / dešinįjį popieriaus kraštą?**

Priklausomai nuo popieriaus, popieriaus naudojimo, laikymo sąlygų ir spausdinamų duomenų spausdinimo metu gali būti braižomas kairysis / dešinysis popieriaus kraštas.

Sukurkite duomenis su platesne kairiąja / dešiniąją parašte.

Jei situacija nepagerėja, spausdintuvo tvarkyklėje ar programoje, kurią naudojate spausdinimui, pasukite duomenis 90°.

### o **Ar spausdinant daug lapų Auto Cut yra nustatytas kaip Off?**

Jei po kiekvieno puslapio popierius nenukerpamas, sritis tarp puslapių gali būti apspurusi. Nustatykite **Margin Per Page** kaip **65mm** per Custom Paper Setting.

C ["Custom Paper Setting" puslapyje 130](#page-129-0)

### o **Ar automatinio padavimo ritės jutiklio kampas per didelis?**

Jei vidinis automatinio padavimo ritės jutiklis žiūri per dideliu kampu, vyniojant popierius gali liesti grindis. Įsitikinkite, kad jutiklio kampas nėra per didelis.

U["Ritinio centro įdėjimas" puslapyje 48](#page-47-0)

 $\blacksquare$  Ar spausdintuvo vidus išsitepęs? Reikia valyti ritinius. Nuvalykite ritinius tiekdami ir išstumdami popierių.

 $\mathscr{D}$  ["Vidaus valymas" puslapyje 162](#page-161-0)

o **Išvalykite aplink spausdintuvo galvutę.** Jei spaudiniai yra sutepti net išbandžius anksčiau išvardytas priemones, žr. žemiau apie valymą aplink spausdintuvo galvutę, dangtelius ir valytuvus.

 $\mathcal{F}$  . Valymas aplink spausdintuvo galvute" puslapyje 175

### **Valymas aplink spausdintuvo galvutę**

Prieš valydami, paruoškite šiuos dalykus ir perskaitykite žemiau išvardytus punktus.

### **Pasiruošimas**

❏ Valymo lazdelė (pateikiama) Valytinų vietų valymui. Panaudoję pateiktą valymo lazdelę, įsigykite eksploatacinę.  $\mathcal{L}$ , Papildoma įranga ir eksploatacinės [medžiagos" puslapyje 186](#page-185-0)

### **Pastabos dėl valymo**

- ❏ Nelieskite nieko, išskyrus dalis, kurias valysite. Kitaip spausdintuvas gali sugesti arba gali suprastėti spausdinimo kokybė.
- ❏ Visada naudokite naujas valymo lazdeles. Pakartotinis valymo lazdelių naudojimas gali dar labiau ištepti valomą vietą.
- ❏ Nelieskite valymo lazdelės galiuko rankomis. Jūsų rankų riebalai gali paveikti spausdintuvo veikimą.

- ❏ Prieš pradėdami darbą, palieskite metalinį paviršių, kad išsikrautų statinis elektros krūvis.
- ❏ Nevalykite dangtelių su organiniais tirpikliais (pvz., alkoholiu). Tai gali sukelti spausdintuvo galvutės gedimą.
- ❏ Nejudinkite spausdintuvo galvutės ranka. Jei šio perspėjimo nesilaikote, galite sugadinti spausdintuvą.
- ❏ Jei įdėtas popierius, prieš valydami jį išimkite.

### **Valymas**

Nustatant naudojami mygtukai

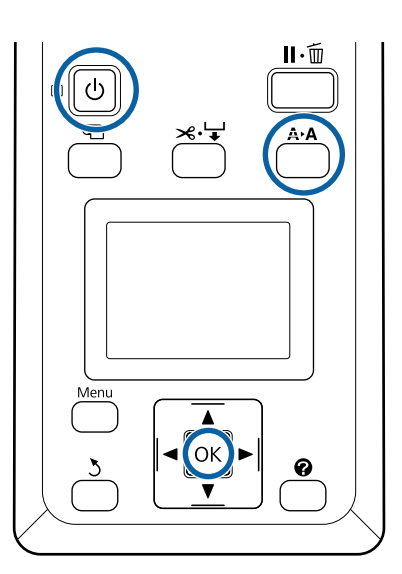

Išjunkite spausdintuvą.

- B Įjunkite spausdintuvą galvutės priežiūros režimu.
- (1) Laikydami mygtuką A>A, paspauskite mygtuką  $\circ$ .
- (2) Kai užsidega lemputė  $\mathcal{O}$ , atleiskite mygtuką  $\circ$ .
- (3) Ekrane pasirodžius **Head Maintenance**, atleiskite mygtuką A<sup>,</sup>A.
- (4) Patikrinkite, ar lemputė  $\circ$  nebe mirksi, o dega.

3 Paspauskite OK mygtuką. Spausdintuvo galvutė pasislenka į priežiūros padėtį.

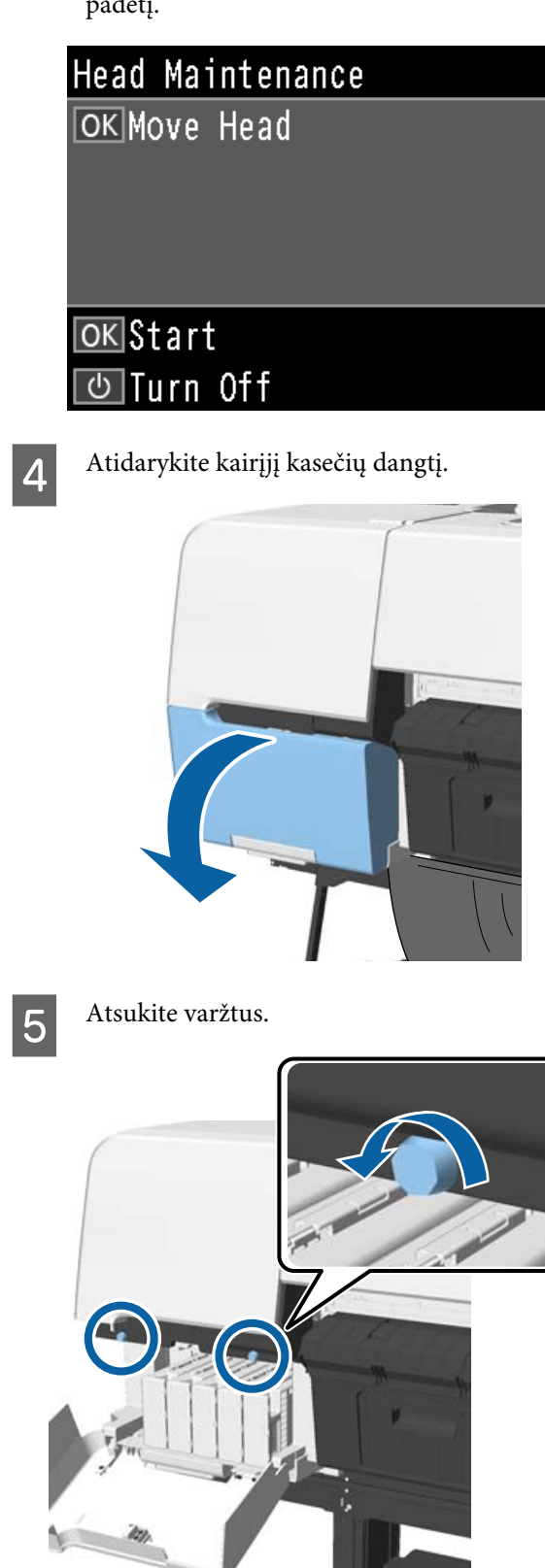

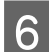

**F** Paslinkite dangtį į kairę ir išimkite jį.

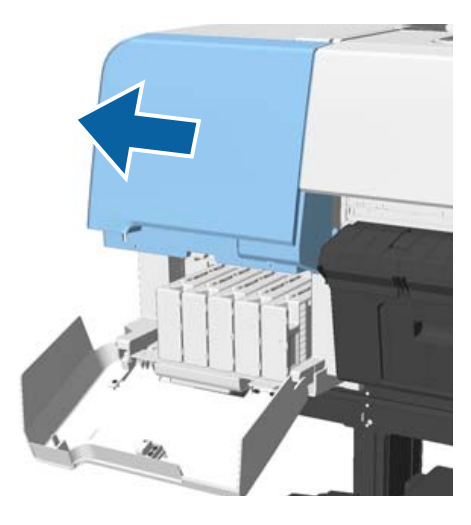

 $7$  Uždarykite kasečių dangtį.

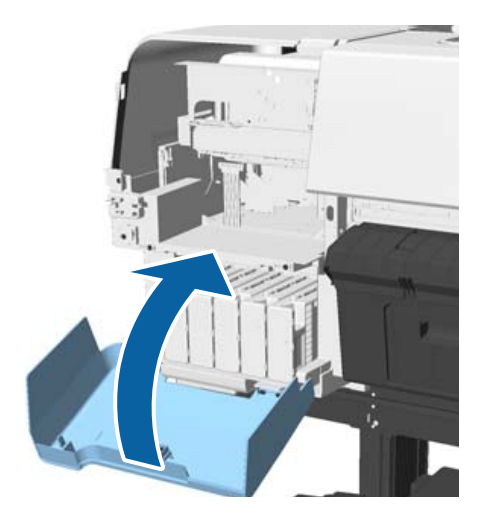

H Apžiūrėkite spausdintuvo galvutę iš apačios ir išvalykite aplink ją naudodami valymo lazdelę.

### c*Svarbu*

*Nelieskite žemiau pavaizduotų sričių valymo lazdele. Jei šio perspėjimo nesilaikote, galite sugadinti spausdintuvą.*

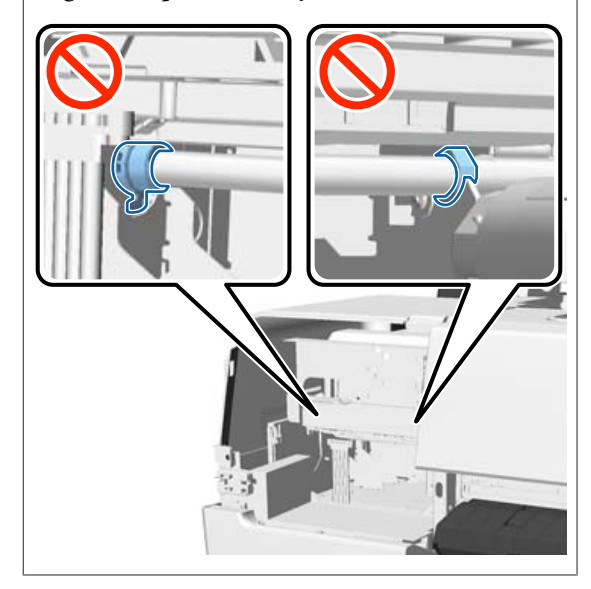

(1) Nuvalykite briaunas spausdinimo galvutės priekyje ir gale.

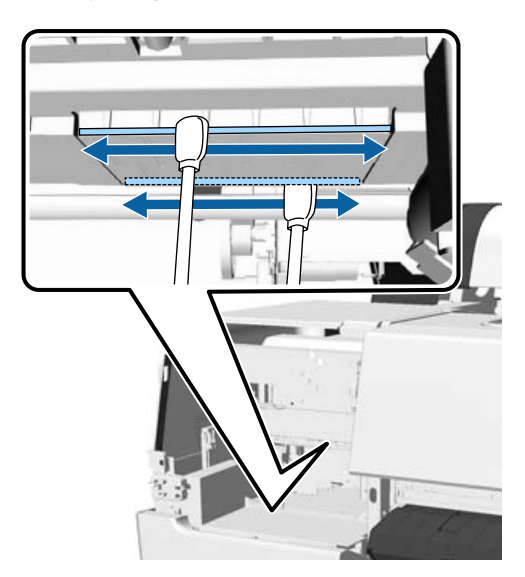

(2) Nuvalykite tarpus spausdintuvo galvutėje kairėje ir dešinėje.

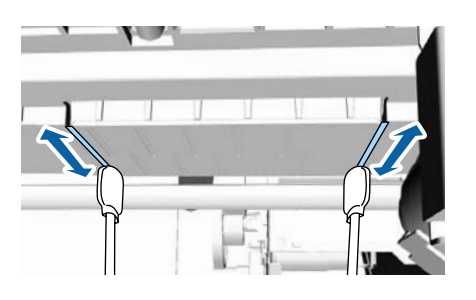

*Pastaba:*

*Jei sunku apžiūrėti paviršių aplink purkštukus, naudokite veidrodį.*

I Jei baigėte valyti nešvarumus, atidarykite kasečių dangtį ir uždėkite dangtį, kurį anksčiau nuėmėte.

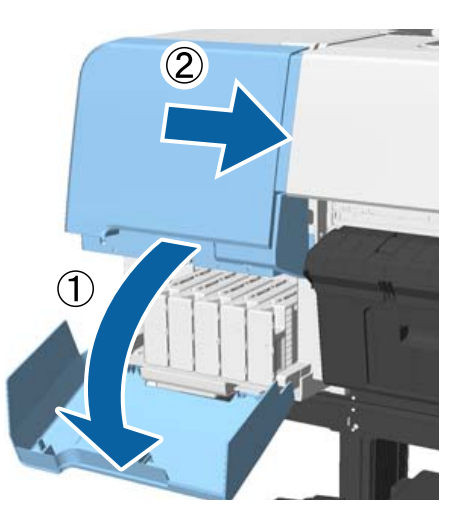

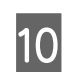

10 Prisukite varžtus ir uždarykite kasečių dangtį.

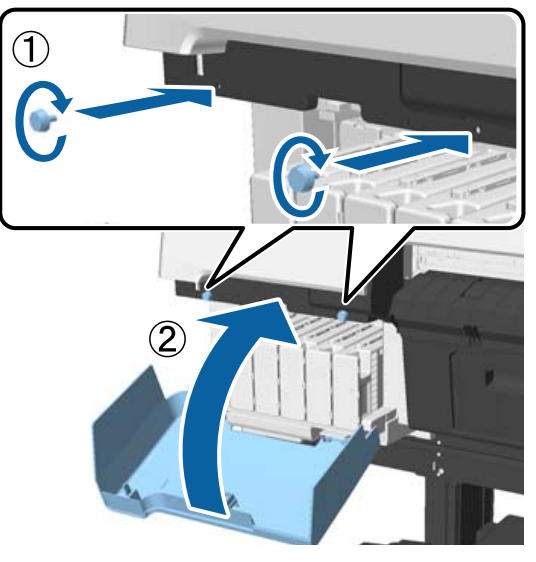

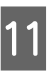

Atidarykite spausdintuvo dangtį ir naudodami valymo lazdelę nuvalykite dulkes nuo viršutinių dangtelių kraštų (du taškai).

## c*Svarbu*

*Netrinkite dangtelių ar valytuvų per stipriai, nes galite juos pažeisti. Juos pažeidus į vidų gali patekti oras, kuris išdžiovins galvutę arba sukels valymo klaidą.*

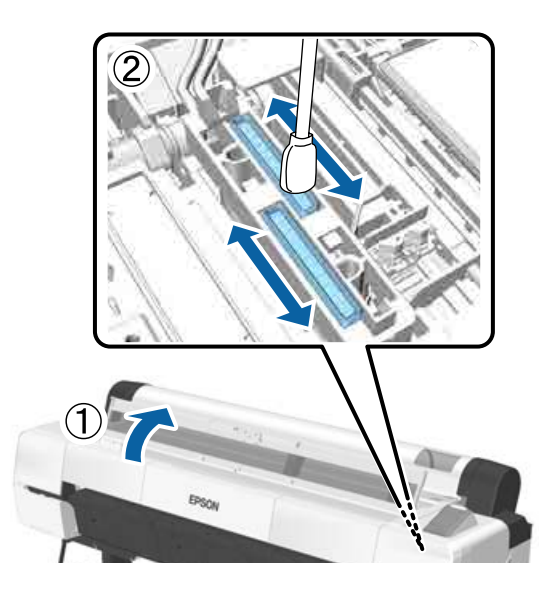

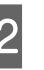

12 Išvalykite išorines valytuvų dalis (trys taškai) ir viršutinius kraštus.

> (1) Išvalykite išorines priekinių valytuvų sritis (du taškai).

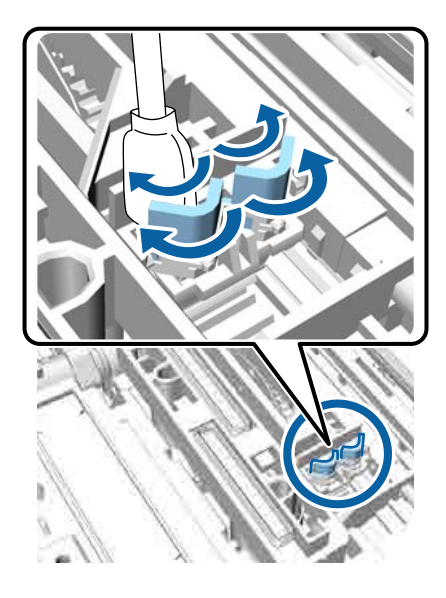

(2) Išvalykite išorines galinių valytuvų sritis (vienas taškas).

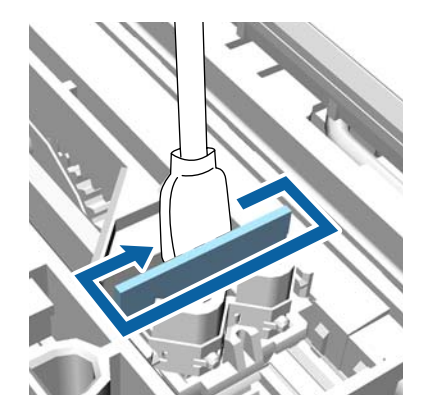

(3) Išvalykite viršutinius valytuvų kraštus (trys taškai).

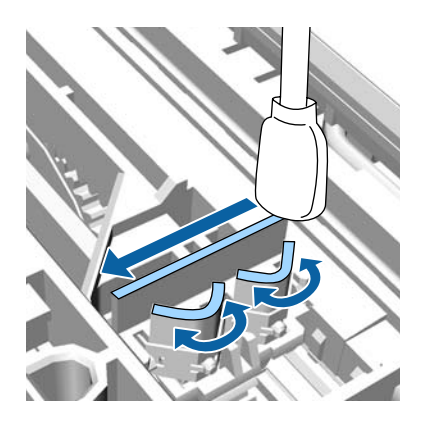

Išvalę nešvarumus, uždarykite spausdintuvo dangtį ir paspauskite mygtuką OK.

Spausdintuvo galvutė grįžta į įprastinę poziciją, atliekamas automatinis jos valymas.

Jei rodomas ekranas 3 žingsnyje, išjunkite maitinimą.

Jei rodomas klaidos pranešimas:

Neišeina išvalyti užsikimšusių purkštukų. Išvalykite spausdintuvo galvutę rankiniu būdu pasirinkę **Cancel**, išjunkite ir vėl įjunkite maitinimą.

 $\mathscr{F}$  ["Spausdinimo galvutės valymas"](#page-148-0) [puslapyje 149](#page-148-0)

## **Popierius sulamdytas**

### o **Ar naudojate spausdintuvą esant įprastai kambario temperatūrai?**

Ypatingąją "Epson" spausdinimo medžiagą reikia naudoti įprastoje kambario temperatūroje (temperatūra: nuo 15 iki 25 °C, drėgnis: nuo 40 iki 60 %). Informacijos apie popierių, pvz., kitų gamintojų ploną popierių, su kuriuo reikia elgtis ypatingai, rasite prie popieriaus pridėtoje dokumentacijoje.

Ar naudodami ne ypatingąsias "Epson" **spausdinimo medžiagas sukonfigūravote popieriaus nuostatas?**

Naudodami ne ypatingąsias "Epson" spausdinimo medžiagas, prieš spausdindami, sukonfigūruokite popieriaus charakteristikas (pasirinktinį popierių).

 $\mathscr{D}$  ["Prieš spausdinant ant komercinio popieriaus"](#page-203-0) [puslapyje 204](#page-203-0)

## **Galinė spausdinamo popieriaus pusė yra sutepta**

**Pasirinkite On kaip Paper Size Check nustatymą iš Printer Setup meniu.** Nors įprastai spausdinimas sustabdomas, kai spausdinamas vaizdas yra platesnis už popierių, jei **Off** pasirinkta parinkčiai **Paper Size Check** iš meniu Printer Setup, spausdintuvas gali spausdinti už popieriaus kraštų. To galima išvengti, pakeitus parinktį į **On**.

Pakeisti nustatymai pasireiškia iš naujo įdėjus popierių.

U["Printer Setup" puslapyje 135](#page-134-0)

 $\mathscr{D}$  ["Vidaus valymas" puslapyje 162](#page-161-0)

**■** Ar rašalas išdžiūvo spausdintame paviršiuje? Priklausomai nuo spausdinimo tankio ar spausdinimo medžiagos tipo gali praeiti šiek tiek laiko, kol rašalas išdžius. Nedėkite popieriaus į krūvą, kol išspausdintas paviršius neišdžiūvo.

Taip pat, jei įjungėte **Drying Time per Head Pass** iš **Paper Configuration (Popieriaus konfigūracija)** spausdintuvo tvarkyklėje, galite sustabdyti veiksmą (popieriaus išstūmimą ir kirpimą) po spausdinimo ir palaukti, kol išdžius rašalas. Išsamesnės informacijos apie Paper Configuration (Popieriaus konfigūracija) dialogo langą rasite spausdintuvo tvarkyklės žinyne.

#### o **Spausdinate daug ir be paraščių?**

Jei spausdinate daug ir be paraščių, ant spausdintuvo viduje esančių rašalo absorbavimo sričių gali susikaupti popieriaus dalelių ir dulkių. Jei susikaupusias popieriaus daleles ir dulkes paliksite, jos gali sugerti rašalą ir sutepti antrą popieriaus pusę. Patikrinkite rašalo absorbavimo sritis ir pašalinkite visas dulkes bei popieriaus daleles.

U["Vidaus valymas" puslapyje 162](#page-161-0)

## **Išpurškiama per daug rašalo**

### o **Ar Media Type (Laikmenos tipas) nuostatos yra teisingos?**

Įsitikinkite, ar spausdintuvo tvarkyklės **Media Type (Laikmenos tipas)** nuostatos atitinka naudojamą popierių. Išpurškiamas rašalo kiekis kontroliuojamas pagal spausdinimo medžiagos tipą. Jei nuostatos neatitinka įdėto popieriaus, gali būti išpurškiama per daug rašalo.

### o **Ar teisinga nuostata Color Density (Spalvos intesyvumas)?**

Sumažinkite rašalo tankį spausdintuvo tvarkyklės lange **Paper Configuration (Popieriaus konfigūracija)**. Spausdintuvas gali išpurkšti per daug rašalo kai kurių tipų popieriui. Išsamesnės informacijos apie Paper Configuration (Popieriaus konfigūracija) dialogo langą rasite spausdintuvo tvarkyklės žinyne.

o **Ar spausdinate ant kopijavimo popieriaus?** Jei spausdinant funkcija **Black (Juoda)** ant kalkinio popieriaus naudojama per daug rašalo, geresnius rezultatus galite gauti dialogo lange **Paper Configuration (Popieriaus konfigūracija)** pasirinkę mažesnį spausdinimo tankį.

## **Spausdinant be paraščių lieka paraštės**

o **Ar teisingos spausdinamų duomenų nuostatos taikomojoje programoje?** Įsitikinkite, ar popieriaus nuostatos programoje ir spausdintuvo tvarkyklėje yra teisingos.

Spausdinimas be paraščių" puslapyje 88

o **Ar popieriaus nuostatos teisingos?** Įsitikinkite, kad spausdintuvo popieriaus nuostatos atitinka naudojamą popierių.

#### o **Ar pakeitėte padidinimo kiekį?**

Pakoreguokite padidinimo kiekį spausdinimui be paraščių. Jei nustatysite padidinimo parinktį **Min (Min.)**, gali atsirasti paraštės.

 $\mathcal{L}$ , Spausdinimas be paraščių" puslapyje 88

### o **Ar popierius saugomas teisingai?**

Netinkamai saugomas popierius gali išsiplėsti arba susitraukti, todėl net ir nustačius spausdinimą be paraščių atsiras paraštės. Išsamesnės informacijos apie laikymo būdą rasite prie popieriaus pridėtoje dokumentacijoje.

### **Ar naudojate popierių, kuris palaiko spausdinimą be paraščių?**

Spausdinimui be paraščių neskirtas popierius spausdinant gali išsiplėsti arba susitraukti, todėl paraštės liks net ir nustačius spausdinimą be paraščių. Rekomenduojame naudoti spausdinimui be paraščių skirtą popierių.

### o **Bandykite sureguliuoti pjaustytuvą.**

Jei spausdinant be paraščių ant ritininio popieriaus lieka paraštės viršuje ir apačioje, bandykite atlikti operaciją **Adjust Cut Position**. Tai gali sumažinti paraštes.

U["Maintenance meniu" puslapyje 133](#page-132-0)

## **Tiekimo ar išėmimo problemos**

## **Nepavyksta tiekti arba išimti popieriaus**

U["Ritininio popieriaus įdėjimas ir išėmimas" pusla](#page-30-0)[pyje 31](#page-30-0)

U["Atpjautų lapų įdėjimas ir išėmimas" puslapy](#page-38-0)[je 39](#page-38-0)

Jei popierius įdėtas tinkamai, patikrinkite naudojamo popieriaus būseną.

■ **Ar popierius įdėtas tinkama kryptimi?** Atpjautus lapus įdėkite vertikaliai. Jei juos įdėsite netinkama kryptimi, popierius bus neatpažintas ir įvyks klaida.

U["Atpjautų lapų įdėjimas ir išėmimas" puslapy](#page-38-0)[je 39](#page-38-0)

o **Ar popierius yra tinkamai įdėtas?** Apie tinkamą popieriaus įdėjimą žr. šiuose skyriuose.
o **Ar popierius suglamžytas ar sulankstytas?** Nenaudokite seno ar sulankstyto popieriaus. Visuomet naudokite naują popierių.

#### o **Ar popierius drėgnas?**

Nenaudokite drėgno popieriaus. Be to, ypatingosios "Epson" spausdinimo medžiagos turėtų būti paliekamos krepšyje iki tol, kol jas planuojate naudoti. Jei popierius ilgą laiką paliekamas išimtas, jis susisuka ir sudrėksta, todėl nėra tinkamai tiekiamas.

#### o **Ar popierius banguotas arba palaidas?** Jei dėl temperatūros ir drėgmės pokyčių popierius susibangavo ar susiraitė, spausdintuvui gali nepavykti tinkamai aptikti popieriaus dydžio.

Patikrinkite toliau nurodytus dalykus.

- ❏ Įdėkite popierių tik prieš pat spausdinimą.
- ❏ Nenaudokite banguoto ar susiraičiusio popieriaus. Nukirpkite banguotas ar susiraičiusias ritininio popieriaus dalis ir vėl įdėkite popierių. Nukirptiems lapams: naudokite naują popierių.
- o **Ar popierius per storas arba per plonas?** Patikrinkite, ar esamos specifikacijos popierius yra suderinamas su šiuo spausdintuvu. Jei naudojate kitų gamintojų popierių ar RIP programinę įrangą, informacijos apie spausdinimo medžiagų tipus ir atitinkamas spausdinimo nuostatas rasite prie popieriaus pridėtoje dokumentacijoje, teiraukitės popieriaus tiekėjo arba RIP kūrėjo.

#### o **Ar naudojate spausdintuvą esant įprastai kambario temperatūrai?**

Ypatingąją "Epson" spausdinimo medžiagą reikia naudoti įprastoje kambario temperatūroje (temperatūra: nuo 15 iki 25 °C, drėgnis: nuo 40 iki 60 %).

#### o **Ar popierius įstrigęs spausdintuve?** Atidarykite spausdintuvo dangtį ir patikrinkite, ar spausdintuve nėra įstrigusio popieriaus ar pašalinių daiktų. Jei popierius įstrigęs, žr. "Popieriaus strigtis" toliau ir ištraukite įstrigusį popierių.

o **Ar popierius yra per stipriai įtraukiamas?** Jei ir toliau kils popieriaus išleidimo problemų, pabandykite sumažinti popieriaus įtraukima (įtraukimo, kuris laiko popierių tiekimo kelyje, stiprumą).

G ["Custom Paper Setting" puslapyje 130](#page-129-0)

#### o **Ar įdėjote iš anksto atspausdintą popierių, pvz., sertifikatus?**

Kai **Paper Size Check** yra nustatytas kaip **On** ir įdėtas iš anksto atspausdintas popierius, neįvyksta nuskaitymas. Nustatykite **Paper Size Check** kaip **Off**. Numatytoji gamyklinė nuostata yra **On**.

Pakeisti nustatymai pasireiškia iš naujo įdėjus popierių.

U["Printer Setup" puslapyje 135](#page-134-0)

## **Popierius nesirenka popieriaus skyriuje arba yra suglamžytas ar sulankstytas, kai naudojamas popieriaus skyrius**

- o **Ar spausdinimo darbui reikia daug rašalo; ar darbo vietoje ne per didelė drėgmė?** Priklausomai nuo darbo ir darbo aplinkos, popierius gali nesirinkti popieriaus skyriuje. Imkitės nurodytų veiksmų.
	- ❏ Popierius nesirenka popieriaus skyriuje: rankomis švelniai įspauskite popierių į popieriaus skyrių, kai jis bus išstumiamas iš spausdintuvo.
	- ❏ Popierius susilanksto po automatinio nupjovimo: pasirinkite rankinį pjovimą ir nupjautą popierių suimkite abiem rankomis.
	- ❏ Popierius susiglamžo ir nesirenka tinkamai popieriaus skyriuje: uždarykite popieriaus skyrių ir tęskite spausdinimą. Prieš išspausdintam ir iš spausdintuvo išstumtam popieriui pasiekiant grindis, suimkite popierių abiem rankomis prie pat plakatų lentos atramos ir lengvai prilaikykite popierių, kol baigsis spausdinimas.

## **Ritininio popieriaus strigtis**

Norėdami išimti įstrigusį popierių, atlikite šiuos veiksmus:

## *Perspėjimas:*

*Jei spausdintuvo dangtį atidarėte veikimo metu, nelieskite srities, kaip nurodyta perspėjimo etiketėse.*

*Aukštos temperatūros gali sukelti nudegimus.*

Išjunkite spausdintuvą.

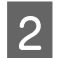

2 *Įjunkite spausdintuvą*.

Po pauzės pasirodo žinutė **Open printer cover then tear off and remove jammed portion.**

C Atidarykite spausdintuvo dangtį ir patraukite spausdinimo galvutę nuo įstrigusio popieriaus.

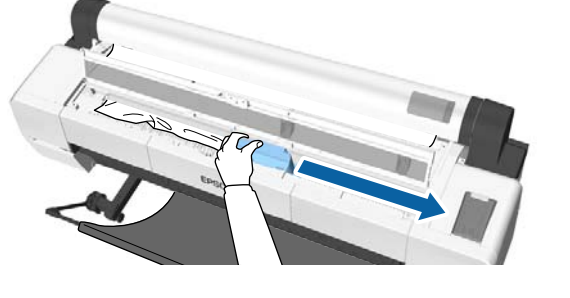

#### c*Svarbu*

*Išskyrus atvejus, kai šalinate įstrigusį popierių, nelieskite spausdinimo galvutės. Jei ranka paliesite spausdinimo galvutę, statinė elektra gali sukelti gedimą.*

D Nukirpkite viršutinę suplėšytų ar susiraukšlėjusių vietų dalį prekyboje esančiais pjaustytuvais.

> Naudodami automatinio paėmimo ritę, kirpkite aplink laikantįjį strypą.

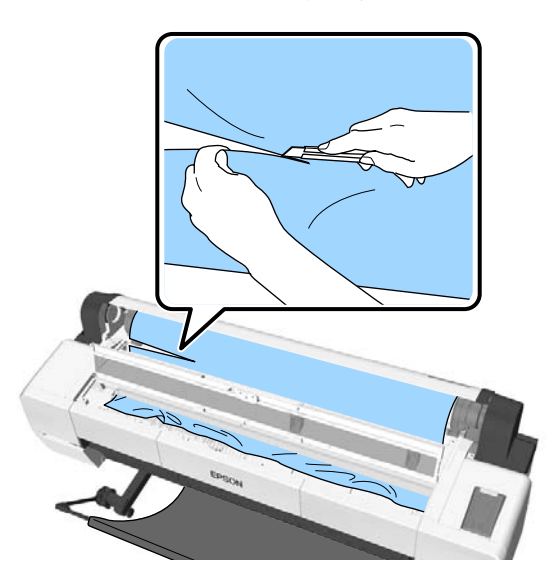

E Pašalinkite įplyšusias ar susiglamžiusias dalis.

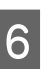

6 Atlaisvinkite ritininio popieriaus užrakto svirtį ir atsukite popierių.

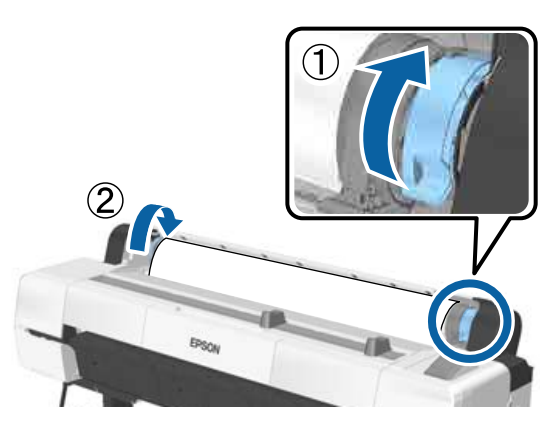

Pašalinę popierių iš naujo jį įdėkite ir iš naujo paleiskite spausdinimą.

U["Ritininio popieriaus įdėjimas" puslapyje 34](#page-33-0)

### c*Svarbu*

*Prieš vėl įdedant ritininį popierių, nupjaukite kraštą tiesiai horizontaliai. Nupjaukite visas banguotas ar suglamžytas dalis.*

*Jei yra problemų popieriaus krašte, gali sumažėti spausdinimo kokybė ar užstrigti popierius.*

## **Atpjautų lapų strigtis**

Norėdami išimti įstrigusį popierių, atlikite šiuos veiksmus:

### *Perspėjimas:*

*Jei spausdintuvo dangtį atidarėte veikimo metu, nelieskite srities, kaip nurodyta perspėjimo etiketėse.*

*Aukštos temperatūros gali sukelti nudegimus.*

Išjunkite spausdintuvą.

 $\sum$  Įjunkite spausdintuvą.

Po pauzės pasirodo žinutė **Open printer cover then tear off and remove jammed portion.**

C Atidarykite spausdintuvo dangtį ir patraukite spausdinimo galvutę nuo įstrigusio popieriaus.

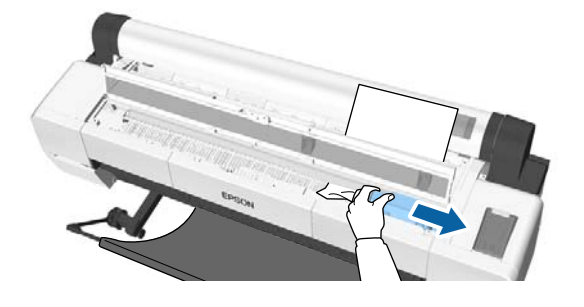

### c*Svarbu*

*Nelieskite spausdintuvo galvutės, išskyrus atvejus, kai šalinate užsikirtusį popierių. Jei ranka paliesite spausdinimo galvutę, statinė elektra gali sukelti gedimą.*

Išimkite įstrigusį popierių.

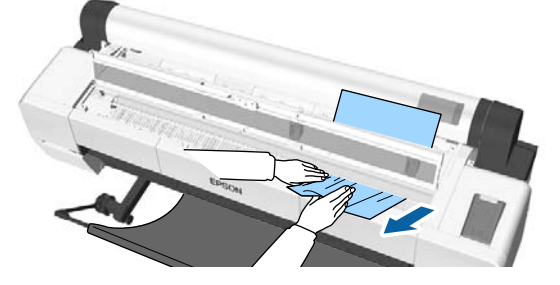

Pašalinę popierių iš naujo jį įdėkite ir iš naujo paleiskite spausdinimą.

U["Atpjautų lapų įdėjimas" puslapyje 39](#page-38-0)

## **Kita**

## **Valdymo skydelio ekranas pastoviai išsijungia**

o **Ar spausdintuvas veikia miego režimu?** Miego režimas įjungiamas jei gaunama spausdinimo užduotis arba paspaudžiamas U mygtukas valdymo skydelyje. Laukimo laiką galima keisti Preferences meniu.

U["Preferences" puslapyje 143](#page-142-0)

## **Spalvotas rašalas greitai išeikvojamas net ir spausdinant nespalvotu režimu ar spausdinant nespalvotus duomenis**

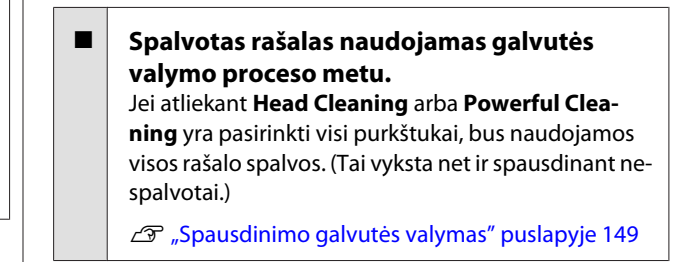

## **Popierius nelygiai atpjaunamas**

o **Pakeiskite pjaustytuvą.** Jei popierius nelygiai atpjaunamas, pakeiskite pjaustytuvą.

Pjaustytuvo keitimas" puslapyje 159

```
■ Naudojate SC-P20000 Series spausdindami
 ant platesnio nei 44 col. popieriaus?
Pjovimo galas gali nulinkti, jei pjaunate platesnį nei
44 col. popierių. Pataisykite šią situaciją valdydami
ant plakatų lentos atramos esančią dalį.
```
 $\mathscr{D}$  ["Ritininio popieriaus atpjovimas" puslapyje 35](#page-34-0)

## **Ritininis popierius įdėtas, bet spausdintuvo viduje nematau popieriaus**

o **Ar įdėjus ritininį popierių spausdintuvas buvo išjungtas, ar įsijungė miego režimas?** Kad būtų sumažintos velenėlių žymės popieriaus kraštuose, išjungus spausdintuvą ar jam persijungus į miego režimą popierius perkeliamas į išstūmimo poziciją. Jei popieriui esant išstūmimo padėtyje gaunami duomenys, popierius automatiškai paduodamas ir vyksta spausdinimas.

Iš valdymo skydelio galite atlikti šiuos veiksmus.

- ❏ Pasirinkti pasirinkimus iš **Paper** meniu **Load/ Remove Paper**
- ❏ Laikykite nuspaudę mygtuką d, kad būtų paduotas popierius.

## **Spausdintuvo viduje matyti šviesa**

o **Tai nėra triktis.** Tai šviesa spausdintuvo viduje arba šviesa iš popieriaus padavimo jutiklio.

## **Prarastas administratoriaus slaptažodis**

Pamiršus administratoriaus slaptažodį reikia kreiptis į pardavėją ar "Epson" techninės priežiūros centrą.

## **Įjungus spausdintuvą pradedama galvutės valymo procedūra**

Kad būtų užtikrinta spausdintuvo kokybė, spausdintuvas automatiškai kas šešis mėnesius įjungus spausdintuvą atlieka galvutės valymą.

## **Spausdintuvas išsijungė dėl maitinimo nutraukimo**

o **Išjunkite ir vėl įjunkite spausdintuvą.** Kai spausdintuvas nėra išjungiamas įprastai, spausdinimo galvutė gali būti uždengta netinkamai. Jei spausdinimo galvutė bus ilgą laiką neuždengta, spausdinimo kokybė gali pablogėti.

Įjungus spausdintuvą uždengimas po kelių minučių atliekamas automatiškai.

Be to, išjungus spausdintuvą, kai atliekamas kalibravimas, gali būti klaidingai atliktas duomenų perdavimas ir reguliavimo verčių įrašymas. Jiunkite spausdintuvą, tada patikrinkite **Calibration Date**, esantį Printer Status meniu. Inicijavus datą taip pat inicijuojamos reguliavimo vertės.

Uždarykite Epson Color Calibration Utility ir įjunkite iš naujo. Reguliavimo vertės atkuriamos automatiškai.

**T** ["Printer Status" puslapyje 137](#page-136-0)

 $\mathcal{D}$  Epson Color Calibration Utility Vartotojo vadovas (PDF)

## **Nepavyksta išjungti spausdintuvo**

o **Ar atidarytas spausdintuvo dangtis?** Spausdintuvas išsijungia uždarius spausdintuvo dangtį.

## **Spalvų matavimo metu įvyksta klaida, spalvos nesutampa net atlikus spalvų kalibravimą**

o **Ar temperatūra ir drėgmė patenka į diapazoną, nurodytą spausdintuvui (veikimo metu) ir popieriui?** Jei spalvų matavimo lentelė spausdinama nerekomenduojamomis aplinkos sąlygomis, teisingas spalvų matavimas negaunamas. Rekomenduojamų aplinkos sąlygų ieškokite vadovuose, pateiktuose su spausdintuvu ir popieriumi.

Techninių duomenų lentelė" puslapyje 210

#### o **Ar spalvų matavimo lentelė buvo**

**atspausdinta su užsikimšusiais purkštukais?** Patikrinkite, ar spalvų matavimo lentelėje nėra matomų juostų (tolygių horizontalių linijų). Jei spalvų matavimo lentelė atspausdinama su užsikimšusiais purkštukais, teisingų spalvų matavimų rezultatų gauti negalima. Jei purkštukai užsikimšę, išvalykite galvutę, tada dar kartą atspausdinkite spalvų matavimo lentelę.

Spausdinimo galvutės valymas" puslapyje 148

#### o **Ar spalvų matavimo lentelėje yra dėmių, įbrėžimų arba nusilupančio rašalo?**

Jei yra įbrėžimų arba nusilupančio rašalo, teisingų spalvų matavimo rezultatų gauti negalima. Iš naujo atspausdinkite spalvų matavimo lentelę.

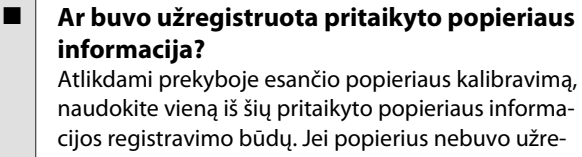

gistruotas, negalite jo pasirinkti iš Paper Type iš Epson Color Calibration Utility.

❏ Užregistruoti spausdintuvo tvarkyklę. "Windows"  $\mathcal{F}$  ["Popieriaus tipo pridėjimas"](#page-71-0) [puslapyje 72](#page-71-0) "Mac OS X"  $\mathcal{F}$ , Saugojimas į Presets [\(Išankstinės nuostatos\)" puslapyje 77](#page-76-0)

#### ❏ Užregistruoti į spausdintuvą. Iš Select Reference Paper pasirinkite bet kurį pasirinkimą, išskyrus No Paper Selected. Jei pasirinkote No Paper Selected, Epson Color Calibration Utility, sugeneruojama klaida ir negalima atlikti kalibravimo. C ["Custom Paper Setting" puslapyje 130](#page-129-0)

#### o **Ar atliekant spalvų matavimą į spausdintuvą patenka išorinė šviesa (tiesioginiai saulės spinduliai)?**

Jei į spausdintuvą patenka išorinė šviesa, teisingų spalvų matavimo rezultatų gauti negalima. Neleiskite išorinei šviesai patekti į spausdintuvą.

# **Priedas**

# **Papildoma įranga ir eksploatacinės medžiagos**

Su šiuo spausdintuvu galima naudoti tokią papildomą įrangą ir eksploatacines medžiagas (2015 rugsėjį).

Naujausios informacijos žr. "Epson" interneto svetainėje.

## **"Epson" specialios laikmenos**

U[""Epson" ypatingųjų spausdinimo medžiagų lentelė" puslapyje 189](#page-188-0)

## **Rašalo kasetės**

"Epson" rekomenduoja naudoti originalias "Epson" rašalo kasetes. "Epson" negali garantuoti neoriginalaus rašalo kokybės arba patikimumo. Naudodami neoriginalų rašalą galite sugadinti spausdintuvą (tokiam gedimui netaikoma "Epson" garantija). Kai kuriais atvejais neoriginalus rašalas gali lemti padriką spausdinimą.

Informacija apie rašalo lygius gali būti nerodoma, o neoriginalaus rašalo naudojimas bus užfiksuojamas, kad prireikus juo būtų galima pasinaudoti techninės priežiūros metu.

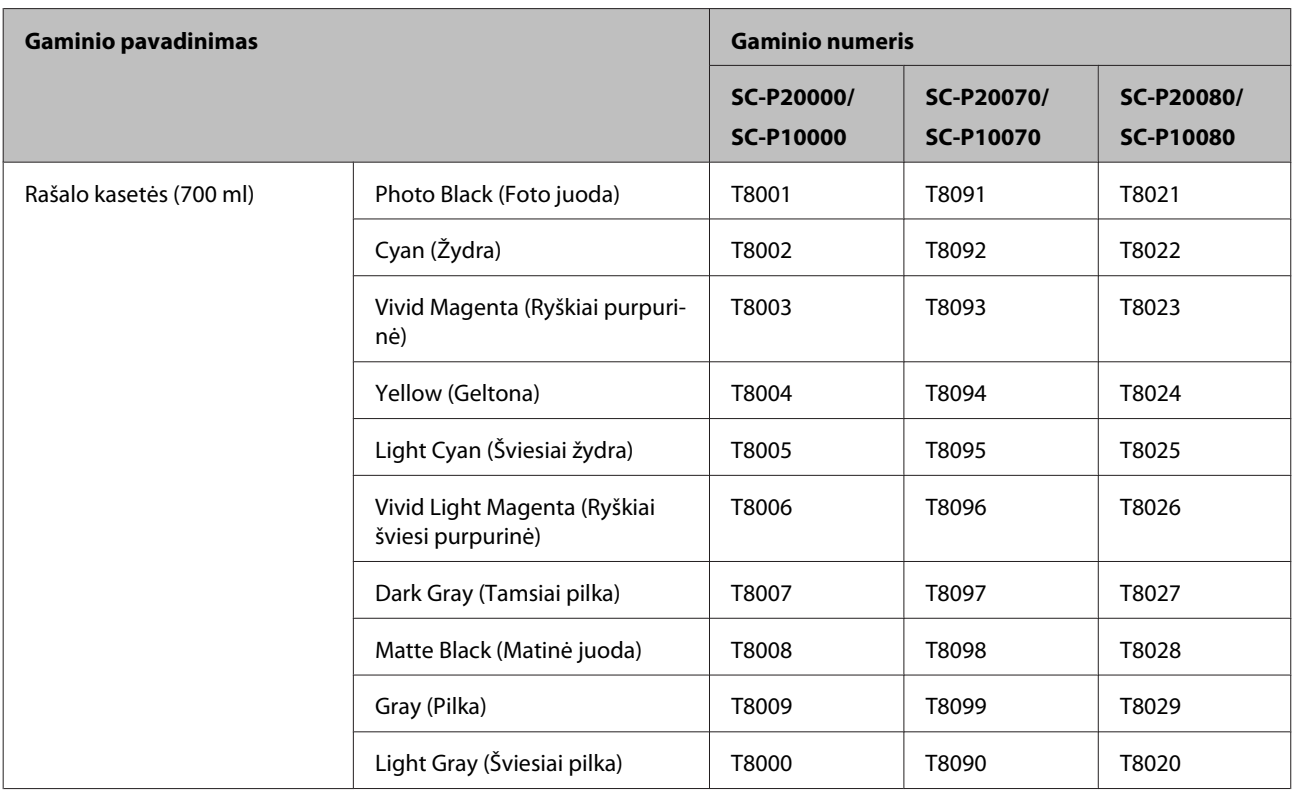

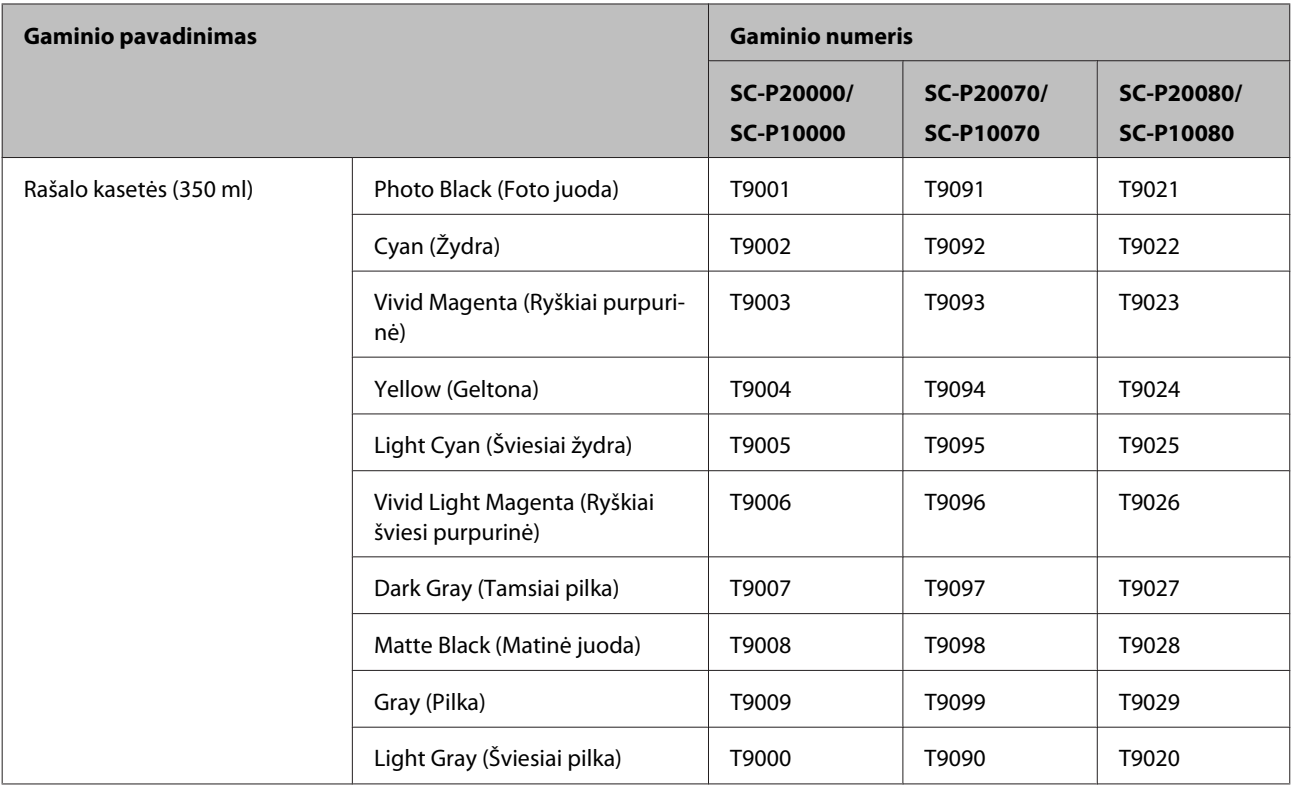

# **Kita**

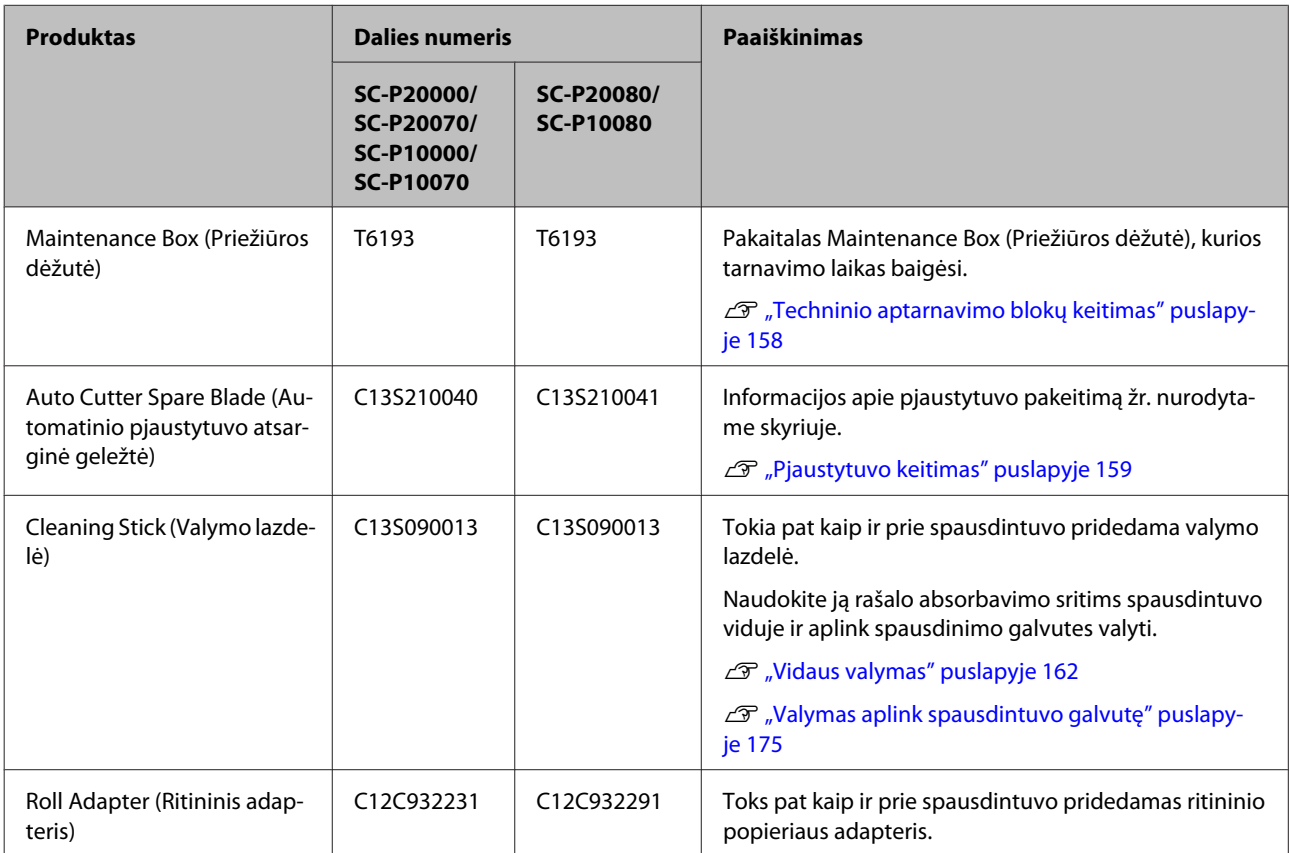

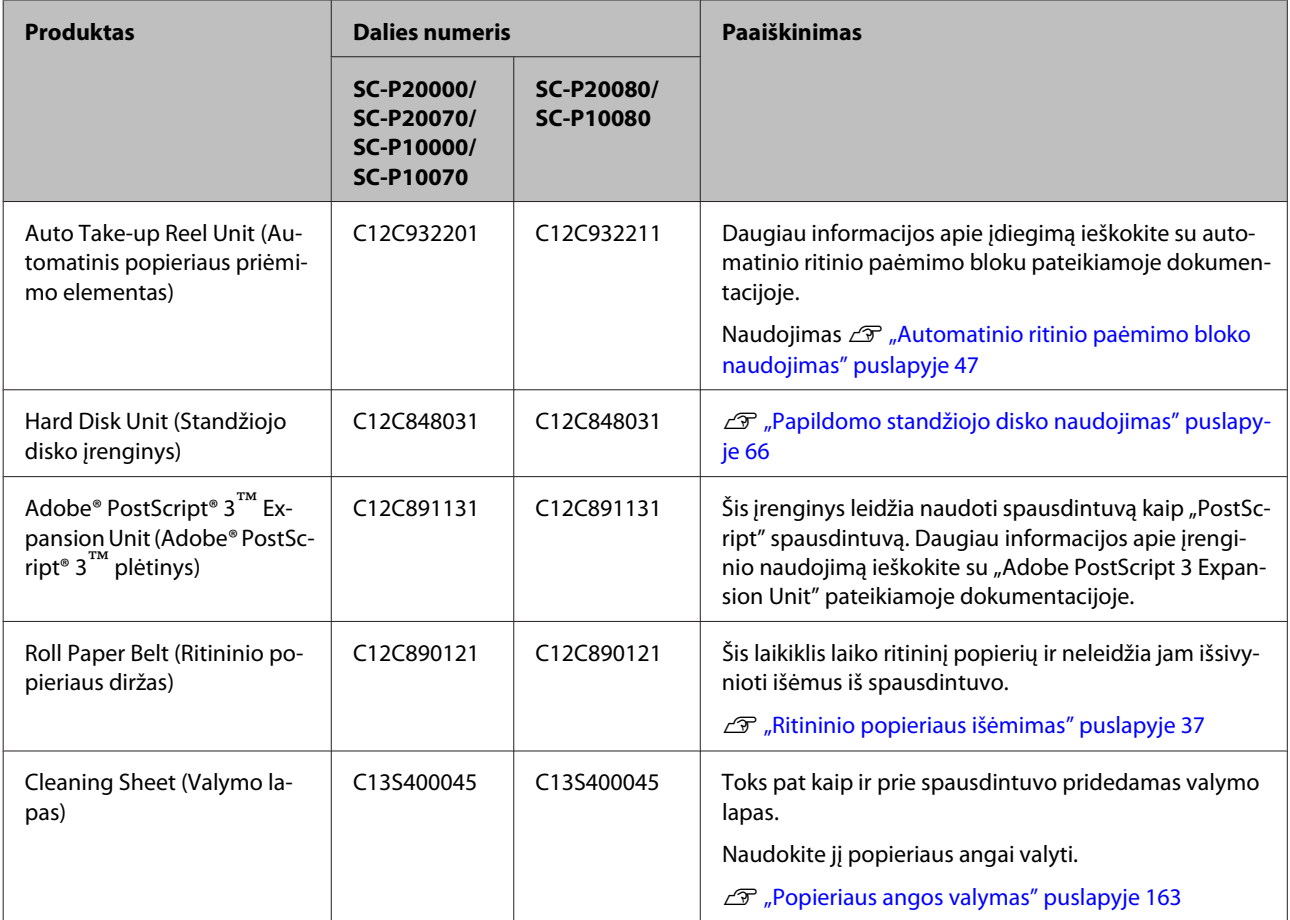

# <span id="page-188-0"></span>**Palaikoma spausdinimo medžiaga**

Spausdintuvo palaikomos medžiagos aprašytos žemiau (2015 rugsėjį).

Jei norite gauti aukštos kokybės spausdinimo rezultatus, rekomenduojame naudoti šias "Epson" ypatingąsias spausdinimo medžiagas.

#### *Pastaba:*

*Jei spausdinate ne ant "Epson" ypatingųjų spausdinimo medžiagų ar naudojate taškinės grafikos apdorojimo (RIP) programinę įrangą, informacijos apie spausdinimo medžiagų tipus ir atitinkamas nuostatas rasite prie popieriaus pridėtoje dokumentacijoje, teiraukitės popieriaus tiekėjo arba RIP kūrėjo.*

# **"Epson" ypatingųjų spausdinimo medžiagų lentelė**

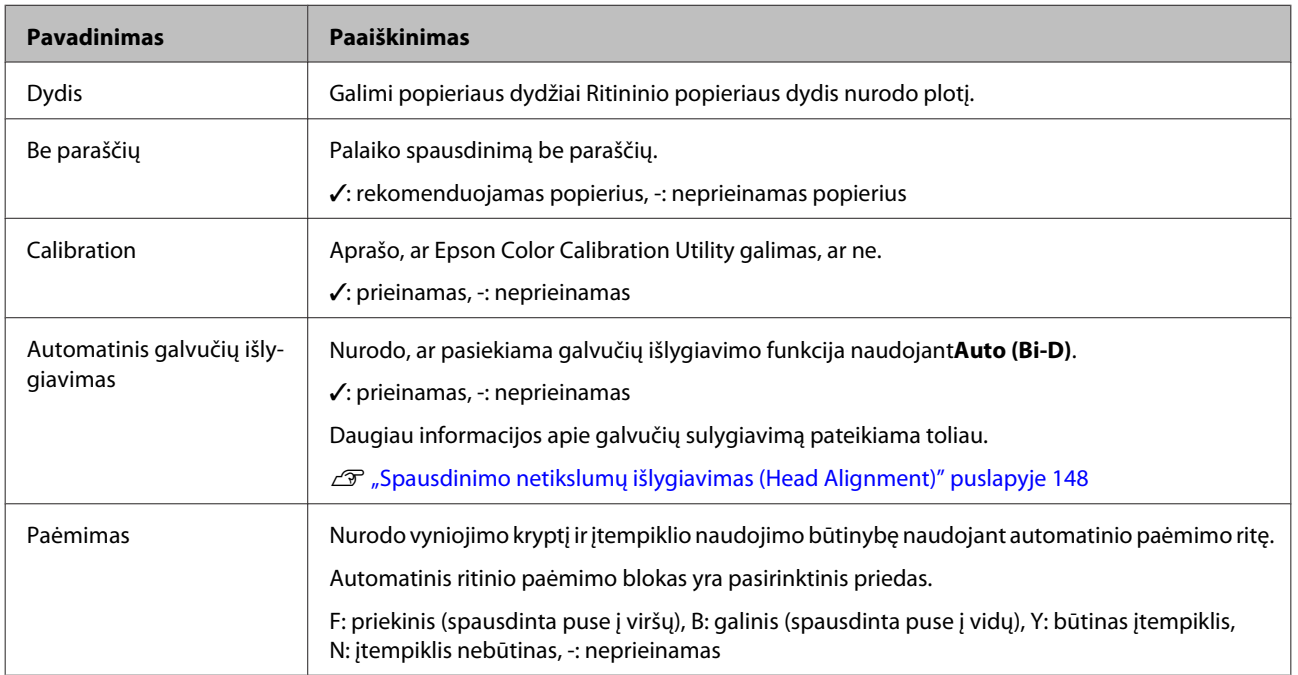

Toliau pateikiamos lentelių pavadinimų reikšmės palaikomiems popieriaus dydžiams.

### **Roll Paper**

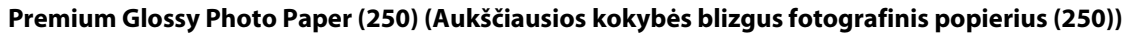

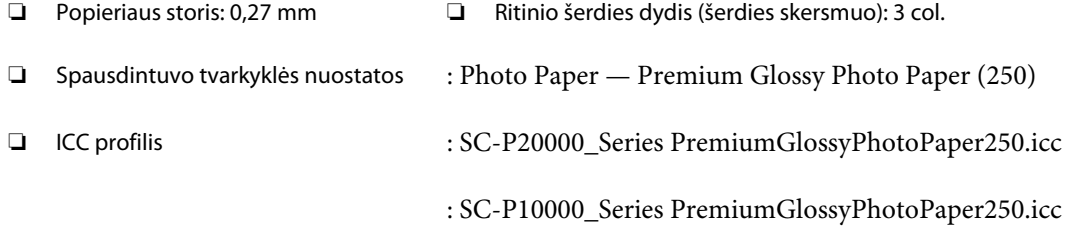

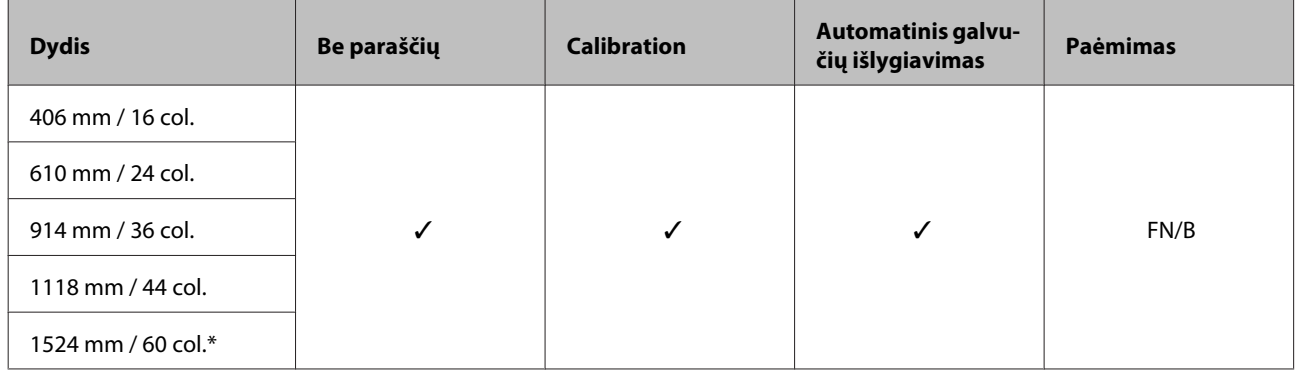

\* SC-P10000 Series nepalaikomas

#### **Premium Semigloss Photo Paper (250) (Aukščiausios kokybės pusiau blizgus fotografinis popierius (250))**

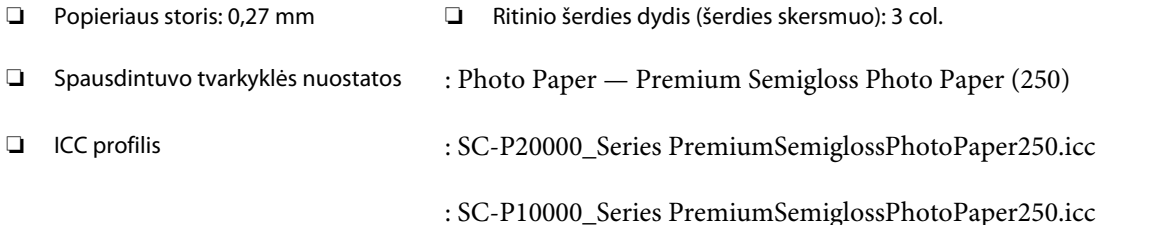

#### ❏ Palaikomi popieriaus dydžiai

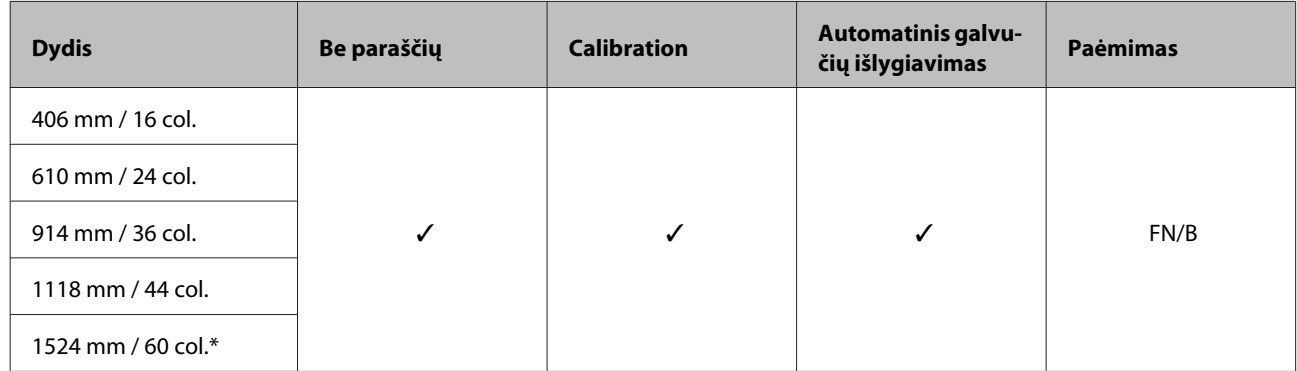

\* SC-P10000 Series nepalaikomas

# **Premium Semimatte Photo Paper (260) (Aukščiausios kokybės pusiau matinis fotografinis popierius (260))**<br>□ Ritinio šerdies dydis (šerdies skersmuo): 3 col

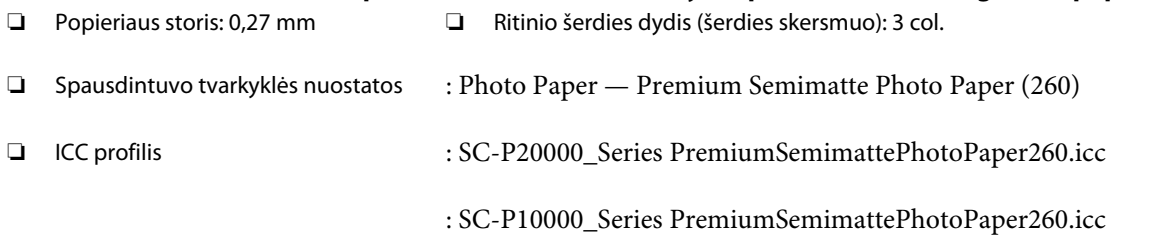

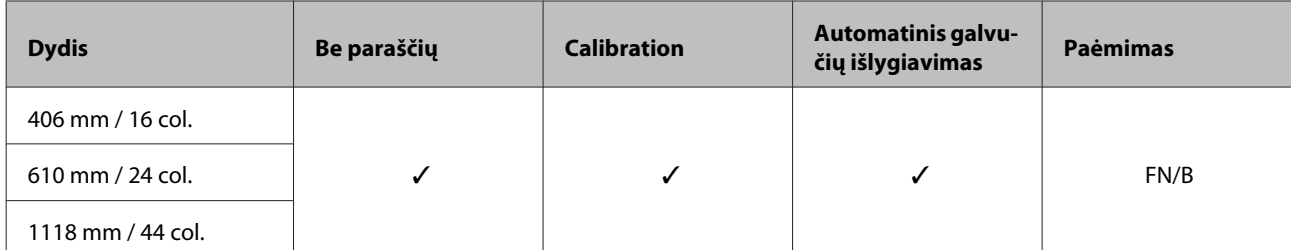

#### **Premium Luster Photo Paper (260) (Aukščiausios kokybės spindintis fotografinis popierius (260))**

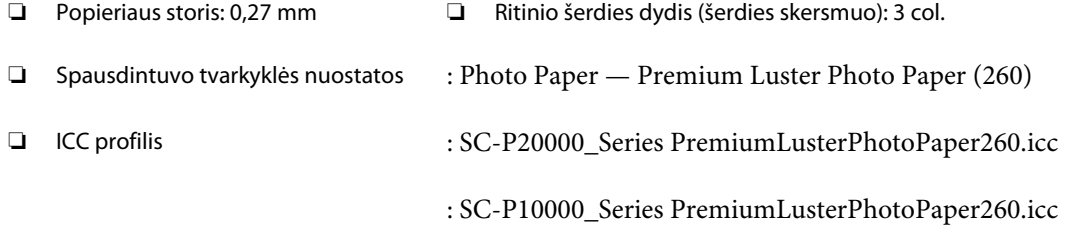

#### ❏ Palaikomi popieriaus dydžiai

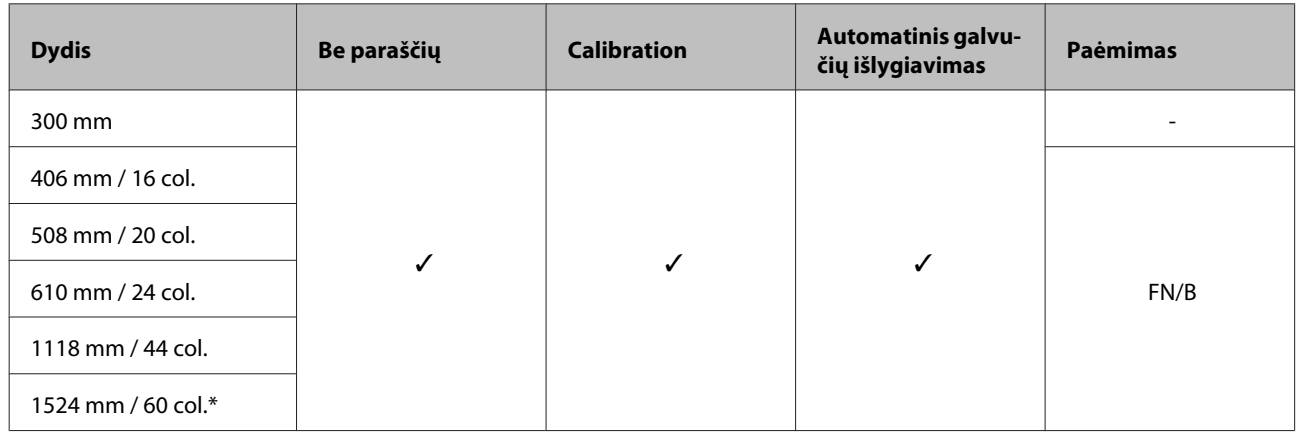

\* SC-P10000 Series nepalaikomas

#### **Premium Glossy Photo Paper (170) (Aukščiausios kokybės blizgus fotografinis popierius (170))**

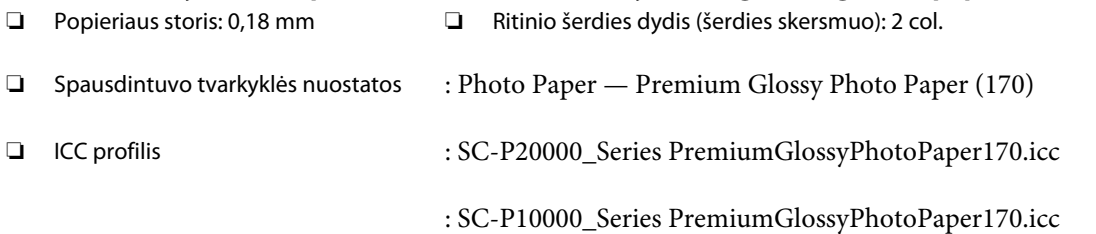

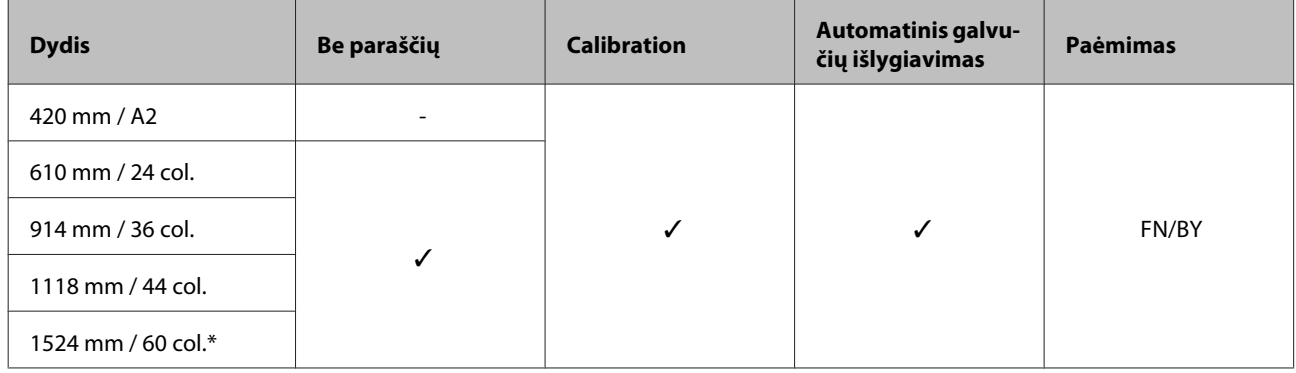

\* SC-P10000 Series nepalaikomas

#### **Premium Semigloss Photo Paper (170) (Aukščiausios kokybės pusiau blizgus fotografinis popierius (170))**

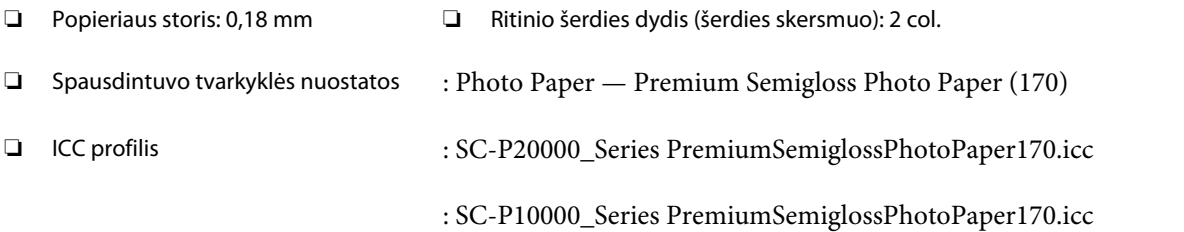

#### ❏ Palaikomi popieriaus dydžiai

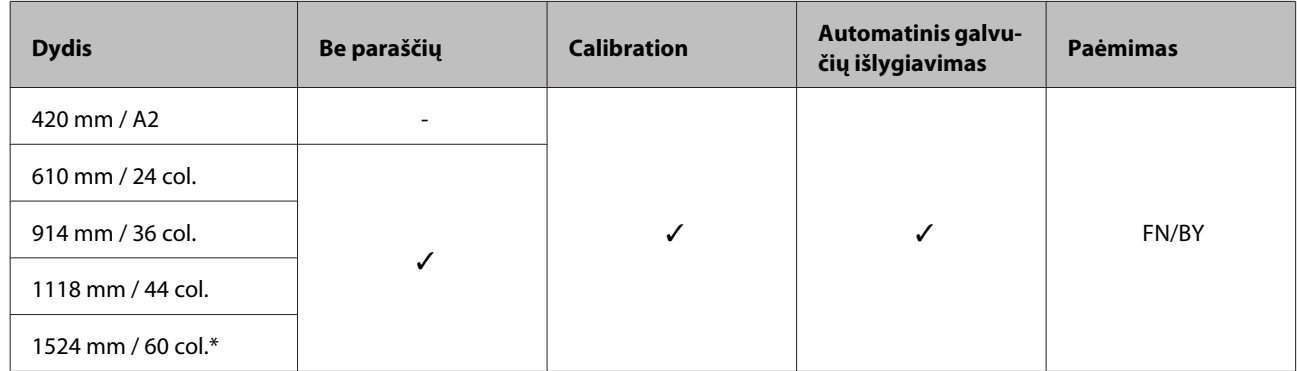

\* SC-P10000 Series nepalaikomas

#### **Photo Paper Gloss (Blizgus nuotraukų popierius) 250**

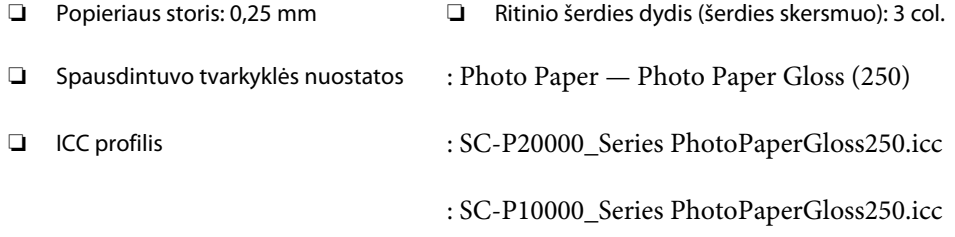

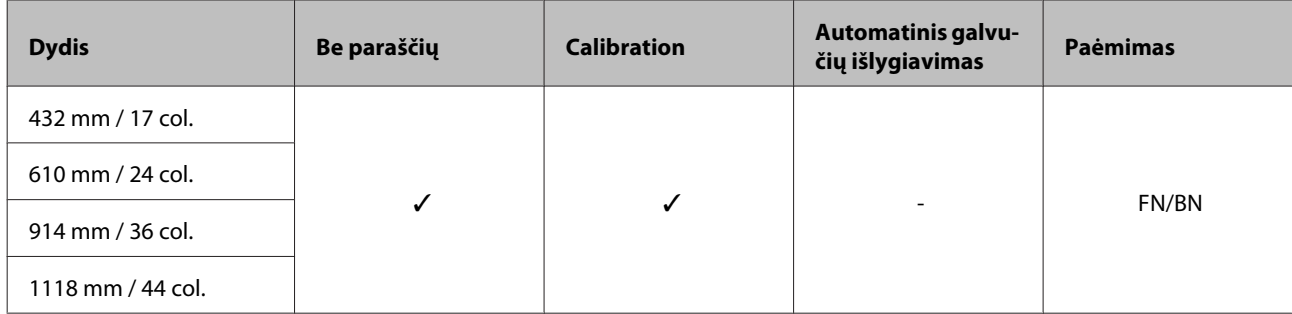

#### **Epson Proofing Paper White Semimatte (Epson Pusiau matinis baltas patikrinimų popierius)**

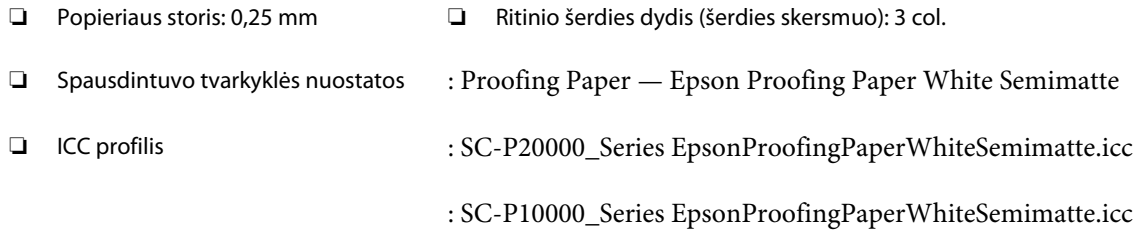

#### ❏ Palaikomi popieriaus dydžiai

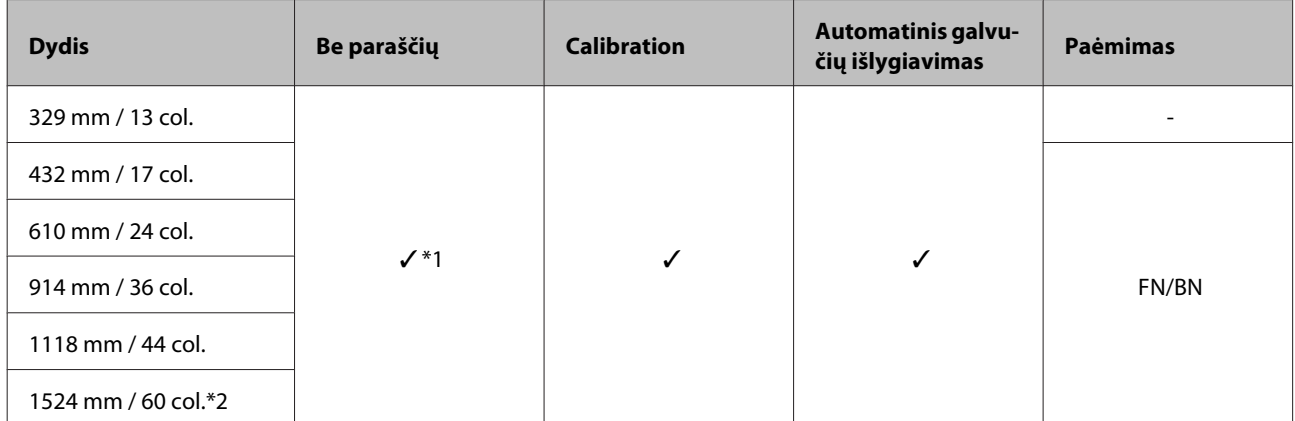

\*1 Galimas spausdinimas be paraščių, bet spausdinimo kokybė gali sumažėti arba spausdinimas be paraščių gali būti neprieinamas dėl popieriaus plėtimosi / susitraukimo.

\*2 SC-P10000 Series nepalaikomas.

#### **Epson Proofing Paper Commercial (Epson Komercinis patikrinimų popierius)**

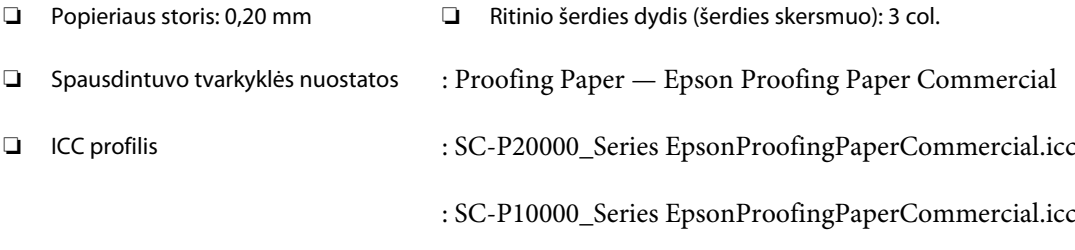

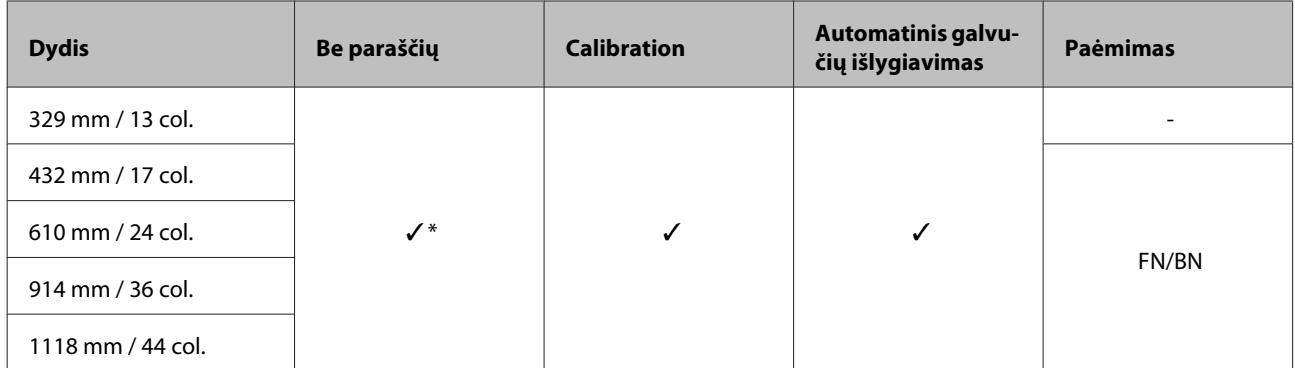

\* Galimas spausdinimas be paraščių, bet spausdinimo kokybė gali sumažėti arba spausdinimas be paraščių gali būti neprieinamas dėl popieriaus plėtimosi / susitraukimo.

#### **Singleweight Matte Paper (Lengvas matinis popierius)**

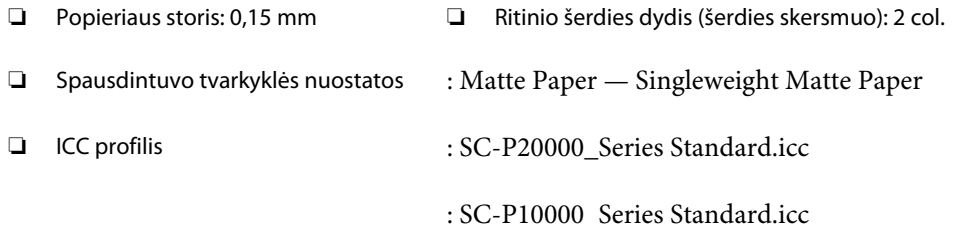

#### ❏ Palaikomi popieriaus dydžiai

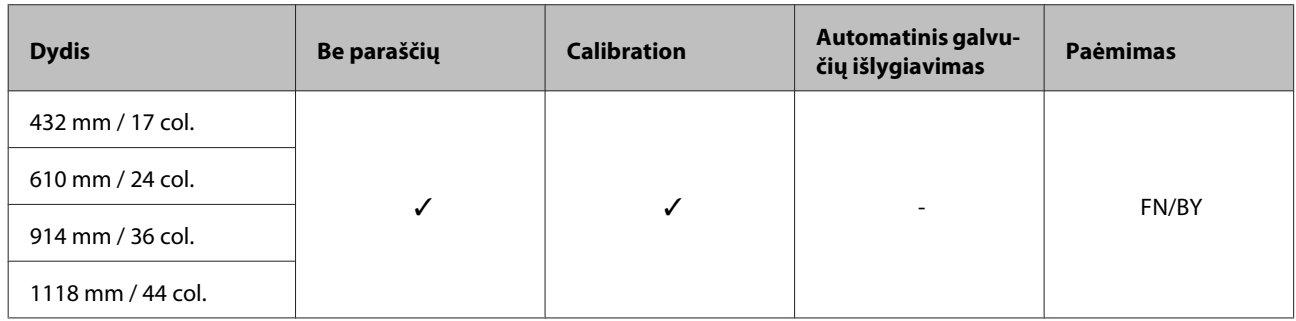

#### **Doubleweight Matte Paper (Itin sunkus matinis popierius)**

- ❏ Popieriaus storis: 0,21 mm ❏ Ritinio šerdies dydis (šerdies skersmuo): 2 col.
- ❏ Spausdintuvo tvarkyklės nuostatos : Matte Paper Doubleweight Matte Paper
- ❏ ICC profilis : SC-P20000\_Series Standard.icc
	- : SC-P10000\_Series Standard.icc

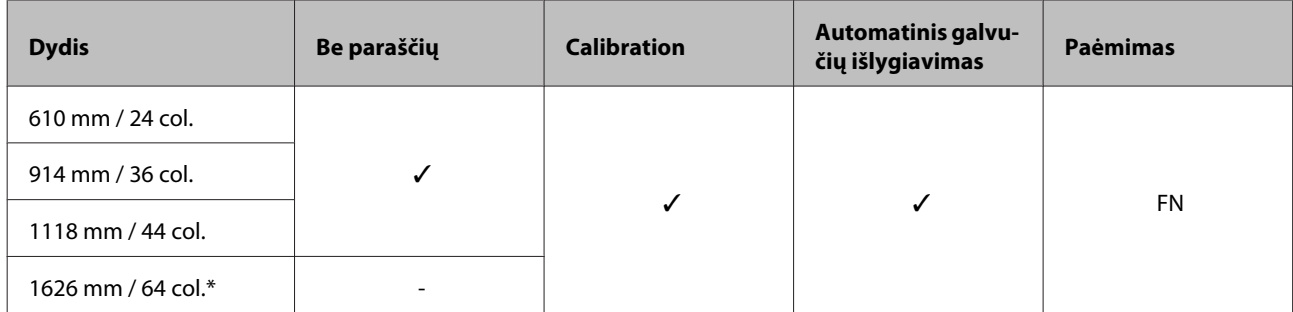

\* SC-P10000 Series nepalaikomas

#### **Enhanced Matte Paper (Pagerintas matinis popierius)**

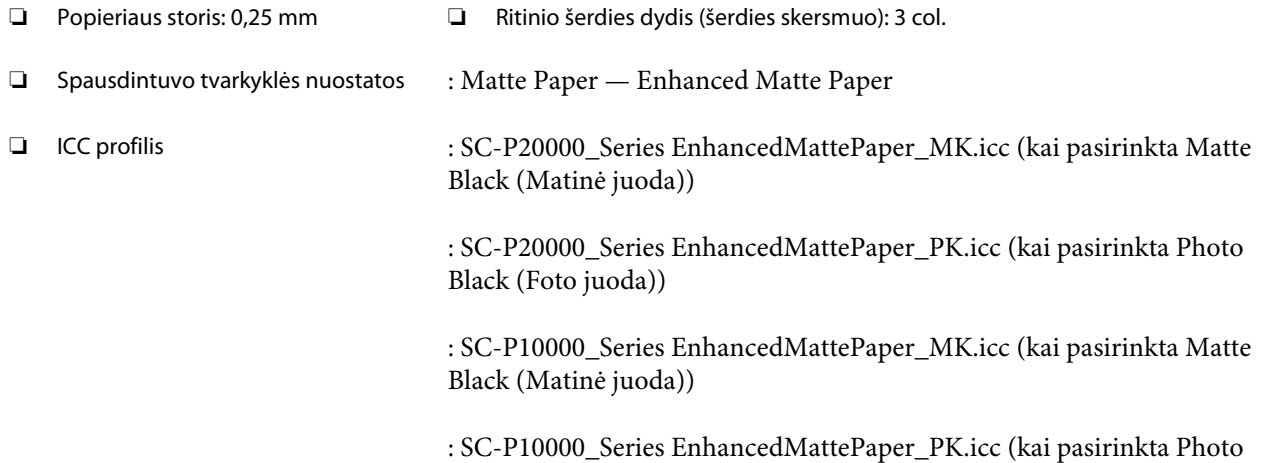

Black (Foto juoda))

#### ❏ Palaikomi popieriaus dydžiai

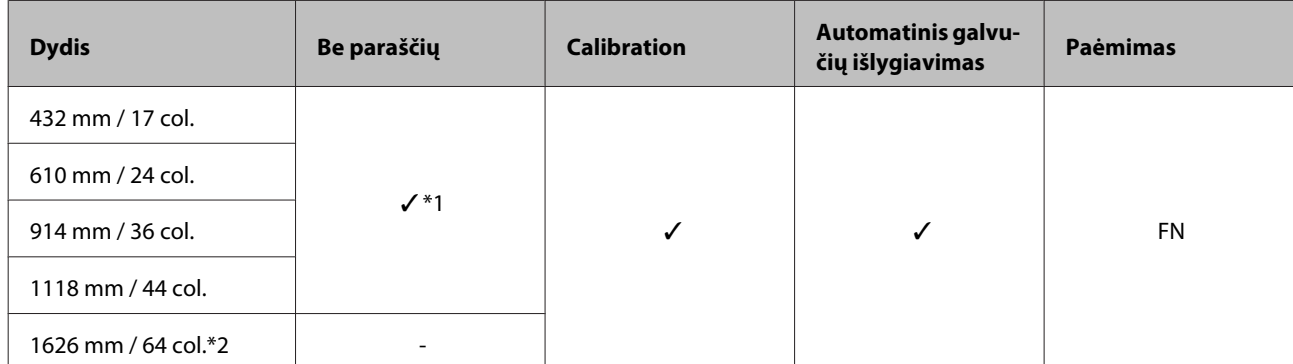

\*1 Galimas spausdinimas be paraščių, bet spausdinimo kokybė gali sumažėti arba spausdinimas be paraščių gali būti neprieinamas dėl popieriaus plėtimosi / susitraukimo.

\*2 SC-P10000 Series nepalaikomas.

#### **Watercolor Paper - Radiant White (Skaisčiai baltas popierius vandeniniams dažams)**

- ❏ Popieriaus storis: 0,29 mm ❏ Ritinio šerdies dydis (šerdies skersmuo): 3 col.
- ❏ Spausdintuvo tvarkyklės nuostatos : Fine Art Paper Watercolor Paper Radiant White

❏ ICC profilis : SC-P20000\_Series WatercolorPaper-RadiantWhite\_MK.icc (kai pasirinkta Matte Black (Matinė juoda))

> : SC-P20000\_Series WatercolorPaper-RadiantWhite\_PK.icc (kai pasirinkta Photo Black (Foto juoda))

> : SC-P10000\_Series WatercolorPaper-RadiantWhite\_MK.icc (kai pasirinkta Matte Black (Matinė juoda))

: SC-P10000\_Series WatercolorPaper-RadiantWhite\_PK.icc (kai pasirinkta Photo Black (Foto juoda))

#### ❏ Palaikomi popieriaus dydžiai

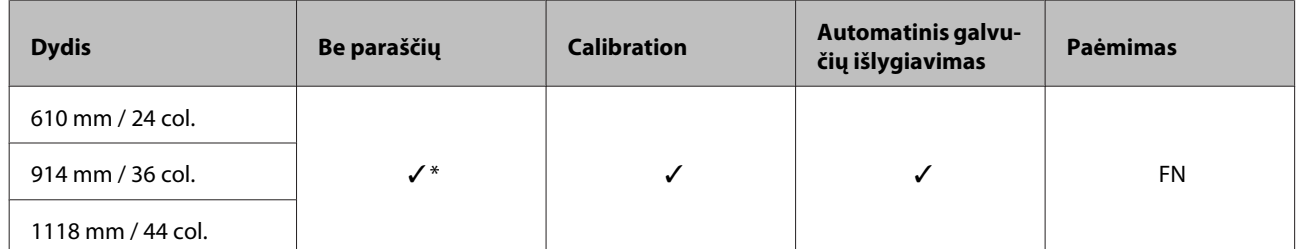

\* Galimas spausdinimas be paraščių, bet spausdinimo kokybė gali sumažėti arba spausdinimas be paraščių gali būti neprieinamas dėl popieriaus plėtimosi / susitraukimo.

#### **UltraSmooth Fine Art Paper (Itin lygus plonas meninis popierius)**

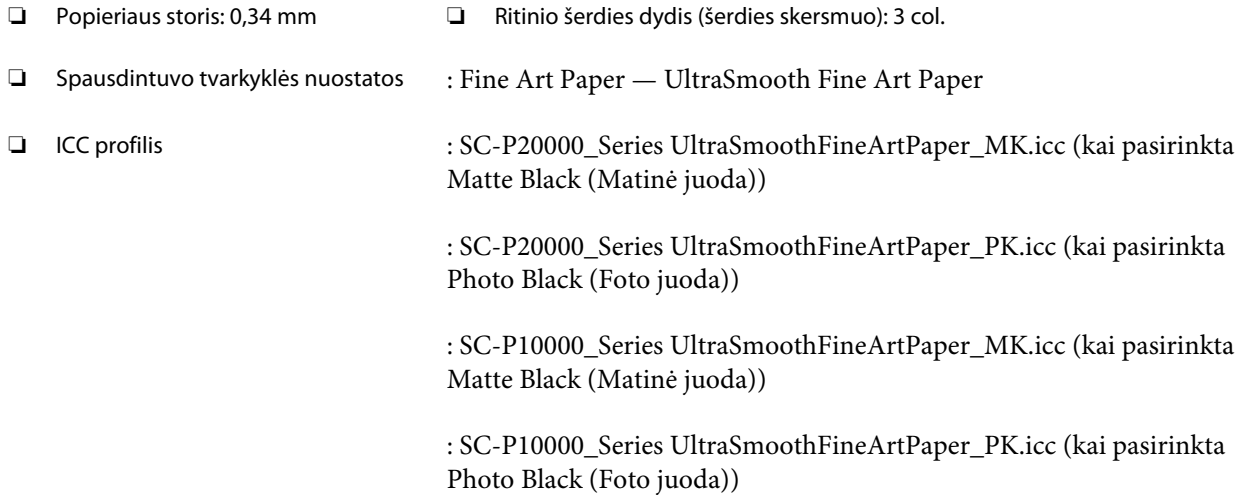

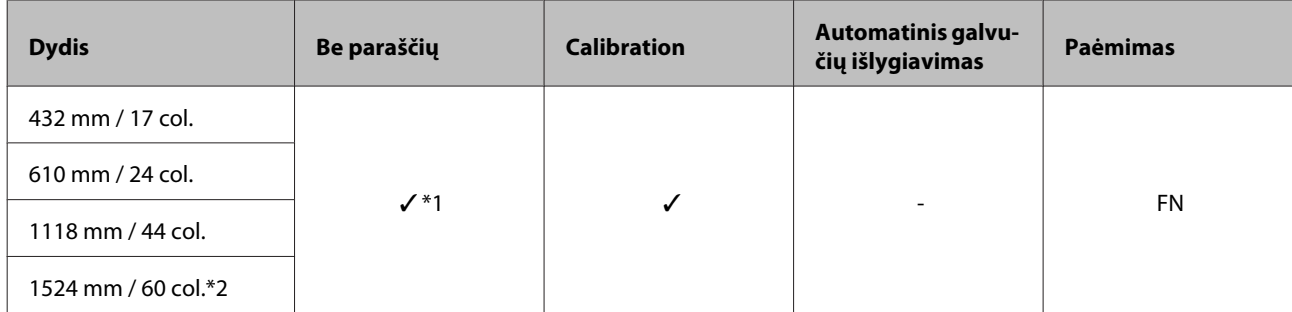

\*1 Galimas spausdinimas be paraščių, bet spausdinimo kokybė gali sumažėti arba spausdinimas be paraščių gali būti neprieinamas dėl popieriaus plėtimosi / susitraukimo.

\*2 SC-P10000 Series nepalaikomas.

#### **Enhanced synthetic paper (Pagerintas sintetinis popierius)**

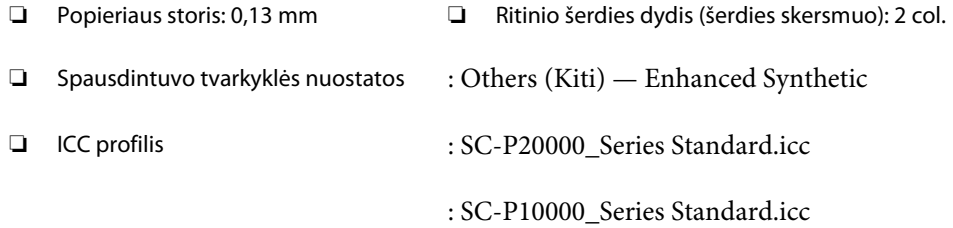

#### ❏ Palaikomi popieriaus dydžiai

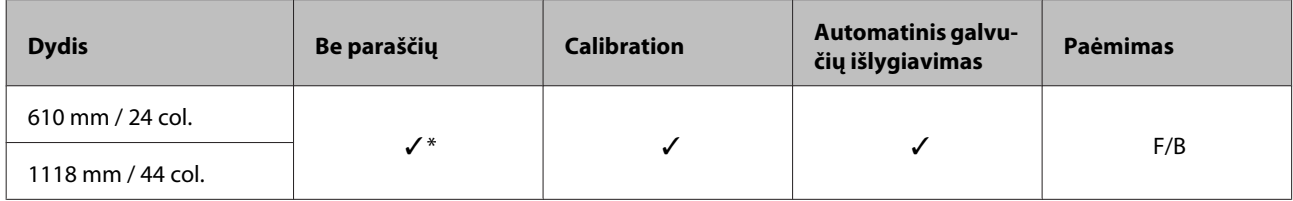

\* Galimas spausdinimas be paraščių, bet spausdinimo kokybė gali sumažėti arba spausdinimas be paraščių gali būti neprieinamas dėl popieriaus plėtimosi / susitraukimo.

#### **Enhanced adhesive synthetic paper (Pagerintas lipnus sintetinis popierius)**

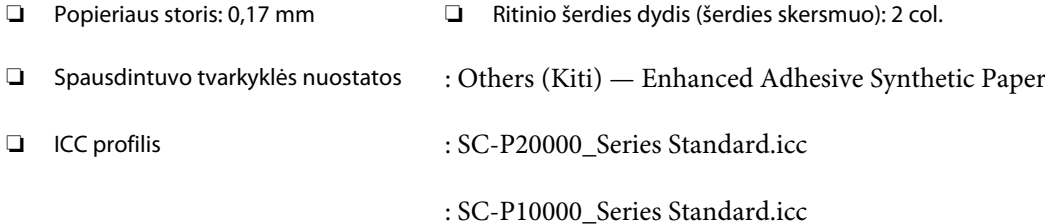

#### ❏ Palaikomi popieriaus dydžiai

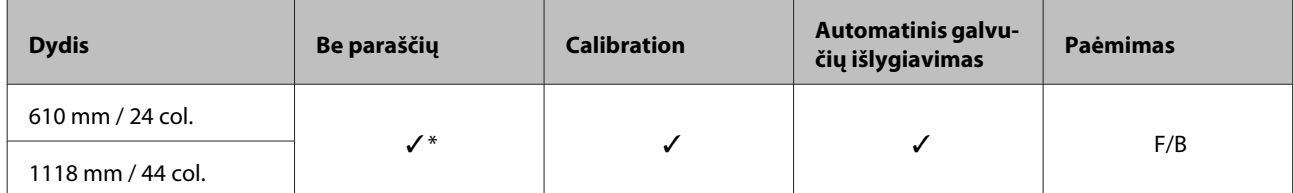

\* Galimas spausdinimas be paraščių, bet spausdinimo kokybė gali sumažėti arba spausdinimas be paraščių gali būti neprieinamas dėl popieriaus plėtimosi / susitraukimo.

## **Atpjauti lapai**

#### **Premium Glossy Photo Paper (Aukščiausios kokybės blizgus fotografinis popierius)**

❏ Popieriaus storis: 0,27 mm

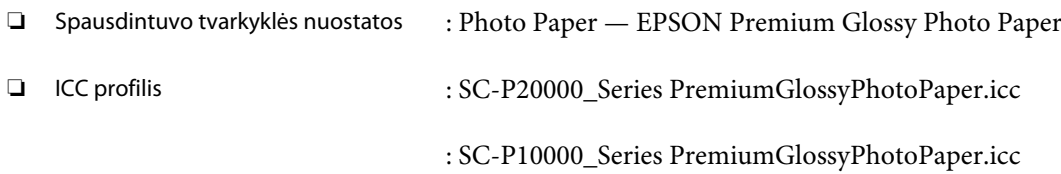

#### ❏ Palaikomi popieriaus dydžiai

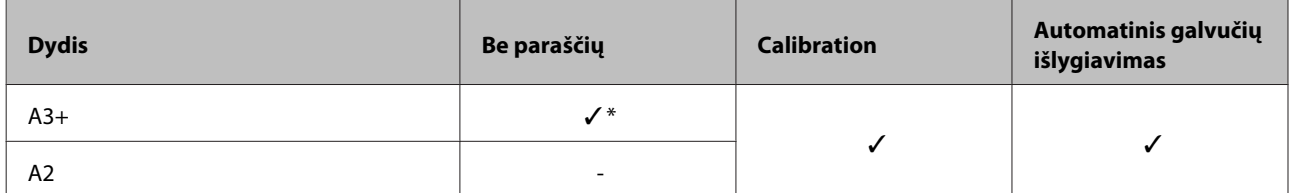

\* Galimas spausdinimas be paraščių, bet spausdinimo kokybė gali sumažėti arba spausdinimas be paraščių gali būti neprieinamas dėl popieriaus plėtimosi / susitraukimo.

#### **Premium Semigloss Photo Paper (Aukščiausios kokybės pusiau blizgus fotografinis popierius)**

❏ Popieriaus storis: 0,27 mm

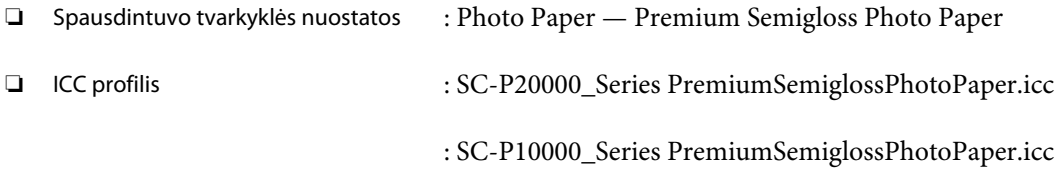

#### ❏ Palaikomi popieriaus dydžiai

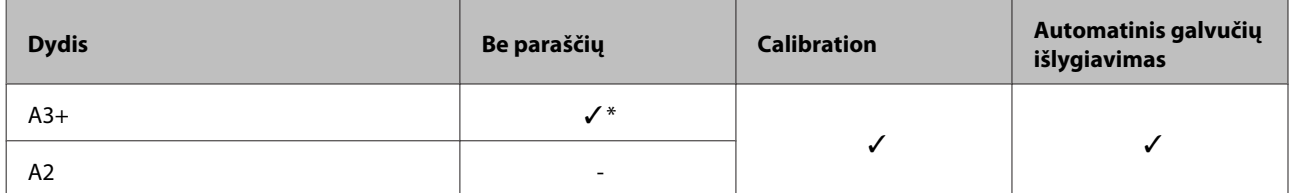

\* Galimas spausdinimas be paraščių, bet spausdinimo kokybė gali sumažėti arba spausdinimas be paraščių gali būti neprieinamas dėl popieriaus plėtimosi / susitraukimo.

#### **Premium Luster Photo Paper (Aukščiausios kokybės spindintis fotografinis popierius)**

❏ Popieriaus storis: 0,27 mm

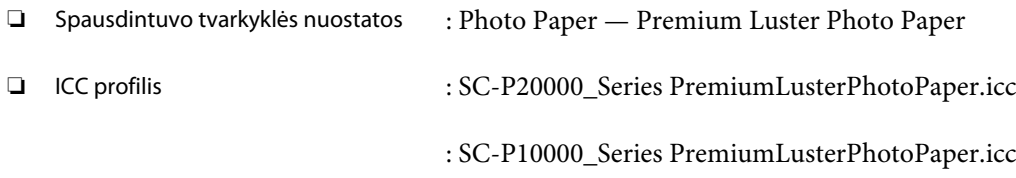

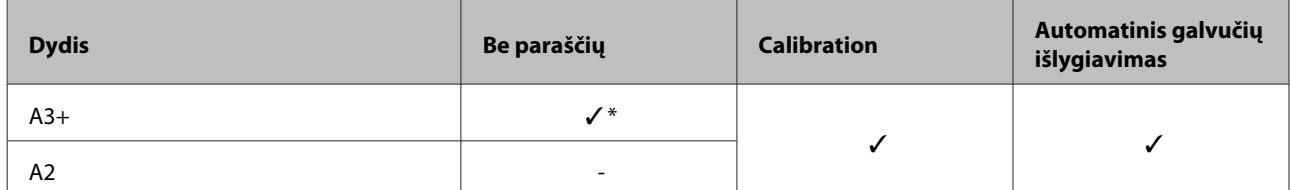

#### **EPSON Proofing Paper White Semimatte (EPSON Pusiau matinis baltas patikrinimų popierius)**

❏ Popieriaus storis: 0,25 mm

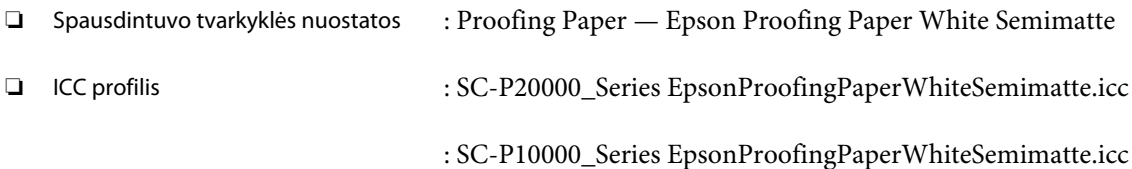

#### ❏ Palaikomi popieriaus dydžiai

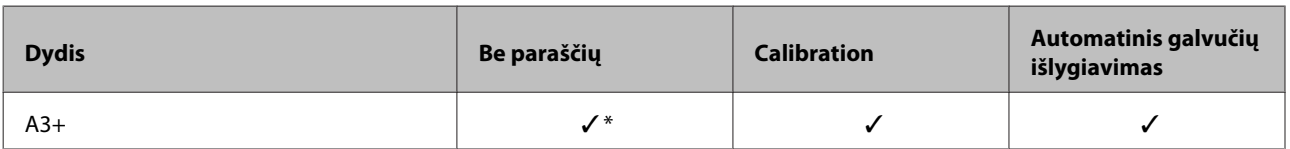

\* Galimas spausdinimas be paraščių, bet spausdinimo kokybė gali sumažėti arba spausdinimas be paraščių gali būti neprieinamas dėl popieriaus plėtimosi / susitraukimo.

#### **Photo Quality Ink Jet Paper (Kokybiškas fotografinis popierius rašaliniams spausdintuvams)**

❏ Popieriaus storis: 0,12 mm

- ❏ Spausdintuvo tvarkyklės nuostatos : Matte Paper Photo Quality Ink Jet Paper
- ❏ ICC profilis : SC-P20000\_Series Standard.icc

: SC-P10000\_Series Standard.icc

#### ❏ Palaikomi popieriaus dydžiai

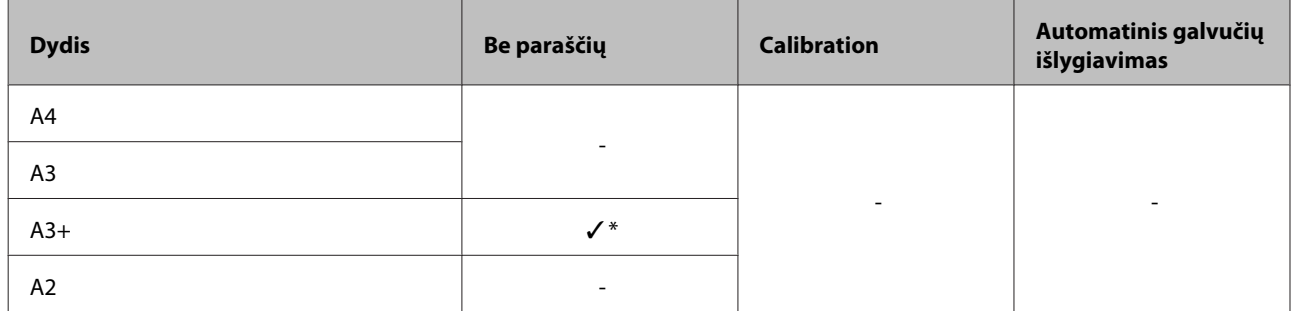

\* Galimas spausdinimas be paraščių, bet spausdinimo kokybė gali sumažėti arba spausdinimas be paraščių gali būti neprieinamas dėl popieriaus plėtimosi / susitraukimo.

#### **Archival Matte Paper (Archyvinis matinis popierius)**

- ❏ Popieriaus storis: 0,25 mm
- ❏ Spausdintuvo tvarkyklės nuostatos : Matte Paper Archival Matte Paper

❏ ICC profilis : SC-P20000\_Series ArchivalMattePaper\_MK.icc (kai pasirinkta Matte Black (Matinė juoda))

> : SC-P20000\_Series ArchivalMattePaper\_PK.icc (kai pasirinkta Photo Black (Foto juoda))

: SC-P10000\_Series ArchivalMattePaper\_MK.icc (kai pasirinkta Matte Black (Matinė juoda))

: SC-P10000\_Series ArchivalMattePaper\_PK.icc (kai pasirinkta Photo Black (Foto juoda))

#### ❏ Palaikomi popieriaus dydžiai

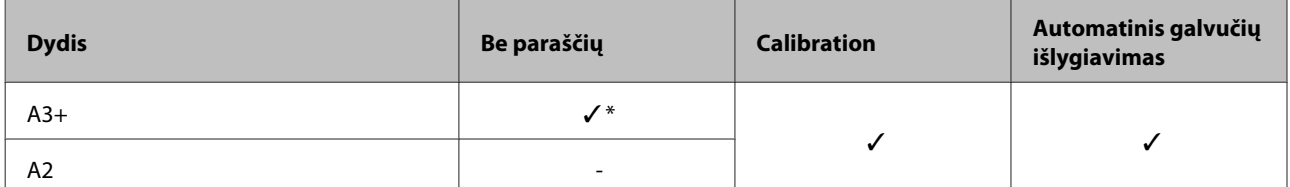

\* Galimas spausdinimas be paraščių, bet spausdinimo kokybė gali sumažėti arba spausdinimas be paraščių gali būti neprieinamas dėl popieriaus plėtimosi / susitraukimo.

#### **Watercolor Paper - Radiant White (Skaisčiai baltas popierius vandeniniams dažams)**

❏ Popieriaus storis: 0,29 mm

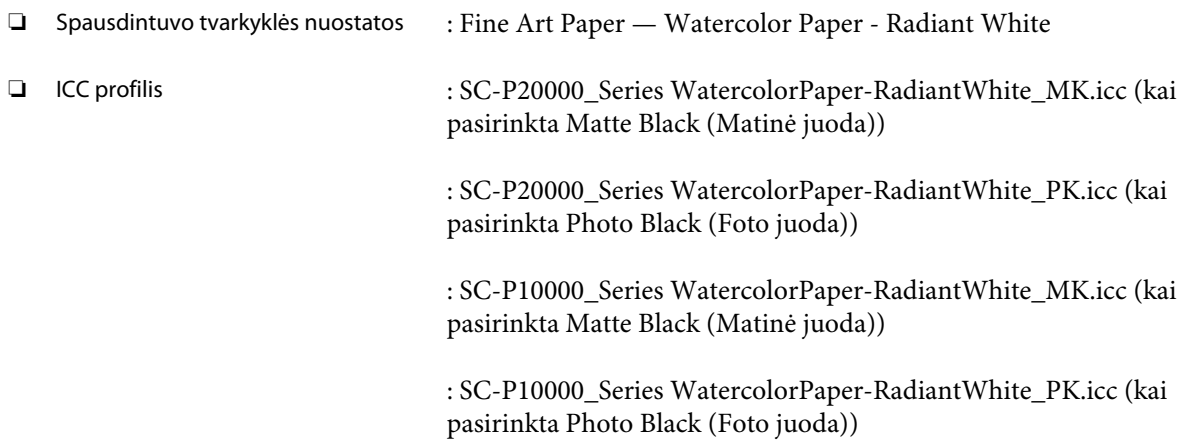

#### ❏ Palaikomi popieriaus dydžiai

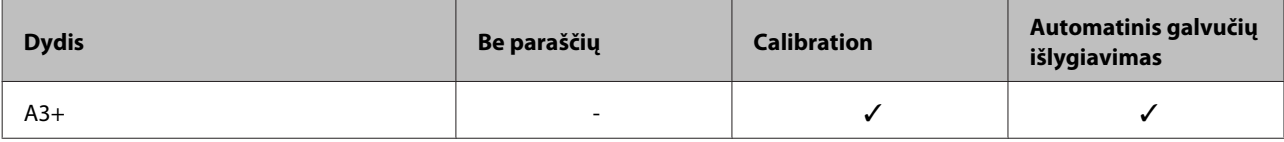

#### **UltraSmooth Fine Art Paper (Itin lygus plonas meninis popierius)**

❏ Popieriaus storis: 0,46 mm

❏ Spausdintuvo tvarkyklės nuostatos : Fine Art Paper — UltraSmooth Fine Art Paper

❏ ICC profilis : SC-P20000\_Series UltraSmoothFineArtPaper\_MK.icc (kai pasirinkta Matte Black (Matinė juoda))

> : SC-P20000\_Series UltraSmoothFineArtPaper\_PK.icc (kai pasirinkta Photo Black (Foto juoda))

: SC-P10000\_Series UltraSmoothFineArtPaper\_MK.icc (kai pasirinkta Matte Black (Matinė juoda))

: SC-P10000\_Series UltraSmoothFineArtPaper\_PK.icc (kai pasirinkta Photo Black (Foto juoda))

#### ❏ Palaikomi popieriaus dydžiai

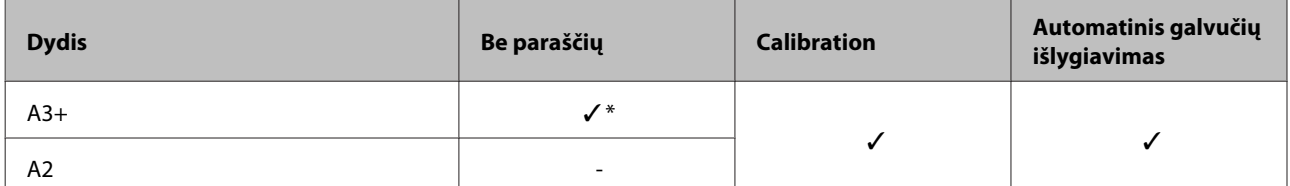

\* Galimas spausdinimas be paraščių, bet spausdinimo kokybė gali sumažėti arba spausdinimas be paraščių gali būti neprieinamas dėl popieriaus plėtimosi / susitraukimo.

#### **Velvet Fine Art Paper (Švelnus plonas meninis popierius)**

❏ Popieriaus storis: 0,48 mm

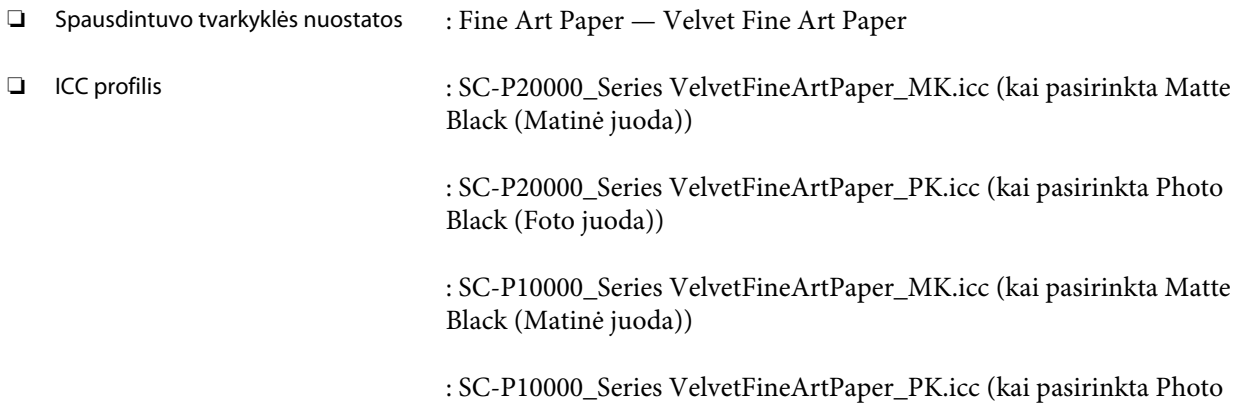

#### ❏ Palaikomi popieriaus dydžiai

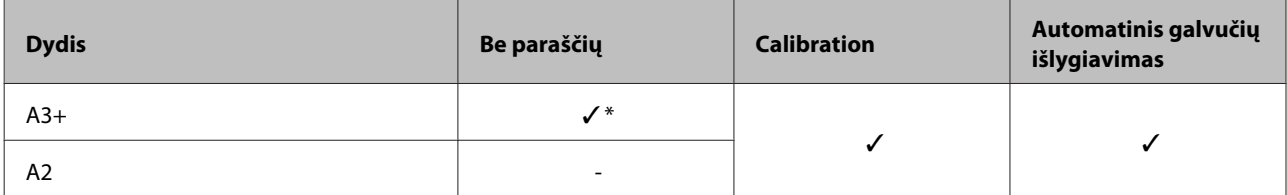

\* Galimas spausdinimas be paraščių, bet spausdinimo kokybė gali sumažėti arba spausdinimas be paraščių gali būti neprieinamas dėl popieriaus plėtimosi / susitraukimo.

Black (Foto juoda))

#### **Enhanced Matte Poster Board (Pagerinta matinių plakatų lenta)**

❏ Popieriaus storis: 1,30 mm

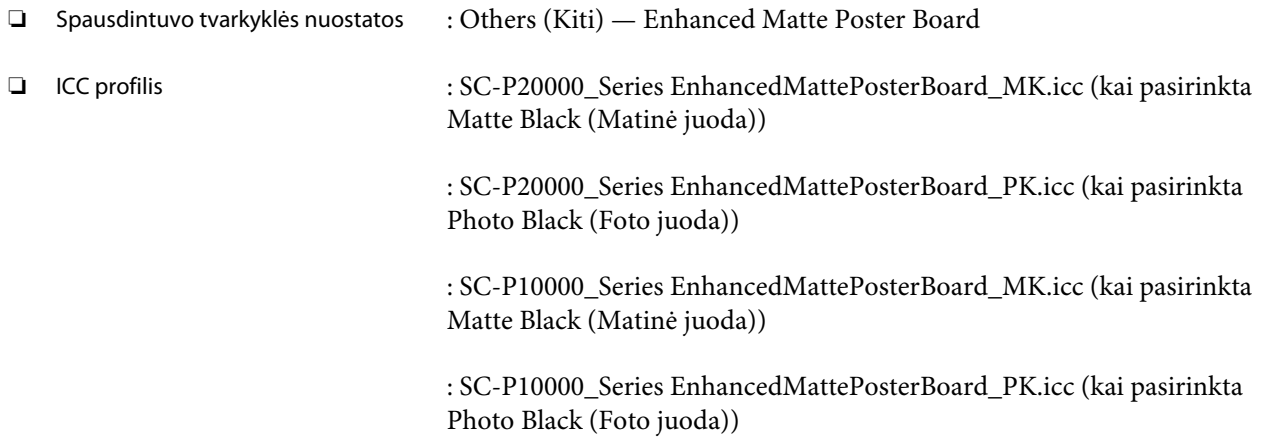

#### ❏ Palaikomi popieriaus dydžiai

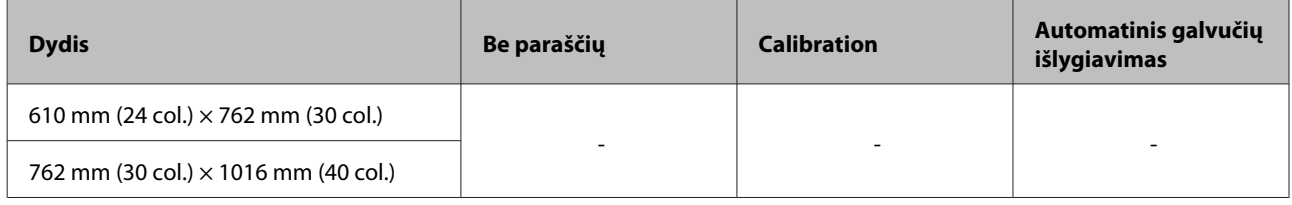

# **Palaikomas komercinis popierius**

Kai naudojate komercinį popierių, būtinai užregistruokite spausdintuvo informaciją.

 $\mathcal{D}$ , Prieš spausdinant ant komercinio popieriaus" puslapyje 204

Šis spausdintuvas palaiko toliau nurodytos specifikacijos ne "Epson" spausdinimo medžiagą.

#### c*Svarbu*

- ❏ *Nenaudokite susiraukšlėjusio, nutrinto, suplėšyto ar nešvaraus popieriaus.*
- ❏ *Nors į spausdintuvą galima įdėti ir tiekti kitų įmonių pagamintą paprastą ir perdirbtą popierių, jei jis atitinka toliau pateiktą specifikaciją, tačiau "Epson" negali garantuoti spausdinimo kokybės.*
- ❏ *Nors į spausdintuvą galima dėti kitų įmonių pagamintą kitų tipų popierių, jei jis atitinka toliau pateiktą specifikaciją, tačiau "Epson" negali garantuoti popieriaus tiekimo ir spausdinimo kokybės.*

#### **Roll Paper**

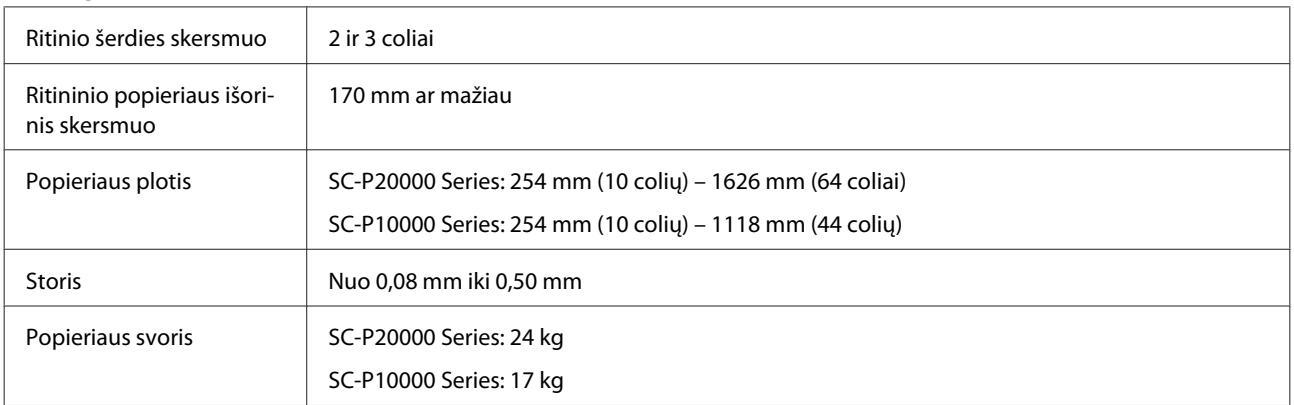

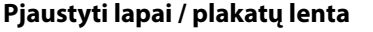

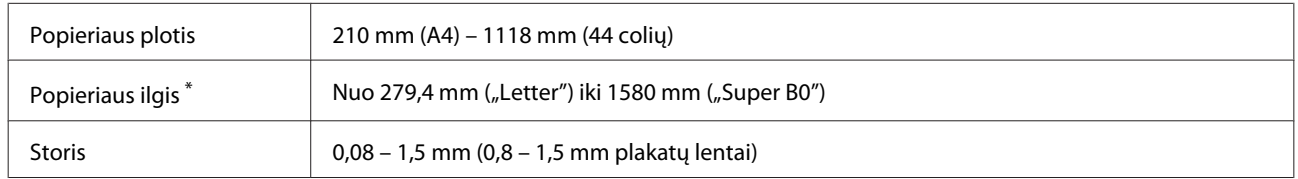

\* Iki 1030 mm plakatų lentai.

## **Palaikomi popieriaus pločiai spausdinimui be paraščių (taikoma visam ritininiam popieriui ir pjaustytiems lapams)**

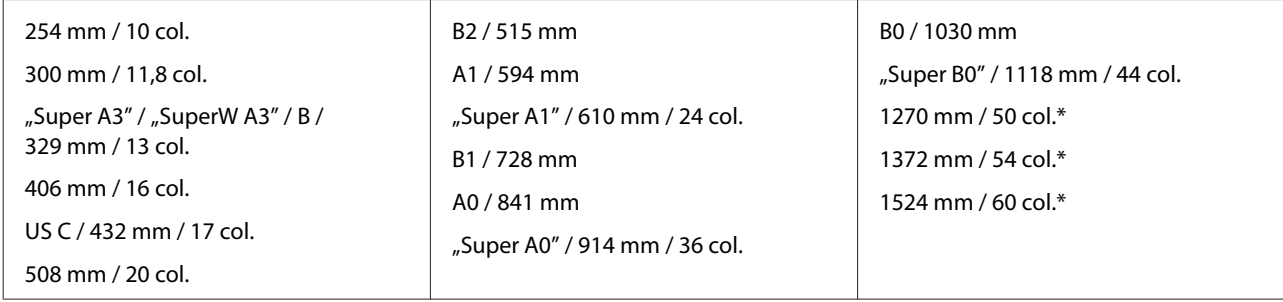

\* SC-P10000 Series nepalaikomas

## **Naudojant su Epson Color Calibration Utility**

#### **Net jei tenkinamos nurodytos sąlygos, toliau nurodytų popieriaus tipų naudoti negalima.**

- ❏ Plono ir minkšto popieriaus (paprasto ir kitokio popieriaus)
- ❏ Popieriaus su netolygiu spausdinimo paviršiumi
- ❏ Spalvoto arba permatomo popieriaus
- ❏ Popieriaus, ant kurio spausdinimo metu išblunka arba išsilieja rašalas
- ❏ Popieriaus, kuris įdėjimo ir spausdinimo metu stipriai perlinksta

#### **Atlikdami kelių spausdintuvų spalvų kalibravimą, galite naudoti tik A3+ formato arba didesnius pjaustytus lapus.**

Vienam spausdintuvui galite naudoti A3+ formato arba didesnį ritininį popierių, taip pat pjaustytus lapus.

# <span id="page-203-0"></span>**Prieš spausdinant ant komercinio popieriaus**

#### *Pastaba:*

- ❏ *Būtinai patikrinkite popieriaus savybes (tokias kaip blizgumas, medžiaga ir storis) kartu su popieriumi gautame vadove arba susisiekite su popieriaus pardavėju.*
- ❏ *Prieš įsigydami didelį popieriaus kiekį, išbandykite spausdinimo naudojant šį spausdintuvą kokybę.*

Jei naudosite ne "Epson" spausdinimo medžiagą (pasirinktinį popierių), prieš spausdindami, sukonfigūruokite popieriaus parametrus, atsižvelgdami į jo charakteristiką. Spausdinimas be nustatymų gali sukelti raukšles, nusitrynimus, netolygias spalvas ir pan.

Įsitikinkite, kad nustatėte šiuos tris nustatymus.

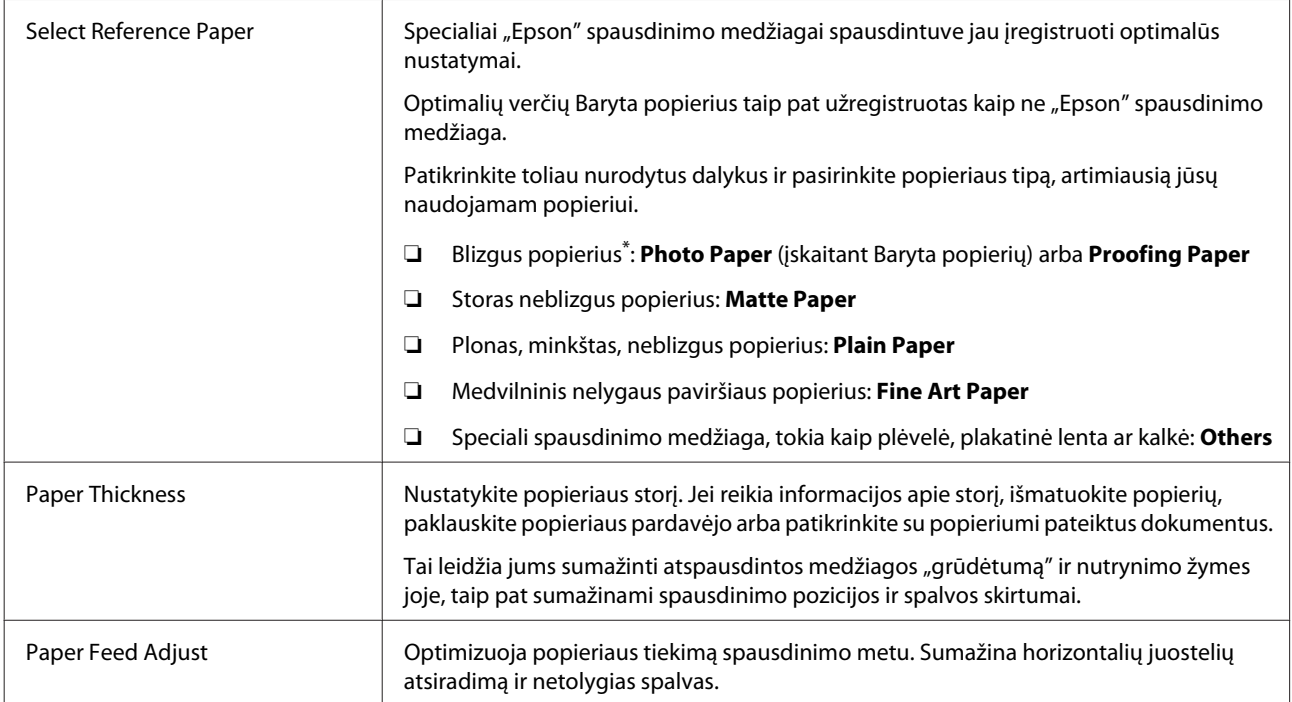

\* Patikrinkite, kurį pasirinkimą reikia pasirinkti instrukcijoje, gautoje kartu su popieriumi, arba susisiekite su pardavėju. Jei naudojate storą blizgų popierių, pasirinkite Baryta popierių dalyje Photo Paper.

Atlikite nustatymus naudodami vieną iš šių būdų.

- ❏ Nustatykite **Custom Paper Setting** valdymo skydelio Paper meniu. Galite atlikti popieriaus nustatymus visai medžiagai, išskyrus tris anksčiau aprašytus tipus. U["Naudojant spausdintuvą" puslapyje 206](#page-205-0)
- ❏ Nustatykite EPSON LFP Remote Panel 2 (programinė įranga pridedama). Tuos pačius nustatymus galite atlikti ir valdymo skydelio Paper meniu kompiuteryje. Daugiau informacijos žr. žinyne EPSON LFP Remote Panel 2.

❏ Nustatykite spausdintuvo tvarkyklę.

Atlikite nustatymus naudodami spausdintuvo tvarkyklę ir įrašykite kompiuteryje. Valdymo skydelio Paper meniu **Select Paper Type** pasirinkus **Custom Paper**, valdymo skydelio nustatymai įjungiami nepriklausomai nuo spausdintuvo tvarkyklės nustatymų. U["Naudojant spausdintuvo tvarkyklę" puslapyje 206](#page-205-0)

Pasirinkę nustatymus, spausdinkite naudodami išsaugotus nustatymus ir patikrinkite rezultatą. Jei jūsų netenkina spausdinimo rezultatas, patikrinkite šiuos dalykus ir atlikite nustatymus priklausomai nuo problemos.

U["Spaudiniai ne tokie, kokių tikėjotės" puslapyje 172](#page-171-0)

c*Svarbu*

*Jei pakeičiate Paper meniu nustatymus, reikia vėl atlikti Paper Feed Adjust.*

### <span id="page-205-0"></span>**Naudojant spausdintuvą**

Nustatant naudojami mygtukai

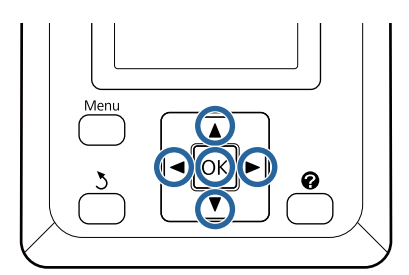

1 Mygtuku ◀ / ▶ valdymo skydelyje pažymėkite <sup>o</sup> ir paspauskite mygtuką OK.

Įjungiamas meniu Paper.

**2** Mygtuku ▼ / ▲ pasirinkite **Custom Paper** Setting ir paspauskite mygtuką OK.

S Nuspauskite ▼ / ▲ mygtukus, kad<br>pasirinktumėte pasirinktinį popieriaus skaičių (nuo 1 iki 10), kuriam norite išsaugoti nustatymus, ir nuspauskite OK mygtuką.

> Rodomas nustatymų ekranas. Jei pasirenkate numerį, kuriam nustatymai jau buvo įrašyti, nustatymas yra perrašomas.

Įsitikinkite, kad nustatėte šiuos tris nustatymus.

- **Select Reference Paper**
- **Paper Thickness**
- **Paper Feed Adjust**

Daugiau informacijos apie kiekvieną sąrankos elementą pateikiama toliau.

U["Custom Paper Setting" puslapyje 130](#page-129-0)

### **Naudojant spausdintuvo tvarkyklę**

❏ **Windows** Atverkite **Main (Pagrindinis)** ekraną ir išsaugokite **Custom Settings (Vartotojo nustatymai)** nustatymus iš **Paper Configuration (Popieriaus konfigūracija)**.

U["Popieriaus tipo pridėjimas" puslapyje 72](#page-71-0)

#### ❏ **"Mac OS X"**

Pasirinkite **Paper Configuration** iš sąrašo, atlikite nustatymus ir tada išsaugokite nustatymus į Presets (Išankstinės nuostatos). U["Saugojimas į Presets \(Išankstinės](#page-76-0) [nuostatos\)" puslapyje 77](#page-76-0)

# **Pastabos dėl spausdintuvo perkėlimo ar transportavimo**

Šiame skyriuje aprašytos atsargumo priemonės produkto perkėlimui ir transportavimui.

Iš anksto peržiūrėkite skyrių "Vietos spausdintuvo daliai parinkimas" *Parengties vadovas* (knygelėje), kad įsitikintumėte, kad vieta yra tinkama spausdintuvui.

# **Nustatymai transportuojant / laikant -10 °C ar žemesnėje temperatūroje.**

Transportuodami ar laikydami spausdintuvą -10 °C ar žemesnėje temperatūroje turėsite atlikti vidinius spausdintuvo reguliavimus. Žr. žemiau apie vidinius spausdintuvo reguliavimus, kuriuos reikia atlikti transportuojant ar laikant spausdintuvą -10 °C ar žemesnėje temperatūroje.

Nustatant naudojami mygtukai

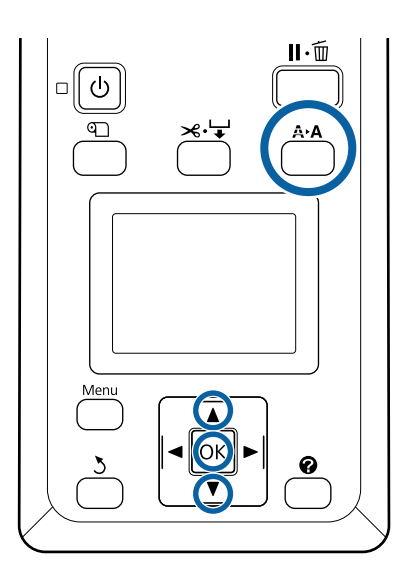

Patvirtinkite, kad spausdintuvas paruoštas ir paspauskite mygtuką A<sup>></sup>A.

Pasirodys Maintenance meniu.

Mygtuku ▼ / ▲ pasirinkite **Transportation/ Storage** ir paspauskite mygtuką OK.

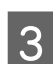

## 8 Paspauskite OK mygtuką.

Užbaigus veiksmus, maitinimas automatiškai išsijungia.

# **Pastabos dėl spausdintuvo perkėlimo**

Šiame skyriuje daroma prielaida, kad produktas perkeliamas iš vienos vietos į kitą tame pačiame aukšte, nenaudojant laiptų, rampų ar liftų. Šiame skyriuje rasite informacijos apie spausdintuvo perkėlimą tarp aukštų ar į kitą pastatą.

U["Pastabos dėl transportavimo" puslapyje 208](#page-207-0)

### *Perspėjimas:*

- ❏ *Perkeldami produktą nepakreipkite jo daugiau nei 10 laipsnių pirmyn ar atgal. Nesilaikant šios atsargumo priemonės, spausdintuvas gali apvirsti, sukeldamas nelaimingus atsitikimus.*
- ❏ *Nedėkite rankų ant laikančiojo strypo dalių, pažymėtų ženklais. Dėl šios atsargos priemonės nesilaikymo jūsų ranka gali įstrigti mechanizme ir būti rimtai sužeista.*

### c*Svarbu*

*Neišimkite rašalo kasečių. Nepaisant šio perspėjimo gali uždžiūti spausdinimo galvutės purkštukai.*

## **Pasiruošimas**

Patikrinkite, ar spausdintuvas išjungtas.

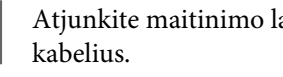

B Atjunkite maitinimo laidus ir visus kitus

- C Įstatykite popieriaus skyrių į laikymo padėtį. U["Audeklo laikymas" puslapyje 57](#page-56-0)
- D Laikykite automatinio paėmimo ritės jutiklį nedarbinėje padėtyje.

 $\mathcal{F}$  ["Jutiklio laikymas" puslapyje 56](#page-55-0)

<span id="page-207-0"></span>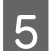

E Nuleiskite laikantįjį strypą į laikymo padėtį.

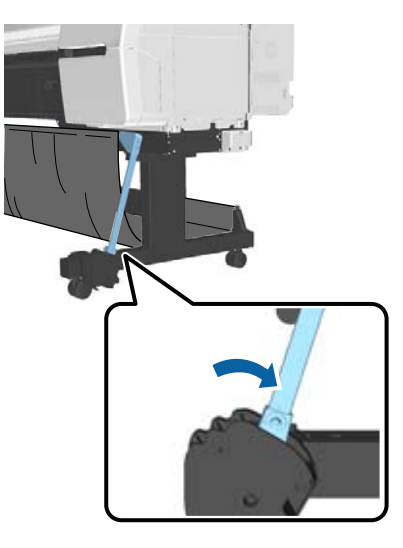

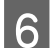

6 Atrakinkite ratukus.

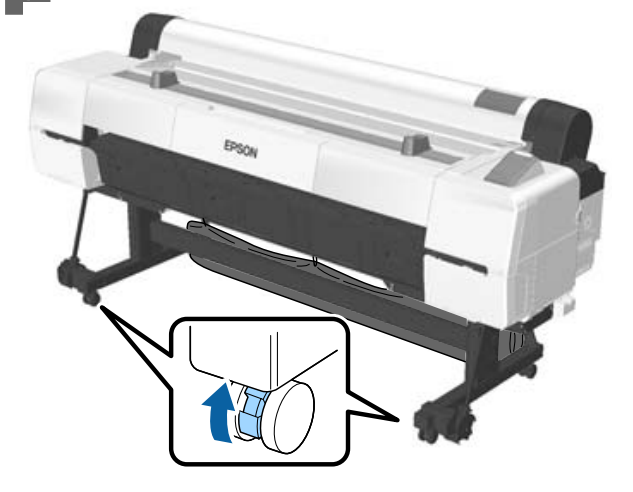

7 Perkelkite spausdintuvą.

#### c*Svarbu*

*Ratukus naudokite tik spausdintuvui perkelti viduje trumpais atstumais lygiomis grindimis. Jie negali būti naudojami transportavimui.*

# **Pastabos dėl transportavimo**

Prieš transportuodami spausdintuvą iš anksto atlikite šiuos parengiamuosius veiksmus.

- ❏ Išjunkite spausdintuvą ir atjunkite visus kabelius.
- ❏ Išimkite visą popierių.

❏ Jei įdėti, išimkite visus papildomus komponentus. Kad išimtumėte papildomas dalis, žiūrėkit su kiekviena iš jų pridėtą rinkinį ir atlikite prijungimo procedūrą atbuline tvarka.

Be to, supakuokite jį, naudodami originalią dėžę ir pakuotės medžiagas, kad apsaugotumėte nuo sukrėtimų ir vibracijų.

Pakuodami sumontuokite apsauginę medžiagą, kad įtvirtintumėte spausdinimo galvutę.

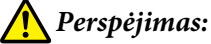

- ❏ *Spausdintuvas yra sunkus. Pakuodami arba perkeldami spausdintuvą, spausdintuvą perkelkite keturiese arba daugiau asmenų.*
- ❏ *Keldami spausdintuvą išlaikykite natūralią laikyseną.*
- ❏ *Keldami spausdintuvą rankas dėkite šioje iliustracijoje parodytose vietose. Jei kelsite spausdintuvą laikydami kitas vietas, galite susižaloti. Pavyzdžiui, galite išmesti spausdintuvą arba nuleidžiant spausdintuvą galite prisispausti pirštus.*

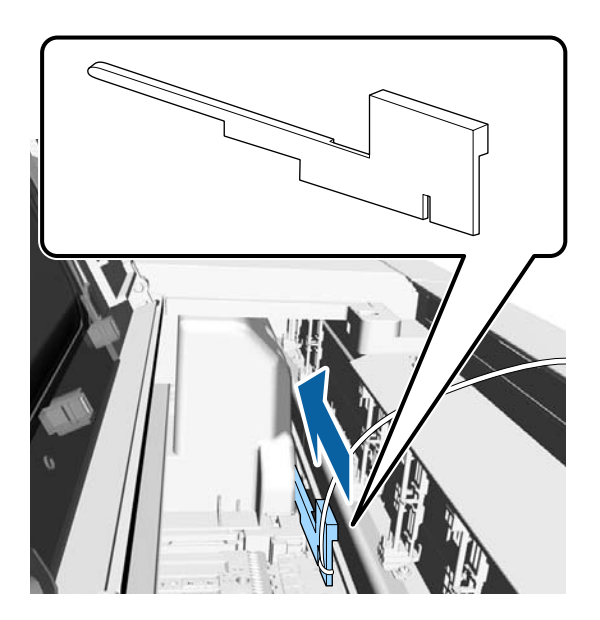

Kai perkeliate spausdintuvą, jį supakuodami, rankas dėkite į vietas, parodytas iliustracijoje, tada kelkite.

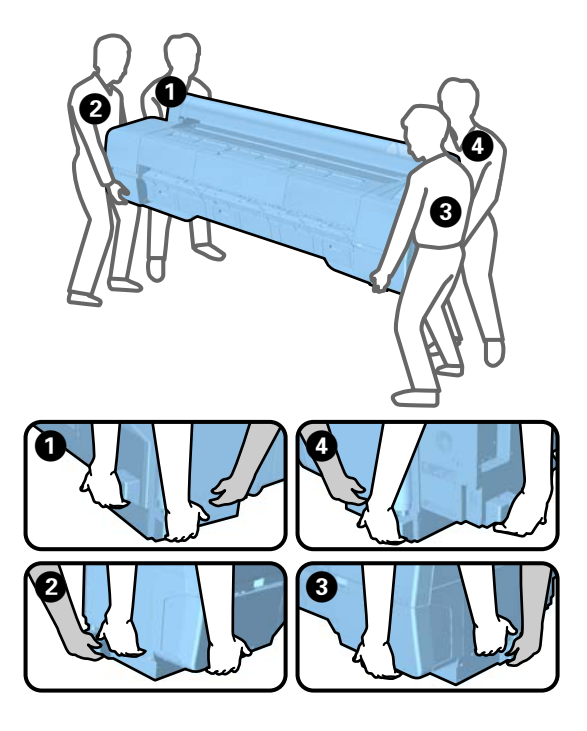

#### c*Svarbu*

- ❏ *Laikykite tik nurodytoje vietoje, nes priešingu atveju galite sugadinti spausdintuvą. Jei šio perspėjimo nesilaikote, galite sugadinti spausdintuvą.*
- ❏ *Spausdintuvą perkelkite ir transportuokite su įdėtomis rašalo kasetėmis. Neišimkite rašalo kasečių, nes priešingu atveju purkštukai gali užsikimšti ir negalėsite spausdinti arba gali ištekėti rašalas.*

## **Pastabos dėl spausdintuvo pakartotinio naudojimo**

Patikrinkite šiuos dalykus prieš vėl naudodami spausdintuvą po perkėlimo ar transportavimo.

- ❏ Ar liejimo priemonės užrakintos?
- ❏ Ar spausdinimo galvutė užsikimšusi? U["Tikrinimas, ar purkštukai nėra užsikimšę"](#page-147-0) [puslapyje 148](#page-147-0)

# **Reikalavimai sistemai**

## **Spausdintuvo tvarkyklės sisteminiai reikalavimai**

Šioje lentelėje parodyti prie šio spausdintuvo pridedamos spausdintuvo tvarkyklės įdiegimo ir naudojimo reikalavimai sistemai. Informaciją apie palaikomas operacines sistemas rasite "Epson" tinklapyje.

#### **Windows**

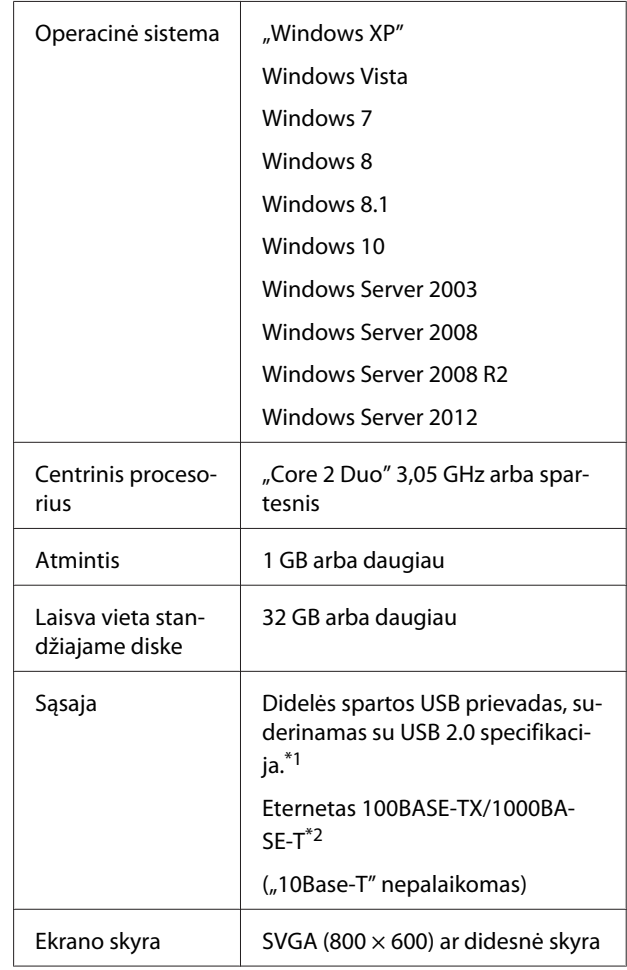

- \*1 USB prijungti naudojant USB šakotuvą (relės įrenginį keliems USB įrenginiams prijungti) rekomenduojame naudoti tiesioginį kompiuterio ir pirmojo USB šakotuvo ryšį. Priklausomai nuo naudojamo USB šakotuvo, spausdintuvas gali pradėti nestabiliai veikti. Tokiu atveju USB kabelį junkite tiesiai į kompiuterio USB lizdą.
- \*2 Naudokite ekranuotą vytos poros kabelį (5 arba aukštesnės kategorijos).

#### <span id="page-209-0"></span>*Pastaba:*

*Diegdami turite prisijungti kaip vartotojas su computer administrator (kompiuterio administratorius) (vartotojas, priklausantis Administrators group (Administratoriaus grupė)).*

#### **"Mac OS X"**

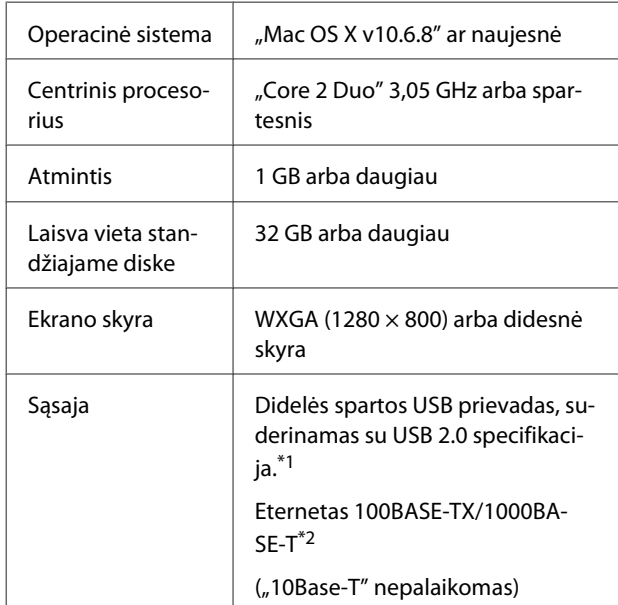

- \*1 USB prijungti naudojant USB šakotuvą (relės įrenginį keliems USB įrenginiams prijungti) rekomenduojame naudoti tiesioginį kompiuterio ir pirmojo USB šakotuvo ryšį. Priklausomai nuo naudojamo USB šakotuvo, spausdintuvas gali pradėti nestabiliai veikti. Tokiu atveju USB kabelį junkite tiesiai į kompiuterio USB lizdą.
- \*2 Naudokite ekranuotą vytos poros kabelį (5 arba aukštesnės kategorijos).

# **Techninių duomenų lentelė**

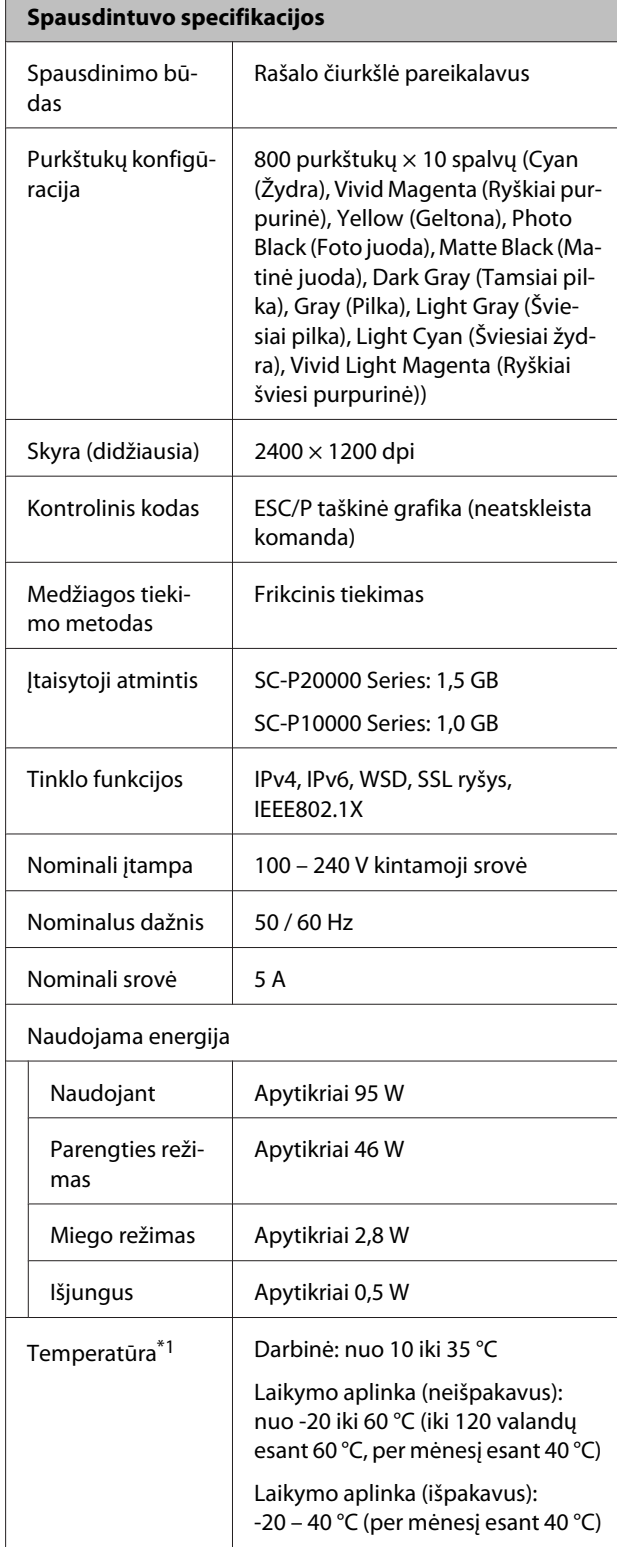

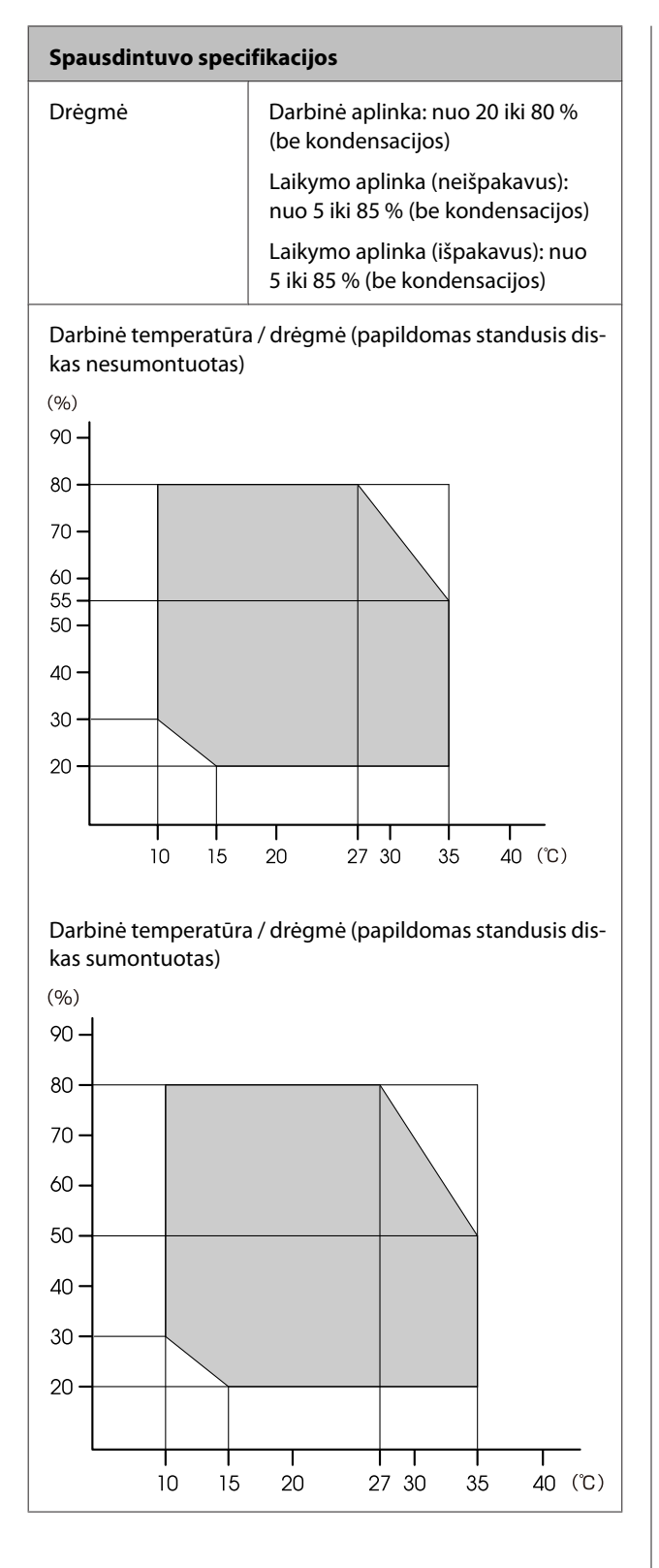

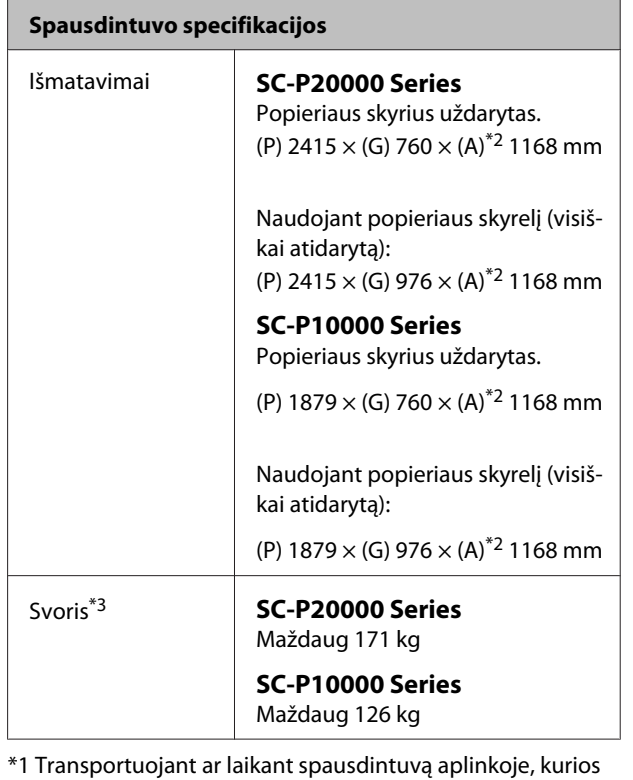

temperatūra -10 °C ar mažesnė, įsitikinkite, kad atlikote **Transportation/Storage**, esantį **Maintenance** meniu valdymo skydelyje. Jei šio perspėjimo nesilaikote, galite sugadinti spausdintuvo galvutę.  $\mathscr{D}$  ["Maintenance meniu" puslapyje 133](#page-132-0)

- \*2 Vertė kai atidarytas ritininio popieriaus dangtis. 1145 kai uždaryta.
- \*3 Be rašalo kasečių.

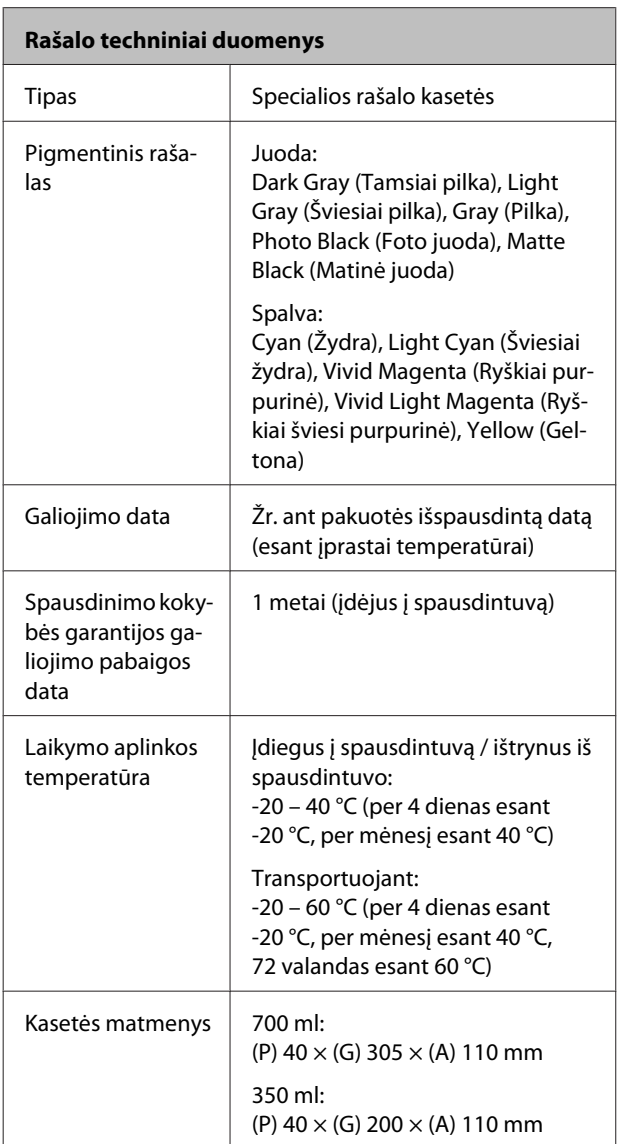

### c*Svarbu*

- ❏ *Siekiant užtikrinti spausdinimo kokybę, kartą per tris mėnesius rekomenduojame išimti ir papurtyti įdėtas rašalo kasetes.*
- ❏ *Nebandykite papildyti rašalo kasetės.*

# **Informacija apie ES Atitikties deklaraciją**

Visą šios įrangos ES Atitikties deklaracijos tekstą galite rasti šiuo interneto adresu.

http://www.epson.eu/conformity

# **Kur gauti pagalbos**

# **Techninės pagalbos svetainė**

"Epson" techninės pagalbos svetainėje pateikiama pagalba, kai kyla problemų, kurių negalima išspręsti naudojantis trikčių šalinimo informacija, pateikiama jūsų gaminio dokumentuose. Jei turite žiniatinklio naršyklę ir galite prisijungti prie žiniatinklio, atsidarykite svetainę, esančią adresu:

#### http://support.epson.net/

Jei jums reikia naujausių tvarkyklių, DUK, instrukcijų ir kitos parsisiunčiamos medžiagos, prisijunkite prie svetainės adresu:

#### http://www.epson.com

Tada pasirinkite vietinio "Epson" svetainės pagalbos skyrių.

# **Kaip kreiptis į "Epson" techninės pagalbos skyrių**

# **Prieš kreipiantis į "Epson"**

Jei jūsų "Epson" gaminys veikia netinkamai ir negalite išspręsti problemos naudodamiesi trikčių šalinimo informacija, pateikiama jūsų gaminio dokumentuose, kreipkitės į "Epson" techninės pagalbos tarnybas. Jei pateikiamame sąraše "Epson" pagalbos skyrius nenurodytas jūsų regionui, kreipkitės į pardavėją, iš kurio įsigijote gaminį.

"Epson" techninės pagalbos skyrius padės jums daug greičiau, jei jiems pateiksite šią informaciją:

- ❏ Gaminio serijos numerį (Paprastai serijos numeris yra nurodytas kitoje gaminio pusėje.)
- ❏ Gaminio modelį
- ❏ Gaminio programinės įrangos versiją (Spustelėkite **About**, **Version Info** ar panašų gaminio programinės įrangos mygtuką.)
- ❏ Savo kompiuterio gamintoją ir modelį
- ❏ Savo kompiuterio operacinės sistemos pavadinimą ir versiją
- ❏ Programinės įrangos programų, kurias paprastai naudojate su savo gaminiu, pavadinimus ir versijas

# **Pagalba naudotojams Šiaurės Amerikoje**

"Epson" teikia techninės pagalbos paslaugas, nurodytas toliau.

## **Pagalba internetu**

Dažnų problemų sprendimus galite rasti apsilankę "Epson" tinklalapyje http://epson.com/support ir pasirinkę savo produktą. Galite atsisiųsti tvarkykles ir dokumentaciją, gauti dažniausiai užduodamus klausimus ir patarimus dėl gedimų tvarkymo arba savo klausimus siųsti "Epson" el. paštu.

## **Pasikalbėkite su pagalbos tarnybos atstovu**

Skambinkite: (562) 276-1300 (JAV) arba (905) 709-9475 (Kanada) nuo 6 iki 18 val. Ramiojo vandenyno regiono laiku, nuo pirmadienio iki penktadienio. Pagalbos tarnybos darbo dienos ir valandos gali keistis be įspėjimo. Gali būti taikomi mokesčiai už skambinimą arba duomenų persiuntimą.

Prieš skambindami "Epson" dėl pagalbos paruoškite tokią informaciją:

- ❏ Gaminio pavadinimas
- ❏ Gaminio serijos numerį
- ❏ Pirkimo įrodymas (pvz., parduotuvės čekis) ir pirkimo data
- ❏ Kompiuterio konfigūracija
- ❏ Problemos aprašymas

#### *Pastaba:*

*Prireikus pagalbos naudojantis kita programine įranga jūsų sistemoje, techninio palaikymo informacijos ieškokite tos programinės įrangos dokumentacijoje.*

## **Eksploatacinių medžiagų ir priedų pirkimas**

Galite pirkti autentiškas "Epson" rašalo kasetes, juostines kasetes, popierių ir priedus iš įgalioto "Epson" prekybos atstovo. Jei norite rasti artimiausią perpardavėją, skambinkite telefonu 800-GO-EPSON (800-463-7766). Arba galite pirkti internetu http://www.epsonstore.com (JAV pardavimai) arba http://www.epson.ca (Kanados pardavimai).

## **Pagalba naudotojams Europoje**

Informacijos apie tai, kaip susisiekti su "Epson" techninės pagalbos skyriumi ieškokite **Visos Europos garantijos dokumente**.

# **Pagalba naudotojams Australijoje**

"Epson Australia" nori teikti jums aukšto lygio klientų techninio aptarnavimo paslaugas. Papildomai prie jūsų gaminio dokumentų, mes pateikiame šiuos šaltinius informacijai gauti:

## **Jūsų pardavėjas**

Nepamirškite, kad jūsų prekybos atstovas gali dažnai padėti rasti ir išspręsti problemas. Pardavėjas visada turi būti pirmasis, kuriam skambinate patarimo dėl iškilusių problemų; dažnai jie gali išspręsti problemas greitai ir lengvai, o taip pat duoti patarimą apie veiksmus, kuriuos turite daryti.

## **Žiniatinklio URL http://www.epson.com.au**

Prisijunkite prie "Epson Australia" žiniatinklio puslapių. Verta kartais čia užsukti naršant internete! Svetainėje pateikiama tvarkyklių atsisiuntimo sritis, Epson kontaktų taškai, nauja informacija apie gaminius ir techninė pagalba (el. paštu).

## **"Epson" pagalbos skyrius**

"Epson" pagalbos telefonu skyrius yra galutinė priemonė, užtikrinanti, kad mūsų klientai gautų patarimų. Pagalbos skyriaus operatoriai gali padėti jums įdiegiant, konfigūruojant ir naudojant "Epson" gaminį. Mūsų prekybos skatinimo pagalbos skyrius gali pateikti literatūrą apie naujus "Epson" gaminius ir patarti, kur rasti artimiausią pardavėją arba techninės priežiūros atstovą. Čia yra atsakymų į įvairiausio pobūdžio užklausas.

Pagalbos telefonu skyriaus numeriai:

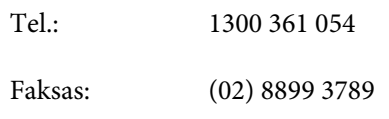

Prieš skambinant siūlome pasiruošti visą susijusią informaciją. Kuo daugiau informacijos paruošite, tuo greičiau mes galėsime padėti išspręsti problemą. Tai yra informacija apie jūsų "Epson" gaminio dokumentus, kompiuterio tipą, operacinę sistemą, taikomąsias programas ir bet kokia informacija, kuri jums atrodo reikalinga.

# **Pagalba naudotojams Singapūre**

Informacijos šaltiniai, techninė pagalba ir paslaugos, kurias teikia "Epson Singapore", yra šios:

## **Žiniatinklis (http://www.epson.com.sg)**

Galima gauti informaciją apie gaminio techninius duomenis, parsisiųsti tvarkykles, rasti atsakymus į dažnai užduodamus klausimus (DUK), pardavimo užklausas ir gauti techninę pagalbą el. paštu.

## **"Epson" pagalbos skyrius (tel.: (65) 6586 3111)**

Mūsų pagalbos skyriaus komanda gali padėti jums telefonu šiais klausimais:

- ❏ Dėl parduodamų gaminių ir gaminio informacijos
- ❏ Dėl gaminio naudojimo ar problemų
- ❏ Dėl remonto paslaugų ir garantijos

# **Pagalba naudotojams Tailande**

Kontaktiniai duomenys informacijai, techninei pagalbai ir paslaugoms teikti yra šie:

## **Žiniatinklis (http://www.epson.co.th)**

Pateikiama informacija apie gaminio techninius duomenis, tvarkyklės parsisiųsti, dažnai užduodami klausimai (DUK) ir el. pašto adresas.

## **"Epson" karštoji linija (tel.: (66) 2685-9899)**

Mūsų karštosios linijos komanda gali padėti jums telefonu šiais klausimais:

- ❏ Dėl parduodamų gaminių ir gaminio informacijos
- ❏ Dėl gaminio naudojimo ar problemų
- ❏ Dėl remonto paslaugų ir garantijos

# **Pagalba naudotojams Vietname**

Kontaktiniai duomenys informacijai, techninei pagalbai ir paslaugoms teikti yra šie:

"Epson" karštoji linija (telefonas): 84-8-823-9239

Paslaugų centras: 80 Truong Dinh Street, District 1, Hochiminh City Vietnam

## **Pagalba naudotojams Indonezijoje**

Kontaktiniai duomenys informacijai, techninei pagalbai ir paslaugoms teikti yra šie:

## **Žiniatinklis (http://www.epson.co.id)**

❏ Informacija apie gaminio techninius duomenis, tvarkyklės parsisiųsti

❏ Dažnai užduodami klausimai (DUK), informacija apie parduodamus gaminius, el. paštu pateikiami klausimai

## **"Epson" karštoji linija**

- ❏ Dėl parduodamų gaminių ir gaminio informacijos
- ❏ Techninis palaikymas Tel.: (62) 21-572 4350

Faksas: (62) 21-572 4357

## **"Epson" paslaugų centras**

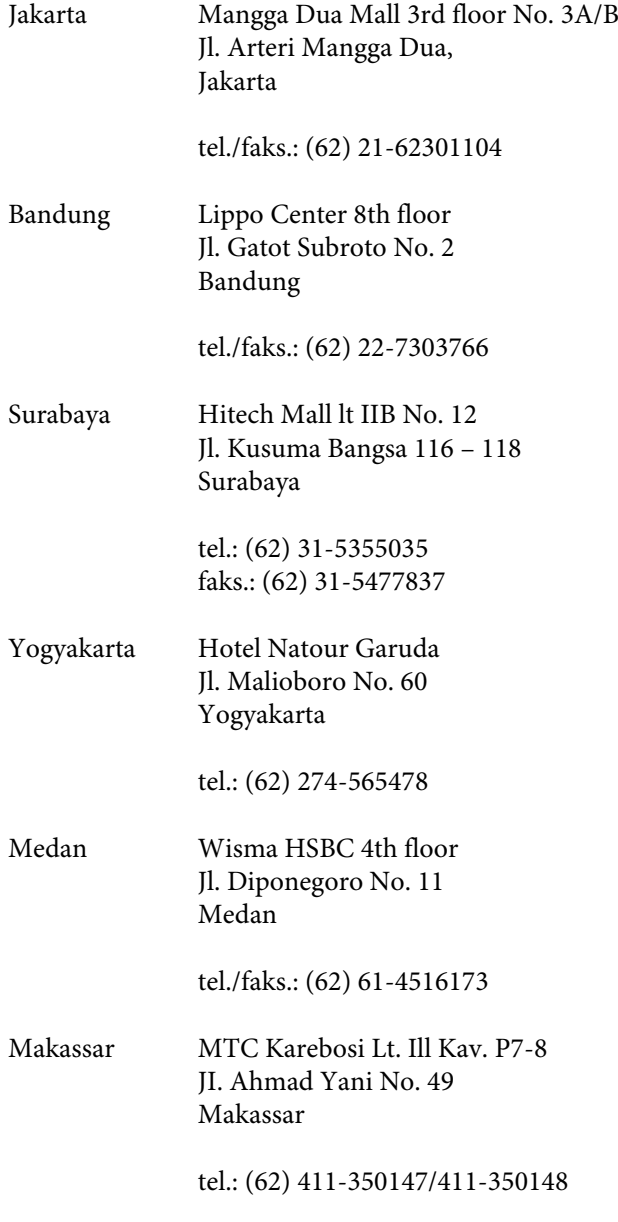

# **Pagalba naudotojams Honkonge**

Naudotojai, norintys gauti techninės pagalbos ir kitų garantinių ir negarantinių paslaugų, kviečiami kreiptis  $i$  "Epson Hong Kong Limited".

## **Svetainė internete**

"Epson Hong Kong" sukūrė vietinį tinklalapį kinų ir anglų kalba, kad naudotojams būtų teikiama ši informacija:

- ❏ Informacija apie gaminį
- ❏ Atsakymai į dažnai užduodamus klausimus (DUK)
- $\Box$  Naujausios "Epson" gaminių tvarkyklių versijos

Naudotojai gali prisijungti prie mūsų tinklalapio adresu:

http://www.epson.com.hk

## **Techninės pagalbos karštoji linija**

Taip pat galite kreiptis į mūsų techninius darbuotojus šiais telefono ir fakso numeriais:

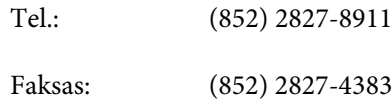

## **Pagalba naudotojams Malaizijoje**

Kontaktiniai duomenys informacijai, techninei pagalbai ir paslaugoms teikti yra šie:

## **Žiniatinklis (http://www.epson.com.my)**

- ❏ Informacija apie gaminio techninius duomenis, tvarkyklės parsisiųsti
- ❏ Dažnai užduodami klausimai (DUK), informacija apie parduodamus gaminius, el. paštu pateikiami klausimai
## **Epson Trading (M) Sdn. Bhd.**

Pagrindinė būstinė.

Tel.: 603-56288288

Faksas: 603-56288388/399

#### **"Epson" pagalbos skyrius**

❏ Dėl parduodamų gaminių ir gaminio informacijos (infolinija)

Tel.: 603-56288222

❏ Užklausos apie remonto paslaugas ir garantijas, gaminių naudojimą ir techninę pagalbą (techninės pagalbos linija) Tel.: 603-56288333

## **Pagalba naudotojams Indijoje**

Kontaktiniai duomenys informacijai, techninei pagalbai ir paslaugoms teikti yra šie:

## **Žiniatinklis (http://www.epson.co.in)**

Galima gauti informaciją apie gaminio techninius duomenis, parsisiųsti tvarkykles ir rasti atsakymus į pardavimo užklausas.

## **"Epson India" centrinė būstinė — Bengalūras**

Tel.: 080-30515000

Faksas: 30515005

## **"Epson India" regioniniai biurai:**

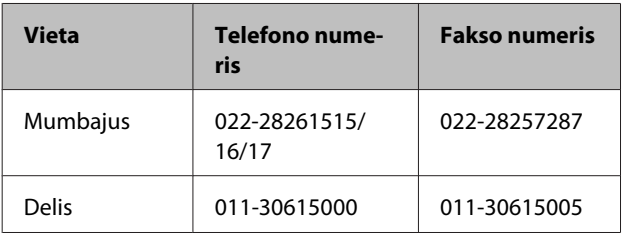

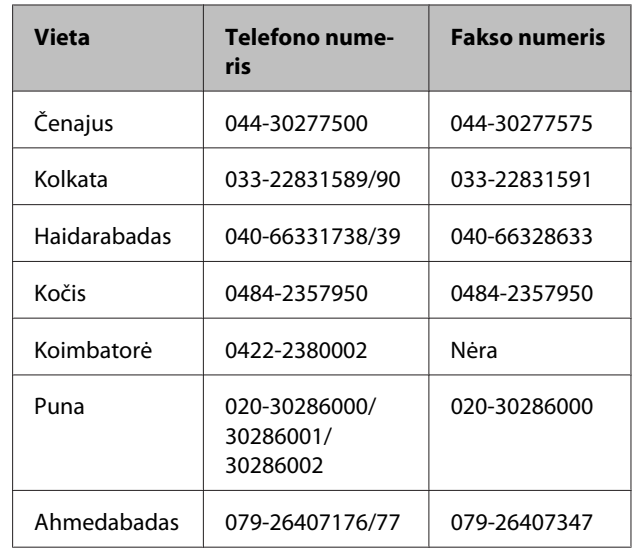

## **Pagalbos linija**

Aptarnavimo, gaminių informacija ar kasečių užsakymas — 18004250011 (9:00 – 21:00) — šis numeris nemokamas.

Aptarnavimui (CDMA ir mobiliems naudotojams) — 3900 1600 (9:00 – 18:00) priekyje vietinis STD kodas

## **Pagalba naudotojams Filipinuose**

Naudotojai, norintys gauti techninės pagalbos ir kitų garantinių ir negarantinių paslaugų, kviečiami kreiptis  $i$ , Epson Philippines Corporation" žemiau nurodytais telefono ir fakso numeriais ir el. pašto adresu:

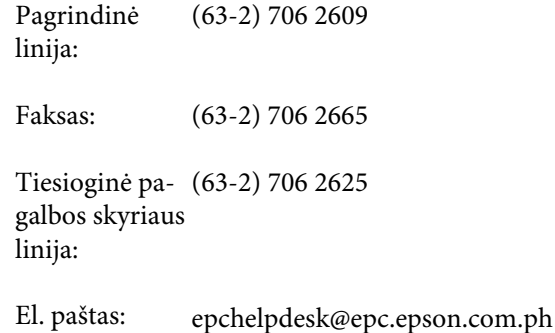

#### **Žiniatinklis**

(http://www.epson.com.ph)

Galima gauti informacijos apie gaminio techninius duomenis, parsisiųsti tvarkykles, rasti atsakymus į dažnai užduodamus klausimus (DUK) ir pateikti užklausas el. paštu.

#### **Kur gauti pagalbos**

#### **Nemokamas tel. nr. 1800-1069-EPSON(37766)**

Mūsų karštosios linijos komanda gali padėti jums telefonu šiais klausimais:

- ❏ Dėl parduodamų gaminių ir gaminio informacijos
- ❏ Dėl gaminio naudojimo ar problemų
- ❏ Dėl remonto paslaugų ir garantijos

## **ATVIROJO KODO PROGRAMINĖS ĮRANGOS LICENCIJA**

1) Šiame spausdintuve naudojamos atvirojo kodo programos, kurių sąrašas pateiktas 5) skirsnyje, atsižvelgiant į kiekvienos atvirojo kodo programos licencijos sąlygas.

2) Mes suteikiame šaltinio kodą GPL programoms, LGPL programoms, "Apache" programos licencijai ir ncftp programos licencijai (kiekviena nurodyta 5 skirsnyje) penkerių (5) metų laikotarpiui nutraukus to paties spausdintuvo modelio gamybą. Jei pageidaujate gauti šaltinio kodą prieš tai paminėtoms programoms ir licencijoms, žr. "Kaip kreiptis į "Epson techninės pagalbos skyrių" naudotojo vadove ir kreipkitės į klientų aptarnavimo skyrių savo regione. Jūs turite laikytis kiekvienos atvirojo kodo programos licencijos sąlygų.

3) Atvirojo kodo programoms GARANTIJA NETEIKIAMA; netgi nėra jokios numanomos PERKAMUMO IR TINKAMUMO KONKREČIAM TIKSLUI garantijos. Atidžiai išnagrinėkite kiekvienos atvirojo kodo programos licencijos sąlygas, kurios pateiktos \Manual\Data\oss.pdf spausdintuvo programinės įrangos diske.

4) Kiekvienos atvirojo kodo programos licencijos sąlygas rasite \Manual\Data\oss.pdf, esančiame spausdintuvo programinės įrangos diske.

5) Toliau pateikiamas įrenginyje naudojamų atvirojo kodo programų sąrašas.

GNU GPL

Spausdintuvas naudoja atvirojo kodo programas, kurioms taikoma "GNU General Public License" 2 versija arba naujesnė ("GPL Programs").

"GPL Programs" sąrašas: linux-2.6.35-arm1-epson12 busybox-1.17.4 ethtool-2.6.35 e2fsprogs-1.41.14 scrub-2.4 smartmontools-5.40 WPA Supplicant 0.7.3

GNU Lesser GPL

Spausdintuvas naudoja atvirojo kodo programas, kurioms taikoma "GNU Lesser General Public License" 2 versija arba naujesnė ("Lesser GPL Programs").

"LGPL Programs" sąrašas: uclibc-0.9.32 libusb-1.0.8 libiConv-1.14

"Apache" licencija

Spausdintuvas naudoja atvirojo kodo programą "Bonjour", kuriai taikoma "Apache License" 2.0 versija arba naujesnė ("Apache License Program").

"Bonjour" licencija

Spausdintuvas naudoja atvirojo kodo programą "Bonjour", kuriai taikomos "Bonjour" autorių teisių savininko nuostatos ir sąlygos.

#### Net-SNMP licencija

Spausdintuvas naudoja atvirojo kodo programą "Net-SNMP", kuriai taikomos "Net-SNMP" autorių teisių savininko nuostatos ir sąlygos.

BSD licencija (Berkeley Software Distribution License)

Spausdintuvas naudoja atvirojo kodo programą, kuriai taikomos "Berkeley Software Distribution" licencijos sąlygos ("BSD Program").

BSD licencijos programų sąrašas:

busybox-1.17.4 WPA Supplicant 0.7.3

"Sun RPC" licencija

Spausdintuvas naudoja atvirojo kodo programą "busybox-1.17.4", kuriai taikomos "Sun RPC" licencijos sąlygos ("Sun RPC Program").

ncftp licencija

Spausdintuvas naudoja atvirojo kodo programą "ncftp-3.2.4", kuriai taikomos "ncftp" autorių teisių savininko nuostatos ir sąlygos.

e2fsprogs licencija

Spausdintuvas naudoja atvirojo kodo programą "e2fsprogs-1.41.14", kuriai taikomos "e2fsprogs" autorių teisių savininko nuostatos ir sąlygos.

MIT licencija

Prie šio spausdintuvo pridedama atviro kodo programa "jQuery v1.8.2", kuriai galioja MIT licencija.

### **Bonjour**

This printer product includes the open source software programs which apply the Apple Public Source License Version1.2 or its latest version ("Bonjour Programs").

We provide the source code of the Bonjour Programs pursuant to the Apple Public Source License Version1.2 or its latest version until five (5) years after the discontinuation of same model of this printer product. If you desire to receive the source code of the Bonjour Programs, please see the "Contacting Customer Support" in Appendix or Printing Guide of this User's Guide, and contact the customer support of your region.

You can redistribute Bonjour Programs and/or modify it under the terms of the Apple Public Source License Version1.2 or its latest version.

These Bonjour Programs are WITHOUT ANY WARRANTY; without even the implied warranty of MERCHANTABILITY AND FITNESS FOR A PARTICULAR PURPOSE.

The Apple Public Source License Version1.2 is as follows. You also can see the Apple Public Source License Version1.2 at http://www.opensource.apple.com/apsl/. APPLE PUBLIC SOURCE LICENSE Version 2.0 - August 6, 2003

1. General; Definitions. This License applies to any program or other work which Apple Computer, Inc. ("Apple") makes publicly available and which contains a notice placed by Apple identifying such program or work as "Original Code" and stating that it is subject to the terms of this Apple Public Source License version 2.0 ("License"). As used in this License:

1.1 "Applicable Patent Rights" mean: (a) in the case where Apple is the grantor of rights, (i) claims of patents that are now or hereafter acquired, owned by or assigned to Apple and (ii) that cover subject matter contained in the Original Code, but only to the extent necessary to use, reproduce and/or distribute the Original Code without infringement; and (b) in the case where You are the grantor of rights, (i) claims of patents that are now or hereafter acquired, owned by or assigned to You and (ii) that cover subject matter in Your Modifications, taken alone or in combination with Original Code.

1.2 "Contributor" means any person or entity that creates or contributes to the creation of Modifications.

1.3 "Covered Code" means the Original Code, Modifications, the combination of Original Code and any Modifications, and/or any respective portions thereof.

1.4 "Externally Deploy" means: (a) to sublicense, distribute or otherwise make Covered Code available, directly or indirectly, to anyone other than You; and/or (b) to use Covered Code, alone or as part of a Larger Work, in any way to provide a service, including but not limited to delivery of content, through electronic communication with a client other than You.

1.5 "Larger Work" means a work which combines Covered Code or portions thereof with code not governed by the terms of this License.

1.6 "Modifications" mean any addition to, deletion from, and/or change to, the substance and/or structure of the Original Code, any previous Modifications, the combination of Original Code and any previous Modifications, and/ or any respective portions thereof. When code is released as a series of files, a Modification is: (a) any addition to or deletion from the contents of a file containing Covered Code; and/or (b) any new file or other representation of computer program statements that contains any part of Covered Code.

1.7 "Original Code" means (a) the Source Code of a program or other work as originally made available by Apple under this License, including the Source Code of any updates or upgrades to such programs or works made available by Apple under this License, and that has been expressly identified by Apple as such in the header file(s) of such work; and (b) the object code compiled from such Source Code and originally made available by Apple under this License

1.8 "Source Code" means the human readable form of a program or other work that is suitable for making modifications to it, including all modules it contains, plus any associated interface definition files, scripts used to control compilation and installation of an executable (object code).

1.9 "You" or "Your" means an individual or a legal entity exercising rights under this License. For legal entities, "You" or "Your" includes any entity which controls, is controlled by, or is under common control with, You, where "control" means (a) the power, direct or indirect, to cause the direction or management of such entity, whether by contract or otherwise, or (b) ownership of fifty percent (50%) or more of the outstanding shares or beneficial ownership of such entity.

2. Permitted Uses; Conditions & Restrictions. Subject to the terms and conditions of this License, Apple hereby grants You, effective on the date You accept this License and download the Original Code, a world-wide, royalty-free, non-exclusive license, to the extent of Apple's Applicable Patent Rights and copyrights covering the Original Code, to do the following:

2.1 Unmodified Code. You may use, reproduce, display, perform, internally distribute within Your organization, and Externally Deploy verbatim, unmodified copies of the Original Code, for commercial or non-commercial purposes, provided that in each instance:

(a) You must retain and reproduce in all copies of Original Code the copyright and other proprietary notices and disclaimers of Apple as they appear in the Original Code, and keep intact all notices in the Original Code that refer to this License; and

(b) You must include a copy of this License with every copy of Source Code of Covered Code and documentation You distribute or Externally Deploy, and You may not offer or impose any terms on such Source Code that alter or restrict this License or the recipients' rights hereunder, except as permitted under Section 6.

2.2 Modified Code. You may modify Covered Code and use, reproduce, display, perform, internally distribute within Your organization, and Externally Deploy Your Modifications and Covered Code, for commercial or non-commercial purposes, provided that in each instance You also meet all of these conditions:

(a) You must satisfy all the conditions of Section 2.1 with respect to the Source Code of the Covered Code;

(b) You must duplicate, to the extent it does not already exist, the notice in Exhibit A in each file of the Source Code of all Your Modifications, and cause the modified files to carry prominent notices stating that You changed the files and the date of any change; and

(c) If You Externally Deploy Your Modifications, You must make Source Code of all Your Externally Deployed Modifications either available to those to whom You have Externally Deployed Your Modifications, or publicly available. Source Code of Your Externally Deployed Modifications must be released under the terms set forth in this License, including the license grants set forth in Section 3 below, for as long as you Externally Deploy the Covered Code or twelve (12) months from the date of initial External Deployment, whichever is longer. You should preferably distribute the Source Code of Your Externally Deployed Modifications electronically (e.g. download from a web site).

2.3 Distribution of Executable Versions. In addition, if You Externally Deploy Covered Code (Original Code and/ or Modifications) in object code, executable form only, You must include a prominent notice, in the code itself as well as in related documentation, stating that Source Code of the Covered Code is available under the terms of this License with information on how and where to obtain such Source Code.

2.4 Third Party Rights. You expressly acknowledge and agree that although Apple and each Contributor grants the licenses to their respective portions of the Covered Code set forth herein, no assurances are provided by Apple or any Contributor that the Covered Code does not infringe the patent or other intellectual property rights of any other entity. Apple and each Contributor disclaim any liability to You for claims brought by any other entity based on infringement of intellectual property rights or otherwise. As a condition to exercising the rights and licenses granted hereunder, You hereby assume sole responsibility to secure any other intellectual property rights needed, if any. For example, if a third party patent license is required to allow You to distribute the Covered Code, it is Your responsibility to acquire that license before distributing the Covered Code.

3. Your Grants. In consideration of, and as a condition to, the licenses granted to You under this License, You hereby grant to any person or entity receiving or distributing Covered Code under this License a non-exclusive, royalty-free, perpetual, irrevocable license, under Your Applicable Patent Rights and other intellectual property rights (other than patent) owned or controlled by You, to use, reproduce, display, perform, modify, sublicense, distribute and Externally Deploy Your Modifications of the same scope and extent as Apple's licenses under Sections 2.1 and 2.2 above.

4. Larger Works. You may create a Larger Work by combining Covered Code with other code not governed by the terms of this License and distribute the Larger Work as a single product. In each such instance, You must make sure the requirements of this License are fulfilled for the Covered Code or any portion thereof.

5. Limitations on Patent License. Except as expressly stated in Section 2, no other patent rights, express or implied, are granted by Apple herein. Modifications and/or Larger Works may require additional patent licenses from Apple which Apple may grant in its sole discretion.

6. Additional Terms. You may choose to offer, and to charge a fee for, warranty, support, indemnity or liability obligations and/or other rights consistent with the scope of the license granted herein ("Additional Terms") to one or more recipients of Covered Code. However, You may do so only on Your own behalf and as Your sole responsibility, and not on behalf of Apple or any Contributor. You must obtain the recipient's agreement that any such Additional Terms are offered by You alone, and You hereby agree to indemnify, defend and hold Apple and every Contributor harmless for any liability incurred by or claims asserted against Apple or such Contributor by reason of any such Additional Terms.

7. Versions of the License. Apple may publish revised and/or new versions of this License from time to time. Each version will be given a distinguishing version number. Once Original Code has been published under a particular version of this License, You may continue to use it under the terms of that version. You may also choose to use such Original Code under the terms of any subsequent version of this License published by Apple. No one other than Apple has the right to modify the terms applicable to Covered Code created under this License.

8. NO WARRANTY OR SUPPORT. The Covered Code may contain in whole or in part pre-release, untested, or not fully tested works. The Covered Code may contain errors that could cause failures or loss of data, and may be incomplete or contain inaccuracies. You expressly acknowledge and agree that use of the Covered Code, or any portion thereof, is at Your sole and entire risk. THE COVERED CODE IS PROVIDED "AS IS" AND WITHOUT WARRANTY, UPGRADES OR SUPPORT OF ANY KIND AND APPLE AND APPLE'S LICENSOR(S) (COLLECTIVELY REFERRED TO AS "APPLE" FOR THE PURPOSES OF SECTIONS 8 AND 9) AND ALL CONTRIBUTORS EXPRESSLY DISCLAIM ALL WARRANTIES AND/OR CONDITIONS, EXPRESS OR IMPLIED, INCLUDING, BUT NOT LIMITED TO, THE IMPLIED WARRANTIES AND/OR CONDITIONS OF MERCHANTABILITY, OF SATISFACTORY QUALITY, OF FITNESS FOR A PARTICULAR PURPOSE, OF ACCURACY, OF QUIET ENJOYMENT, AND NONINFRINGEMENT OF THIRD PARTY RIGHTS. APPLE AND EACH CONTRIBUTOR DOES NOT WARRANT AGAINST INTERFERENCE WITH YOUR ENJOYMENT OF THE COVERED CODE, THAT THE FUNCTIONS CONTAINED IN THE COVERED CODE WILL MEET YOUR REQUIREMENTS, THAT THE OPERATION OF THE COVERED CODE WILL BE UNINTERRUPTED OR ERROR-FREE, OR THAT DEFECTS IN THE COVERED CODE WILL BE CORRECTED. NO ORAL OR WRITTEN INFORMATION OR ADVICE GIVEN BY APPLE, AN APPLE AUTHORIZED REPRESENTATIVE OR ANY CONTRIBUTOR SHALL CREATE A WARRANTY. You acknowledge that the Covered Code is not intended for use in the operation of nuclear facilities, aircraft navigation, communication systems, or air traffic control machines in which case the failure of the Covered Code could lead to death, personal injury, or severe physical or environmental damage.

9. LIMITATION OF LIABILITY. TO THE EXTENT NOT PROHIBITED BY LAW, IN NO EVENT SHALL APPLE OR ANY CONTRIBUTOR BE LIABLE FOR ANY INCIDENTAL, SPECIAL, INDIRECT OR CONSEQUENTIAL DAMAGES ARISING OUT OF OR RELATING TO THIS LICENSE OR YOUR USE OR INABILITY TO USE THE COVERED CODE, OR ANY PORTION THEREOF, WHETHER UNDER A THEORY OF CONTRACT, WARRANTY, TORT (INCLUDING NEGLIGENCE), PRODUCTS LIABILITY OR OTHERWISE, EVEN IF APPLE OR SUCH CONTRIBUTOR HAS BEEN ADVISED OF THE POSSIBILITY OF SUCH DAMAGES AND NOTWITHSTANDING THE FAILURE OF ESSENTIAL PURPOSE OF ANY REMEDY. SOME JURISDICTIONS DO NOT ALLOW THE LIMITATION OF LIABILITY OF INCIDENTAL OR CONSEQUENTIAL DAMAGES, SO THIS LIMITATION MAY NOT APPLY TO YOU. In no event shall Apple's total liability to You for all damages (other than as may be required by applicable law) under this License exceed the amount of fifty dollars (\$50.00).

10. Trademarks. This License does not grant any rights to use the trademarks or trade names "Apple", "Apple Computer", "Mac", "Mac OS", "QuickTime", "QuickTime Streaming Server" or any other trademarks, service marks, logos or trade names belonging to Apple (collectively "Apple Marks") or to any trademark, service mark, logo or trade name belonging to any Contributor. You agree not to use any Apple Marks in or as part of the name of products derived from the Original Code or to endorse or promote products derived from the Original Code other than as expressly permitted by and in strict compliance at all times with Apple's third party trademark usage guidelines which are posted at http://www.apple.com/legal/guidelinesfor3rdparties.html.

11. Ownership. Subject to the licenses granted under this License, each Contributor retains all rights, title and interest in and to any Modifications made by such Contributor. Apple retains all rights, title and interest in and to the Original Code and any Modifications made by or on behalf of Apple ("Apple Modifications"), and such Apple Modifications will not be automatically subject to this License. Apple may, at its sole discretion, choose to license such Apple Modifications under this License, or on different terms from those contained in this License or may choose not to license them at all.

12. Termination.

12.1 Termination. This License and the rights granted hereunder will terminate:

(a) automatically without notice from Apple if You fail to comply with any term(s) of this License and fail to cure such breach within 30 days of becoming aware of such breach;

(b) immediately in the event of the circumstances described in Section 13.5(b); or

(c) automatically without notice from Apple if You, at any time during the term of this License, commence an action for patent infringement against Apple; provided that Apple did not first commence an action for patent infringement against You in that instance.

12.2 Effect of Termination. Upon termination, You agree to immediately stop any further use, reproduction, modification, sublicensing and distribution of the Covered Code. All sublicenses to the Covered Code which have been properly granted prior to termination shall survive any termination of this License. Provisions which, by their nature, should remain in effect beyond the termination of this License shall survive, including but not limited to Sections 3, 5, 8, 9, 10, 11, 12.2 and 13. No party will be liable to any other for compensation, indemnity or damages of any sort solely as a result of terminating this License in accordance with its terms, and termination of this License will be without prejudice to any other right or remedy of any party.

13. Miscellaneous.

13.1 Government End Users. The Covered Code is a "commercial item" as defined in FAR 2.101. Government software and technical data rights in the Covered Code include only those rights customarily provided to the public as defined in this License. This customary commercial license in technical data and software is provided in accordance with FAR 12.211 (Technical Data) and 12.212 (Computer Software) and, for Department of Defense purchases, DFAR 252.227-7015 (Technical Data -- Commercial Items) and 227.7202-3 (Rights in Commercial Computer Software or Computer Software Documentation). Accordingly, all U.S. Government End Users acquire Covered Code with only those rights set forth herein.

13.2 Relationship of Parties. This License will not be construed as creating an agency, partnership, joint venture or any other form of legal association between or among You, Apple or any Contributor, and You will not represent to the contrary, whether expressly, by implication, appearance or otherwise.

13.3 Independent Development. Nothing in this License will impair Apple's right to acquire, license, develop, have others develop for it, market and/or distribute technology or products that perform the same or similar functions as, or otherwise compete with, Modifications, Larger Works, technology or products that You may develop, produce, market or distribute.

13.4 Waiver; Construction. Failure by Apple or any Contributor to enforce any provision of this License will not be deemed a waiver of future enforcement of that or any other provision. Any law or regulation which provides that the language of a contract shall be construed against the drafter will not apply to this License.

13.5 Severability. (a) If for any reason a court of competent jurisdiction finds any provision of this License, or portion thereof, to be unenforceable, that provision of the License will be enforced to the maximum extent permissible so as to effect the economic benefits and intent of the parties, and the remainder of this License will continue in full force and effect. (b) Notwithstanding the foregoing, if applicable law prohibits or restricts You from fully and/or specifically complying with Sections 2 and/or 3 or prevents the enforceability of either of those Sections, this License will immediately terminate and You must immediately discontinue any use of the Covered Code and destroy all copies of it that are in your possession or control.

13.6 Dispute Resolution. Any litigation or other dispute resolution between You and Apple relating to this License shall take place in the Northern District of California, and You and Apple hereby consent to the personal jurisdiction of, and venue in, the state and federal courts within that District with respect to this License. The application of the United Nations Convention on Contracts for the International Sale of Goods is expressly excluded.

13.7 Entire Agreement; Governing Law. This License constitutes the entire agreement between the parties with respect to the subject matter hereof. This License shall be governed by the laws of the United States and the State of California, except that body of California law concerning conflicts of law.

Where You are located in the province of Quebec, Canada, the following clause applies: The parties hereby confirm that they have requested that this License and all related documents be drafted in English.

Les parties ont exigé que le présent contrat et tous les documents connexes soient rédigés en anglais.

EXHIBIT A.

"Portions Copyright (c) 1999-2003 Apple Computer, Inc. All Rights Reserved.

This file contains Original Code and/or Modifications of Original Code as defined in and that are subject to the Apple Public Source License Version 2.0 (the 'License'). You may not use this file except in compliance with the License. Please obtain a copy of the License at http://www.opensource.apple.com/apsl/ and read it before using this file.

The Original Code and all software distributed under the License are distributed on an 'AS IS' basis, WITHOUT WARRANTY OF ANY KIND, EITHER EXPRESS OR IMPLIED, AND APPLE HEREBY DISCLAIMS ALL SUCH WARRANTIES, INCLUDING WITHOUT LIMITATION, ANY WARRANTIES OF MERCHANTABILITY, FITNESS FOR A PARTICULAR PURPOSE, QUIET ENJOYMENT OR NON-INFRINGEMENT. Please see the License for the specific language governing rights and limitations under the License."

## **Kitos programinės įrangos licencijos**

## **Info-ZIP copyright and license**

This is version 2007-Mar-4 of the Info-ZIP license. The definitive version of this document should be available at ftp://ftp.info-zip.org/pub/infozip/license.html indefinitely and a copy at http://www.info-zip.org/pub/infozip/ license.html.

Copyright © 1990-2007 Info-ZIP. All rights reserved.

For the purposes of this copyright and license, "Info-ZIP" is defined as the following set of individuals:

Mark Adler, John Bush, Karl Davis, Harald Denker, Jean-Michel Dubois, Jean-loup Gailly, Hunter Goatley, Ed Gordon, Ian Gorman, Chris Herborth, Dirk Haase, Greg Hartwig, Robert Heath, Jonathan Hudson, Paul Kienitz, David Kirschbaum, Johnny Lee, Onno van der Linden, Igor Mandrichenko, Steve P. Miller, Sergio Monesi, Keith Owens, George Petrov, Greg Roelofs, Kai Uwe Rommel, Steve Salisbury, Dave Smith, Steven M. Schweda, Christian Spieler, Cosmin Truta, Antoine Verheijen, Paul von Behren, Rich Wales, Mike White.

Permission is granted to anyone to use this software for any purpose, including commercial applications, and to alter it and redistribute it freely, subject to the above disclaimer and the following restrictions:

- 1. Redistributions of source code (in whole or in part) must retain the above copyright notice, definition, disclaimer, and this list of conditions.
- 2. Redistributions in binary form (compiled executables and libraries) must reproduce the above copyright notice, definition, disclaimer, and this list of conditions in documentation and/or other materials provided with the distribution. The sole exception to this condition is redistribution of a standard UnZipSFX binary (including SFXWiz) as part of a self-extracting archive; that is permitted without inclusion of this license, as long as the normal SFX banner has not been removed from the binary or disabled.
- 3. Altered versions--including, but not limited to, ports to new operating systems, existing ports with new graphical interfaces, versions with modified or added functionality, and dynamic, shared, or static library versions not from Info-ZIP--must be plainly marked as such and must not be misrepresented as being the original source or, if binaries, compiled from the original source. Such altered versions also must not be misrepresented as being Info-ZIP releases--including, but not limited to, labeling of the altered versions with the names "Info-ZIP" (or any variation thereof, including, but not limited to, different capitalizations), "Pocket UnZip", "WiZ" or "MacZip" without the explicit permission of Info-ZIP. Such altered versions are further prohibited from misrepresentative use of the Zip-Bugs or Info-ZIP e-mail addresses or the Info-ZIP URL(s), such as to imply Info-ZIP will provide support for the altered versions.
- 4. Info-ZIP retains the right to use the names "Info-ZIP", "Zip", "UnZip", "UnZipSFX", "WiZ", "Pocket UnZip", "Pocket Zip", and "MacZip" for its own source and binary releases.